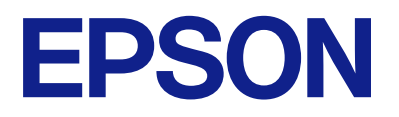

# **ES-C380W Användarhandbok**

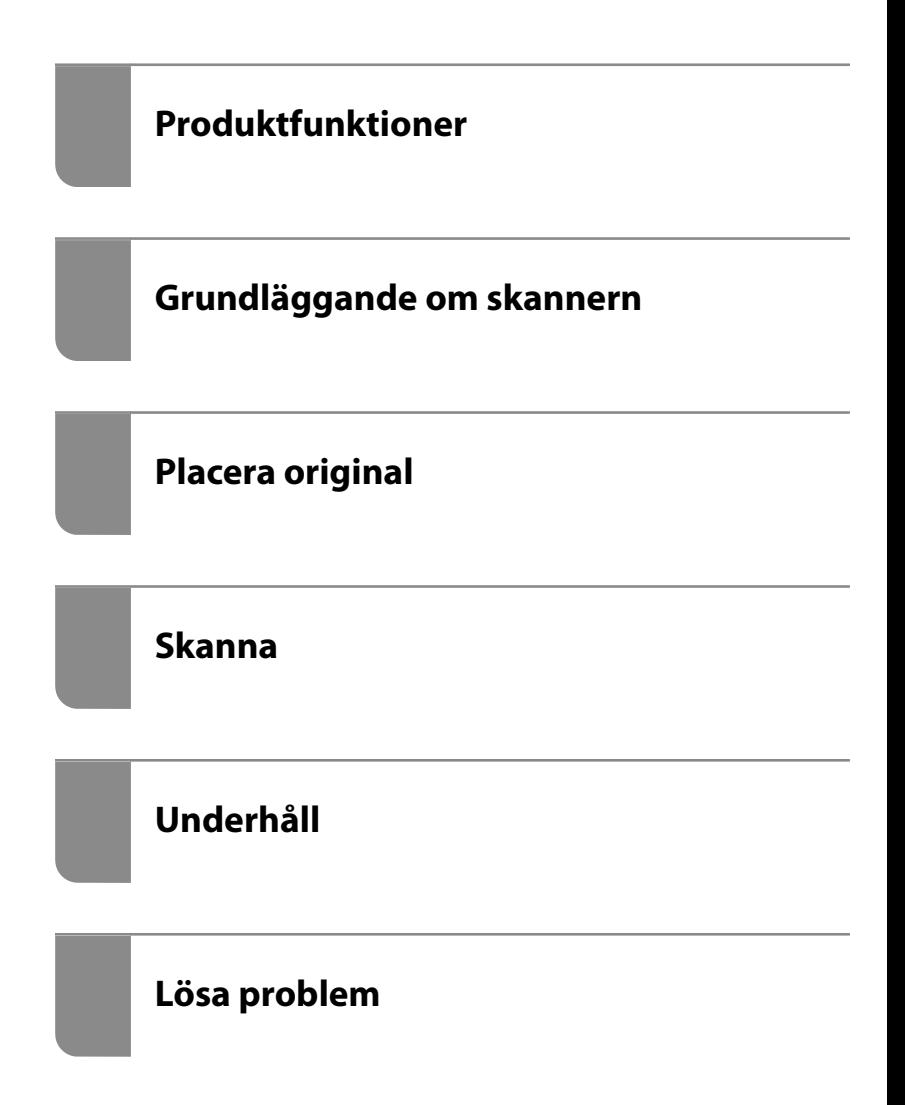

## *Innehållsförteckning*

### *[Om den här användarhandboken](#page-5-0)*

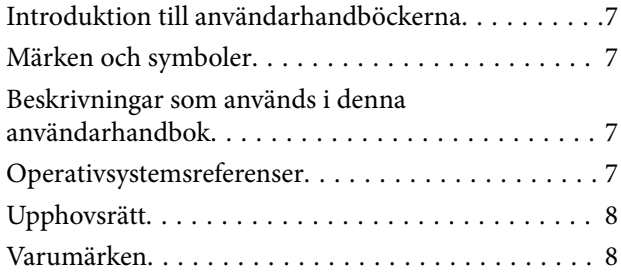

### *[Viktiga instruktioner](#page-9-0)*

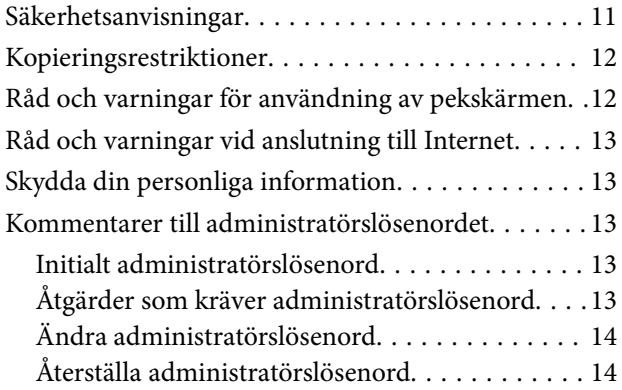

### *[Produktfunktioner](#page-14-0)*

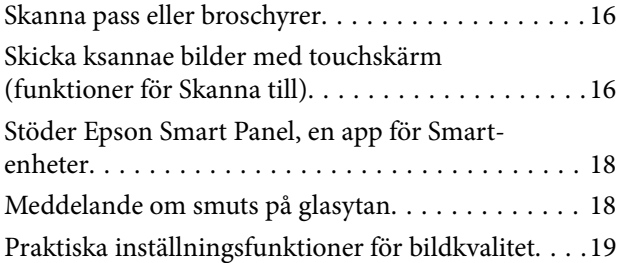

### *[Grundläggande om skannern](#page-21-0)*

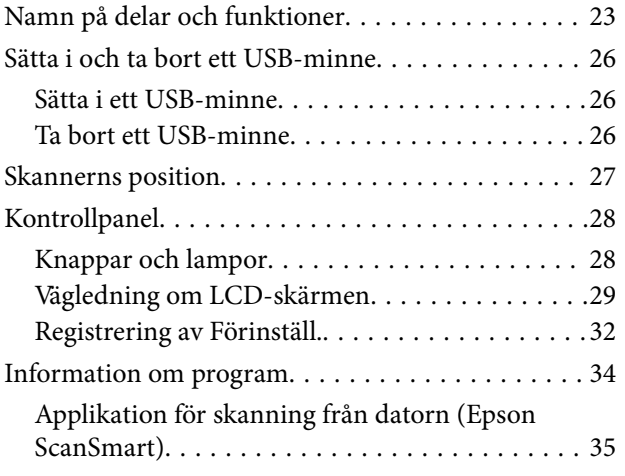

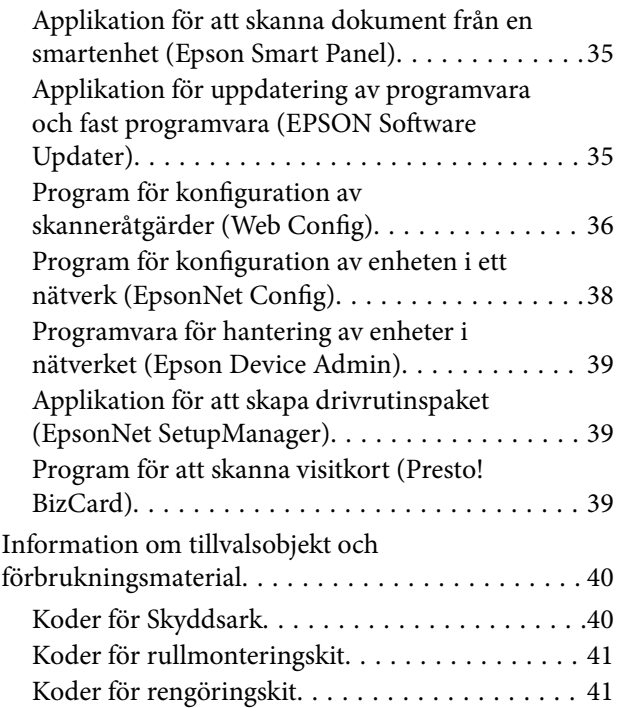

### *[Placera original](#page-41-0)*

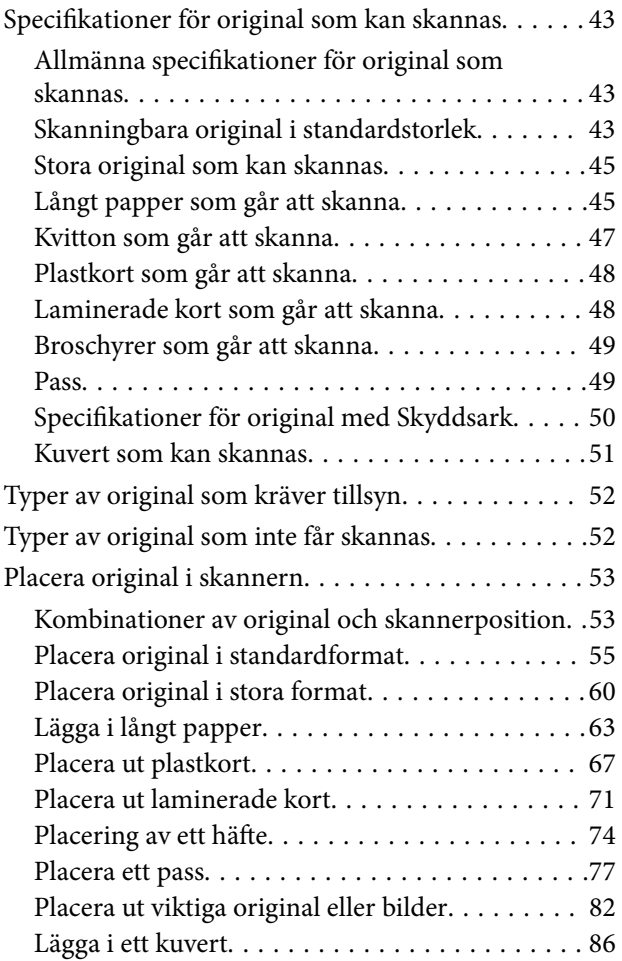

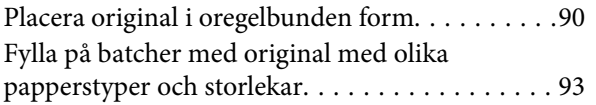

#### *[Skanna](#page-97-0)*

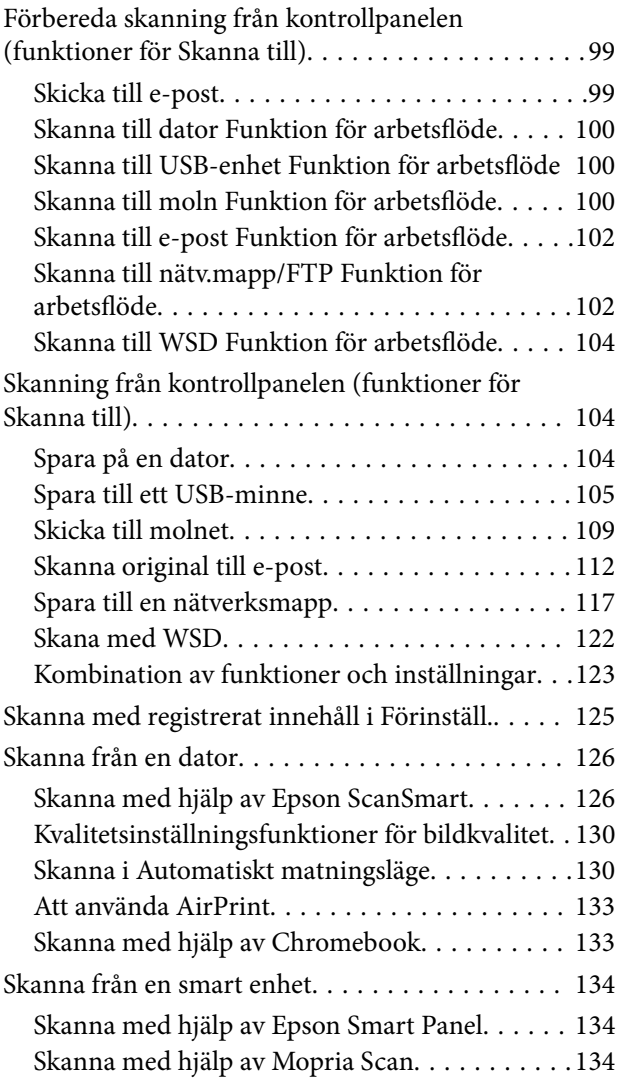

### *[Inställningar som krävs för skanning](#page-135-0)*

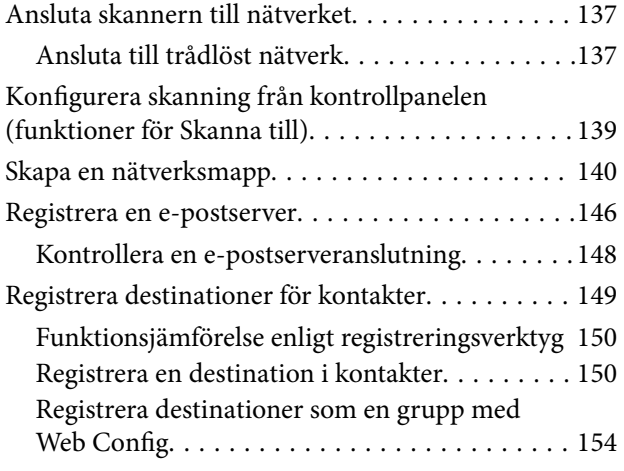

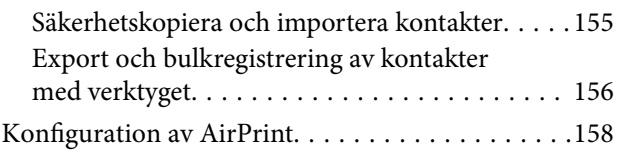

### *[Menyalternativ för inställningar](#page-158-0)*

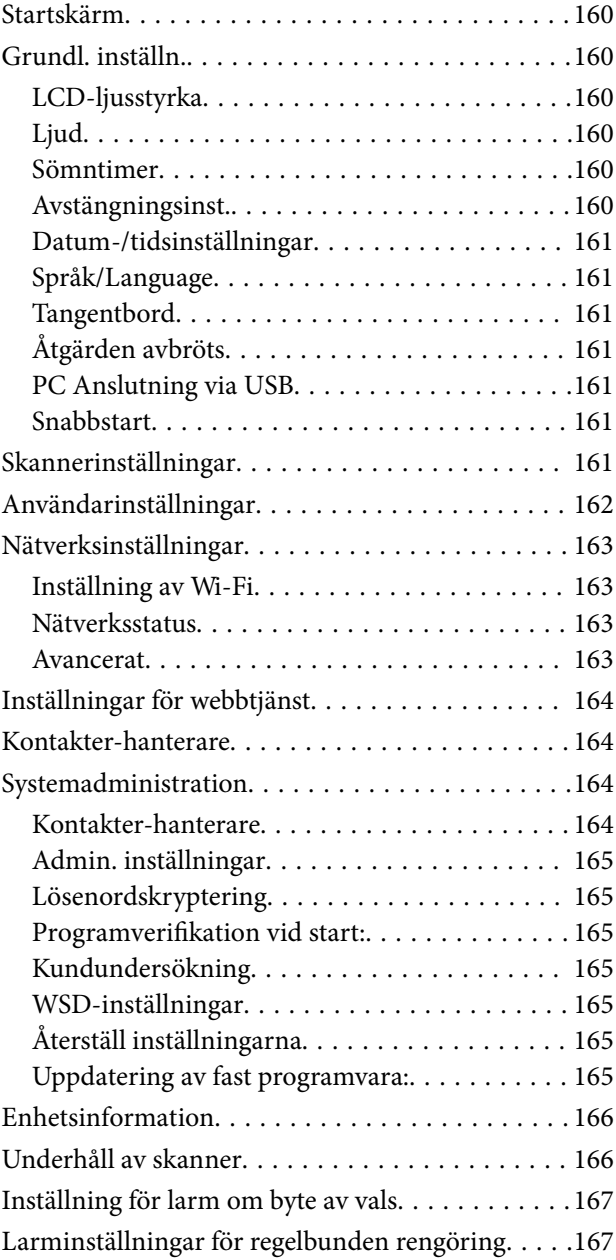

### *[Praktiska funktioner](#page-167-0)*

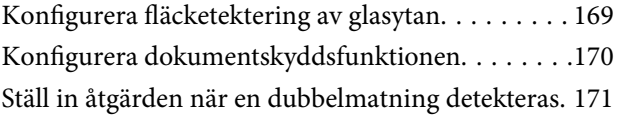

### *[Underhåll](#page-172-0)*

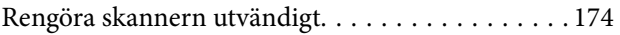

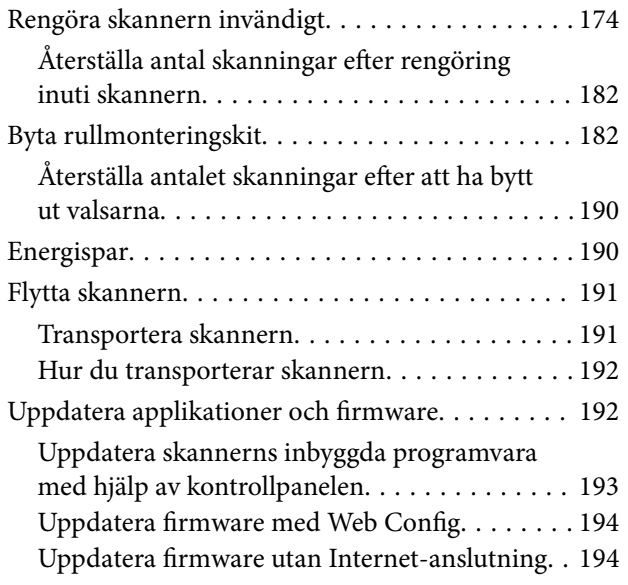

### *[Lösa problem](#page-194-0)*

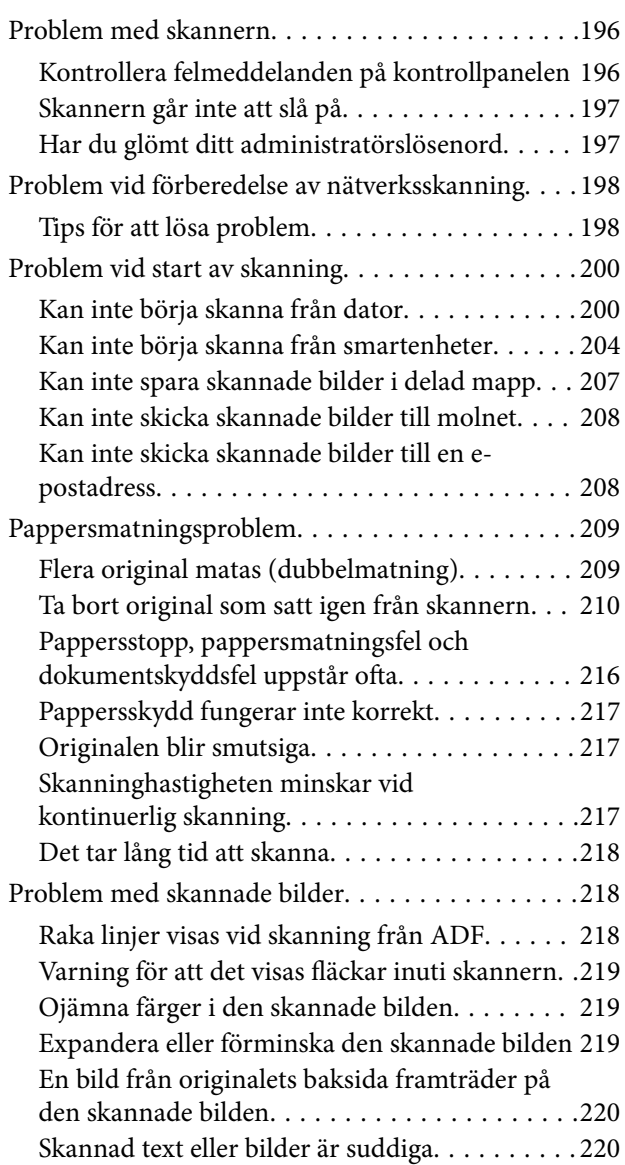

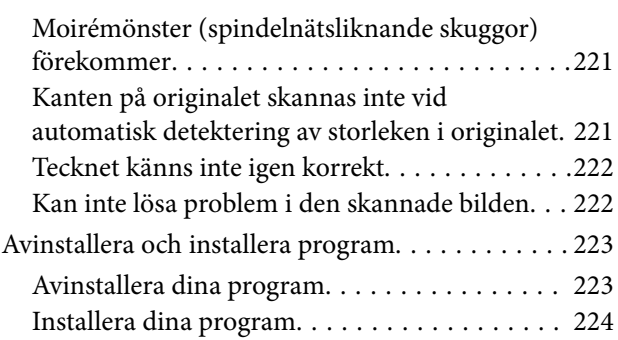

### *[Lägga till eller ersätta datorn eller](#page-225-0)  [enheter](#page-225-0)*

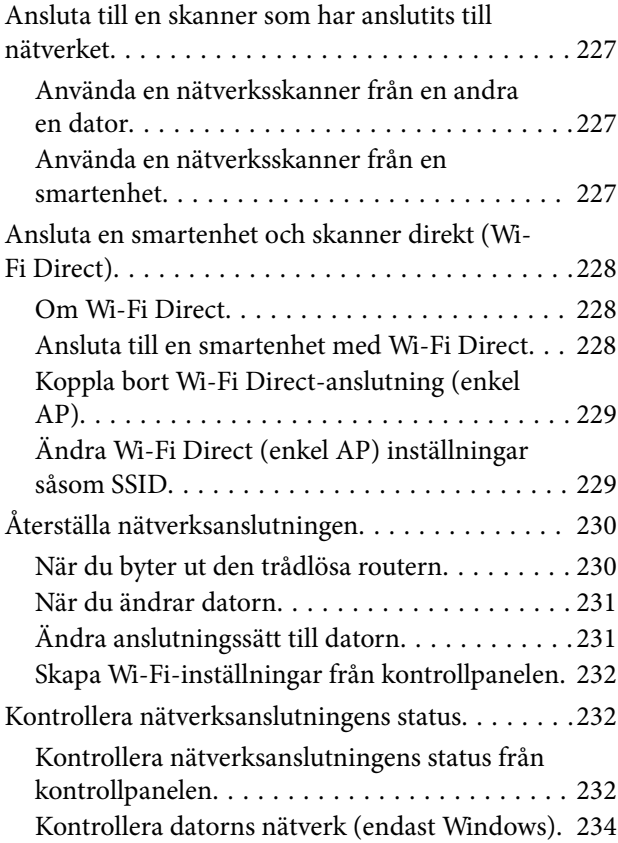

### *[Information om hantering](#page-234-0)*

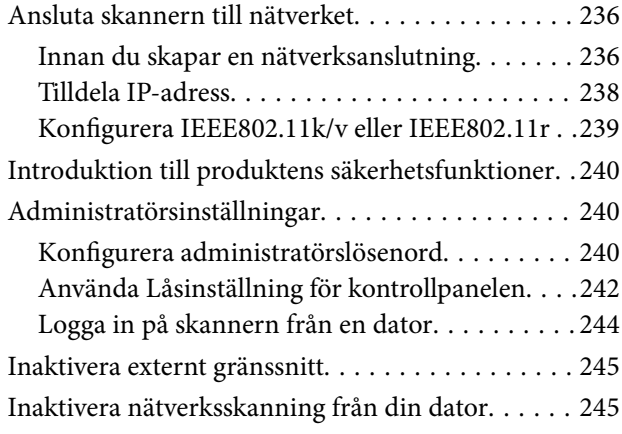

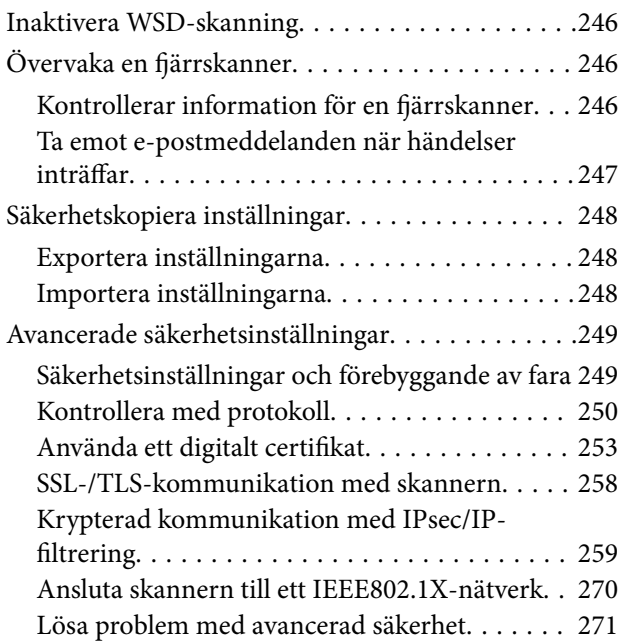

### *[Tekniska specifikationer](#page-278-0)*

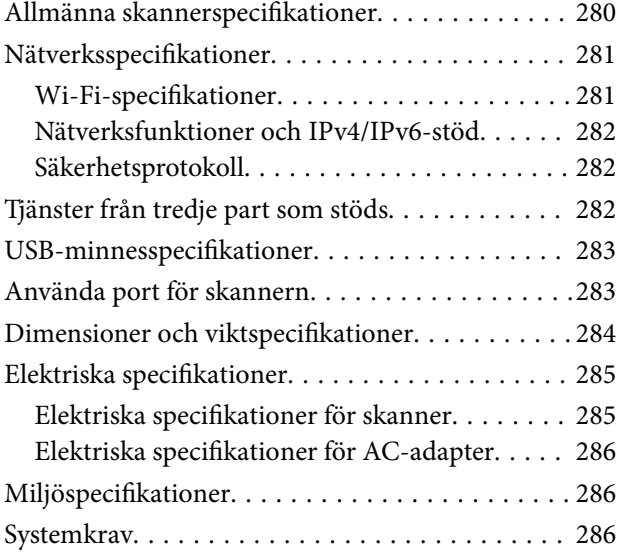

### *[Standarder och godkännanden](#page-286-0)*

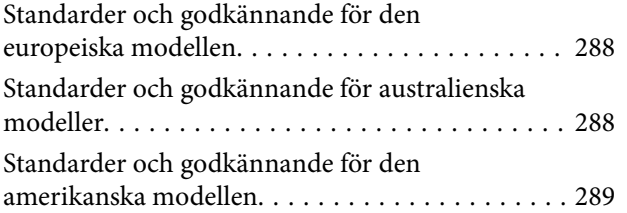

### *[Var du kan få hjälp](#page-289-0)*

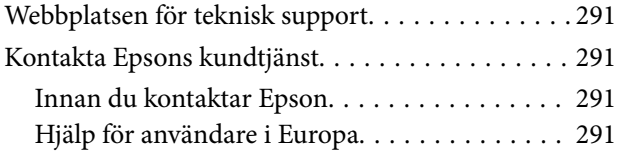

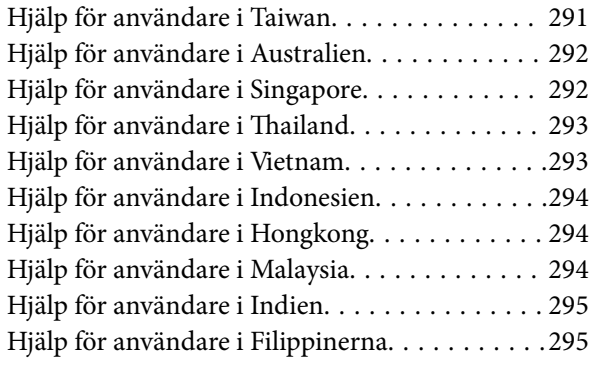

## <span id="page-5-0"></span>**Om den här användarhandboken**

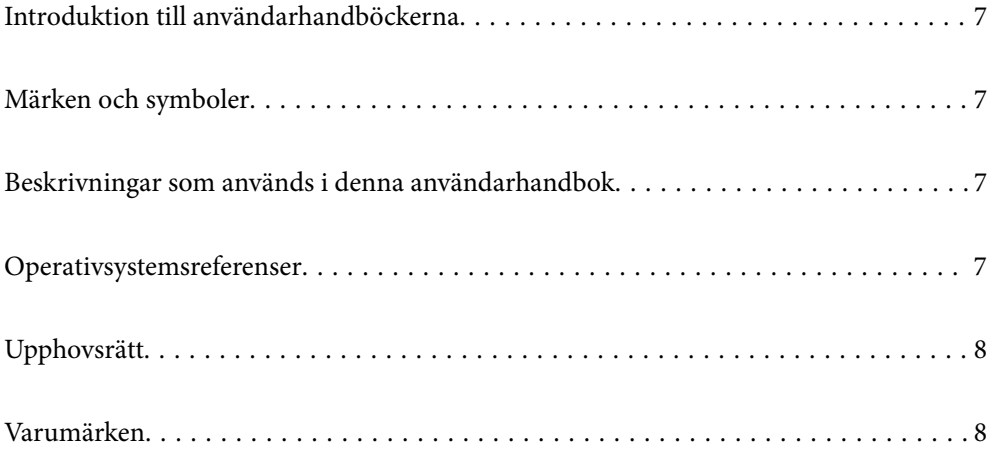

## <span id="page-6-0"></span>**Introduktion till användarhandböckerna**

De senaste versionerna av följande användarhandböcker finns på Epsons supportwebbplats.

<http://www.epson.eu/support> (Europa)

<http://support.epson.net/> (utanför Europa)

❏ Starta här (användarhandbok i pappersformat)

Tillhandahåller information om hur man konfigurerar produkten och installerar programmet.

❏ Användarhandbok (digital användarhandbok)

Tillhandahåller instruktioner om användning, underhåll och problemlösningar.

Förutom i ovanstående användarhandböcker kan du även se hjälpen som medföljer olika Epson-program.

## **Märken och symboler**

#### !*Obs!*

Instruktioner som måste följas noggrant för att undvika kroppsskada.

#### c*Viktigt:*

Instruktioner som måste följas för att undvika skada på utrustningen.

#### *Anmärkning:*

Erbjuder kompletterande information och referensinformation.

#### **Relaterad information**

 $\rightarrow$  Länkar till relaterade avsnitt.

## **Beskrivningar som används i denna användarhandbok**

- ❏ Skärmbilderna för programmen är från Windows 10 eller macOS High Sierra. Innehållet som visas på skärmarna varierar beroende på modell och situation.
- ❏ Illustrationerna som används i denna användarhandbok är endast för referens. Även om de kan skilja sig något från den faktiska produkten är användningsmetoderna likadana.

## **Operativsystemsreferenser**

#### **Windows**

I den här användarhandboken syftar termer som Windows 11, Windows 10, Windows 8.1, Windows 8 och Windows 7 på följande operativsystem. Dessutom används "Windows" som referens till alla versioner.

- <span id="page-7-0"></span>❏ Microsoft® Windows® 11 operativsystem
- ❏ Microsoft® Windows® 10 operativsystem
- ❏ Microsoft® Windows® 8.1 operativsystem
- ❏ Microsoft® Windows® 8 operativsystem
- ❏ Microsoft® Windows® 7 operativsystem

#### **Mac OS**

I den här användarhandboken syftar termer som "macOS 12.x", "macOS 11.x", "macOS 10.15.x", "macOS 10.14.x", "macOS 10.13.x", "macOS 10.12.x", och "OS X 10.11.x" med gemensamt namn "Mac OS".

## **Upphovsrätt**

Ingen del i den här publikationen får reprocuderas, sparas i ett hämtningssystem, eller överföras på något sätt, vare sig elektroniskt, mekaniskt, genom fotokopiering, inspelning eller på annat sätt, utan föregående skriftligt samtycke från Seiko Epson Corporation. Inget patientansvar tas med hänsyn till användning av informationen som finns häri. Inte heller tas något ansvar för skador som uppkommer till följd av användning av informationen häri. Informationen häri är utformad för användning med Epson-produkten. Epson ansvarar inte för någon användning av den här informationen om den används för andra produkter.

Vare sig Seiko Epson Corporation eller dess dotterbolag ska vara ansvarig för köparen av den här produkten eller tredje part avseende skador, förluster, kostnader eller utgifter som ådras av köparen eller tredje part som resultat av en olycka, felaktig användning, eller våldsam användning av den här produkten eller obehöriga modifieringar, reparationer eller förändringar av den här produkten, eller (förutom USA) underlåtelse att strikt efterleva användnings- och underhållsinstruktionerna för Seiko Epson Corporation.

Seiko Epson Corporation och dess dotterbolag ska inte ansvara för några skador eller problem som uppkommer genom användning av några tillbehör eller förbrukningsmaterial utöver de som designats som originalprodukter från Epson eller Epson-godkända produkter av Seiko Epson Corporation.

Seiko Epson Corporation ska inte hållas ansvarigt för några skador som uppkommer till följd av elektromagnetisk störning som uppstår genom användning av några gränssnittskablar utöver de som designats som godkända Epson-produkter från Seiko Epson Corporation.

© 2023 Seiko Epson Corporation

Innehållet i den här bruksanvisningen och specifikationerna för produkten kan ändras utan föregående meddelande.

## **Varumärken**

- ❏ EPSON, EPSON EXCEED YOUR VISION, EXCEED YOUR VISION och deras logotyper är registrerade varumärken eller varumärken tillhörande Seiko Epson.
- ❏ Microsoft® and Windows® are registered trademarks of Microsoft Corporation.
- ❏ Apple, Mac, macOS, OS X, Bonjour, Safari, and AirPrint are trademarks of Apple Inc., registered in the U.S. and other countries.
- ❏ Use of the Works with Apple badge means that an accessory has been designed to work specifically with the technology identified in the badge and has been certified by the developer to meet Apple performance standards.
- ❏ Chrome, Chromebook, Google Play and Android are trademarks of Google LLC.
- $\Box$  Mopria® and the Mopria® Logo are registered and/or unregistered trademarks and service marks of Mopria Alliance, Inc. in the United States and other countries. Unauthorized use is strictly prohibited.
- ❏ Firefox is a trademark of the Mozilla Foundation in the U.S. and other countries.
- ❏ Allmänt meddelande: andra produktnamn som förekommer i detta dokument används endast i identifieringssyfte och kan vara varumärken som tillhör respektive ägare. Epson frånsäger sig all rätt till dessa varumärken.

# <span id="page-9-0"></span>**Viktiga instruktioner**

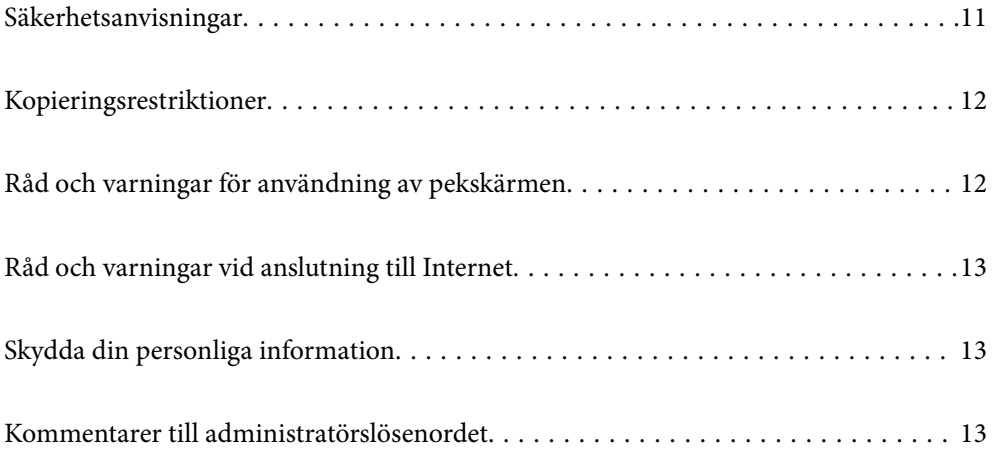

## <span id="page-10-0"></span>**Säkerhetsanvisningar**

Läs och följ instruktionerna för att garantera säker användning av den här produkten och alternativen. Se till att behålla bruksanvisningen för framtida referens. Läs alla varningar och instruktioner som finns på produkten och alternativen.

❏ Vissa av symbolerna som används i produkten är till för att garantera säkerhet och korrekt användning av produkten. Besök följande webbplats för att se betydelsen av symbolerna.

<http://support.epson.net/symbols>

- ❏ Placera produkten och tillbehören på ett plant och stabilt underlag som är större än produktens botten i alla riktningar. Om produkten och tillbehören placeras nära en vägg, lämna 10 cm mellanrum mellan produktens baksida och väggen.
- ❏ Placera produkten och tillbehören tillräckligt nära datorn så att gränssnittskabeln räcker till. Placera eller förvara inte produkten och tillbehören eller nätadaptern utomhus, nära mycket smuts eller damm, vatten, värmekällor eller på platser som utsätts för stötar, vibrationer, hög temperatur eller fuktighet, direkt solljus, starka ljuskällor eller snabba växlingar i temperatur och fuktighet.
- ❏ Använd inte med våta händer.
- ❏ Placera produkten och tillbehören nära ett eluttag där det är enkelt att koppla från adaptern.
- ❏ Adapterkabeln ska alltid placeras så att den skyddas från slitage, hack, veck och knutar. Placera inte föremål på sladden. Se även till att adaptern och strömkabeln inte ligger så att man kan kliva på eller köra över dem. Var extra noga med att kabeln är rak vid änden.
- ❏ Använd bara strömkabeln som medföljer produkten och använd inte sladden med någon annan utrustning. Användning av andra sladdar med den här produkten eller användning av strömsladden med annan utrustning kan resultera i brand eller elektrisk kortslutning.
- ❏ Använd enbart den nätadapter som medföljde produkten. Användning av annan adapter kan orsaka eldsvåda, elektriska stötar eller personskada.
- ❏ Nätadaptern är utvecklad speciellt för den produkt som den medföljer. Försök inte använda den med andra elektroniska enheter utan anvisning härom.
- ❏ Använd endast den typ av strömkälla som anges på adapterns etikett. Strömmen ska enbart komma från hushållsuttag av standardtyp med en adapter som uppfyller lokala säkerhetsföreskrifter.
- ❏ Vid anslutning av denna produkt och tilbehör till en dator eller annan enhet med en kabel, se till att kontakterna är vända åt rätt håll. Varje kontakt kan endast vändas åt ett håll. Om en kontakt sätts i åt fel håll kan det skada båda enheterna som ansluts av kabeln.
- ❏ Undvik att använda uttag på samma strömkrets som kopiatorer eller luftregleringssystem som regelbundet slås av och på.
- ❏ Om du använder en förlängningskabel med produkten, kontrollera att den totala märkströmmen för enheterna som är anslutna till förlängningskabeln inte överskrider kabelns märkström. Se även till att den totala märkströmmen för alla enheter som kopplats till eluttaget inte överskrikder eluttagets märkström.
- ❏ Ta aldrig isär, modifiera inte och försök inte att reparera nätadaptern, produkten eller produkttillbehör själv förutom enligt vad som finns specifikt beskrivet i produktens manualer.
- ❏ För inte in föremål i några öppningar eftersom de kan komma i kontakt med farliga strömförande deller eller orsaka kortslutning. Fara för elektriska stötar.
- ❏ Om kontakten skadas, byt ut hela kabelsatsen eller rådfråga en kvalificerad elektriker. Om det finns säkringar i kontakten, var noga med att byta ut dem mot säkringar av rätt storlek och märkning.
- <span id="page-11-0"></span>❏ Koppla från produkten, tillbehören och AC-adaptern och överlåt servicearbeten till kvalificerade servicetekniker under följande förutsättningar:vätska har trängt in i AC-adaptern; produkten eller AC-adaptern har tappats eller höljet har skadats; produkten eller AC-adaptern fungerar inte normalt eller avviker tydligt från normal prestanda. (Justera inte kontroller som inte täcks av bruksanvisningen.)
- ❏ Koppla från produkten och nätadaptern före rengöring. Rengör endast med en fuktig trasa. Använd inte vätska eller rengöringsmedel med aerosol så som beskrivs i produktbeskrivningen.
- ❏ Om du inte ska använda produkten under en längre tid, koppla ur nätadaptern från eluttaget.
- ❏ När du har ersatt förbrukningsartiklar, kassera dem på ett korrekt sätt enligt lokala regler. Ta inte isär dem.
- ❏ Håll denna produkt minst 22 cm från personer med pacemakers. Radiovågor från denna produkt kan påverka driften hos pacemakers.
- ❏ Använd inte denna produkt inuti medicinska inrättningar eller i närheten av medicinsk utrustning. Radiovågor från denna produkt kan påverka driften hos elektrisk medicinsk utrustning.
- ❏ Använd inte denna produkt nära automatiskt styrda enheter som t.ex. automatiska dörrar eller brandlarm. Radiovågor från denna produkt kan ha en negativ inverkan på dessa enheter, vilket kan leda till olyckor på grund av felfunktioner.
- ❏ Kontakta återförsäljaren om LCD-skärmen är skadad. Tvätta händerna noga med tvål och vatten om du får flytande kristallösning på händerna. Skölj ögonen omedelbart med vatten om du får flytande kristallösning i ögonen. Kontakta genast läkare om du känner obehag eller får problem med synen trots att du har sköljt noggrant.

## **Kopieringsrestriktioner**

Observera följande begränsningar för att säkerställa ansvarsfull och laglig användning av din produkt.

Kopiering av följande objekt är förbjuden enligt lag.

- ❏ Sedlar, mynt, statspapper avsedda för den allmänna marknaden, statsobligationer samt kommunvärdepapper
- ❏ Oanvända frimärken, förfrankerade vykort och andra officiella postartiklar med giltigt porto
- ❏ Officiella kontramärken och värdepapper utfärdade enligt laglig procedur

Var uppmärksam vid kopiering av följande artiklar:

- ❏ Privata värdepapper avsedda för den allmänna marknaden (aktiebrev, överlåtbara värdepapper, checkar osv.), månatliga passerkort, rabattkuponger osv.
- ❏ Pass, körkort, hälsointyg, vägpasserkort, matransoneringskort, biljetter osv.

#### *Anmärkning:*

Kopiering av sådana artiklar kan även vara förbjudet enligt lag.

Ansvarsfullt bruk av upphovsrättsskyddat material:

Produkter kan missbrukas genom felaktig kopiering av upphovsrättsskyddat material. Om du inte kan rådfråga en kunnig jurist bör du visa ansvar och respekt genom att inskaffa upphovsrättsinnehavarens tillstånd innan du kopierar publicerat material.

## **Råd och varningar för användning av pekskärmen**

❏ Det kan finnas några få små ljusa eller mörka prickar på LCD-skärmen och ljusstyrkan kan vara ojämn på grund av skärmens funktioner. Det är normalt och tyder inte på att den är skadad på något sätt.

- <span id="page-12-0"></span>❏ Använd bara en torr och mjuk trasa vid rengöring. Använd inte flytande rengöringsmedel eller kemikalier.
- ❏ Det yttre höljet på pekskärmen kan gå sönder om det utsätts för hårda stötar. Kontakta din återförsäljare om det går en flisa ur panelytan eller om det spricker. Rör eller försök inte ta bort trasiga bitar.
- ❏ Tryck försiktigt på pekskärmen med fingret. Tryck inte för hårt och undvik att använda naglarna.
- ❏ Använd inte vassa föremål som kulspetspennor för att utföra dessa åtgärder.
- ❏ Kondens på insidan av pekskärmen till följd av plötsliga förändringar i temperatur eller luftfuktighet kan ge upphov till att prestandan försämras.

## **Råd och varningar vid anslutning till Internet**

Anslut inte produkten direkt till Internet. Anslut den till ett nätverk som skyddas av en router eller brandvägg.

## **Skydda din personliga information**

När du överlämnar skannern till någon annan eller kasserar den ska du radera all personlig information som lagrats i skannerns minne genom att välja menyerna på kontrollpanelen enligt beskrivningen nedan.

**Inst.** > **Systemadministration** > **Återställ inställningarna** > **Alla inställningar**

## **Kommentarer till administratörslösenordet**

Enheten gör det möjligt för dig att genom att konfigurera ett aministratörslösenord förhindra obehöriga tredje parter från att öppna eller ändra enhetsinställningar eller nätverksinställningar som finns lagrade på enheten när den är ansluten till ett nätverk.

Om du konfigurera ett administratörslösenord behöver du ange lösenordet när du ändrar inställningar i konfigurationsprogramvaran, såsom Web Config.

Det initiala administratörslösenordet är konfigurerat på skannern, men du kan ändra det till valfritt lösenord.

### **Initialt administratörslösenord**

Det initiala lösenordet för administratören beror på den etikett som sitter på produktens baksida. Om det finns en "PASSWORD"-etikett fäst på baksidan anger du numret med 8 siffror som visas på etiketten. Om det inte finns någon "PASSWORD"-etikett påklistrad anger du serienumret på etiketten som finns på produktens undersida för det initiala administratörslösenordet.

Vi rekommenderar att du ändrar det initiala administratörslösenordet från standardinställningen.

#### *Anmärkning:*

Inget användarnamn är konfigurerat enligt standard.

### **Åtgärder som kräver administratörslösenord**

Om du ombeds ange administratörslösenordet under följande åtgärder anger du administraötrlösenordet som är konfigurerat på produkten.

- <span id="page-13-0"></span>❏ När du loggar avancerade inställningar för Web Config
- ❏ Vid användning av en meny på kontrollpanelen som har låsts av aministratören
- ❏ När du ändrar enhetsinställningar i applikationen
- ❏ Vid uppdatering av firmware för enheten
- ❏ Ange, ändra eller återställ administratörslösenordet

### **Ändra administratörslösenord**

Du kan göra ändringar från produktens kontrollpanel eller i Web Config.

När du ändrar lösenordet måste det nya lösenordet vara 8 till 20 tecken långt och endast innehålla enkla alfanumeriska tecken och symboler.

#### **Relaterad information**

& ["Konfigurera administratörslösenord" på sidan 240](#page-239-0)

### **Återställa administratörslösenord**

Du kan återställa administratörslösenordet från produktens kontrollpanel eller i webbkonfigurationen. Om du har glömt lösenordet och inte kan återställa till standardinställningar behöver produkten repareras. Kontakta din lokala återförsäljare.

#### *Anmärkning:*

Genom att återställa administratörslösenordet återställer du även användarnamnet.

## <span id="page-14-0"></span>**Produktfunktioner**

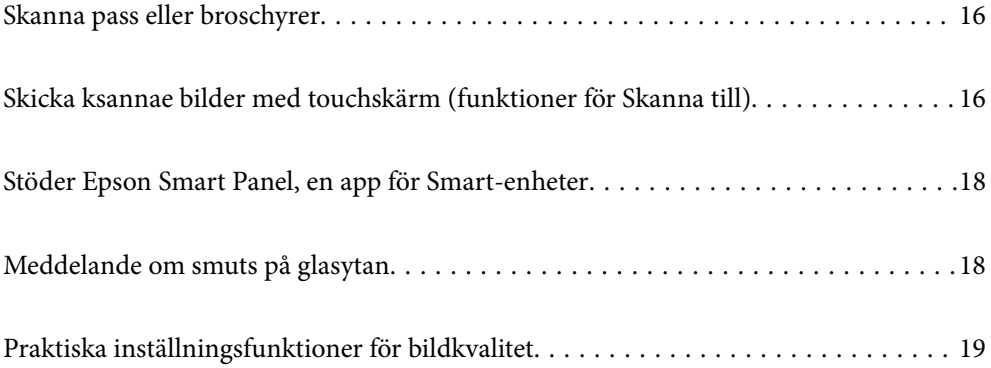

## <span id="page-15-0"></span>**Skanna pass eller broschyrer**

Du kan skanna original, såsom pass eller broschyrer genom att ändra till rak banposition.

Skanningmjukvara gör det möjligt för dig att endast spara id-sidorna för ditt pass. (endast Windows)

Mer information om skannerenheten finns i hjälpavsnittet Epson Scan 2.

#### *Anmärkning:*

Epson Smart Panel stöder endast skanning av pass.

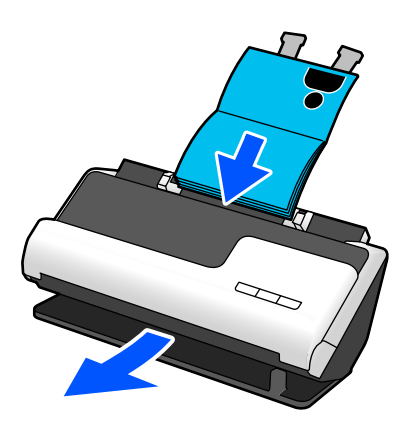

#### **Relaterad information**

- & ["Skannerns position" på sidan 27](#page-26-0)
- & ["Pass" på sidan 49](#page-48-0)
- & ["Broschyrer som går att skanna" på sidan 49](#page-48-0)

## **Skicka ksannae bilder med touchskärm (funktioner för Skanna till)**

Du kan skanna genom att enkelt använda touchskärmen på produkten utan att behöva använda en dator.

Du kan skicka den skannade bilden till en vald destination (t.ex. nätverksmapp, e-postadress, molntjänst eller USB-enhet) genom att använda funktionen Skanna till.

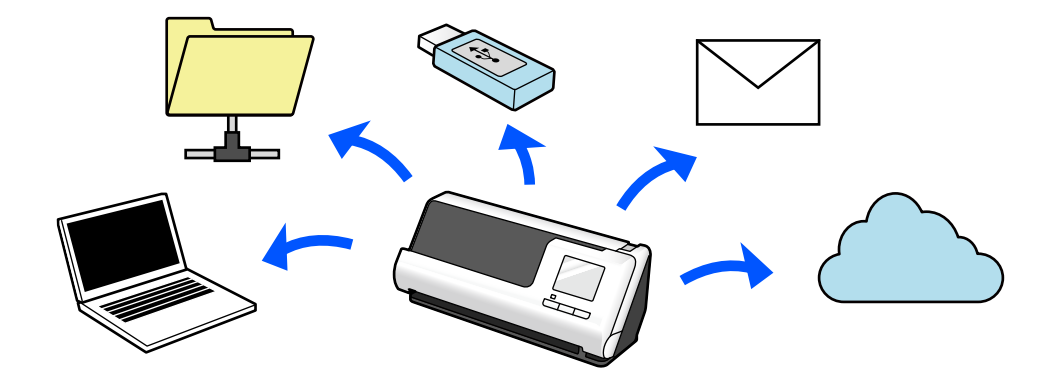

Funktionen du använder beror på destinationen för den skannade bilden.

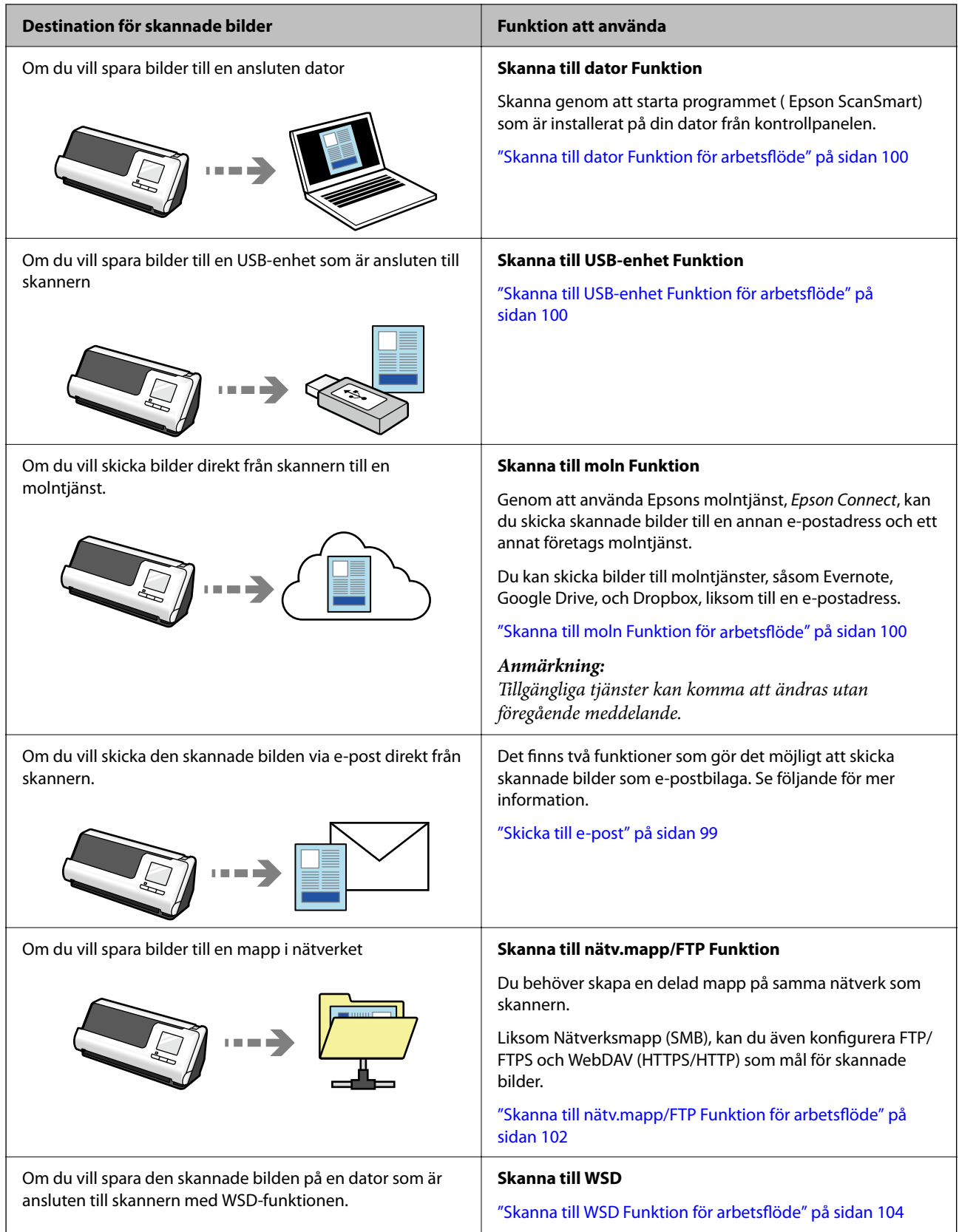

#### **Relaterad information**

& ["Förbereda skanning från kontrollpanelen \(funktioner för Skanna till\)" på sidan 99](#page-98-0)

## <span id="page-17-0"></span>**Stöder Epson Smart Panel, en app för Smart-enheter**

#### **Epson Smart Panel, för intuitiv drift**

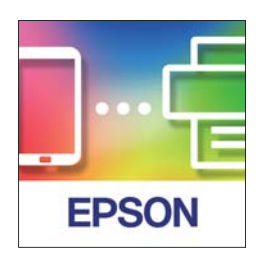

Du kan utföra följande åtgärder.

- ❏ Du kan skanna från din smartenhet och spara de skannade resultaten till din smartenhet.
- ❏ Du kan även ladda upp de skannade data till tillgänglig molntjänst.
- ❏ Du kan enkelt göra Wi-Fi-inställningr genom att följa medföljande instruktioner.
- ❏ Du kan kontrollera orsaker och lösningar på fel från din smartenhet.

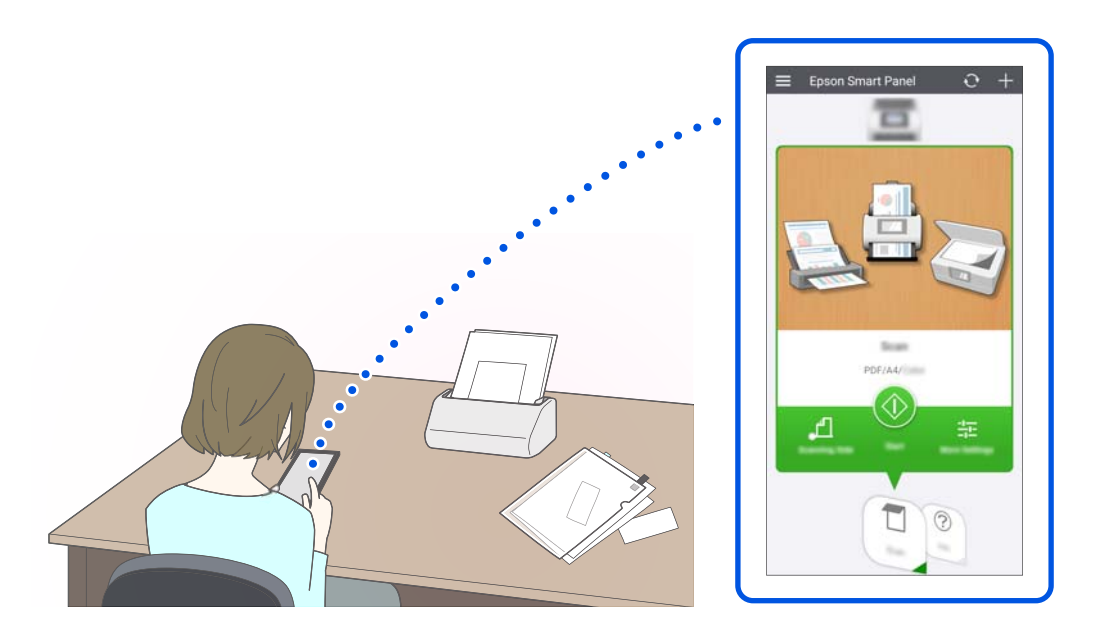

#### **Relaterad information**

& ["Applikation för att skanna dokument från en smartenhet \(Epson Smart Panel\)" på sidan 35](#page-34-0)

## **Meddelande om smuts på glasytan**

Den här skannern kan upptäcka smuts på glasytan och meddelar att du måste rengöra glasytan innan smuts kan orsaka linjer i de skannade bilderna.

Du kan enkelt hålla glasytan ren och undvika en minskning av bildkvaliteten.

<span id="page-18-0"></span>Denna funktion är avslagen som standard.

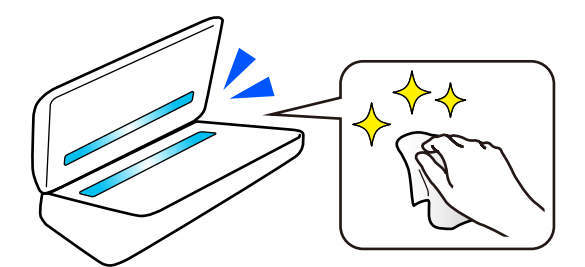

#### **Relaterad information**

- & "Konfigurera [fläcketektering av glasytan" på sidan 169](#page-168-0)
- & ["Rengöra skannern invändigt" på sidan 174](#page-173-0)

## **Praktiska inställningsfunktioner för bildkvalitet**

#### **Automatisk skanning i optimal färg**

Du kan automatiskt detektera färgen i originalet och sedan skanna den. Även när färg och svartvita original blandas, kan de automatiskt skannas i optimal färg (Bildtyp).

Färgoriginal: Skanna med Färg.

Svartvita original med klassificering (grå områden): Skanna med Grå.

Svartvita original utan klassificering (inga grå områden): Skanna med Svartvitt.

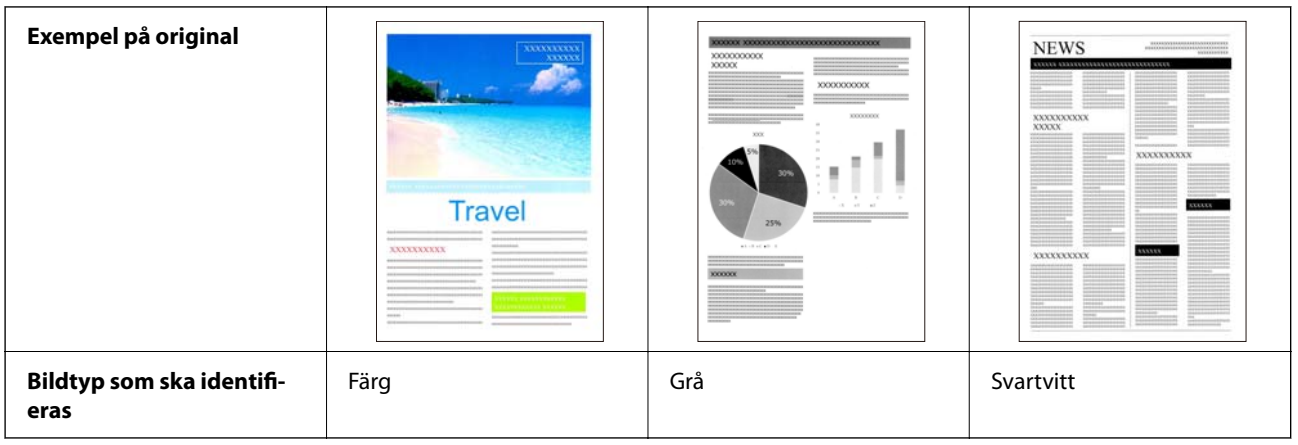

Välj **Auto** som **Bildtyp** i skannerenheten (Epson Scan 2).

Vid skanning från kontrollpanelen, välj **Färg/Gråskala/Svartvitt**, **Färg/svartvitt**, eller **Färg/gråskala** som **Bildtyp**. Den Bildtyp som kan väljas varierar beroende på använd funktion och det filformat som ska sparas.

#### *Anmärkning:*

Vid användning av Epson Smart Panel, ställer du in *Bildtyp* till *Auto* skannar bilden i Färg eller Grå.

#### **Förstärkning av text Funktion**

Du kan tydligt skanan text som är svår att läsa på grund av bakgrunden och andra faktorer. Du kan förstärka texten och ta bort punktmönster i bakgrunden för originalet, beroende på original.

#### Du kan konfigurera detta på fliken **Avancerade inställningar** > **Förstärkning av text** > **Inställningar** i skannerenheten (Epson Scan 2).

#### **Vid skanning i Färg eller Grå**

Följande funktioner är tillgängliga.

#### *Anmärkning:*

Vid skanning från kontrollpanelen kan du bara använda funktionen *Dator*.

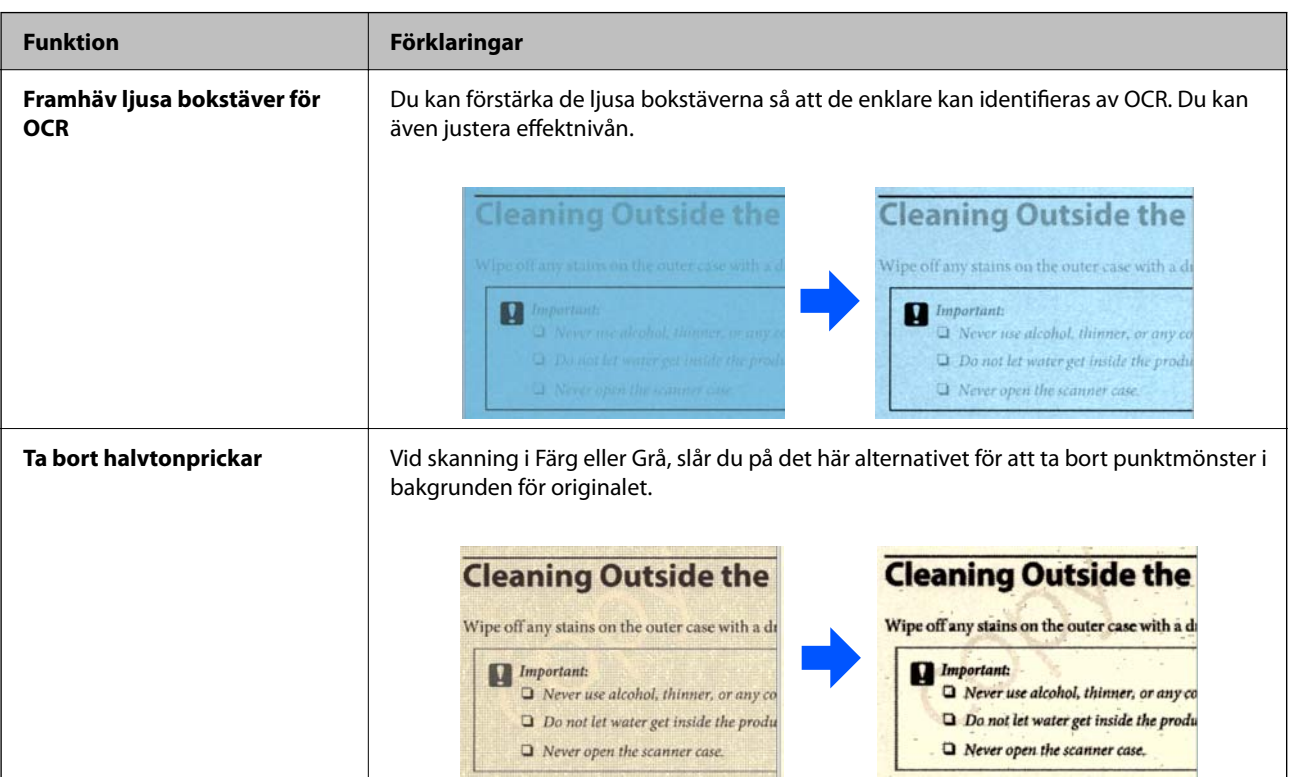

#### **Vid skanning i Svartvitt**

Följande funktioner är tillgängliga.

#### *Anmärkning:*

Du kan även använda dessa vid skanning från kontrollpanelen.

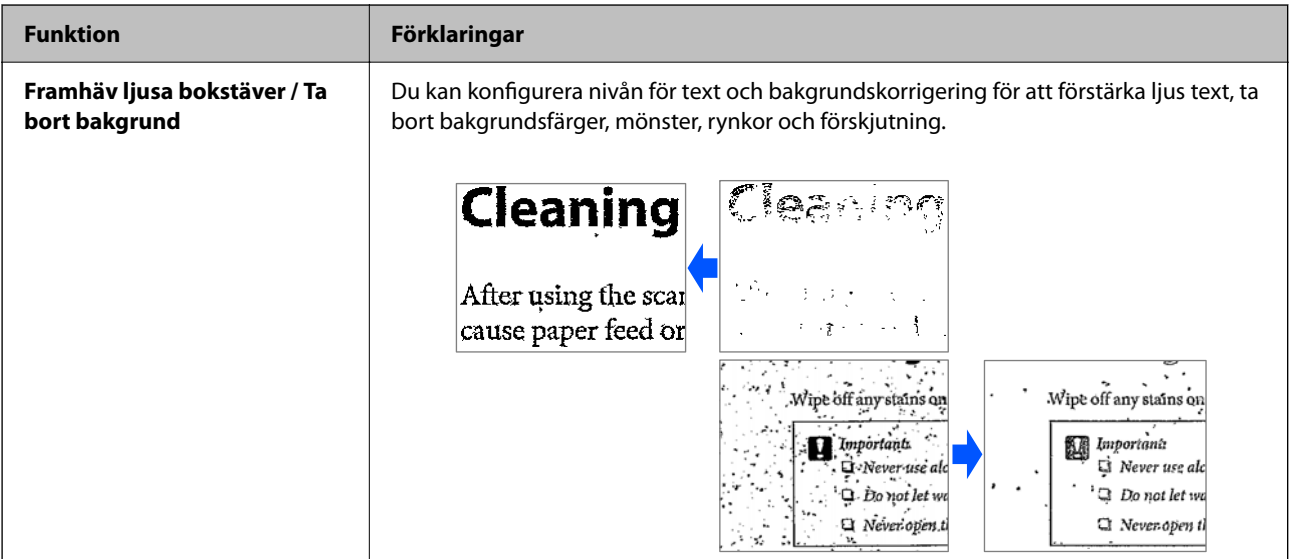

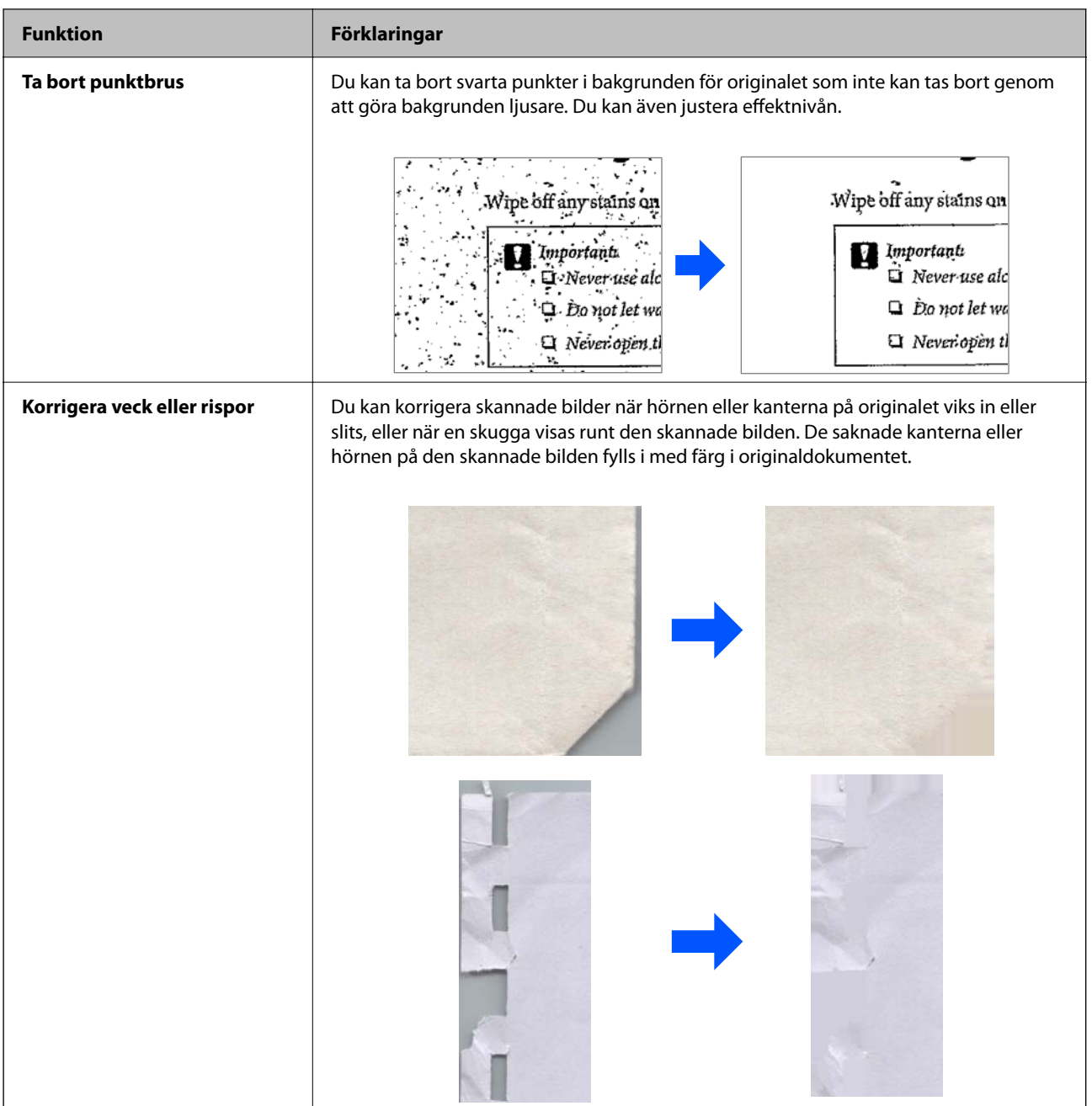

#### **Relaterad information**

 $\blacktriangleright$ ["Kvalitetsinställningsfunktioner för bildkvalitet" på sidan 130](#page-129-0)

# <span id="page-21-0"></span>**Grundläggande om skannern**

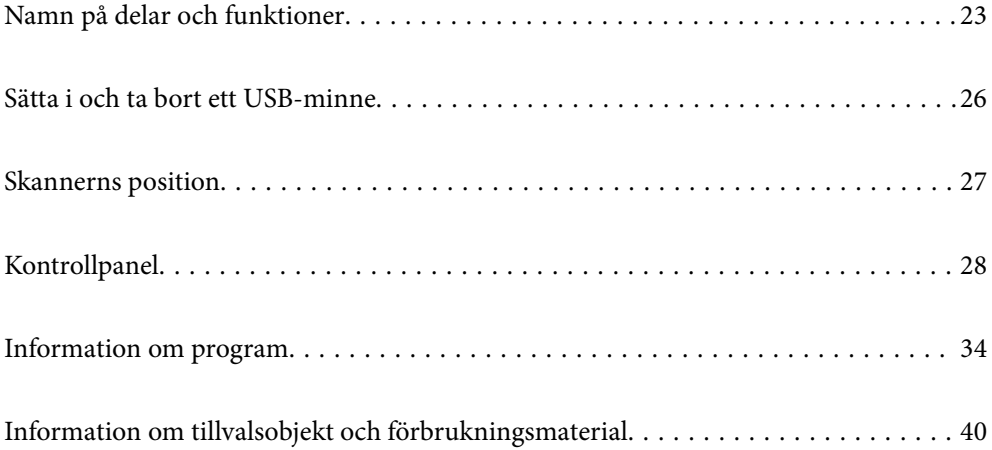

## <span id="page-22-0"></span>**Namn på delar och funktioner**

**Framsida**

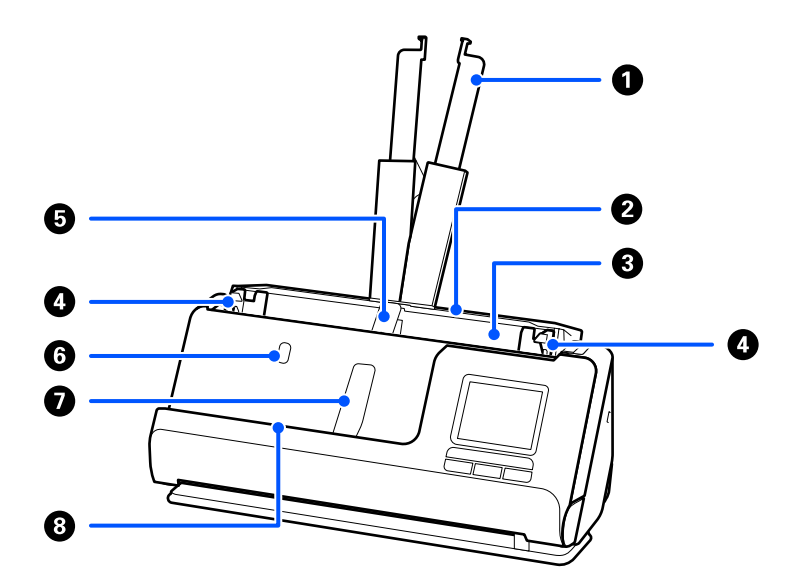

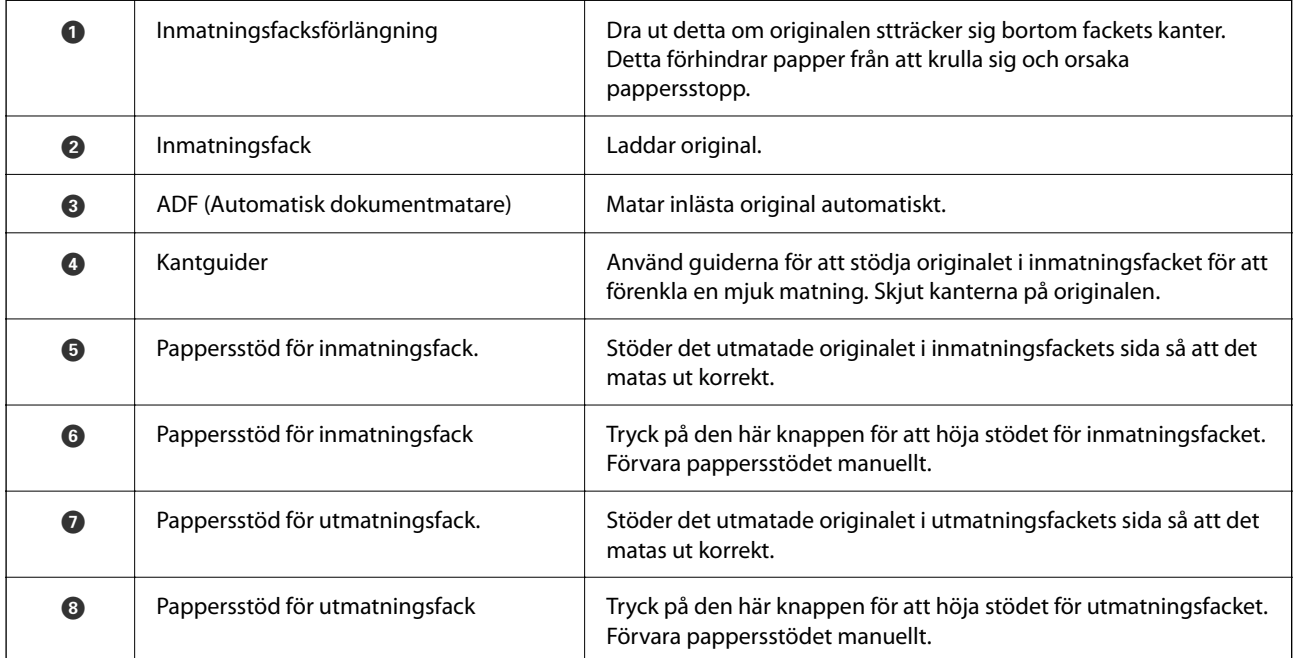

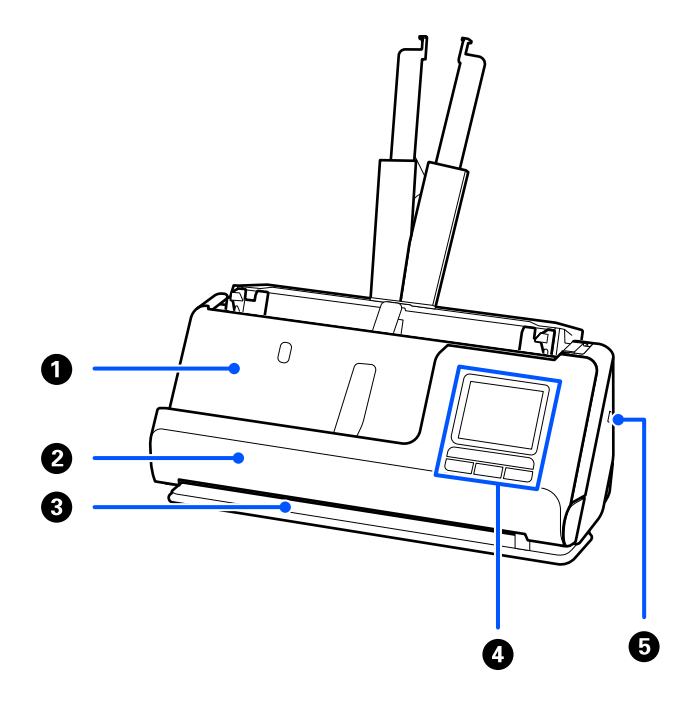

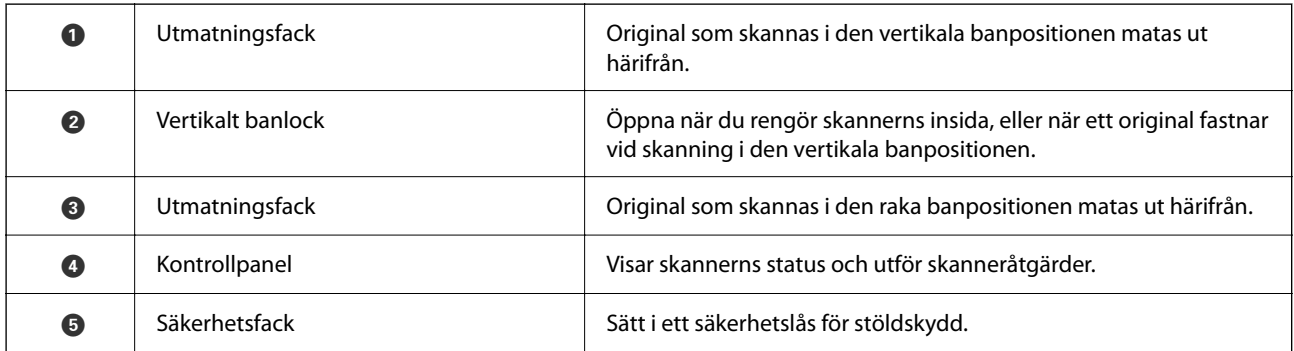

#### **Sida/bak**

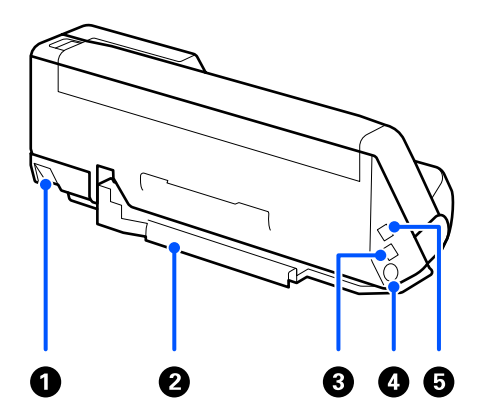

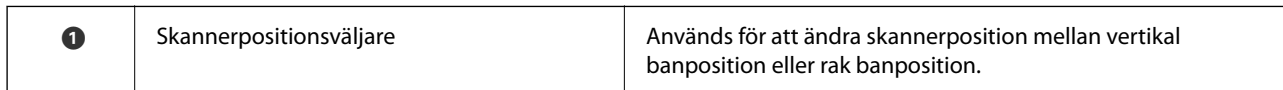

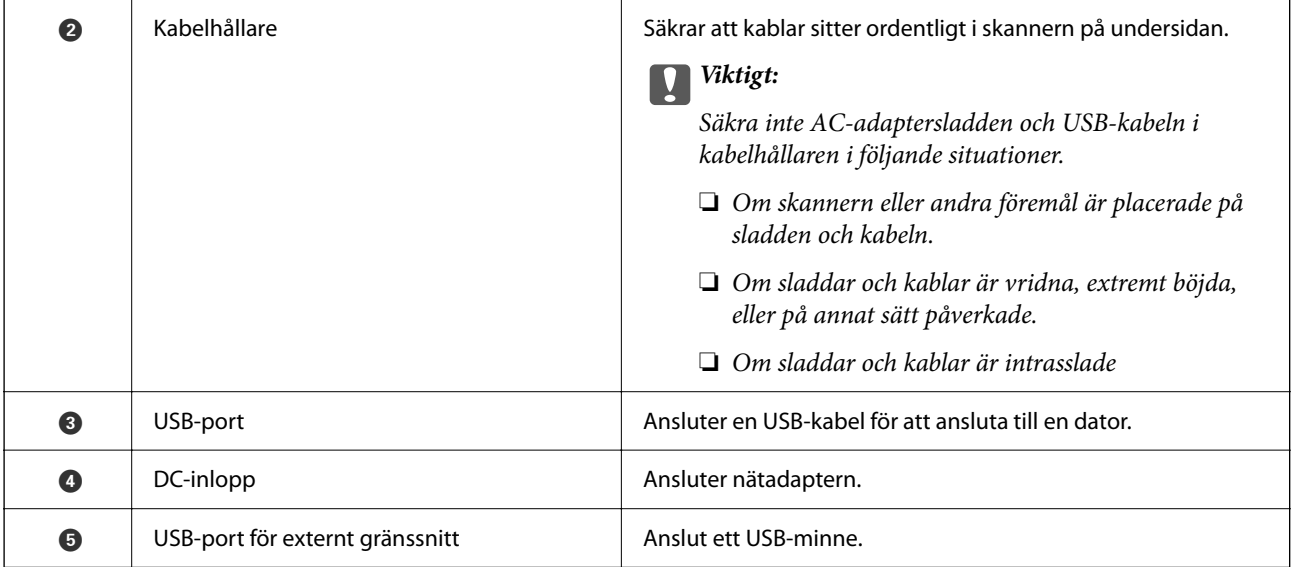

#### **Insida**

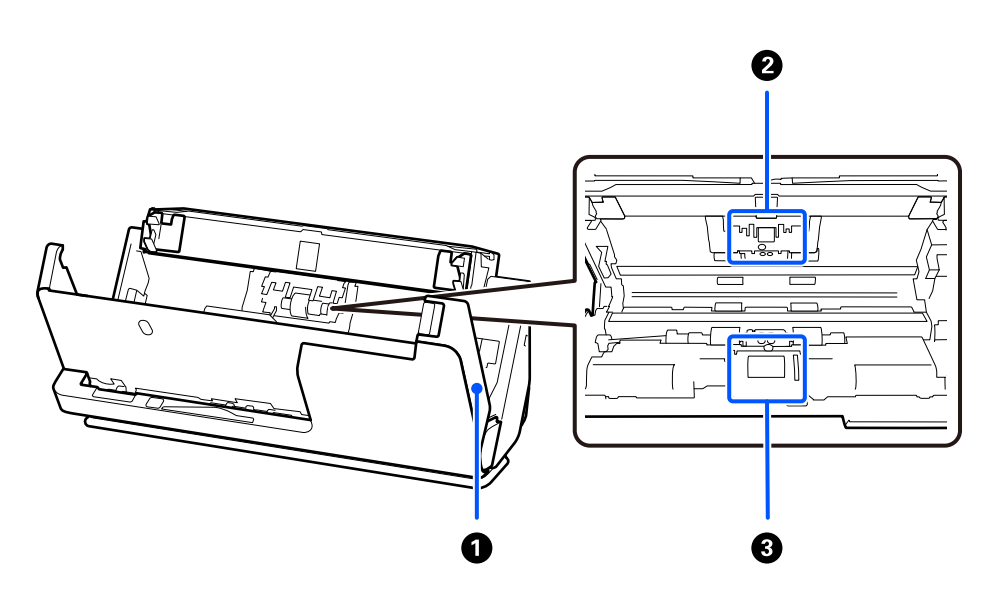

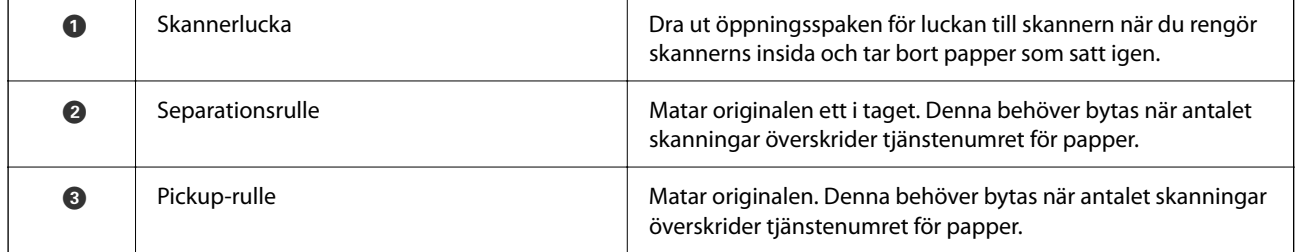

#### **Relaterad information**

- $\blacktriangleright$ ["Rengöra skannern invändigt" på sidan 174](#page-173-0)
- $\blacktriangleright$ ["Byta rullmonteringskit" på sidan 182](#page-181-0)

## <span id="page-25-0"></span>**Sätta i och ta bort ett USB-minne**

### **Sätta i ett USB-minne**

Sätt i ett USB-minne i USB-porten för det externa gränssnittet.

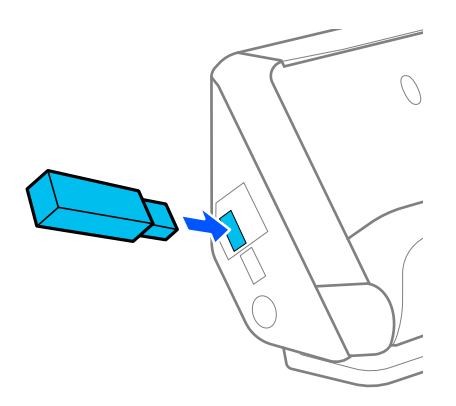

#### **Relaterad information**

& ["Skanna till USB-enhet Funktion för arbetsflöde" på sidan 100](#page-99-0)

### **Ta bort ett USB-minne**

Ta bort ett USB-minne.

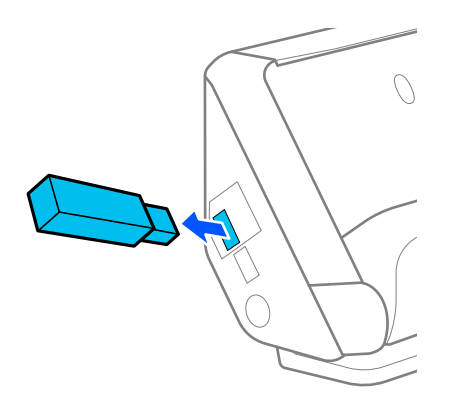

c*Viktigt:*

- ❏ Om du tar bort den externa USB-enheten när du överför data till skannern, kan data på den externa USBenheten försvinna.
- ❏ Vid dataöverföring visas ett meddelande på kontrollpanelen.

Säkerhetskopiera också data på extern lagringsenhet till ett annat media vid behov.

Data kan gå förlorade eller skadas i följande situationer:

❏ När det påverkas av statisk elektricitet eller elektroniskt brus

- <span id="page-26-0"></span>❏ När den används felaktigt
- ❏ När den går sönder eller repareras
- ❏ När den skadas av naturkatastrofer

## **Skannerns position**

Du kan ändra skannerns position i enlighet med användningen.

### !*Obs!*

Var försiktig så att du inte klämmer fingrarna någon kabel när du ändrar skannerns position. Person- eller egendomsskada kan uppstå.

Se sidan för Närliggande information för mer information om kombinationerna av skannerpositioner och original.

#### **Vertikal banposition**

Vid skanning av flera ark med original i standardstorlek, eller vid skanning av tunt papper eller kvitton, placerar du skannern framåt i vertikal banposition. Vid skanning i vertikal banposition, fylls originalen på i inmatningsfacket och matas ut till utmatningsfacket överst i skannern.

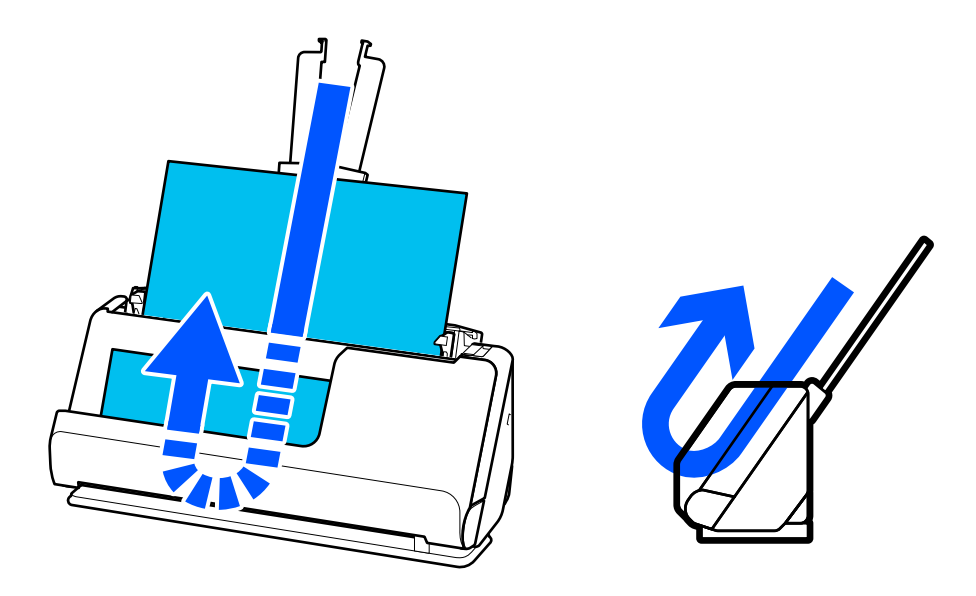

När den vertikala banpositionen ändras kommer skannerpositionen på kontrollpanelen att ändras till  $\mathbf{v}$ 

#### <span id="page-27-0"></span>**Rak banposition**

Vid skanning av tjocka original, såsom pass, drar du skannerpositionsväljaren för att luta skannern bakåt till rak banposition. Vid skanning i rak banposition, fylls originalen på i inmatningsfacket och matas ut till utmatningsfacket överst i skannern.

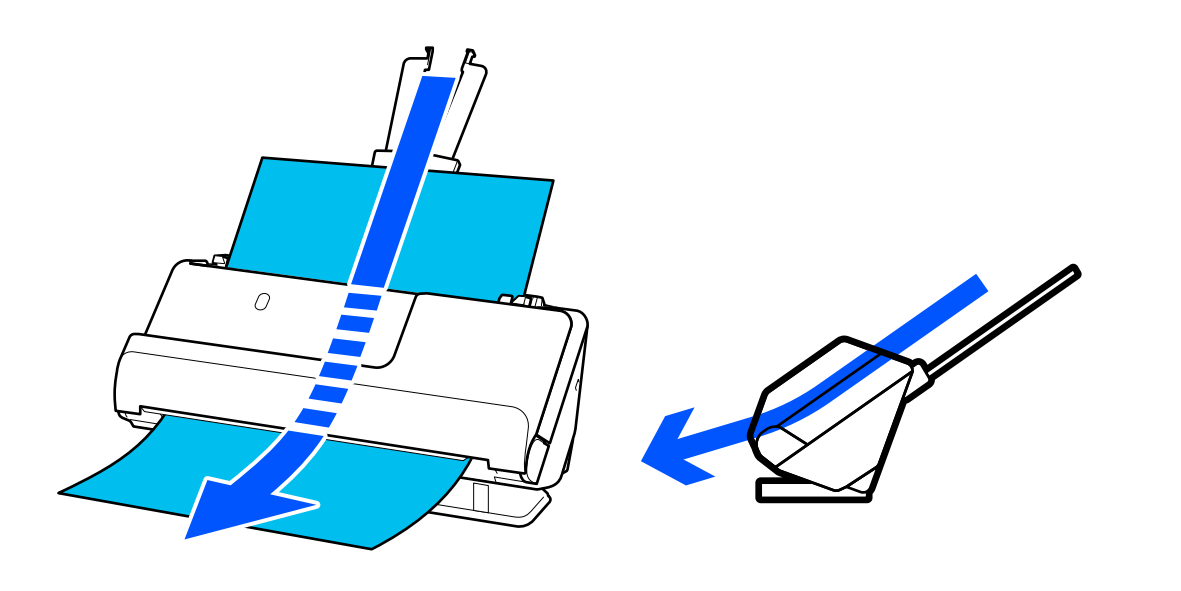

När den raka banpositionen ändras kommer skannerpositionen på kontrollpanelen att ändras till  $\mathscr{U}_\mathbb{L}$ 

#### **Relaterad information**

& ["Kombinationer av original och skannerposition" på sidan 53](#page-52-0)

## **Kontrollpanel**

### **Knappar och lampor**

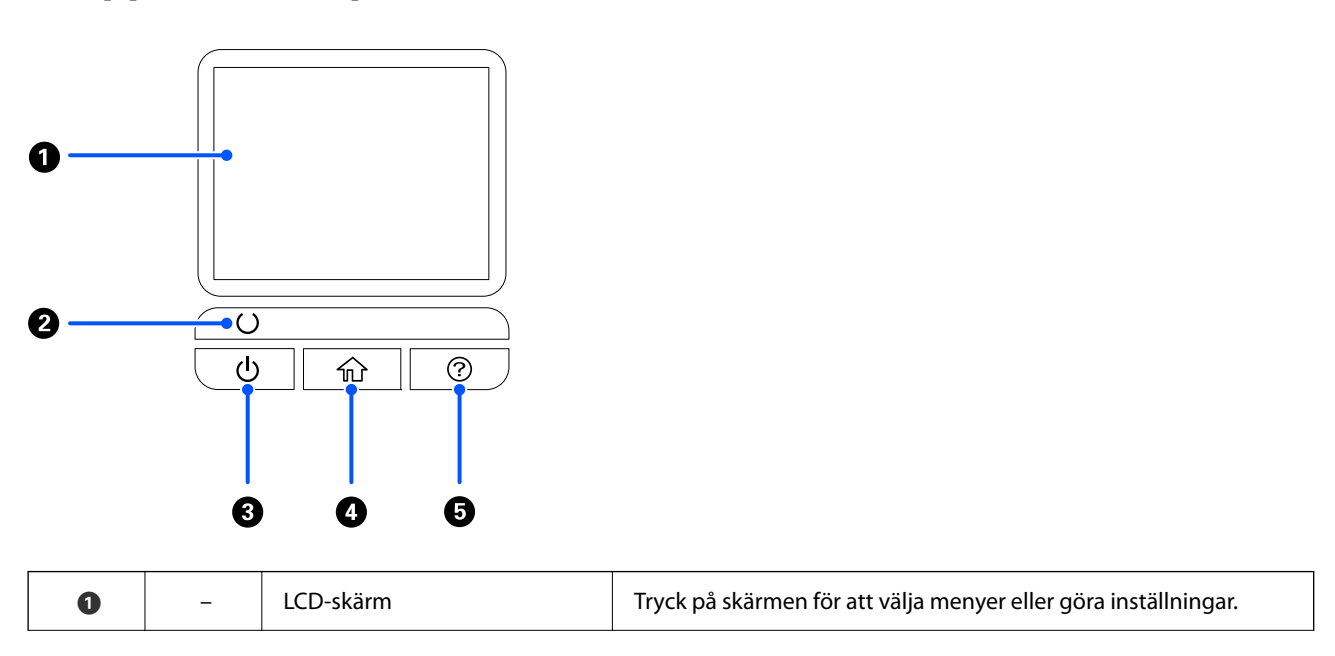

<span id="page-28-0"></span>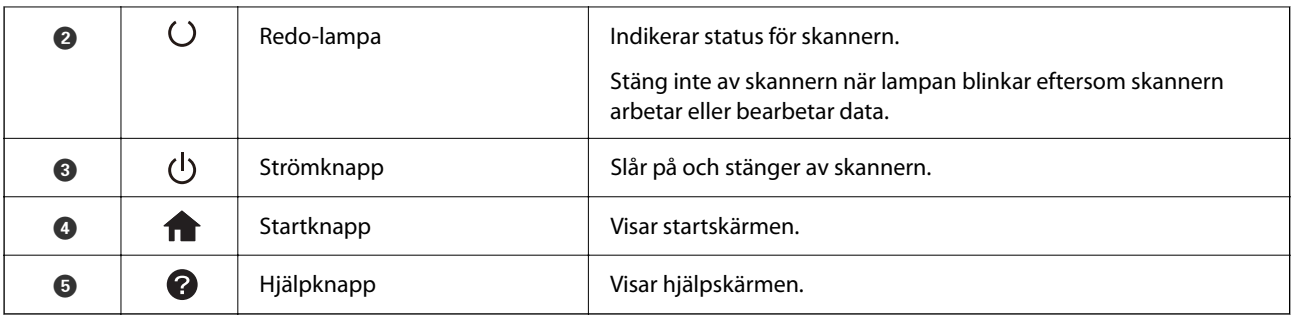

### **Vägledning om LCD-skärmen**

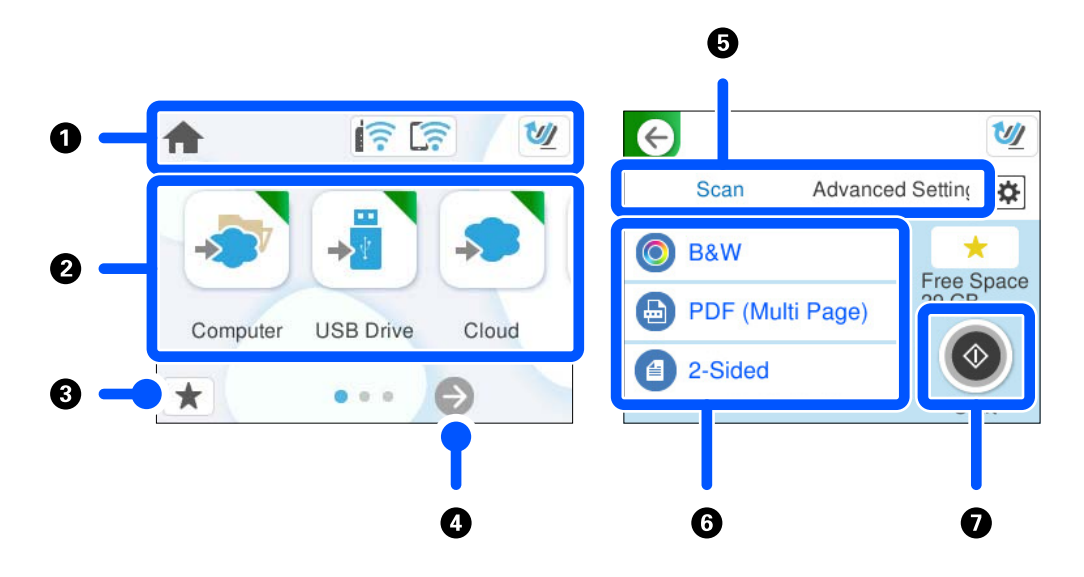

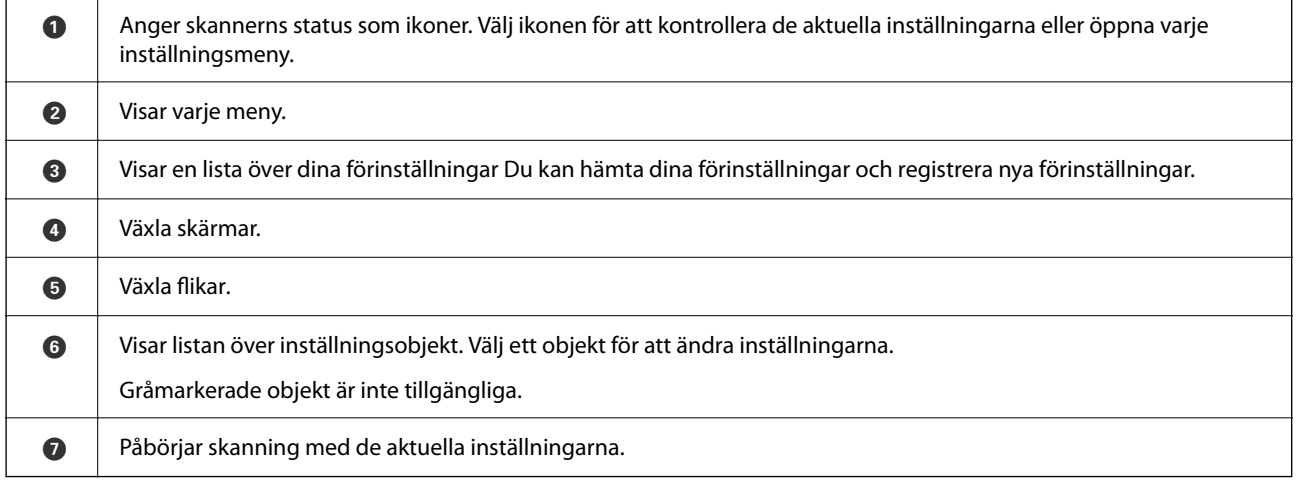

### **Ikoner som visas på LCD-skärmen**

Följande ikoner visas beroende på skannerns status.

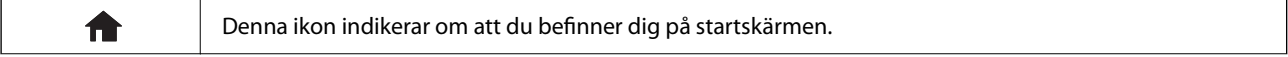

### **[Grundläggande om skannern](#page-21-0) >** [Kontrollpanel](#page-27-0) **>** [Vägledning om LCD-skärmen](#page-28-0)

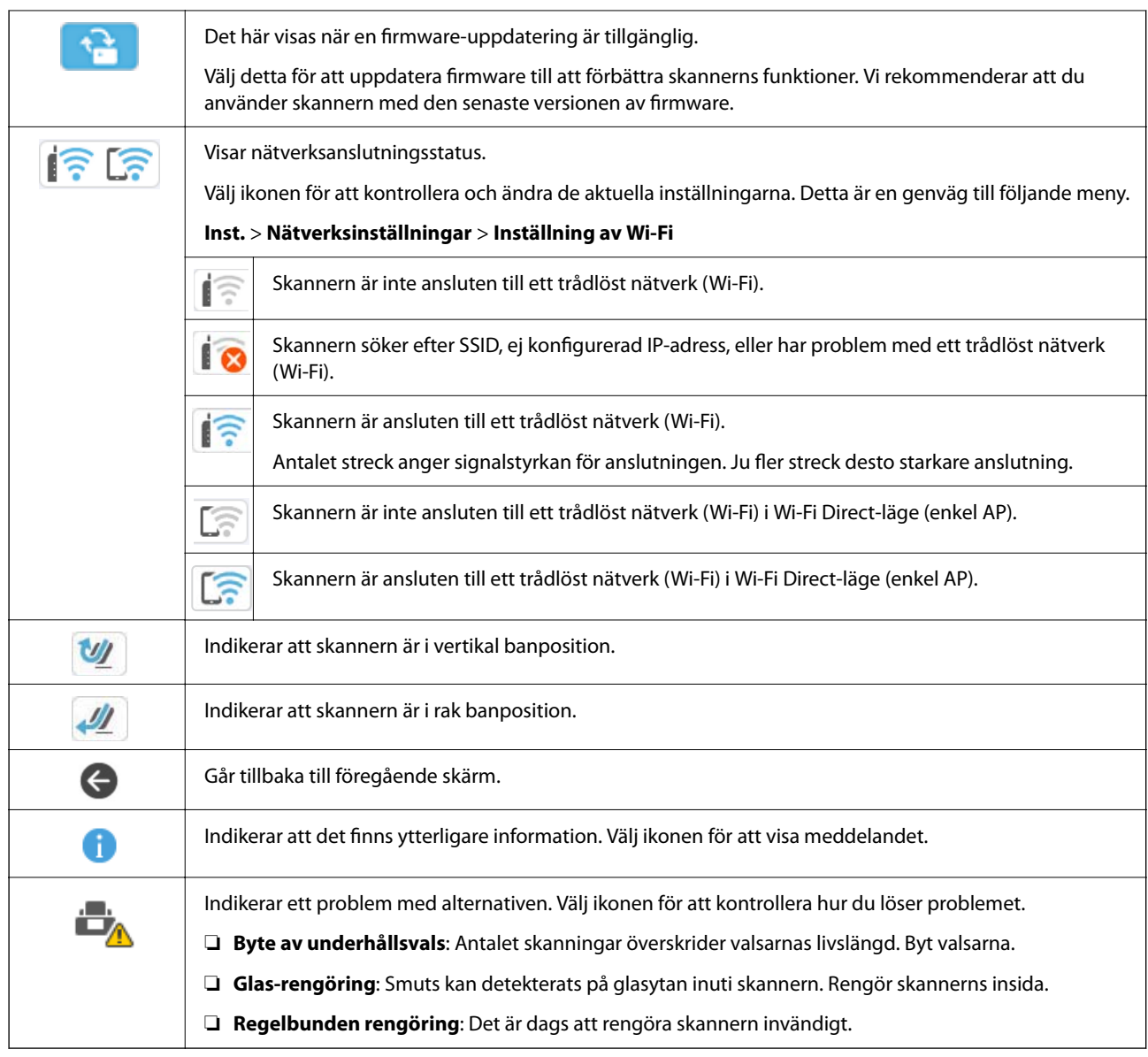

### **Toucn-skärmsfunktioner**

Touch-skärmen är kompatibel med följande funktioner.

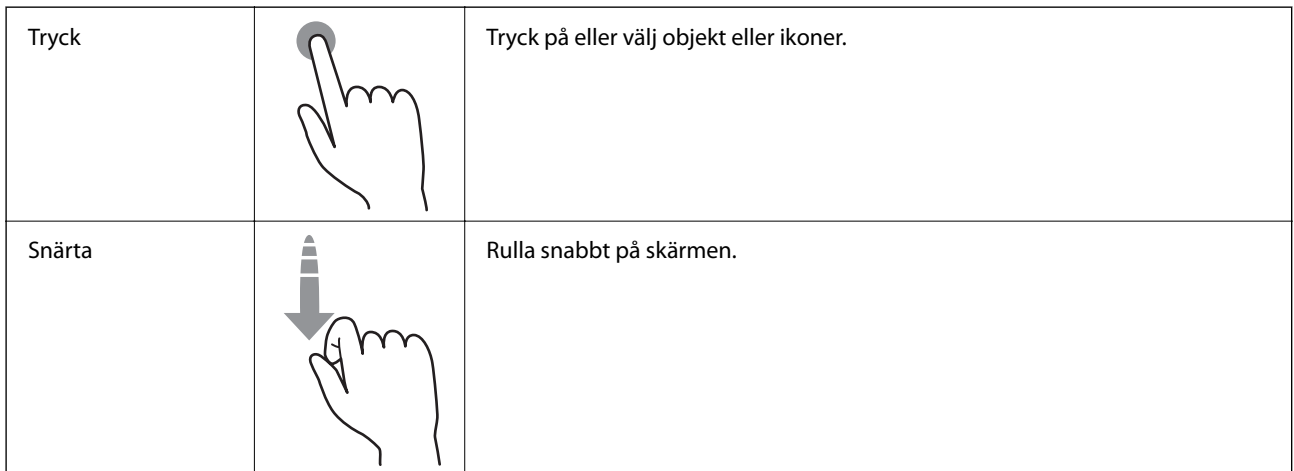

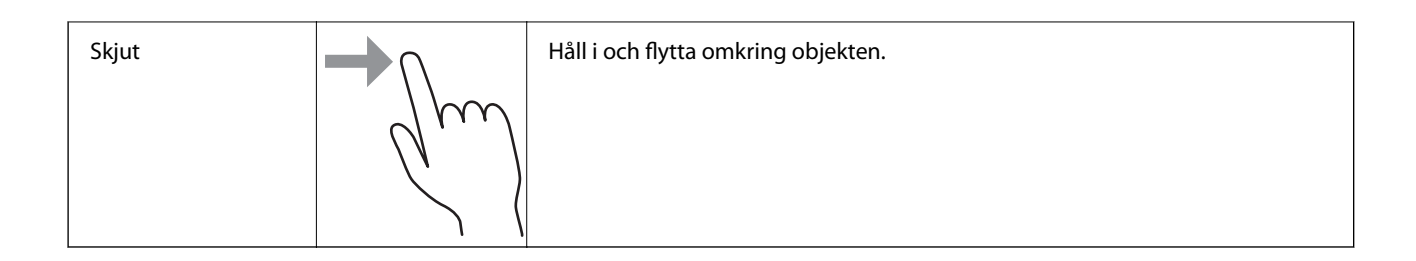

### **Ange tecken**

Du kan ange tecken och symboler genom att använda skärmen för skärmtangentbordet när du registrerar en kontakt, anger nätverksinställningar och så vidare.

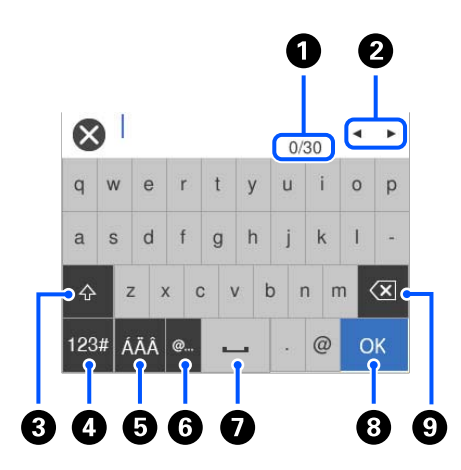

#### *Anmärkning:*

Tillgängliga ikoner varierar beroende på inställningsobjekt.

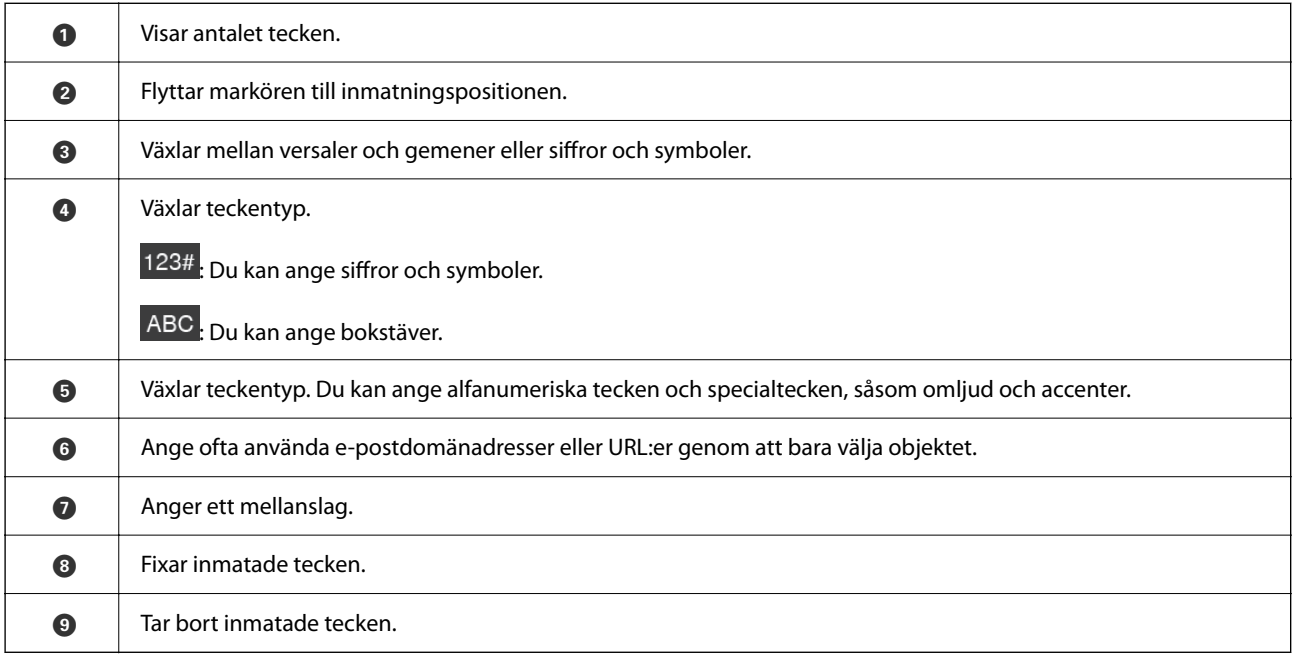

### <span id="page-31-0"></span>**Visa animationer**

Kontrollpanelens skärm gör det möjligt för dig att visa animeringar av hur du utför åtgärder, såsom att lägga i original och utföra underhåll.

- ❏ Tryck på knappen på kontrollpanelen för att visa hjälpen. Välj **Hur**, och välj sedan de alternativ som du vill titta på.
- ❏ Välj **Hur** längst ned på driftsskärmen: Visar kontextkänslig animering. Observera att animationen beror på skannermodellen.

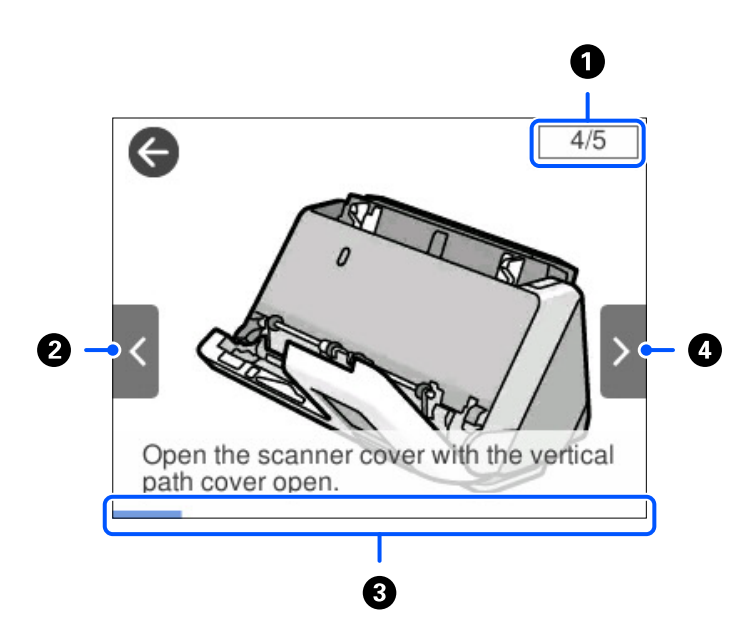

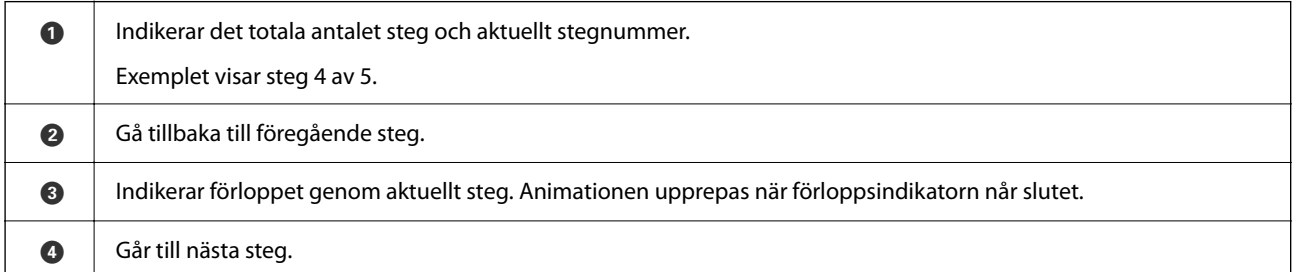

### **Registrering av Förinställ.**

Du kan registrera ofta använda skanningsinställningar som **Förinställ.**. Du kan registrera upp till 24 förinställningar.

#### *Anmärkning:*

- **□** Du kan registrera de aktuella inställningarna genom att välja **■** skärmen för att börja skanna.
- ❏ Du kan också registrera *Förinställningar* i Web Config. Välj fliken *Skanna* > *Förinställningar*.

1. Välj **Förinställ.** på hemskärmen eller kontrollpanelen.

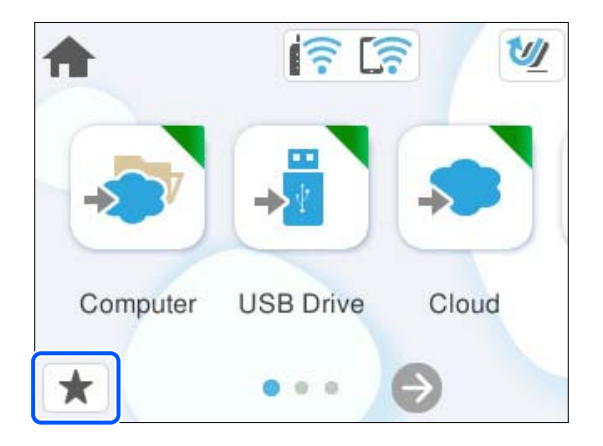

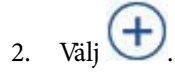

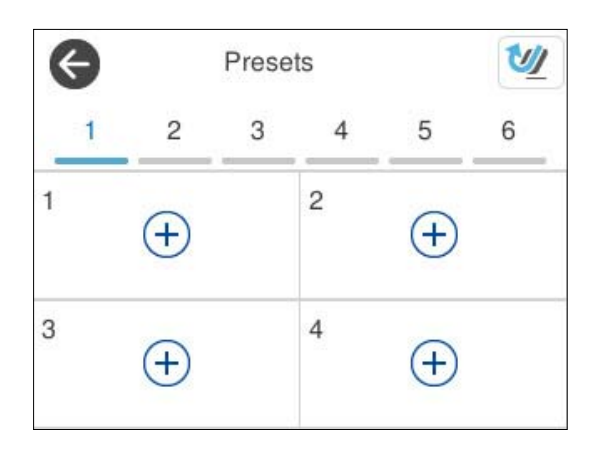

3. Välj menyn du vill använda för att registrera en förinställning.

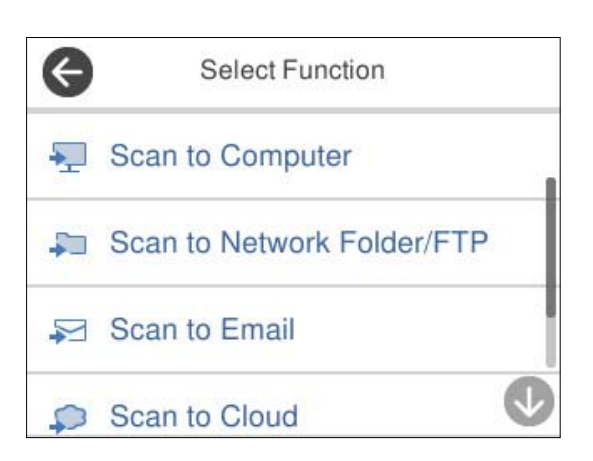

- 4. Ställ in varje objekt och välj sedan på  $\mathcal{F}_+$ .
- 5. Registrera en förinställning.
	- ❏ **Namn**: Ställ in namnet.
	- ❏ **Ställ in Ikon**: Ställ in bilden och färgen på ikonen som ska visas.

<span id="page-33-0"></span>❏ **Snabbskanninginst.**: Börjar omedelbart skanna utan bekräftelse när förinställningen är vald.

❏ **Innehåll**: Kontrollera skannerinställningarna.

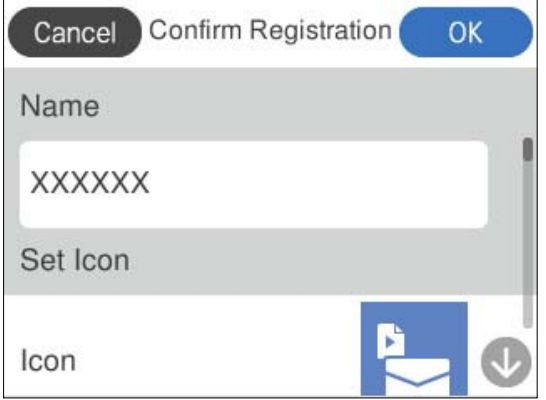

6. Välj **OK**.

#### **Beskrivningar av Förinställ.-menyn**

Välj > för varje förinställning för att ändra det registrerade innehållet för förinställningen, eller för att visa skanninginställningarna.

#### Ändra Namn:

Ändrar det förinställda namnet.

#### Ändra Ikon:

Ändrar ikonbilden och färgen på förinställningen.

#### Snabbskanninginst.:

Börjar omedelbart skanna utan bekräftelse när förinställningen är vald.

#### Ändra plats:

Ändrar visningsordningen för förinställningarna.

#### Radera:

Raderar förinställningen.

Bekräfta Information:

Visar förinställda skanningsinställningar. Du kan läsa in förinställningen genom att välja **Använd den här inställningen**.

## **Information om program**

I det här avsnittet presenteras applikationsprodukter som är tillgängliga för din skanner. Den senaste applikationen kan installeras på Epson-webbplatsen.

### <span id="page-34-0"></span>**Applikation för skanning från datorn (Epson ScanSmart)**

Detta program tillåter dig att skanna dokument och sedan spara de skannade bilderna med några enkla steg. Se Epson ScanSmart-hjälpen för mer information om funktionerna.

#### **Börja med Windows**

❏ Windows 11

Klicka på startknappen och välj sedan **Alla appar** > **Epson Software** > **Epson ScanSmart**.

❏ Windows 10

Klicka på startknappen och välj **Epson Software** > **Epson ScanSmart**.

❏ Windows 8.1/Windows 8

Ange programvarans namn i sökfältet och välj sedan den ikon som visas.

❏ Windows 7

Klicka på startknappen och välj sedan **Alla program** > **Epson Software** > **Epson ScanSmart**.

#### **Börja med Mac OS**

Välj **Gå** > **Applikationer** > **Epson Software** > **Epson ScanSmart**.

### **Applikation för att skanna dokument från en smartenhet (Epson Smart Panel)**

Epson Smart Panel är ett program som gör det möjligt för dig att skanna dokument genom smarta enheter, såsom smartphones och surfplattor. Du kan spara skannade data i smarta enheter eller molntjänster och skicka med epost.

Även om du inte har en trådlös router kan du automatiskt ansluta Wi-Fi-aktiverade smart-eneter till skannern med Wi-Fi Direct.

Du kan hämta och installera den här appen från Epson Smart Panel från App Store eller Google Play.

### **Applikation för uppdatering av programvara och fast programvara (EPSON Software Updater)**

EPSON Software Updater är ett program som installerar ny programvara och uppdaterar firmware och manualer över Internet. Om du vill söka efter uppdateringsinformation regelbundet kan du ställa in intervallet för att söka efter uppdateringar i inställningar för automatisk uppdatering i EPSON Software Updater.

#### **Börja med Windows**

❏ Windows 11

Klicka på startknappen och välj sedan **All apps** > **Epson Software** > **EPSON Software Updater**.

❏ Windows 10

Klicka på startknappen och välj sedan **Epson Software** > **EPSON Software Updater**.

❏ Windows 8.1/Windows 8

Ange programvarans namn i sökfältet och välj sedan den ikon som visas.

<span id="page-35-0"></span>❏ Windows 7

Klicka på startknappen och välj sedan **Alla program** > **Epson Software** > **EPSON Software Updater**.

#### **Börja med Mac OS**

Välj **Gå** > **Applikationer** > **Epson Software** > **EPSON Software Updater**.

### **Program för konfiguration av skanneråtgärder (Web Config)**

Web Config är ett program som körs i en webbläsare, till exempel Microsoft Edge eller Safari, på en dator eller smartenhet. Du kan bekräfta skannerns status och ändra inställningar för nätverkstjänsten eller skannern. Använd Web Config genom att ansluta skannern och datorn eller enheten till samma nätverk.

Det finns stöd för följande webbläsare. Använd den senaste versionen.

Microsoft Edge, Windows Internet Explorer, Firefox, Chrome, Safari

#### *Anmärkning:*

Du kan bli ombedd att ange administratörslösenordet när du använder den här enheten. Se följande för information om administratörslösenordet.

["Kommentarer till administratörslösenordet" på sidan 13](#page-12-0)

#### **Relaterad information**

& ["Kan inte komma åt Web Config" på sidan 198](#page-197-0)

### **Hur du kör Web Config i en webbläsare**

Skannern levereras med en inbyggd programvara som kallas Web Config (en webbsida där du kan göra inställningar). För att öppna webbkonfiguration anger du bara IP-adressen för en nätverksansluten skanner i din webbläsare.

1. Kontrollera skannerns IP-adress.

Välj **Inst.** > **Nätverksinställningar** > **Nätverksstatus** på skannerns kontrollpanel och välj sedan status för den aktiva anslutningsmetoden (**Wi-Fi-status** eller **Wi-Fi Direct Status**) för att bekräfta skannerns IP-adress.

Exempel på IP-adress: 192.168.100.201

2. Öppna en webbläsare på en dator eller smartenhet och ange sedan skannerns IP-adress i adressfältet.

Format: http://skannerms IP-adress/

Exempel: http://192.168.100.201/

Om en varningsskärm visas i din webbläsare kan du på ett säkert sätt ignorera varningen och visa webbsidan (Web Config). Eftersom skannern använder ett självsignerat certifikat vid åtkomst till HTTPS visas en varning i webbläsaren när du startar Web Config; detta tyder inte på ett problem och kan ignoreras. Beroende på webbläsare kan du behöva klicka på **Avancerade inställningar** för att visa webbsidan.
Exempel: För Microsoft Edge

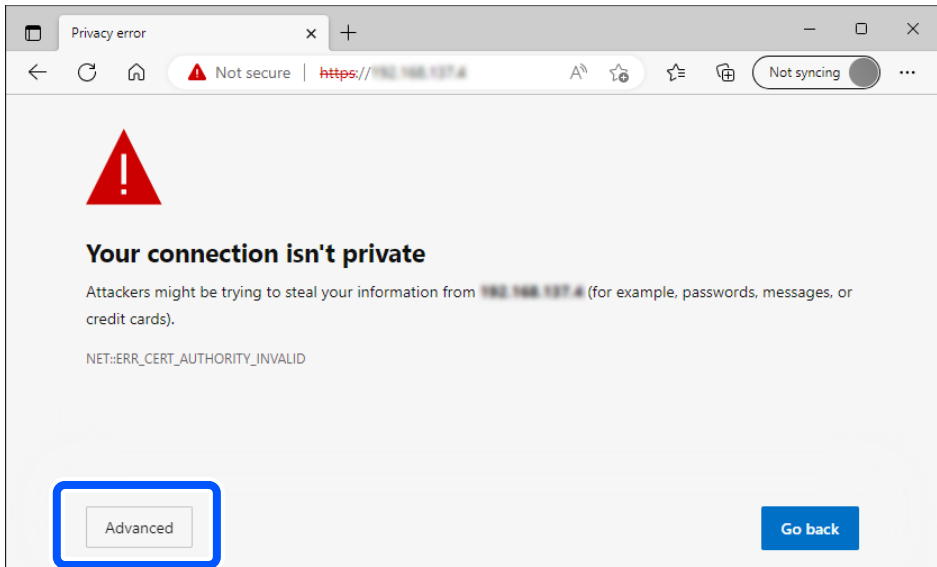

#### *Anmärkning:*

- ❏ Om varningsskärmen inte visas, gå vidare till nästa steg.
- ❏ För IPv6-adresser använder vi följande format. Format: http://[skannerns IP-adress]/ Exempel: http://[2001:db8::1000:1]/
- 3. För att ändra skannerinställningarna behöver du logga in som en Web Config-administrator.

Klicka på **logga in** uppe i högra hörnet av skärmen. Ange **Användarnamn** och **Nuvarande lösenord** och klicka sedan på **OK**.

Följande ger de initiala värdena för Web Config-administratörsinformationen.

·Användarnamn: inget (blank)

·Lösenord: Beroende på den etikett som sitter på produkten.

Om det finns en "PASSWORD"-etikett fäst på baksidan anger du numret med 8 siffror som visas på etiketten. Om det inte finns någon "PASSWORD"-etikett påklistrad anger du serienumret på etiketten som finns på produktens undersida för det initiala administratörslösenordet.

#### *Anmärkning:*

Om *logga ut* visas längst upp till vänster på skärmen är du redan inloggad som administratör.

#### **Relaterad information**

- & ["Registrera en destination \(E-post\)" på sidan 150](#page-149-0)
- & ["Registrera en destination \(Nätverksmapp \(SMB\)\)" på sidan 151](#page-150-0)
- & ["Registrera en destination \(FTP\)" på sidan 152](#page-151-0)
- & ["Registrera en destination \(SharePoint\(WebDAV\)\)" på sidan 153](#page-152-0)

### **Så här kör du Web Config på Windows**

Vid anslutning av en dator till skannern via WSD, följ stegen nedan för att köra Web Config.

- 1. Öppna skannerlistan på datorn.
	- ❏ Windows 11

Klicka på startknappen och välj sedan **Bluetooth och enheter** > **Skrivare och skannrar**.

❏ Windows 10

Klicka på startknappen och välj **Windows-system** > **Kontrollpanelen** > **Visa enheter och skrivare** i **Maskinvara och ljud**.

❏ Windows 8.1/Windows 8

Välj **Skrivbord** > **Inställningar** > **Kontrollpanelen** > **Visa enheter och skrivare** i **Maskinvara och ljud** (eller **Maskinvara**).

❏ Windows 7

Klicka på startknappen och välj **Kontrollpanelen** > **Visa enheter och skrivare** i **Maskinvara och ljud**.

- 2. Högerklicka på skannern och välj **Egenskaper**.
- 3. Välj fliken **Webbtjänst** och klicka på URL-adressen.

Eftersom skannern använder ett självsignerat certifikat vid åtkomst till HTTPS visas en varning i webbläsaren när du startar Web Config; detta tyder inte på ett problem och kan ignoreras.

#### *Anmärkning:*

❏ Följande ger de initiala värdena för Web Config-administratörsinformationen.

·Användarnamn: inget (blank)

·Lösenord: Beroende på den etikett som sitter på produkten.

Om det finns en "PASSWORD"-etikett fäst på baksidan anger du numret med 8 siffror som visas på etiketten. Om det inte finns någon "PASSWORD"-etikett påklistrad anger du serienumret på etiketten som finns på produktens undersida för det initiala administratörslösenordet.

❏ Om *logga ut* visas längst upp till höger på skärmen är du redan inloggad som administratör.

# **Program för konfiguration av enheten i ett nätverk (EpsonNet Config)**

EpsonNet Config är ett program som gör det möjligt för dig att ställa in adresser och protokoll för nätverksgränssnitt. Mer information finns i handboken till EpsonNet Config eller programmets hjälpavsnitt.

### **Börja med Windows**

❏ Windows 11

Klicka på startknappen och välj sedan **Alla appar** > **EpsonNet** > **EpsonNet Config**.

❏ Windows 10

Klicka på startknappen och välj **EpsonNet** > **EpsonNet Config**.

❏ Windows 8.1/Windows 8

Ange programvarans namn i sökfältet och välj sedan den ikon som visas.

❏ Windows 7/Windows Vista

Klicka på startknappen och välj **Alla program** eller **Program** > **EpsonNet** > **EpsonNet Config SE** > **EpsonNet Config**.

#### **Börja med Mac OS**

**Gå** > **Program** > **Epson Software** > **EpsonNet** > **EpsonNet Config SE** > **EpsonNet Config**.

# **Programvara för hantering av enheter i nätverket (Epson Device Admin)**

Epson Device Admin är en multifunktionell programvara som hanterar enheten i nätverket.

Följande funktioner är tillgängliga.

- ❏ Övervaka eller hantera upp till 2 000 skrivare eller skannrar över segmentet
- ❏ Skapa en detaljerad rapport, t.ex. för förbrukningsartiklar eller produktstatus
- ❏ Uppdatera produktens firmware
- ❏ Introducera enheten i nätverket
- ❏ Använd de enhetliga inställningarna på flera enheter.

Du kan ladda ner Epson Device Admin från Epsons supportwebbplats. Mer information finns i dokumentationen eller ta hjälp av Epson Device Admin.

# **Applikation för att skapa drivrutinspaket (EpsonNet SetupManager)**

EpsonNet SetupManager är en mjukvara för att skapa ett paket för enkel skannerinstallation, såsom t.ex. installation av skannerdrivrutin och så vidare. Med programmet kan administratörer skapa unika programpaket och distribuera dem till grupper.

För mer information, besök din regionala webbplats för Epson.

[http://www.epson.com](http://www.epson.com/)

# **Program för att skanna visitkort (Presto! BizCard)**

Presto! BizCard by NewSoft erbjuder ett stort sortiment av kontakthanteringsfunktioner för att lägga till visitkort utan att skriva något. Använd BizCard identifieringssystem för att skanna visitkort, redigera och synkronisera informationen till senast använda personliga databashanteringsmjukvara. Du kan enkelt spara och hantera kontaktinformationen.

Se hjälpavsnittet för mjukvaran för mer information om hur du använder mjukvaran och dess funktioner.

#### **Börja med Windows**

❏ Windows 11

Klicka på startknappen och välj sedan **Alla appar** > **NewSoft** > **Presto! BizCard**.

❏ Windows 10

Klicka på startknappen och välj **NewSoft** > **Presto! BizCard**.

❏ Windows 8.1/Windows 8

Ange programvarans namn i sökfältet och välj sedan den ikon som visas.

<span id="page-39-0"></span>❏ Windows 7

Klicka på startknappen och välj sedan **Alla program** > **NewSoft** > **Presto! BizCard**.

### **Börja med Mac OS**

Välj **Gå** > **Applikationer** > **Presto! BizCard**.

# **Information om tillvalsobjekt och förbrukningsmaterial**

# **Koder för Skyddsark**

Med en Skyddsark kan du skanna oregelbundet formade original eller bilder som enkelt kan repas. Du kan bara fylla på ett Skyddsark i rak banposition.

Du kan skanna pass i befintligt skick, men om du vill skydda passet vid skanning ska du använda ett passtransportark.

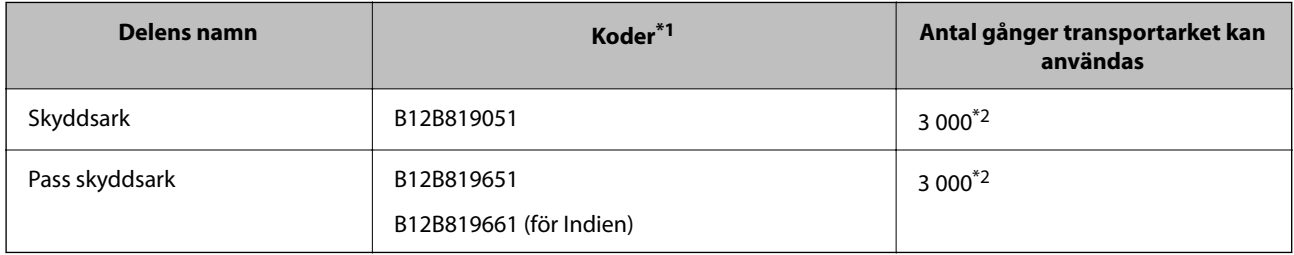

\*1 Du kan inte använda några Skyddsark eller Pass skyddsark förutom angivna koder.

\*2 Detta antal är en vägledning för utbytescykeln. Använd inte en Skyddsark eller Pass skyddsark som är repad.

#### *Anmärkning:*

Du kan bara använda Skyddsark/Pass skyddsark vid skanning från en dator eller från skannerns kontrollpanel med hjälp av funktionen *Dator*.

Du kan inte använda en Skyddsark/Pass skyddsark vid skanning från skannerns kontrollpanel med hjälp av följande funktioner:

- ❏ Nätverksmapp / FTP
- ❏ E-post
- ❏ Moln
- ❏ USB-enhet

#### **Relaterad information**

- & ["Allmänna specifikationer för original som skannas" på sidan 43](#page-42-0)
- & ["Placera original i stora format" på sidan 60](#page-59-0)
- & ["Placering av ett häfte" på sidan 74](#page-73-0)
- & ["Placera ett pass" på sidan 77](#page-76-0)
- & ["Placera original i oregelbunden form" på sidan 90](#page-89-0)

# **Koder för rullmonteringskit**

Delar (pickup-rulle och separationsrulle) ska bytas när antalet skanningar överskrider servicenumret. Du kan kontrollera det senaste antalet skanningar på kontrollpanelen eller i Epson Scan 2 Utility.

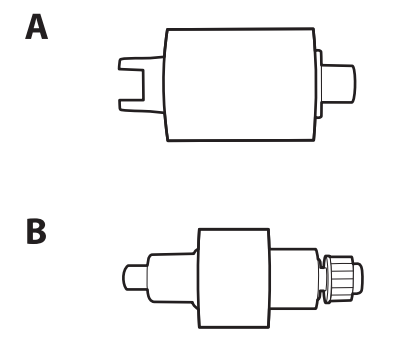

A: pickup-rulle, B: separationsvals

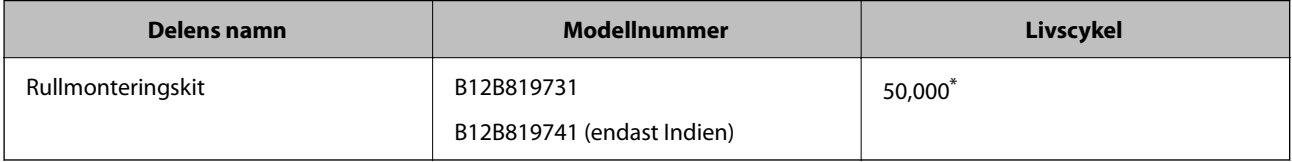

\* Detta nummer uppnåddes genom konsekvent skanning med Epsons testoriginalspapper, och är en guide till bytescykeln. Bytescykeln kan variera beroende på olika papperstyper, såsom papper som genererar mycket damm eller papper med en grov yta, som kan förkorta livscykeln. Ersättningstiden beror även på skanning och rengöringsfrekvens.

### **Relaterad information**

- & ["Byta rullmonteringskit" på sidan 182](#page-181-0)
- & ["Återställa antalet skanningar efter att ha bytt ut valsarna" på sidan 190](#page-189-0)

# **Koder för rengöringskit**

Använd detta vid rengöring av skannerns insida. Detta kit innehåller rengöringsvätska och en rengöringstrasa.

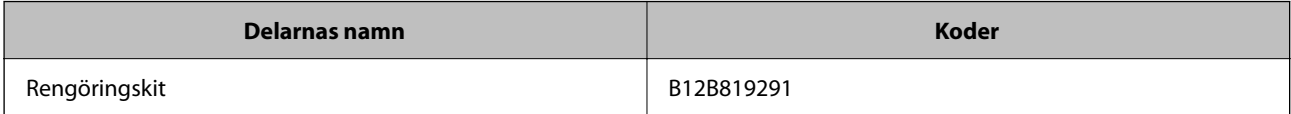

#### **Relaterad information**

& ["Rengöra skannern invändigt" på sidan 174](#page-173-0)

# <span id="page-41-0"></span>**Placera original**

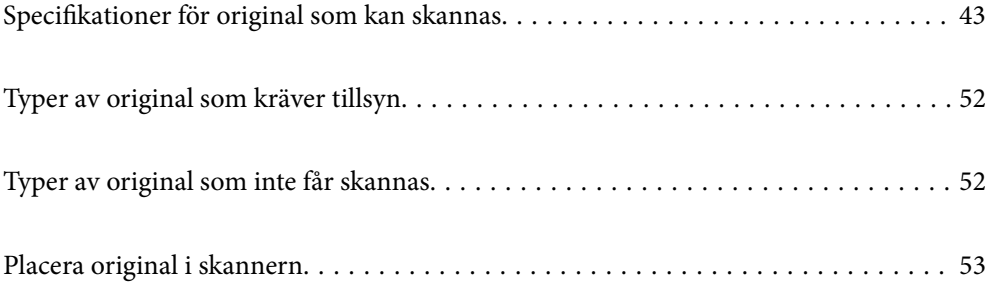

# <span id="page-42-0"></span>**Specifikationer för original som kan skannas**

I det här avsnittet beskrivs specifikationer och villkor för originalen som kan läsas in i ADF.

# **Allmänna specifikationer för original som skannas**

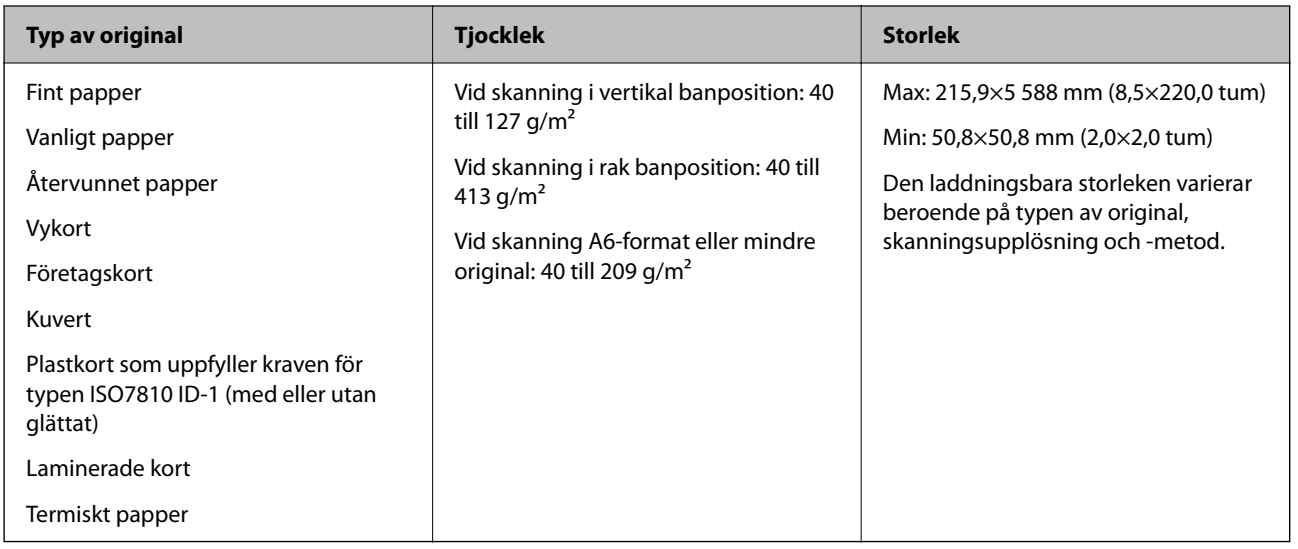

#### *Anmärkning:*

- ❏ Alla original måste vara plana i den ledande kanten.
- ❏ Se till att krullor på den ledande kanten i originalen hålls inom följande område.

A måste vara 5 mm eller mindre.

B måste vara 3 mm eller mindre.

 $\bullet$  måste vara större än eller lika med  $\bullet$  if  $\bullet$  är mindre än 1 mm. När  $\bullet$  är större än 1 mm, ska det vara minst 10 gånger storleken på B.

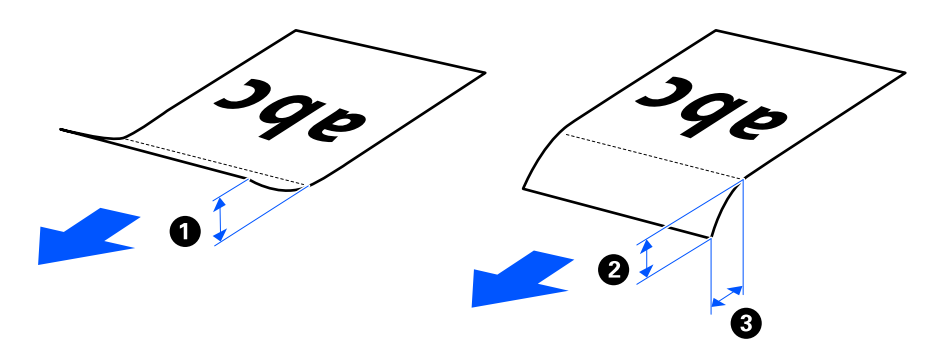

❏ Även när originalen uppfyller specifikationerna för originalen som kan placeras i ADF, kan matningen inte utföras från ADF beroende på pappersegenskaper eller kvalitet. Dessutom kan vissa original sänka skanningskvaliteten.

# **Skanningbara original i standardstorlek**

Detta är specifikationer för original av standardstorlek du kan mata in i skannern.

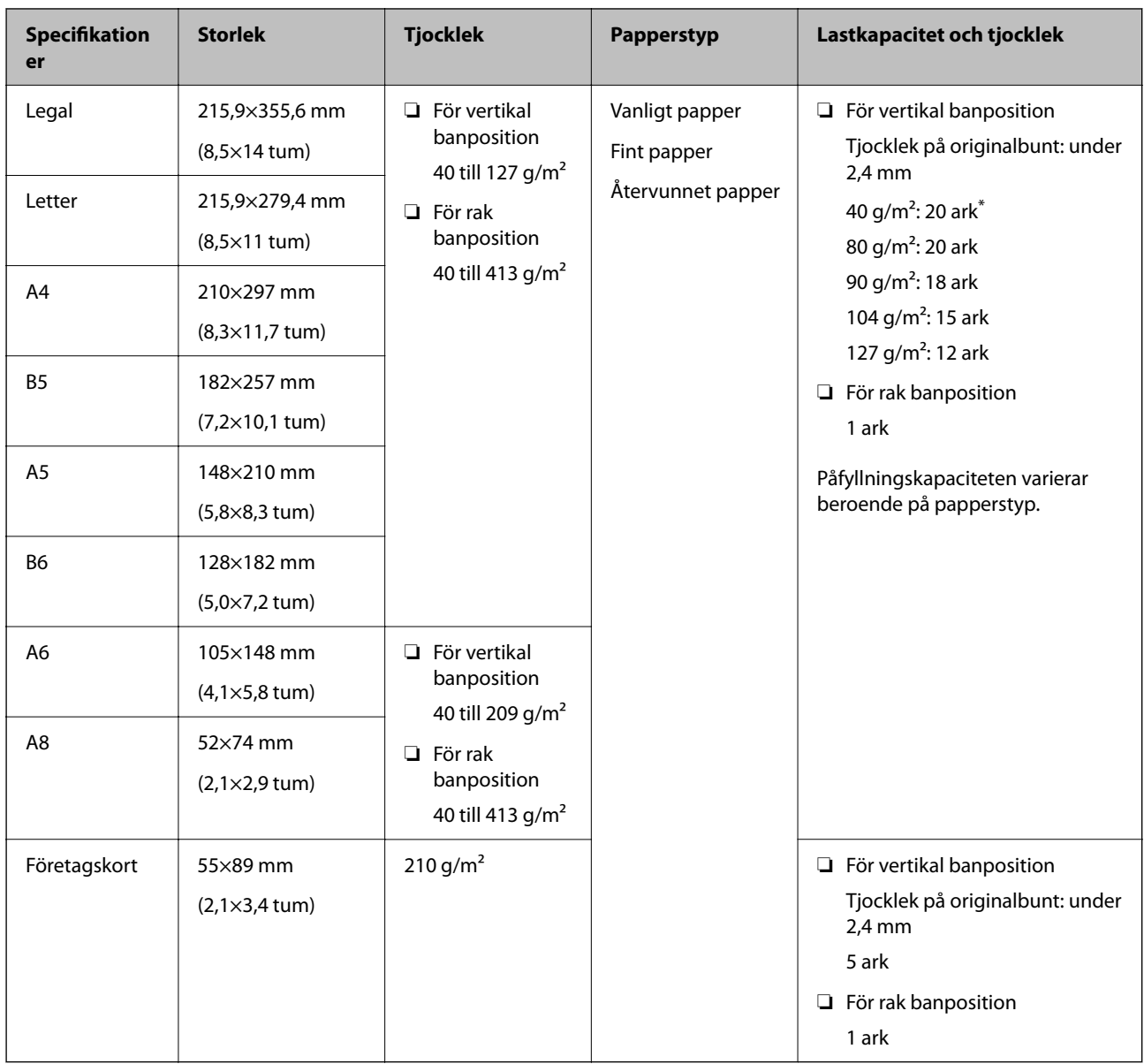

\* Vid skanning av tunna pappersoriginal rekommenderar vi förlängning av pappersutmatningsstödet i båda platserna.

### **Vid skanning av original i standardstorlek (kontrollera positionen på skannern)**

❏ Vid skanning av standarstorlek, för vanliga pappersoriginal, skannar du i vertikal banposition.

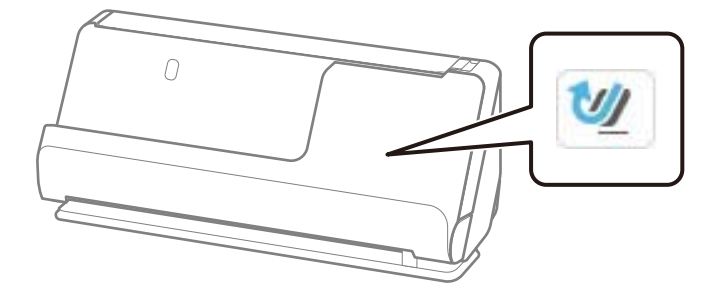

<span id="page-44-0"></span>❏ Vid skanning av certifikat och andra tjocka original (original med en tjocklek på 127 g/m² eller mer), skannar du i rak banposition och fyller endast på ett original i taget.

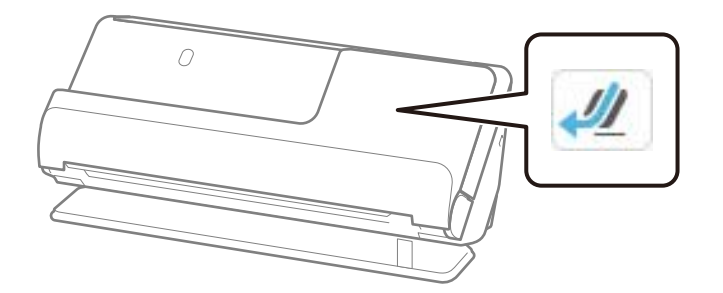

### **Relaterad information**

- & ["Placera original i standardformat" på sidan 55](#page-54-0)
- & ["Placera original i stora format" på sidan 60](#page-59-0)

### **Stora original som kan skannas**

Detta är specifikationer för stora original du kan mata in i skannern.

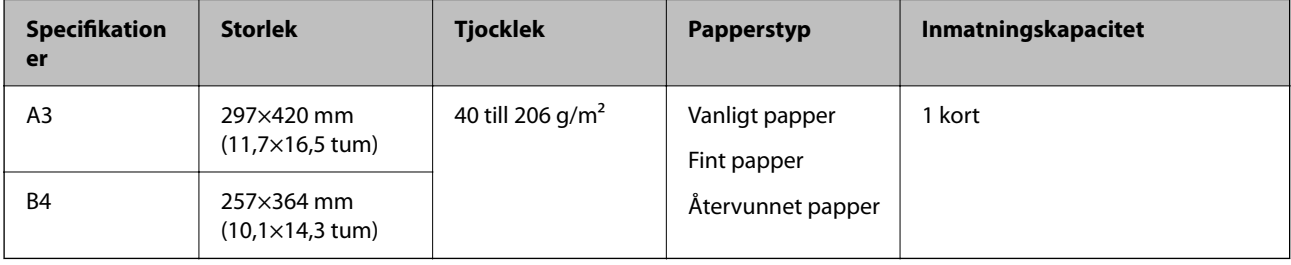

### **Vid skanning av stora original (kontrollera positionen på skannern)**

Vid skanning av stora original, skanna i rak banposition.

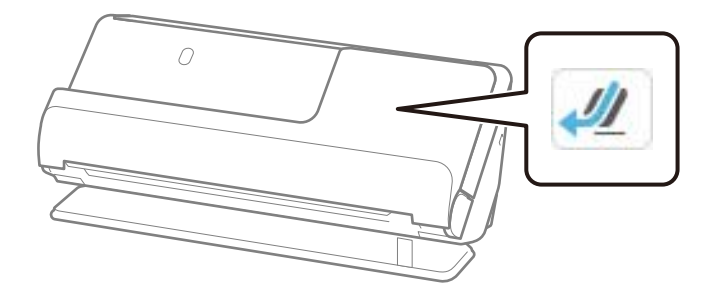

#### **Relaterad information**

 $\rightarrow$  ["Placera original i stora format" på sidan 60](#page-59-0)

# **Långt papper som går att skanna**

Detta är specifikationer för långt papper du kan mata in i skannern.

#### <span id="page-45-0"></span>*Anmärkning:*

- ❏ Vid skanning av ett långt papper minskar skanninghastigheten.
- ❏ Du kan inte enkelt skanna via kontrollpanelen.
- ❏ Du kan inte skanna långt papper med Epson Smart Panel.

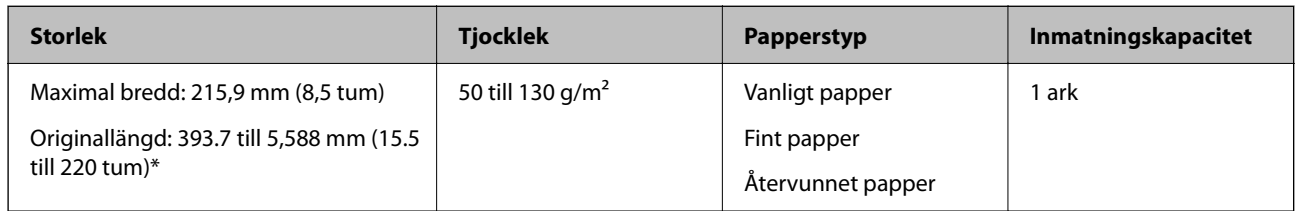

### **Vid skanning av långt papper (kontrollera positionen på skannern)**

Vid skanning av långt papper, skanna i rak banposition.

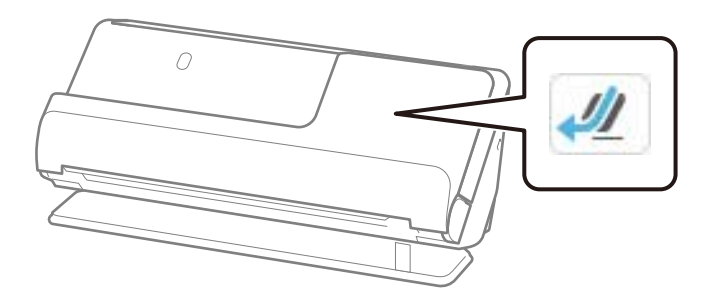

### **Relaterad information**

& ["Lägga i långt papper" på sidan 63](#page-62-0)

### **Maxlängd för långt papper**

Följande visar maximala längder enligt skanningsupplösning och skanningmetod.

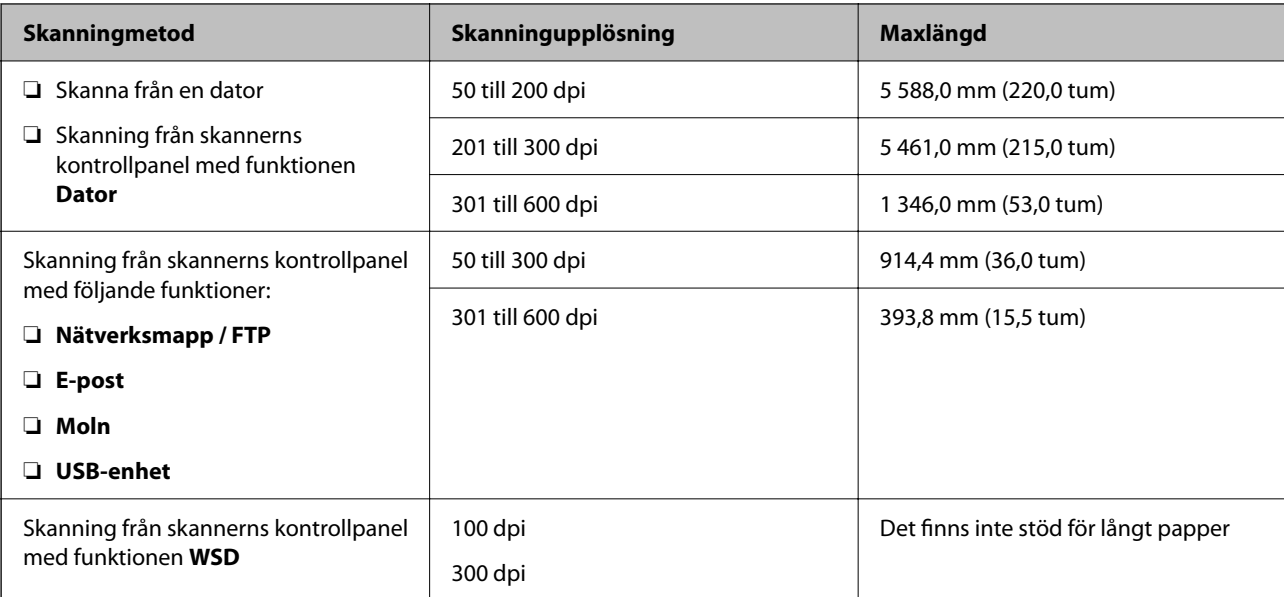

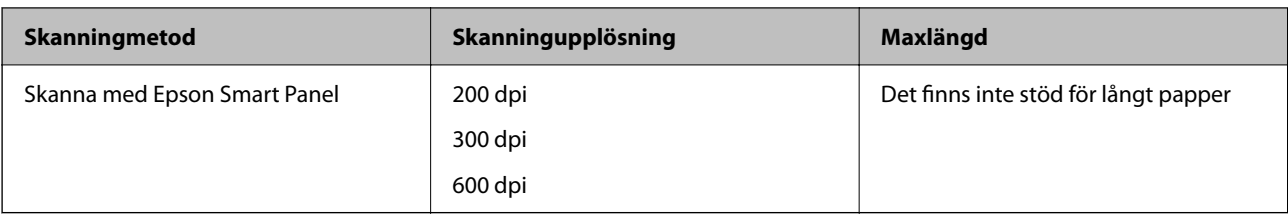

# **Kvitton som går att skanna**

Detta är specifikationer för kvitton du kan skanna.

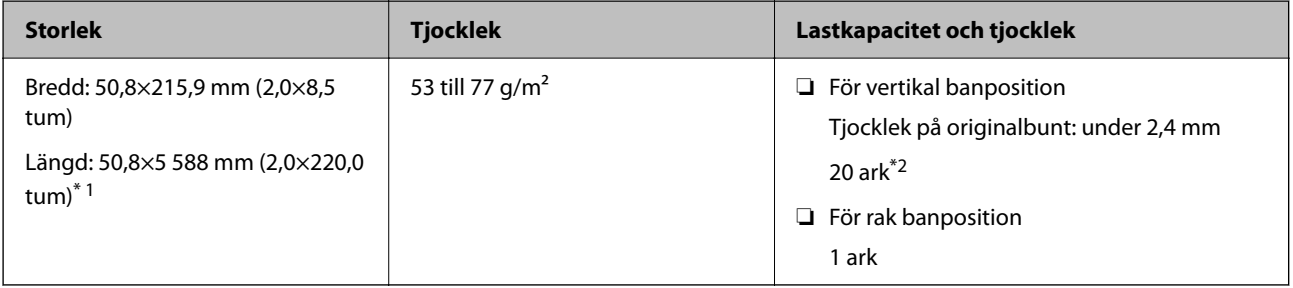

\*1 Växla skannerposition enligt längden på det kvitto som ska skannas.

\*2 Vid skanning av kvitton i vertikal banposition rekommenderar vi förlängning av pappersutmatningsstödet i båda platserna.

### **Vid skanning av kvitton (kontrollera positionen på skannern)**

❏ Vid skanning av kvitton som är kortare än 393,7 mm (15,5 tum), skannar du i vertikal banposition.

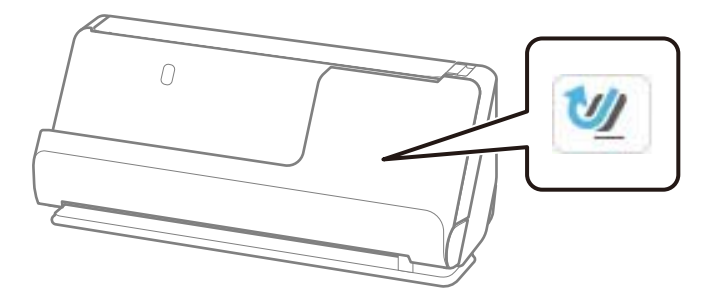

❏ Vid skanning av kvitton som är längre än 393.7 mm (15.5 tum), placerar du skannern i rak banposition och matar endast in ett original i taget.

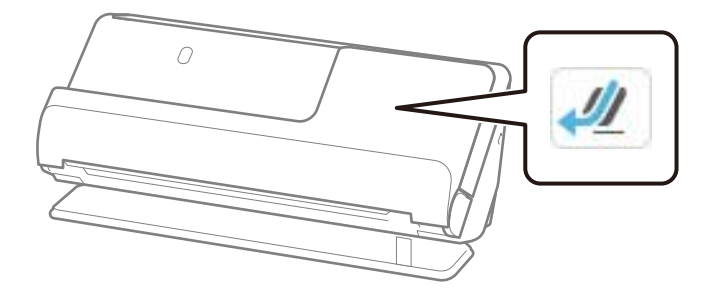

### **Relaterad information**

& ["Placera original i standardformat" på sidan 55](#page-54-0)

### & ["Lägga i långt papper" på sidan 63](#page-62-0)

# **Plastkort som går att skanna**

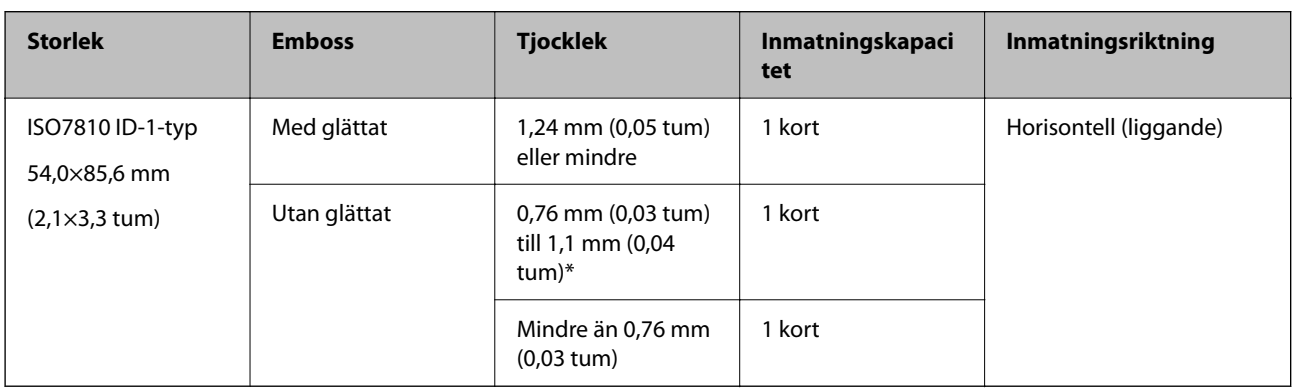

Detta är specifikationer för plastkort du kan mata in i skannern.

### **Vid skanning av plastkort (kontrollera positionen på skannern)**

Vid skanning av plastkort, skanna i rak banposition.

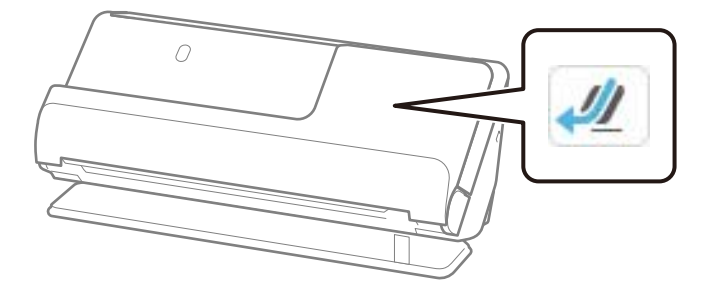

### **Relaterad information**

& ["Placera ut plastkort" på sidan 67](#page-66-0)

# **Laminerade kort som går att skanna**

Detta är specifikationer för laminerade kort du kan mata in i skannern.

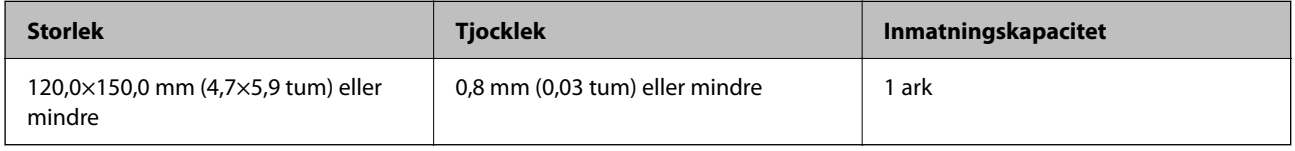

#### *Anmärkning:*

Du kan inte skanna laminerade kort med Epson Smart Panel.

### **Vid skanning av laminerade kort (kontrollera positionen på skannern)**

Vid skanning av laminerade kort, skanna i rak banposition.

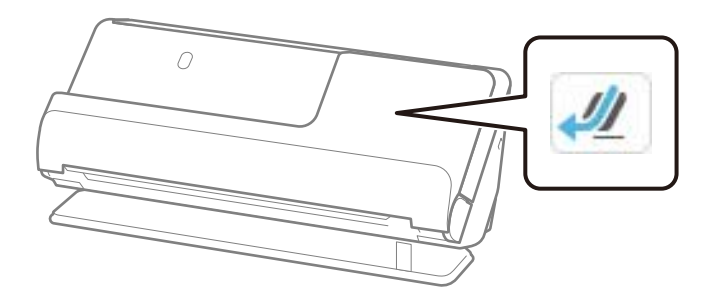

# **Broschyrer som går att skanna**

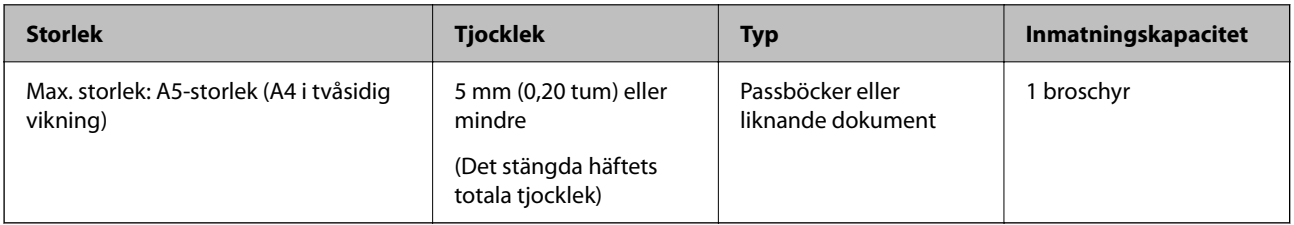

### *Anmärkning:*

Du kan inte skanna broschyrer med Epson Smart Panel.

### **Vid skanning av broschyrer (kontrollera positionen på skannern)**

Vid skanning av broschyrer, skanna i rak banposition.

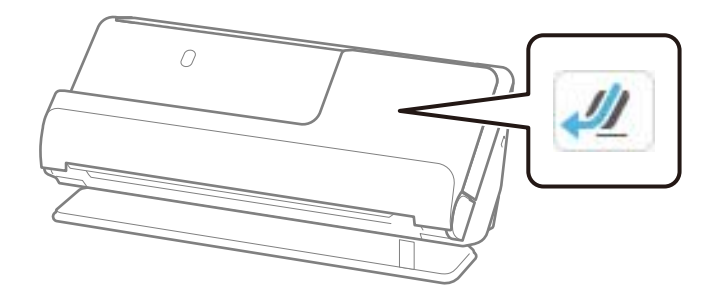

### **Relaterad information**

& ["Placering av ett häfte" på sidan 74](#page-73-0)

### **Pass**

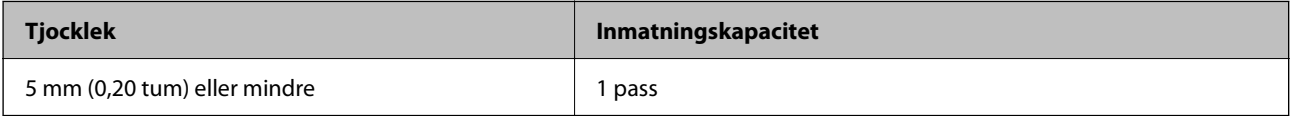

Du kan bara fylla på ett pass i taget, även vid skanning med passtransportark som tillval.

#### **Vid skanning av pass (kontrollera positionen på skannern)**

Vid skanning av pass, skanna i rak banposition.

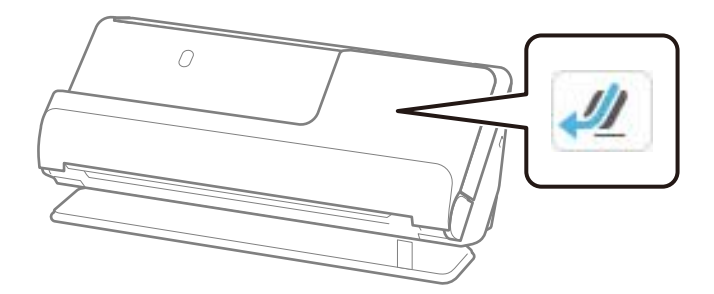

#### **Relaterad information**

& ["Placera ett pass" på sidan 77](#page-76-0)

# **Specifikationer för original med Skyddsark**

Den valfria Skyddsark är ett ark som har utformats för att transportera original genom skannern. Du kan skanna original som är större än A4/Letter, viktiga dokument eller bilder som inte får skadas, tunt papper, original med oregelbunden form och så vidare.

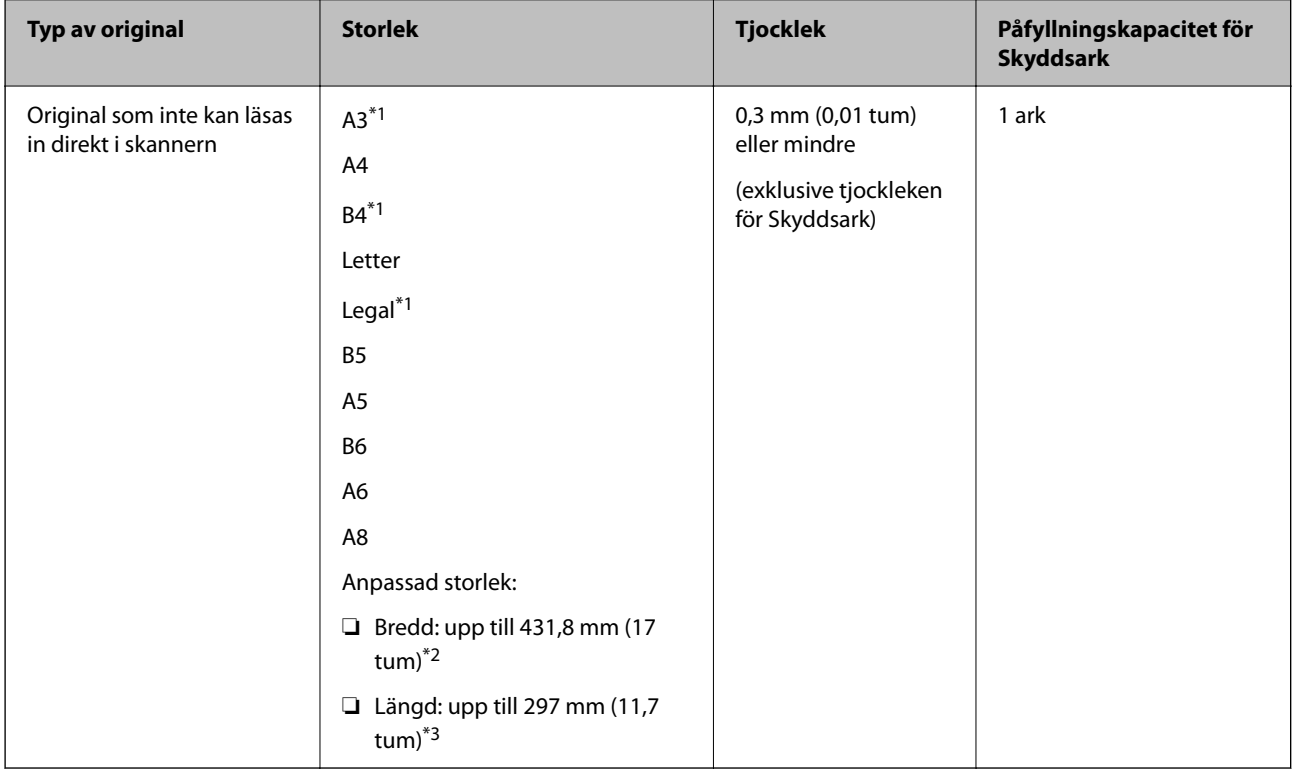

Nedan följer en lista över original som kan skannas med Skyddsark.

\*1 Vik på mitten för att ställa in.

\*2 Original som är bredare än 215,9 mm (8,5 tum) behöver vikas på mitten.

\*3 Den ledande kanten på originalet måste placeras i bindningskanten på Skyddsark vid skanning av ett original som är omkring 297 mm (11,7 tum) långt. Annars kanske längden på den skannade bilden blir längre än avsett, när skannern skannar i slutet av Skyddsark när du väljer **Automatisk avkänning** som **Dokumentstorlek** inställning i programmet.

### **Vid skanning av transportark (kontrollera positionen på skannern)**

Vid skanning av transportark, skanna i rak banposition.

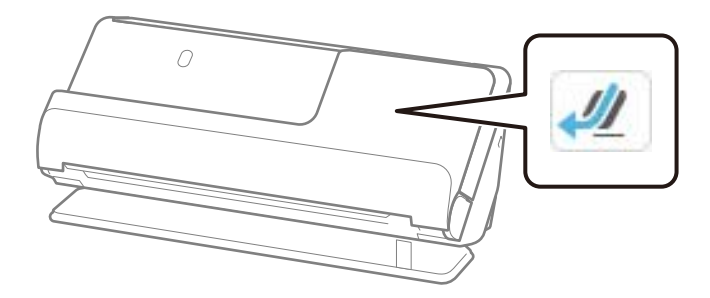

### **Relaterad information**

- $\blacktriangleright$ ["Koder för Skyddsark" på sidan 40](#page-39-0)
- & ["Placera original i oregelbunden form" på sidan 90](#page-89-0)

### **Kuvert som kan skannas**

Detta är specifikationer för kuvert du kan mata in i skannern.

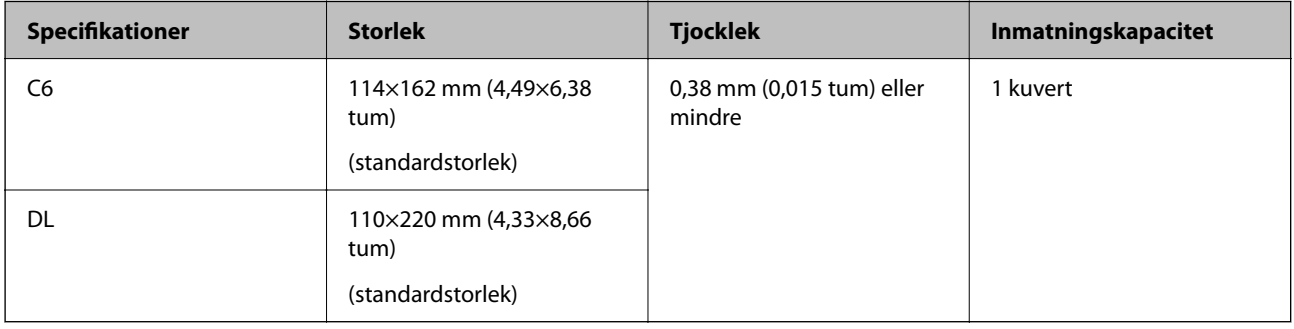

### **Vid skanning av kuvert (kontrollera positionen på skannern)**

Vid skanning av kuvert, skanna i rak banposition.

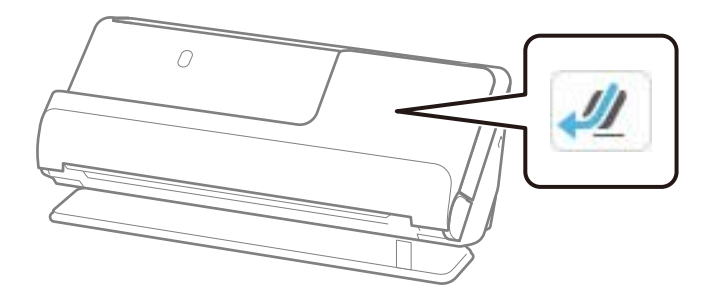

### **Relaterad information**

& ["Lägga i ett kuvert" på sidan 86](#page-85-0)

# <span id="page-51-0"></span>**Typer av original som kräver tillsyn**

Följande typer av original kanske inte skannas optimalt.

- ❏ Original med specifikt behandlade ytor, såsom glättat papper, termiskt papper, eller beklätt pappr.
- ❏ Original med en stor och ojämn yta, såsom letter head.
- ❏ Original som precis har skrivits ut.
- ❏ Original med viklinjer
- ❏ Perforerade original
- ❏ Original med etiketter eller stickers
- ❏ Karbonpapper och karbonfritt papper
- ❏ Krullade original
- ❏ Original med rynkor eller slitage

# c*Viktigt:*

Kolfritt papper innehåller kemiska substanser som kan skada valsarna inuti skannern. Om du skannar kolfritt papper, ska du rengöra plockvalsen och separeringsvalsen regelbundet. Att skanna kolfritt papper kan också förkorta valsarnas livslängd vid skanning av vanligt papper.

#### *Anmärkning:*

- ❏ Skrynkliga original kan skannas effektivare om du slätar ut vecken före skanning.
- ❏ För att skanna fina original eller original som lätt blir skrynkliga ska du använda Skyddsark (säljs separat).
- ❏ För att skanna original som felaktigt detekteras som dubbelmatningar ska du konfigurera *Upptäck dubbelmatning* (funktionen Hoppa över detektering av dubbelmatning) till *Av* på kontrollpanelen innan du återupptar skanning, eller väljer *Av* i *Upptäck felinmatning* i fliken *Huvudinställningar* i fönstret Epson Scan 2.

När du använder Epson ScanSmart, kan du öppna Epson Scan 2 genom att trycka på knappen *Inställningar* > fliken *Skannerinställningar* > *Skanningsinställningar*.

- ❏ Etiketter eller stickers måste sättas fast ordentligt i originalen utan framträdande lim. Vid skanning av ett original med etiketter eller stickers som ser ut som om de ska lossna, använder du ett transportark och skannar originalet med skannern i rak banposition.
- ❏ Prova att plana ut krulliga original före skanning.
- ❏ För original med veck, platta ut originalet så att höjden på vecket blir 5 mm (0.2 tum) eller mindre före påfyllning. ["Placera original i standardformat" på sidan 55](#page-54-0)

#### **Relaterad information**

- & ["Grundläggande om skannern" på sidan 22](#page-21-0)
- & ["Placera ut viktiga original eller bilder" på sidan 82](#page-81-0)
- & ["Placera original i oregelbunden form" på sidan 90](#page-89-0)
- & ["Underhåll" på sidan 173](#page-172-0)

# **Typer av original som inte får skannas**

Följande typer av original får inte skannas.

- <span id="page-52-0"></span>❏ Bilder
- ❏ Broschyrer
- ❏ Pass som är tjockare än 5 mm pga att betalort eller kompletterande betalkortssidor fastnat invändigt i passet.
- ❏ Icke pappersoriginal (såsom klara filer, textil och aluminiumfolie)
- ❏ Original med häftklamrar eller pappersgem
- ❏ Original med lim
- ❏ Revade original
- ❏ Skrynkliga eller böjda original
- ❏ Transparenta original, såsom OHP-film
- ❏ Original med karbonpapper på baksidan
- ❏ Original med vått bläck
- ❏ Original med postit-lappar bifogade

#### *Anmärkning:*

- ❏ Mata inte in värdefulla bilder, konstverk eller viktiga dokument som du inte vill skada eller påverka direkt i skannern. Felmatning kan skrynkla eller skada originalen. Vid skanning av original ska du still att använda Skyddsark (säljs separat).
- ❏ Revade, skrynkliga eller böjda original kan även skannas om du använder Skyddsark (säljs separat).
- ❏ För tjocka pass och pass med en något uökad bindningskant, skanna med passtransportark (säljs separat).

#### **Relaterad information**

- & ["Placera ut viktiga original eller bilder" på sidan 82](#page-81-0)
- & ["Placera original i oregelbunden form" på sidan 90](#page-89-0)

# **Placera original i skannern**

### **Kombinationer av original och skannerposition**

Den här produkten använder två olika positioner för skanning, beroende på vilket dokument som skannas.

Det här avsnittet beskriver kombinationer av skannerpositioner och original. För detaljer kring hur du ändrar position, se sidor för Närliggande information eller procedurer för att utplacera olika typer av original.

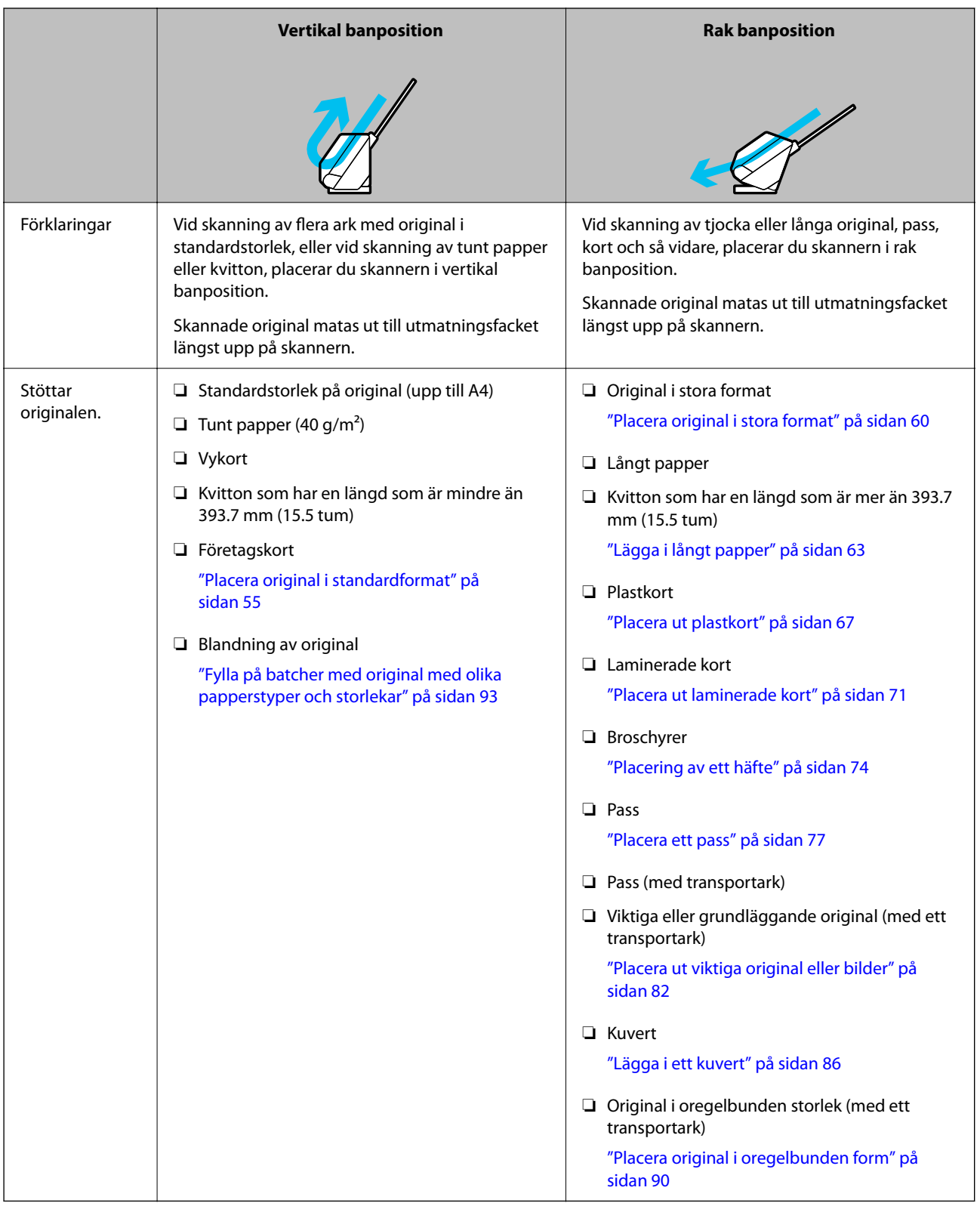

### **Relaterad information**

& ["Skannerns position" på sidan 27](#page-26-0)

# <span id="page-54-0"></span>**Placera original i standardformat**

1. Kontrollera att skannerpositionsikonen är **(VIII**) (vertikal banposition).

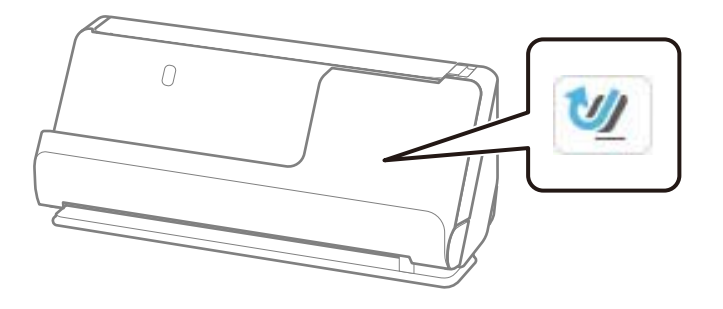

Om (rak banposition) visas ska du dra skannerpositionsväljaren till skannerns framsida.

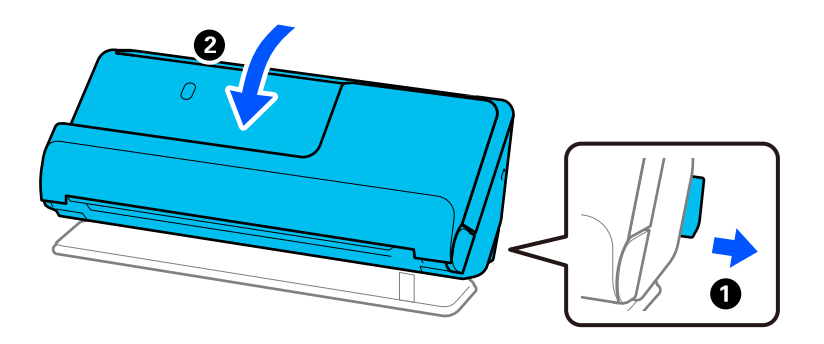

2. Öppna inmatningsfacket.

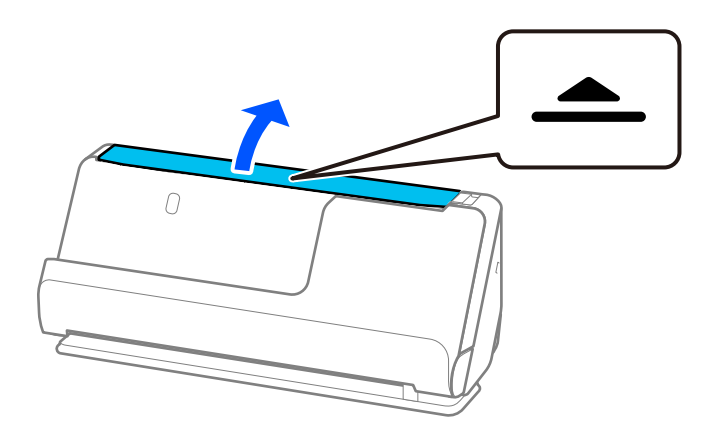

3. Förläng inmatningsfacksförlängningen.

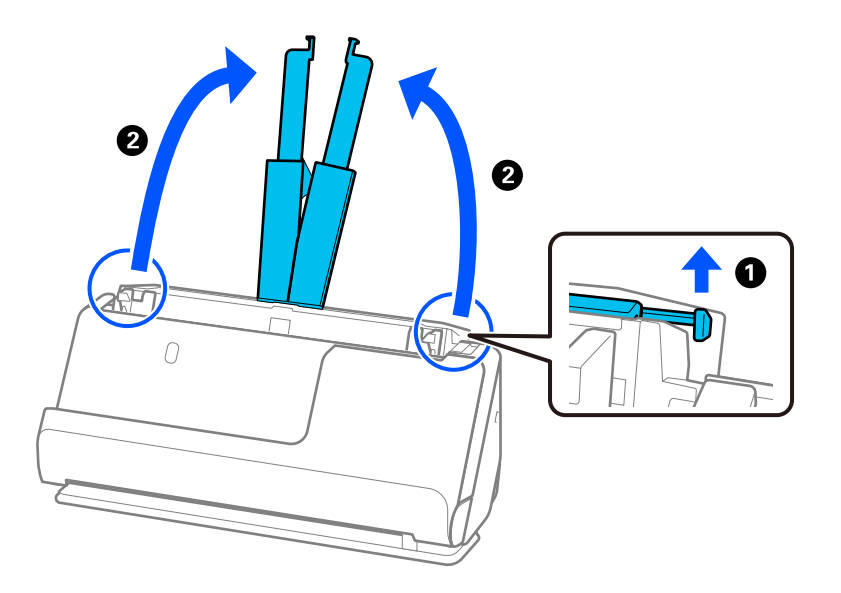

4. Skjut kantguiderna mot inmatningsfackets kanter.

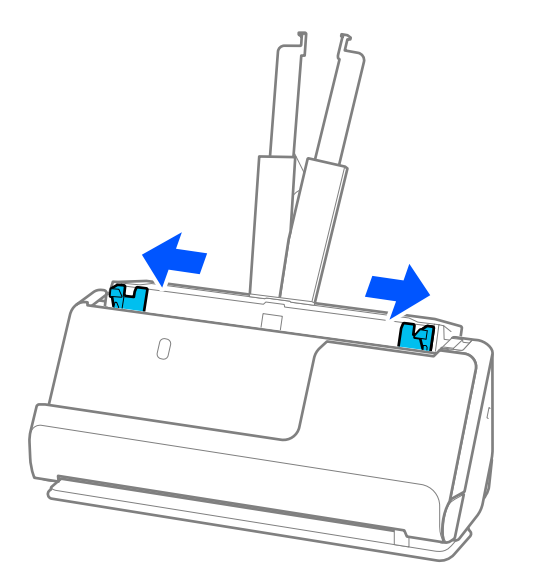

5. Fläkta originalen.

Håll i båda ändarna av originalen och fläkta dem några gånger.

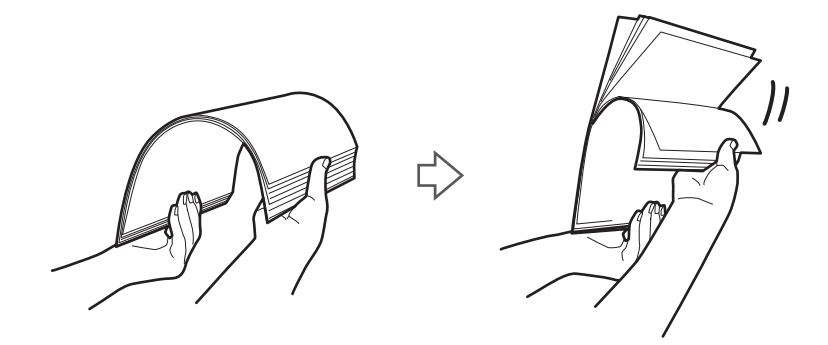

6. Rikta in kanterna på originalen med den sidan som ska skannas vänd nedåt och skjut framkanten till i en kilform.

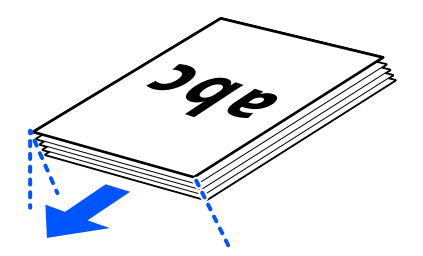

7. Fyll på originalen i ADF-inmatningsfacket med framsian upp och med övre kanten vänd in mot ADF. Skjut in papperet i ADF tills det stöter på motstånd.

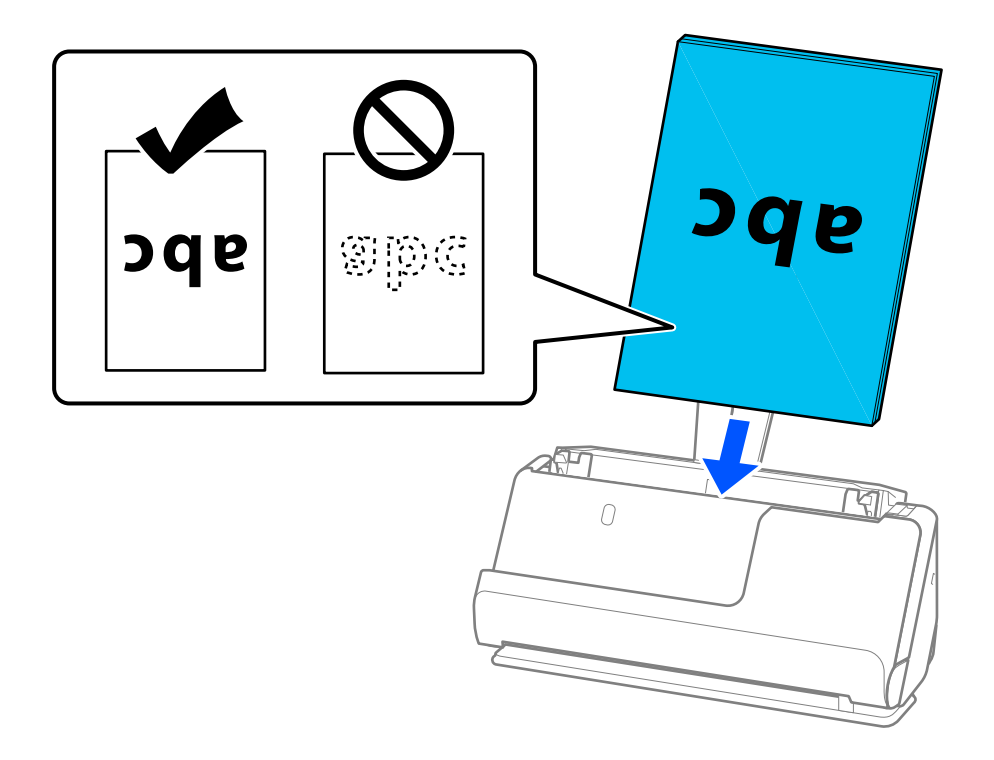

❏ När du skannar original med hål, såsom löst skrivpapper, ska du fylla på originalen med hålen vända mot sidan eller nedåt. Placera originalen så att det inte finns några hål inom ett område av 15 mm (0,6 tum) till vänster och höger (30 mm (1,2 tum) totalt) från mitten av originalen. Det kan dock finnas hål inom 30 mm (1,2 tum) från den ledande kanten på originalen. Se till att kanterna på hålen inte har krullor eller stickor.

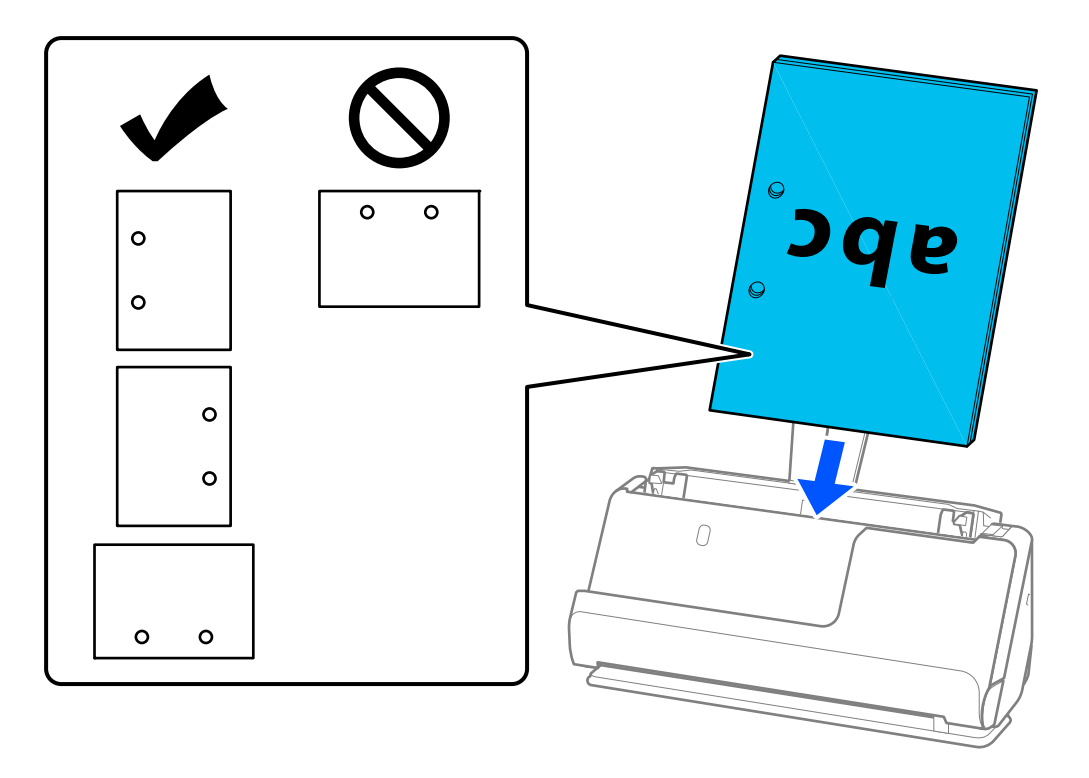

❏ Placera hopvikta original så att de viks i skannerna framsida och på sidan av ADF. Du kan registrera upp till 10 ark. Original med en hård vikningslinje kanske inte matas ordentligt. För original med veck, platta ut originalet så att höjden på vecket blir 5 mm (0.2 tum) eller mindre före påfyllning.

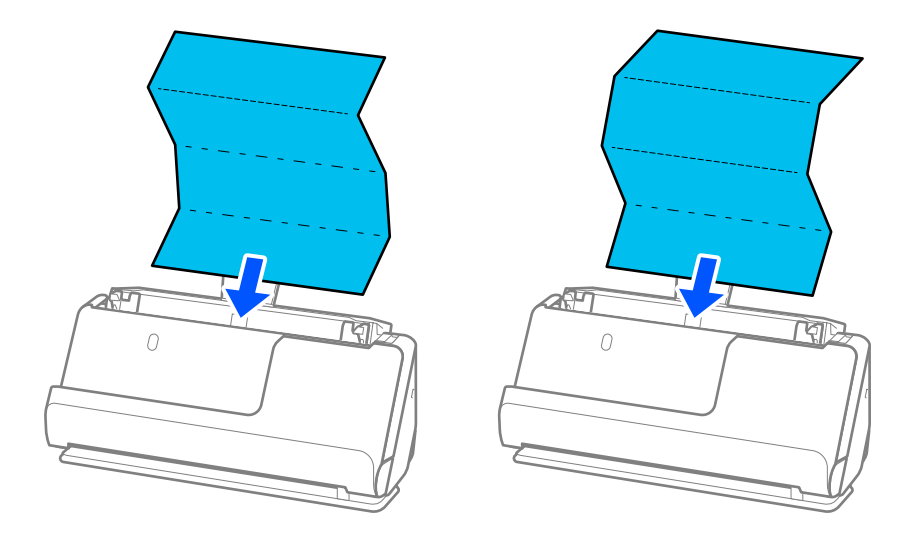

❏ Vid skanning av certifikat och andra tjocka original (original med en tjocklek på 127 g/m² eller mer), skannar du i rak banposition och fyller endast på ett original i taget.

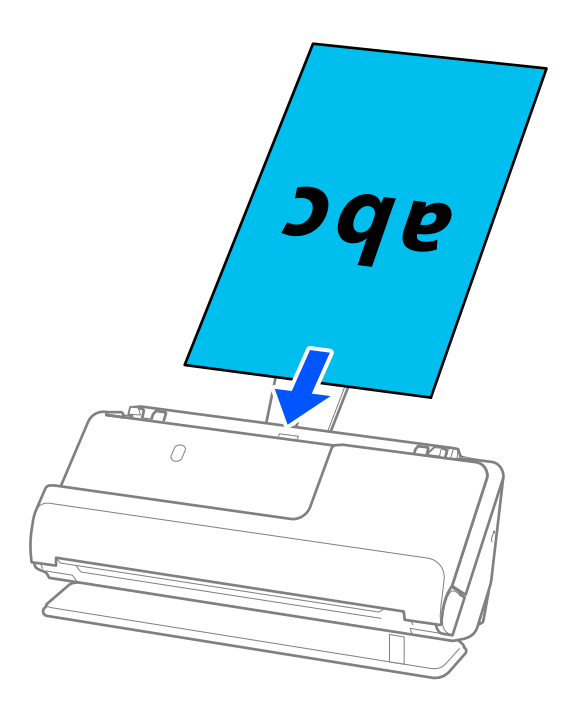

Du kan kontrollera skannerpositionen från skannerpositionsikonen på panelen. Om visas är skannern i rak banposition. Om **VI** visas drar du i spaken på baidan för att luta skannern bakåt. Se till att det finns tillräckligt med plats framför skannern för utmatade original, när du skannar i rak banposition.

Om de utmatade originalen slår emot ytan på bordet där skannern är placerad och detta påverkar den skannade bilden, ska du flytta skannern mot kanten av bordet, så att utmatade original kan falla och fångas direkt.

8. Justera kanterna så att de passar in mot broschyrens kanter, och inga glapp bildas. Annars kan originalen bli skevt matade.

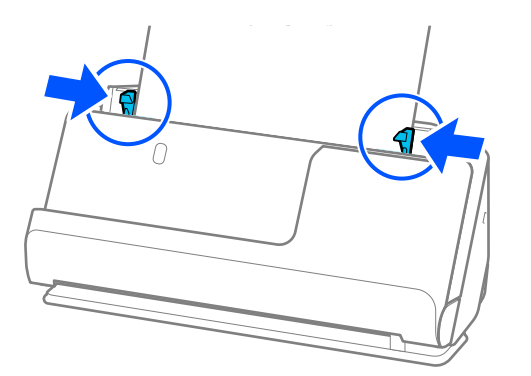

#### <span id="page-59-0"></span>*Anmärkning:*

- ❏ Om dokumentet sträcker sig bortom förlängningen av inmatningsfacket stöder du dokumentet med en hand för att förhindra att det faller från ADF. Vid skanning av ett original stöder du även båda ändar av originalet med dina händer för att förhindra att det lutar.
- ❏ Vid skanning av tunna pappersoriginal, såsom flyers eller kvitton, eller vid skanning av original som tenderar att krulla sig efter skanning, rekommenderar vi att du fäller ut pappersstödet på båda platser.

Efter att du fyllt på originalen, trycker du på knapparna (två platser) för att höja pappersutmatningsstödet.

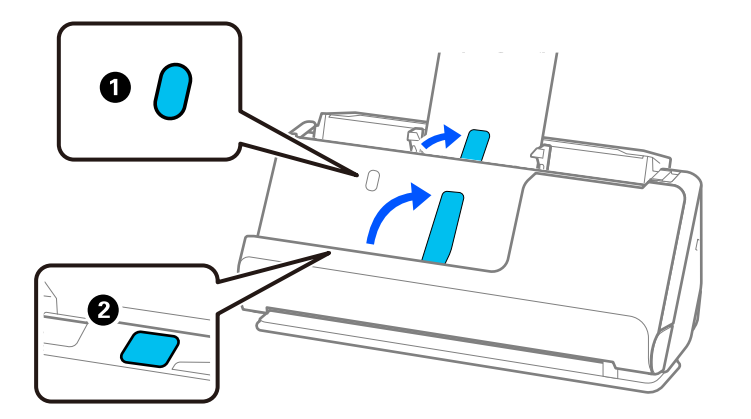

- ❏ Vid skanning av original, såsom visitkort, som tenderar att krulla sig efter skanning, rekommenderar vi skanning i rak banposition och nedast påfyllning av ett original i taget.
- ❏ Om du avbryter skanningen mitt i skanningen av en batch med original matas nästa sida in en bit i ADF och skanningen stoppas. Öppna skannerlocket för att ta bort det, och lägg sedan på sidan igen med första sidan och resten av originalen.
- ❏ Beroende på typ av papper och miljön i vilken skannern används kan originalet falla från framsidan av skannern efter skanning. I den här situationen fyller du på färre original i skannern än specificerat antal original som kan fyllas på.

# **Placera original i stora format**

#### *Anmärkning:*

- ❏ Använd en Skyddsark vid skanning av skrynklade, sköra eller värdefulla original. ["Placera ut viktiga original eller bilder" på sidan 82](#page-81-0)
- ❏ Se till att det finns tillräckligt med plats framför skannern för utmatade original.
- 1. Kontrollera att skannerpositionsikonen är (rak banposition).

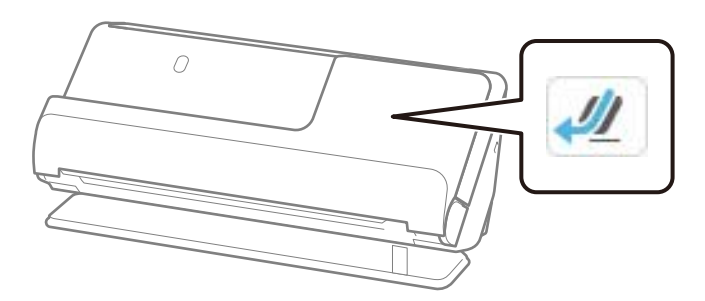

Om (vertikal banposition) visas ska du dra skannerpositionsväljaren till skannerns baksida.

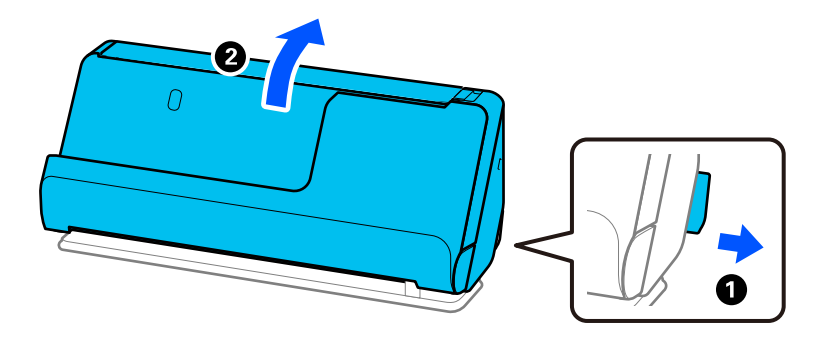

2. Öppna inmatningsfacket.

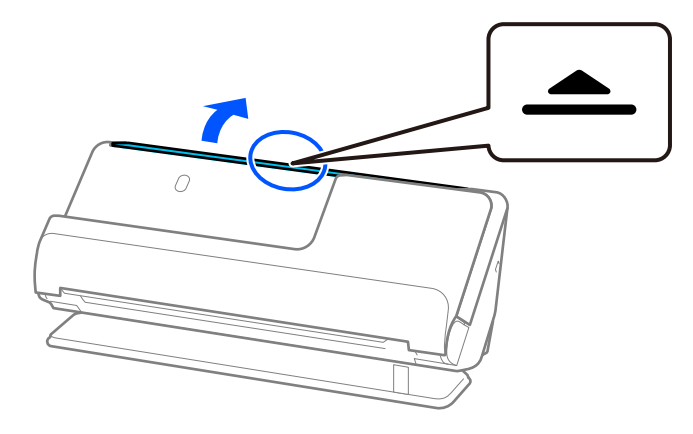

3. Förläng inmatningsfacksförlängningen.

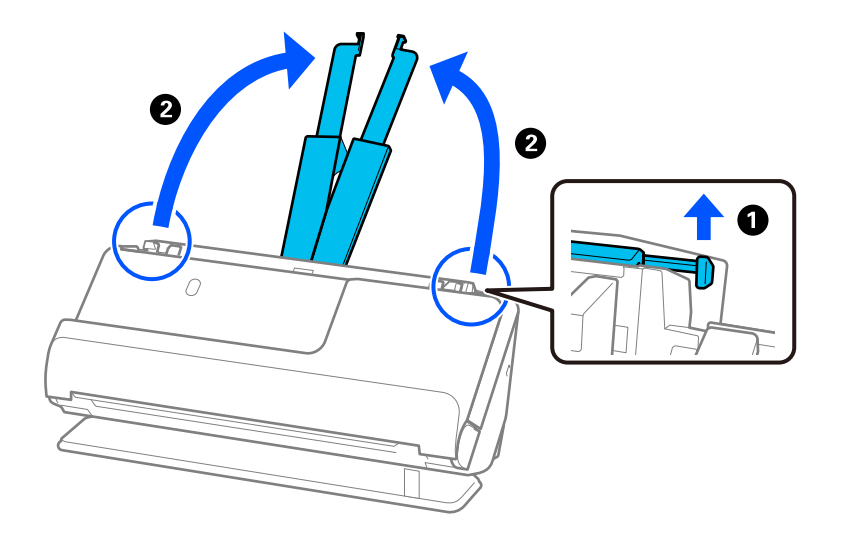

4. Skjut kantguiderna mot inmatningsfackets kanter.

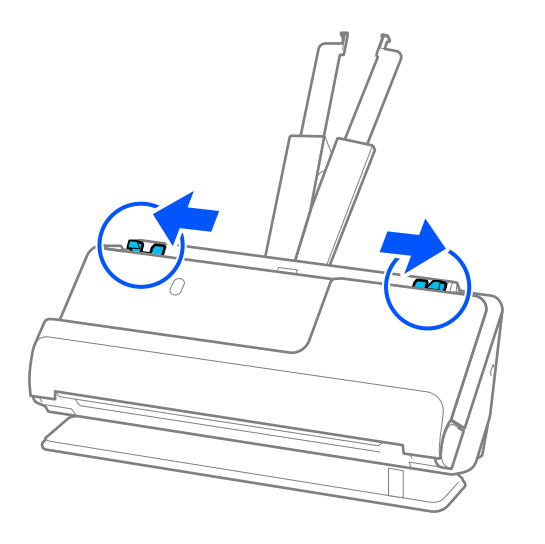

5. Vik originalet på mitten så att sidan som ska skannas vänds utåt.

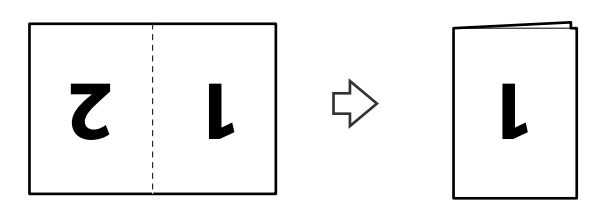

6. Fyll på originalen med sida "1" vänd uppåt och matningskanten in i ADF. Skjut in papperet i ADF tills det stöter på motstånd.

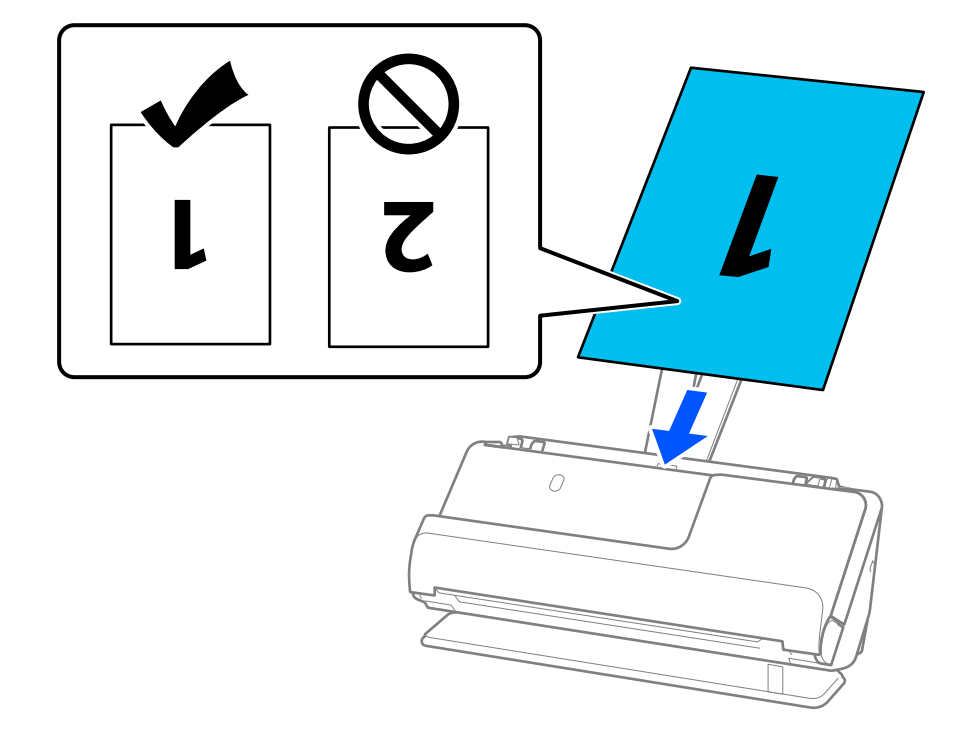

<span id="page-62-0"></span>7. Justera kanterna så att de passar in mot broschyrens kanter, och inga glapp bildas. Annars kan originalen bli skevt matade.

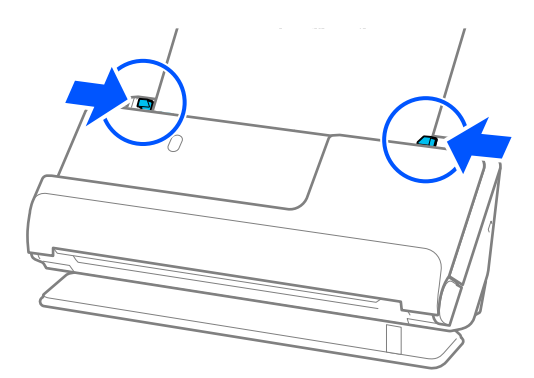

#### *Anmärkning:*

För att skanna båda storlekar och föra ihop de, gör lämplig inställning i fönstret Epson Scan 2.

När du använder Epson ScanSmart, kan du öppna Epson Scan 2-skärmen genom att klicka på *Inställningar* > *Skannerinställningar* > *Skanningsinställningar*.

Välj *Dubbelsidig* från *Skanningssida* och välj *Vänster och höger* från *Sammanfoga bilder* i fönstret Epson Scan 2. Se hjälpen för Epson Scan 2 för instruktioner.

### **Relaterad information**

& ["Koder för Skyddsark" på sidan 40](#page-39-0)

# **Lägga i långt papper**

### *Anmärkning:*

Se till att det finns tillräckligt med plats framför skannern för utmatade original.

1. Kontrollera att skannerpositionsikonen är (rak banposition).

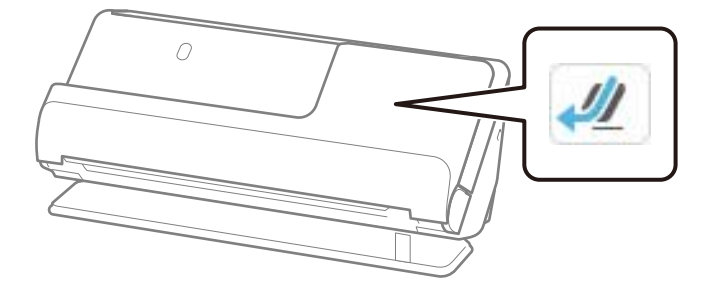

Om (vertikal banposition) visas ska du dra skannerpositionsväljaren till skannerns baksida.

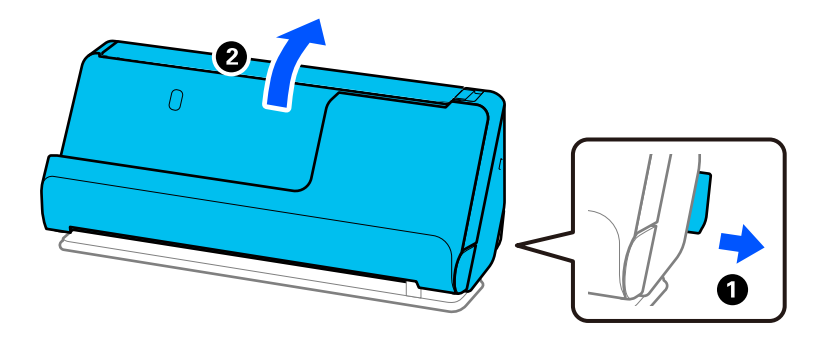

2. Öppna inmatningsfacket.

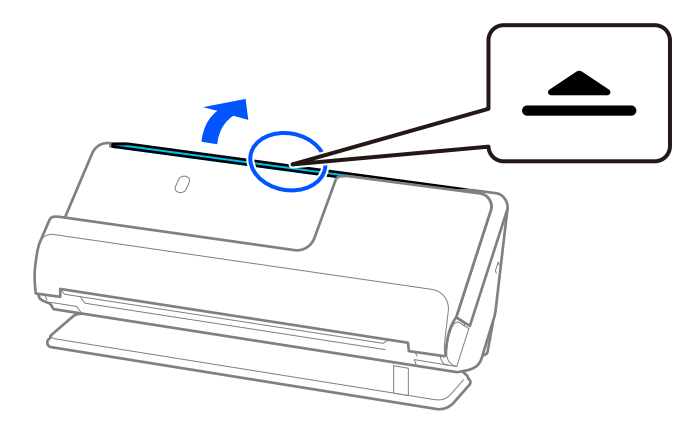

3. Förläng inmatningsfacksförlängningen.

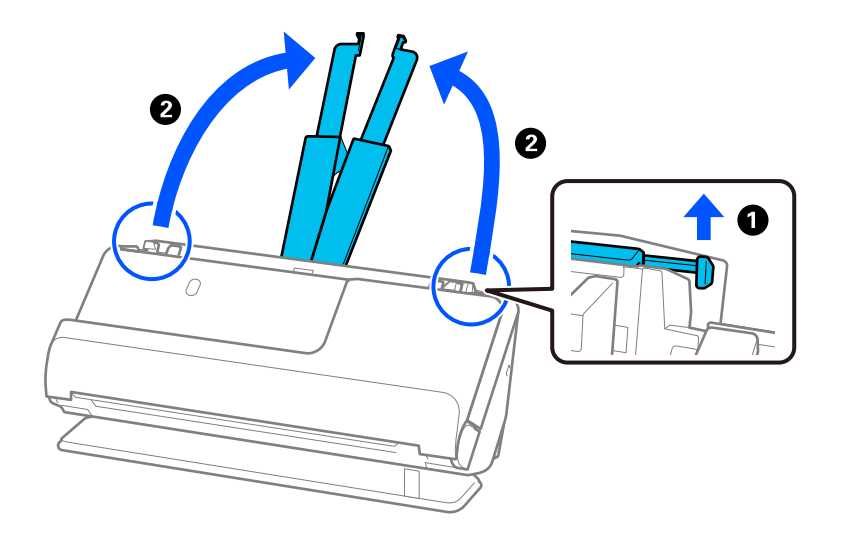

4. Skjut kantguiderna mot inmatningsfackets kanter.

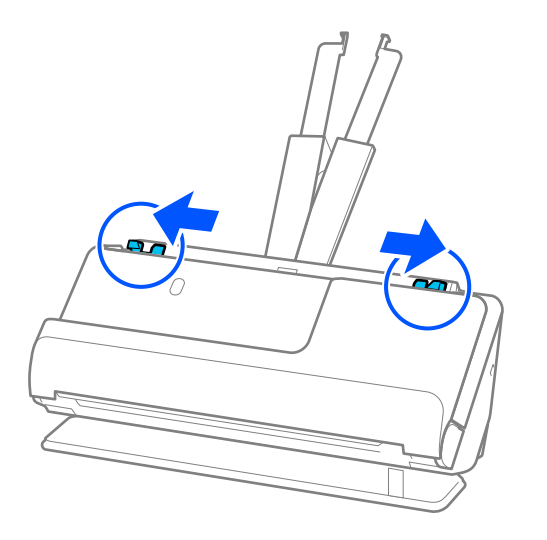

5. Fyll på originalet i inmatningsfacket vänt nedåt med övre kanten vänd in i ADF. Skjut in papperet i ADF tills det stöter på motstånd.

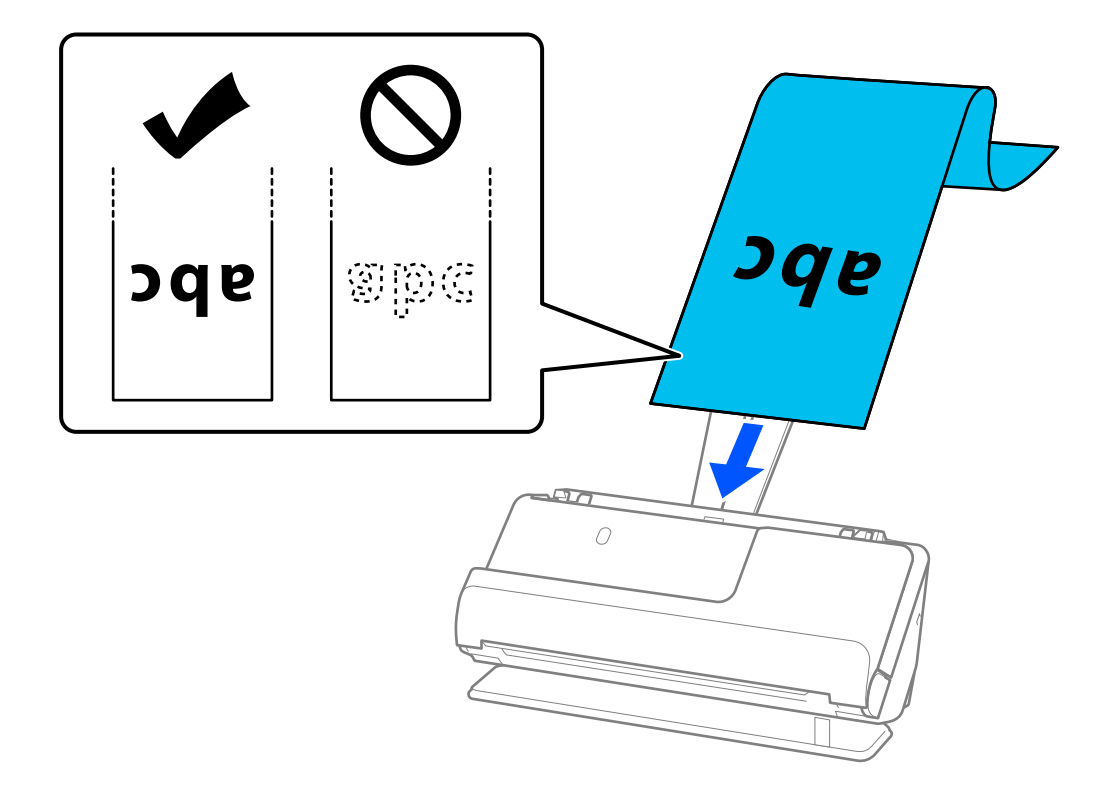

Stötta långpapperet på inmatningssidan, så att det inte faller ut ur ADF, och den utgående sidan så att det utmatade papperet inte faller från utmatningsfacket.

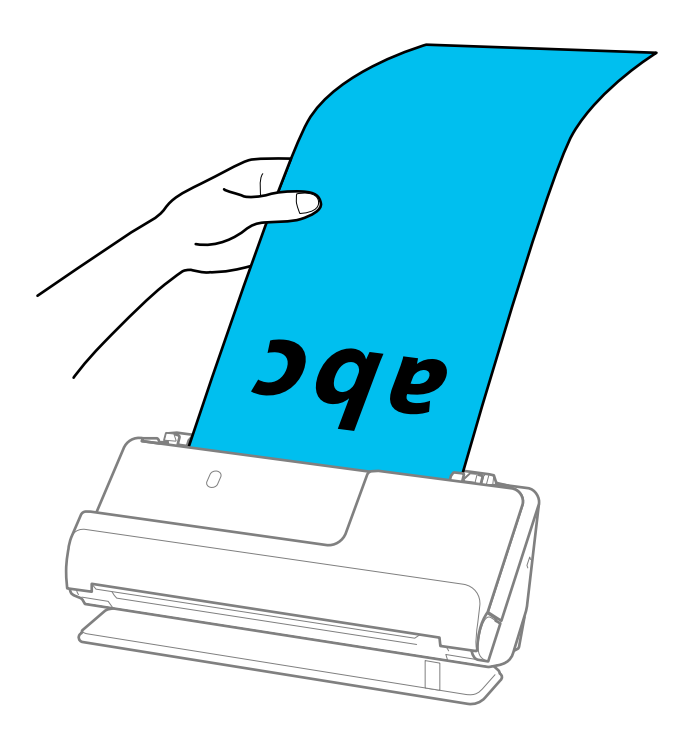

6. Justera kanterna så att de passar in mot broschyrens kanter, och inga glapp bildas. Om det finns glapp kan originalen matas sjevt.

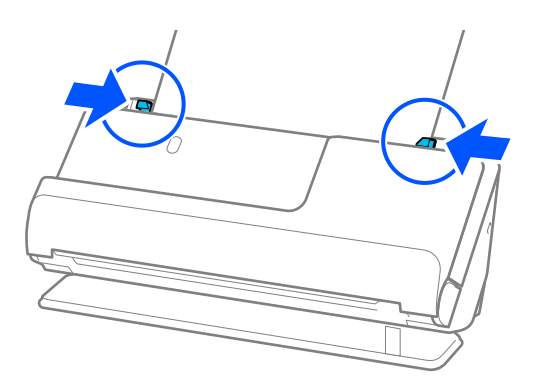

#### <span id="page-66-0"></span>*Anmärkning:*

❏ Vid skanning av ett långt papper stöder du även båda ändar av originalet med dina händer för att förhindra att det lutar.

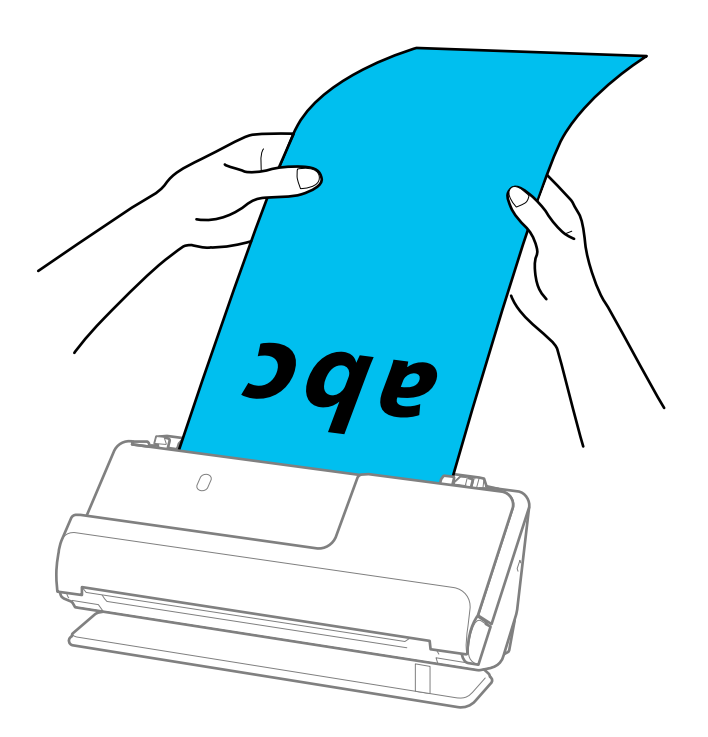

- ❏ Se följane för maxlängd beroende på situation. ["Maxlängd för långt papper" på sidan 46](#page-45-0)
- ❏ Du behöver specificera pappersstorleken i fönstret Epson Scan 2.

När du använder Epson ScanSmart, kan du öppna Epson Scan 2-skärmen genom att klicka på *Inställningar* > *Skannerinställningar* > *Skanningsinställningar*.

Det finns tre sätt att specificera pappersstorleken i fönstret Epson Scan 2.

Om papperslängden är 3 048,0 mm (120 tum) eller kortare kan du välja *Autoavkänning (långt)* för att detektera storleken automatiskt.

Om papperet är längre än 3 048,0 mm (120 tum), behöver du välja *Anpassa* och anger pappersstorleken. Om papperslängden är 5 461,0 mm (215 tum) eller mindre, kan du använda *Avkänn papperslängd* istället för att ange pappershöjden. Om papperet är längre än 5 461,0 mm (215 tum), behöver du ange både bredd och höjd för papperet.

# **Placera ut plastkort**

*Anmärkning:* Se till att det finns tillräckligt med plats framför skannern för utmatade original. 1. Kontrollera att skannerpositionsikonen är (rak banposition).

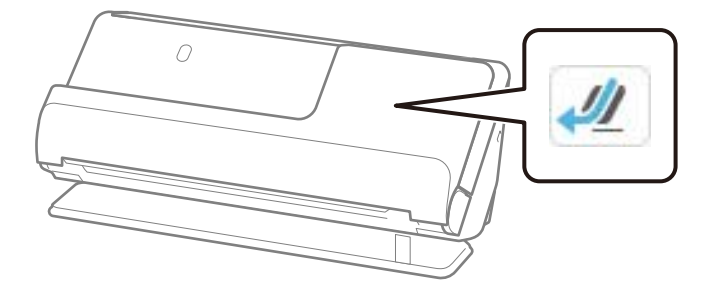

Om (vertikal banposition) visas ska du dra skannerpositionsväljaren till skannerns baksida.

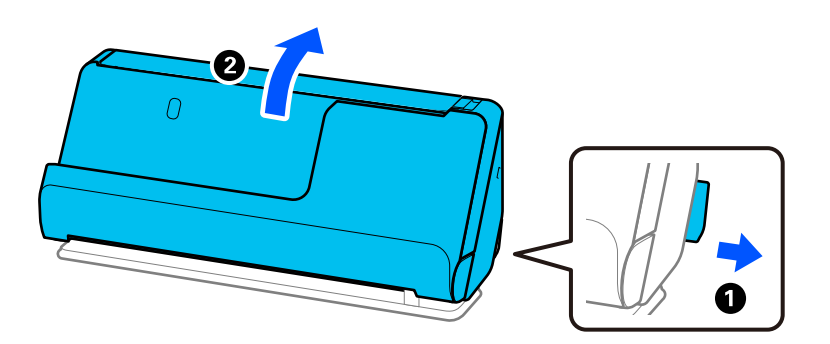

2. Öppna inmatningsfacket.

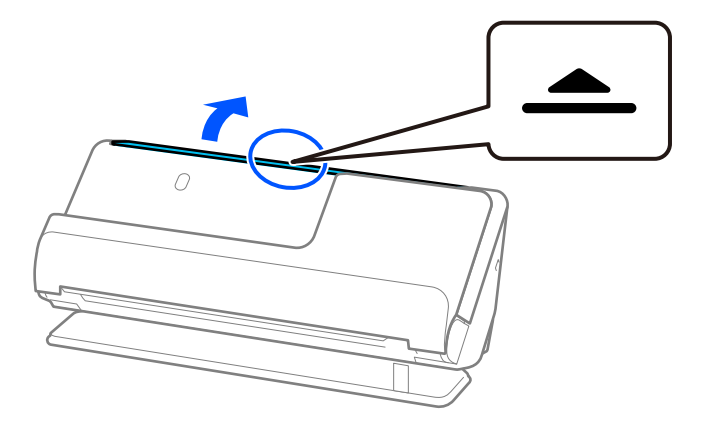

3. Förläng inmatningsfacksförlängningen.

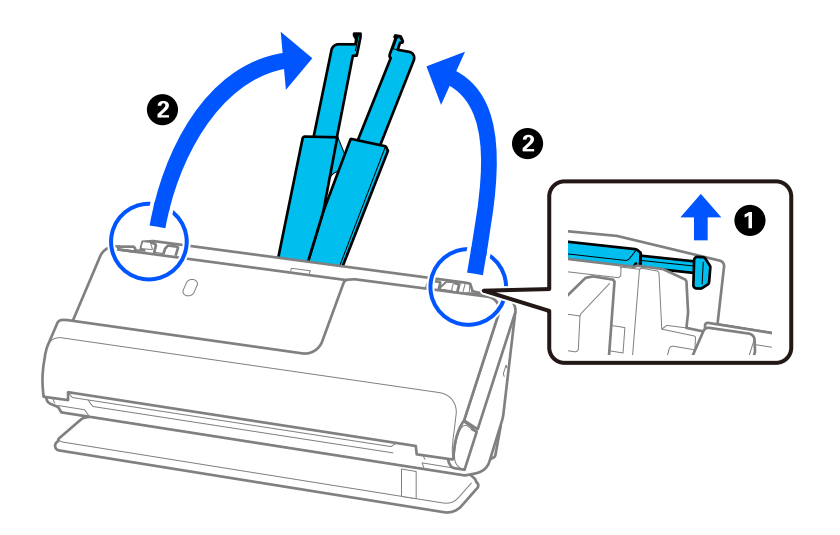

4. Skjut kantguiderna mot inmatningsfackets kanter.

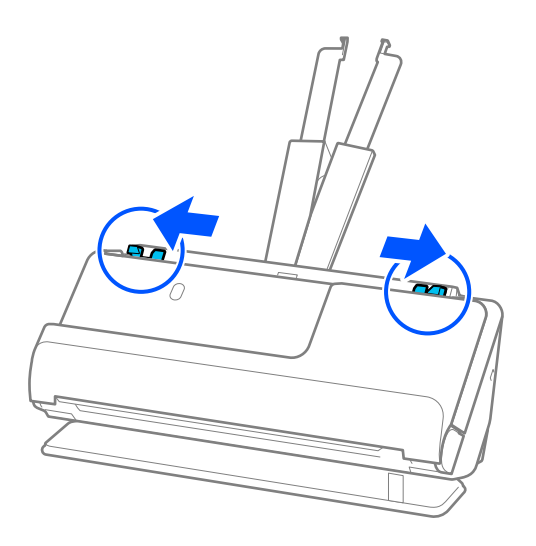

5. Fyll på plastkorten i inmatningsfacket vända nedåt med övre kanten vänd in i ADF. Skjut in papperet i ADF tills det stöter på motstånd.

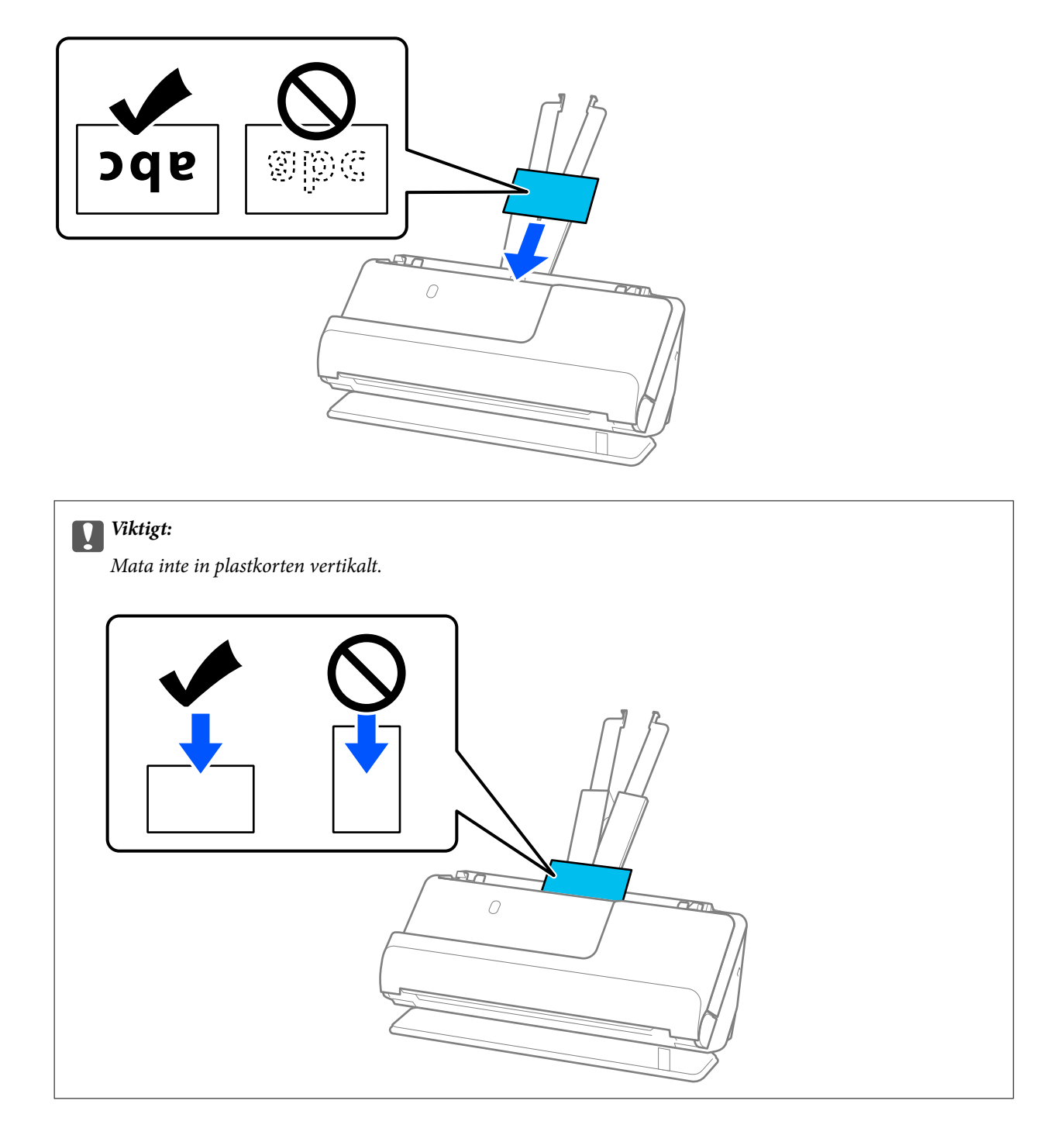

<span id="page-70-0"></span>6. Justera kanterna så att de passar in mot broschyrens kanter, och inga glapp bildas. Annars kan originalen bli skevt matade.

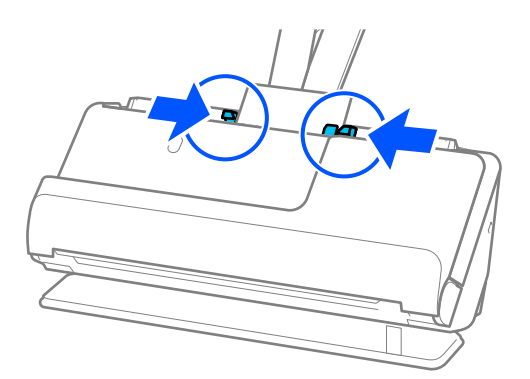

#### *Anmärkning:*

För att skanna plastkort, gör lämplig inställning i fönstret Epson Scan 2.

När du använder Epson ScanSmart, kan du öppna Epson Scan 2-skärmen genom att klicka på *Inställningar* > *Skannerinställningar* > *Skanningsinställningar*.

På fliken *Huvudinställningar* i Epson Scan 2, välj *Plastkort* i *Dokumentstorlek*, eller välj *Av* för *Upptäck felinmatning*. Se hjälpen för Epson Scan 2 för instruktioner.

Om du inte har inaktiverat *Upptäck felinmatning* på skärmen Epson Scan 2 och ett dubbelmatningsfel uppstår, tar du bort kuverten från ADF och fyller på dem på nytt.

#### **Relaterad information**

& "Placera ut laminerade kort" på sidan 71

### **Placera ut laminerade kort**

#### *Anmärkning:*

Se till att det finns tillräckligt med plats framför skannern för utmatade original.

1. Kontrollera att skannerpositionsikonen är (rak banposition).

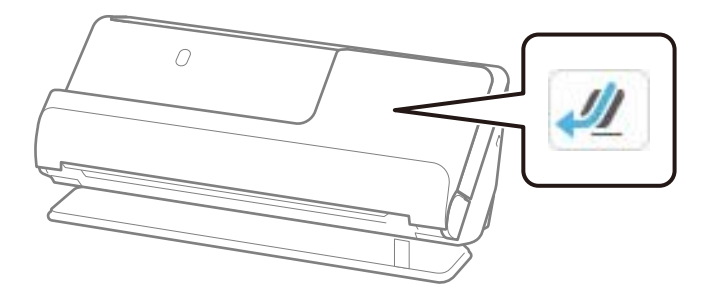

Om (vertikal banposition) visas ska du dra skannerpositionsväljaren till skannerns baksida.

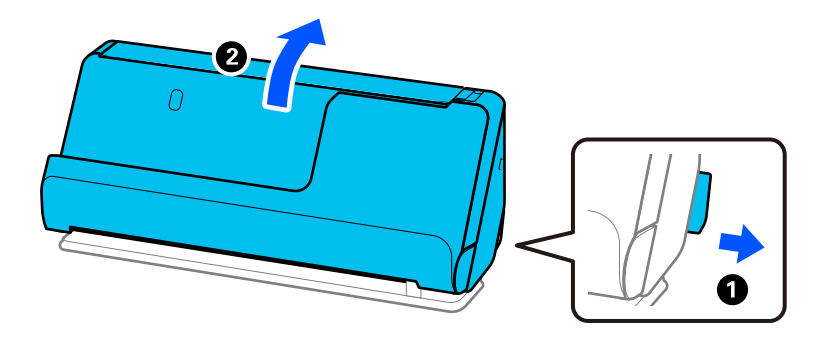

2. Öppna inmatningsfacket.

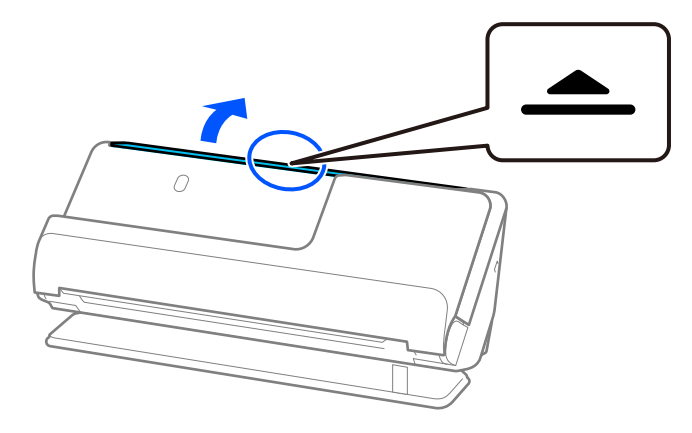

3. Förläng inmatningsfacksförlängningen.

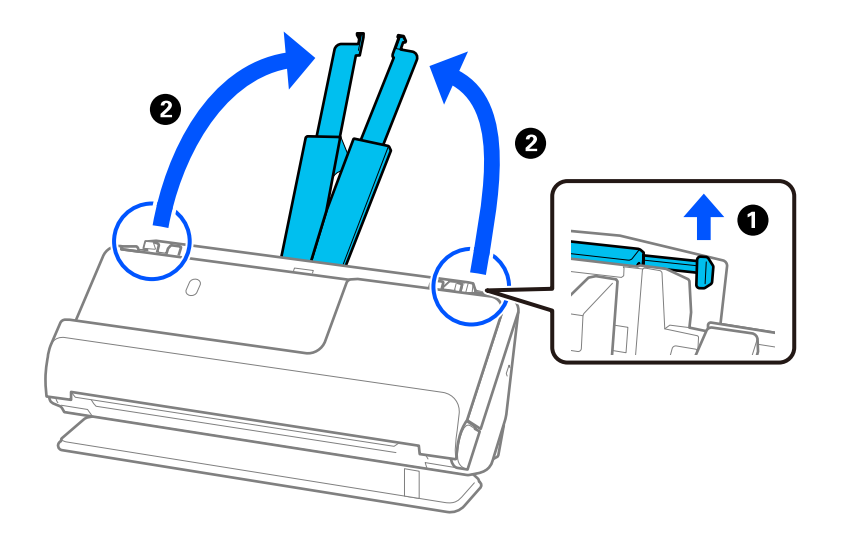
4. Skjut kantguiderna mot inmatningsfackets kanter.

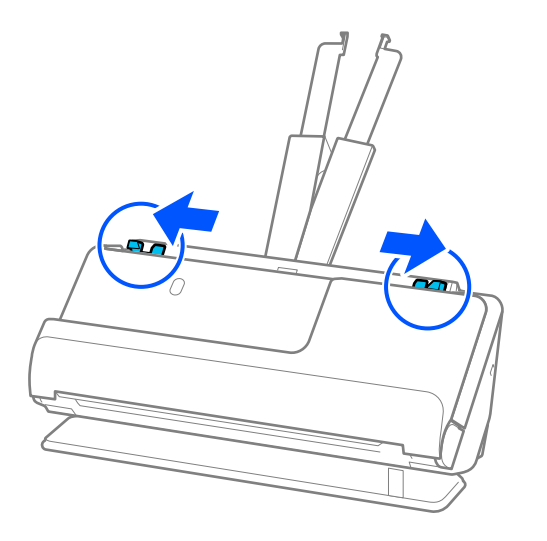

5. Fyll på plastkorten i inmatningsfacket vända nedåt med övre kanten vänd in i ADF. Skjut in papperet i ADF tills det stöter på motstånd.

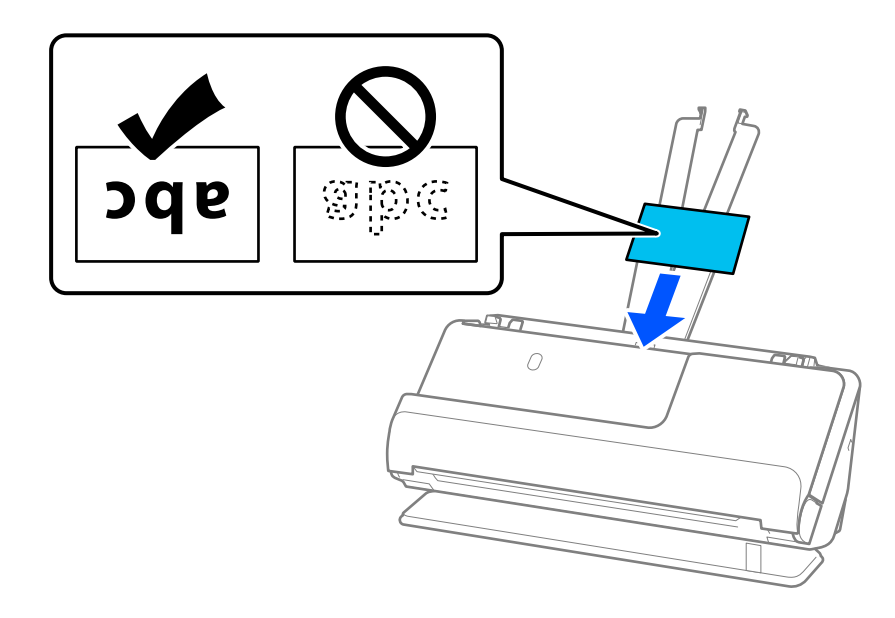

6. Justera kanterna så att de passar in mot broschyrens kanter, och inga glapp bildas. Om det finns glapp kan originalen matas sjevt.

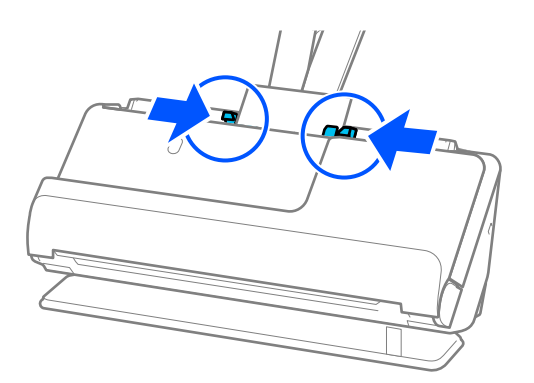

### <span id="page-73-0"></span>*Anmärkning:*

För att skanna laminerade kort, gör lämplig inställning i fönstret Epson Scan 2.

När du använder Epson ScanSmart, kan du öppna Epson Scan 2 genom att trycka på knappen *Inställningar* > fliken *Skannerinställningar* > *Skanningsinställningar*.

- ❏ För att förbättra exaktheten av detektering av automatisk storlek, välj fliken *Huvudinställningar* > *Dokumentstorlek* > *Inställningar* > *Skanna laminerat kort*. Se hjälpen för Epson Scan 2 för instruktioner.
- ❏ Välj fliken *Huvudinställningar* > *Upptäck felinmatning* > *Av*. Se hjälpen för Epson Scan 2 för instruktioner. Om du inte har inaktiverat *Upptäck felinmatning* på skärmen Epson Scan 2 och ett dubbelmatningsfel uppstår, tar du bort korten från ADF och fyller på dem på nytt.

# **Placering av ett häfte**

# *Anmärkning:*

Se till att det finns tillräckligt med plats framför skannern för utmatade original.

1. Kontrollera att skannerpositionsikonen är (rak banposition).

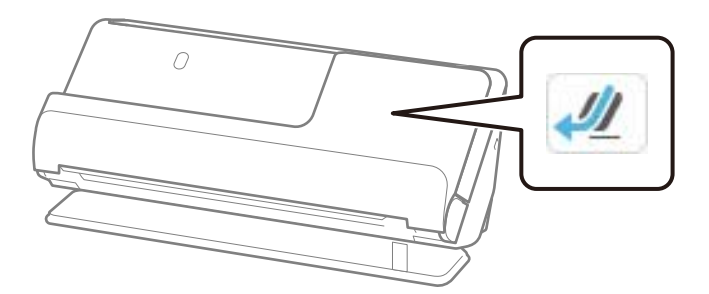

 $\mathbf{w}_j$  Om  $\mathbf{w}_j$  (vertikal banposition) visas, drar du skannerpositionsväljaren för att passa in mot skannerns baksida.

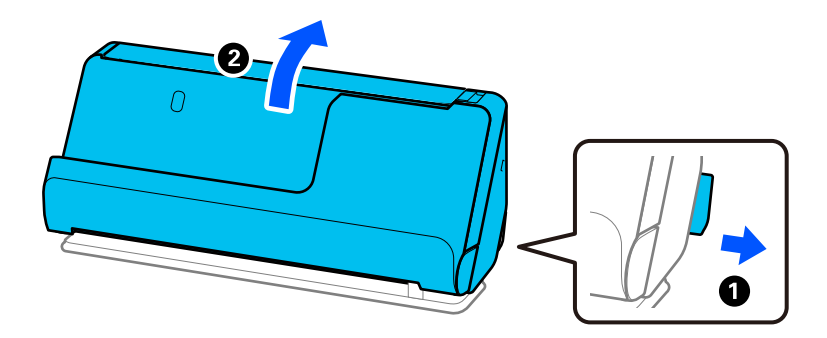

2. Öppna inmatningsfacket.

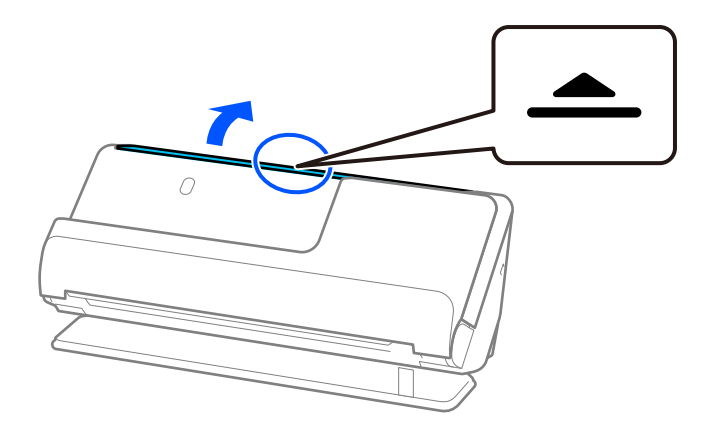

3. Förläng inmatningsfacksförlängningen.

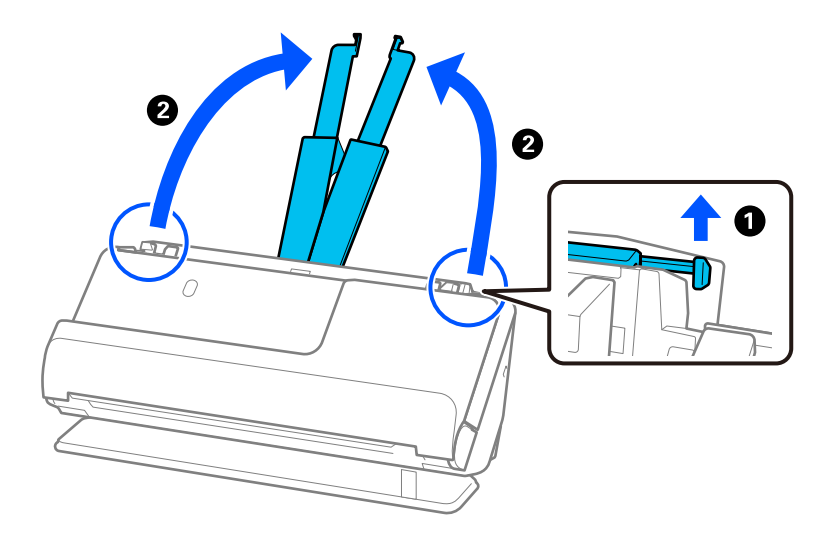

4. Skjut kantguiderna mot inmatningsfackets kanter.

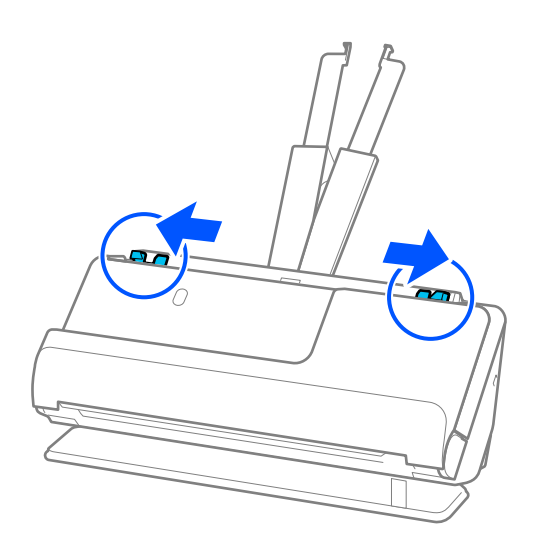

5. Placera broschyren med den skannade sidan uppåtvänd och med sidan med fler sidor vänd mot ADF. Skjut in papperet i ADF tills det stöter på motstånd.

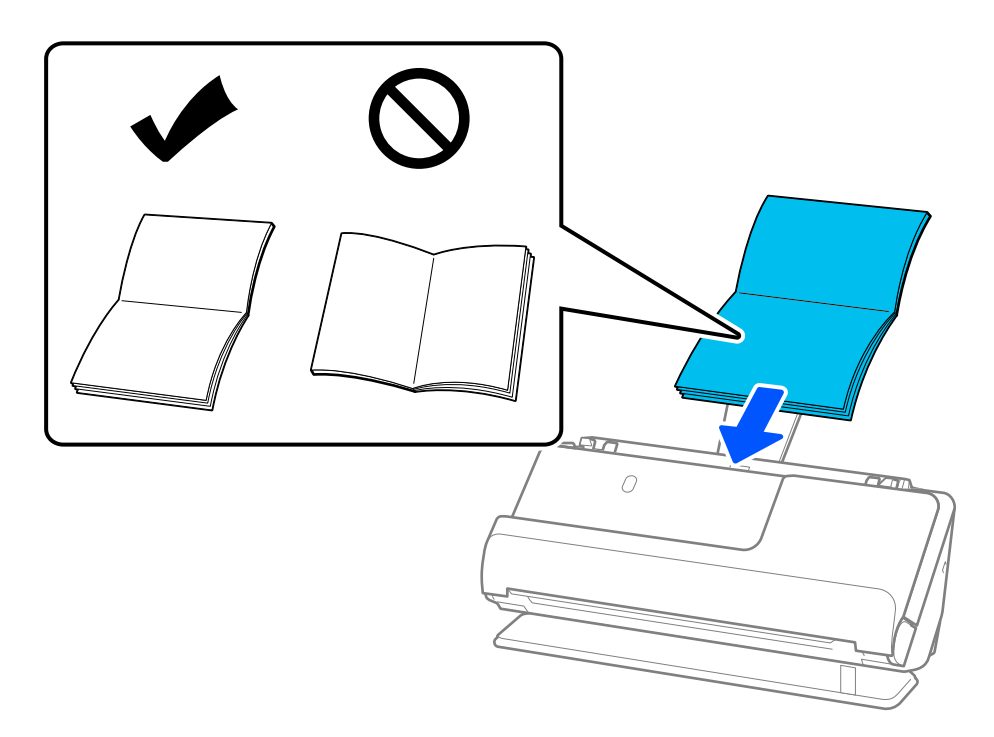

6. Justera kanterna så att de passar in mot broschyrens kanter, och inga glapp bildas. Om det finns glapp kan originalen matas sjevt.

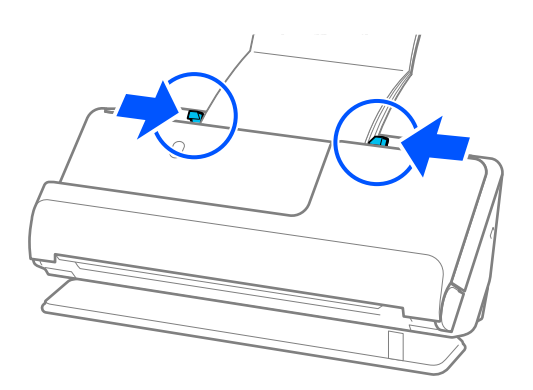

### <span id="page-76-0"></span>*Anmärkning:*

❏ När du skannar broschyrer, ska du lägga ett handpåläggningsstöd för att förhindra att det faller ut från ADF eller stängs.

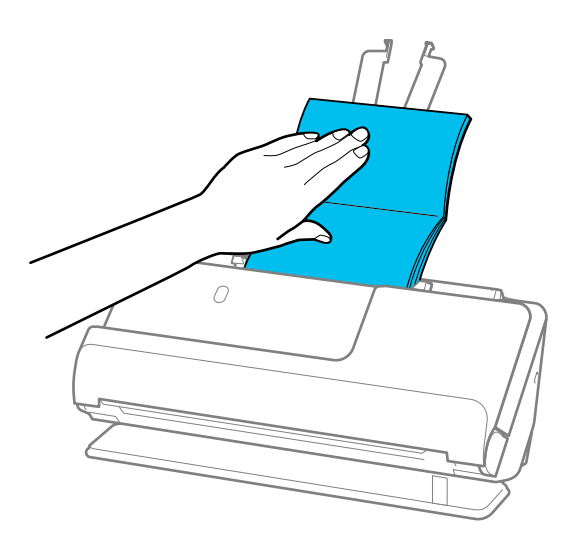

- ❏ Om de utmatade originalen slår emot ytan på bordet där skannern är placerad och detta påverkar den skannade bilden, ska du flytta skannern mot kanten av bordet, så att utmatade original kan falla och fångas direkt.
- ❏ Vid skanning av broschyrer gör du lämplig inställning på skärmen Epson Scan 2.

När du använder Epson ScanSmart, kan du öppna Epson Scan 2-skärmen genom att klicka på *Inställningar* > *Skannerinställningar* > *Skanningsinställningar*.

På Epson Scan 2 kan du använda en av de följande metoderna för att installera *Upptäck felinmatning*.

· Välj *Häften* i *Skanningsinställningar*.

·På *Huvudinställningar*, konfigurerar du *Upptäck felinmatning* till *Av*

Se hjälpen för Epson Scan 2 för instruktioner.

# **Placera ett pass**

# *Anmärkning:*

Se till att det finns tillräckligt med plats framför skannern för utmatade original.

1. Kontrollera att skannerpositionsikonen är (rak banposition).

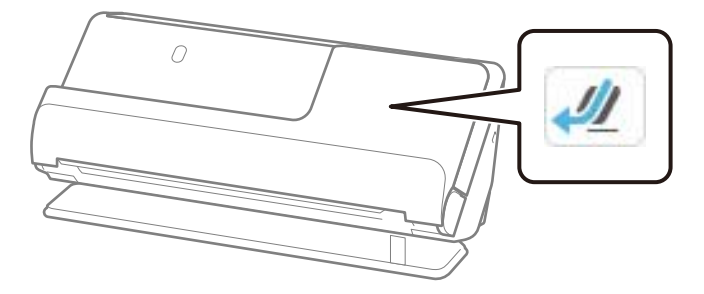

Om (vertikal banposition) visas ska du dra skannerpositionsväljaren till skannerns baksida.

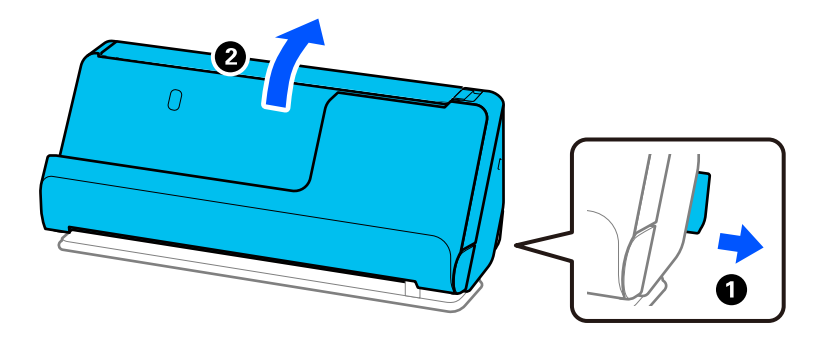

2. Öppna inmatningsfacket.

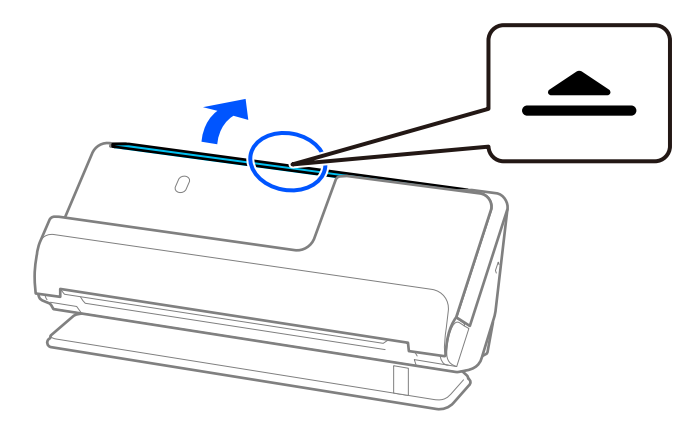

3. Förläng inmatningsfacksförlängningen.

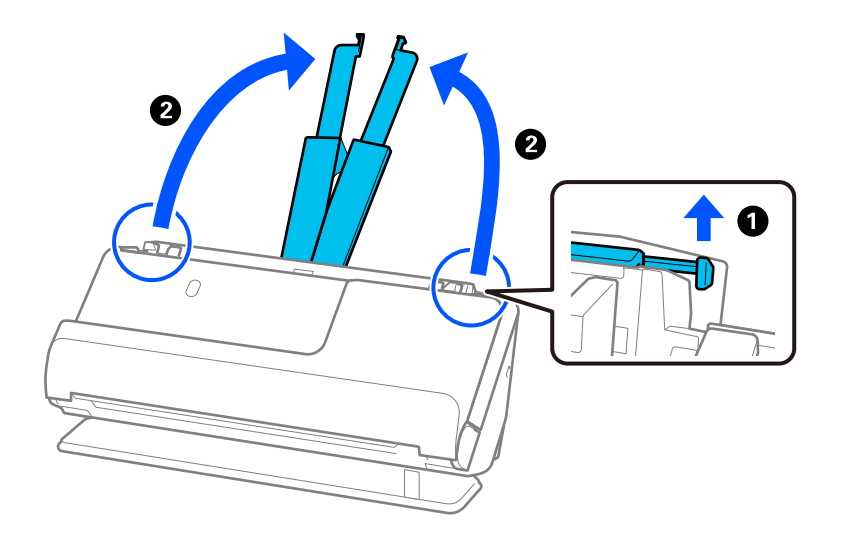

4. Skjut kantguiderna mot inmatningsfackets kanter.

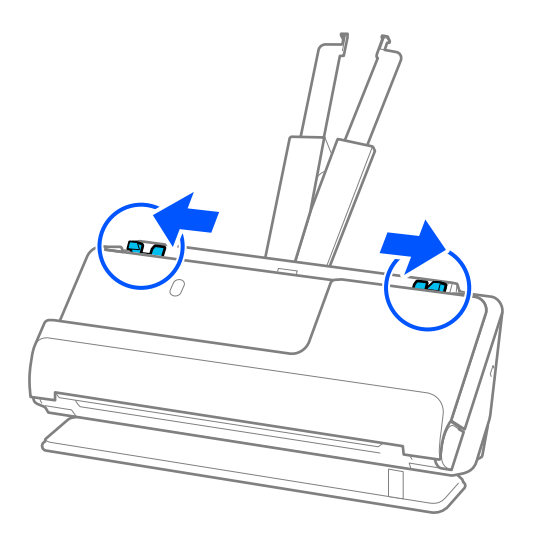

5. Placera passet med den tjockare sidan uppåtvänd och med sidan med fler sidor vänd mot ADF. Skjut in papperet i ADF tills det stöter på motstånd.

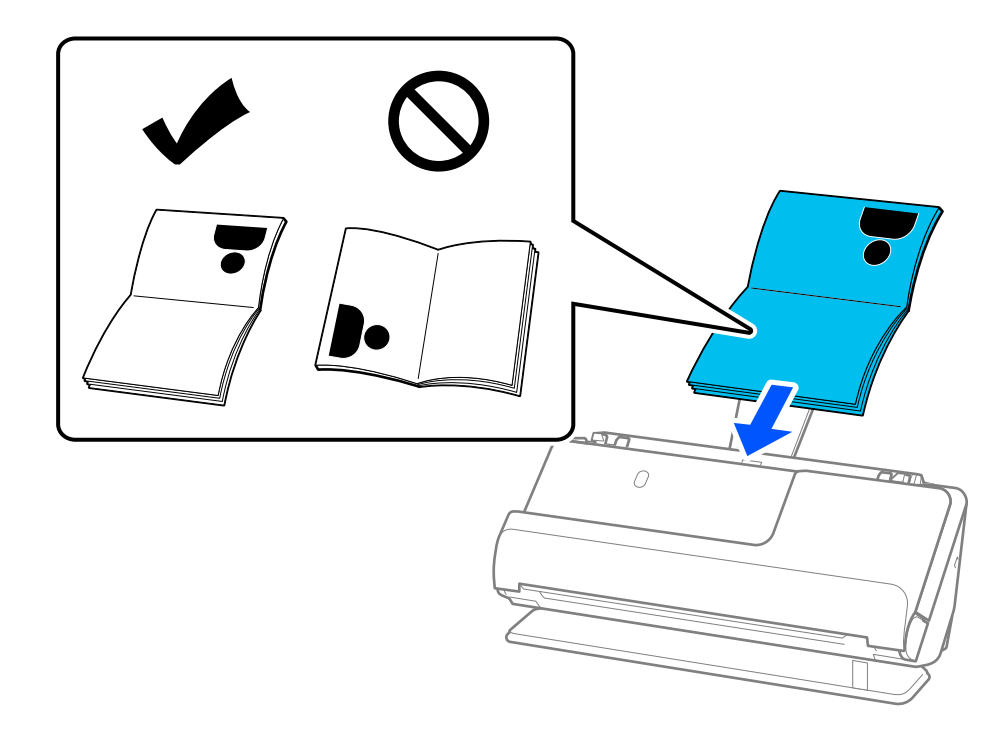

# *Anmärkning:*

I följane fall skannar du passet med Pass skyddsark istället.

- ❏ Om du vill skydda passet vid skanning
- ❏ Om du vill skanna tjocka pass och pass med lätt utökad bindningskant

Placera passet i Pass skyddsark med den skannade sidan uppåtvänd och med den tjockare sidan med fler sidor vänd mot den styrande kanten. Fyll på Pass skyddsark i inmatningsfacket med övre kanten vänd mot ADF.

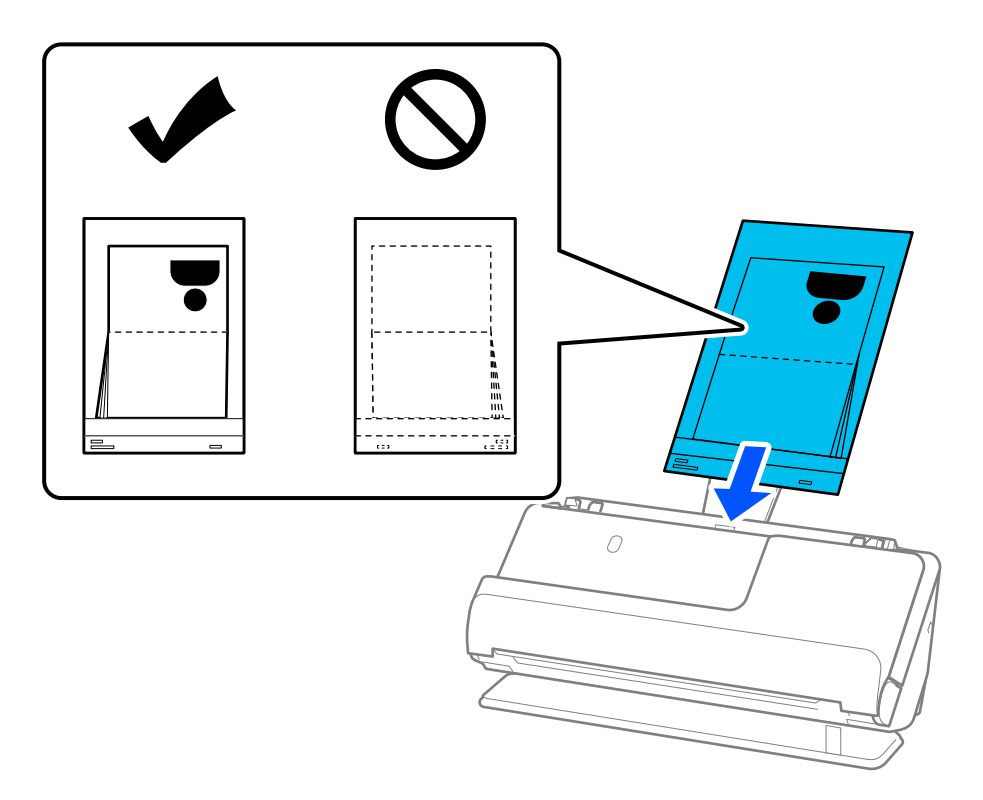

6. Justera kantstöden så att de passar in mot broschyrens kanter, och inga glapp bildas. Om det finns glapp kan originalen matas sjevt.

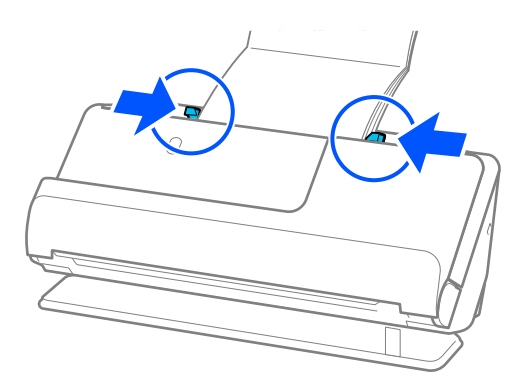

### *Anmärkning:*

❏ När du skannar pass, ska du lägga ett handpåläggningsstöd för att förhindra att det faller ut från ADF eller stängs.

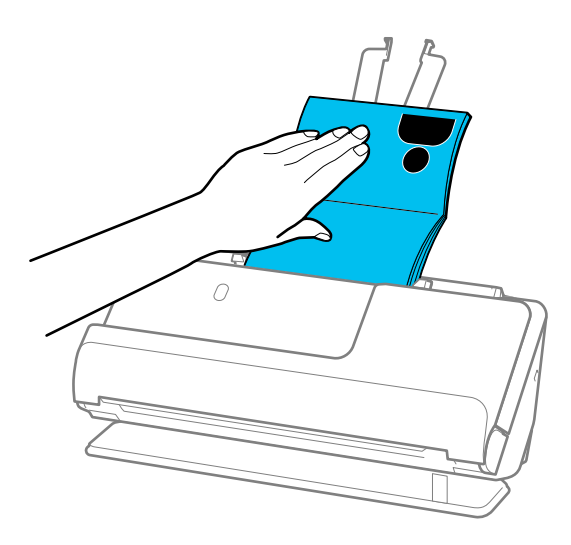

- ❏ Om de utmatade originalen slår emot ytan på bordet där skannern är placerad och detta påverkar den skannade bilden, ska du flytta skannern mot kanten av bordet, så att utmatade original kan falla och fångas direkt.
- ❏ Vid skanning av pass gör du lämplig inställning på skärmen Epson Scan 2.

När du använder Epson ScanSmart, kan du öppna Epson Scan 2 genom att trycka på knappen *Inställningar* > fliken *Skannerinställningar* > *Skanningsinställningar*.

På Epson Scan 2 kan du använda en av de följande metoderna för att installera *Upptäck felinmatning*.

- · Välj *Pass* i *Skanningsinställningar*
- · På *Huvudinställningar*, konfigurerar du *Upptäck felinmatning* till *Av*

Se hjälpen för Epson Scan 2 för instruktioner.

- ❏ Använd inte en Pass skyddsark eller Pass skyddsark som har repats eller skannats mer än 3 000 gånger.
- ❏ Använd endast Pass skyddsark som designats för din skanner. Pass skyddsark identifieras automatiskt av skannern genom att detektera två små rektangulära hål på framkanten. Håll hålen i Pass skyddsark rena och otäckta.

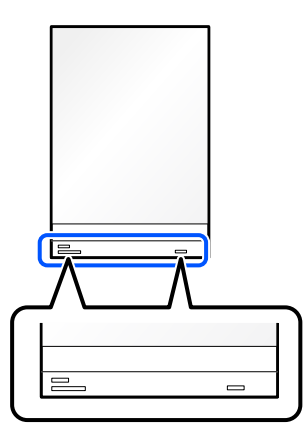

# **Relaterad information**

& ["Koder för Skyddsark" på sidan 40](#page-39-0)

# <span id="page-81-0"></span>**Placera ut viktiga original eller bilder**

Använd en Skyddsark vid skanning av följande typer av original.

- ❏ Bilder
- ❏ Värdefulla original
- ❏ Veckade original
- ❏ Ömtåliga original

# *Anmärkning:*

Se till att det finns tillräckligt med plats framför skannern för utmatade original.

1. Kontrollera att skannerpositionsikonen är (rak banposition).

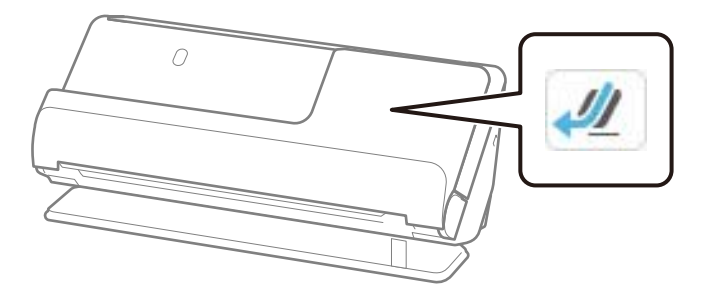

Om (V) (vertikal banposition) visas ska du dra skannerpositionsväljaren till skannerns baksida.

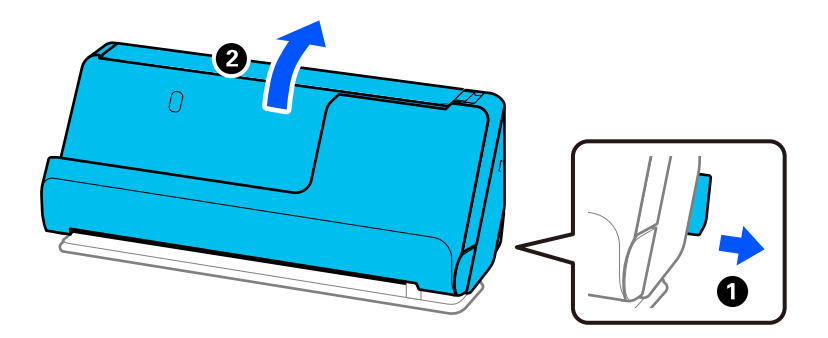

2. Öppna inmatningsfacket.

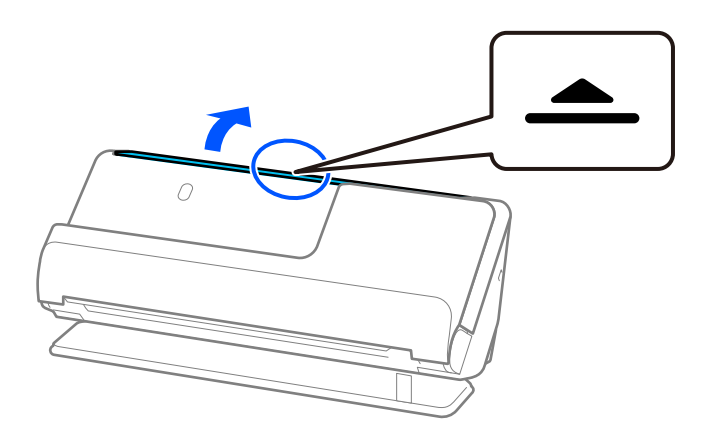

3. Förläng inmatningsfacksförlängningen.

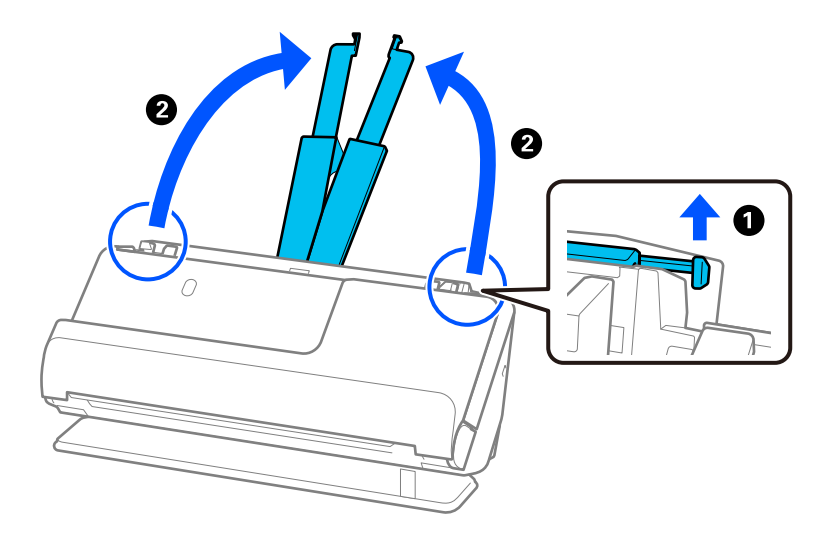

4. Skjut kantguiderna mot inmatningsfackets kanter.

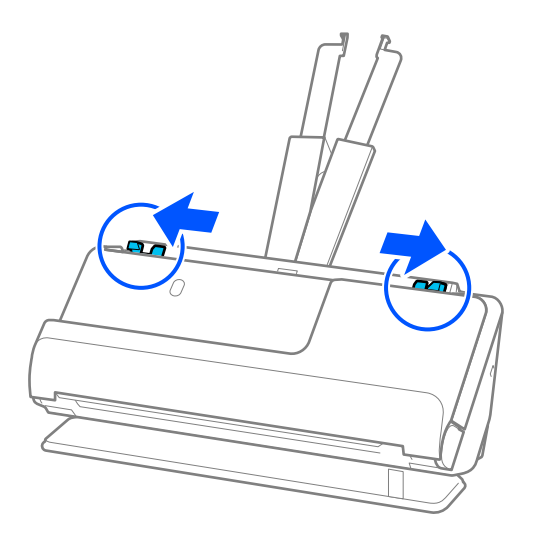

5. Placera dina original i Skyddsark.

Placera dina original så att baksidan på originalet vänds mot sidan av Skyddsark med illustrationen.

❏ För original

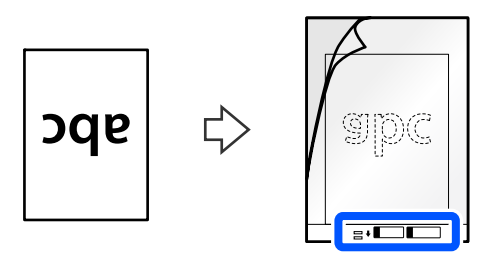

❏ För bilder

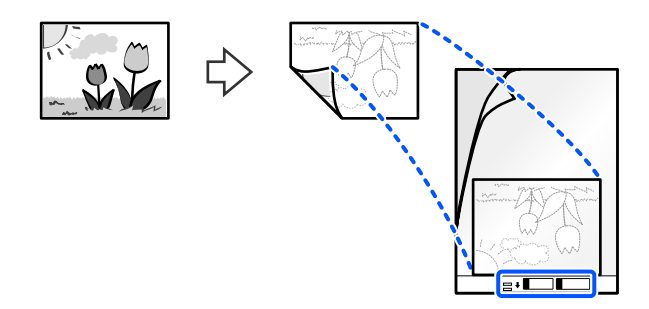

För stora original, vik dem på mitten så att sidan som ska skannas är vänd utåt och placera sedan originalet med sida "2" vänd med sidan mot illustrationen och den ledande kanten på Skyddsark.

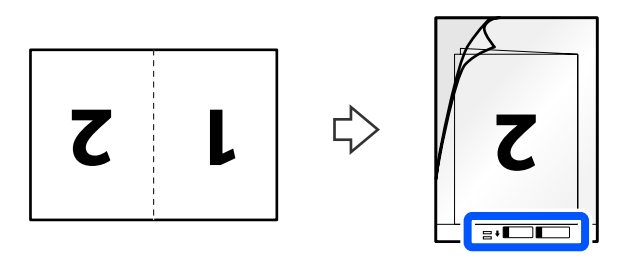

6. Vänd Skyddsark.

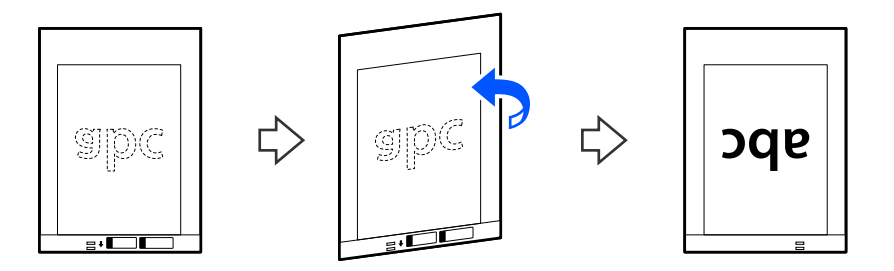

7. Fyll på Skyddsark i inmatningsfacket med övre kanten vänd mot ADF. Skjut in papperet i ADF tills det stöter på motstånd.

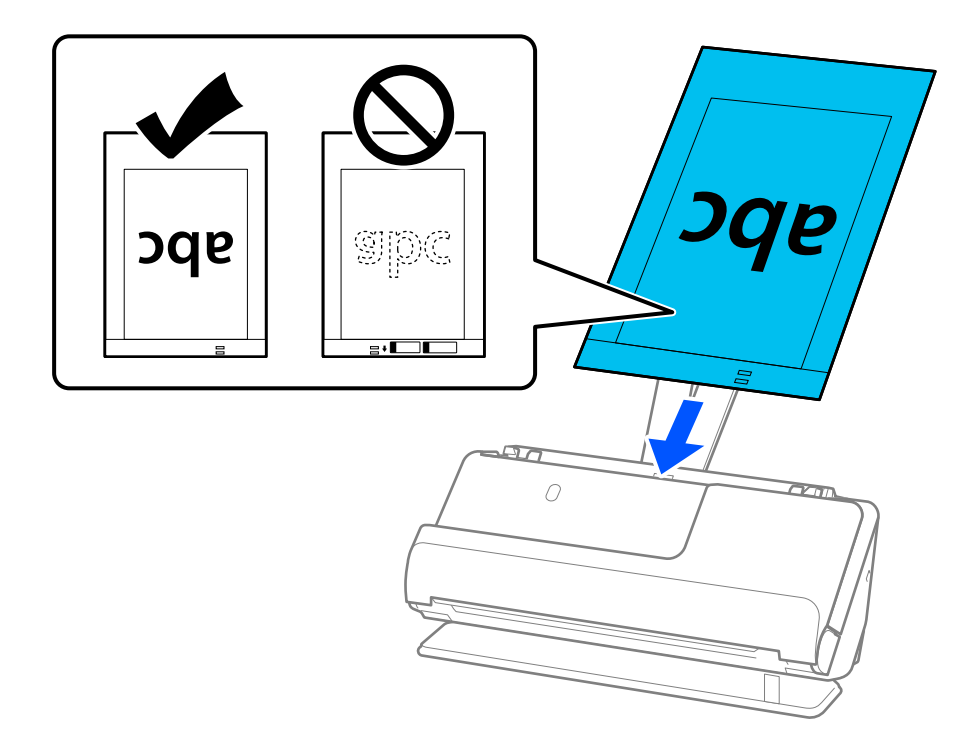

8. Justera kantstöden med Skyddsark så att det inte finns några glapp. Annars kan Skyddsark bli skevt matade.

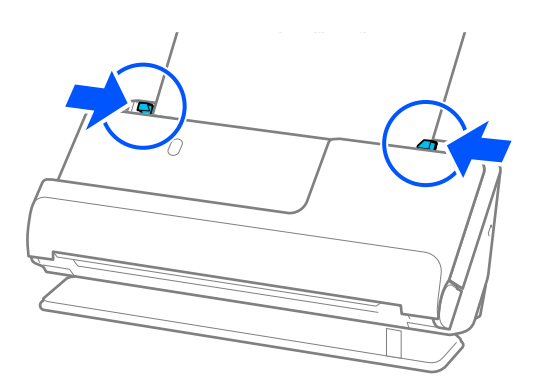

### <span id="page-85-0"></span>*Anmärkning:*

- ❏ Använd inte en Skyddsark eller Skyddsark som har repats eller skannats mer än 3 000 gånger.
- ❏ Om du inte kan hitta en lämplig storlek för originalet som du vill skanna i listan *Dokumentstl.*, välj *Identifiera automatiskt*.
- ❏ När du skannar ett Skyddsark ska du välja *Automatisk avkänning* som inställning för *Dokumentstorlek* så skannas bilden automatiskt genom användning av *Snett papper* i inställningen för *Korrigera dokumentsnedhet*.
- ❏ Den ledande kanten på originalet måste placeras i bindningskanten på Skyddsark vid skanning av ett original som är omkring 297 mm långt. Annars kan hela längden på Skyddsark skannas när *Automatisk avkänning* väljs som *Dokumentstorlek*.
- ❏ För att skanna ett stort original, föra ihop båda storlekar och föra ihop de, gör lämplig inställning i fönstret Epson Scan 2.

När du använder Epson ScanSmart, kan du öppna Epson Scan 2 genom att trycka på knappen *Inställningar* > fliken *Skannerinställningar* > *Skanningsinställningar*.

Välj *Dubbelsidig* från *Skanningssida* och välj *Vänster och höger* från *Sammanfoga bilder* i fönstret Epson Scan 2. Se hjälpen för Epson Scan 2 för instruktioner.

❏ Använd endast Skyddsark som designats för din skanner. Skyddsark identifieras automatiskt av skannern genom att detektera två små rektangulära hål på framkanten. Håll hålen rena och ej täckta.

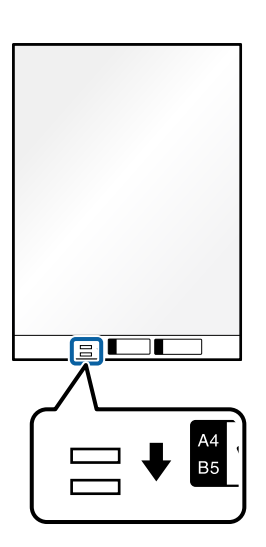

# **Relaterad information**

& ["Koder för Skyddsark" på sidan 40](#page-39-0)

# **Lägga i ett kuvert**

*Anmärkning:* Se till att det finns tillräckligt med plats framför skannern för utmatade original. 1. Kontrollera att skannerpositionsikonen är (rak banposition).

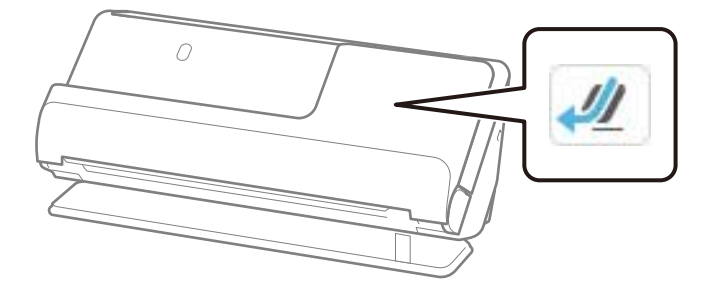

Om (vertikal banposition) visas ska du dra skannerpositionsväljaren till skannerns baksida.

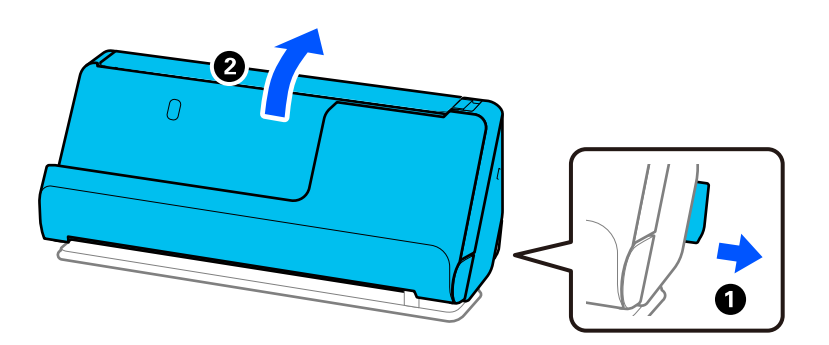

2. Öppna inmatningsfacket.

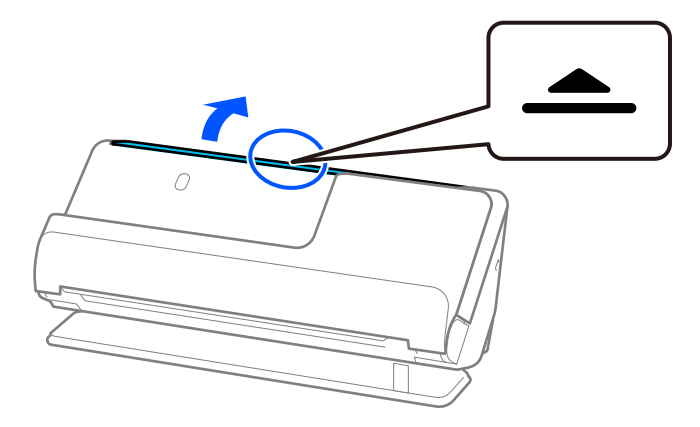

3. Förläng inmatningsfacksförlängningen.

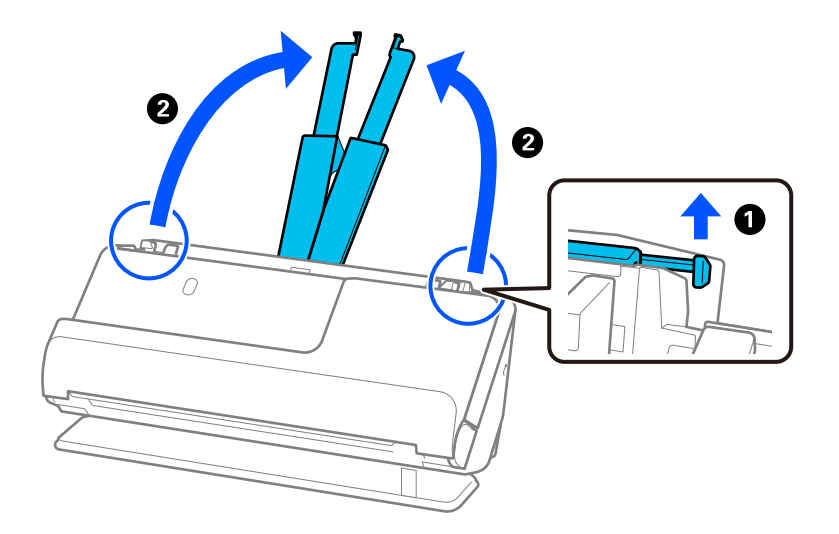

4. Skjut kantguiderna mot inmatningsfackets kanter.

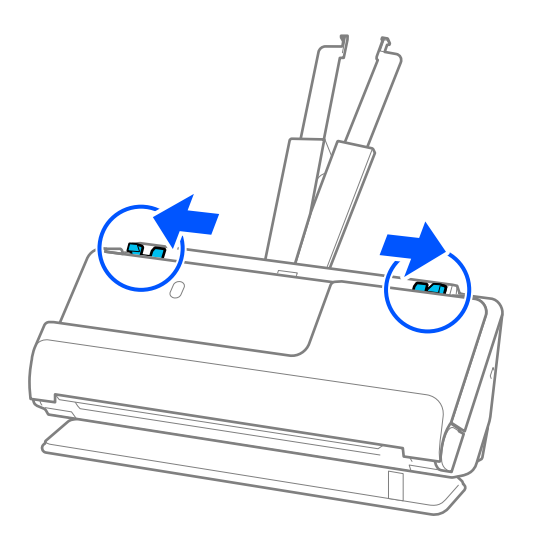

5. Fyll på kuvertet i stående riktning med den skannade sidan vänd uppåt. För kuvert med öppen kant (platt sida) på den kortare sidan kan du fylla på kuvertet med den öppnade kanten (platt sida) vänd uppåt. Skjut in kuvertet i ADF tills det stöter på motstånd.

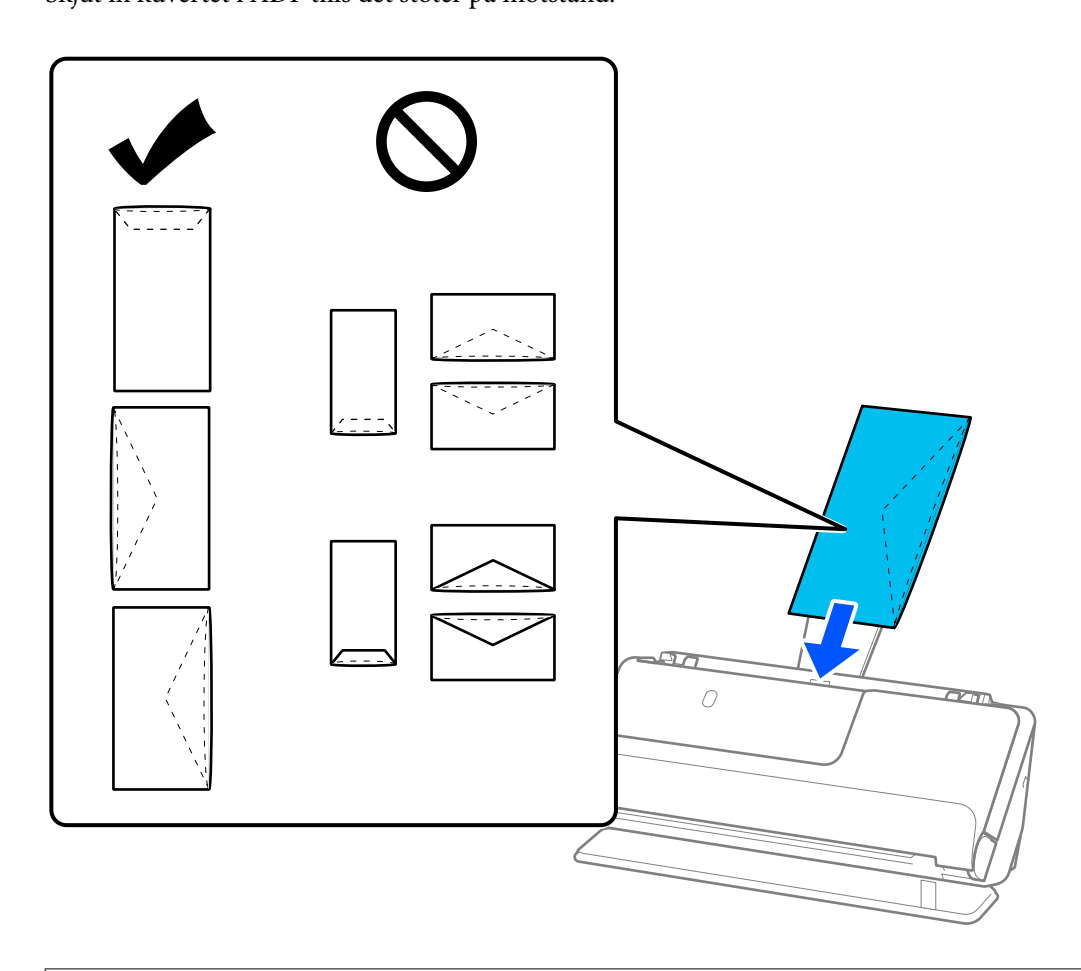

# c*Viktigt:*

Fyll inte på kuverten med lim.

# *Anmärkning:*

❏ Kuvert som inte kapas korrekt vid klaffkanten när de öppnas kanske inte skannas korrekt.

❏ Kuvert som inte har förseglats kan fyllas på med fliken öppen och vänd uppåt.

6. Justera kantstöden så att de passar in mot kuvertens kanter, och inga glapp bildas. Annars kan kuvertet bli skevt matat.

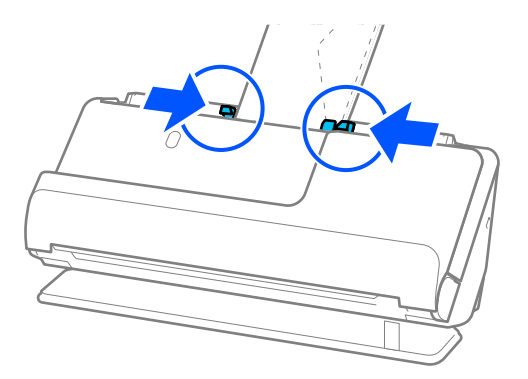

### <span id="page-89-0"></span>*Anmärkning:*

- ❏ Vi rekommenderar att välja lämplig orienteringsvinkel eller *Auto* som *Rotera* inställning i programmet.
- ❏ Vid skanning av kuvert gör du lämplig inställning på skärmen Epson Scan 2.

När du använder Epson ScanSmart, kan du öppna Epson Scan 2 genom att trycka på knappen *Inställningar* > fliken *Skannerinställningar* > *Skanningsinställningar*.

Välj fliken *Huvudinställningar* > *Upptäck felinmatning* > *Av*. Se hjälpen för Epson Scan 2 för instruktioner.

Om du inte har inaktiverat *Upptäck felinmatning* på skärmen Epson Scan 2 och ett dubbelmatningsfel uppstår, tar du bort kuverten från ADF och fyller på dem på nytt.

# **Placera original i oregelbunden form**

### *Anmärkning:*

Se till att det finns tillräckligt med plats framför skannern för utmatade original.

1. Kontrollera att skannerpositionsikonen är (rak banposition).

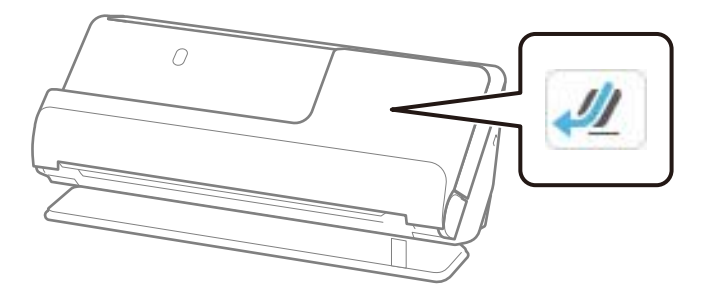

Om (vertikal banposition) visas ska du dra skannerpositionsväljaren till skannerns baksida.

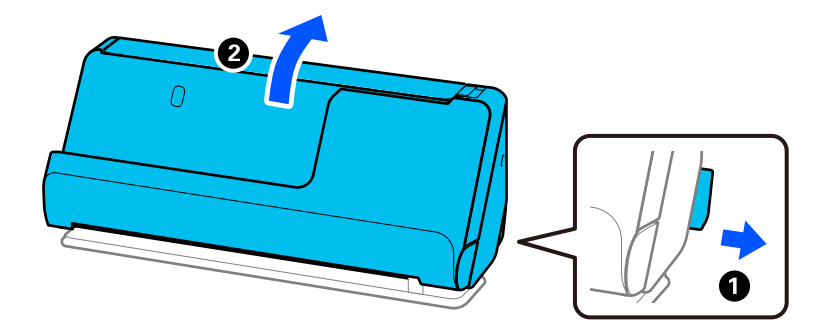

2. Öppna inmatningsfacket.

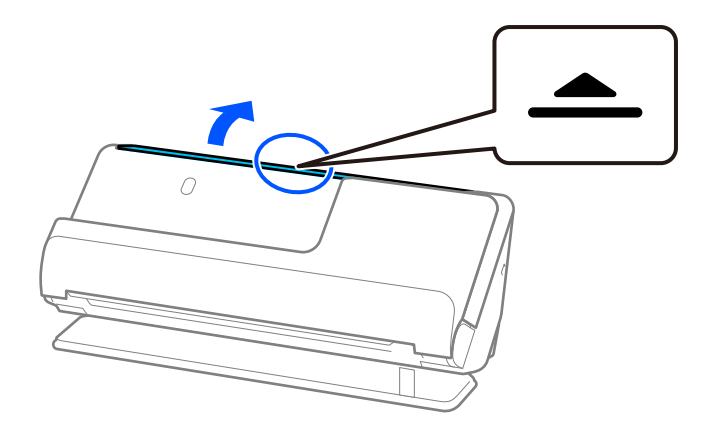

3. Förläng inmatningsfacksförlängningen.

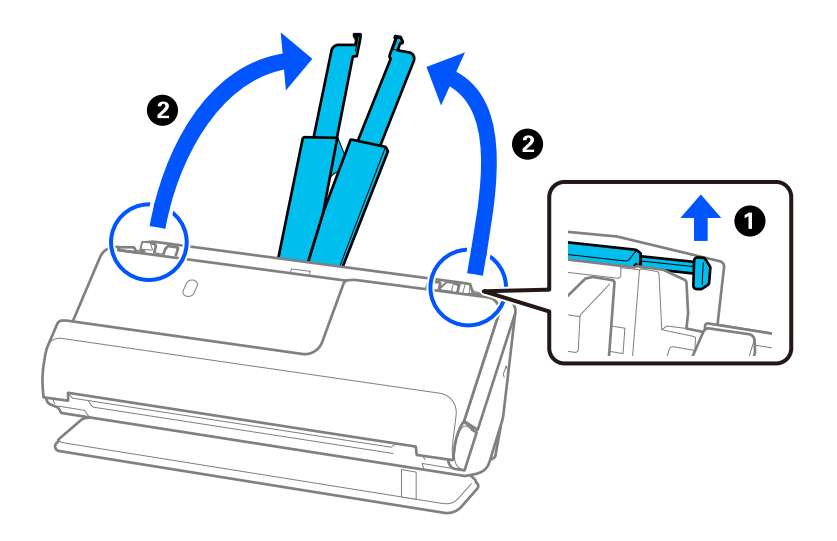

4. Skjut kantguiderna mot inmatningsfackets kanter.

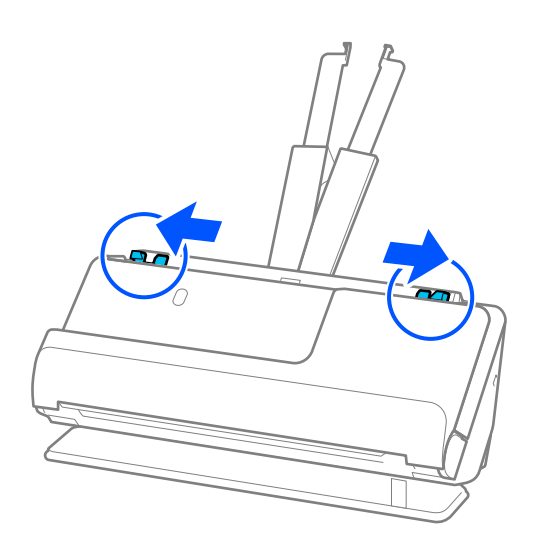

5. Placera dina original i Skyddsark.

Placera dina original så att baksidan på originalet vänds mot sidan av Skyddsark med illustrationen.

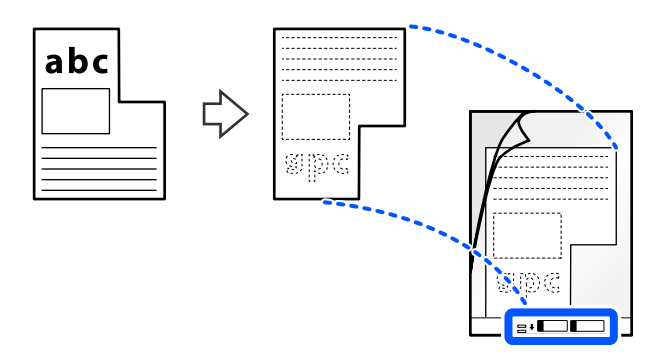

6. Vänd på transportarket.

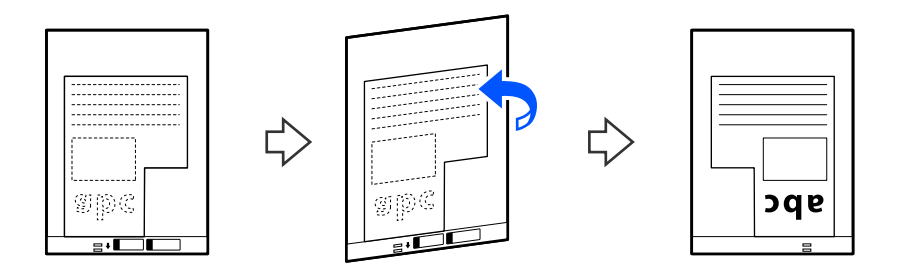

7. Fyll på Skyddsark i inmatningsfacket med övre kanten vänd mot ADF. Skjut in transportarket i ADF tills det stöter på motstånd.

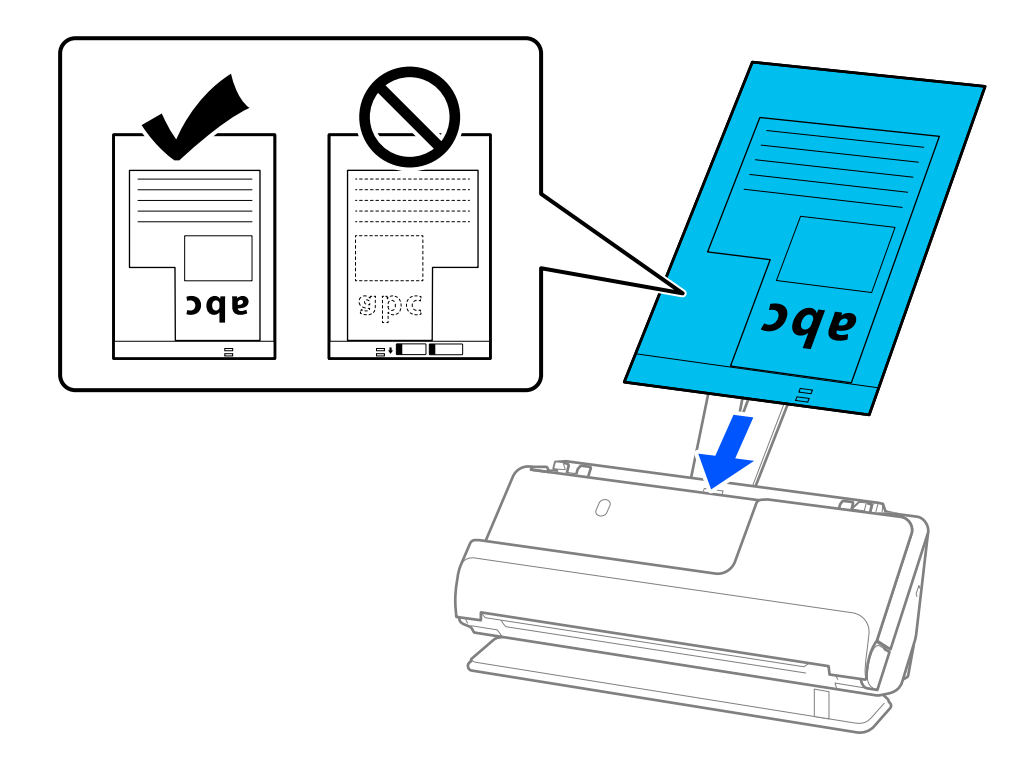

<span id="page-92-0"></span>8. Justera kantstöden med Skyddsark så att det inte finns några glapp. Annars kan Skyddsark bli skevt matade.

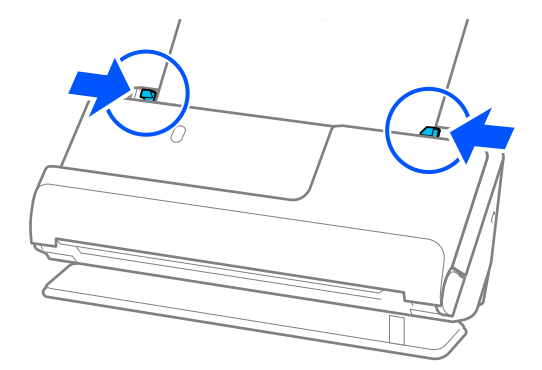

# *Anmärkning:*

- ❏ Använd inte en Skyddsark eller Skyddsark som har repats eller skannats mer än 3 000 gånger.
- ❏ Om du inte hittar en *Dokumentstorlek* som matchar originalet som ska skannas, behöver du göra inställningarna på skärmen Epson Scan 2.

När du använder Epson ScanSmart, kan du öppna Epson Scan 2 genom att trycka på knappen *Inställningar* > fliken *Skannerinställningar* > *Skanningsinställningar*.

Välj *Automatisk avkänning* på skärmen Epson Scan 2 eller välj *Anpassa* för att skapa en anpassad dokumentstorlek.

- ❏ När du skannar ett Skyddsark ska du välja *Automatisk avkänning* som inställning för *Dokumentstorlek* i Epson Scan 2 så skannas bilden automatiskt genom användning av *Snett papper* i inställningen för *Korrigera dokumentsnedhet*.
- ❏ Använd endast Skyddsark som designats för din skanner. Skyddsark identifieras automatiskt av skannern genom att detektera två små rektangulära hål på framkanten. Håll hålen i Skyddsark rena och otäckta.

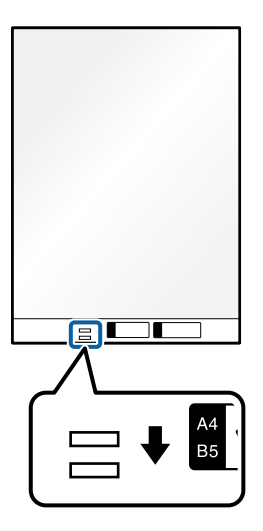

# **Relaterad information**

& ["Koder för Skyddsark" på sidan 40](#page-39-0)

# **Fylla på batcher med original med olika papperstyper och storlekar**

Du kan placera och skanna batcher med olika storlek på originalen (50.8×50.8 mm (2.0×2.0 tum) till A4 eller letterstorlek) upp till en total tjocklek på 2.4 mm (0.1 tum).

!*Obs!*

- ❏ När du placerar och skannar original som har olika storlekar, kan original matas skevt, eftersom inte alla original stöds genom kantguiderna.
- ❏ Original kan fastna eller matas skevt, om du ställer in olika typer eller väldigt olika storlekar på original, som i de följande fallen.
	- Tunt papper och tjockt papper
	- · Papper i A4-storlek och papper i kortstorlek
	- · Kombinationer av lång, smarlt papper som sträcker sig bortom inmatningsfacksförlängning (exempel: långa kvitton och så vidare)
	- · Kombinationer av vikt eller veckat papper

Om original matas skevt, kontrollera eventuella problem med de skannade bilderna. Om bilden är skev minskar du antalet original som fylls på och skannar igen.

# *Anmärkning:*

❏ Alternativt kan du skanna originalen för olika pappersstorlekar och typer genom att fylla på dem en i taget med *Automatiskt matningsläge*.

Vid användning av *Automatiskt matningsläge*, gör du lämplig inställning på skärmen Epson Scan 2.

När du använder Epson ScanSmart, kan du öppna Epson Scan 2 genom att trycka på knappen *Inställningar* > fliken *Skannerinställningar* > *Skanningsinställningar*.

På skärmen Epson Scan 2 använder du *Automatiskt matningsläge* för att skanna medan du växlar position för skannern enligt typen av dokument.

1. Kontrollera att skannerpositionsikonen är **(VV)** (vertikal banposition).

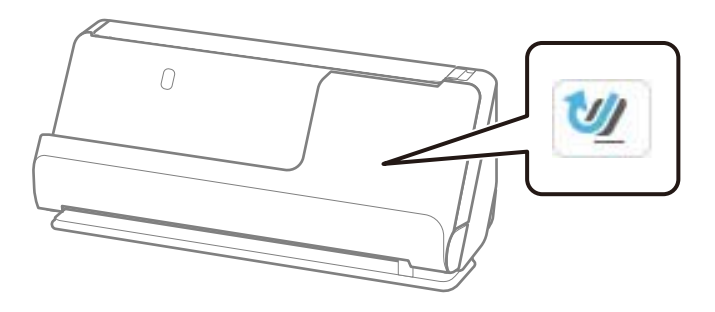

Om (Fak banposition) visas ska du dra skannerpositionsväljaren till skannerns framsida.

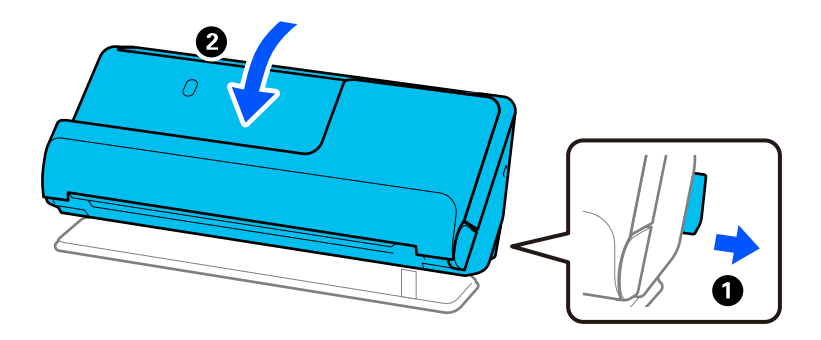

2. Öppna inmatningsfacket.

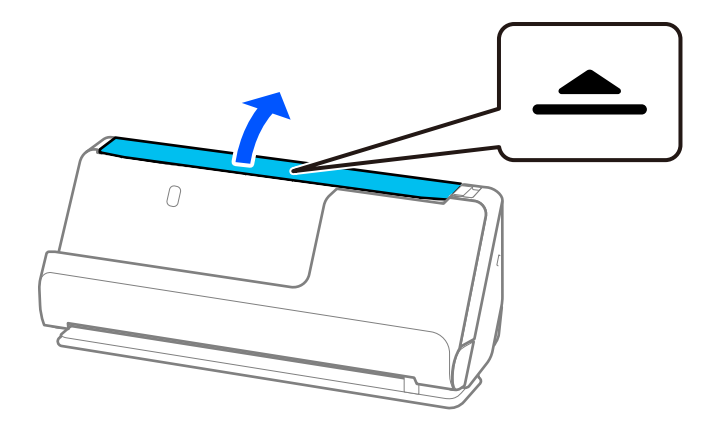

3. Förläng inmatningsfacksförlängningen.

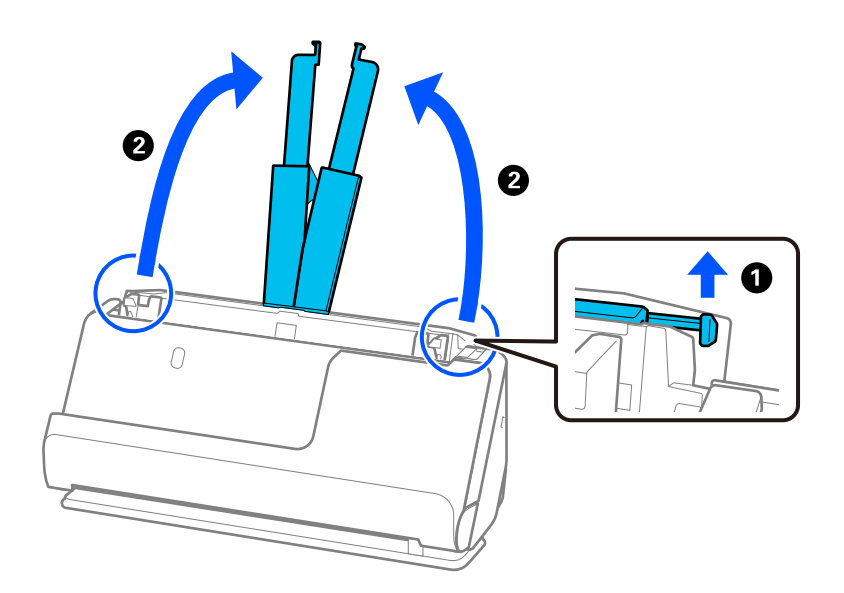

4. Skjut kantguiderna mot inmatningsfackets kanter.

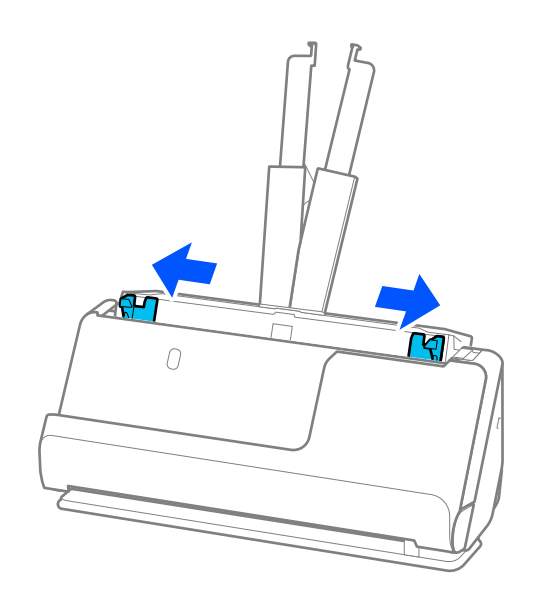

- 5. Fyll på originalen i mitten av inmatningsfacket i fallande ordning för pappersformat med den bredaste baksidan och smalaste framsidan.
	- c*Viktigt:*
		- Kontrollera följande punkter när du ställer in olika storlerkar på original.
		- ❏ Skjut originalen med styrkanter i linje till du känner av motståndet i ADF.
		- ❏ Lägg originalen i mitten av inmatningsfacket. Använd u-märket på skannern som vägledning.
		- ❏ Lägg på originalen rakt.
		- I annat fall kan originalen bli skevt matade eller fastna.

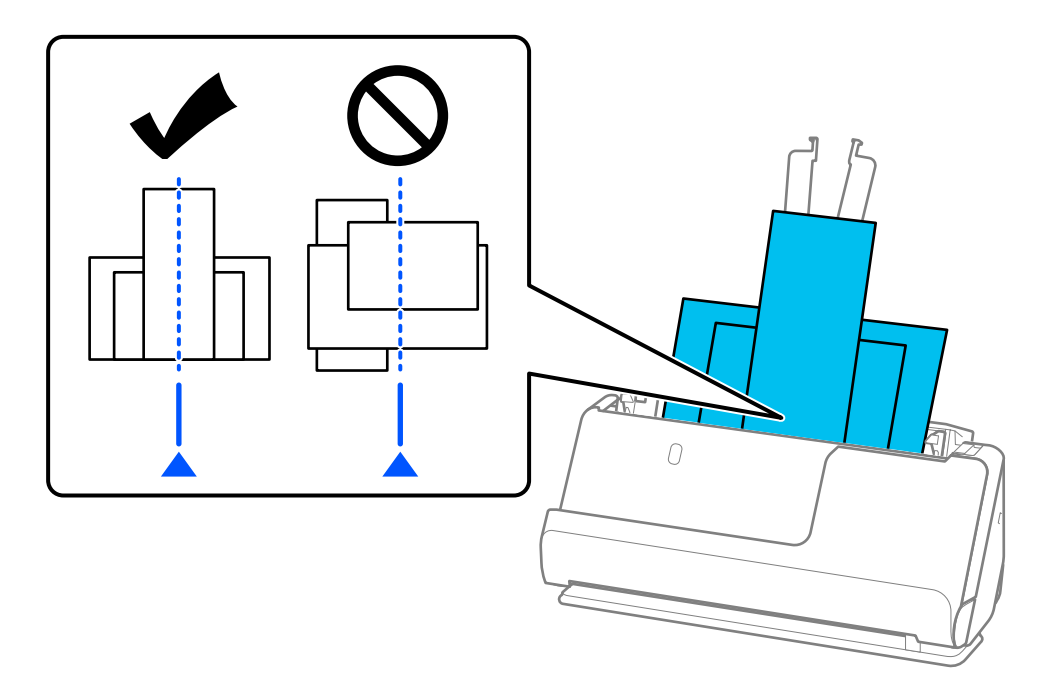

6. Rikta in kantguiderna med det bredaste originalet.

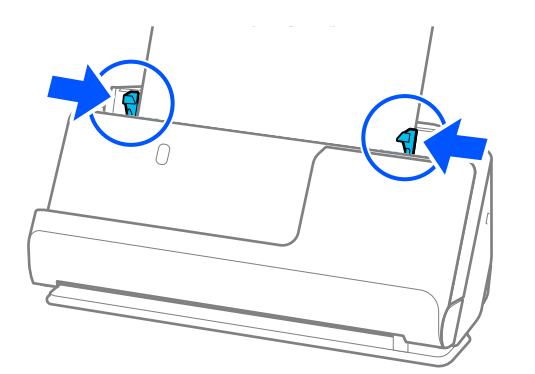

### *Anmärkning:*

- ❏ Om du avbryter skanningen mitt i skanningen av en batch med original matas nästa sida in en bit i ADF och skanningen stoppas. Öppna skannerlocket för att ta bort det, och lägg sedan på sidan igen med första sidan och resten av originalen.
- ❏ Beroende på typ av papper och miljön i vilken skannern används kan originalet falla från framsidan av skannern efter skanning. I den här situationen fyller du på färre original i skannern än specificerat antal original som kan fyllas på.

# **Relaterad information**

 $\blacktriangleright$ ["Skanna i Automatiskt matningsläge" på sidan 130](#page-129-0)

# <span id="page-97-0"></span>**Skanna**

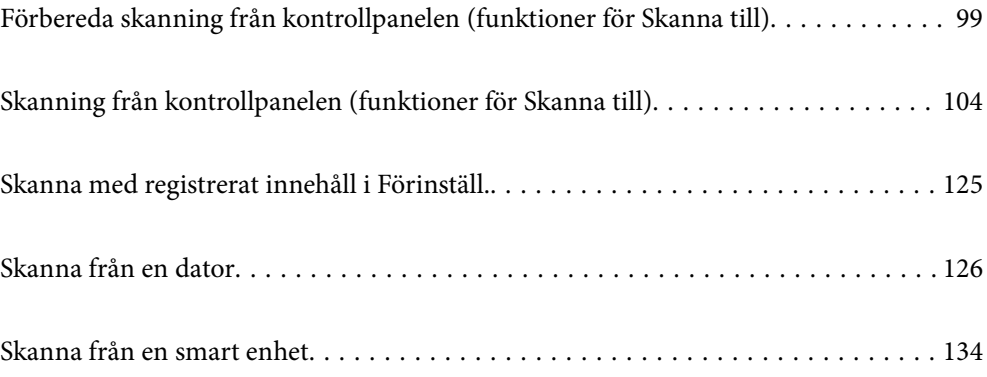

# <span id="page-98-0"></span>**Förbereda skanning från kontrollpanelen (funktioner för Skanna till)**

# **Skicka till e-post**

Genom att styra skannerns touchpanel kan du skicka skannade bilder som bilagor till de som saknar dator. Du kan använda en av följande metoder.

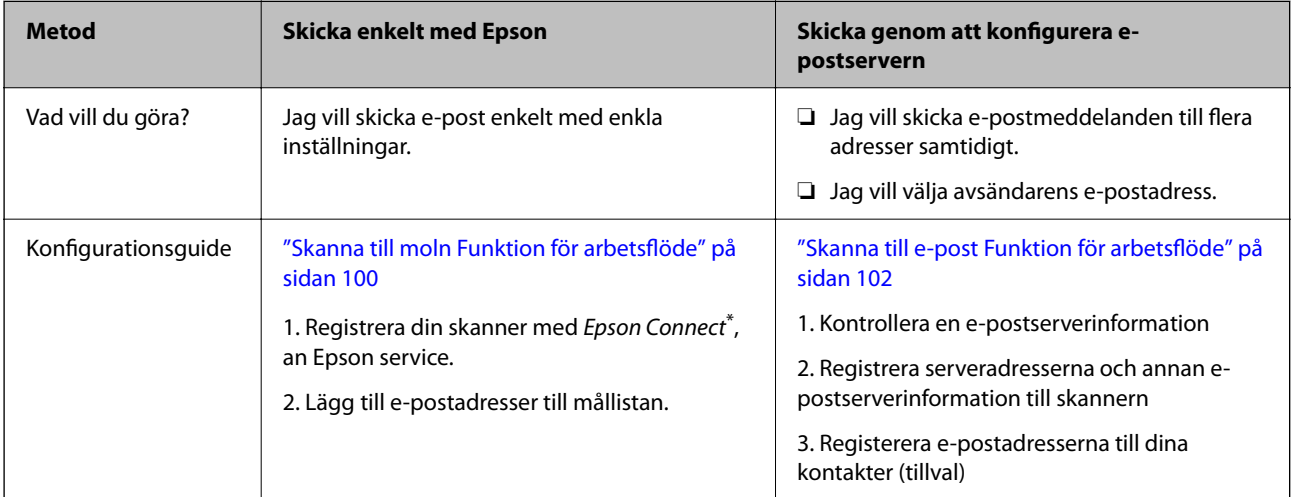

\* Epson Connect iär en tjänst som gör det möjligt att använda Internet för att ansluta dina skannrar. Genom att registrera skanner och användarinformation, kan du skicka skannade data till en angiven e-postadress eller tredjeparts molntjänst. Epson Connect-tjänster kan ändras utan föregående meddelande.

# **Variation i tillgängliga funktioner**

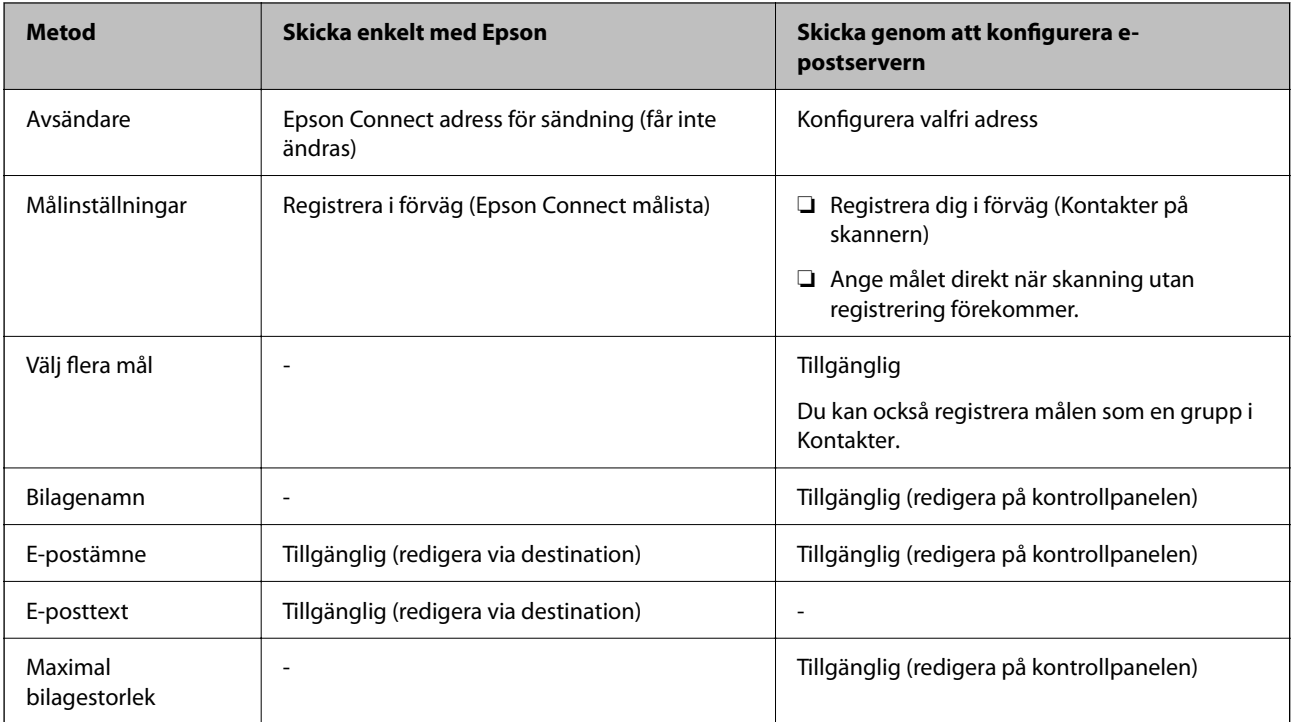

# <span id="page-99-0"></span>**Skanna till dator Funktion för arbetsflöde**

Det här avsnittet beskriver hur du sparar skannade bilder till en dator som är ansluten.

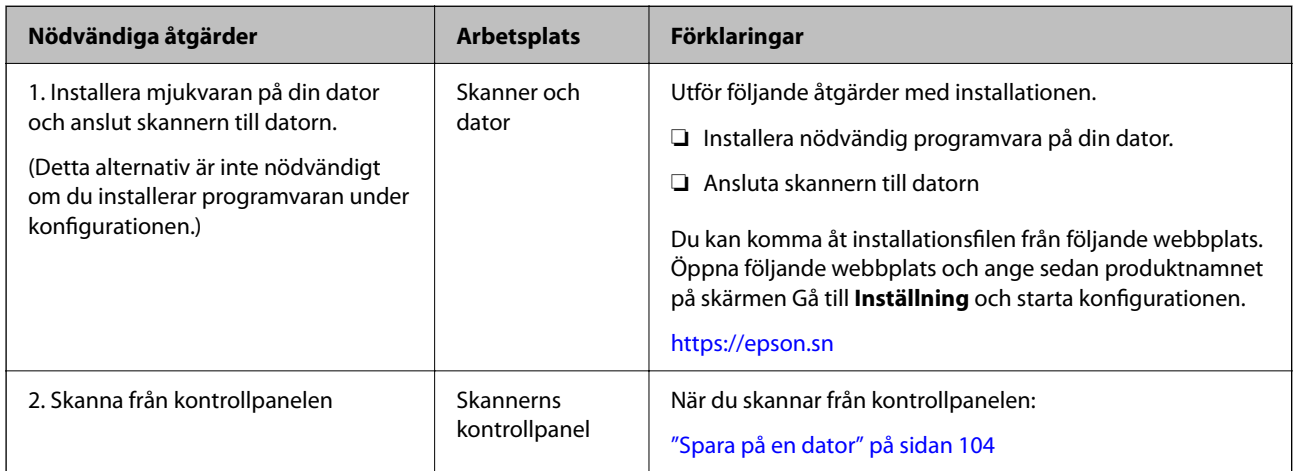

# **Skanna till USB-enhet Funktion för arbetsflöde**

Det här avsnittet beskriver hur du sparar skannade bilder till en USB som är ansluten.

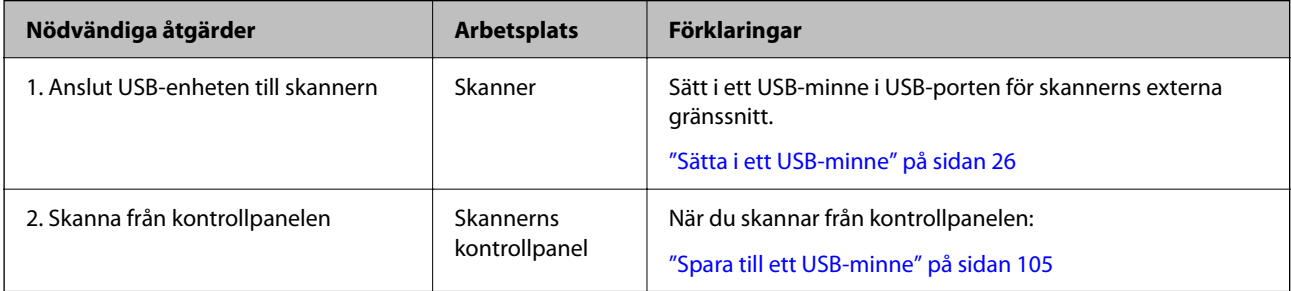

# **Skanna till moln Funktion för arbetsflöde**

Använd molntjänsten för Epson, Epson Connect för att skicka skannade bilder till registrerade destinationer.

- ❏ Du kan enkelt skicka skannade bilder via e-post genom att registrera en e-postadress vid målet.
- ❏ Du kan skicka skannade bilder till tredje part online (Evernote, Google Drive, Dropbox, och så vidare) genom att registrera dem som mål. För information om hur du registrerar ett konto, se webbplatsen för varje tjänst. Tillgängliga tjänster kan komma att ändras utan föregående meddelande.

# *Anmärkning:*

För mer detaljer om Epson Connect, besök följande portalwebbplats.

<https://www.epsonconnect.com/>

[http://www.epsonconnect.eu](http://www.epsonconnect.eu/) (Endast Europa)

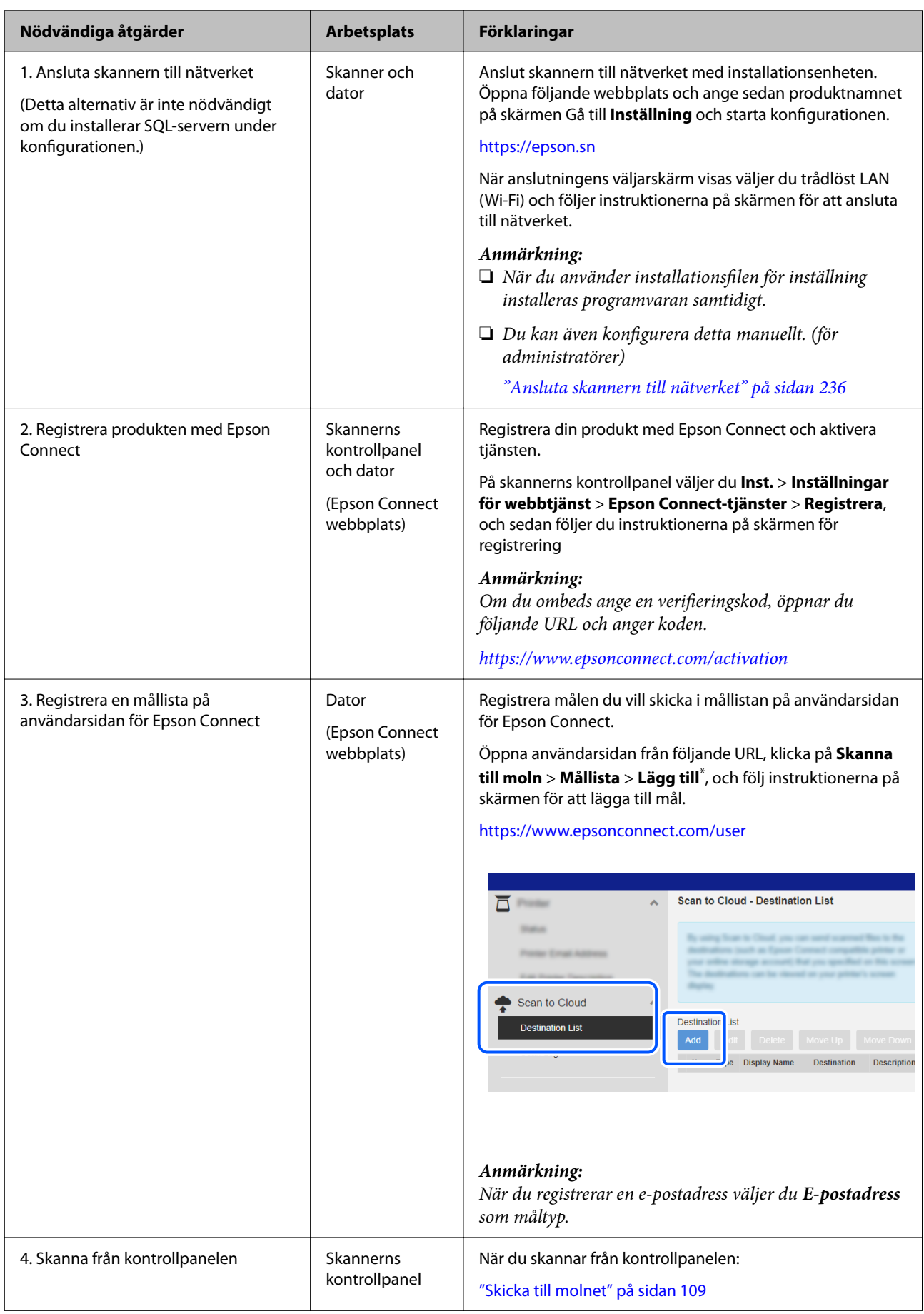

<span id="page-101-0"></span>\* Epson Connect-tjänster kan ändras utan föregående meddelande.

# **Skanna till e-post Funktion för arbetsflöde**

Det finns två sätt du kan skicka skannade bilder på till en angiven e-postadress; genom att konfiguera en epostserver eller genom att använda en Epson Connect molntjänst.

# ["Skicka till e-post" på sidan 99](#page-98-0)

Nedan beskrivs hur du konfigurerar en e-postserver för att skicka skannade bilder via e-post.

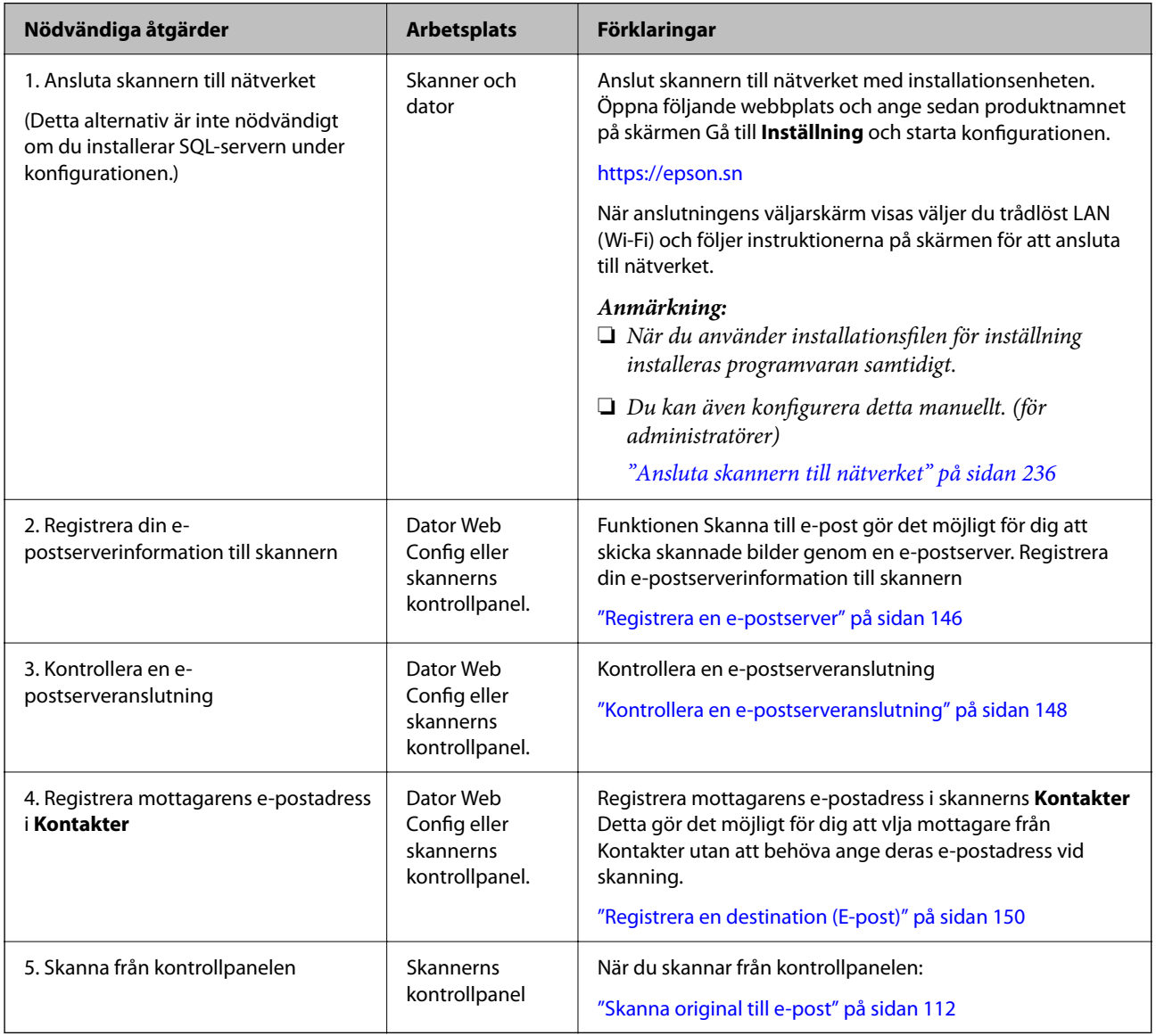

# **Skanna till nätv.mapp/FTP Funktion för arbetsflöde**

Detta avsnitt använder Nätverksmapp (SMB) som ett exempel.

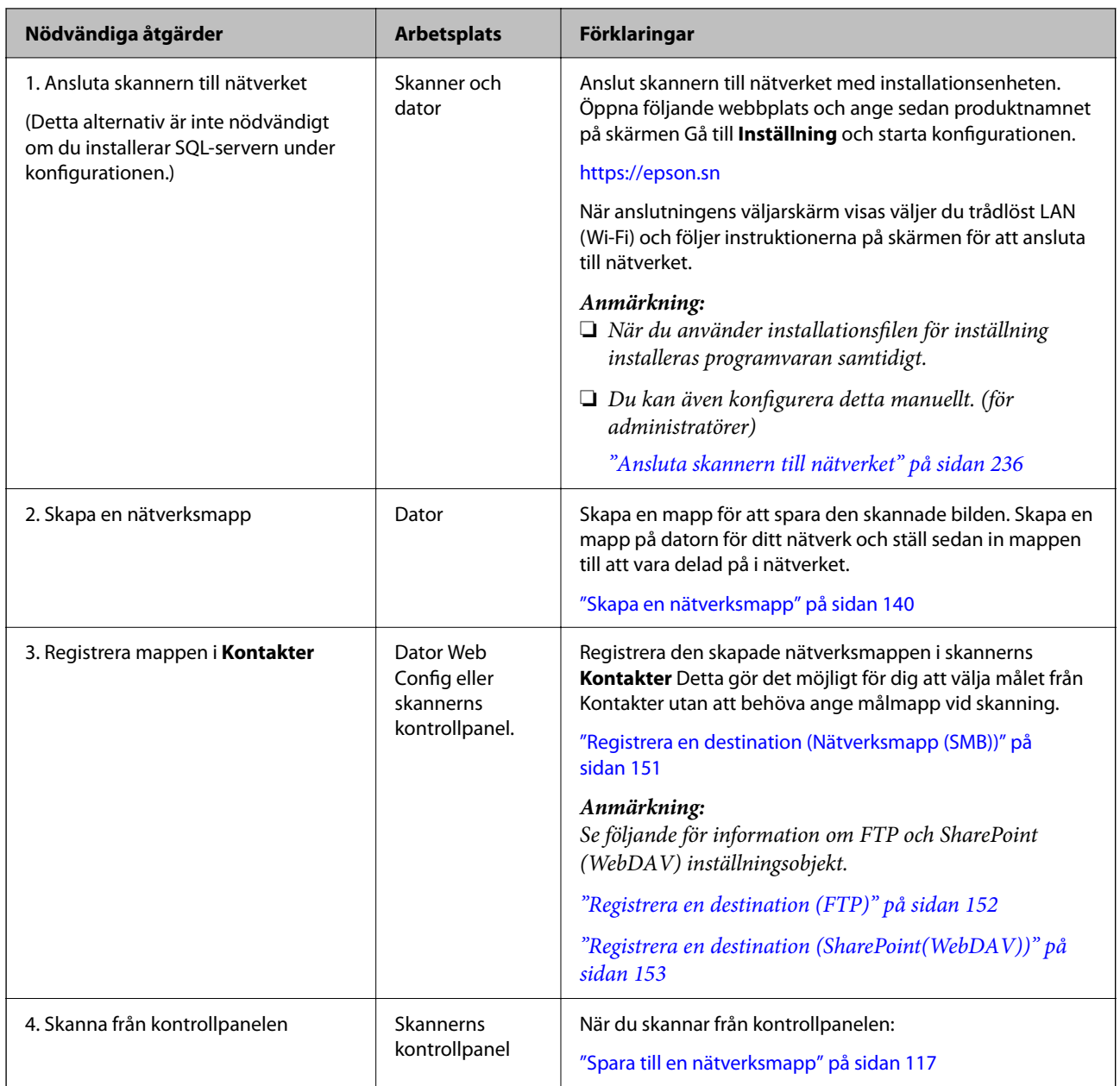

# <span id="page-103-0"></span>**Skanna till WSD Funktion för arbetsflöde**

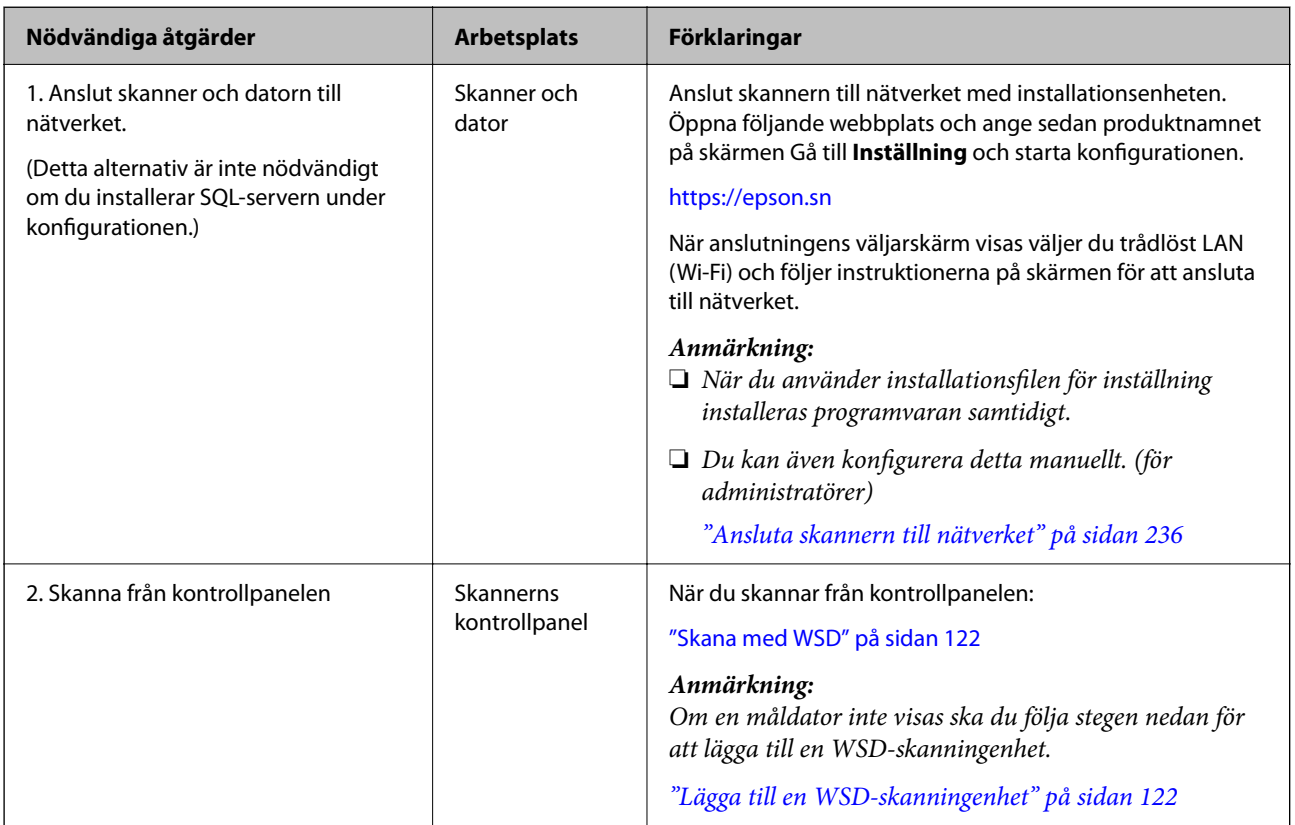

# **Skanning från kontrollpanelen (funktioner för Skanna till)**

# **Spara på en dator**

Du kan spara den skannade bilden på en dator som är ansluten till skannern.

Du behöver göra inställningar i förväg. Se följande länk för information om arbetsflödet för att göra inställningar. ["Skanna till dator Funktion för arbetsflöde" på sidan 100](#page-99-0)

1. Placera ut originalet.

Exempel: För standardpapper ["Placera original i standardformat" på sidan 55](#page-54-0)

- 2. Välj **Dator** på hemskärmen eller kontrollpanelen.
- 3. Välj vilken dator som de skannade bilderna ska sparas på.
- 4. Välj skanningssida från **1-sidig** eller **2-sidig**.

<span id="page-104-0"></span>5. Välj , kontrollera **Skannerinställningar**, och ändra sedan dem vid behov.

Du kan ändra inställningar som **Pappersskydd**.

6. Tryck på  $\Phi$ .

Epson ScanSmart startas automatiskt på datorn och skanningen påbörjas. När skanningen är klar följer du instruktionerna i Epson ScanSmart för att spara bilden.

# **Spara till ett USB-minne**

Du kan spara den skannade bilden på ett USB-minne.

1. Placera ut originalet.

Exempel: För standardpapper

["Placera original i standardformat" på sidan 55](#page-54-0)

- 2. Sätt i ett USB-minne i USB-porten för skannerns externa gränssnitt. ["Sätta i ett USB-minne" på sidan 26](#page-25-0)
- 3. Välj **USB-enhet** på hemskärmen eller kontrollpanelen.
- 4. Konfigurera alternativen i fliken **Skanna** såsom sparandeformatet. ["Inställningsobjekt för skanning till en USB-enhet" på sidan 106](#page-105-0)

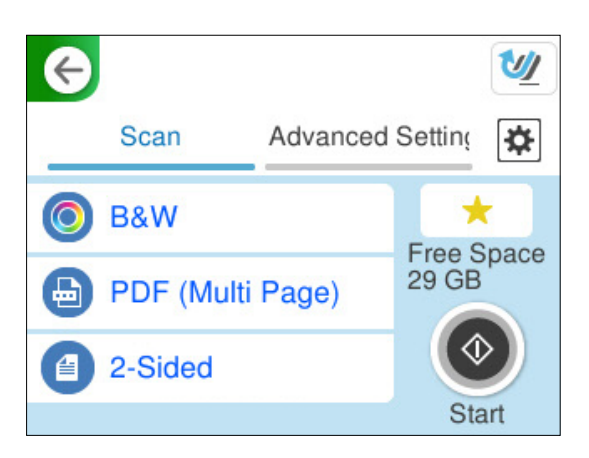

<span id="page-105-0"></span>5. Välj **Avancerade inställningar**, kontrollera inställningarna och ändra sedan dem vid behov ["Avancerade menyalternativ för att skanna till ett USB-minne" på sidan 107](#page-106-0)

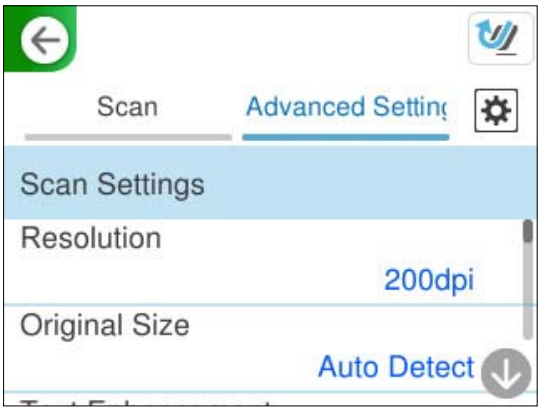

- 6. Välj , kontrollera **Skannerinställningar**, och ändra sedan dem vid behov. Du kan ändra inställningar som **Pappersskydd**.
- 7. Välj fliken **Skanna** igen och tryck sedan på  $\diamondsuit$ .

# *Anmärkning:*

Välj **om du vill spara inställningarna som en förinställning.** 

Skannade bilder sparas i målmappen för USB.

# **Inställningsobjekt för skanning till en USB-enhet**

#### *Anmärkning:*

Vissa objekt kanske inte är tillgängliga, beroende på övriga inställningar du har gjort.

# Bildtyp:

Välj färg för utmatningsbilden.

När du väljer följande upptäcker skannern originalfärgen automatiskt och sparar bilderna med de upptäckta färgerna.

❏ Färg/Gråskala/Svartvitt

Konverterar den skannade bilden till 24-bitars färg, 8-bitars grå eller till monokromt (binärt svartvitt). När detta är valt, ställ in känsligheten för att avgöra om originalet är gråskala eller svartvitt när du skannar ett icke-färgoriginal.

❏ Färg/svartvitt:

Konverterar den skannade bilden till 24-bitars färg eller till monokromt (binärt svartvitt).

❏ Färg/gråskala:

Konverterar den skannade bilden till 24-bitars färg eller 8-bitars grått.

Tillgängliga bildtyper kan variera beroende vilket Filformat du valt. Se följande för mer information.

["Kombinationer för tillgängliga Filformat och Bildtyp" på sidan 123](#page-122-0)

### <span id="page-106-0"></span>Filformat:

Välj det format som du vill spara den skannade bilden i.

När du vill spara som PDF, PDF/A, eller TIFF ska du välja om du vill spara alla original som en fil (flersidig) eller spara varje original separat (enskild sida).

❏ Kompr.läge:

Ange hur mycket den skannade bilden ska komprimeras.

❏ PDF-inställningar:

När du har valt att spara formatinställningen som PDF använder du de här inställningarna för att skydda PDF-filerna.

För att skapa en PDF-fil som kräver ett lösenord ställer du in Dokument öppet lösenord. För att skapa en PDF-fil som kräver ett lösenord vid utskrift eller redigering kan du ställa in Behörigheter lösenord.

# Skannar sida:

Välj sidan för originalet som ska skannas.

❏ Bindning (original):

Välj originalets bindningsriktning.

# **Avancerade menyalternativ för att skanna till ett USB-minne**

#### *Anmärkning:*

Objekten kanske inte är tillgängliga beroende på vilka inställningar du gjorde.

### Upplösning:

Välj skanningsupplösning.

Se följande för detaljer kring filstorlekar som kan väljas.

["Tillgängliga lösningar" på sidan 125](#page-124-0)

### Originalstorlek:

Välj storleken på originalet som sparats.

❏ Besk. marg. för stl "Auto":

Justera beskärningsområdet när du väljer **Identifiera automatiskt**.

❏ Skanna laminerat kort:

För laminerade original skannas även genomskinliga områden runt kanterna.

#### *Anmärkning:*

Det kanske inte blir rätt effekter beroende på originalet.

### Textförbättring:

Du kan välja att göra suddiga tecken i originalet tydliga och skarpa. Du kan även minska förskjutningen och ojämnheten för bakgrunden.

❏ Betona ljusa bokstäver / Ta bort bakgrund

Du kan konfigurera nivån för korrigering mellan text och bakgrund. När du för reglaget närmare **Betona ljusa bokstäver**, förstärks de ljusa bokstäverna i den skannade bilden. När du för reglaget närmare **Ta bort bakgrund**, tas bakgrundsfärg, mönster, veck och förskjutning i den skanande bilden bort.

### ❏ Ta bort spektralbrus:

Du kan ta bort svarta punkter i bakgrunden för originalet som inte kan tas bort genom att göra bakgrunden ljusare. Du kan även justera effektnivån.

#### *Anmärkning:*

När du väljer den här funktionen kan det även ta bort svarta punkter i bakgrunden.

#### Rotation:

Rotera den skannade bilden medurs. Välj rotationsvinkeln beroende på originalet du vill skanna.

#### Täthet:

Välj kontrast för den skannade bilden.

#### Ta bort bakgrund:

Ta bort bakgrundsfärgen på originalen från den skannade bilden.

För att använda den här funktionen ska bakgrundsfärgen vara den lättaste färgen i originalen och vara enhetlig. Den här funktionen verkställs inte korrekt om det finns mönster i bakgrunden, eller text eller illustrationer som har en ljusare färg än bakgrunden.

### Ta bort skugga:

Ta bort skuggorna i originalet som visas i den skannade bilden.

❏ Ram:

Ta bort skuggor i kanten av originalet.

### Korrigera dokumentsnedhet:

Korrigerar skevhet i den skannade bilden.

Den här funktionen kanske inte kan korrigera dokument som redan har blivit överskeva.

#### Hoppa över tomma sidd.:

Hoppa över tomma sidor när du skannar om det finns några i originalen.

Justera detekteringsnivån om resultatet inte blir som du förväntade dig.

### *Anmärkning:*

❏ En del sidor kan felaktigt hoppas över som blanka sidor.

❏ Den här funktionen är inte tillgänglig när dubbelsidiga original som sammanfogats skannas.

#### Automatiskt matningsläge:

Ställ in Automatiskt matningsläge. Med den här funktionen kan du fortsätta skanna automatiskt efter att originalen skannats. Den här funktionen är användbar när du skannar olika storlekar eller typer av original ett och ett.

Justera kantguiderna på skannern innan du placerar varje original.

❏ På (Helautomatisk):

Börja skanna när ett original är inställt medan fortsättningsbekräftelsemeddelandet visas.

❏ På (Halvautomatisk):

Börja skanna när **Börja skanna** trycks ned samtidigt som bekräftelsemeddelandet visas för fortsättning.
#### <span id="page-108-0"></span>Upptäck dubbelmatning:

Visa ett varningsmeddelande när flera original matas samtidigt.

❏ Längd:

Upptäcker en dubbelmatning genom längden. När längden på det andra originalet som skannas skiljer sig från det första identifieras det som dubbelmatning. Du kan ange skillnaden i längd för detektering.

#### Filnamn:

❏ Filnamnsprefix:

Ange ett prefix för namnet på bilderna, med alfanumeriska tecken och symboler.

❏ Lägg till datum:

Lägg till datum till filnamnet.

❏ Lägg till tid: Lägg till tid till filnamnet.

#### Rensa alla inställningar

Återställer skanningsinställningar till standardinställningarna.

### **Skicka till molnet**

Skicka skannade bilder till mål som är registrerade i Epson Connect.

Du behöver göra inställningar i förväg. Se följande länk för information om arbetsflödet för att göra inställningar.

["Skanna till moln Funktion för arbetsflöde" på sidan 100](#page-99-0)

- 1. Placera ut originalet. Exempel: För standardpapper ["Placera original i standardformat" på sidan 55](#page-54-0)
- 2. Välj **Moln** på hemskärmen eller kontrollpanelen.
- 3. Välj överst på skärmen och välj sedan en destination.
- 4. Konfigurera alternativen i fliken **Skanna** såsom sparandeformatet. ["Konfigurationsalternativ för molnlagringsskanning" på sidan 110](#page-109-0)

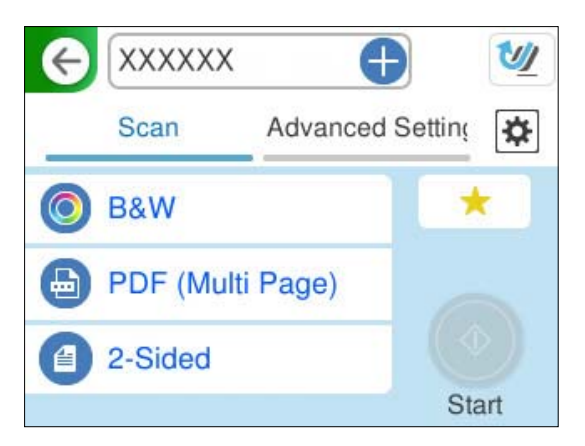

<span id="page-109-0"></span>5. Välj **Avancerade inställningar**, kontrollera inställningarna och ändra sedan dem vid behov

["Avancerade menyalternativ för att skanna till molnet" på sidan 111](#page-110-0)

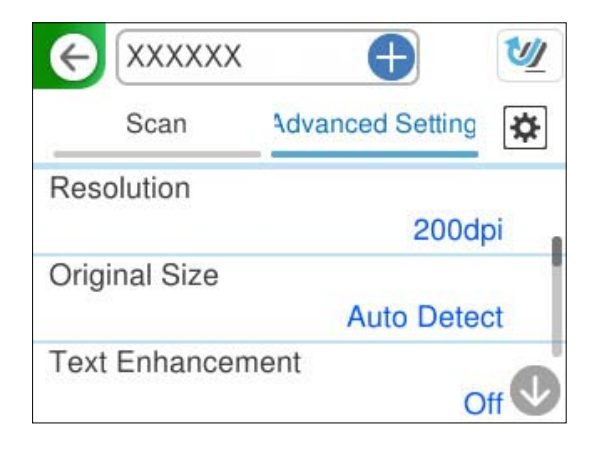

- 6. Välj , kontrollera **Skannerinställningar**, och ändra sedan dem vid behov. Du kan ändra inställningar som **Pappersskydd**.
- 7. Välj fliken **Skanna** igen och tryck sedan på  $\diamondsuit$ .

#### *Anmärkning:*

Välj **om du vill spara inställningarna som en förinställning**.

Skannade bilder skickas till den registrerade destinationen.

### **Konfigurationsalternativ för molnlagringsskanning**

#### Bildtyp:

Välj färg för utmatningsbilden.

När du väljer följande upptäcker skannern originalfärgen automatiskt och sparar bilderna med de upptäckta färgerna.

❏ Färg/gråskala:

Konverterar den skannade bilden till 24-bitars färg eller 8-bitars grått.

Tillgängliga bildtyper kan variera beroende vilket Filformat du valt. Se följande för mer information. ["Kombinationer för tillgängliga Filformat och Bildtyp" på sidan 123](#page-122-0)

Filformat:

Välj det format som du vill spara den skannade bilden i.

När du vill spara som PDF ska du välja om du vill spara alla original som en fil (flersidig) eller spara varje original separat (enskild sida).

❏ Kompr.läge:

Ange hur mycket den skannade bilden ska komprimeras.

#### Skannar sida:

Välj sidan för originalet som ska skannas.

<span id="page-110-0"></span>❏ Bindning (original): Välj originalets bindningsriktning.

### **Avancerade menyalternativ för att skanna till molnet**

#### *Anmärkning:*

Objekten kanske inte är tillgängliga beroende på vilka inställningar du gjorde.

#### Upplösning:

Välj skanningsupplösning.

Se följande för detaljer kring filstorlekar som kan väljas.

["Tillgängliga lösningar" på sidan 125](#page-124-0)

#### Originalstorlek:

Välj storleken på originalet som sparats.

❏ Besk. marg. för stl "Auto":

Justera beskärningsområdet när du väljer **Identifiera automatiskt**.

❏ Skanna laminerat kort:

För laminerade original skannas även genomskinliga områden runt kanterna.

#### *Anmärkning:*

Det kanske inte blir rätt effekter beroende på originalet.

#### Textförbättring:

Du kan välja att göra suddiga tecken i originalet tydliga och skarpa. Du kan även minska förskjutningen och ojämnheten för bakgrunden.

❏ Betona ljusa bokstäver / Ta bort bakgrund

Du kan konfigurera nivån för korrigering mellan text och bakgrund. När du för reglaget närmare **Betona ljusa bokstäver**, förstärks de ljusa bokstäverna i den skannade bilden. När du för reglaget närmare **Ta bort bakgrund**, tas bakgrundsfärg, mönster, veck och förskjutning i den skanande bilden bort.

❏ Ta bort spektralbrus:

Du kan ta bort svarta punkter i bakgrunden för originalet som inte kan tas bort genom att göra bakgrunden ljusare. Du kan även justera effektnivån.

#### *Anmärkning:*

När du väljer den här funktionen kan det även ta bort svarta punkter i bakgrunden.

#### Rotation:

Rotera den skannade bilden medurs. Välj rotationsvinkeln beroende på originalet du vill skanna.

#### Täthet:

Välj kontrast för den skannade bilden.

#### Ta bort bakgrund:

Ta bort bakgrundsfärgen på originalen från den skannade bilden.

<span id="page-111-0"></span>För att använda den här funktionen ska bakgrundsfärgen vara den lättaste färgen i originalen och vara enhetlig. Den här funktionen verkställs inte korrekt om det finns mönster i bakgrunden, eller text eller illustrationer som har en ljusare färg än bakgrunden.

#### Ta bort skugga:

Ta bort skuggorna i originalet som visas i den skannade bilden.

❏ Ram:

Ta bort skuggor i kanten av originalet.

#### Korrigera dokumentsnedhet:

Korrigerar skevhet i den skannade bilden.

Den här funktionen kanske inte kan korrigera dokument som redan har blivit överskeva.

#### Hoppa över tomma sidd.:

Hoppa över tomma sidor när du skannar om det finns några i originalen.

Justera detekteringsnivån om resultatet inte blir som du förväntade dig.

#### *Anmärkning:*

❏ En del sidor kan felaktigt hoppas över som blanka sidor.

❏ Den här funktionen är inte tillgänglig när dubbelsidiga original som sammanfogats skannas.

#### Automatiskt matningsläge:

Ställ in Automatiskt matningsläge. Med den här funktionen kan du fortsätta skanna automatiskt efter att originalen skannats. Den här funktionen är användbar när du skannar olika storlekar eller typer av original ett och ett.

Justera kantguiderna på skannern innan du placerar varje original.

❏ På (Helautomatisk):

Börja skanna när ett original är inställt medan fortsättningsbekräftelsemeddelandet visas.

❏ På (Halvautomatisk):

Börja skanna när **Börja skanna** trycks ned samtidigt som bekräftelsemeddelandet visas för fortsättning.

#### Upptäck dubbelmatning:

Visa ett varningsmeddelande när flera original matas samtidigt.

❏ Längd:

Upptäcker en dubbelmatning genom längden. När längden på det andra originalet som skannas skiljer sig från det första identifieras det som dubbelmatning. Du kan ange skillnaden i längd för detektering.

#### Rensa alla inställningar

Återställer skanningsinställningar till standardinställningarna.

### **Skanna original till e-post**

Det finns två enkla sätt du kan skicka skannade bilder till en angiven e-postaress. Se följande för mer information om de båda metoderna.

#### ["Skicka till e-post" på sidan 99](#page-98-0)

Du måste göra inställningar i förväg för att använda den här funktionen. Se följande länk för information om arbetsflödet för att göra inställningar.

["Skanna till e-post Funktion för arbetsflöde" på sidan 102](#page-101-0)

Följande beskriver hur du skannar med en e-postserver.

#### *Anmärkning:*

Se till att skannerns *Datum/tid* och *Tidsskillnad* är rätt inställda. Tidsinställningen visas längst ned till höger på startskärmen i kontrollpanelen.

Om du behöver göra ändringar, välj *Inst.* > *Grundl. inställn.* > *Datum-/tidsinställningar* på kontrollpanelen där

1. Placera ut originalet.

Exempel: För standardpapper ["Placera original i standardformat" på sidan 55](#page-54-0)

- 2. Välj **E-post** på hemskärmen eller kontrollpanelen.
- 3. Ange destinationsinställningarna på fliken **Mottagare**.

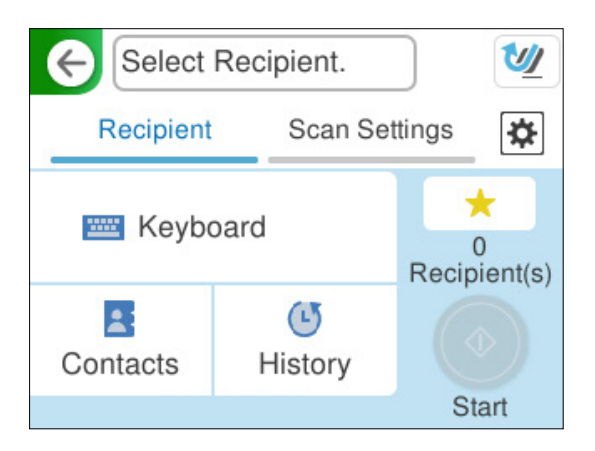

- ❏ För att öppna tangentbordsval kan du skriva **Tangentbord**, typen av mål och sedan välja **OK**.
- ❏ För att välja från kontaktlistan: Välj **Kontakter**, välj en kontakt och välj sedan **Klar**. Du kan även söka efter registrerade adresser i sökrutan längst upp på skärmen Kontakter.
- ❏ För att välja från historiklistan: Välj **Historik**, välj en kontakt och välj sedan **Klar**.

#### *Anmärkning:*

- ❏ Antalet mottagare du har valt visas till höger om skärmen. Du kan skicka e-post till upp till 10 adresser och grupper. Om grupper ingång bland mottagare, kan du välja sammanlagt upp till 200 individuella adresser, samt ta samtidigt hänsyn till grupperna.
- ❏ Välj adressrutan längst uppe på skärmen för att visa listan över valda adresser.

4. Välj **Skanningsinställn.**, kontrollera inställningarna för t.ex. lagringsformat och ändra inställningarna efter behov.

"Menyalternativ för skanning till e-post" på sidan 114

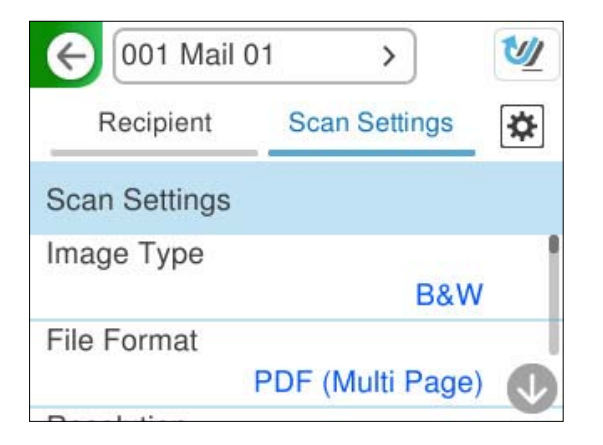

- 5. Välj **X**, kontrollera **Skannerinställningar**, och ändra sedan dem vid behov. Du kan ändra inställningar som **Pappersskydd**.
- 6. Välj fliken **Mottagare** igen och tryck sedan på  $\Diamond$ .

#### *Anmärkning:*

Välj **om du vill spara inställningarna som en förinställning.** 

Den skannade bilden skickas till mottagarens e-postadress.

### **Menyalternativ för skanning till e-post**

#### *Anmärkning:*

Objekten kanske inte är tillgängliga beroende på vilka inställningar du gjorde.

#### Bildtyp:

Välj färg för utmatningsbilden.

När du väljer följande upptäcker skannern originalfärgen automatiskt och sparar bilderna med de upptäckta färgerna.

❏ Färg/Gråskala/Svartvitt

Konverterar den skannade bilden till 24-bitars färg, 8-bitars grå eller till monokromt (binärt svartvitt). När detta är valt, ställ in känsligheten för att avgöra om originalet är gråskala eller svartvitt när du skannar ett icke-färgoriginal.

❏ Färg/svartvitt:

Konverterar den skannade bilden till 24-bitars färg eller till monokromt (binärt svartvitt).

❏ Färg/gråskala:

Konverterar den skannade bilden till 24-bitars färg eller 8-bitars grått.

Tillgängliga bildtyper kan variera beroende vilket Filformat du valt. Se följande för mer information.

["Kombinationer för tillgängliga Filformat och Bildtyp" på sidan 123](#page-122-0)

#### Filformat:

Välj det format som du vill spara den skannade bilden i.

När du vill spara som PDF, PDF/A, eller TIFF ska du välja om du vill spara alla original som en fil (flersidig) eller spara varje original separat (enskild sida).

❏ Kompr.läge:

Ange hur mycket den skannade bilden ska komprimeras.

❏ PDF-inställningar:

När du har valt att spara formatinställningen som PDF använder du de här inställningarna för att skydda PDF-filerna.

För att skapa en PDF-fil som kräver ett lösenord ställer du in Dokument öppet lösenord. För att skapa en PDF-fil som kräver ett lösenord vid utskrift eller redigering kan du ställa in Behörigheter lösenord.

#### Upplösning:

Välj skanningsupplösning.

Se följande för detaljer kring filstorlekar som kan väljas.

["Tillgängliga lösningar" på sidan 125](#page-124-0)

#### Skannar sida:

Välj sidan för originalet som ska skannas.

❏ Bindning (original):

Välj originalets bindningsriktning.

#### Originalstorlek:

Välj storleken på originalet som sparats.

❏ Besk. marg. för stl "Auto":

Justera beskärningsområdet när du väljer **Identifiera automatiskt**.

❏ Skanna laminerat kort:

För laminerade original skannas även genomskinliga områden runt kanterna.

#### *Anmärkning:*

Det kanske inte blir rätt effekter beroende på originalet.

#### Textförbättring:

Du kan välja att göra suddiga tecken i originalet tydliga och skarpa. Du kan även minska förskjutningen och ojämnheten för bakgrunden.

❏ Betona ljusa bokstäver / Ta bort bakgrund

Du kan konfigurera nivån för korrigering mellan text och bakgrund. När du för reglaget närmare **Betona ljusa bokstäver**, förstärks de ljusa bokstäverna i den skannade bilden. När du för reglaget närmare **Ta bort bakgrund**, tas bakgrundsfärg, mönster, veck och förskjutning i den skanande bilden bort.

❏ Ta bort spektralbrus:

Du kan ta bort svarta punkter i bakgrunden för originalet som inte kan tas bort genom att göra bakgrunden ljusare. Du kan även justera effektnivån.

#### *Anmärkning:*

När du väljer den här funktionen kan det även ta bort svarta punkter i bakgrunden.

#### Rotation:

Rotera den skannade bilden medurs. Välj rotationsvinkeln beroende på originalet du vill skanna.

#### Täthet:

Välj kontrast för den skannade bilden.

#### Ta bort bakgrund:

Ta bort bakgrundsfärgen på originalen från den skannade bilden.

För att använda den här funktionen ska bakgrundsfärgen vara den lättaste färgen i originalen och vara enhetlig. Den här funktionen verkställs inte korrekt om det finns mönster i bakgrunden, eller text eller illustrationer som har en ljusare färg än bakgrunden.

#### Ta bort skugga:

Ta bort skuggorna i originalet som visas i den skannade bilden.

❏ Ram:

Ta bort skuggor i kanten av originalet.

#### Korrigera dokumentsnedhet:

Korrigerar skevhet i den skannade bilden.

Den här funktionen kanske inte kan korrigera dokument som redan har blivit överskeva.

#### Hoppa över tomma sidd.:

Hoppa över tomma sidor när du skannar om det finns några i originalen.

Justera detekteringsnivån om resultatet inte blir som du förväntade dig.

#### *Anmärkning:*

❏ En del sidor kan felaktigt hoppas över som blanka sidor.

❏ Den här funktionen är inte tillgänglig när dubbelsidiga original som sammanfogats skannas.

#### Automatiskt matningsläge:

Ställ in Automatiskt matningsläge. Med den här funktionen kan du fortsätta skanna automatiskt efter att originalen skannats. Den här funktionen är användbar när du skannar olika storlekar eller typer av original ett och ett.

Justera kantguiderna på skannern innan du placerar varje original.

❏ På (Helautomatisk):

Börja skanna när ett original är inställt medan fortsättningsbekräftelsemeddelandet visas.

❏ På (Halvautomatisk):

Börja skanna när **Börja skanna** trycks ned samtidigt som bekräftelsemeddelandet visas för fortsättning.

#### Upptäck dubbelmatning:

Visa ett varningsmeddelande när flera original matas samtidigt.

#### <span id="page-116-0"></span>❏ Längd:

Upptäcker en dubbelmatning genom längden. När längden på det andra originalet som skannas skiljer sig från det första identifieras det som dubbelmatning. Du kan ange skillnaden i längd för detektering.

#### Ämne:

Ange ett ämne för e-postmeddelandet, med alfanumeriska tecken och symboler.

#### Fil max.stl.:

Välj maximal filstorlek som kan bifogas till e-postmeddelandet.

Se följande för detaljer kring filstorlekar som kan sparas.

["Filstorlekar som kan sparas" på sidan 124](#page-123-0)

#### Filnamn:

❏ Filnamnsprefix:

Ange ett prefix för namnet på bilderna, med alfanumeriska tecken och symboler.

❏ Lägg till datum:

Lägg till datum till filnamnet.

❏ Lägg till tid: Lägg till tid till filnamnet.

#### Rensa alla inställningar

Återställer skanningsinställningar till standardinställningarna.

### **Spara till en nätverksmapp**

Du kan spara den skannade bilden till en angiven mapp på ett nätverk.

Du behöver göra inställningar i förväg. Se följande länk för information om arbetsflödet för att göra inställningar.

["Skanna till nätv.mapp/FTP Funktion för arbetsflöde" på sidan 102](#page-101-0)

#### *Anmärkning:*

Se till att skannerns *Datum/tid* och *Tidsskillnad* är rätt inställda. Om du behöver göra ändringar, välj *Inst.* > *Grundl. inställn.* > *Datum-/tidsinställningar* på kontrollpanelen där

1. Placera ut originalet.

Exempel: För standardpapper

["Placera original i standardformat" på sidan 55](#page-54-0)

2. Välj **Nätverksmapp / FTP** på hemskärmen eller kontrollpanelen.

3. Ange destinationsinställningarna på fliken **Mål**.

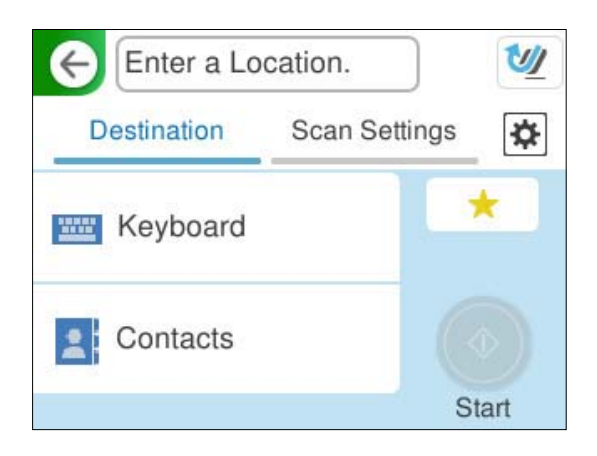

- ❏ Så här öppnar du tangentbordet: Välj **Tangentbord**. Se följande för inställningsobjekten för målet. ["Konfigurera objekt för redigering av mål" på sidan 119](#page-118-0)
- ❏ För att välja från kontaktlistan: Välj **Kontakter**, välj en kontakt och välj sedan **Klar**. Du kan även söka efter registrerade mappar i sökrutan längst upp på skärmen Kontakter.
- 4. Välj **Skanningsinställn.**, kontrollera inställningarna för t.ex. lagringsformat och ändra inställningarna efter behov.

["Alternativ i skanningsmeny för att skanna till en mapp" på sidan 119](#page-118-0)

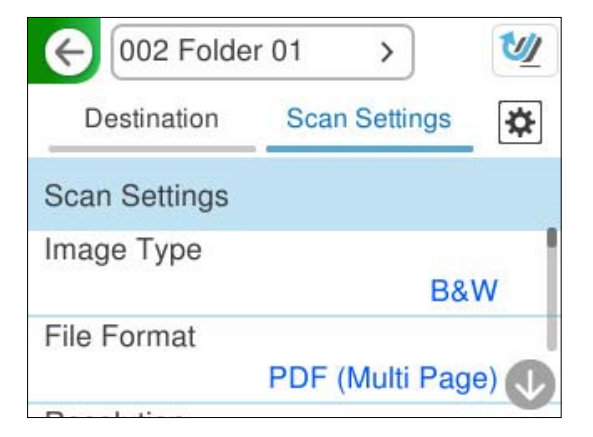

- 5. Välj , kontrollera **Skannerinställningar**, och ändra sedan dem vid behov. Du kan ändra inställningar som **Pappersskydd**.
- 6. Välj fliken **Mål** igen och tryck sedan på  $\hat{\phi}$ .

#### *Anmärkning:*

Välj **om du vill spara inställningarna som en förinställning**.

Skannade bilder sparas i målmappen.

### <span id="page-118-0"></span>**Konfigurera objekt för redigering av mål**

#### Kommunik.läge:

Välj kommunikationsläge för mappen.

#### Plats (obligatoriskt):

Ange nätverkssökvägen för målmappen i ett lämpligt format för vald Kommunik.läge.

- ❏ Nätverksmapp (SMB):\\värdnamn (datornamn)\mappnamn
- ❏ FTP: ftp://värdnamn (servernamn)/mappnamn
- ❏ FTPS: ftps://värdnamn (servernamn)/mappnamn
- ❏ WebDAV (HTTPS): https://värdnamn/mappnamn
- ❏ WebDAV (HTTP): http://värdnamn/mappnamn

#### *Anmärkning:*

Skanning till *Nätverksmapp / FTP* från skannerns kontrollpanel stöder inte SharePoint Online.

#### Användarnamn:

Ange användarnamnet för inloggning för datorn på vilken målmappen har skapats.

#### Lösenord:

Ange lösenordet för inloggning för datorn på vilken målmappen har skapats.

#### Anslutningsläge:

Välj anslutningsläge för mappen.

#### Portnummer:

Ange ett portnumret för mappen.

#### Proxy-serverinst.:

Välj om en proxyserver ska användas eller inte.

### **Alternativ i skanningsmeny för att skanna till en mapp**

#### *Anmärkning:*

Objekten kanske inte är tillgängliga beroende på vilka inställningar du gjorde.

#### Bildtyp:

Välj färg för utmatningsbilden.

När du väljer följande upptäcker skannern originalfärgen automatiskt och sparar bilderna med de upptäckta färgerna.

❏ Färg/Gråskala/Svartvitt

Konverterar den skannade bilden till 24-bitars färg, 8-bitars grå eller till monokromt (binärt svartvitt). När detta är valt, ställ in känsligheten för att avgöra om originalet är gråskala eller svartvitt när du skannar ett icke-färgoriginal.

❏ Färg/svartvitt:

Konverterar den skannade bilden till 24-bitars färg eller till monokromt (binärt svartvitt).

❏ Färg/gråskala:

Konverterar den skannade bilden till 24-bitars färg eller 8-bitars grått.

Tillgängliga bildtyper kan variera beroende vilket Filformat du valt. Se följande för mer information.

["Kombinationer för tillgängliga Filformat och Bildtyp" på sidan 123](#page-122-0)

#### Filformat:

Välj det format som du vill spara den skannade bilden i.

När du vill spara som PDF, PDF/A, eller TIFF ska du välja om du vill spara alla original som en fil (flersidig) eller spara varje original separat (enskild sida).

❏ Kompr.läge:

Ange hur mycket den skannade bilden ska komprimeras.

❏ PDF-inställningar:

När du har valt att spara formatinställningen som PDF använder du de här inställningarna för att skydda PDF-filerna.

För att skapa en PDF-fil som kräver ett lösenord ställer du in Dokument öppet lösenord. För att skapa en PDF-fil som kräver ett lösenord vid utskrift eller redigering kan du ställa in Behörigheter lösenord.

#### Upplösning:

Välj skanningsupplösning.

Se följande för detaljer kring filstorlekar som kan väljas.

["Tillgängliga lösningar" på sidan 125](#page-124-0)

#### Skannar sida:

Välj sidan för originalet som ska skannas.

❏ Bindning (original):

Välj originalets bindningsriktning.

#### Originalstorlek:

Välj storleken på originalet som sparats.

❏ Besk. marg. för stl "Auto":

Justera beskärningsområdet när du väljer **Identifiera automatiskt**.

❏ Skanna laminerat kort:

För laminerade original skannas även genomskinliga områden runt kanterna.

#### *Anmärkning:*

Det kanske inte blir rätt effekter beroende på originalet.

#### Textförbättring:

Du kan välja att göra suddiga tecken i originalet tydliga och skarpa. Du kan även minska förskjutningen och ojämnheten för bakgrunden.

❏ Betona ljusa bokstäver / Ta bort bakgrund

Du kan konfigurera nivån för korrigering mellan text och bakgrund. När du för reglaget närmare **Betona ljusa bokstäver**, förstärks de ljusa bokstäverna i den skannade bilden. När du för reglaget närmare **Ta bort bakgrund**, tas bakgrundsfärg, mönster, veck och förskjutning i den skanande bilden bort.

❏ Ta bort spektralbrus:

Du kan ta bort svarta punkter i bakgrunden för originalet som inte kan tas bort genom att göra bakgrunden ljusare. Du kan även justera effektnivån.

#### *Anmärkning:*

När du väljer den här funktionen kan det även ta bort svarta punkter i bakgrunden.

#### Rotation:

Rotera den skannade bilden medurs. Välj rotationsvinkeln beroende på originalet du vill skanna.

#### Täthet:

Välj kontrast för den skannade bilden.

#### Ta bort bakgrund:

Ta bort bakgrundsfärgen på originalen från den skannade bilden.

För att använda den här funktionen ska bakgrundsfärgen vara den lättaste färgen i originalen och vara enhetlig. Den här funktionen verkställs inte korrekt om det finns mönster i bakgrunden, eller text eller illustrationer som har en ljusare färg än bakgrunden.

#### Ta bort skugga:

Ta bort skuggorna i originalet som visas i den skannade bilden.

❏ Ram:

Ta bort skuggor i kanten av originalet.

#### Korrigera dokumentsnedhet:

Korrigerar skevhet i den skannade bilden.

Den här funktionen kanske inte kan korrigera dokument som redan har blivit överskeva.

#### Hoppa över tomma sidd.:

Hoppa över tomma sidor när du skannar om det finns några i originalen.

Justera detekteringsnivån om resultatet inte blir som du förväntade dig.

#### *Anmärkning:*

❏ En del sidor kan felaktigt hoppas över som blanka sidor.

❏ Den här funktionen är inte tillgänglig när dubbelsidiga original som sammanfogats skannas.

#### Automatiskt matningsläge:

Ställ in Automatiskt matningsläge. Med den här funktionen kan du fortsätta skanna automatiskt efter att originalen skannats. Den här funktionen är användbar när du skannar olika storlekar eller typer av original ett och ett.

Justera kantguiderna på skannern innan du placerar varje original.

❏ På (Helautomatisk):

Börja skanna när ett original är inställt medan fortsättningsbekräftelsemeddelandet visas.

❏ På (Halvautomatisk):

Börja skanna när **Börja skanna** trycks ned samtidigt som bekräftelsemeddelandet visas för fortsättning.

#### Upptäck dubbelmatning:

Visa ett varningsmeddelande när flera original matas samtidigt.

❏ Längd:

Upptäcker en dubbelmatning genom längden. När längden på det andra originalet som skannas skiljer sig från det första identifieras det som dubbelmatning. Du kan ange skillnaden i längd för detektering.

#### Filnamn:

❏ Filnamnsprefix:

Ange ett prefix för namnet på bilderna, med alfanumeriska tecken och symboler.

❏ Lägg till datum:

Lägg till datum till filnamnet.

❏ Lägg till tid:

Lägg till tid till filnamnet.

#### Rensa alla inställningar

Återställer skanningsinställningar till standardinställningarna.

### **Skana med WSD**

#### *Anmärkning:*

Denna funktion är endast tillgänglig för datorer med Windows Vista eller senare. Om en måldator inte visas ska du följa stegen nedan för att lägga till en WSD-skanningenhet. "Lägga till en WSD-skanningenhet" på sidan 122

- 1. Placera originalen.
- 2. Välj **WSD** på startskärmen på skannerns kontrollpanel.
- 3. Välj ett mål.
- 4. Tryck på  $\Phi$ .
- 5. Följ instruktionerna på skärmen när **WSD-skanningenheten** visas på din dator.

### **Lägga till en WSD-skanningenhet**

Beroende på miljö kan du behöva lägga till en WSD-skanningenhet på din dator. Följande procedur är exempel för Windows 10. Proceduren kan variera beroende på din miljö.

1. Visar listan med enheter.

Klicka på startknappen och välj sedan **Inställningar** > **Enheter** > **Skrivare & skannrar**.

- <span id="page-122-0"></span>2. Klicka på **Lägg till skrivare eller skanner**.
- 3. Välj skanner och klicka sedan på **Lägg till enhet**.

#### *Anmärkning:*

Om du inte vet enhetsnamnet för din skanner kan du kontrollera namnet på skannerns kontrollpanel.

Välj *Inst.* > *Nätverksinställningar* > *Nätverksstatus* på skannerns kontrollpanel och välj sedan den aktiva anslutningstmetodstatusen för att kontrollera *Enhetsnamn*.

Proceduren är klara när skannern läggs till i listan.

#### *Anmärkning:*

- ❏ Du kan ändra WSD-skanningeventet. Klicka på skannern du har lagt till och klicka sedan på *Hantera* > *Skanneregenskaper* > *Egenskaper* > *Event*.
- ❏ Du kan lägga till en WSD-skanningenhet från Windows kontrollpanel. Välj *Kontrollpanelen* > *Hårdvara och ljud* > *Visa enheter och skrivare*, och klicka sedan på *Lägg till en enhet*.

### **Kombination av funktioner och inställningar**

### **Kombinationer för tillgängliga Filformat och Bildtyp**

Du kan välja följande bildtyper enligt funktionen som används och Filformat i vilken de sparas.

#### **Skanna till dator Funktion**

Beror på Epson ScanSmart-inställningar.

#### **Skanna till USB-enhet, Skanna till nätv.mapp/FTP**

✓ : Kan väljas. - : Kan inte väljas.

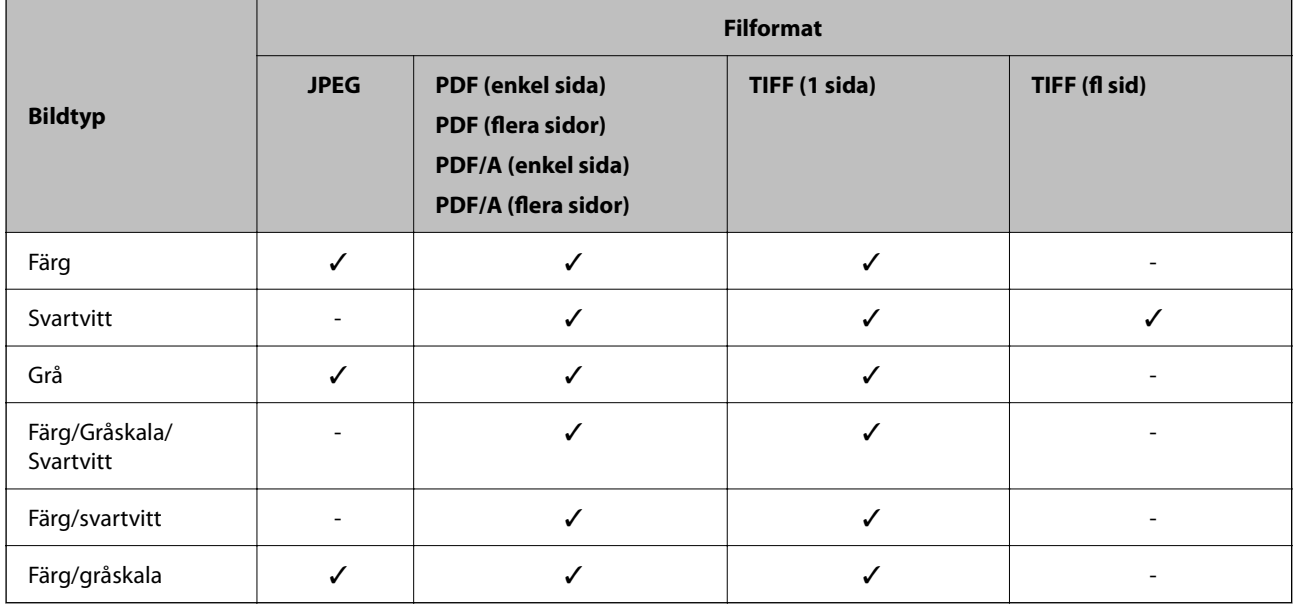

#### **Skanna till moln Funktion**

✓ : Kan väljas. - : Kan inte väljas.

<span id="page-123-0"></span>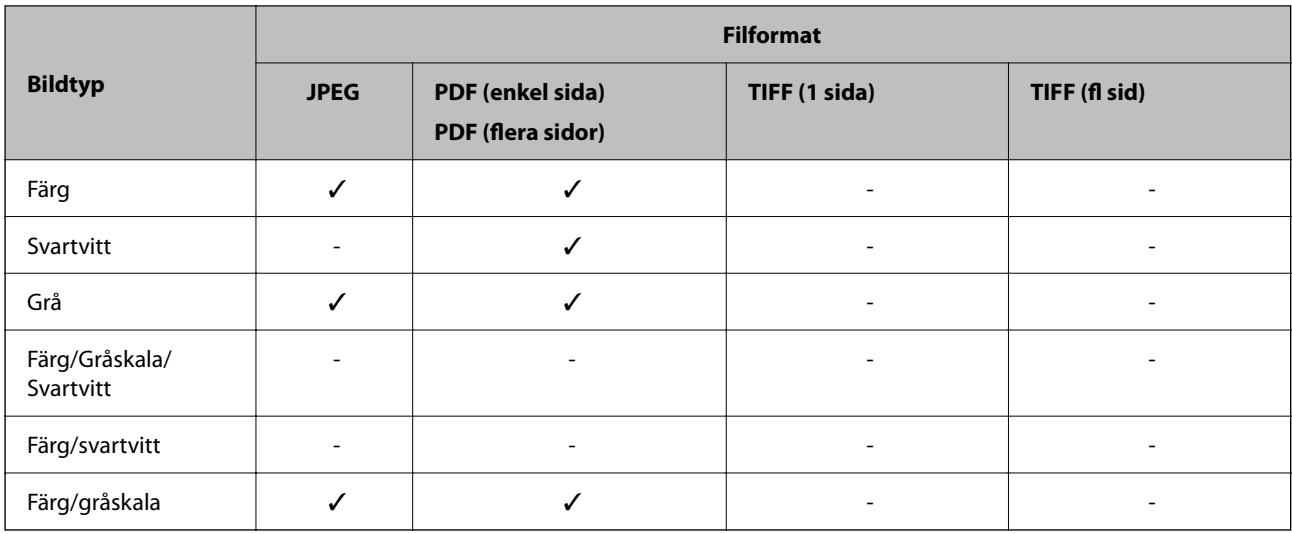

#### **Skanna till e-post Funktion**

 $\boldsymbol{\checkmark}$ : Kan väljas. - : Kan inte väljas.

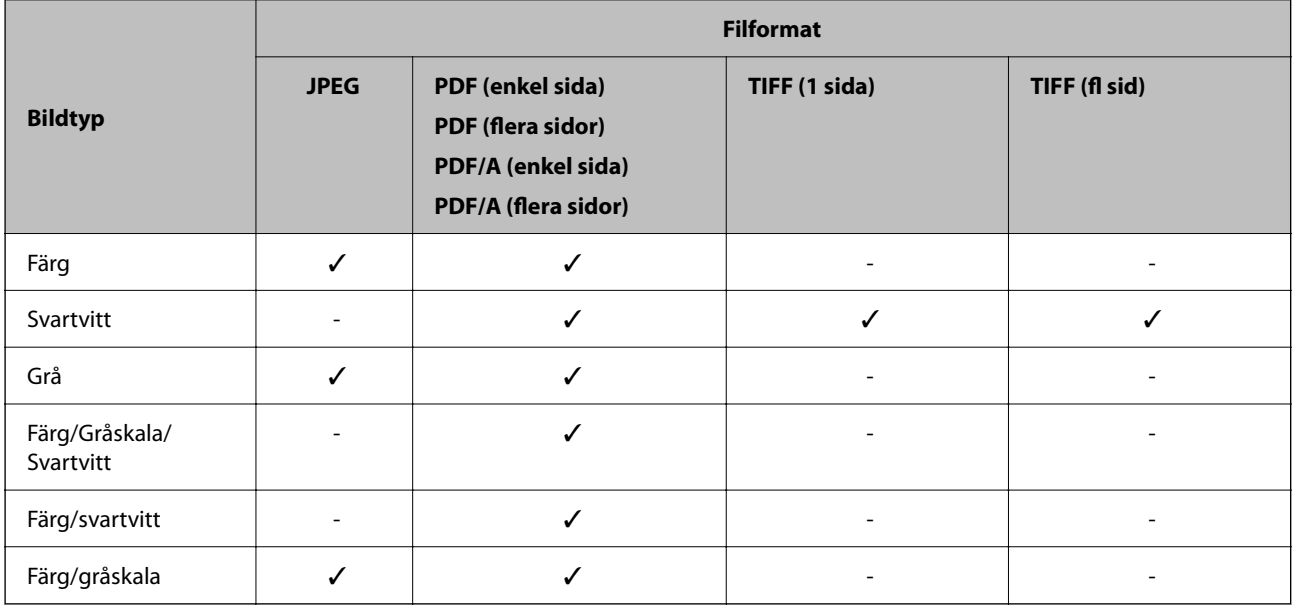

### **Filstorlekar som kan sparas**

Följande filstorlekar kan sparas.

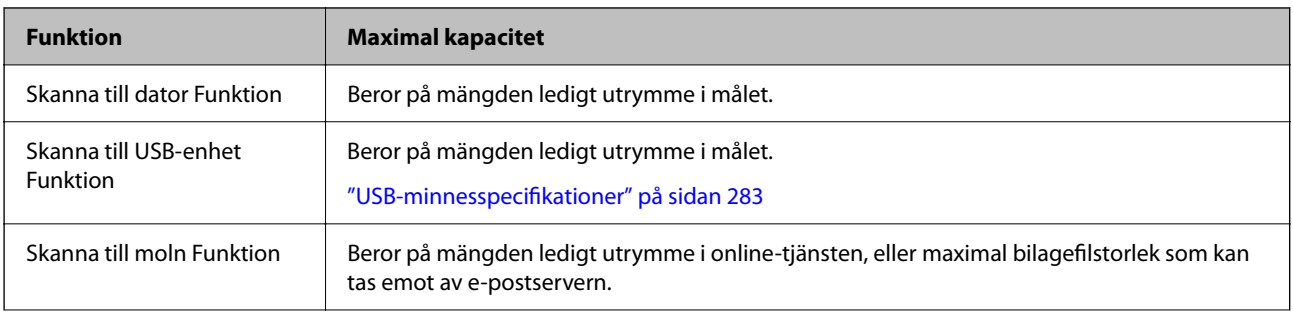

<span id="page-124-0"></span>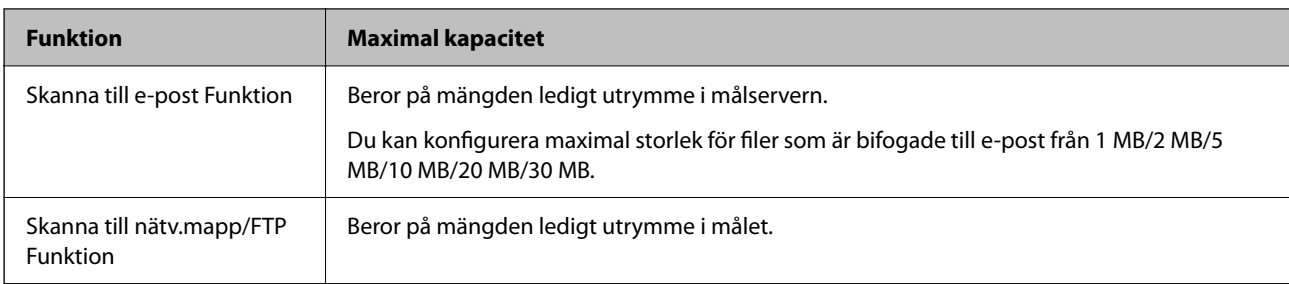

### **Tillgängliga lösningar**

Beroende på vilken funktion är följande lösingar tillgängliga.

Beroende av Skanna till dator inställningar för Epson ScanSmart.

✓ : Kan väljas. - : Kan inte väljas.

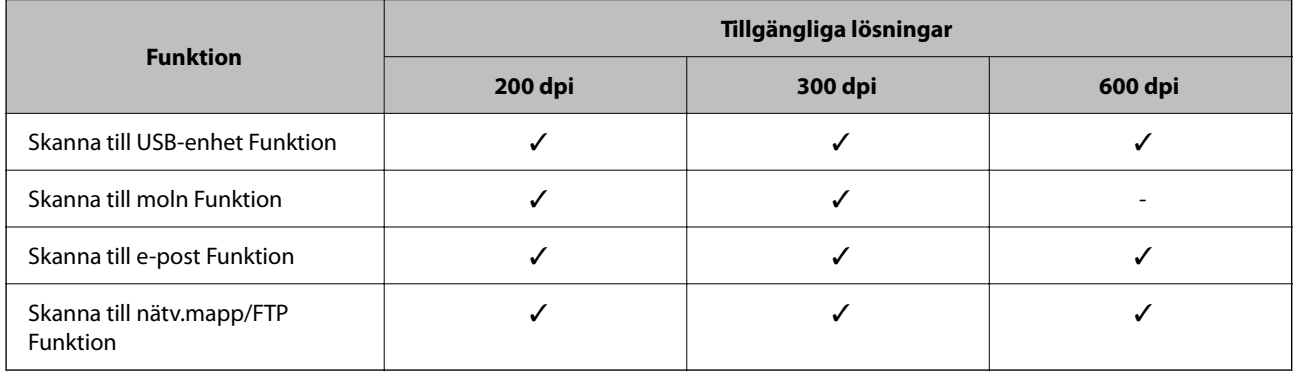

# **Skanna med registrerat innehåll i Förinställ.**

Skanna med innehåll registrerat i förväg till **Förinställ.**.

1. Använd en av de följande metoderna för att ladda **Förinställ.**.

❏ Välj på startskärmen på skannerns kontrollpanel och välj sedan inställningen i listan.

❏ Välj på skanningsmenyn, välj **Läs in förinställningar** och välj sedan den registrerade förinställningen i listan.

#### *Anmärkning:*

Om du har aktiverat *Snabbskanning*, startar skanningen direkt och resterande steg hoppas över.

- 2. Namnet på den inlästa förinställningen visas. Kontrollera namnet och välj sedan **Stäng**.
- 3. Kontrollera förinställningsmålen och skanninginställningarna.
- 4. Tryck på  $\lozenge$ .

#### **Relaterad information**

& ["Registrering av Förinställ." på sidan 32](#page-31-0)

# <span id="page-125-0"></span>**Skanna från en dator**

### **Skanna med hjälp av Epson ScanSmart**

Använd skanningsprogrammet Epson ScanSmart för att skanna.

Detta program tillåter dig att skanna dokument och sedan spara de skannade bilderna med några enkla steg. Se hjälpen i Epson ScanSmart för information om hur applikationen används. Det här avsnittet förklarar hur man skannar och sparar som en PDF-fil som en grundläggande steg.

- 1. Lägg originalen på din skanner.
- 2. Starta Epson ScanSmart.
	- ❏ Windows 11

Klicka på startknappen och välj sedan **All apps** > **Epson Software** > **Epson ScanSmart**.

❏ Windows 10

Klicka på startknappen och välj **Epson Software** > **Epson ScanSmart**.

❏ Windows 8.1/Windows 8

Ange programvarans namn i sökfältet och välj sedan den ikon som visas.

❏ Windows 7

Klicka på startknappen och välj sedan **Alla program** > **Epson Software** > **Epson ScanSmart**.

❏ Mac OS

Öppna mappen **Applikationer** och välj **Epson ScanSmart**.

3. Klicka på **Skanna dubbelsidigt** eller **Skanna enkelsidigt**.

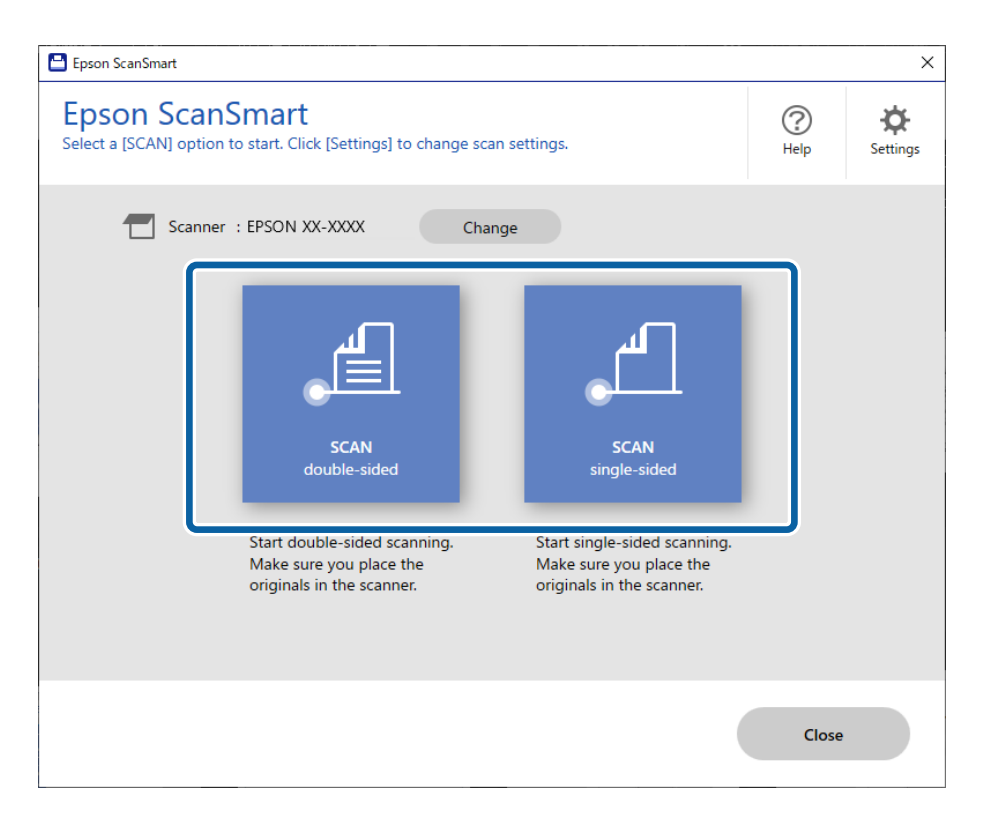

Skanningen startar automatiskt.

4. Kontrollera de skannade bilderna och organisera dem om nödvändigt.

A Du kan lägga till original och skanna objekt genom att klicka på **Skanna**.

B Du kan använda knapparna längst uppe på skärmen för att redigera skannade bilder.

C Du kan välja att spara eller kassera baksidorna av de dubbelsidiga skannade bilderna från **Inkludera baksidor**.

D Om du inte vill kontrollera skannade bilder varje gång, kan du välja **Hoppa över den här skärmen nästa gång.**.

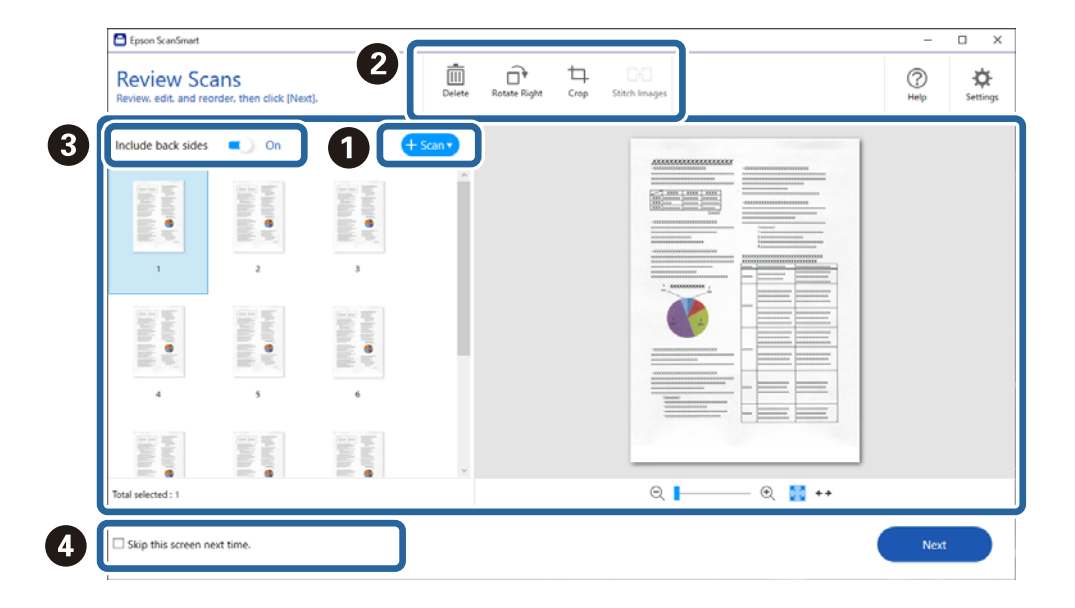

5. Klicka på **Nästa**.

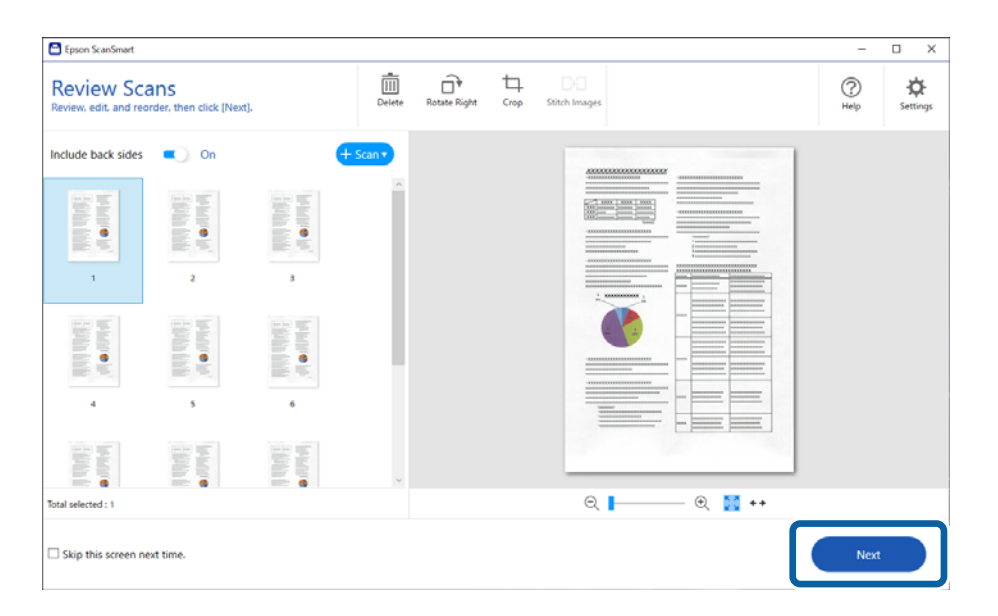

6. Klicka på **Vald åtgärd** i fönstret **Spara**.

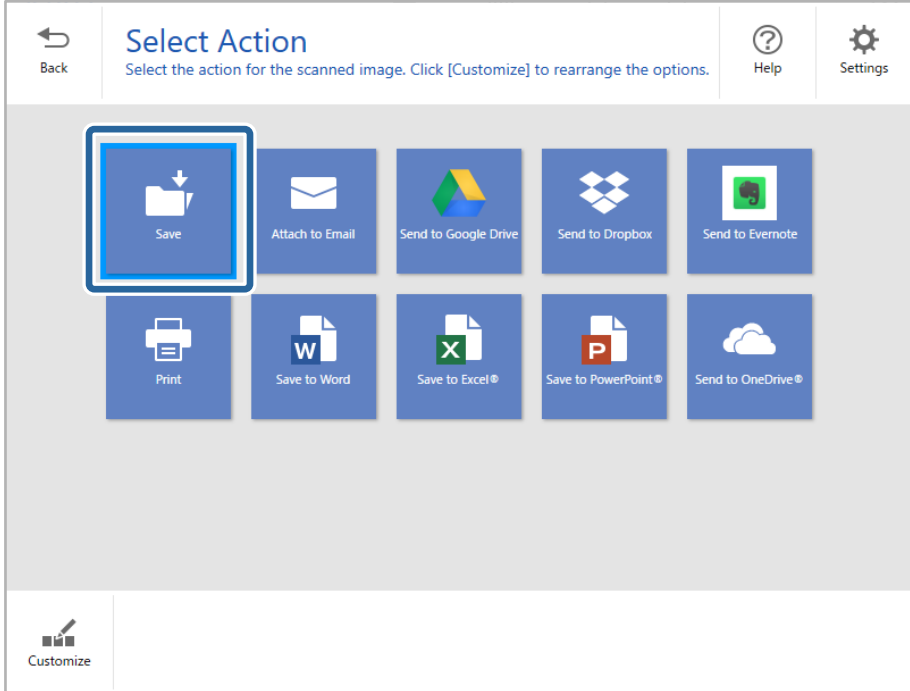

7. Kontrollera eller ändra inställningarna efter behov.

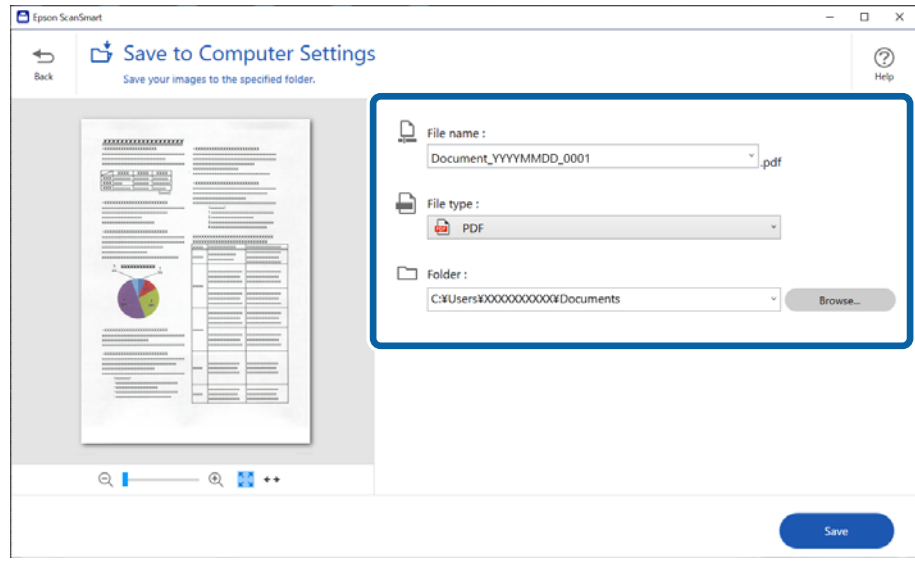

#### 8. Klicka på **Spara**.

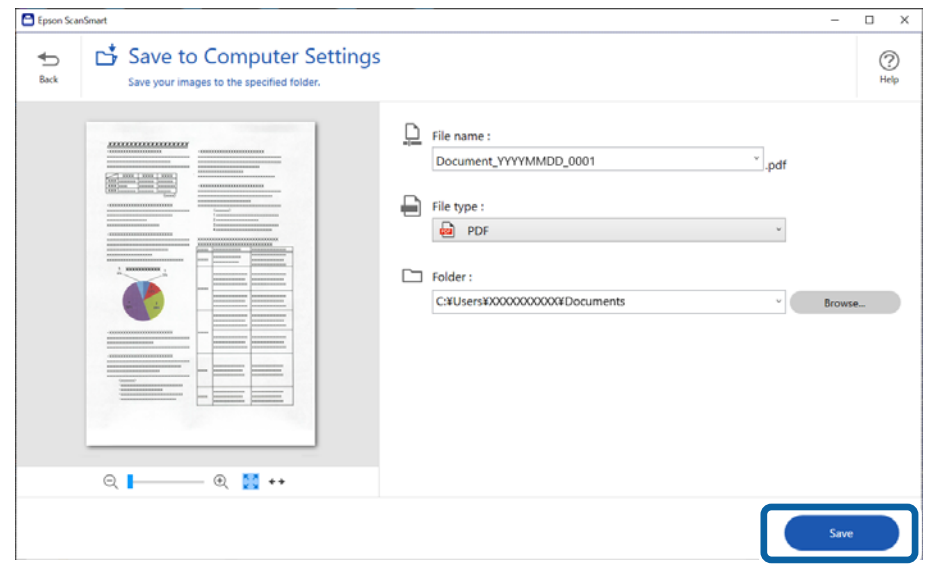

Den skannade bilden sparas till angiven mapp.

### **Obligatoriska programinställningar för specialoriginal**

För att skanna specialoriginal, specificera lämpliga inställningar i enlighet med originalen i fönstret. Tryck på

knappen **Inställningar** i Epson ScanSmart, och välj sedan **Skannerinställningar** > **Skanningsinställningar** för att visa skärmen för Inställningar.

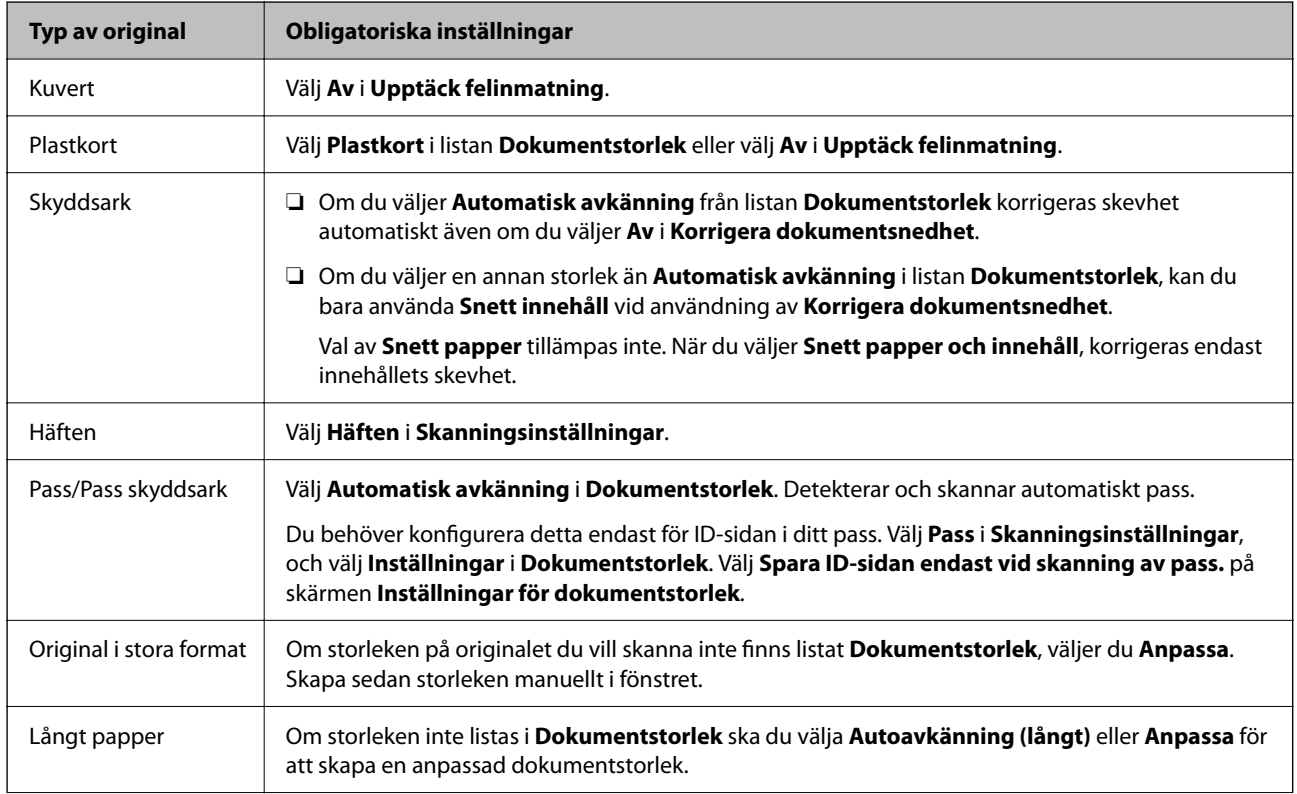

<span id="page-129-0"></span>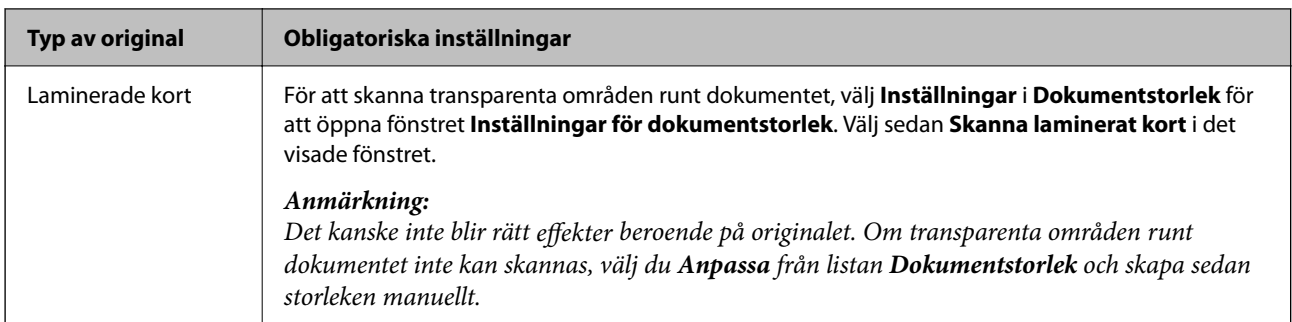

### **Kvalitetsinställningsfunktioner för bildkvalitet**

Tryck på knappen **Inställningar** i Epson ScanSmart, och välj sedan **Skannerinställningar** > **Skanningsinställningar** för att visa skärmen för Skanninginställningar.

Du kan justera bildkvaliteten med funktionerna på fliken **Avancerade inställningar**. För mer information om varje funktion, se hjälpavsnittet på den skärm som visas.

#### *Anmärkning:*

Vissa objekt kanske inte är tillgängliga, beroende på övriga inställningar du har gjort.

### **Skanna i Automatiskt matningsläge**

I Automatiskt matningsläge, startar skanningen automatiskt när originalen fylls på i ADF. Det här är praktiskt vid skanning av originalen ett i taget.

- 1. Starta Epson ScanSmart.
- 2. Klicka på  $\overleftrightarrow{\mathbf{P}}$  **Inställningar.**
- Settings  $\times$ **Scanner Settings C** Scanner Settings Customize Actions Scanner: EPSON XX-XXXX File Name Settings Scan Settings<br>You can make detailed scan settings such as Resolution, Document Size,<br>and more. Save Settings **C**ther Settings **Device Settings** 탑 You can make detailed device settings such as Power Off Timer. Computer Name XXXXXXXX Change Close
- 3. Klicka på **Skanningsinställningar** på fliken **Skannerinställningar**.

Skärmen Scan Settings (Skanninginställningar) visas.

4. Klicka på fliken **Huvudinställningar** > **Automatiskt matningsläge**.

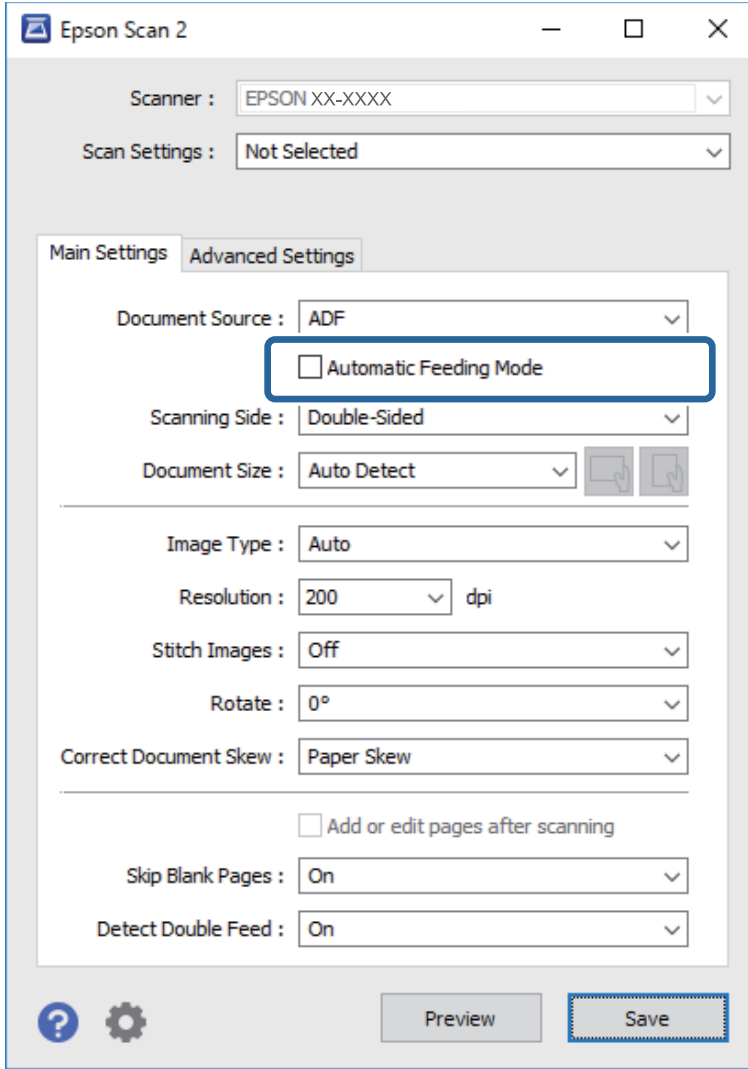

5. Specificera andra inställningar för skanning på inställningsskärmen.

#### *Anmärkning:*

Du kan göra tidsgränsinställningar för att avsluta *Automatiskt matningsläge*.

Välj *Inställningar* i listan *Dokumentkälla* för att öppna fönstret *Inställningar för dokumentkälla*. Ställ in *Automatiskt matningsläge tidsutlöst (sekunder)* på skärmen som visas.

- 6. Klicka på **Spara** för att stänga inställningsskärmen.
- 7. Klicka på **Stäng** för att stänga **Inställningar**-fönstret.
- 8. Klicka på **Skanna dubbelsidigt** eller **Skanna enkelsidigt**.

Automatiskt matningsläge startar.

9. Ändra position för skannern enligt typen av original, justera kantstöden och placera originalet i ADF.

*Anmärkning:*

Du kan ställa in *Skannerinställningar* på skannerns kontrollpanel.

- *Stannatiming vid dubbelmatning*: Ställ in åtgärden när en dubbelmatning detekteras.
- *Pappersskydd*: Minskar skador på original genom att genast stoppa skanningen om ett matningsfel uppstår.
- *Upptäck smuts glas*: Upptäcker smuts på glasytan inuti skannern.

Skanningen startar automatiskt.

10. Efter att skanningen stoppas placerar du nästa original i ADF.

Upprepa proceduren tills du har skannat alla original.

11. Efter att du har skannat alla originalen, stäng Automatiskt matningsläge.

Välj **Klar** på skannerns kontrollpanel eller klicka på **Avsluta** på skärmen **Automatiskt matningsläge** som visas på datorn.

Följ instruktionerna i Epson ScanSmart för att spara den skannade bilden.

### **Att använda AirPrint**

AirPrint tillåter konstant trådlös utskrift från en Mac utan att behöva installera drivrutinen eller ladda ned programvaran.

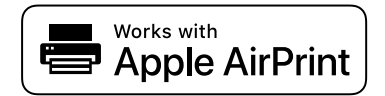

- 1. Fyll på originalen.
- 2. Anslut produkten till samma nätverk som din Mac är ansluten till eller anslut produkten till din Mac med en USB-kabel.
- 3. På skärmen **Systeminställningar** på din Mac, klickar du på **Skrivare och skannrar**.
- 4. Välj skannern från listan och klicka sedan på **Öppna skanner**.
- 5. Välj skanninginställningar efter behov och starta sedan skanningen.

#### *Anmärkning:*

För information, se bruksanvisningen för macOS.

### **Skanna med hjälp av Chromebook**

Du kan skanna med hjälp av en Chromebook.

- 1. Placera originalen.
- 2. Anslut skannern till det nätverk som din Chromebook är ansluten till eller anslut skannern till din Chromebook med hjälp av en USB-kabel.

<span id="page-133-0"></span>3. Öppna skanningsappen på din Chromebook.

Välj tid i nedre högra hörnet på skärmen > **Inställningar** > **Avancerat** > **Skriv ut och skanna** > **Skanna**.

- 4. Välj din skanner och ställ in andra objekt om det behövs.
- 5. Skanna från din Chromebook med din skanner.

#### *Anmärkning:*

För mer information, se<https://www.google.com/chromebook/>.

## **Skanna från en smart enhet**

### **Skanna med hjälp av Epson Smart Panel**

Om du vill skanna från din smarta enhet söker du efter och installerar Epson Smart Panel från App Store eller Google Play.

#### *Anmärkning:*

Anslut skannern till den smarta enheten innan skanning.

- 1. Placera ut originalet.
- 2. Starta Epson Smart Panel.
- 3. Följa anvisningarna på skärmen för att skanna.

*Anmärkning:* Om storleken för originalet inte visas i listan ska du välja *Auto*.

Den skannade bilden sparas på din smarta enhet, skickas till en molntjänst eller skickas till en e-postadress.

### **Skanna med hjälp av Mopria Scan**

Mopria Scan aktiverar omedelbar nätverksskanning förm Android-smartphones och surfplattor.

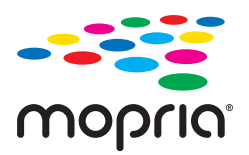

- 1. Installera Mopria Scan från Google Play.
- 2. Placera originalen.
- 3. Ställ in din skanner för nätverksskanning. Se länken nedan. [https://epson.sn](https://epson.sn/?q=2)
- 4. Anslut din Android-enhet via en trådlös anslutning (Wi-Fi) till samma nätverk som din skanner använder.

5. Skanna från din enhet med din skanner.

#### *Anmärkning:*

För mer information, gå till Moprias webbplats på<https://mopria.org>.

# <span id="page-135-0"></span>**Inställningar som krävs för skanning**

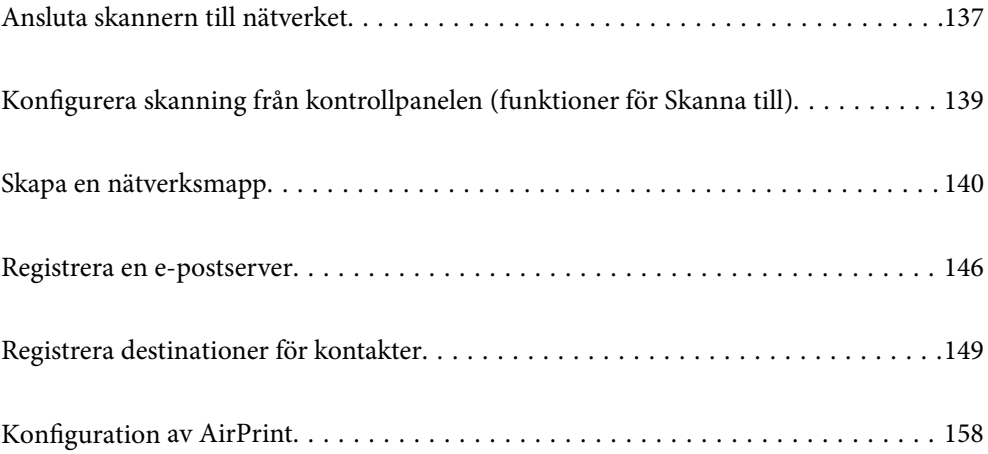

# <span id="page-136-0"></span>**Ansluta skannern till nätverket**

Om skannern inte är ansluten till nätverket använder du installationsprogrammet för att ansluta skannern till nätverket.

Öppna följande webbplats och ange sedan produktnamnet för att starta installationsenheten. Gå till **Inställning** och starta konfigurationen.

#### [https://epson.sn](https://epson.sn/?q=2)

Du kan visa bruksanvisningen i Manualer för webbfilm. Öppna följande URL.

<https://support.epson.net/publist/vlink.php?code=NPD7126>

#### **Relaterad information**

- & ["Kontrollera nätverksanslutningens status" på sidan 232](#page-231-0)
- & ["Ansluta skannern till nätverket" på sidan 236](#page-235-0)

### **Ansluta till trådlöst nätverk**

Du kan ansluta skannern till trådlöst LAN (Wi-Fi) på flera sätt. Välj den anslutningsmetod som matchar miljön och villkoren som du har.

Om du känner till informationen för den trådlösa routern, såsom SSID och lösenord, kan du göra inställningarna manuellt.

Om den trådlösa routern stöder WPS kan du göra inställningarna genom att använda tryckknappskonfigurationen.

Efter att du anslutit skannern till nätverket ansluter du till skannern från enheten som du vill använda (dator, smartenhet, surfplatta och så vidare.)

### **Konfigurera Wi-Fi genom att ange SSID och lösenord**

Du kan konfigurera ett Wi-Fi-nätverk genom att ange den information som behövs för att ansluta till en trådlös router från skannerns kontrollpanel. För att kunna konfigurera på det här sättet behöver du SSID och lösenordet till den trådlösa routern.

#### *Anmärkning:*

Om du använder en trådlös router med standardinställningarna anges SSID och lösenord på dess dekal. Kontakta personen som konfigurerade den trådlösa routern eller läs dokumentationen som medföljde den trådlösa routern om du inte vet SSID eller lösenordet.

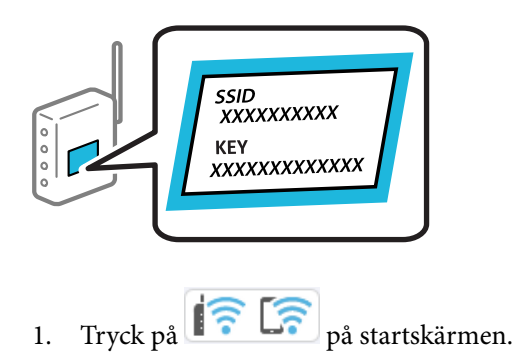

- 2. Välj **Wi-Fi (rekommenderas)**.
- 3. Tryck på **Gör inställningar**.

Om nätverksanslutnignen redan konfigurerats visas anslutningsdetaljerna. Tryck på **Ändra till Wi-Fianslutning.** eller **Ändra inställningar** för att ändra inställningarna.

- 4. Välj **Wi-Fi guide till inställningar**.
- 5. Följ instruktionerna på skärmen för att välja SSID, ange lösenordet för den trådlösa routern och starta installationen.

Om du vill kontrollera statusen på skannerns nätverksanslutning efter att installationen är klar, se den relaterade informationslänken nedan för mer information.

#### *Anmärkning:*

- ❏ Om du inte känner till SSID kan du se efter om det anges på den trådlösa routerns dekal. Om du använder den trådlösa routern med standardinställningarna ska du använda det SSID som anges på dekalen. Om du inte hittar någon information kan du granska dokumentationen som medföljde den trådlösa routern.
- ❏ Lösenordet är skiftlägeskänsligt.
- ❏ Om du inte känner till lösenordet kan du se efter om det anges på den trådlösa routerns dekal. Lösenordet kan anges som "Network Key", "Wireless Password" o.s.v. på dekalen. Om du använder den trådlösa routern med standardinställningarna ska du använda det lösenordet som anges på dekalen.

#### **Relaterad information**

& ["Kontrollera nätverksanslutningens status" på sidan 232](#page-231-0)

### **Göra Wi-Fi-inställningarna genom tryckknappskonfiguration (WPS)**

Du kan automatiskt ställa in ett Wi-Fi-nätverk genom att trycka på en knapp på den trådlösa routern. Om följande villkor uppfylls kan du konfigurera genom att använda den här metoden.

- ❏ Den trådlösa routern är kompatibel med WPS (Wi-Fi Protected Setup).
- ❏ Den befintliga Wi-Fi-anslutningen upprättades med en knapptryckning på den trådlösa routern.

#### *Anmärkning:*

Se dokumentationen som medföljde den trådlösa routern om du inte kan hitta knappen eller om du vill konfigurera den.

- 1. Tryck på  $\left( \widehat{\mathbb{R}} \right)$  på startskärmen.
- 2. Välj **Wi-Fi (rekommenderas)**.
- 3. Tryck på **Gör inställningar**.

Om nätverksanslutnignen redan konfigurerats visas anslutningsdetaljerna. Tryck på **Ändra till Wi-Fianslutning.** eller **Ändra inställningar** för att ändra inställningarna.

- 4. Välj **Tryckknappsinst(WPS)**.
- 5. Följ instruktionerna på skärmen.

Om du vill kontrollera statusen på skannerns nätverksanslutning efter att installationen är klar, se den relaterade informationslänken nedan för mer information.

#### <span id="page-138-0"></span>*Anmärkning:*

Om det inte går att ansluta, startar du om den trådlösa routern, flyttar den närmare skannern och försöker igen.

#### **Relaterad information**

& ["Kontrollera nätverksanslutningens status" på sidan 232](#page-231-0)

### **Göra Wi-Fi-inställningarna genom PIN-kodskonfiguration (WPS)**

Du kan ansluta automatiskt till en trådlös router med en PIN-kod. Du kan använda den här inställningsmetoden när den trådlösa routern har stöd för WPS (Wi-Fi Protected Setup). Ange en PIN-kod på den trådlösa routern via en dator.

- 1. Tryck på  $\left| \widehat{\cdot} \right|$  på startskärmen.
- 2. Välj **Wi-Fi (rekommenderas)**.
- 3. Tryck på **Gör inställningar**.

Om nätverksanslutnignen redan konfigurerats visas anslutningsdetaljerna. Tryck på **Ändra till Wi-Fianslutning.** eller **Ändra inställningar** för att ändra inställningarna.

- 4. Välj **Övriga** > **PIN-kodsinst. (WPS)**
- 5. Följ instruktionerna på skärmen.

Om du vill kontrollera statusen på skannerns nätverksanslutning efter att installationen är klar, se den relaterade informationslänken nedan för mer information.

#### *Anmärkning:*

Mer information om hur du anger en PIN-kod finns i dokumentationen som medföljde den trådlösa routern.

#### **Relaterad information**

& ["Kontrollera nätverksanslutningens status" på sidan 232](#page-231-0)

# **Konfigurera skanning från kontrollpanelen (funktioner för Skanna till)**

Du måste göra flera inställningar i förväg för att använda den här funktionen för Skanna till.

Se följande för att konfigurera varje funktion för arbetsflöde.

["Skanna till dator Funktion för arbetsflöde" på sidan 100](#page-99-0)

["Skanna till USB-enhet Funktion för arbetsflöde" på sidan 100](#page-99-0)

- ["Skanna till moln Funktion för arbetsflöde" på sidan 100](#page-99-0)
- ["Skanna till e-post Funktion för arbetsflöde" på sidan 102](#page-101-0)
- ["Skanna till nätv.mapp/FTP Funktion för arbetsflöde" på sidan 102](#page-101-0)
- ["Skanna till WSD Funktion för arbetsflöde" på sidan 104](#page-103-0)

# <span id="page-139-0"></span>**Skapa en nätverksmapp**

Skapa en nätverksmapp på din dator. Anslut datorn eller smartenheten till samma nätverk som skannern.

Metoden att ställa in den delade mappen varierar beroende av din miljö. Det här är ett exempel på hur du skapar en nätverksmapp på skrivbordet för en dator under följande miljö.

- ❏ Operativsystem: Windows 10
- ❏ Plats för att skapa delad mapp: Skrivbord
- ❏ Mappsökväg: C:\Users\xxxx\Desktop\scan\_folder (skapa en nätverksmapp som kallas "scan\_folder" på skrivbordet)
- 1. Logga in på datorn där du vill skapa nätverksmappen med ett användarkonto som har administratörsbehörighet.

#### *Anmärkning:*

Om du inte vill veta vilket användarkonto som har administratörsbehörighet ska du undersöka detta med din datoradministratör.

2. Se till att enhetsnamnet (datornamn) inte innehåller dubbla byte-tecken. Klicka på startknappen för Windows och välj sedan **Inställningar** > **System** > **Om**.

#### *Anmärkning:*

Om det finns dubbla byte-tecken i enhetens namn kan sparandet misslyckas.

3. Kontrollera att strängen som visas i **Enhetsspecifikationer** > **Enhetsnamn** inte innehåller några tecken med dubbla byte.

Det ska inte vara några problem om enhetsnanet endast innehåller tecken med enkla byte. Stäng skärmen. Exempel: EPSPUB313

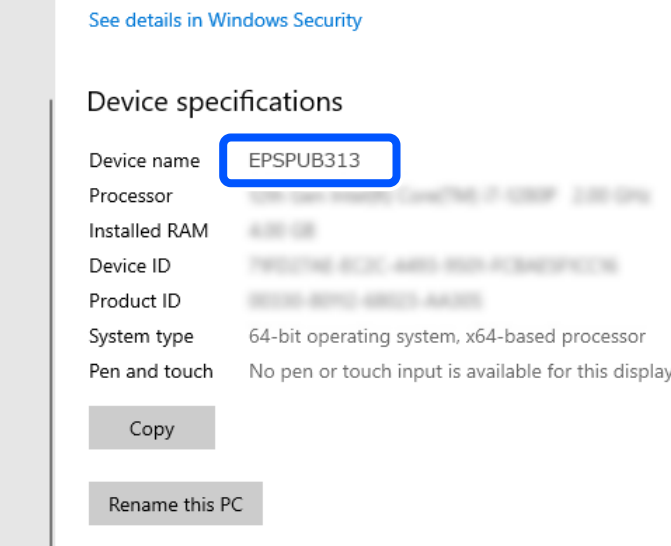

#### c*Viktigt:*

Om enhetsnamnet innehåller tecken med dubbla byte använder du en dator som inte har tecken för dubbla byte eller så byter du namn på enheten.

Om du behöver ändra enhetens namn ska du kontrollera med datorns administratör i förväg, eftersom det kan påverka datorhantering och åtkomst till resurser.

Sedan kontrollerar du inställningarna för din dator.

4. Klicka på startknappen och välj sedan Windows system **Windows-system** > **Kontrollpanelen**.

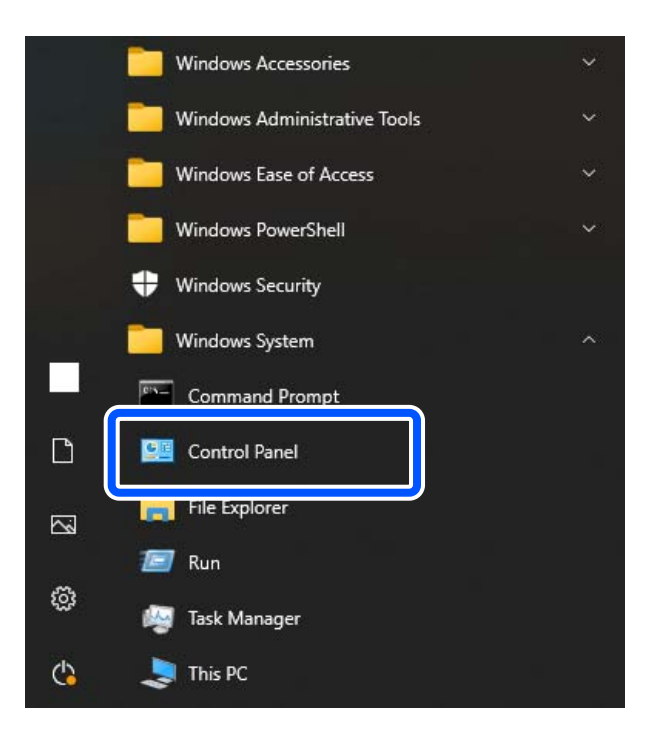

5. Öppna Kontrollpanelen och klicka sedan på > **Nätverk och Internet** > **Nätverks- och delningscenter** > **Ändra adapterinställningar**

Nätverksprofilen visas.

6. Se till att **Slå på fil- och skrivardelning** är markerat under **Fil- och skrivardelningg** för nätverksprofilen (aktuell profil).

Om det redan har valts, klicka på **Avbryt** och stäng fönstret.

När du ändrar inställningar klickar du på **Spara ändringar** och stänger fönstret.

Skapa sedan en nätverksmapp.

7. Skapa och byt namn på en mapp på ditt skrivbord.

För mappnamnet anger du 1 till 12 alfanumeriska tecken. Om namnet har mer än 12 tecken, kan skrivaren kanske inte komma åt mappen beroende av miljön.

Exempel: scan\_folder

8. Högerklicka på mappen och välj sedan **Egenskaper**.

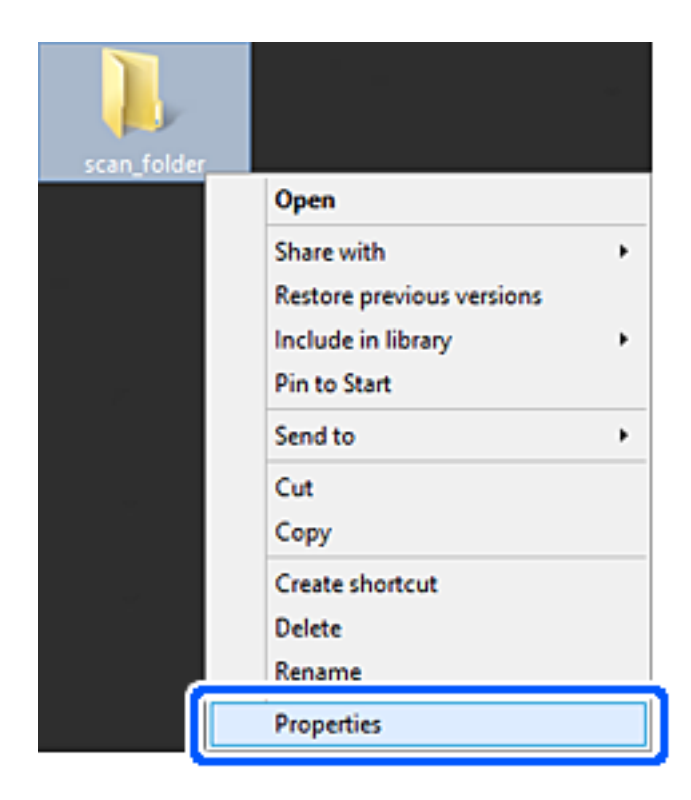

9. Klicka på **Avancerad delning** i fliken **Delning**.

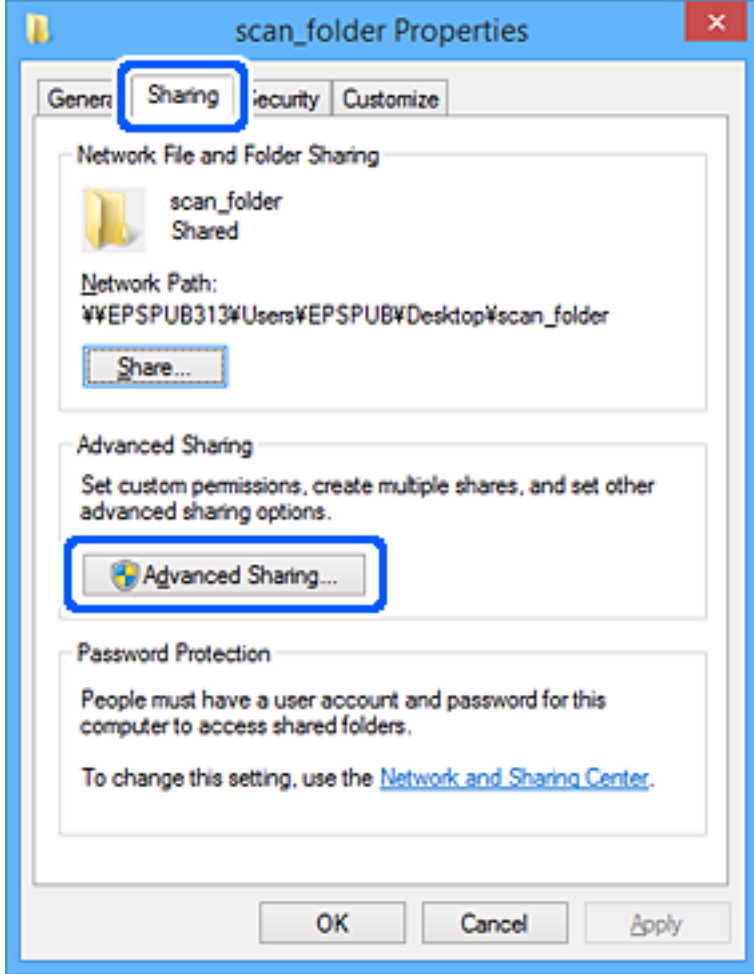

10. Välj **Dela den här mappen**, och klicka på **Behörighet**.

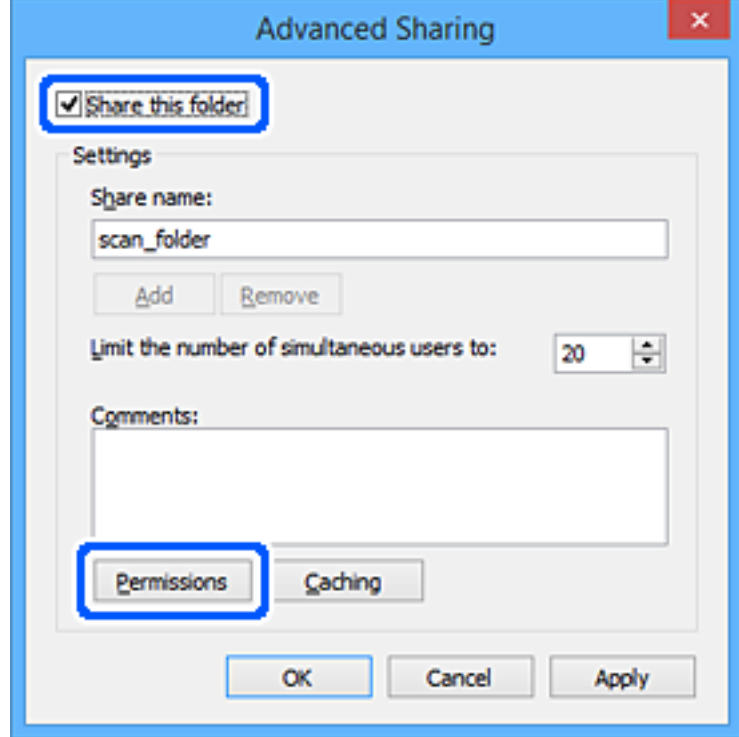

11. Välj gruppen **Alla** i **Grupp- eller användarnamn**, välj **Tillåt** i **Ändra** och klicka sedan på **OK**.

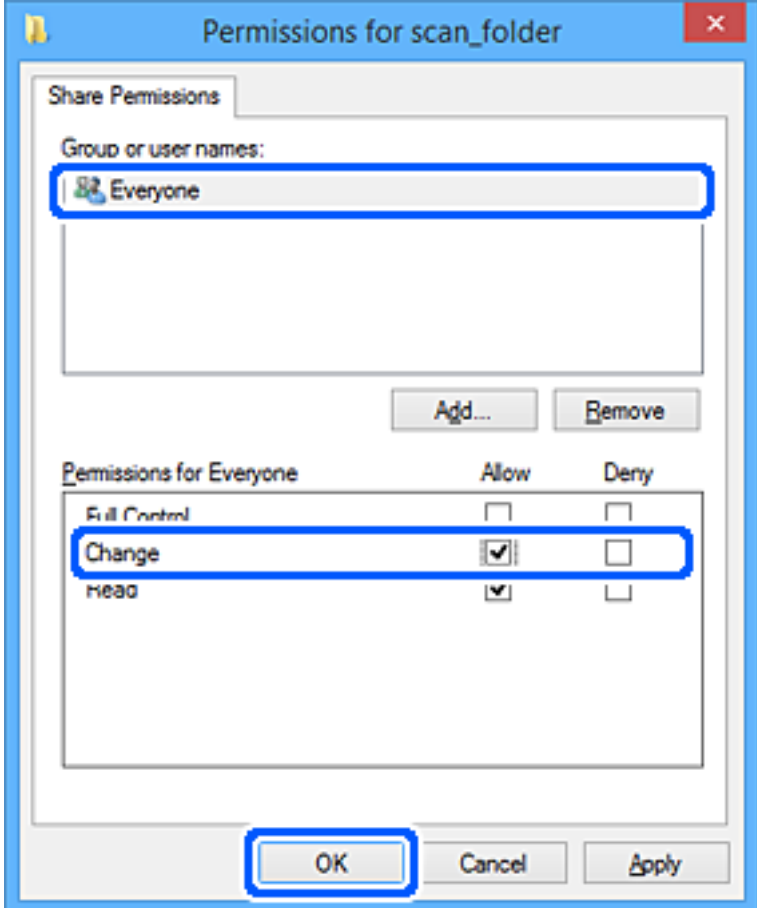
12. Klicka på **OK** för att stänga skärmen och återgå till fönstret för Egenskaper.

#### *Anmärkning:*

Du kan markera vilka grupper eller användare som ska ha åtkomst till nätverksmappen på fliken *Säkerhet* > *Gruppeller användarnamn*.

Exempel: När användaren loggat in på datorn liksom Administratörer kan få åtkomst till nätverksmappen

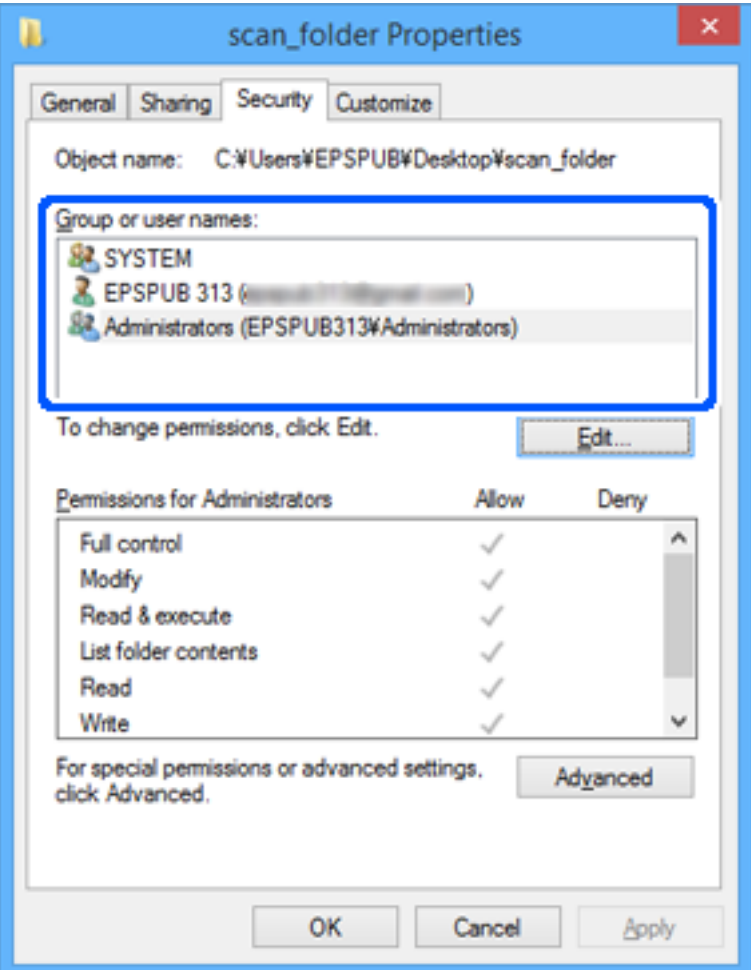

13. Välj fliken **Delning**.

Nätverksvägen för nätverksmappen visas. Det här används vid registrering i skannerns kontaktlista. Skriv ned den.

<span id="page-145-0"></span>Exempel: \\EPSPUB313\scan\_folder

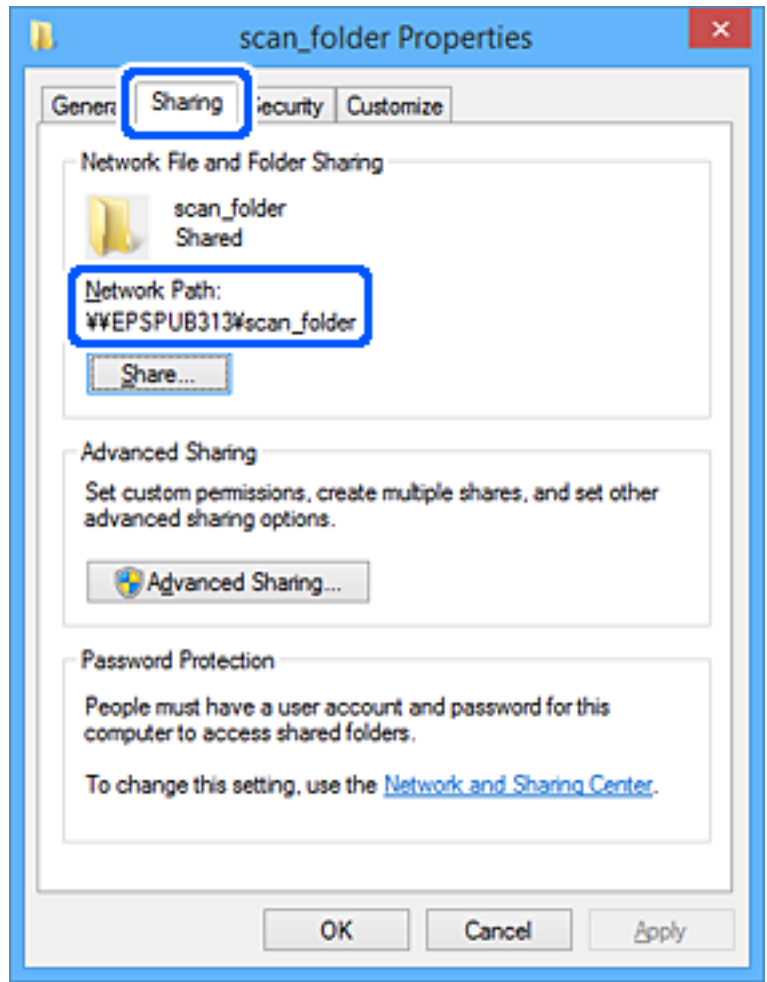

14. Klicka på **Stäng** eller **OK** för att stänga fönstret.

Detta slutför skapande av en nätverksmapp.

Klicka på länken nedan för mer information om användning av "Skanna till nätv.mapp/FTP".

["Skanna till nätv.mapp/FTP Funktion för arbetsflöde" på sidan 102](#page-101-0)

### **Registrera en e-postserver**

Kontrollera följande innan du konfigurerar e-postservern.

- ❏ Skannern är ansluten till ett nätverk.
- ❏ Konfigurationsuppgifter för e-postserver

När du använder en Internet-baserad e-postserver ska du kontrollera inställningsinformationen från leverantören eller webbplatsen.

#### *Anmärkning:*

Du kan skicka skannade bilder via e-post genom Epsons molntjänst, Epson Connect, utan att behöva konfigurera en epostserver. För mer detaljer, se Skanna till moln.

["Skanna till moln Funktion för arbetsflöde" på sidan 100](#page-99-0)

#### **Registrering**

Öppna Web Config och välj fliken **Nätverk** > **E-postserver** > **Grundläggande**.

["Hur du kör Web Config i en webbläsare" på sidan 36](#page-35-0)

Du kan också utföra inställningar för begränsning via skannerns kontrollpanel. Välj **Inst.** > **Nätverksinställningar** > **Avancerat** > **E-postserver** > **Serverinställningar**.

#### **Inställningsalternativ för e-postserver**

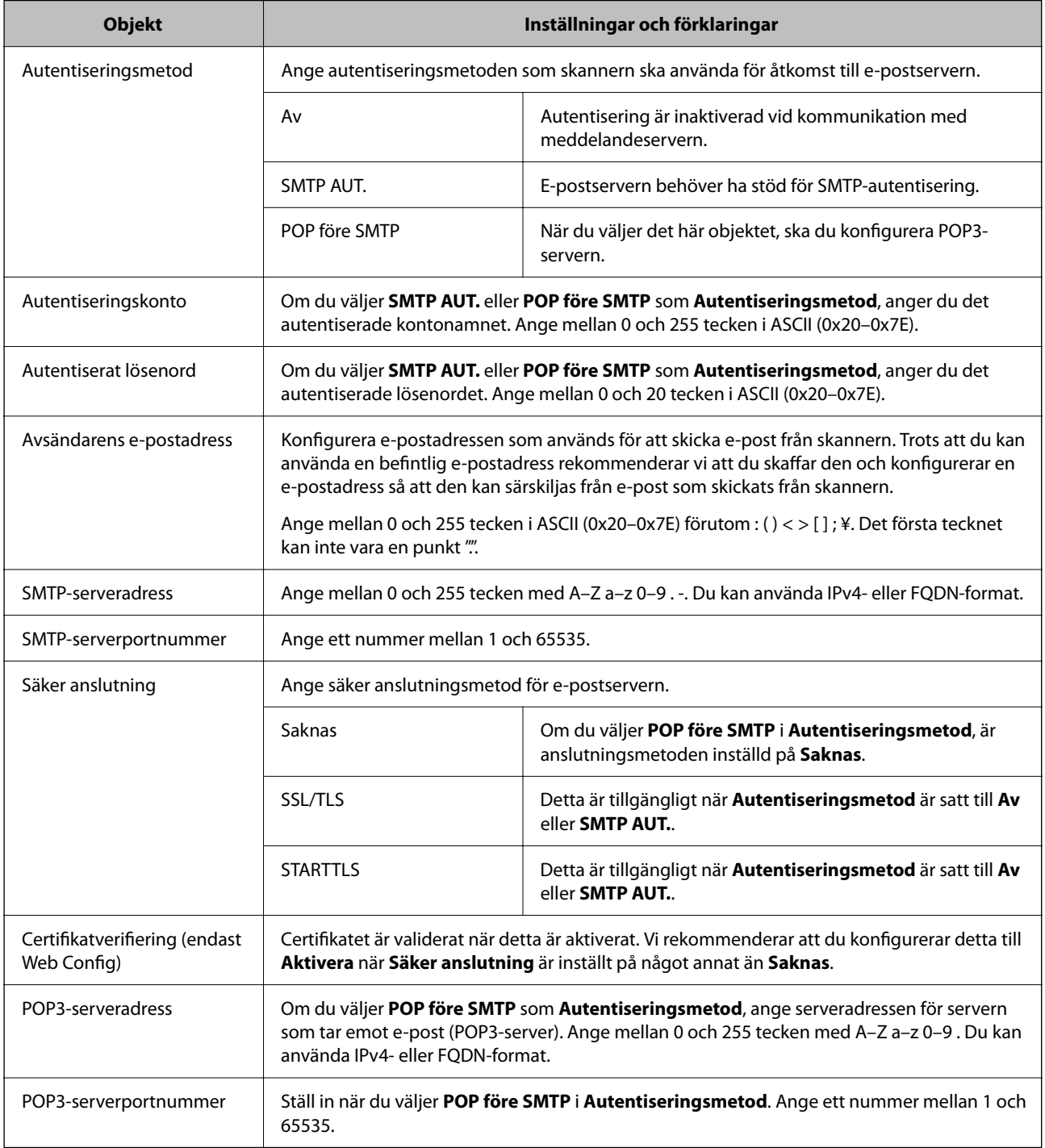

Klicka på länken nedan för mer information om användning av "Skanna till e-post".

["Skanna till e-post Funktion för arbetsflöde" på sidan 102](#page-101-0)

### **Kontrollera en e-postserveranslutning**

- 1. Välj anslutningstestmenyn.
	- ❏ **Vid konfiguration från Web Config:**
		- Välj fliken **Nätverk** tab > **E-postserver** > **Anslutningstest** > **Starta**.
	- ❏ **När du gör inställningar från kontrollpanelen:** Välj **Inst.** > **Nätverksinställningar** > **Avancerat** > **E-postserver** > **Kontrollera anslutning**.

Anslutningstest för e-postservern startas.

- 2. Kontrollera testresultaten.
	- ❏ Testet genomförs när meddelandet **Anslutningstest lyckades.** visas.
	- ❏ Om ett fel visas följer du instruktionerna i meddelandet för att rensa felet. "Referens för anslutningstest av e-postserver" på sidan 148

Klicka på länken nedan för mer information om användning av "Skanna till e-post".

["Skanna till e-post Funktion för arbetsflöde" på sidan 102](#page-101-0)

### **Referens för anslutningstest av e-postserver**

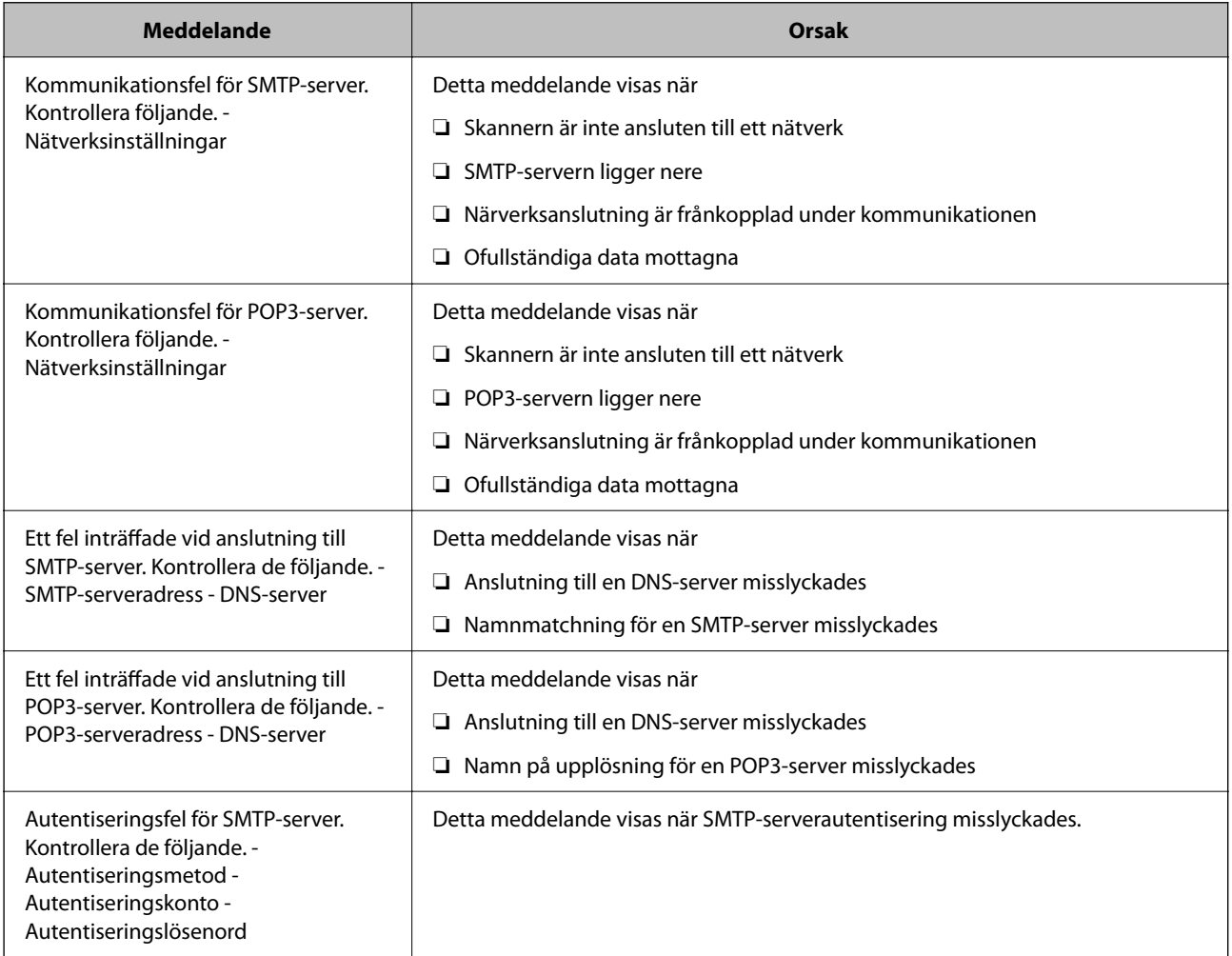

<span id="page-148-0"></span>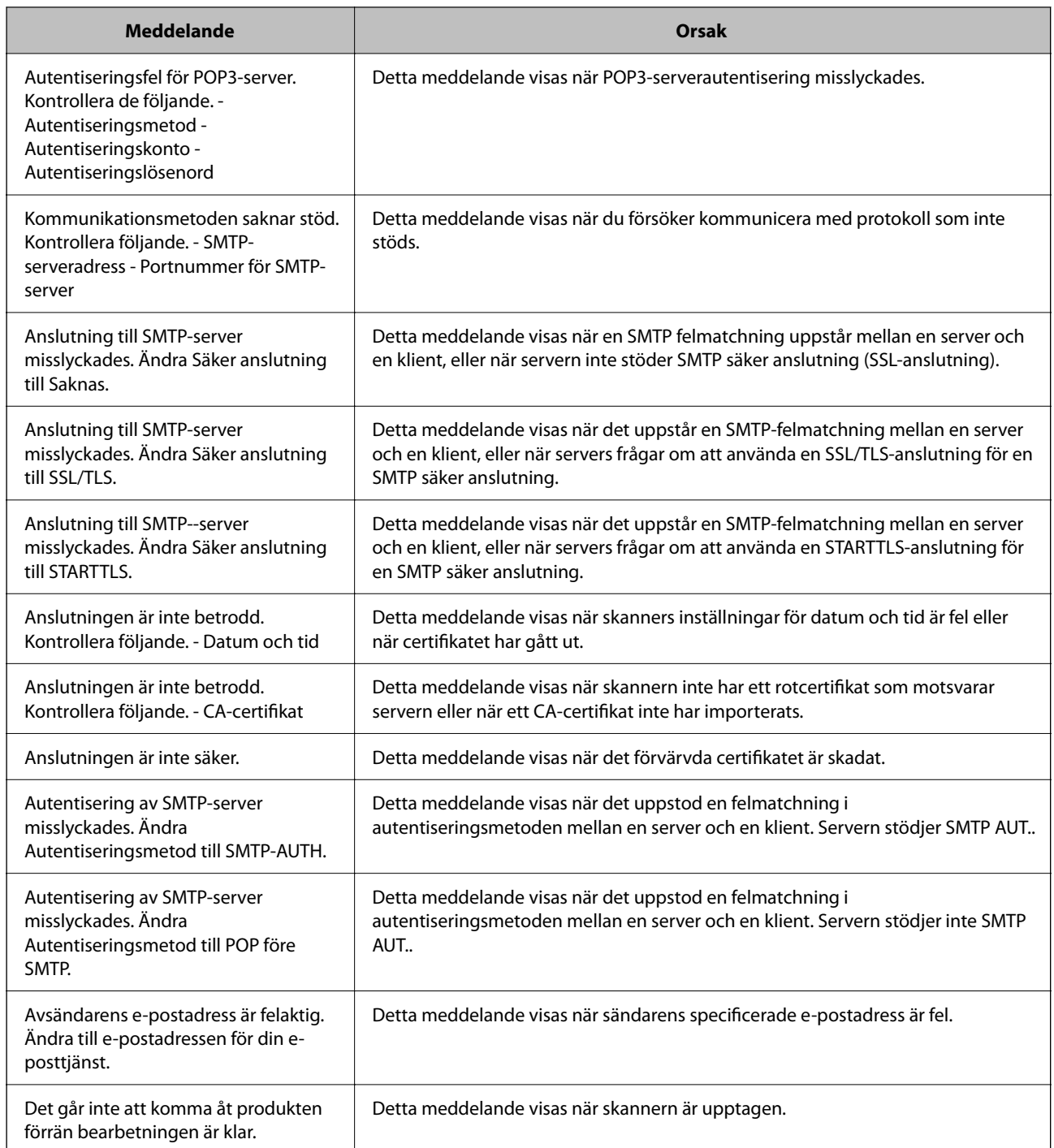

## **Registrera destinationer för kontakter**

Om du registrerar destinationer i skannerns kontaktlista kan du enkelt ange destinationen när du skannar.

Du kan registrera följande typer av destinationer i kontaktlistan. Du kan registrera upp till 300 poster totalt.

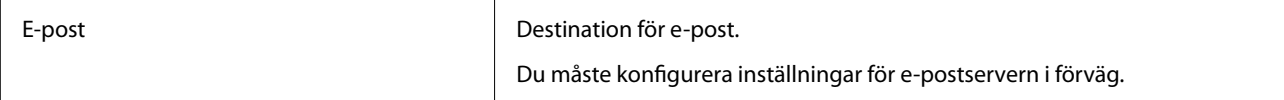

<span id="page-149-0"></span>Nätverksmapp **Destination** för skanningsdata.

Du måste förbereda nätverksmappen i förväg.

### **Funktionsjämförelse enligt registreringsverktyg**

Du kan använda tre funktioner när du konfigurerar skannerns kontakter: Web Config, Epson Device Admin och skannerns kontrollpanel. Skillnaderna mellan de tre verktygen anges i tabellen nedan.

✓ : Du kan göra den här inställningen. - : Du kan inte göra den här inställningen.

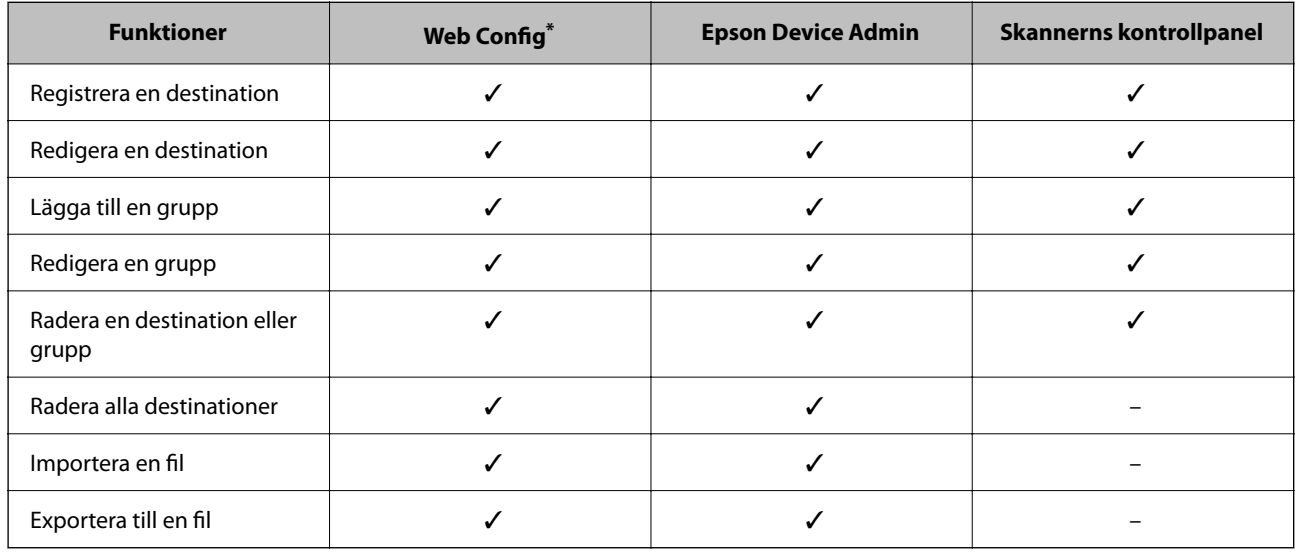

Logga in som administratör för att göra inställningar.

### **Registrera en destination i kontakter**

Inställningens objekt varierar beroende på mål för Typ som du vill registrera.

### **Registrera en destination (E-post)**

#### **Registrering**

Öppna Web Config, och välj sedan fliken **Skanna** > **Kontakter**. Välj destinationen som du vill registrera till gruppen och klicka sedan på **Redigera**.

["Hur du kör Web Config i en webbläsare" på sidan 36](#page-35-0)

Du kan också utföra inställningar för begränsning via skannerns kontrollpanel. Välj **Inst.** > **Kontakter-hanterare** > **Lägg till/Redigera/Radera** > **Lägg till post** > **Lägg till kontakt** > **E-post**.

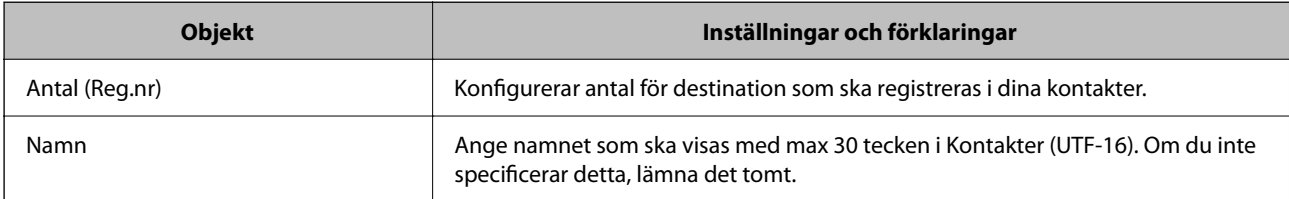

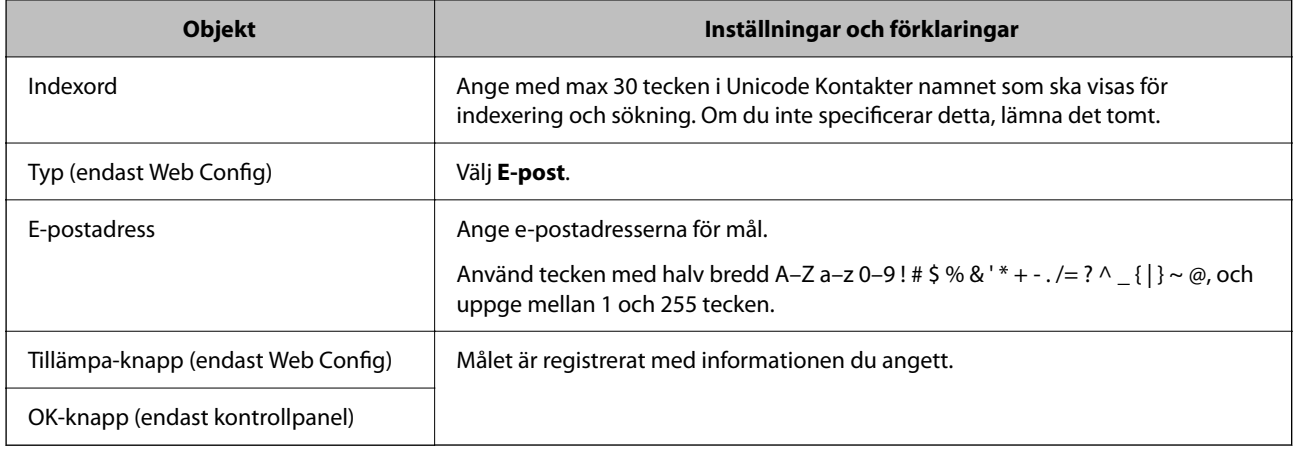

Klicka på länken nedan för mer information om användning av "Skanna till e-post".

["Skanna till e-post Funktion för arbetsflöde" på sidan 102](#page-101-0)

### **Registrera en destination (Nätverksmapp (SMB))**

#### **Registrering**

Öppna Web Config, och välj sedan fliken **Skanna** > **Kontakter**. Välj destinationen som du vill registrera till gruppen och klicka sedan på **Redigera**.

["Hur du kör Web Config i en webbläsare" på sidan 36](#page-35-0)

Du kan också utföra inställningar för begränsning via skannerns kontrollpanel. Välj **Inst.** > **Kontakter-hanterare** > **Lägg till/Redigera/Radera** > **Lägg till post** > **Lägg till kontakt** > **Nätverksmapp / FTP**.

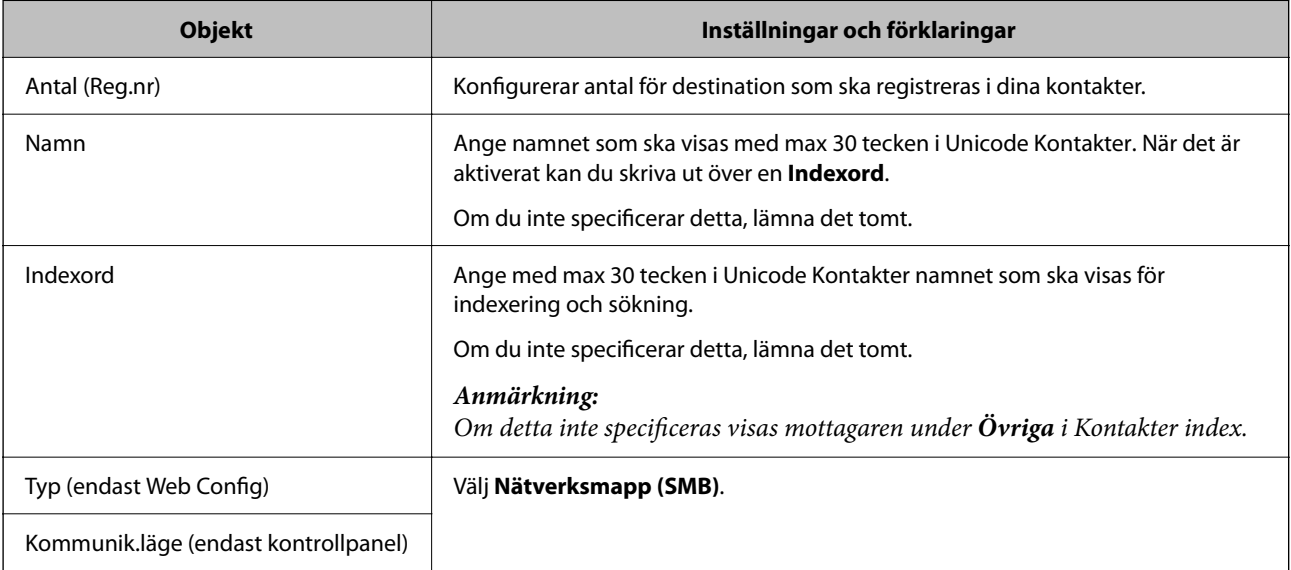

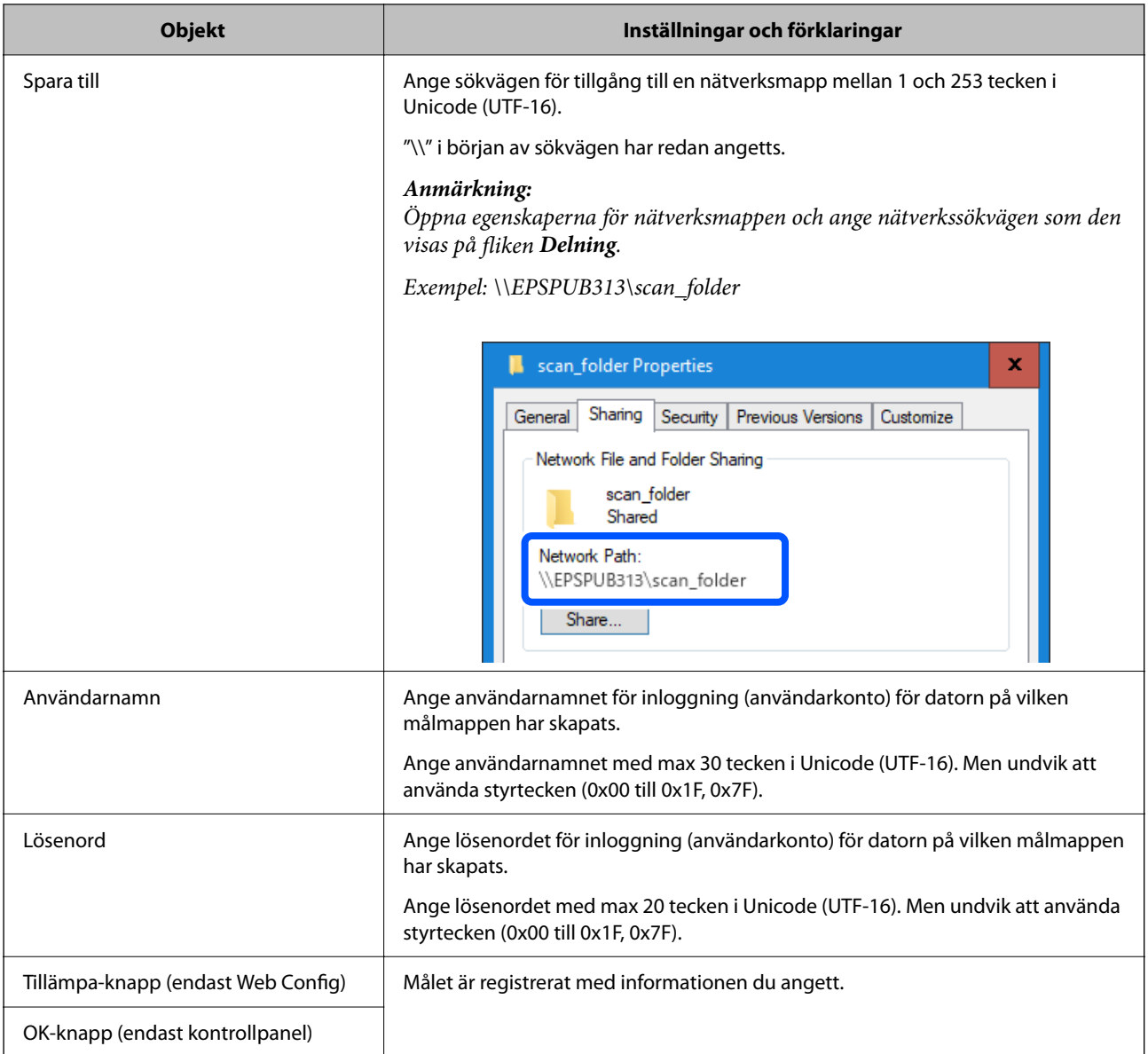

Klicka på länken nedan för mer information om användning av "Skanna till nätv.mapp/FTP".

["Skanna till nätv.mapp/FTP Funktion för arbetsflöde" på sidan 102](#page-101-0)

### **Registrera en destination (FTP)**

#### **Registrering**

Öppna Web Config, och välj sedan fliken **Skanna** > **Kontakter**. Välj destinationen som du vill registrera till gruppen och klicka sedan på **Redigera**.

["Hur du kör Web Config i en webbläsare" på sidan 36](#page-35-0)

Du kan också utföra inställningar för begränsning via skannerns kontrollpanel. Välj **Inst.** > **Kontakter-hanterare** > **Lägg till/Redigera/Radera** > **Lägg till post** > **Lägg till kontakt** > **Nätverksmapp / FTP**.

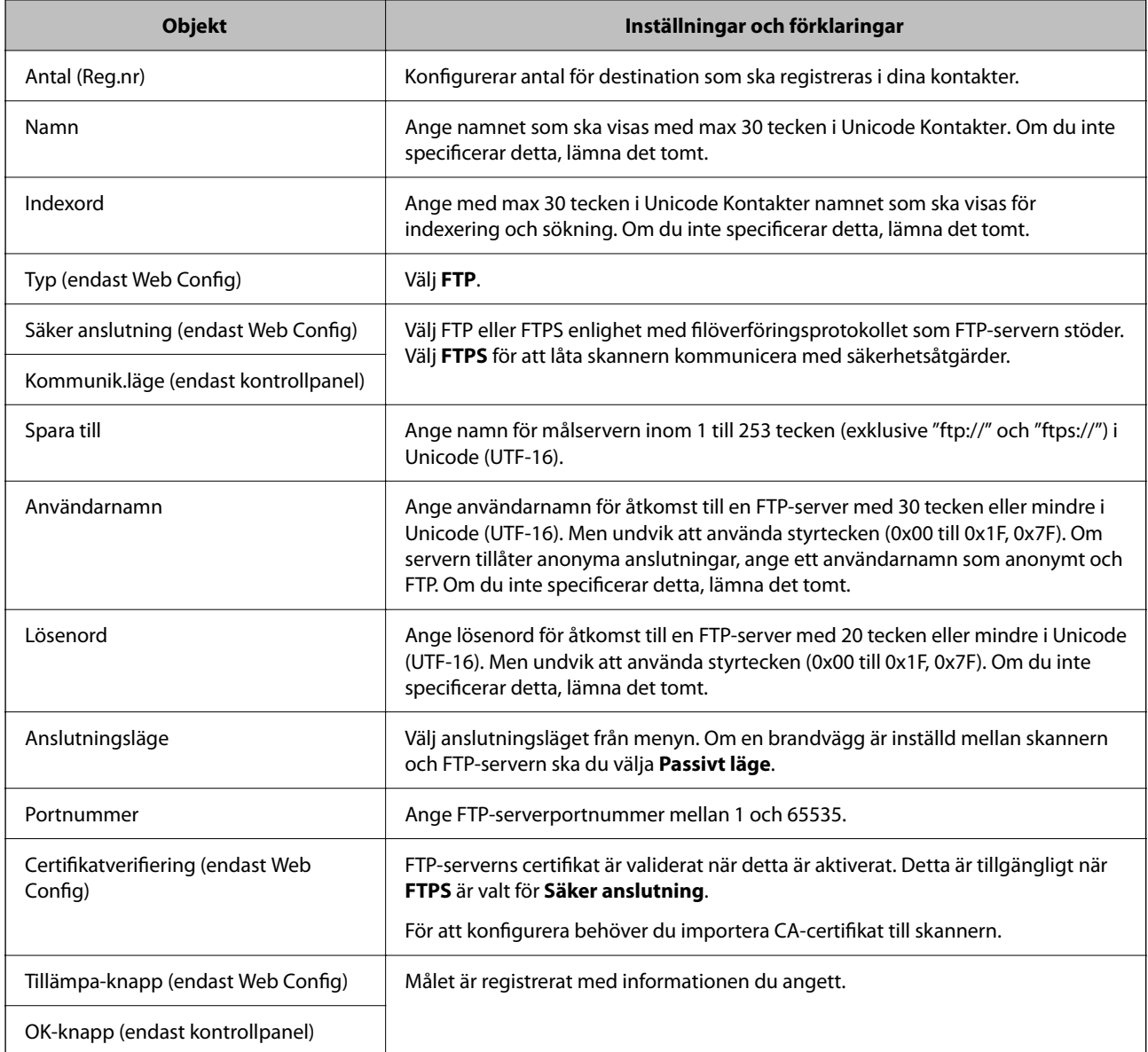

Klicka på länken nedan för mer information om användning av "Skanna till nätv.mapp/FTP".

["Skanna till nätv.mapp/FTP Funktion för arbetsflöde" på sidan 102](#page-101-0)

### **Registrera en destination (SharePoint(WebDAV))**

#### **Registrering**

Öppna Web Config, och välj sedan fliken **Skanna** > **Kontakter**. Välj destinationen som du vill registrera till gruppen och klicka sedan på **Redigera**.

["Hur du kör Web Config i en webbläsare" på sidan 36](#page-35-0)

Du kan också utföra inställningar för begränsning via skannerns kontrollpanel. Välj **Inst.** > **Kontakter-hanterare** > **Lägg till/Redigera/Radera** > **Lägg till post** > **Lägg till kontakt** > **Nätverksmapp / FTP**.

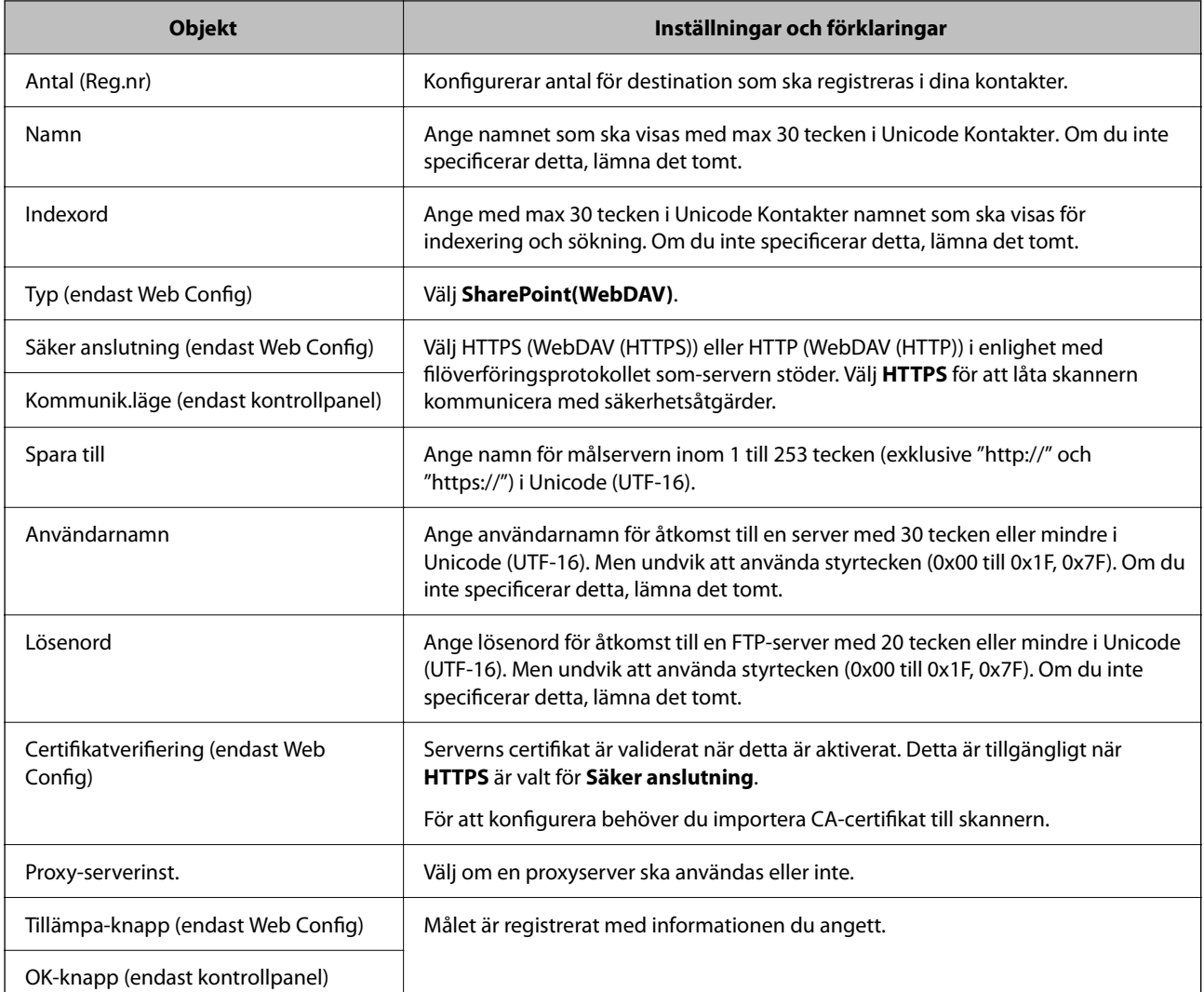

#### *Anmärkning:*

Skanning till *Nätverksmapp / FTP* från skannerns kontrollpanel stöder inte SharePoint Online.

Klicka på länken nedan för mer information om användning av "Skanna till nätv.mapp/FTP".

["Skanna till nätv.mapp/FTP Funktion för arbetsflöde" på sidan 102](#page-101-0)

### **Registrera destinationer som en grupp med Web Config**

Om destinationstypen är inställd på **E-post**, kan du registrera destinationerna som en grupp.

- 1. Öppna Web Config, och välj sedan fliken **Skanna** > **Kontakter**. ["Hur du kör Web Config i en webbläsare" på sidan 36](#page-35-0)
- 2. Välj numret som du vill registrera och klicka sedan på **Redigera**.
- 3. Välj en grupp från **Typ**.
- 4. Klicka på **Välj** på **Kontakt(er) för Grupp**. De tillgängliga destinationerna visas.

5. Välj destinationen som du vill registrera till gruppen och klicka sedan på **Välj**.

*Anmärkning:* Destinationer kan registreras för flera grupper.

- 6. Ange **Namn** och **Indexord**.
- 7. Klicka på **Tillämpa**.

### **Säkerhetskopiera och importera kontakter**

Genom att använda Web Config eller andra verktyg kan du säkerhetskopiera och importera kontakter.

För Web Config kan du säkerhetskopiera kontakter genom att exportera skannerinställningarna som innehåller kontakter. Den exporterade filen kan inte redigeras, eftersom den exporteras som en binär fil.

Vid import av skannerinställningarna till skannern skrivs kontakter över.

För Epson Device Admin kan endast kontakter exporteras från enhetens egenskapsskärm. Om du inte exporterar de säkerhetsrelaterade objekten kan du redigera exporterade kontakter och importera dem, eftersom denna kan sparas som en SYLK-fil eller CSV-fil.

### **Importera kontakter med Web Config**

Om du har en skanner som tillåter dig att säkerhetskopiera kontakter och är kompatibel med denna skanner, kan du registrera kontakter enkelt genom att importera filen med säkerhetskopian.

#### *Anmärkning:*

Anvisningar om hur du säkerhetskopierar skannerns kontakter finns i handboken som medföljde skannern.

Följ stegen nedan för att importera kontakter till skannern.

- 1. Öppna Web Config, välj fliken **Enhetshantering** > **Inställningsvärde för export och import** > **Importera**.
- 2. Välj filen med säkerhetskopian du skapade i **Fil**, ange lösenordet och klicka sedan på **Nästa**.
- 3. Markera kryssrutan **Kontakter** och klicka sedan på **Nästa**.

### **Säkerhetskopiera kontakter med Web Config**

Kontaktdata kan förloras på grund av ett skannerfel. Vi rekommenderar att du gör en säkerhetskopia varje gång du uppdaterar data. Epson kan inte hållas ansvarigt för dataförluster, för säkerhetskopior eller återställning av data och/eller inställningar även om garantiperioden fortfarande gäller.

Med Web Config kan du säkerhetskopiera kontaktuppgifter som finns lagrade i skannern till datorn.

- 1. Öppna Web Config och välj sedan fliken **Enhetshantering** > **Inställningsvärde för export och import** > **Exportera**.
- 2. Välj **Kontakter**-kryssrutan under kategorin **Skanna**.
- 3. Ange ett lösenord för att koda den exporterade filen.

Du behöver ett lösenord för att importera filen. Lämna detta tomt, om du inte vill koda filen.

<span id="page-155-0"></span>4. Klicka på **Exportera**.

### **Export och bulkregistrering av kontakter med verktyget**

Om du använder Epson Device Admin, kan du säkerhetskopiera kontakter och redigerade exporterade filer och sedan registrera alla samtidigt.

Detta är praktiskt om du vill säkerhetskopiera kontakter eller när du byter skannern och vill överföra kontakter från den gamla till den nya.

### **Exportera kontakter**

Spara kontaktinformationen i filen.

Du kan redigera filer som sparats i SYLK- eller CSV-format genom att använda kalkylarksapplikationen eller textredigeraren. Du kan registrera alla på en gång efter att du har raderat eller lagt till informationen.

Information som inkluderar säkerhetsalternativ, såsom lösenord och personlig information kan sparas i binärt format med ett lösenord. Du kan inte redigera filen. Denna kan användas som säkerhetskopieringsfil för information som inkluderar säkerhetsobjekt.

- 1. Starta Epson Device Admin.
- 2. Välj **Devices** på siduppgiftsmenyn.
- 3. Välj enheten du vill konfigurera från enhetslistan.
- 4. Klicka på **Device Configuration** på fliken **Home** i menyn.

När administratörslösenordet har konfigurerats anger du lösenordet och klickar på **OK**.

- 5. Klicka på **Common** > **Contacts**.
- 6. Välj exportformat från **Export** > **Export items**.
	- ❏ All Items

Exportera den krypterade binära filen. Välj när du vill inkludera säkerhetsalternativ, såsom lösenord och personlig information. Du kan inte redigera filen. Om du väljer den måste du konfigurera lösenordet. Klicka på **Configuration** och konfigurera ett lösenord med mellan 8 och 63 tecken i ASCII. Det här lösenordet krävs vid import av den binära filen.

❏ Items except Security Information

Exportera filer i SYLK- eller CSV-format. Välj när du vill redigera informationen i den exporterade filen.

- 7. Klicka på **Export**.
- 8. Specificera platsen där du vill spara filen, välj filtyp och klicka sedan på **Save**.

Ett meddelande om slutförande visas.

9. Klicka på **OK**.

Kontrollera att filen sparats på den angivna platsen.

### **Importera kontakter**

Importera kontaktinformationen från filen.

Du kan importera de filer som sparats i SYLK- eller csv-format eller den säkerhetskopierade binära filen som inkluderar säkerhetsobjekten.

- 1. Starta Epson Device Admin.
- 2. Välj **Devices** på siduppgiftsmenyn.
- 3. Välj enheten du vill konfigurera från enhetslistan.
- 4. Klicka på **Device Configuration** på fliken **Home** i menyn. När administratörslösenordet har konfigurerats anger du lösenordet och klickar på **OK**.
- 5. Klicka på **Common** > **Contacts**.
- 6. Klicka på **Browse** på **Import**.
- 7. Välj de filen som du vill importera och klicka på **Open**. När du väljer den binära filen i **Password** anger du lösenordet du konfigurerar vid export av filen.
- 8. Klicka på **Import**.

Bekräftelseskärmen visas.

9. Klicka på **OK**.

Valideringsresultatet visas.

❏ Edit the information read

Klicka när du vill redigera informationen individuellt.

- ❏ Read more file Klicka när du vill importera flera filer.
- 10. Klicka på **Import**, och sedan på **OK** på importslutförandeskärmen.

Återgå till enhetens egenskapsskärm.

- 11. Klicka på **Transmit**.
- 12. Klicka på **OK** i bekräftelsemeddelandet. Inställningarna skickas till skannern.
- 13. På skärmen för slutförande av sändning klickar du på **OK**.

Skannerns information uppdateras.

Öppna kontakter från Web Config eller på skannerns kontrollpanel och kontrollera sedan att kontakten uppdateras.

## **Konfiguration av AirPrint**

Öppna fliken Web Config, välj **Nätverk** och välj sedan **AirPrint-inställning**.

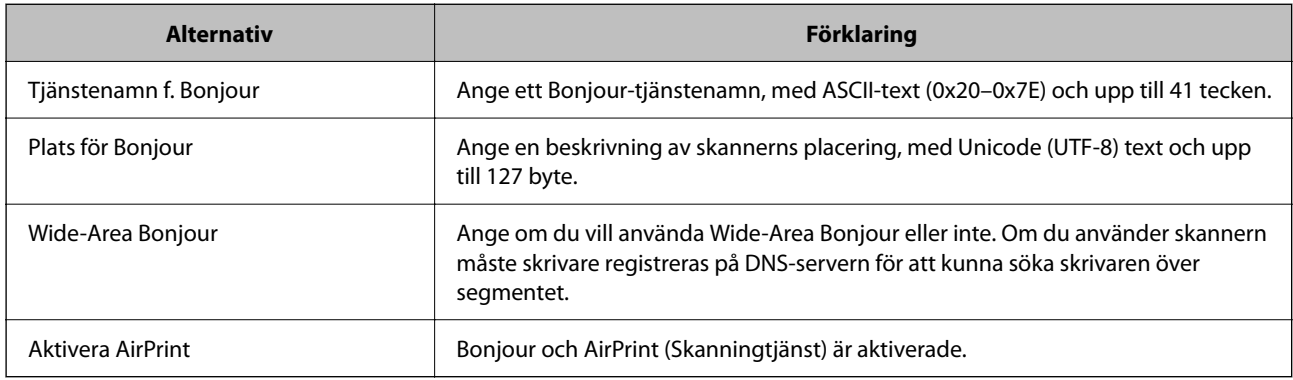

# <span id="page-158-0"></span>**Menyalternativ för inställningar**

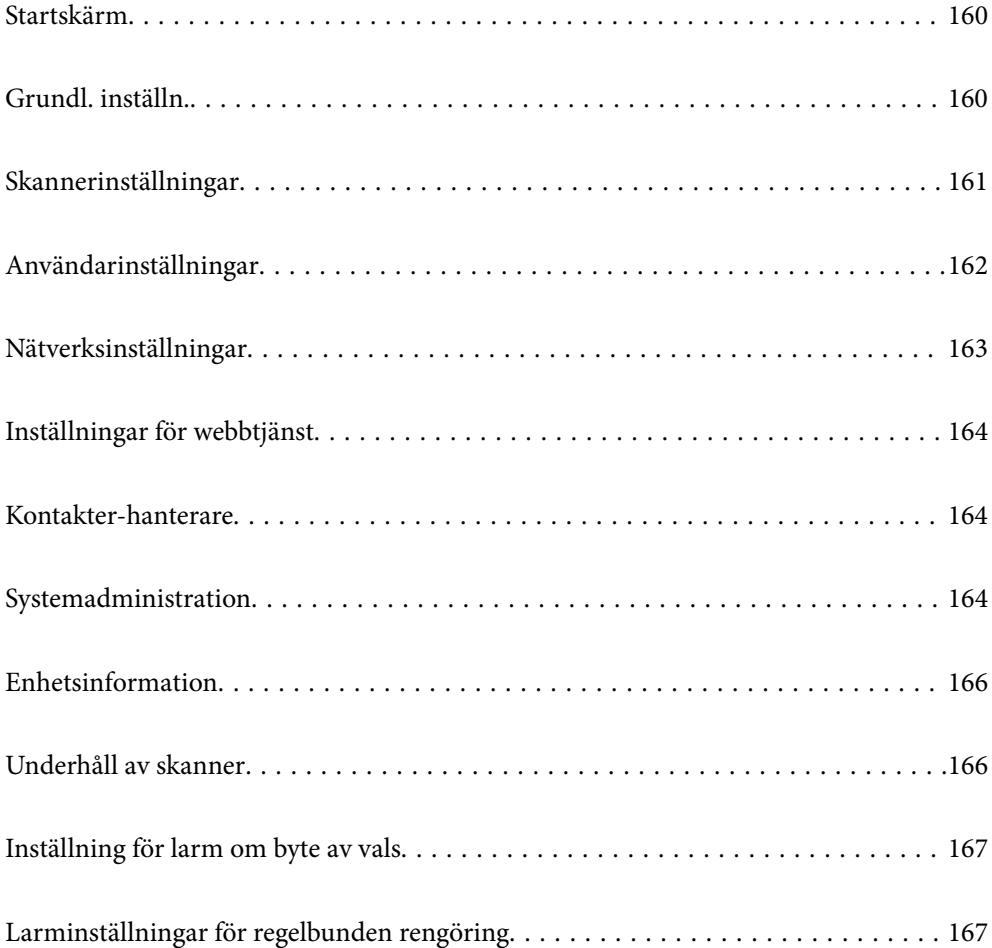

### <span id="page-159-0"></span>**Startskärm**

Specificera menyn som visas på LCD-skärmen när skannern slås på eller när Åtgärden avbröts är aktiverad.

- ❏ Hem
- ❏ Förinställ.
- ❏ Skanna till dator
- ❏ Skanna till nätv.mapp/FTP
- ❏ Skanna till e-post
- ❏ Skanna till moln
- ❏ Skanna till USB-enhet

#### *Anmärkning:*

Du kan också konfigurera från Web Config. Välj *Enhetshantering* > *Kontrollpanel* > *Uppstartsskärm*.

### **Grundl. inställn.**

#### LCD-ljusstyrka

Justera ljusstyrkan på LCD-skärmen.

#### Ljud

- ❏ Knapptryckning:ställ in volymen för knackljud på kontrollpanelen.
- ❏ Felton: Ställ in volymen för när ett fel uppstår.

#### Sömntimer

Justera tidsperioden för att övergå i viloläge (energisparläge) när skannern inte har utfört några åtgärder. LCD-skärmen blir svart när den inställda tiden har passerats.

#### *Anmärkning:*

Du kan också konfigurera från Web Config. Välj *Enhetshantering* >*Energispar* > *Sömntimer*.

#### Avstängningsinst.

Din produkt har den här funktionen eller funktionen **Avstängningstimer** beroende på plats för inköpet.

Stäng av skannern automatiskt.

❏ Avstängning om inaktiv

Välj den här inställningen för att stänga av skannern automatiskt om den inte används under en viss tidsperiod. All ökning kommer att påverka produktens energieffektivitet. Tänk på miljön innan du tillämpar ändringar.

❏ Avstängning vid frånkoppling

Välj den här inställningen om du vill stänga av skannern efter en viss tid när alla portar, inklusive USB-porten är frånkopplade. Den här funktionen är kanske inte tillgänglig beroende på din region.

Se följande webbplats för specificerad tidsperiod.

<https://www.epson.eu/energy-consumption>

#### <span id="page-160-0"></span>Datum-/tidsinställningar

- ❏ Datum/tid: Ange aktuellt datum och aktuell tid.
- ❏ Sommar- /vintertid: Välj en sommartidsinställning som är tillämplig i ditt område.
- ❏ Tidsskillnad: Ange tidsskillnaden mellan din lokala tid och UTC (Coordinated Universal Time).

#### Språk/Language

Välj land eller region där du använder skannern.

#### **Tangentbord**

Ändra layout för tangentbordet på LCD-skärmen.

#### Åtgärden avbröts

Vid konfiguration till **På** för att återgå till den initiala skärmen när ingen åtgäd har utförts under angiven tidsperiod. Den här inställningen gäller när en annan skärm än startskärmen visas.

#### PC Anslutning via USB

Du kan hindra användning av USB-anslutningen från datorn. Om du vill hindra den väljer du **Avaktivera**.

#### Snabbstart

Slå på skannern direkt när skannern är ansluten till strömkällan utan att trycka på strömbrytaren.

## **Skannerinställningar**

#### Stannatiming vid dubbelmatning

Ställ in åtgärden när en dubbelmatning detekteras.

- ❏ Omedelbart: Stoppar matningen omedelbart efter att en dubbelmatning har detekterats.
- ❏ Efter utmatning: Skannar dokument för vilka en dubbel matning upptäcks, i befintligt skick, men skanning av nästa dokument stoppas.

När du känner dig nöjd med att inte finns några problem med den skannade bilden kan du fortsätta med skanningen.

#### Pappersskydd

För att minska skada på dokumentet stoppas skanningen omedelbart när följande villkor upptäcks.

- ❏ Ett pappersmatningsfel har inträffat
- ❏ Ett original matas i en vinkel

För att aktivera den här funktionen väljer du nivån för den detektering du vill använda. Se tabellen nedan för mer information om varje nivå.

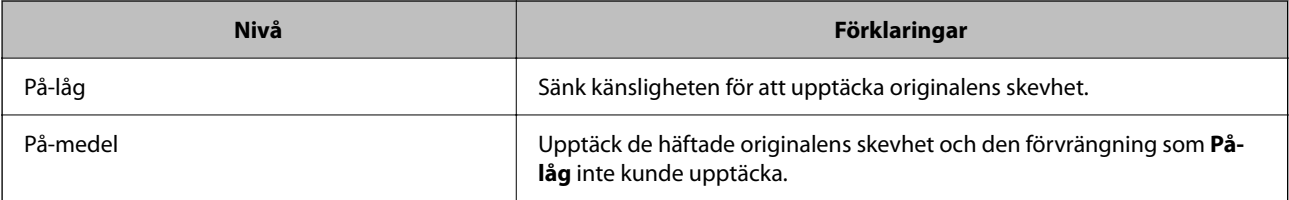

<span id="page-161-0"></span>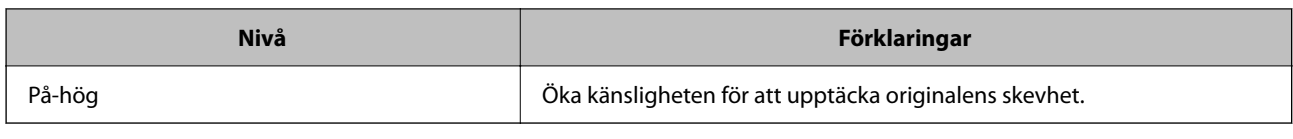

#### c*Viktigt:*

❏ Den här funktionen förhindrar inte att alla orginal skadas.

❏ Pappersmatningsfelen kan inte detekteras beroende på vilket skick originalen matas i.

#### *Anmärkning:*

Den här funktionen kanske inte fungerar som den ska, beroende på orginal, pappersmatningsförhållanden och nivåinställning.

- ❏ Om fel svar ofta kommer kan du prova att sänka nivån.
- ❏ Om originalet har oregelbunden form eller är skannat i en vinkel kan det misstas som ett pappersmatningsfel.
- ❏ Vid laddning av flera original, se till att rikta in originalens främre kant. Original kan detekteras felaktigt som matningsfel om deras kanter inte är i linje, även om de har skannats korrekt.
- ❏ Se till att du anpassar kantguider mot originalet för att undvika skanning i en vinkel.

#### Upptäck smuts glas

Upptäcker smuts på glasytan inuti skannern. Du kan välja detekteringens nivå.

Beroende på smutsen kanske denna funktion inte fungerar korrekt.

#### Timeout för Auto.matningsläge

Ställ in timeout när Automatiskt matningsläge. används

Den här inställningen är endast tillgänglig när skanningen görs från "Nätverksmapp/FTP", "E-post", "Moln" eller "USB-enhet". Du kan ställa in tidsmängden för att slutföra skanningen automatiskt när "Automatiskt matningsläge" är inställt till "På".

#### Bekräfta mottagare

Kontrollera mål före skanning.

## **Användarinställningar**

Du kan ändra de ursprungliga skanningsinställningarna för följande objekt.

- ❏ Skanna till nätv.mapp/FTP
- ❏ Skanna till e-post
- ❏ Skanna till moln
- ❏ Skanna till USB-enhet

## <span id="page-162-0"></span>**Nätverksinställningar**

#### Inställning av Wi-Fi

Konfigurera eller ändra trådlösa nätverksinställningar. Välj anslutningsmetod bland följande alternativ och följ sedan instruktionerna på kontrollpanelen.

#### Wi-Fi (rekommenderas)

❏ Wi-Fi guide till inställningar

- ❏ Tryckknappsinst(WPS)
- ❏ Övriga
	- ❏ PIN-kodsinst. (WPS)
	- ❏ Auto ansl av Wi-Fi
	- ❏ Avaktivera Wi-Fi

Du kan lösa en del nätverksproblem genom att inaktivera Wi-Fi-inställningarna eller

ställa in dem på nytt. Tryck på **Wi-Fi (rekommenderas)** > **Ändra inställningar** > **Övriga** > **Avaktivera Wi-Fi** > **Börja konfiguration**.

#### Wi-Fi Direct

Visar informationen för att ansluta till smartphonen.

Tryck på **Ändra** för att ändra inställningar.

- ❏ Ändra nätverksnamn
- ❏ Ändra lösenord
- ❏ Ändra frekvensintervall

Det kan hända att inställningen inte visas beroende på region.

- ❏ Avaktivera Wi-Fi Direct
- ❏ Återställ inställningarna

#### Nätverksstatus

Visar de aktuella nätverksinställningarna för följande objekt.

- ❏ Wi-Fi-status
- ❏ Wi-Fi Direct Status
- ❏ Status för e-postserver

#### Avancerat

Gör följande detaljerade inställningar.

- ❏ Enhetsnamn
- ❏ TCP/IP
- ❏ Proxy-server
- <span id="page-163-0"></span>❏ E-postserver
	- ❏ Serverinställningar
	- ❏ Kontrollera anslutning
- ❏ IPv6-adresser
- ❏ Omdirigera HTTP till HTTPS
- ❏ IPsec/IP Filtering
- ❏ IEEE802.1X

### **Inställningar för webbtjänst**

Epson Connect-tjänster:

Visar om skannern är registrerad och ansluten till Epson Connect.

Du kan registrera dig för denna service genom att välja **Registrera** och följa anvisningarna.

När du har registrerat dig kan du ändra följande inställningar.

❏ Pausa/återuppta

❏ Avregistrera

Se följande webbplats för information.

<https://www.epsonconnect.com/>

[http://www.epsonconnect.eu](http://www.epsonconnect.eu/) (Endast Europa)

## **Kontakter-hanterare**

Lägg till/Redigera/Radera:

Registrera och/eller radera kontakter för menyerna Skanna till e-post och Skanna till nätv.mapp/FTP.

Sökalternativ:

Ändra metod för att söka kontakter.

## **Systemadministration**

Kontakter-hanterare

Lägg till/Redigera/Radera:

Registrera och/eller radera kontakter för menyerna Skanna till e-post och Skanna till nätv.mapp/FTP.

#### Sökalternativ:

Ändra metod för att söka kontakter.

#### Admin. inställningar

- ❏ Administratörslösenord: Registrera ett administratörslösenord som endast gör det möjligt för en administratör att ändra inställningarna. Ditt lösenord måste innehålla 8 till 20 tecken.
- ❏ Låsinställning: Lås inställningarna för att skydda dem från att ändras av andra användare.

#### Lösenordskryptering

Kryptera ditt lösenord.

Om du stänger av strömmen under omstart kan data skadas och skannerinställningarna återställs till standardinställningarna. Händer detta får du ställa du in lösenordsinformationen igen.

#### Programverifikation vid start:

Välj för att verifiera skrivarens program vid uppstart.

När den här funktionen aktiverats kan skannern ta lite tid på sig att starta.

#### Kundundersökning

Välj **Godkänn** för att skicka information om produktanvändning såsom antalet skanningar till Seiko Epson Corporation.

#### WSD-inställningar

Aktivera eller inaktivera WSD-funktionen (Web Service for Devices).

När det har inaktiverats döljs WSD-ikonen på startskärmen.

#### Återställ inställningarna

- ❏ Nätverksinställningar: Återställ nätverksrelaterade inställningar till initial status.
- ❏ Alla utom Nätverksinställningar: Återställ övriga inställningar till initial status, förutom nätverksrelaterade inställningar.
- ❏ Alla inställningar: Återställ alla inställningar till initial status vid köp.

#### c*Viktigt:*

Om du väljer *Alla inställningar*, kommer alla inställningsdata som registrerats på skannern inklusive kontakter och autentiseringsanvändarinställningar att raderas. Du kan inte återställa raderade inställningar.

#### Uppdatering av fast programvara:

Du kan få information om skannerns inbyggda programvara såsom aktuell version och information om tillgängliga uppdateringar.

#### Uppdatera:

Kontrollerar om den senaste versionen av den inbyggda programvaran har laddats upp till nätverksservern. Om en uppdatering är tillgänglig kan du välja om du vill börja uppdatera.

#### Meddelande:

Välj **På** för att ta emot en avisering om en uppdatering finns tillgänglig.

## <span id="page-165-0"></span>**Enhetsinformation**

#### Serienummer

Visar skanners serienummer.

#### Nuvarande version

Visar den aktuella versionen av den inbyggda programvaran.

#### Totalt antal skanningar

Visar det totala antalet skanningar.

#### Antal 1-sidiga skanningar

Visar antalet ensidiga skanningar.

#### Antal 2-sidiga skanningar

Visar antalet dubbelsidiga skanningar.

#### Antal skanningar av Bärarark

Visar antalet skanningar med hjälp av Skyddsark.

#### Antal omslagsfickor till pass

Visar antalet skanningar med hjälp av Pass skyddsark.

#### Antal skanningar efter utbyte Pickup-rulle

Visar antalet skanningar efter byte av valssatsen.

#### Antalet skan. efter Regelbunden rengöring

Visar antalet skanningar efter regelbunden rengöring.

#### Återställ antal skanningar  $(\equiv \brace_{\text{Mean}})$

Återställer antalet skanningar. Välj den funktion du vill återställa från **Antal skanningar efter utbyte Pickup-rulle** eller **Antalet skan. efter Regelbunden rengöring**, och tryck sedan på **Ja**.

## **Underhåll av skanner**

#### Byte av underhållsvals

Visar hur du byter valssatsen. Du kan även återställa antalet efter att har bytt valssatsen.

#### Regelbunden rengöring

Visar hur du rengör skannern invändigt i regelbundna intervaller. Du kan även återställa antalet skanningar efter regelbunden rengöring.

#### Glas-rengöring

Visar hur du rengör skannerglaset inuti skannern.

## <span id="page-166-0"></span>**Inställning för larm om byte av vals**

Inställ. för antal larm

Ändrar skanningsantalet när meddelandet om byte av vals visas.

## **Larminställningar för regelbunden rengöring**

#### Inställningar för varningslarm

Meddelar om när det är dags att rengöra skannern invändigt..

#### Inställ. för antal larm

Ändrar skanningsantalet när meddelandet om rengöring visas.

# <span id="page-167-0"></span>**Praktiska funktioner**

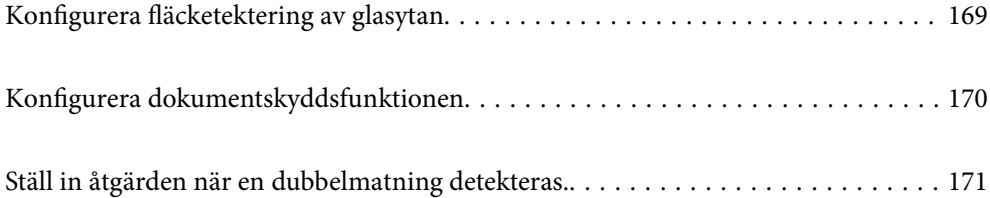

## <span id="page-168-0"></span>**Konfigurera fläcketektering av glasytan**

Vertikala linjer (streck) kan visas i bilden på grund av damm eller smuts på glaset inne i skannern.

När **Identifiera smuts på glaset** är inställd till På, detekterar skannern fläckar på glaset inuti skannern och visar ett meddelande på din datorskärm.

När ett varningsmeddelande visas, rengör glasytan inuti skannern med en äkta rengöringssats eller med en mjuk trasa.

Standardinställningen är **Av**.

- 1. Starta Epson Scan 2 Utility.
	- ❏ Windows 11

Klicka på startknappen och välj sedan **Alla appar** > **EPSON** > **Epson Scan 2 Utility**.

❏ Windows 10

Klicka på startknappen och välj **EPSON** > **Epson Scan 2 Utility**.

❏ Windows 8.1/Windows 8

Ange programvarans namn i sökfältet och välj sedan den ikon som visas.

❏ Windows 7

Klicka på startknappen och välj **Alla program** (eller **Program**) > **EPSON** > **Epson Scan 2** > **Epson Scan 2 Utility**.

❏ Mac OS

Välj **Gå** > **Applikationer** > **Epson Software** > **Epson Scan 2 Utility**.

2. Ange följande inställningar på fliken **Skannerinställning**.

Ange **Identifiera smuts på glaset** till **På-låg** eller **På-Hög**.

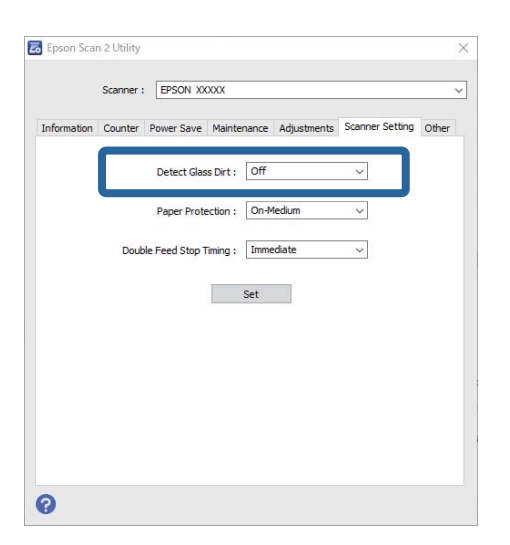

#### *Anmärkning:*

- ❏ Vissa fläckar kan inte identifieras korrekt.
- ❏ Om detekteringen inte fungerar korrekt ska du prova att ändra inställningen. Om inga fläckar detekteras väljer du *På-Hög*. Om inga fläckar detekteras felaktigt väljer du *På-låg* eller *Av*.
- 3. Klicka på **Ange** för att verkställa inställningarna för skannern.

#### <span id="page-169-0"></span>*Anmärkning:*

Vid användning av kontrollpanelen trycker du på *Inst.* > *Skannerinställningar* > *Upptäck smuts glas* för att ange detekteringsnivå.

#### **Relaterad information**

& ["Skannerinställningar" på sidan 161](#page-160-0)

## **Konfigurera dokumentskyddsfunktionen**

För att minska skada på dokumentet stoppas skanningen omedelbart när följande villkor upptäcks.

- ❏ Ett pappersmatningsfel har inträffat
- ❏ Ett original matas i en vinkel
- ❏ Kombinationen av original och skannerposition matchar inte.

#### Standardinställningen är **På-medium**.

#### c*Viktigt:*

- ❏ Den här funktionen förhindrar inte att alla orginal skadas.
- ❏ Pappersmatningsfelen kan inte detekteras beroende på vilket skick originalen matas i.
- 1. Starta Epson Scan 2 Utility.
	- ❏ Windows 11

Klicka på startknappen och välj sedan **Alla appar** > **EPSON** > **Epson Scan 2 Utility**.

❏ Windows 10

Klicka på startknappen och välj **EPSON** > **Epson Scan 2 Utility**.

❏ Windows 8.1/Windows 8

Ange programvarans namn i sökfältet och välj sedan den ikon som visas.

❏ Windows 7

Klicka på startknappen och välj **Alla program** (eller **Program**) > **EPSON** > **Epson Scan 2** > **Epson Scan 2 Utility**.

❏ Mac OS

Välj **Gå** > **Applikationer** > **Epson Software** > **Epson Scan 2 Utility**.

2. Ange följande inställningar på fliken **Skannerinställning**.

Konfiguera **Pappersskydd** till **På-låg**, **På-medium** eller **På-Hög**.

För att aktivera den här funktionen väljer du nivån för den detektering du vill använda. Se tabellen nedan för mer information om varje nivå.

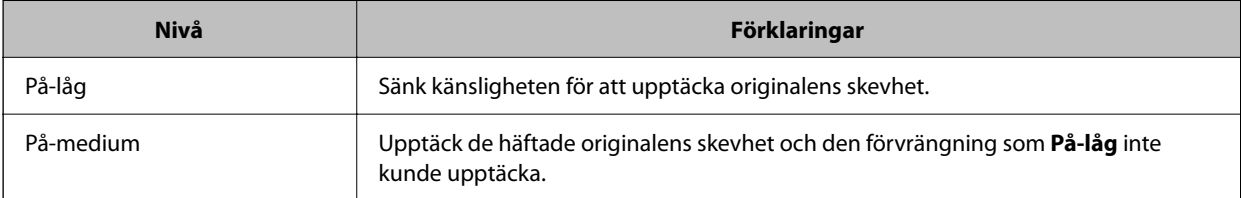

<span id="page-170-0"></span>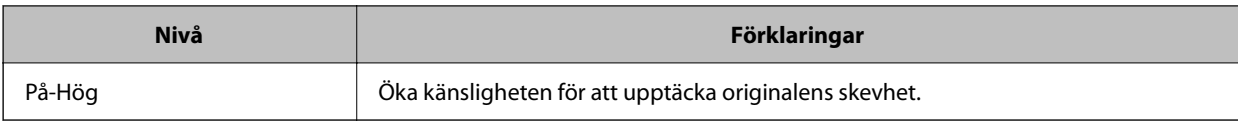

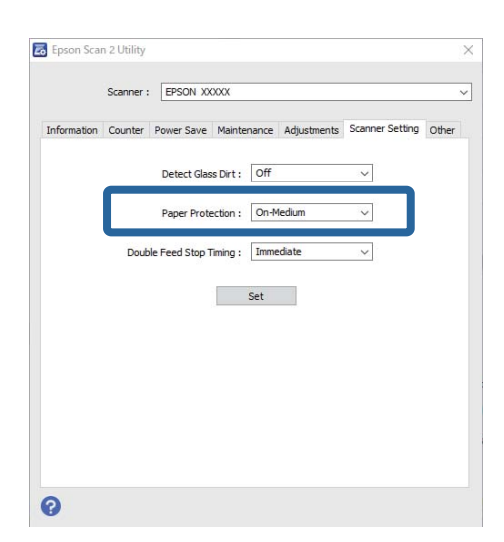

#### *Anmärkning:*

- ❏ Den här funktionen kanske inte fungerar som den ska, beroende på orginal, pappersmatningsförhållanden och nivåinställning.
- ❏ Om fel svar ofta kommer kan du prova att sänka nivån.
- ❏ Om originalet har oregelbunden form eller är skannat i en vinkel kan det misstas som ett pappersmatningsfel.
- ❏ Vid laddning av flera original, se till att rikta in originalens främre kant. Original kan detekteras felaktigt som matningsfel om deras kanter inte är i linje, även om de har skannats korrekt.
- ❏ Se till att du anpassar kantguider mot originalet för att undvika skanning i en vinkel.
- 3. Klicka på **Ange** för att verkställa inställningarna för skannern.

#### *Anmärkning:*

Vid användning av kontrollpanelen trycker du på *Inst.* > *Skannerinställningar* > *Pappersskydd* för att ange skyddsnivå.

#### **Relaterad information**

& ["Skannerinställningar" på sidan 161](#page-160-0)

## **Ställ in åtgärden när en dubbelmatning detekteras.**

Ställ in tidpunkten för att stoppa operationerna när dubbelmatning av original detekteras.

- ❏ Direkt: Stannar omedelbart efter att en dubbelmatning har detekterats.
- ❏ Efter utmatning: Skannar dokument för vilka en dubbel matning upptäcks, i befintligt skick, men skanning av nästa dokument stoppas.

När du känner dig nöjd med att inte finns några problem med den skannade bilden kan du fortsätta med skanningen.

Standardinställningen är **Direkt**.

- 1. Starta Epson Scan 2 Utility.
	- ❏ Windows 11

Klicka på startknappen och välj sedan **Alla appar** > **EPSON** > **Epson Scan 2 Utility**.

❏ Windows 10

Klicka på startknappen och välj **EPSON** > **Epson Scan 2 Utility**.

❏ Windows 8.1/Windows 8

Ange programvarans namn i sökfältet och välj sedan den ikon som visas.

❏ Windows 7

Klicka på startknappen och välj **Alla program** (eller **Program**) > **EPSON** > **Epson Scan 2** > **Epson Scan 2 Utility**.

❏ Mac OS

Välj **Gå** > **Applikationer** > **Epson Software** > **Epson Scan 2 Utility**.

2. Ange följande inställningar på fliken **Skannerinställning**.

Ange **Stopptid för dubbelmatnin** till **Direkt** eller **Efter utmatning**.

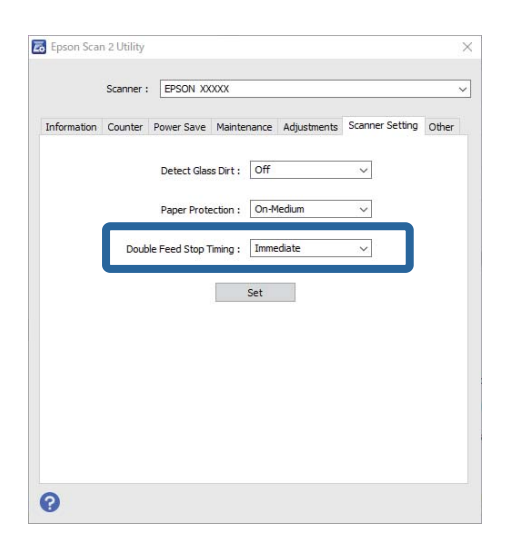

3. Klicka på **Ange** för att verkställa inställningarna för skannern.

#### *Anmärkning:*

Vid användning av kontrollpanelen trycker du på *Inst.* > *Skannerinställningar* > *Stannatiming vid dubbelmatning* för att ange stopptid.

#### **Relaterad information**

& ["Skannerinställningar" på sidan 161](#page-160-0)

# <span id="page-172-0"></span>**Underhåll**

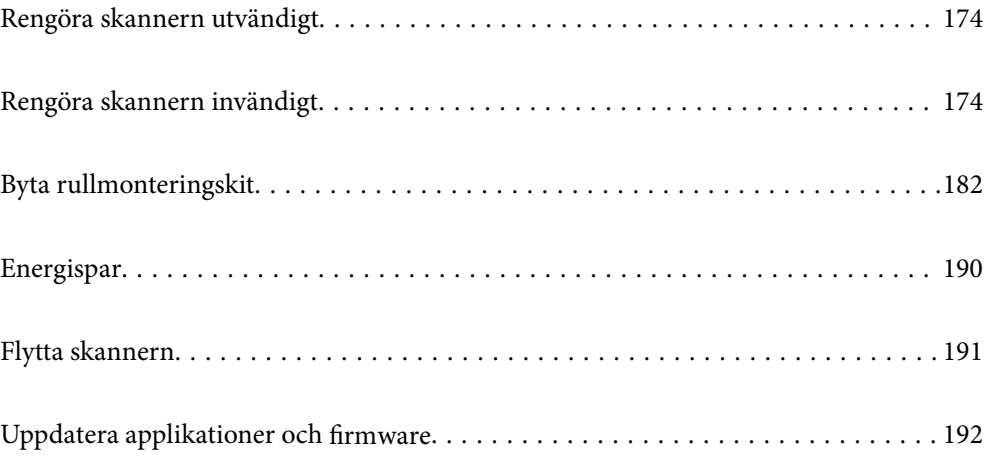

## <span id="page-173-0"></span>**Rengöra skannern utvändigt**

Torka bort fläckar på höljet med en torr trasa eller en fuktig trasa med rengöringsmedel och vatten.

#### c*Viktigt:*

- ❏ Använd aldrig alkohol, thinner eller något frätande lösningsmedel för att rengöra skannern. Deformering eller missfärgning kan uppstå.
- ❏ Låt inget vatten tränga in i produkten. Detta kan orsaka felfunktion.
- ❏ Öppna aldrig skannerns hölje.
- 1. Tryck på knappen  $\bigcup$  för att stänga av skannern.
- 2. Koppla ur AC-adaptern från skannern.
- 3. Rengör det yttre höljet med en trasa som fuktats med ett milt rengöringsmedel och vatten.

#### *Anmärkning:*

Torka pekskärmen med en mjuk, torr trasa.

## **Rengöra skannern invändigt**

Efter att skannern använts ett tag kan papper och damm på valsen eller på glasytan inuti skannern orsaka problem vid pappersmatning och kvalitetsförsämringar vid skanning. Rengör skannern invändigt i intervaller om 5,000 skanningar.

Du kan kontrollera det senaste antalet skanningar på kontrollenalen eller i Epson Scan 2 Utility.

Om en yta får fläckar som är svåra att få bort ska du använda ett Epson-rengöringskit för att ta bort fläckar. Använd en liten mängd rengöringsmedel för rengöringstrasan för att ta bort fläckar.

### !*Obs!*

Var försiktig så du inte fastnar med händerna i maskineriet när du använder valsen. Det kan orsaka personskada.

#### c*Viktigt:*

- ❏ Använd aldrig alkohol, thinner eller något frätande lösningsmedel för att rengöra skannern. Om du gör det kan det orsaka deformering eller missfärgning.
- ❏ Spraya aldrig några vätskor eller smörjmedel på skannern. Skada på utrustning eller kretsar kan orsaka onormal drift.
- ❏ Öppna aldrig skannerns hölje.

#### *Anmärkning:*

- ❏ Du kan konfigurera meddelanden för rengöringstid och varningar efter att du gjort ett antal skanningar på kontrollpanelen eller i Epson Scan 2 Utility. Enligt standard skickas ett meddelande efter omkring 5 000 skanningar.
- ❏ Rengör insidan av skannern när den är påslagen.

1. **Torka bort fläckar på valsen.** Öppna det vertikala banskyddet.

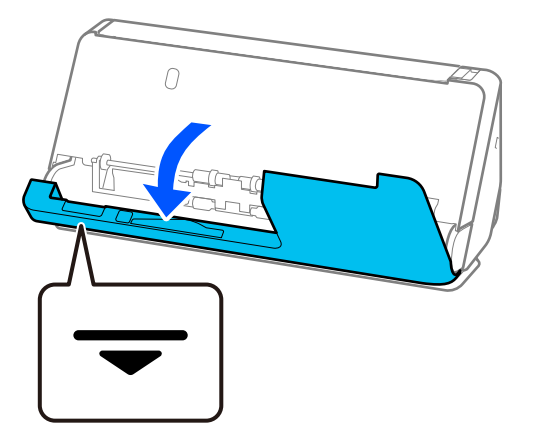

#### c*Viktigt:*

När du öppnar det vertikala banskyddet, håller du i det indikerade området för att undvika att röra vid den antistatiska borsten. Om borsten blir böjd kan den inte eliminera statisk elektricitet, och det kan leda till att de utmatade originalen fastnar vid varandra.

2. Torka av valsarna (4 platser) och plastvalsarna (4 platser). Torka av med en mjuk, luddfri trasa som fuktats med en liten mängd rengöringsmedel eller vatten.

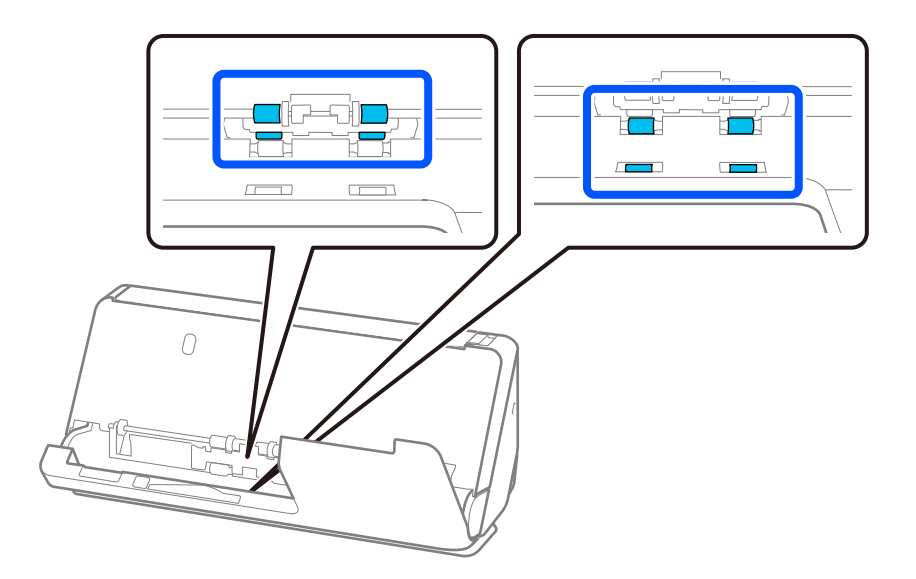

#### c*Viktigt:*

Var försiktig så att du inte vidrör den antistatiska borsten när du torkar valsarna. Om borsten blir böjd kan den inte eliminera statisk elektricitet, och det kan leda till att de utmatade originalen fastnar vid varandra.

3. Öppna inmatningsfacket och dra i spaken för att öppna skannerlocket.

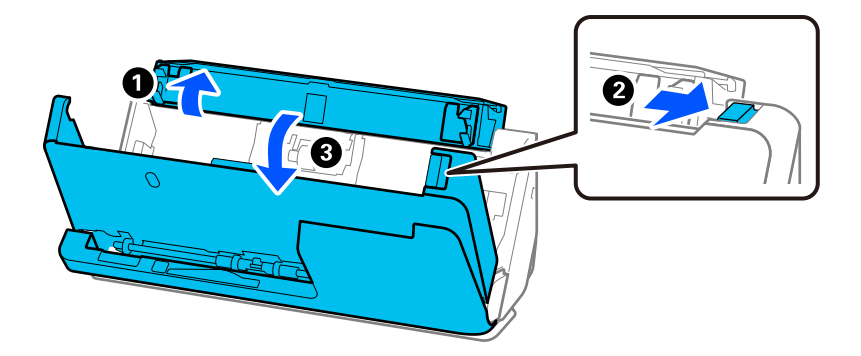

4. Torka av valsarna (8 platser). Torka av med en mjuk, luddfri trasa som fuktats med en liten mängd rengöringsmedel eller vatten.

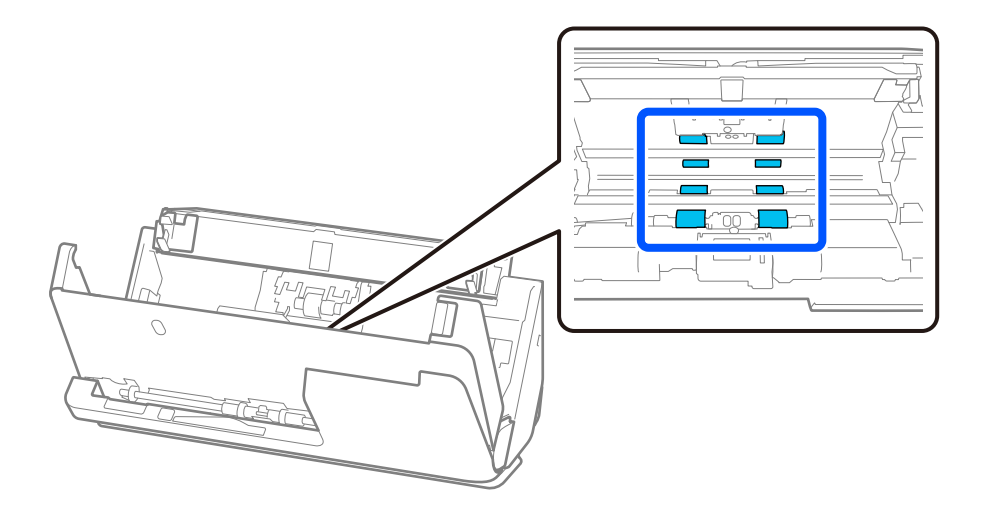

- $\bf{U}$  $\mathcal{P}$ দা  $\mathcal O$ 2  $\overline{O}$
- 5. Stäng skannerlocket med båda händerna. Stäng sedan det vertikala locket och inmatningsfacket, i den ordningen.

När meddelandet **Återställer** tas bort från skärmen fortsätter du till näst steg.

6. Upprepa steg 1 till 5 fyra gånger.

De invändiga valsarna roterar omkring en fjärdedel av ett varv, varje gång luckan stängs. Upprepa detta steg tills valsarna är rena.

#### *Anmärkning:*

Om pappersdamm fäster i insidan av det vertikala banlocket, torkar du av det med en mjuk, luddfri trasa.

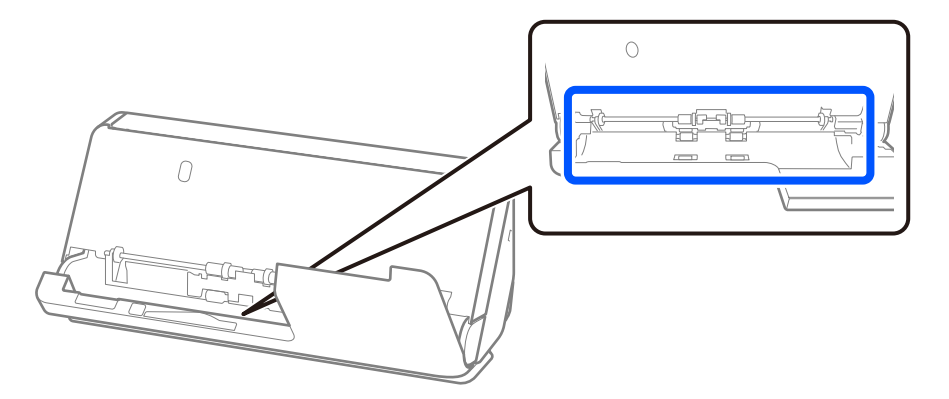

7. **Torka bort fläckar på insidan av skannern.** Öppna inmatningsfacket och dra i spaken för att öppna skannerlocket.

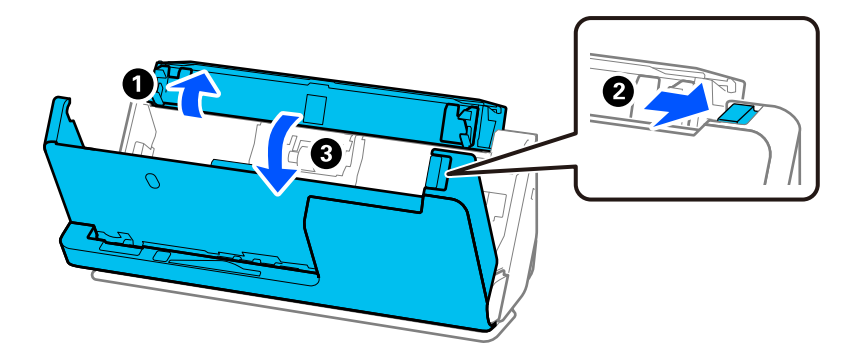

8. Torka av glaset inuti skannerlocket. Torka av med en rengöringstrasa eller en mjuk, luddfri trasa. Torka av ytan om den är mycket smutsig med en muk, luddfri trasa som fuktats med en liten mängd rengöringsmedel eller vatten.

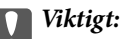

- ❏ Var inte våldsam i hanteringen av glaset.
- ❏ Använd inte någon borste eller hårt verktyg. Alla repor på glaset kan påverka skanningkvaliteten.
- ❏ Spraya inte glasrengöringsmedel direkt på glasytan.

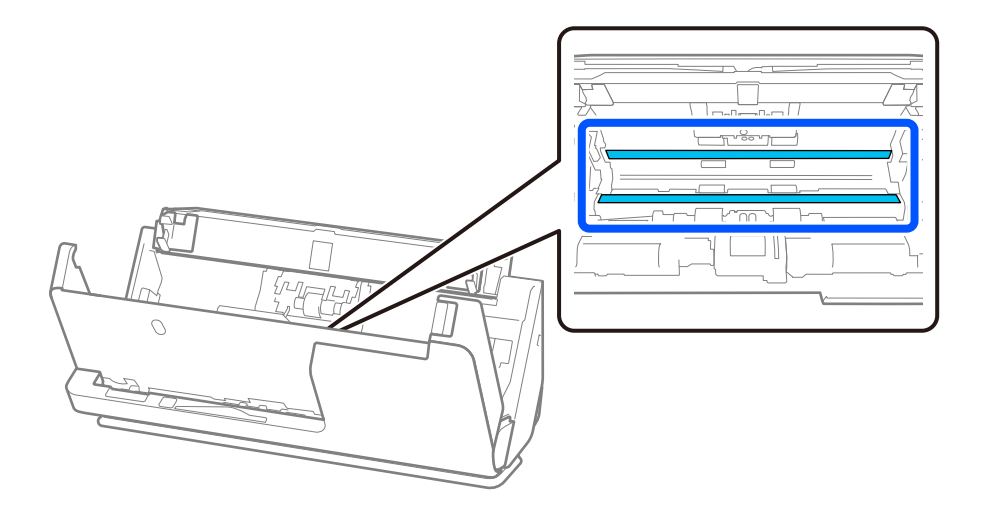

9. Torka av sensorerna (4 platser) med en bomullstrasa.

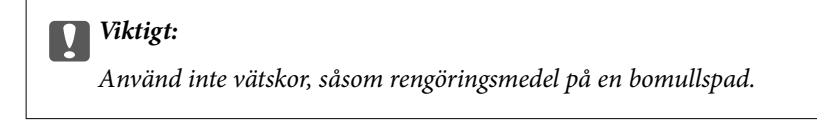

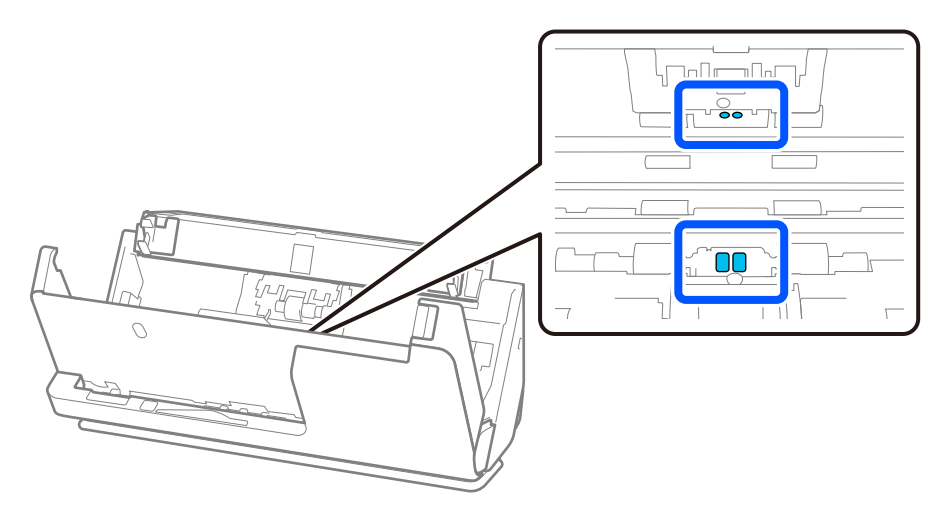

10. **Torka bort fläckar på separationsrullen.** Öppna luckan och ta sedan bort separationsrullen. Se "Byta valsenhetskit" för mer information.

["Byta rullmonteringskit" på sidan 182](#page-181-0)

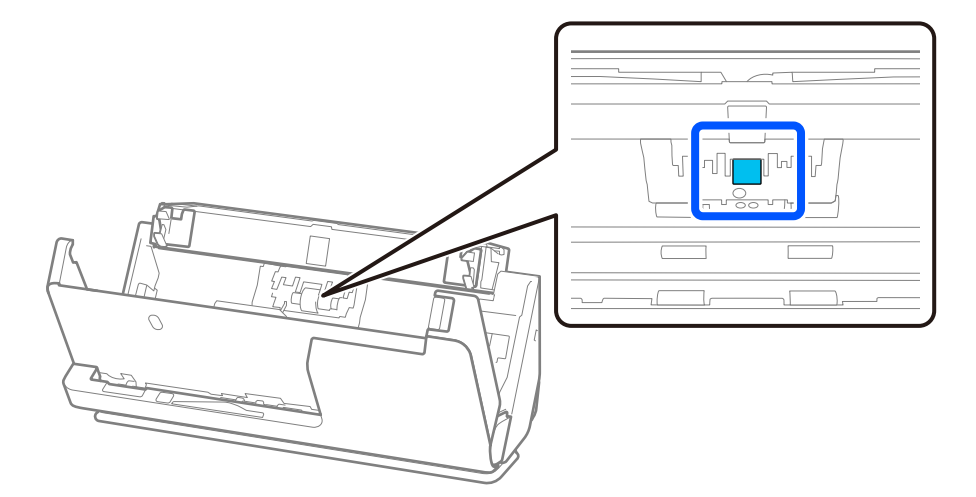

11. Torka av separationsrullen. Torka av med en mjuk, luddfri trasa som fuktats med en liten mängd rengöringsmedel eller vatten.

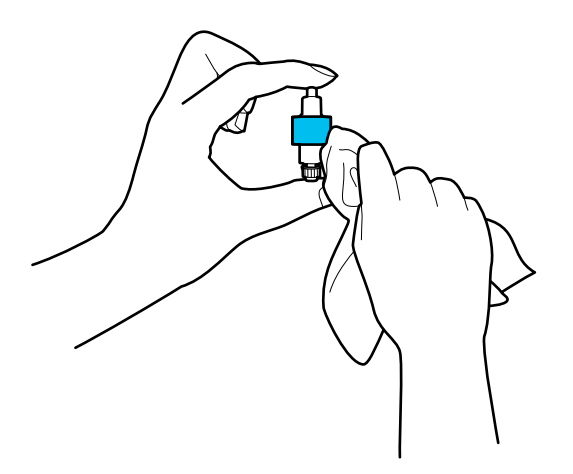

#### **n** *Viktigt*:

Använd en mjuk, fuktig trasa för att rengöra valsen. Om du använder en torr trasa kan det skada valsens yta.

12. Installera separationsrullen.

Se "Byta valsenhetskit" för mer information om installation.

13. **Torka bort fläckar på pickup-rullen.** Öppna luckan och ta sedan bort pickup-rullen.

Se "Byta valsenhetskit" för mer information.

["Byta rullmonteringskit" på sidan 182](#page-181-0)

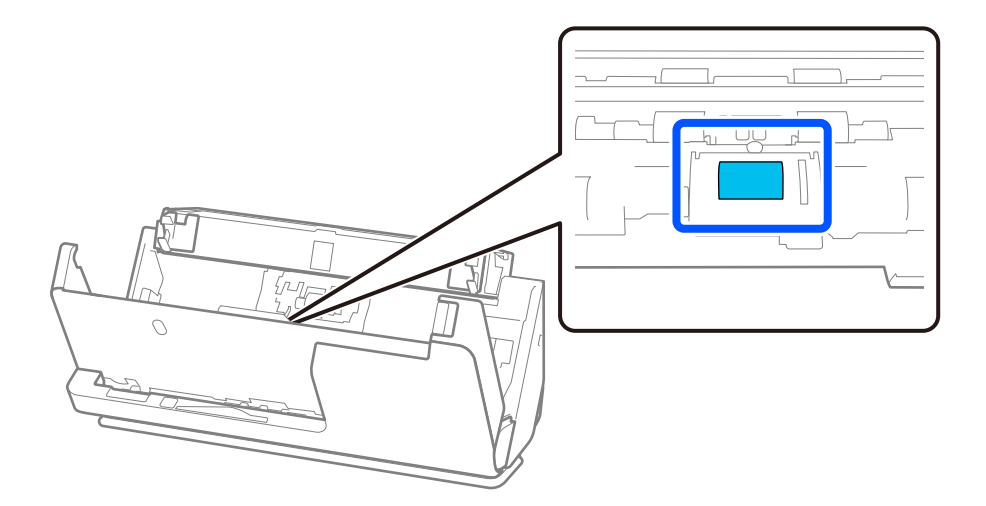
14. Torka av pickup-rullen. Torka av med en mjuk, luddfri trasa som fuktats med en liten mängd rengöringsmedel eller vatten.

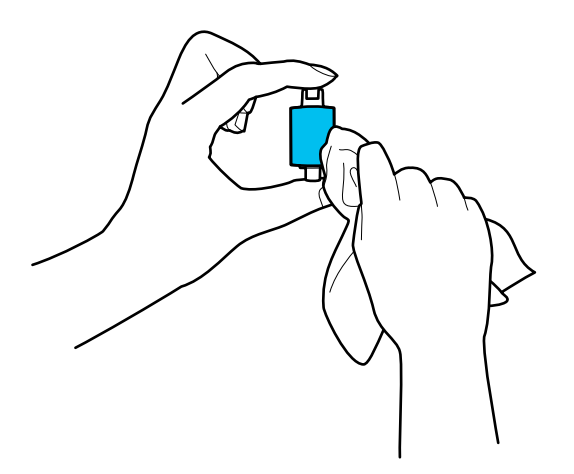

#### c*Viktigt:*

Använd en mjuk, fuktig trasa för att rengöra valsen. Om du använder en torr trasa kan det skada valsens yta.

15. Installera pickup-rullen.

Se "Byta valsenhetskit" för mer information om installation.

16. Stäng skannerlocket med båda händerna. Stäng sedan inmatningsfacket.

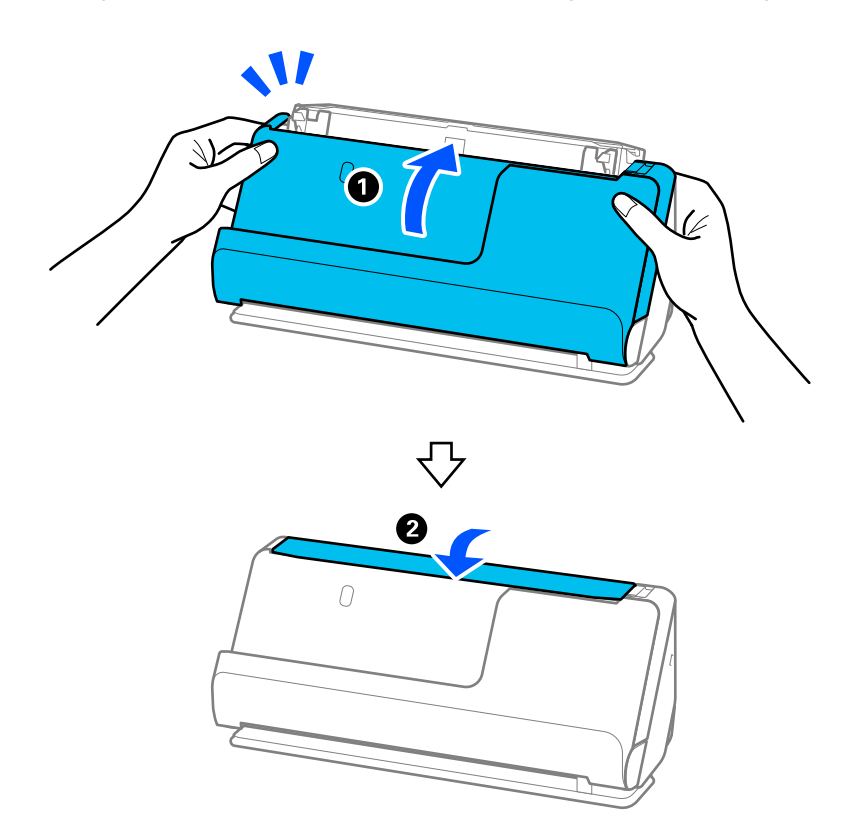

17. Återställ skanningsantalet på kontrollpanelen.

#### <span id="page-181-0"></span>**Relaterad information**

- & ["Koder för rengöringskit" på sidan 41](#page-40-0)
- & "Byta rullmonteringskit" på sidan 182

## **Återställa antal skanningar efter rengöring inuti skannern**

Återställ skanningnumret på kontrollpanelen eller genom att använda Epson Scan 2 Utility efter att du utfört traditionell rengöring.

Det här avsnittet beskriver hur du återställer via kontrollpanelen.

- 1. Tryck på **Underhåll av skanner** från hemskärmen.
- 2. Tryck på **Regelbunden rengöring**.
- 3. Tryck på **Återställ antal skanningar**.
- 4. Tryck på **Ja**.

#### *Anmärkning:*

För att återställa från Epson Scan 2 Utility, startar du Epson Scan 2 Utility, klickar på fliken *Underhåll*, och klickar sedan på *Återställ* i *Regelbunden rengöring*. Om du inte kan klickar du på *Återställ*, välj *Regelbunden rengöring-avisering*.

## **Byta rullmonteringskit**

Rullmonteringskitet (pickup-rullen och separationsrullen) behöver bytas när antalet skanningar överskrider livscykeln för rullarna. När ett bytesmeddelande visas på datorn ska du följa stegen nedan för att verkställa bytet.

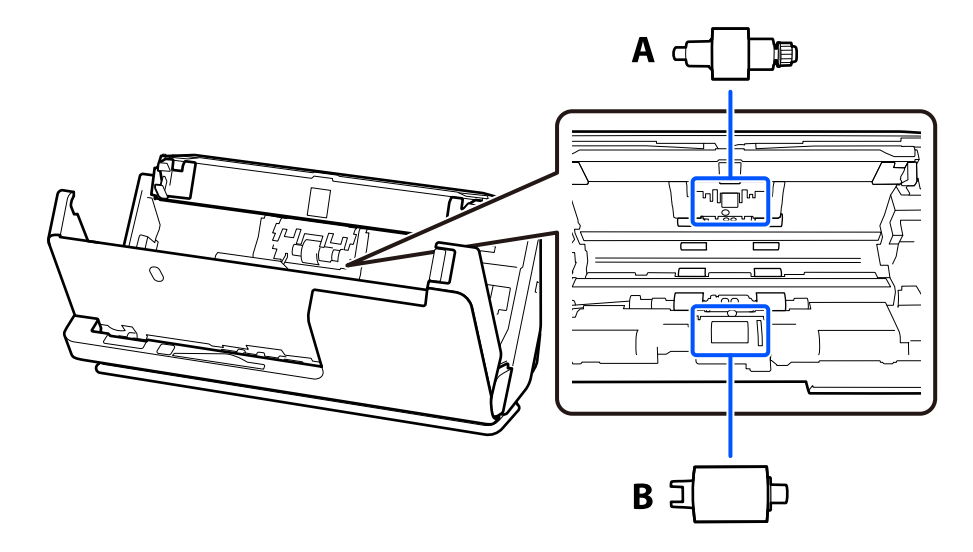

A: separationsrulle, B: pickup-rulle

#### *Anmärkning:*

Byt rulmonteringskitet när skannern är på.

1. Öppna inmatningsfacket och dra i spaken för att öppna skannerlocket.

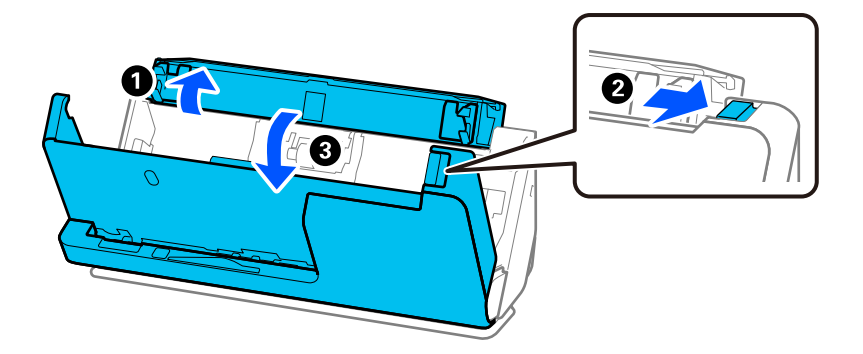

2. Ta bort separationsrullskyddet så som visas.

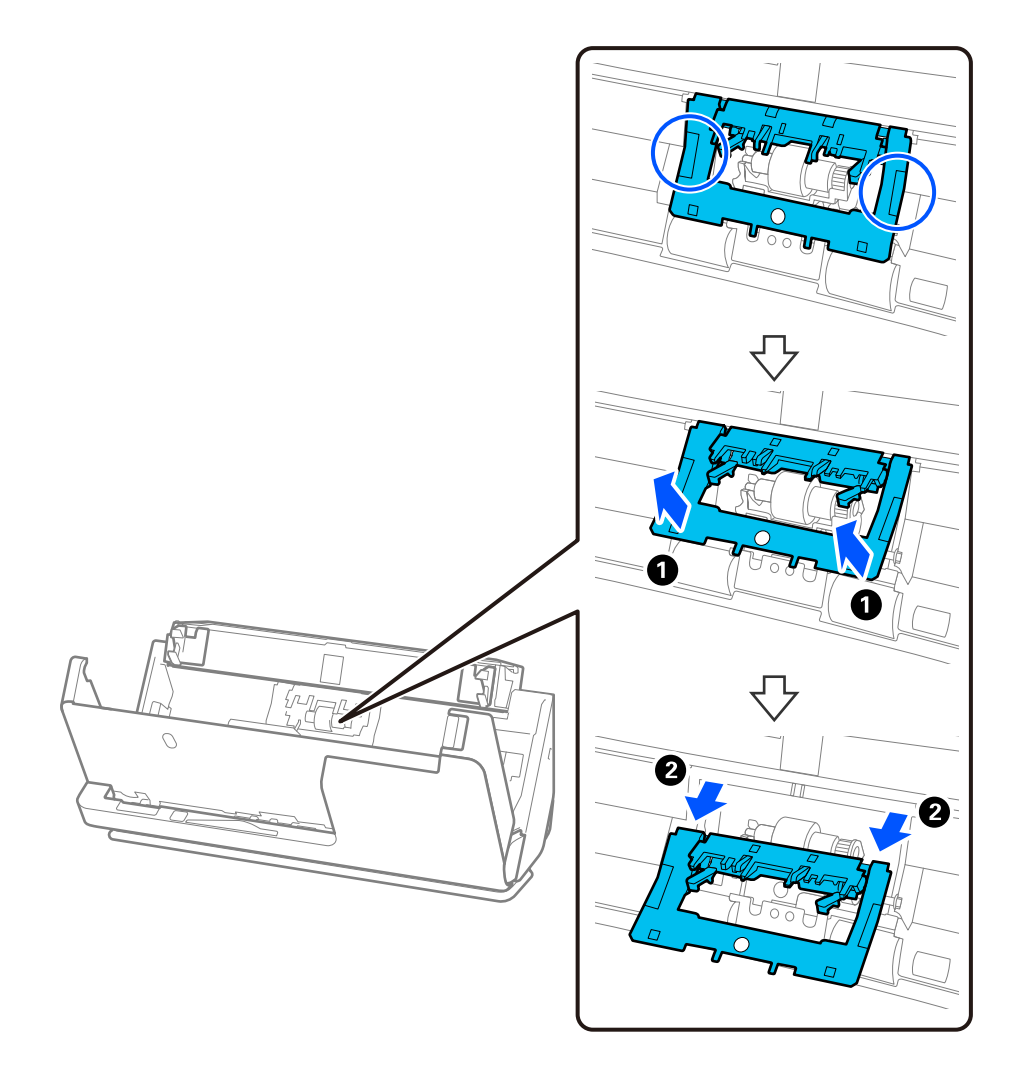

3. Ta bort separationsrullen så som visas.

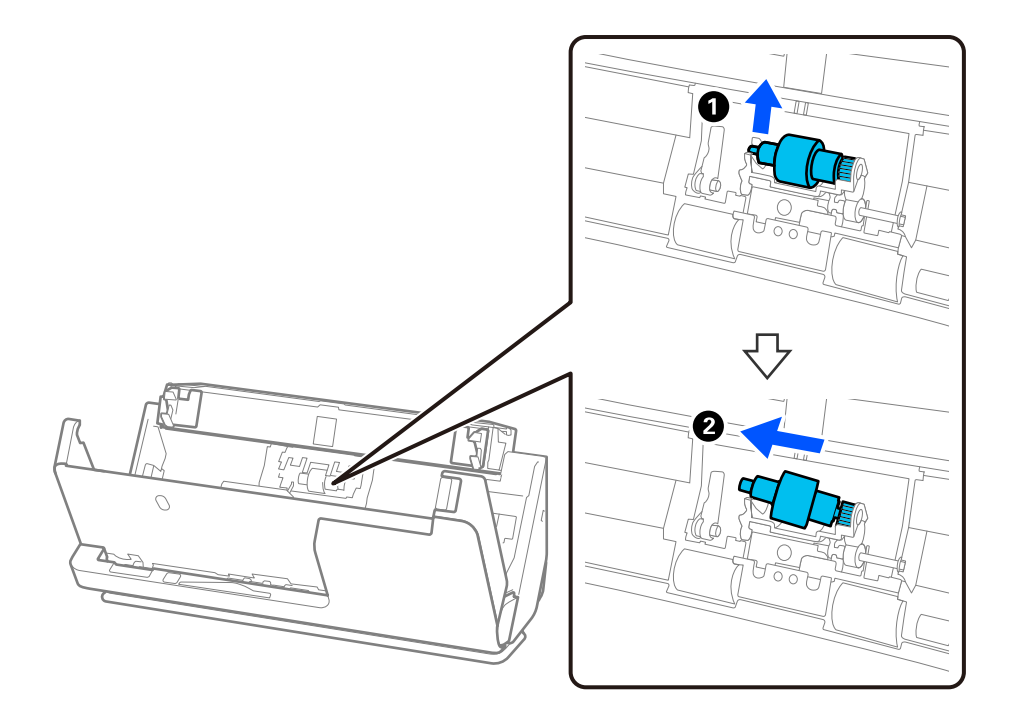

c*Viktigt:*

Dra inte ut separationsrullen med tvång. Detta kan skada skannern invändigt.

4. Montera separationsrullen så som visas. Mata in den nya separationsrullaxeln in i hålet på höger sida och sänk sedan ned rullen.

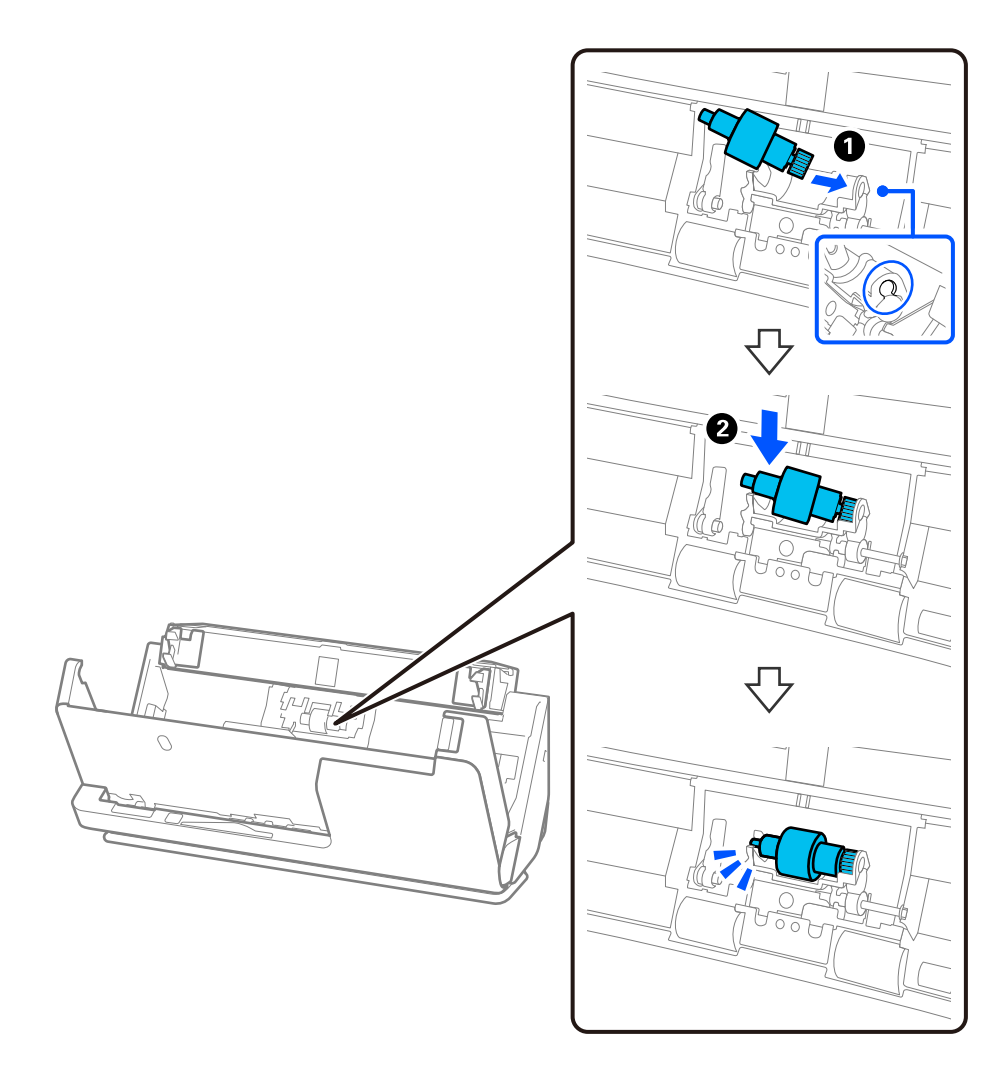

5. Montera separationsrullskyddet så som visas. För in axeln på den övre sidan av locket i skårorna, och stäng sedan luckan ordentligt.

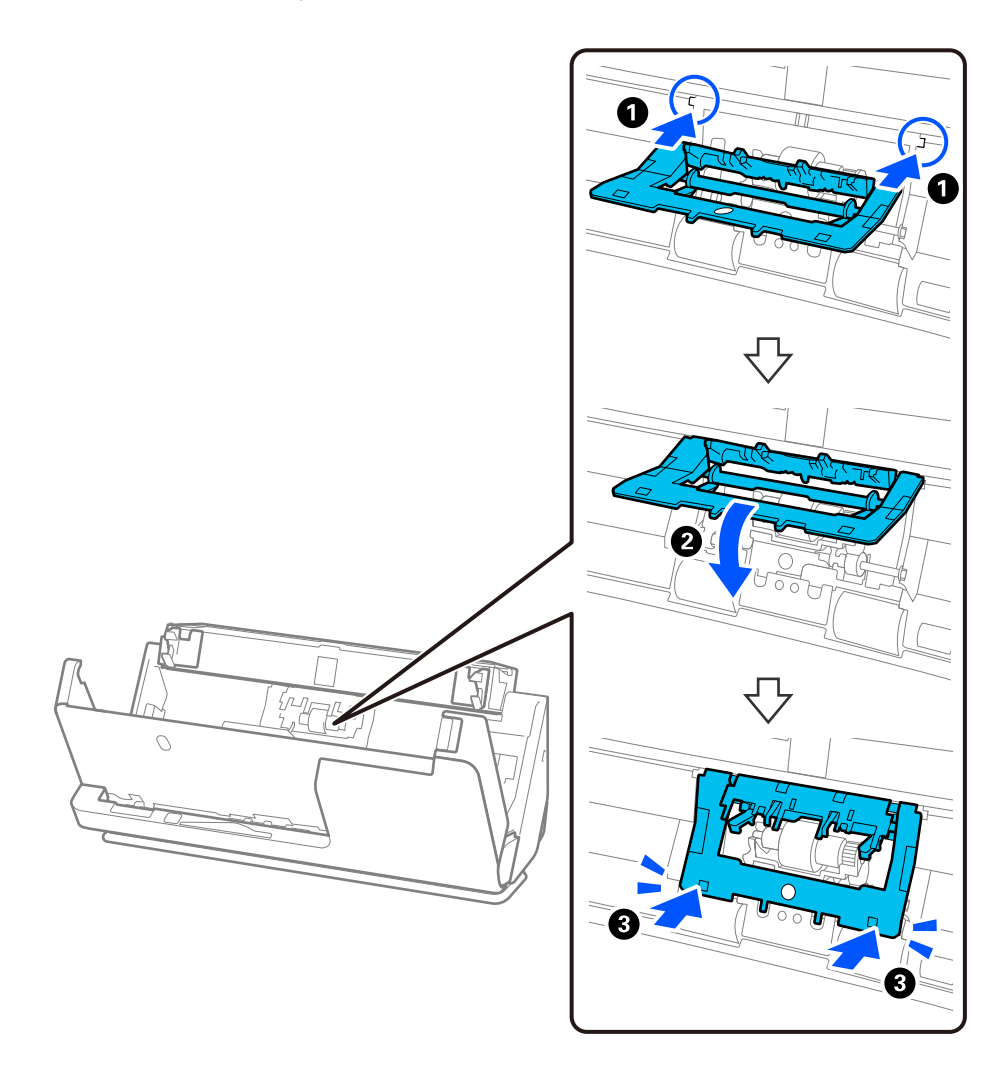

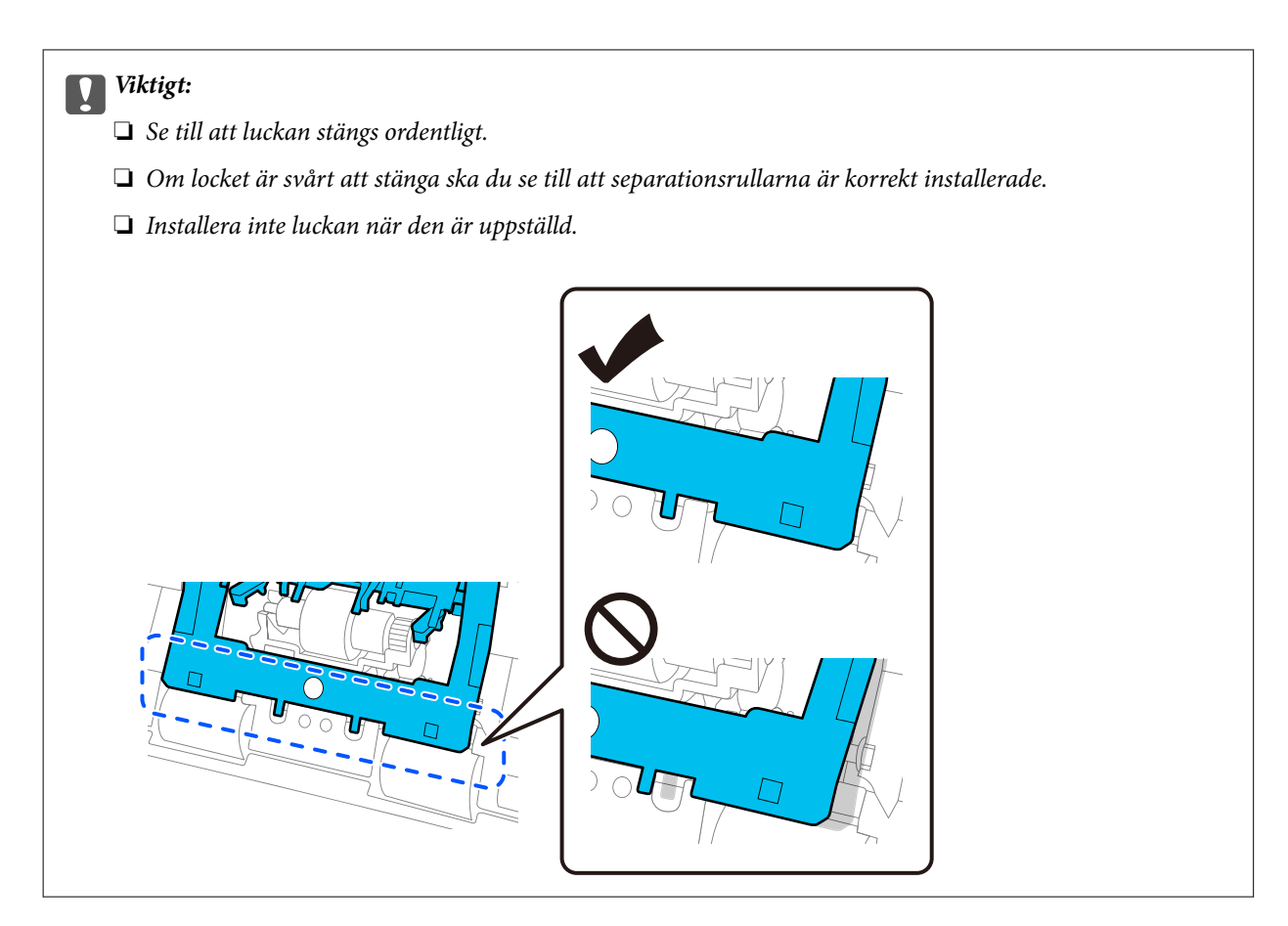

6. Ta bort luckan på pickup-rullen.

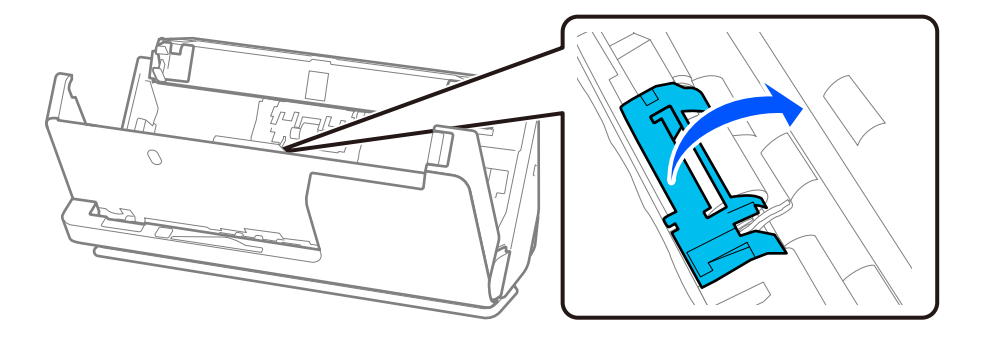

7. Ta bort pickup-rullen så som visas.

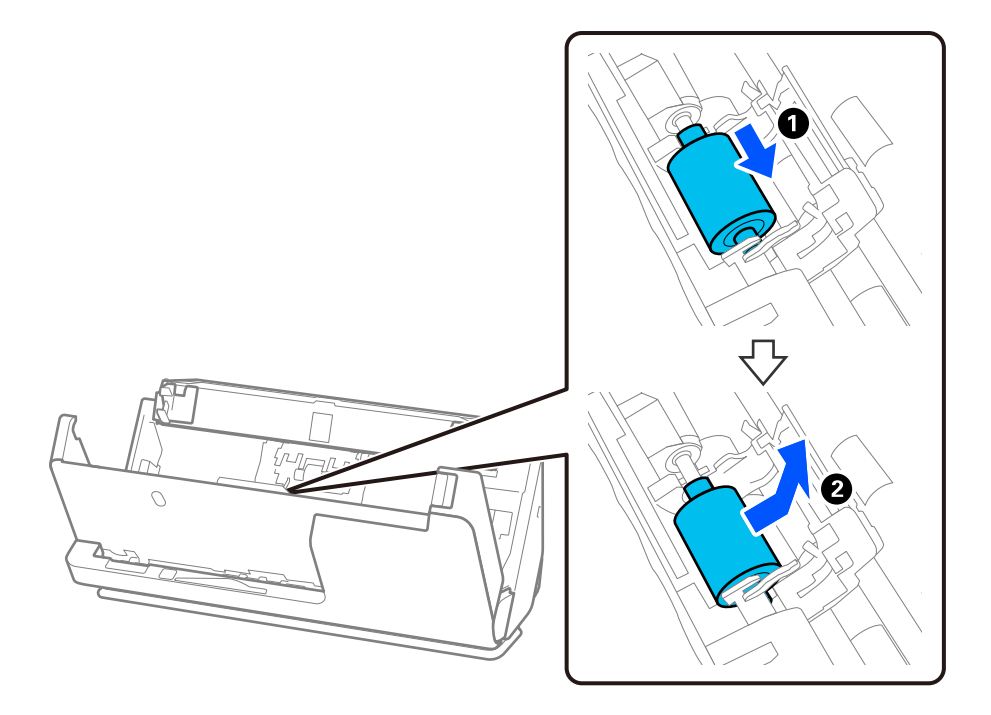

8. Montera den nya pickup-rullen så som visas. För in instegsmarkeringen i ändarna av pickup-rullen på skanneraxeln, sänk ned pickup-rullen och skjut sedan på den på baksidan.

Se till att instegen är inriktade.

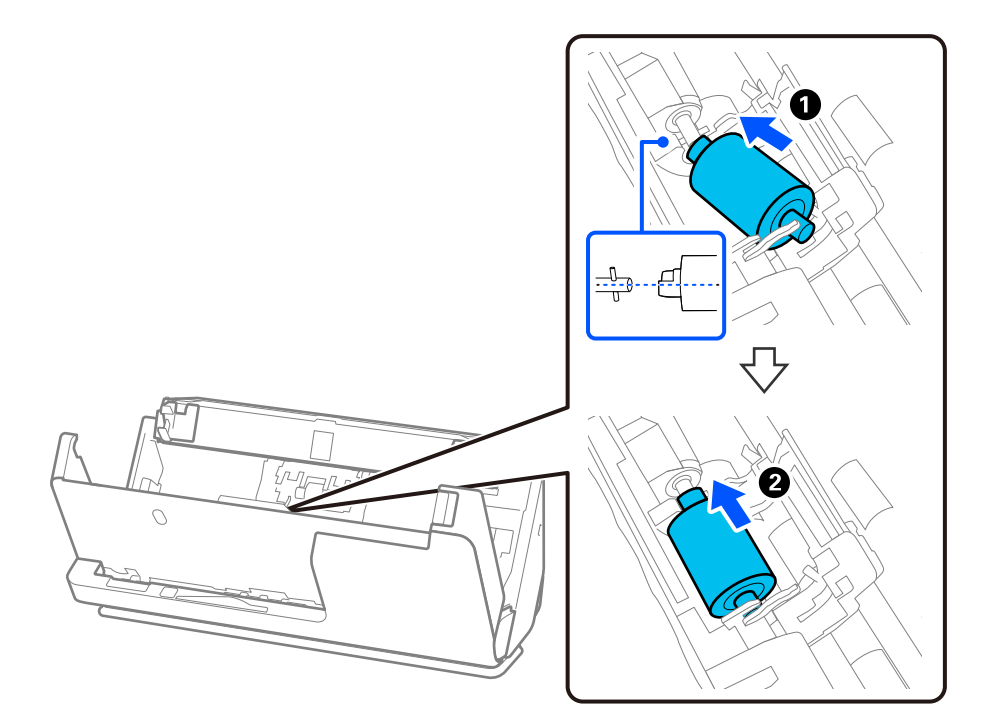

9. Stäng pickup-rullens skydd.

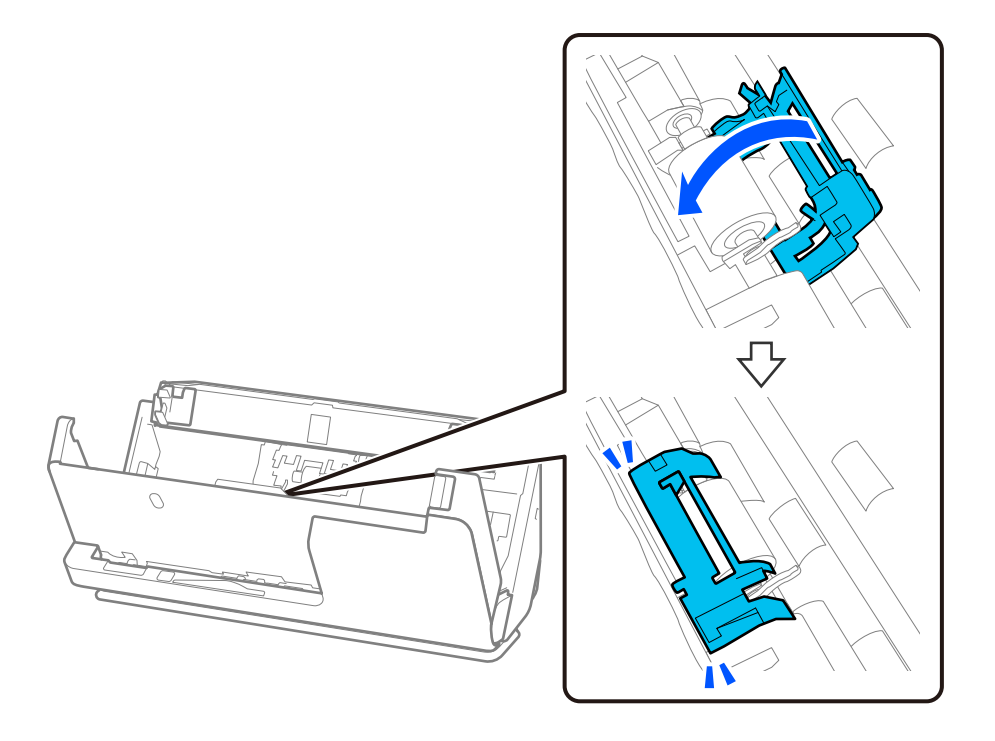

c*Viktigt:* Om luckan är svår att stänga ska du se till att pickup-rullarna är korrekt installerade och att utskjutande delar passas in.

10. Stäng skannerlocket med båda händerna. Stäng sedan inmatningsfacket.

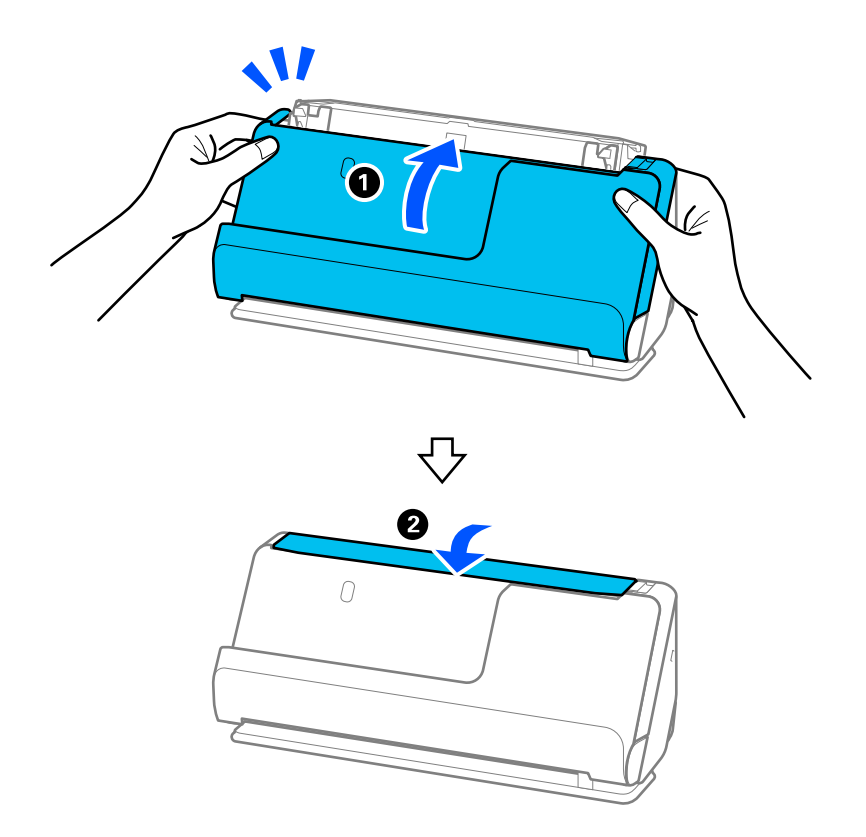

11. Återställ skanningsantalet på kontrollpanelen.

#### *Anmärkning:*

Kassera pickup-rullen och separationsrullen i enlighet med de regler och föreskrifter som gäller hos din lokala myndighet. Ta inte isär dem.

#### **Relaterad information**

& ["Koder för rullmonteringskit" på sidan 41](#page-40-0)

## **Återställa antalet skanningar efter att ha bytt ut valsarna**

Återställ antalet skanningar med kontrollpanelen Epson Scan 2 Utility efter byte av valsenhetskitet.

Det här avsnittet beskriver hur du återställer via kontrollpanelen.

- 1. Tryck på **Underhåll av skanner** från hemskärmen.
- 2. Tryck på **Byte av underhållsvals**.
- 3. Tryck på **Återställ antal skanningar**.
- 4. Tryck på **Ja**.

#### *Anmärkning:*

För att återställa från Epson Scan 2 Utility, starta Epson Scan 2 Utility, klicka på *Räknare*, och sedan på *Återställ* i *Valsmonteringspaketet*.

#### **Relaterad information**

& ["Byta rullmonteringskit" på sidan 182](#page-181-0)

## **Energispar**

Du kan spara energi genom att använda viloläge eller automatiskt avstängningsläge när ingen åtgärd utförs av skannern. Du kan ställa in tidsperioden innan skannern övergår i viloläge och stängs av automatiskt. All ökning kommer att påverka produktens energieffektivitet. Tänk på miljön innan du tillämpar ändringar.

- 1. Välj **Inst.** på startskärmen.
- 2. Välj **Grundl. inställn.**.
- 3. Välj **Sömntimer** eller **Avstängningsinst.** och gör sedan inställningarna.

*Anmärkning:* Tillgängliga funktioner kan variera beroende på köpplatsen.

## <span id="page-190-0"></span>**Flytta skannern**

## **Transportera skannern**

Om du måste transportera skannern på grund av flytt eller reparation, följ stegen nedan för hur man packar ner skannern.

- 1. Tryck på knappen  $\bigcirc$  för att stänga av skannern.
- 2. Koppla ur nätadaptern.
- 3. Ta bort inmatningsförlängningen och utmatningsfacket.
- 4. Mata ut fackförlängningen och stäng inmatningsfacket. När utgångsstödet förlängs drar du in den helt.

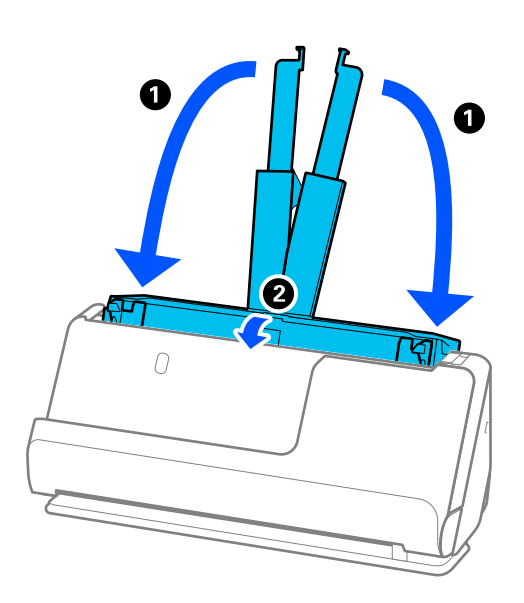

5. Ställ in skannern är i vertikal banposition.

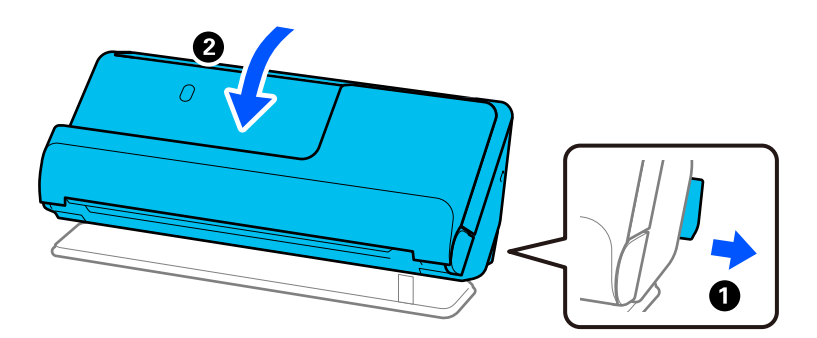

6. Sätt fast skyddsmaterialet som medföljde skannern och packa åter ned skannern i originalkartongen, eller en liknande kartong som passar skannern.

## <span id="page-191-0"></span>**Hur du transporterar skannern**

När du transporterar skannern ska du hålla den som i följande figur.

#### **När du bär med en hand**

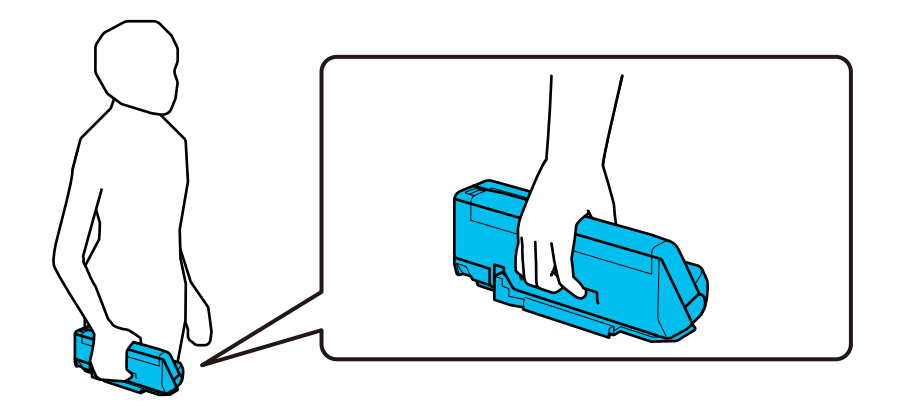

#### **När du bär med båda händer**

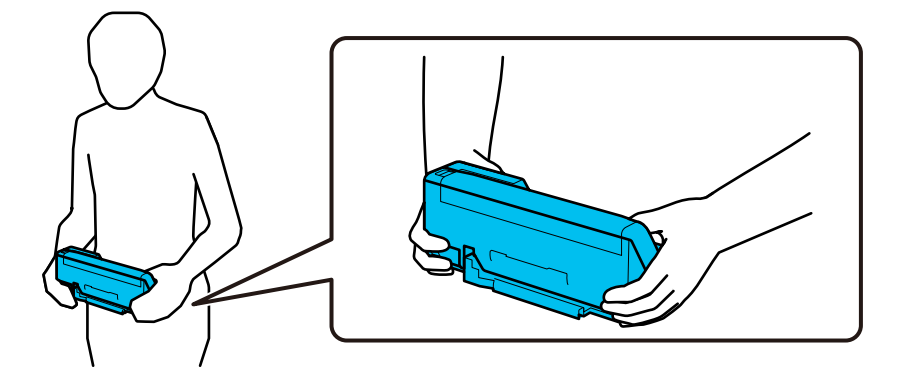

#### *Anmärkning:*

När du bär skannern kopplar du från alla kablar, förvarar arkstödet, och placerar skannern i vertikal banposition.

["Transportera skannern" på sidan 191](#page-190-0)

## **Uppdatera applikationer och firmware**

Du kanske kan lösa vissa problem och förbättra eller lägga till funktioner genom att uppdatera programmen och den fasta programvaran. Se till att du har den senaste versionen av programmen och den fasta programvaran.

## c*Viktigt:*

❏ Stäng inte av datorn eller skannern medan du uppdaterar.

#### *Anmärkning:*

När skannern kan anslutas till Internet, kan du uppdatera den inbyggda programvaran från Web Config. Välj fliken *Enhetshantering* > *Firmware-uppdatering*, kontrollera meddelandet som visas och klicka sedan på *Starta*.

1. Se till att skannern och datorn är ansluten, samt att datorn är ansluten till Internet.

- 2. Starta EPSON Software Updater och uppdatera programmen eller den fasta programvaran.
	- ❏ Windows 11

Klicka på startknappen och välj sedan **Alla appar** > **Epson Software** > **EPSON Software Updater**.

❏ Windows 10

Klicka på startknappen och välj sedan **Epson Software** > **EPSON Software Updater**.

❏ Windows 8.1/Windows 8

Ange programvarans namn i sökfältet och välj sedan den ikon som visas.

❏ Windows 7

Klicka på startknappen och välj sedan **Alla program** eller **Program** > **Epson Software** > **EPSON Software Updater**.

❏ Mac OS

Välj **Finder** > **Gå** > **Program** > **Epson Software** > **EPSON Software Updater**.

#### *Anmärkning:*

Om du inte hittar det program som du vill uppdatera i listan kan du inte uppdatera med hjälp av EPSON Software Updater. Sök efter senaste programversioner på din lokala Epson webbplats.

[http://www.epson.com](http://www.epson.com/)

## **Uppdatera skannerns inbyggda programvara med hjälp av kontrollpanelen**

Om skannern kan anslutas till internet kan du uppdatera dess inbyggda programvara via kontrollpanelen. Du kan också ställa in skannern så att den regelbundet kontrollerar om det finns uppdateringar för inbyggd programvara och meddela dig om det finns några tillgängliga.

- 1. Välj **Inst.** på startskärmen.
- 2. Välj **Systemadministration** > **Uppdatering av fast programvara** > **Uppdatera**.

#### *Anmärkning:*

Välj *Meddelande* > *På* om du vill ställa in skannern så att den regelbundet kontrollerar om det finns tillgängliga uppdateringar för inbyggd programvara.

- 3. Kontrollera meddelandet som visas på skärmen och starta sökning efter tillgängliga uppdateringar.
- 4. Om ett meddelande om att en uppdatering av inbyggd programvara är tillgänglig visas på LCD-skärmen ska du följa instruktionerna på skärmen för att starta uppdateringen.

### **T** *Viktigt*:

❏ Stäng inte av eller koppla från skannern tills uppdateringen är klar. Annars kanske den inte fungerar.

❏ Om uppdateringen av inbyggd programvara inte slutförs eller misslyckas startar inte skannern normalt och "Recovery Mode" visas på LCD-skärmen nästa gång den startas. I detta fall måste du uppdatera den inbyggda programvaran igen med en dator. Anslut skannern till datorn med en USB-kabel. Medan "Recovery Mode" visas på skannern kan du inte uppdatera den inbyggda programvaran via en nätverksanslutning. Gå till den lokala Epson-webbplatsen via datorn och hämta sedan den senaste inbyggda programvaran för skannern. Se instruktionerna på hemsidan för nästa steg.

## **Uppdatera firmware med Web Config**

När skannern kan anslutas till Internet, kan du uppdatera den inbyggda programvaran från Web Config.

- 1. Öppna Web Config och välj fliken **Enhetshantering** > **Firmware-uppdatering**.
- 2. Klicka på **Starta**, och följ sedan anvisningarna på skärmen.

Firmware-bekräftelsen startar och firmware-informationen visas om uppdaterad firmware finns.

#### *Anmärkning:*

Du kan också uppdatera firmware med Epson Device Admin. Du kan visuellt kontrollera firmware-informationen i enhetslistan. Detta är viktigt när du vill uppdatera firmware för flera enheter. Mer information finns i guiden Epson Device Admin eller hjälpavsnittet.

#### **Relaterad information**

& ["Program för konfiguration av skanneråtgärder \(Web Config\)" på sidan 36](#page-35-0)

## **Uppdatera firmware utan Internet-anslutning**

Du kan hämta enhetens firmware från webbplatsen för Epson på datorn och sedan ansluta enheten och datorn med USB-kabeln för att uppdatera firmware. If you cannot update over the network, try this method.

#### *Anmärkning:*

Före uppdateringen ska du se till att skannerdrivrutinen Epson Scan 2 installeras på din dator. Om Epson Scan 2 inte är installerat ska du installera det på nytt.

1. Kontrollera webbplatsen för Epson för senaste firmwareuppdateringar.

#### [http://www.epson.com](http://www.epson.com/)

- ❏ Om det finns firmware för din skanner hämtar du den och går till nästa steg.
- ❏ Om det inte finns någon firmware-information på webbplatsen använder du redan senaste firmware.
- 2. Anslut daton som innehåller hämtad firmware till skrivaren med USB-kabeln.
- 3. Dubbelklicka på den hämtade .exe-filen.

Epson Firmware Updater startar.

4. Följ instruktionerna på skärmen.

# <span id="page-194-0"></span>**Lösa problem**

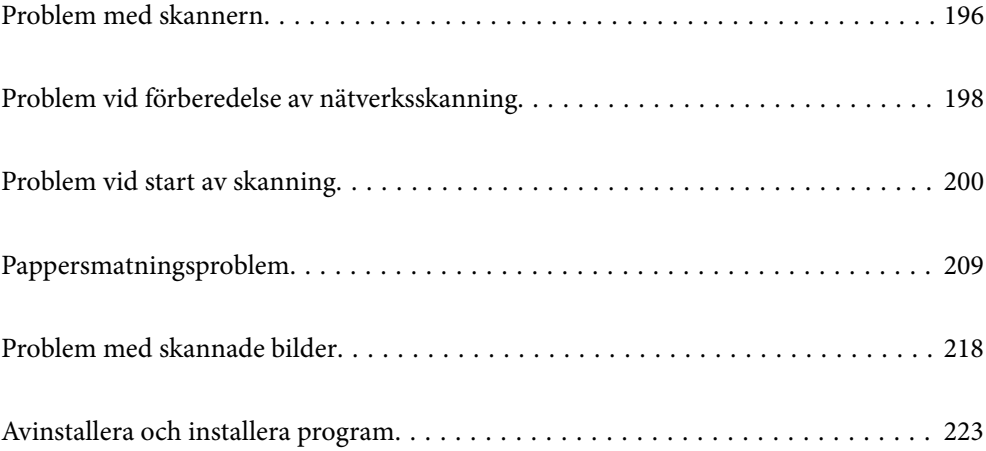

## <span id="page-195-0"></span>**Problem med skannern**

## **Kontrollera felmeddelanden på kontrollpanelen**

Om det visas ett felmeddelande på kontrollpanelen följer du instruktionerna på skärmen eller lösningarna nedan för att lösa problemet.

#### *Anmärkning:*

Se följande om ett felmeddelande visas när du skannar till en nätverksmapp.

["Meddelanden visas på kontrollpanelen när du skannar till en nätverksmapp" på sidan 207](#page-206-0)

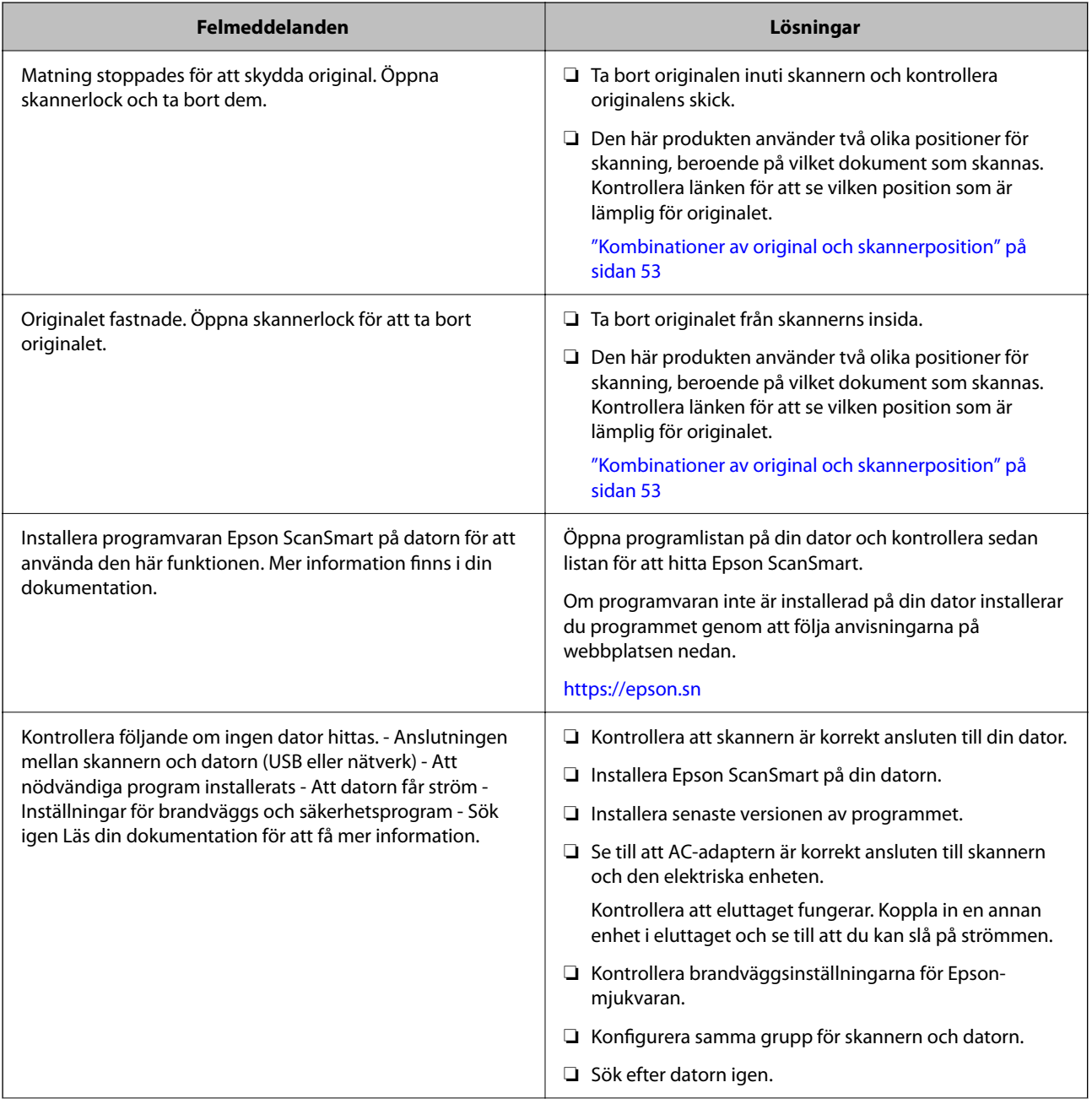

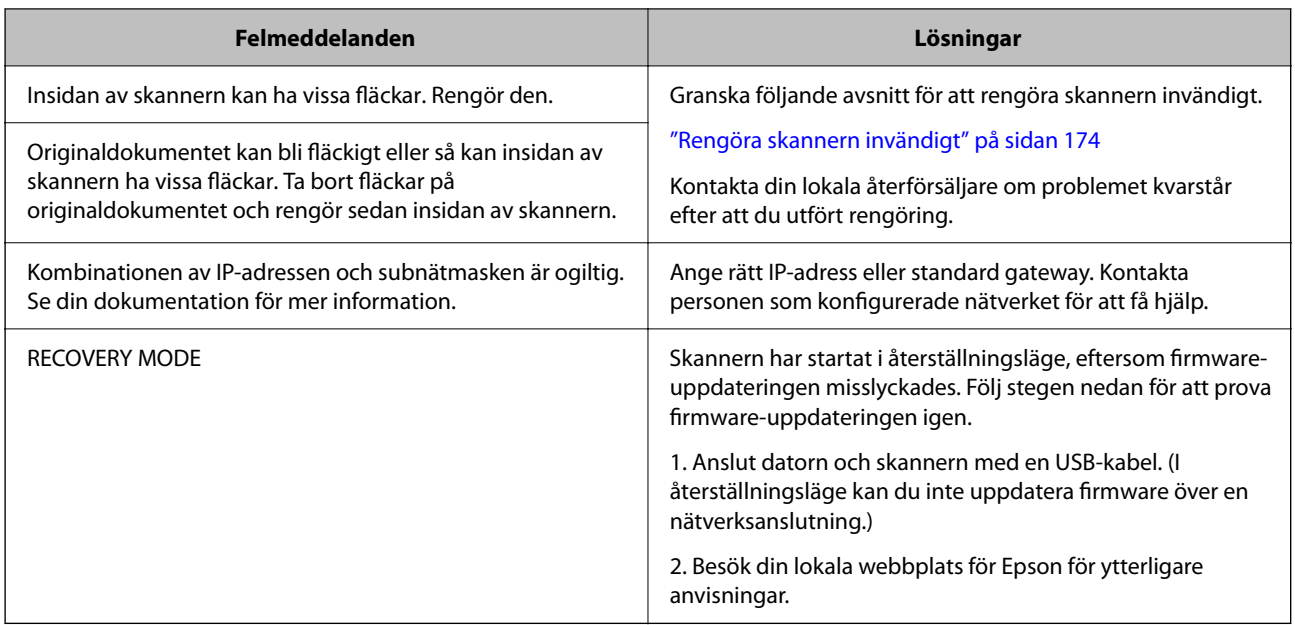

#### **Relaterad information**

- & ["Uppdatera applikationer och firmware" på sidan 192](#page-191-0)
- & ["Ta bort original som satt igen från skannern" på sidan 210](#page-209-0)
- & ["Installera dina program" på sidan 224](#page-223-0)

## **Skannern går inte att slå på**

❏ Se till att AC-adaptern är korrekt ansluten till skannern och den elektriska enheten.

❏ Kontrollera att eluttaget fungerar. Koppla in en annan enhet i eluttaget och se till att du kan slå på strömmen.

## **Har du glömt ditt administratörslösenord**

Du behöver hjälp av servicepersonal. Kontakta din lokala återförsäljare.

#### *Anmärkning:*

Följande ger de initiala värdena för Web Config-administratören.

- ❏ Användarnamn: inget (blank)
- ❏ ·Lösenord: Beroende på den etikett som sitter på produkten.

Om det finns en "PASSWORD"-etikett fäst på baksidan anger du numret med 8 siffror som visas på etiketten.

Om det inte finns någon "PASSWORD"-etikett påklistrad anger du serienumret på etiketten som finns på produktens undersida för det initiala administratörslösenordet.

Om du återställer administratörslösenordet återställs det till det initila värdet vid tiden för inköpet.

## <span id="page-197-0"></span>**Problem vid förberedelse av nätverksskanning**

## **Tips för att lösa problem**

❏ Kontrollera felmeddelandet

När ett fel har uppstått ska du först kontrollera om det finns några meddelanden på skannern kontrollpanel eller drivrutinsskärmen. Om du har e-postinställningar för meddelanden när händelsen inträffar kan du snabbt få information om statusen.

❏ Kontrollera kommunikationens status

Kontrollera kommunikationsstatus för serverdatorn eller klientdatorn genom att använda kommando såsom ping och ipconfig.

❏ Anslutningstest

Kontrollera anslutningen mellan skannern och mejlservern genom att använda anslutningstestet på skannern. Kontrollera även anslutningen från klientdatorn till servern för att se kommunikationsstatus.

❏ Initiera inställningarna

Om inställningar och kommunikationsstatus inte uppvisar några problem kan problemen lösas genom att inaktivera eller återställa nätverksinställningarna för skannern och sedan konfigurera på nytt.

#### **Relaterad information**

- & ["Registrera en e-postserver" på sidan 146](#page-145-0)
- & ["Kontrollera felmeddelanden på kontrollpanelen" på sidan 196](#page-195-0)
- & ["Ta emot e-postmeddelanden när händelser inträffar" på sidan 247](#page-246-0)

### **Kan inte komma åt Web Config**

#### **IP-adressen har inte tilldelats till skannern.**

#### **Lösningar**

En giltig IP-adress kanske inte tilldelas till skannern. Konfigurera IP-adressen med skannerns kontrollpanel. Du kan kontrollera de aktuella inställningarna via skannerns kontrollpanel.

& ["Tilldela IP-adress" på sidan 238](#page-237-0)

#### **Webbläsaren stöder inte kodningsstyrkan för SSL/TLS.**

#### **Lösningar**

SSL/TLS har Krypteringsstyrka. Du kan öppna Web Config via en webbläsare som stöder bulkkodningar enligt nedan. Kontrollera att du användaren den webbläsare som stöds.

- ❏ 80 bitar: AES256/AES128/3DES
- ❏ 112 bitar: AES256/AES128/3DES
- ❏ 128 bitar: AES256/AES128
- ❏ 192 bitar: AES256
- ❏ 256 bitar: AES256

#### **CA-signerat Certifikat har gått ut.**

#### **Lösningar**

Om det finns ett problem med certifikatets utgångsdatum visas meddelandet "Certifikatet har gått ut" vid anslutning till Web Config med SSL/TLS-kommunikation (https). Om meddelandet visas före utgångsdatumet ska du kontrollera att skannerns datum har ställts in korrekt.

**Det gemensamma namnet för certifikatet och skannern överensstämmer inte.**

#### **Lösningar**

Om det gemensamma namnet för certifikatet och skannern inte överensstämmer visas meddelandet "Namnet på säkerhetscertifikatet överensstämmer inte …" vid åtkomst till Web Config med SSL/TLSkommunikation (https). Detta händer på grund av att följande IP-adresser inte överensstämmer.

❏ Skannerns IP-adress anges som gemensamt namn för att skapa en Självsignerat certifikat eller CSR

❏ IP-adressen som anges för webbläsaren vid körning av Web Config

För Självsignerat certifikat ska du uppdatera certifikatet.

För CA-signerat Certifikat tar du certifikatet igen för skannern.

#### **Inställningen för proxy-server för den lokala adressen är inte inställd till webbläsaren.**

#### **Lösningar**

Om skannern är inställd till att använda en proxy-server ska du konfigurera webbläsaren så att den inte ansluter till den lokala adressen via proxy-servern.

#### ❏ Windows:

Välj **Kontrollpanel** > **Nätverk och internet** > **Internetalternativ** > **Anslutningar** > **LAN-inställningar** > **Proxy-server**, och konfigurera sedan proxy-servern för LAN (lokala adresser).

#### ❏ Mac OS:

Välj **Systeminställningar** > **Nätverk** > **Avancerad** > **Proxy-servrar** och registrera sedan den lokala adressen för **Förbigå proxy -inställningar för dessa värdar och domäner**.

Exempel:

192.168.1.\*: Lokal adress 192.168.1.XXX, nätmask 255.255.255.0

192.168.\*.\*: Lokal adress 192.168.XXX.XXX, nätmask 255.255.0.0

#### **DHCP är inaktiverat i datorns inställningar.**

#### **Lösningar**

Om DHCP för att få en IP-adress automatiskt är inaktiverad på datorn kan du inte komma åt Web Config. Aktivera DHCP.

Exempel för Windows 10:

Öppna Kontrollpanelen och klicka sedan > **Nätverk och Internet** > **Nätverks- och delningscenter** > **Ändra adapterinställningar** Öppna skärmen Egenskaper för anslutningen du använder och öppna sedan skärmen egenskaper för **internetprotokoll version 4 (TCP/IPv4)** eller **internetprotokoll version 6 (TCP/IPv6)**. Kontrollera att **Obtain an IP address automatically** är vald på den skärmen som visas.

## <span id="page-199-0"></span>**Problem vid start av skanning**

## **Kan inte börja skanna från dator**

Kontrollera att datorn och skannern än anslutna korrekt.

Orsaken och lösningen till problemen kan skilja sig åt beroende om de är eller inte är anslutna.

### **Kontrollera anslutningsstatus (Windows)**

Använd Epson Scan 2 Utility för att kontrollera anslutningsstatusen.

#### *Anmärkning:*

Epson Scan 2 Utility är ett program som medföljer skannerns programvara.

- 1. Starta Epson Scan 2 Utility.
	- ❏ Windows 11

Klicka på startknappen och välj sedan **Alla appar** > **EPSON** > **Epson Scan 2 Utility**.

❏ Windows 10

Klicka på startknappen och välj sedan **EPSON** > **Epson Scan 2 Utility**.

❏ Windows 8.1/Windows 8

Ange programvarans namn i sökfältet och välj sedan den ikon som visas.

❏ Windows 7

Klicka på startknappen och välj sedan **Alla program** eller **Program** > **EPSON** > **Epson Scan 2** > **Epson Scan 2 Utility**.

2. På skärmen **Epson Scan 2 Utility** öppnar du **Skanner**-listan och klickar sedan på **Inställningar** för att öppna skärmen **Skannerinställningar**.

Gå till nästa om skärmen **Skannerinställningar** redan visas istället för **Epson Scan 2 Utility**-skärmen.

3. Om skannern inte visas på **Skannerinställningar**-skärmen upptäcks inte skannern.

Klicka på **Lägg till**, och lägg sedan till din skanner på **Lägg till nätverksskanner**-skärmen.

se den relaterade informationen om du inte kan söka efter skannern eller inte kan skanna även om rätt skanner är vald.

#### **Relaterad information**

- & ["Kan inte ansluta till ett nätverk" på sidan 201](#page-200-0)
- & ["Skannern kan inte anslutas via USB" på sidan 203](#page-202-0)
- & ["Kan inte skanna även om en anslutning har upprättats korrekt" på sidan 204](#page-203-0)

### **Kontrollera anslutningsstatus (Mac OS)**

Använd Epson Scan 2 Utility för att kontroller anslutningsstatusen.

#### <span id="page-200-0"></span>*Anmärkning:*

Epson Scan 2 Utility är ett program som medföljer skannerns programvara.

1. Starta Epson Scan 2 Utility.

Välj **Gå** > **Applikationer** > **Epson Software** > **Epson Scan 2 Utility**.

2. På skärmen **Epson Scan 2 Utility** öppnar du **Skanner**-listan och klickar sedan på **Inställningar** för att öppna skärmen **Skannerinställningar**.

Gå till nästa om skärmen **Skannerinställningar** redan visas istället för **Epson Scan 2 Utility**-skärmen.

3. Om skannern inte visas på **Skannerinställningar**-skärmen upptäcks inte skannern.

Klicka på **-**ikonen och låt sedan programvaran göra ändringar.

4. Klicka på följande ikon och lägg sedan till din skanner på **Lägg till nätverksskanner**-skärmen.

se den relaterade informationen om du inte kan söka efter skannern eller inte kan skanna även om rätt skanner är vald.

#### **Relaterad information**

- & "Kan inte ansluta till ett nätverk" på sidan 201
- & ["Skannern kan inte anslutas via USB" på sidan 203](#page-202-0)
- & ["Kan inte skanna även om en anslutning har upprättats korrekt" på sidan 204](#page-203-0)

### **Kan inte ansluta till ett nätverk**

Problemet kan bero på ett av de följande orsaken.

#### **Det är något fel med nätverksenheterna för Wi-Fi-anslutning.**

#### **Lösningar**

Stäng av enheterna du vill ansluta till nätverket. Vänta i cirka 10 sekunder och sätt sedan på enheterna i följande ordning; trådlös router, dator eller smartenhet och sedan skannern. Flytta skannern och datorn eller smarta enheten närmare den trådlösa routern för att förbättra radiovågskommunikationen och försök sedan att utföra nätverksinställningarna igen.

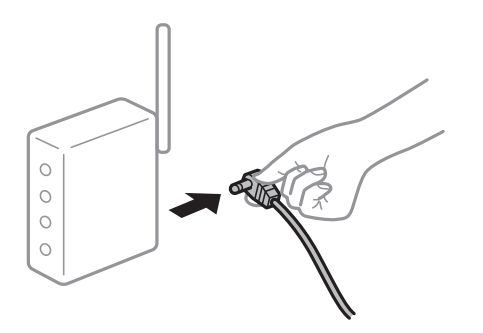

## **Enheter kan inte ta emot signaler från den trådlösa routern eftersom de är för långt bort.**

#### **Lösningar**

Efter att du flyttar datorn eller smartenheten och skannern närmare till den trådlösa routern ska du stänga av den trådlösa routern och sedan starta den igen.

## **När du ändrar den trådlösa routern matchar inställningarna inte till den nya routern.**

#### **Lösningar**

Utför anslutningsinställningarna igen så att de matchar till den nya trådlösa routern.

& ["När du byter ut den trådlösa routern" på sidan 230](#page-229-0)

#### **SSID:er som är ansluta från datorn eller smartenheten och datorn skiljer sig åt.**

#### **Lösningar**

När du använder flera trådlösa routrar samtidigt eller om den trådlösa routerna har flera SSID:er och enheter som är anslutna till olika SSID:er kan du inte ansluta den trådlösa routern.

Anslut datorn eller smartenheten till samma SSID som skannern.

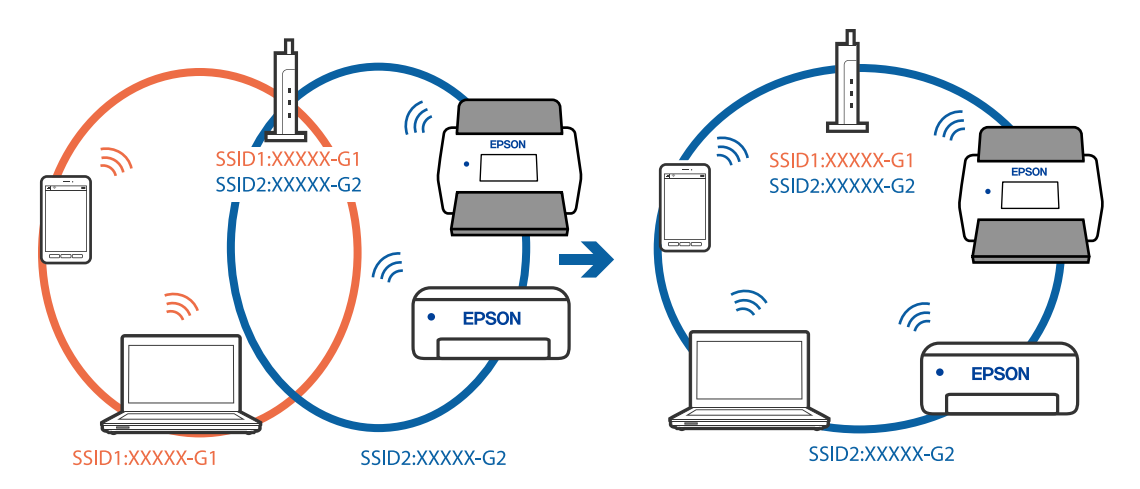

#### **En sekretessseparatorfunktion finns tillgänglig på den trådlösa routern.**

#### **Lösningar**

De flesta trådlösa routrar har en sekretesseparatorfunktion som hindrar kommunikationen mellan de anslutna enheterna. Om du inte kan kommunicera mellan skannern och datorn eller smartenheten även om de är anslutna till samma nätverk ska du inaktivera sekretesseparatorn på den trådlösa routern. Mer information finns i dokumentationen som medföljde den trådlösa routern.

#### **IP-adressen är inte tilldelad korrekt.**

#### **Lösningar**

Om IP-adressen som tilldelats till skannern är 169.254.XXX.XXX, och nätmasken är 255.255.0.0, kanske IP-adressen inte tilldelas korrekt.

Välj **Inst.** > **Nätverksinställningar** > **Avancerat** > **TCP/IP-inställning** på skannerns kontrollpanel och kontrollera sedan IP-adressen och nätmasken som är tilldelade till skannern.

Starta om den trådlösa routern eller återställ nätverksinställningarna för skannern.

& ["Återställa nätverksanslutningen" på sidan 230](#page-229-0)

#### **Det finns ett problem med datorns nätverksinställningar.**

#### **Lösningar**

Försök att komma åt webbplatsen från datorn för att kontrollera att datorns nätverksinställningar är korrekt. Om du inte kan komma åt någon webbplats, ligger problemet i datorn.

<span id="page-202-0"></span>Kontrollera datorns nätverksanslutning. Mer information finns i dokumentationen som medföljde datorn.

**Skannern är avstängd.**

#### **Lösningar**

Kontrollera att skannern är påslagen.

Vänta också tills statuslampan slutar blinka vilket innebär att skannern är klar för skanning.

#### **Skannern kan inte anslutas via USB**

De följande orsaken kan övervägas.

#### **USB-kabeln är inte ansluten korrekt till eluttaget.**

#### **Lösningar**

Anslut USB-kabeln säkert till skannern och datorn.

#### **Det finns ett problem med USB-hubben.**

#### **Lösningar**

Om du använder en USB-hubb kan du försöka ansluta skannern direkt till datorn.

#### **Det finns ett problem med USB-kabeln eller USB-porten.**

#### **Lösningar**

Om USB-kabeln inte känns av ska du byta port eller USB-kabel.

#### **USB-kabeln är felvänd**

#### **Lösningar**

Kontrollera USB-kabelns riktning. Anslut Typ-A-kontakten till datorn och Typ C-kontakten till skannern.

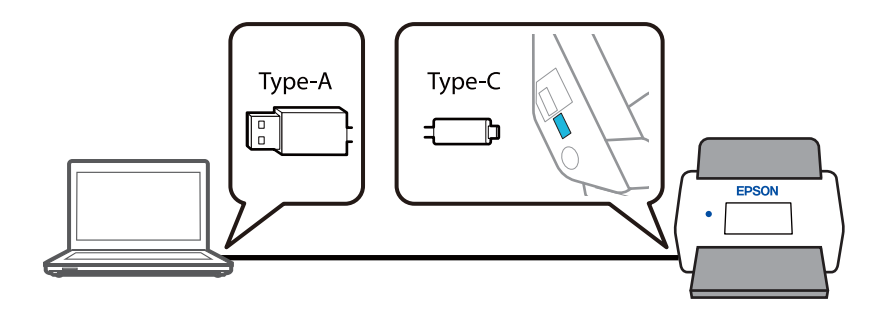

#### **Skannern är avstängd.**

#### **Lösningar**

Kontrollera att skannern är påslagen.

Vänta också tills statuslampan slutar blinka vilket innebär att skannern är klar för skanning.

#### <span id="page-203-0"></span>**Kan inte skanna även om en anslutning har upprättats korrekt**

#### **Nödvändiga program är inte installerade på din dator.**

#### **Lösningar**

Se till att programmet Epson ScanSmart är installerat.

Om Epson ScanSmart inte är installerat ska du installera det på nytt.

& ["Installera dina program" på sidan 224](#page-223-0)

#### **Om du använder ett TWAIN-kompatibelt program är inte rätt skanner vald som inställning för källa. (Windows)**

#### **Lösningar**

Se till att du väljer rätt skanner från din programlista.

#### **Nätverksskanninginställningarna har inaktiverats**

#### **Lösningar**

I Web Config, väljer du fliken **Skanna** > **Nätverksskanning**, och sedan **Aktivera skanning** i **EPSON Scan**.

#### **AirPrint är inaktiverat.**

#### **Lösningar**

Aktivera inställningen AirPrint i Web Config.

## **Kan inte börja skanna från smartenheter**

Kontrollera att smartenheten och skannern än korrekt anslutna.

Orsaken och lösningen till problemen kan skilja sig åt beroende om de är eller inte är anslutna.

### **Kontrollera anslutningsstatusen (smartenhet)**

Du kan använda Epson Smart Panel för att kontrollera smartenhetens och skannerns anslutningsstatus.

- 1. Starta Epson Smart Panel på din smartenhet.
- 2. Kontrollera om skannernamnet visas på Epson Smart Panel eller inte.

Om namnet på skannern visas har anslutningen mellan smartenheten och skannern upprättats.

Om ett meddelande visas som säger att skannern inte är vald har en anslutning inte upprättats mellan smartenheten och skannern. Följ anvisningarna på Epson Smart Panel för att ansluta till skannern.

Kontrollera relaterad information om du inte kan ansluta till skannern via ett nätverk.

#### **Relaterad information**

& ["Kan inte ansluta till ett nätverk" på sidan 205](#page-204-0)

#### <span id="page-204-0"></span>**Kan inte ansluta till ett nätverk**

Problemet kan bero på ett av de följande orsaken.

#### **Det är något fel med nätverksenheterna för Wi-Fi-anslutning.**

#### **Lösningar**

Stäng av enheterna du vill ansluta till nätverket. Vänta i cirka 10 sekunder och sätt sedan på enheterna i följande ordning; trådlös router, dator eller smartenhet och sedan skannern. Flytta skannern och datorn eller smarta enheten närmare den trådlösa routern för att förbättra radiovågskommunikationen och försök sedan att utföra nätverksinställningarna igen.

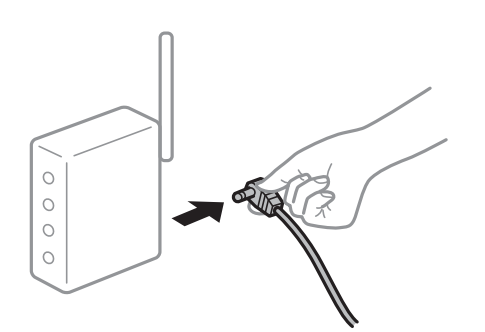

### **Enheter kan inte ta emot signaler från den trådlösa routern eftersom de är för långt bort. Lösningar**

Efter att du flyttar datorn eller smartenheten och skannern närmare till den trådlösa routern ska du stänga av den trådlösa routern och sedan starta den igen.

#### **När du ändrar den trådlösa routern matchar inställningarna inte till den nya routern.**

#### **Lösningar**

Utför anslutningsinställningarna igen så att de matchar till den nya trådlösa routern.

& ["När du byter ut den trådlösa routern" på sidan 230](#page-229-0)

#### **SSID:er som är ansluta från datorn eller smartenheten och datorn skiljer sig åt.**

#### **Lösningar**

När du använder flera trådlösa routrar samtidigt eller om den trådlösa routerna har flera SSID:er och enheter som är anslutna till olika SSID:er kan du inte ansluta den trådlösa routern.

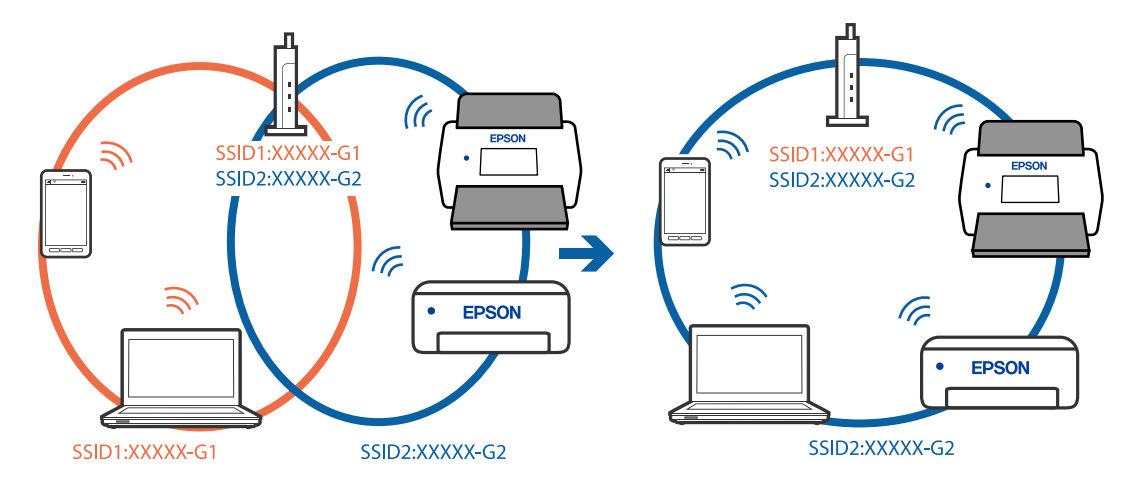

Anslut datorn eller smartenheten till samma SSID som skannern.

#### **En sekretessseparatorfunktion finns tillgänglig på den trådlösa routern.**

#### **Lösningar**

De flesta trådlösa routrar har en sekretesseparatorfunktion som hindrar kommunikationen mellan de anslutna enheterna. Om du inte kan kommunicera mellan skannern och datorn eller smartenheten även om de är anslutna till samma nätverk ska du inaktivera sekretesseparatorn på den trådlösa routern. Mer information finns i dokumentationen som medföljde den trådlösa routern.

#### **IP-adressen är inte tilldelad korrekt.**

#### **Lösningar**

Om IP-adressen som tilldelats till skannern är 169.254.XXX.XXX, och nätmasken är 255.255.0.0, kanske IP-adressen inte tilldelas korrekt.

Välj **Inst.** > **Nätverksinställningar** > **Avancerat** > **TCP/IP-inställning** på skannerns kontrollpanel och kontrollera sedan IP-adressen och nätmasken som är tilldelade till skannern.

Starta om den trådlösa routern eller återställ nätverksinställningarna för skannern.

& ["Återställa nätverksanslutningen" på sidan 230](#page-229-0)

#### **Det finns ett problem med smartenhetens nätverksinställningar.**

#### **Lösningar**

Försök att komma åt webbplatsen från smartenheten för att kontrollera att smartenhetens nätverksinställningar är korrekt. Om du inte kan komma åt någon webbplats, ligger problemet i minnesenheten.

Kontrollera datorns nätverksanslutning. Mer information finns i dokumentationen som medföljde smartenheten.

#### **Skannern är avstängd.**

#### **Lösningar**

Kontrollera att skannern är påslagen.

Vänta också tills statuslampan slutar blinka vilket innebär att skannern är klar för skanning.

## <span id="page-206-0"></span>**Kan inte spara skannade bilder i delad mapp**

## **Meddelanden visas på kontrollpanelen när du skannar till en nätverksmapp**

När felmeddelanden visas på kontrollpanelen, kontrollera själva meddelandet eller följande lista för att lösa problemen.

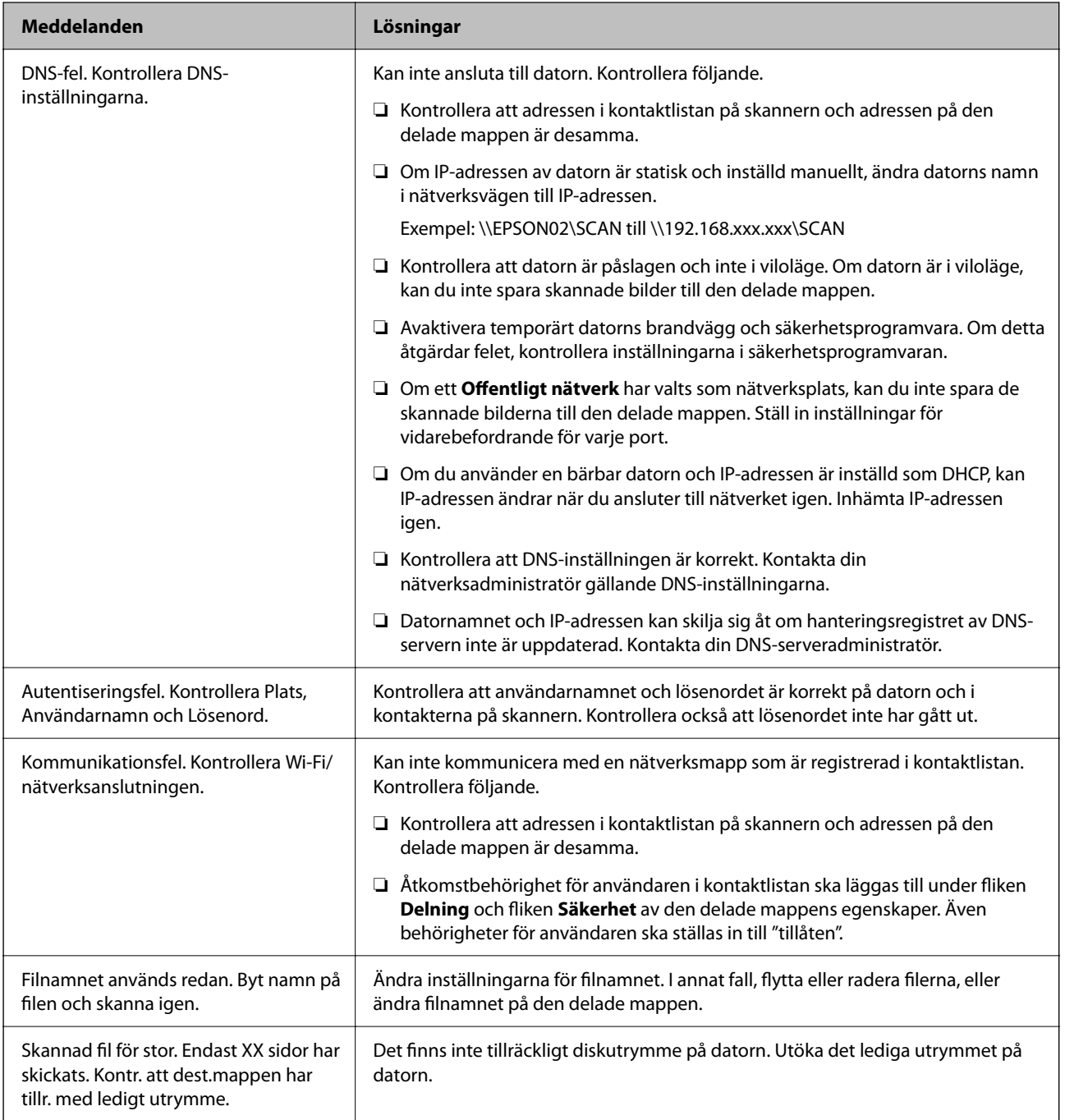

#### *Kontrollera punkten där felet uppstod*

När du sparar skannade bilder till den delade mappen, är processen för att spara följande. Du kan sedan kontrollera punkten där felet uppstod.

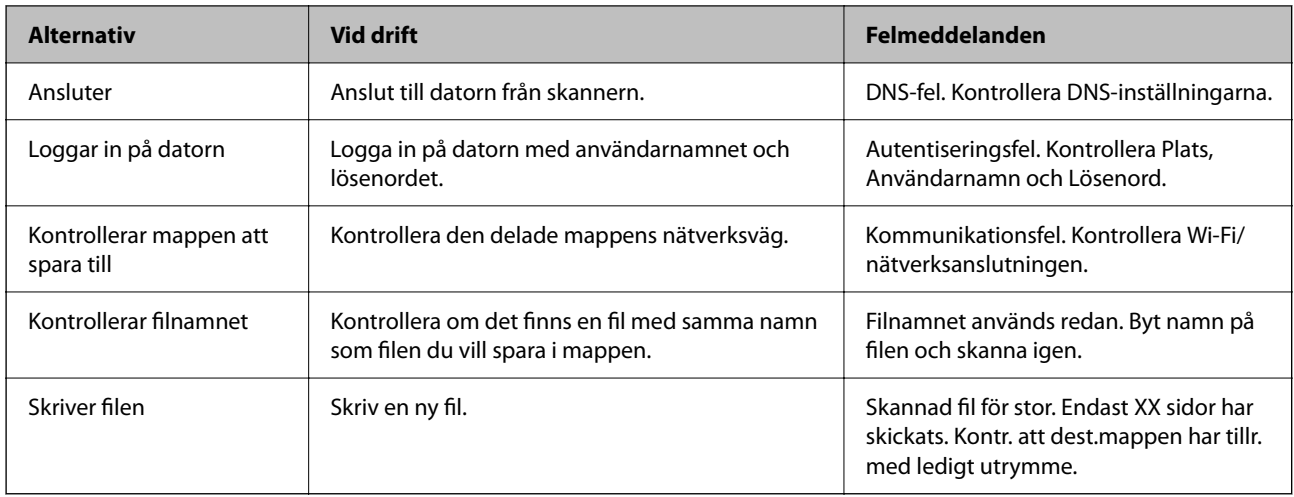

### **Att spara skannade bilder tar lång tid**

### **Det tar lång tid innan namnupplösningen motsvarar "Domännamn" och "IP-adressen".**

#### **Lösningar**

- Kontrollera följande punkter.
- ❏ Kontrollera att DNS-inställningen är korrekt.
- ❏ Kontrollera att DNS-inställningen är korrekt när du kontrollerar Web Config.
- ❏ Kontrollera att DNS-domännamnet är korrekt.

## **Kan inte skicka skannade bilder till molnet**

- ❏ Vid användning av Skanna till moln, se felsökningssidan på webbplatsen för Epson Connect för information. <https://www.epsonconnect.com/> > **Learn More** på Skanna till moln funktion > Meny för innehåll > Felsökning för Epson Connect Tjänster > Skanna till moln
- ❏ Säkerställ att du angett rätt inloggningsuppgifter.
- ❏ Säkerställ att tjänster än aktiv. Tjänsten kan ligga nere på grund av systemunderhåll. Se bokföringstjänstens hemsida för mer detaljerad information.

## **Kan inte skicka skannade bilder till en e-postadress**

- ❏ Se till att den angivna e-postadressen fungerar.
- ❏ Se till att inställningarna för e-postservern är korrekta.
- ❏ Kontakta administratören för e-postservern för att säkerställa att servern är igång.

#### **Relaterad information**

& ["Kontrollera en e-postserveranslutning" på sidan 148](#page-147-0)

## <span id="page-208-0"></span>**Pappersmatningsproblem**

## **Flera original matas (dubbelmatning)**

Kontrollera följande när en dubbelmatning inträffar.

- ❏ Om det igensatta originalet är inuti skannern öppnar du skannerlocket eller det vertikala locket och tar bort originalet.
- ❏ Kontrollera den skannade bilden och skanna sedan originalen igen om det behövs.
- Se till att skannern är i rätt skannerposition för originalet.
- ❏ Den här produkten använder två olika positioner för skanning, beroende på vilket dokument som skannas. Kontrollera länken för att se vilken position som är lämplig för originalet.

["Kombinationer av original och skannerposition" på sidan 53](#page-52-0)

❏ Vid skanning av standarstorlek, för vanliga pappersoriginal, skannar du i vertikal banposition.

Om skannern är i rak banposition, drar du spaken för att luta skannern framåt och placera den i vertikal banposition.

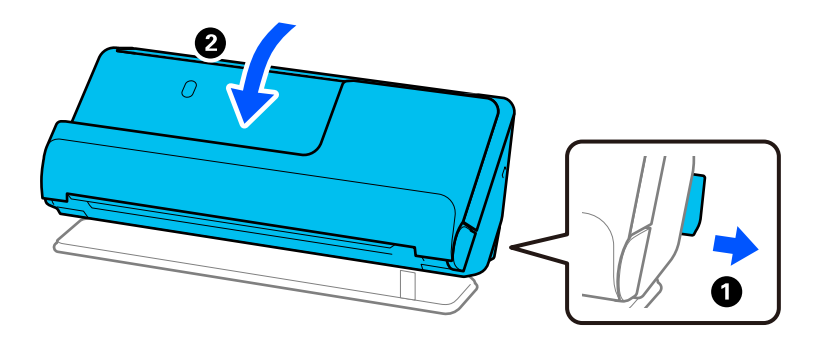

❏ Vid skanning i rak banposition, fyller du endast på ett original i taget.

Om skannern är i vertikal banposition, drar du spaken för att luta skannern framåt och placera den i rak banposition.

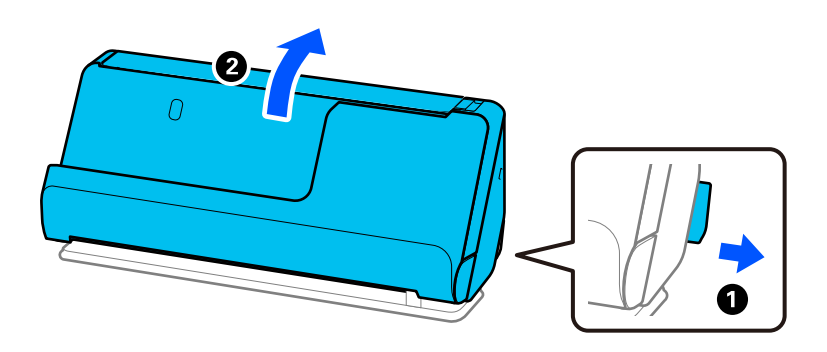

Vid ofta förekommande matning av flera original ska du prova följande.

- ❏ Om du fyller på original som inte stöds kan skannern mata flera original samtidigt.
- ❏ Minska antalet original som placeras ut i taget.
- ❏ Använd **Automatiskt matningsläge** och skanna originalen en efter en.

När du använder Epson ScanSmart, kan du öppna Epson Scan 2-skärmen genom att klicka på **Inställningar** > **Skannerinställningar** > **Skanningsinställningar**.

<span id="page-209-0"></span>❏ Rengör rullarna inuti skannern.

["Rengöra skannern invändigt" på sidan 174](#page-173-0)

❏ Kontrollera antal ark som skannas av pickup-rullen. Om antlet skanningar som överskrider pickup-rullens servicelivslängd (50,000 ark), byter du rullens monteringskit mot ett nytt.

Även om antalet skanningar inte överskrider pickup-rullens servicelivslängd rekommenderar vi att du byter rulens monteringskit mot ett nytt om rullens yta slits ut.

["Byta rullmonteringskit" på sidan 182](#page-181-0)

#### *Anmärkning:*

Du kan kontrollera det senaste antalet skanningar på pickup-rullen eller i Epson Scan 2 Utility.

För att markera från kontrollpanelen, tryck på *Underhåll av skanner* > *Byte av underhållsvals* på startskärmen och markera sedan antalet skanningar som visas i *Byte av underhållsvals*.

För att markera från Epson Scan 2 Utility, startar du Epson Scan 2 Utility, klickar på fliken *Räknare*, och markerar *Antal skanningar* i *Valsmonteringspaketet*.

#### **Relaterad information**

- & ["Skanna i Automatiskt matningsläge" på sidan 130](#page-129-0)
- & ["Rengöra skannern invändigt" på sidan 174](#page-173-0)
- & "Ta bort original som satt igen från skannern" på sidan 210

## **Ta bort original som satt igen från skannern**

Om ett original fastnar i skannern rensar du stoppet enligt proceduren för skannerposition.

#### *Anmärkning:*

- ❏ Om du ändrar skannerpositionen vid skanning fastnar originalet. Ändra inte skannerposition vid skanning.
- ❏ Du kan inte enkelt skanna via kontrollpanelen (393.7 mm eller mer).
- ❏ Epson Smart Panel stöder inte skanning med långt papper (393,7 mm (15,5 tum) eller mer).

#### **Relaterad information**

- & ["Flera original matas \(dubbelmatning\)" på sidan 209](#page-208-0)
- & ["Pappersstopp, pappersmatningsfel och dokumentskyddsfel uppstår ofta" på sidan 216](#page-215-0)
- & ["Pappersskydd fungerar inte korrekt" på sidan 217](#page-216-0)

#### **För vertikal banposition**

1. Ta bort alla original som finns kvar i ingångsfacket.

2. Öppna det vertikala banskyddet.

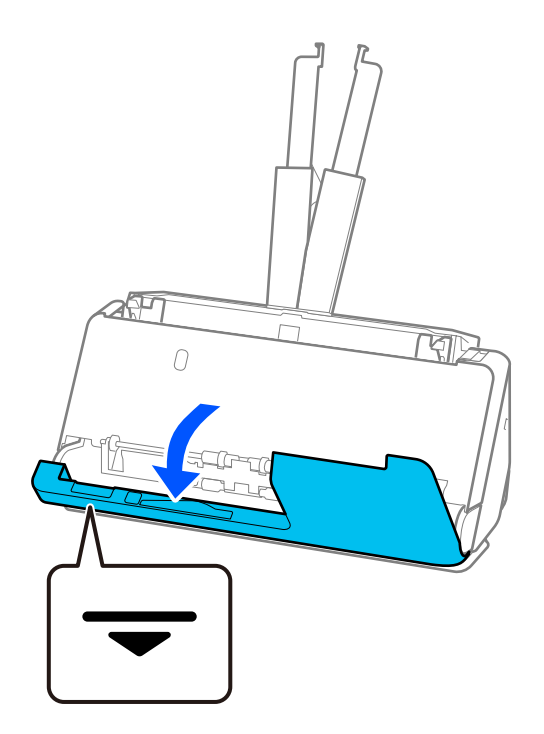

3. Dra i spaken för att öppna skannerlocket.

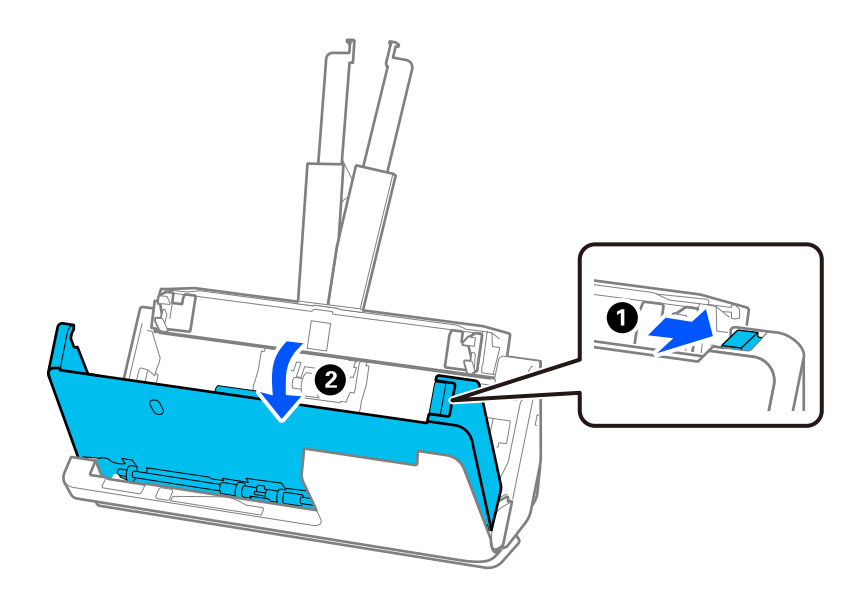

4. Ta försiktigt bort original som fastnat.

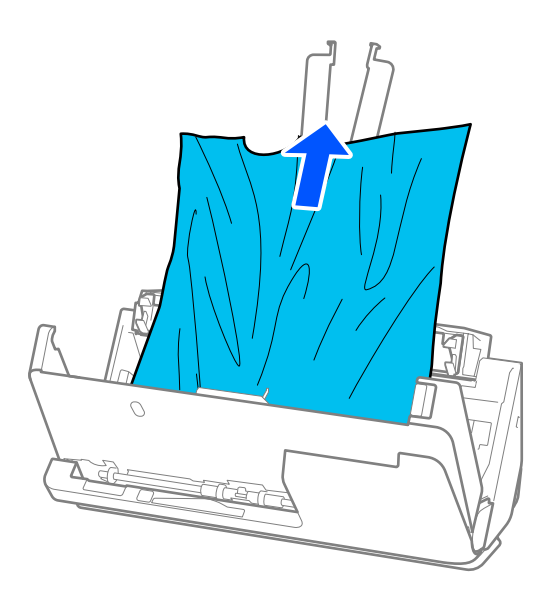

5. Om du inte kan dra originalen rakt uppåt ska du försiktigt dra ut igensatta original från utmatningsfacket i pilens riktning.

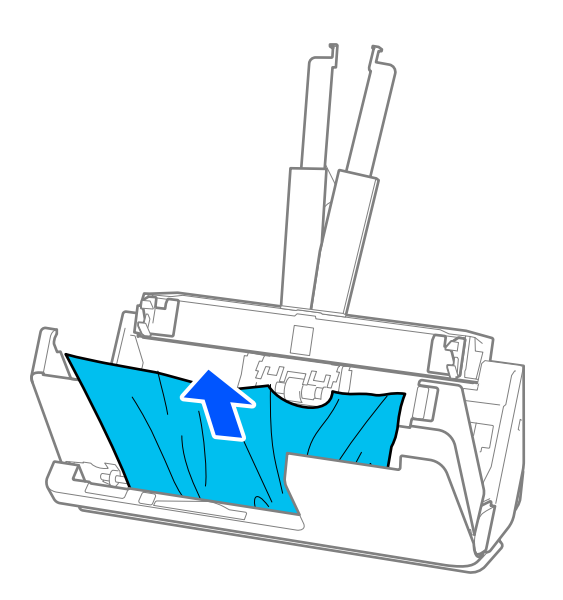

c*Viktigt:* Se till att inga papper finns i skannern.

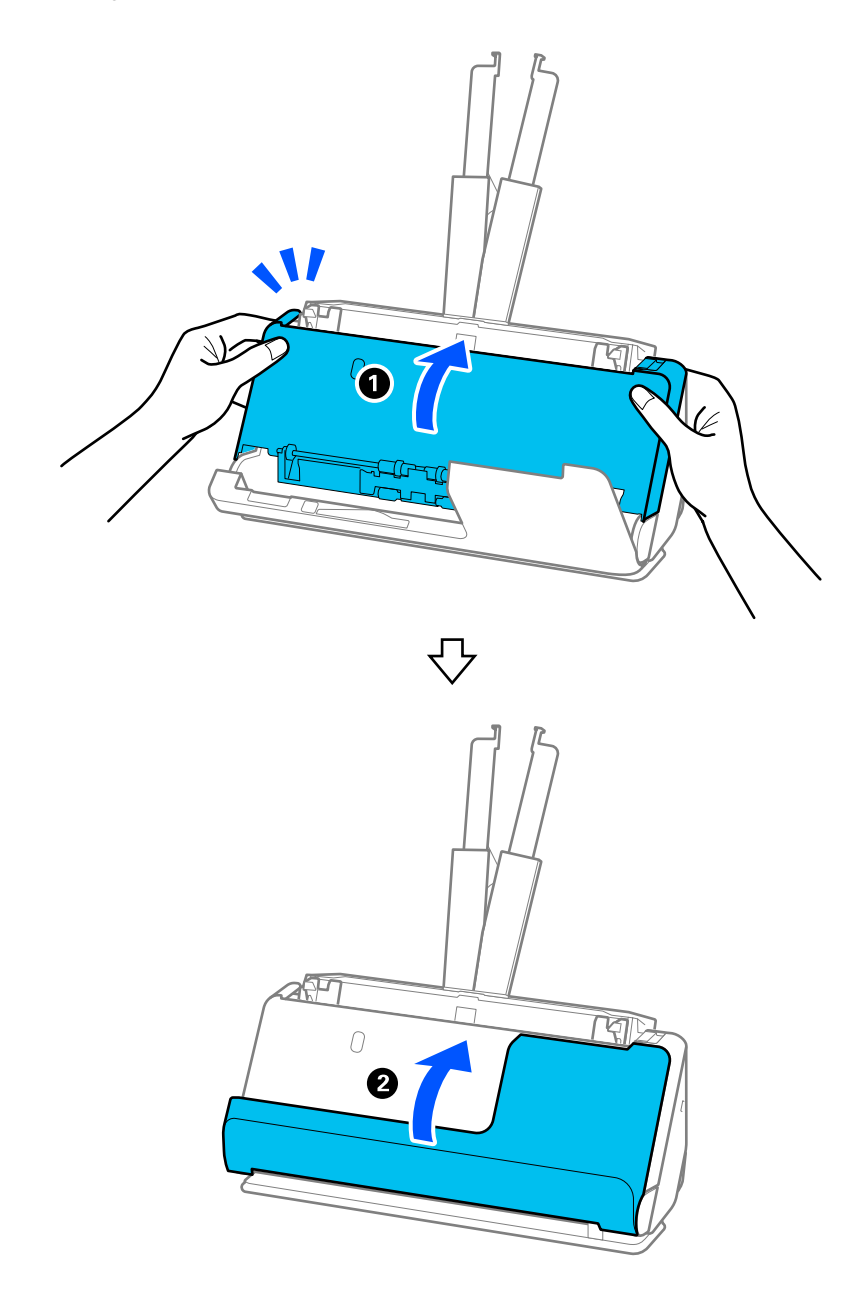

6. Stäng skannerlocket med båda händerna. Öppna sedan det vertikala banskyddet.

## c*Viktigt:*

Innan du startar om skanningen ska du kontrollera att skannern är stationär. Om skannern inte är stationär kan det orsaka att originalet fastnar.

## **För rak banposition**

1. Ta bort alla original som finns kvar i ingångsfacket.

2. Dra i spaken för att öppna skannerlocket.

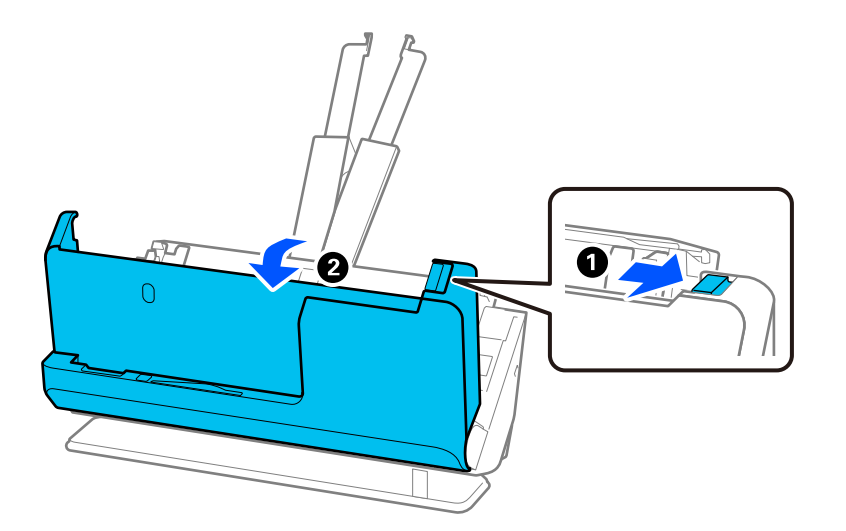

3. Ta försiktigt bort original som fastnat.

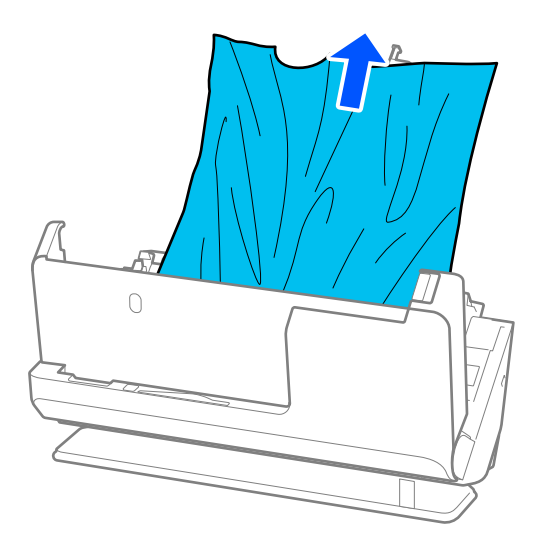

4. Om du inte kan dra originalen rakt uppåt ska du försiktigt dra ut igensatta original från utmatningsfacket i pilens riktning.

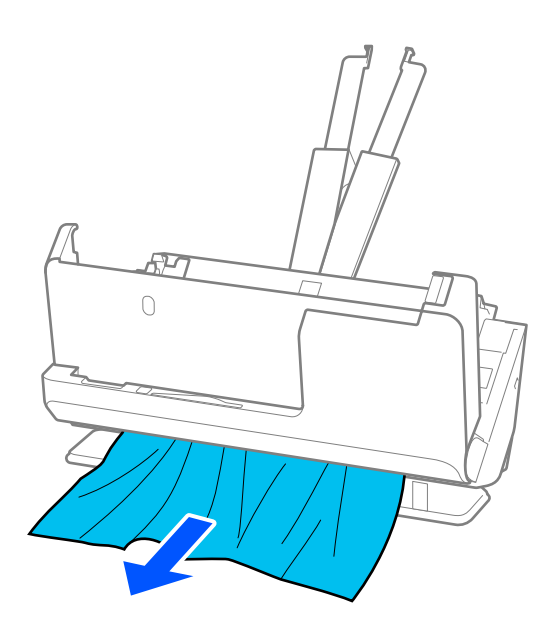

c*Viktigt:* Se till att inga papper finns i skannern.

5. Stäng skannerlocket med båda händerna.

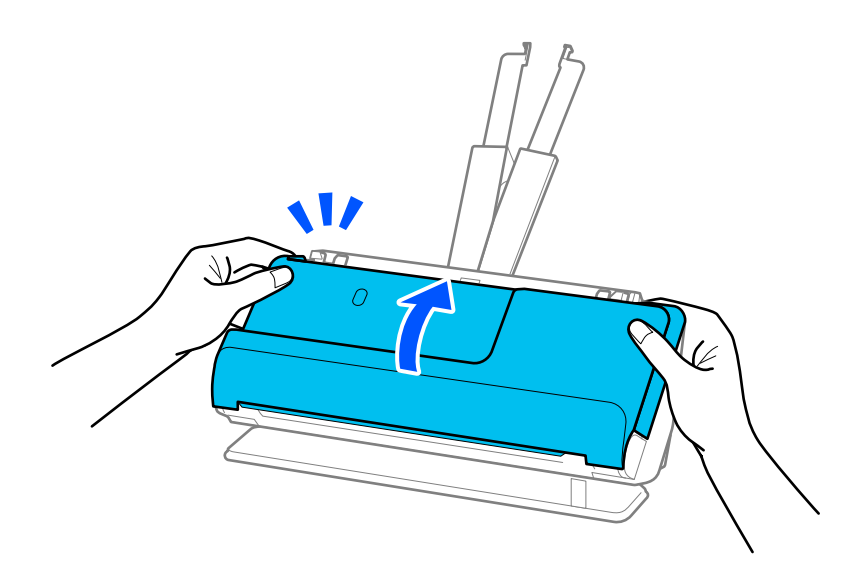

## c*Viktigt:*

Innan du startar om skanningen ska du kontrollera att skannern är stationär. Om skannern inte är stationär kan det orsaka att originalet fastnar.

## <span id="page-215-0"></span>**Pappersstopp, pappersmatningsfel och dokumentskyddsfel uppstår ofta**

Om följande problem uppstår, kontrollera original och status för skannern.

- ❏ Original fastnar ofta
- ❏ Pappersmatningsfel uppstår ofta
- ❏ Dokumentskyddsproblem uppstår ofta

#### **Punkter att kontrollera vid påfyllning av original**

- ❏ För original som viker sig eller krullas, plattar du till originalet före matning.
- ❏ Fyll på originalen med blandad storlek i mitten av inmatningsfacket i fallande ordning för pappersformat med den bredaste baksidan och smalaste framsidan. Skjut sedan kantguiderna för att rikta in dem med de bredaste originalen.

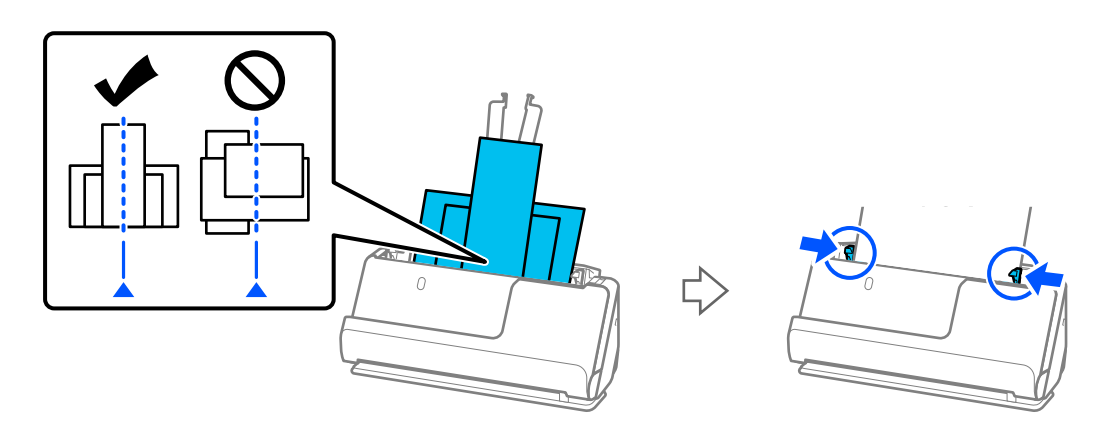

#### ["Fylla på batcher med original med olika papperstyper och storlekar" på sidan 93](#page-92-0)

Om problemet kvarstår kan du prova att skanna originalen i varje storlek separat, eller skanna originalen ett i taget. Anpassa kantguiderna mot originalens bredd varje gång du fyller på dem.

#### *Anmärkning:*

Du kan använda följande metoder för att skanna originalen flera gånger separat och sedan spara dem i en fil.

❏ Du kan använda skannermjukvaran.

Se Epson ScanSmart för information om hur du lägger till eller redigerar skannade sidor efter skanning i Epson ScanSmart.

- ❏ Vid använding av Epson Smart Panel, mata in originalet och tryck sedan på *+Skanna* efter skanning av första sidan för att visa skärmen Redigera. Du kan rotera, flytta och radera sidor på skärmen Redigera.
- ❏ När du skannar från kontrollpanelen (Skanna till), konfigurerar du Automatiskt matningsläge till *På (Halvautomatisk)*, och skannar sedan originalen i den ordning du vill spara dem.
- ❏ Efter skanningen tar du bort originalet från utmatningsfacket eller utmatningsplatsen.

#### **Punkter att kontrollera på skannern**

❏ Rengör rullarna inuti skannern.

["Rengöra skannern invändigt" på sidan 174](#page-173-0)
❏ Kontrollera antal ark som skannas av pickup-rullen. Om antlet skanningar som överskrider pickup-rullens servicelivslängd (50,000 ark), byter du rullens monteringskit mot ett nytt.

Även om antalet skanningar inte överskrider pickup-rullens servicelivslängd rekommenderar vi att du byter rulens monteringskit mot ett nytt om rullens yta slits ut.

["Byta rullmonteringskit" på sidan 182](#page-181-0)

#### *Anmärkning:*

Du kan kontrollera det senaste antalet skanningar på pickup-rullen på kontrollpanelen eller i Epson Scan 2 Utility.

För att markera från kontrollpanelen, tryck på *Underhåll av skanner* > *Byte av underhållsvals* på startskärmen och markera sedan antalet skanningar som visas i *Byte av underhållsvals*.

För att markera från Epson Scan 2 Utility, startar du Epson Scan 2 Utility, klickar på fliken *Räknare*, och markerar *Antal skanningar* i *Valsmonteringspaketet*.

### **Relaterad information**

- & ["Typer av original som kräver tillsyn" på sidan 52](#page-51-0)
- & ["Fylla på batcher med original med olika papperstyper och storlekar" på sidan 93](#page-92-0)
- & ["Förbereda skanning från kontrollpanelen \(funktioner för Skanna till\)" på sidan 99](#page-98-0)
- & ["Rengöra skannern invändigt" på sidan 174](#page-173-0)
- & ["Flera original matas \(dubbelmatning\)" på sidan 209](#page-208-0)
- & "Pappersskydd fungerar inte korrekt" på sidan 217

# **Pappersskydd fungerar inte korrekt**

Beroende på originalet och inställt nivå kanske denna funktion inte fungerar korrekt.

- ❏ Om fel svar ofta kommer kan du prova att sänka nivån.
- ❏ Kontrollera att den här funktionen är aktiverad om ditt original är skadat. Öka skyddsnivån för funktionen om den redan är aktiverad.

### **Relaterad information**

- $\blacktriangleright$  ["Skannerinställningar" på sidan 161](#page-160-0)
- & ["Ta bort original som satt igen från skannern" på sidan 210](#page-209-0)

# **Originalen blir smutsiga**

Rengör skannerns insida.

### **Relaterad information**

& ["Rengöra skannern invändigt" på sidan 174](#page-173-0)

# **Skanninghastigheten minskar vid kontinuerlig skanning**

Vid kontinuerlig skanning med ADF, tappar skanningen hastigheten för att förhindra skannerfunktionen från överhettning och skada. Du kan dock fortsätta med skanningen.

<span id="page-217-0"></span>För att återställa normal skanninghastighet ska du lämna skannern overksam i minst 30 minuter. Skanninghastigheten återställs inte även om strömmen är avstängd.

# **Det tar lång tid att skanna**

- ❏ Skanningshastigheten kan sakta ner beroende på skanningsförhållandena, t.ex. hög upplösning, bildjusteringsfunktioner, filformat, kommunikatonsläge och så vidare.
- ❏ Datorer med USB 3.0 (SuperSpeed) eller USB 2.0 (Hi-Speed) kan skanna snabbare än datorer med USB 1.1 portar. Om du använder en USB 3.0- eller USB 2.0-port med skannern, kontrollera att systemkraven uppfylls.
- ❏ Vid användning av säkerhetsprogramvara, uteslut filen TWAIN.log från övervakning eller ställ in TWAIN.log som en skrivskyddad fil. För mer information om säkerhetsmjukvarans funktioner, se hjälpavsnittet och så vidare i den medföljande mjukvaran. Filen TWAIN.log sparas på följande platser.

C:\Users\(användarnamn)\AppData\Local\Temp

### **Relaterad information**

- & ["Registrera en destination \(FTP\)" på sidan 152](#page-151-0)
- & ["Registrera en destination \(SharePoint\(WebDAV\)\)" på sidan 153](#page-152-0)

# **Problem med skannade bilder**

### **Raka linjer visas vid skanning från ADF**

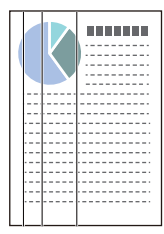

❏ Rengör ADF.

Raka linjer (streck) kan visas i bilden när skräp eller smuts hamnar i ADF.

- ❏ Ta bort allt skräp eller smuts som fastnat på originalet.
- ❏ När **Upptäck smuts glas** aktiveras, visas ett meddelande när smuts upptäcks på glaset i skannern.

Välj **Inst.** på startskärmen > **Skannerinställningar** > **Upptäck smuts glas**, och välj sedan **På-låg** eller **På-hög**. När ett varningsmeddelande visas, rengör glasytan inuti skannern med en äkta rengöringssats från Epson eller med en mjuk trasa.

["Rengöra skannern invändigt" på sidan 174](#page-173-0)

#### *Anmärkning:*

- ❏ Vissa fläckar kan inte identifieras korrekt.
- ❏ Om detekteringen inte fungerar korrekt ska du ändra inställningen. Om inga fläckar detekteras väljer du *På-hög*. Om inga fläckar detekteras felaktigt väljer du *På-låg* eller *Av*.

### **Relaterad information**

- & ["Rengöra skannern invändigt" på sidan 174](#page-173-0)
- & ["Konfigurera fläcketektering av glasytan" på sidan 169](#page-168-0)

# **Varning för att det visas fläckar inuti skannern**

Om varningsskärmen visas efter rengöring invändigt i skannern, krävs det att glaset byts ut. Kontakta din lokala återförsäljare för reparation.

#### **Relaterad information**

& ["Rengöra skannern invändigt" på sidan 174](#page-173-0)

### **Ojämna färger i den skannade bilden**

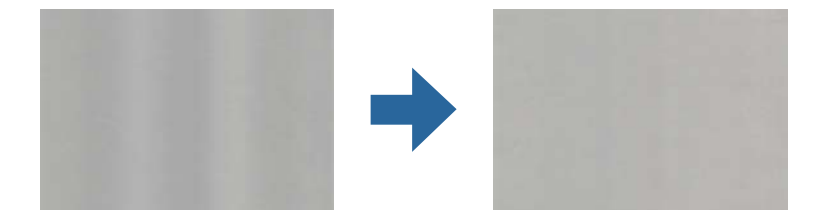

Om skannern utsätts för starkt ljus såsom direkt solljus, detekterar sensorn inuti skannern ljuset felaktigt och färgerna i den skannade bilden blir ojämna.

- ❏ Ändra skannern orientering så att det inte faller starkt ljus på skannerns framsida.
- ❏ Flytta skannern till en plats där den inte utsätts för starkt ljus.

# **Expandera eller förminska den skannade bilden**

Vid expandering eller förminskning av den skannade bilden kan du justera expansionsförhållandet med **Justeringar** i Epson Scan 2 Utility. Denna funktion är endast tillgänglig i Windows.

#### *Anmärkning:*

Epson Scan 2 Utility är en av de applikationer som medföljer skanners programvara.

- 1. Starta Epson Scan 2 Utility.
	- ❏ Windows 11

Klicka på startknappen och välj sedan **Alla appar** > **EPSON** > **Epson Scan 2 Utility**.

❏ Windows 10

Klicka på startknappen och välj **EPSON** > **Epson Scan 2 Utility**.

❏ Windows 8.1/Windows 8

Ange programvarans namn i sökfältet och välj sedan den ikon som visas.

❏ Windows 7

Klicka på startknappen och välj sedan **Alla program** eller **Program** > **EPSON** > **Epson Scan 2** > **Epson Scan 2 Utility**.

- 2. Välj fliken **Justeringar**.
- 3. Använd **Utvidgning/sammandragning** för att justera expansionsförhållandet för skannade bilder.
- 4. Klicka på **Ange** för att verkställa inställningarna för skannern.

# **En bild från originalets baksida framträder på den skannade bilden**

Bilderna på baksidan av originalen kan visas i den skannade bilden.

- ❏ Om **Auto**, **Färg**, eller **Gråskala** är valt som **Bildtyp**:
	- ❏ Kontrollera att **Ta bort bakgrund** har valts.

Kontrollpanel: **Ta bort bakgrund** i Skanninginställningarna.

Epson ScanSmart: På **Epson ScanSmart**, **Granska skanningar**, eller skärmen **Vald åtgärd**, klickar du på

fliken **Inställningar** > **Skannerinställningar** > knappen **Skanningsinställningar**, väljer fliken **Avancerade inställningar** på Epson Scan 2-skärmen som visas och aktivera sedan **Ta bort bakgrund**.

❏ Kontrollera att **Förstärkning av text** har valts.

Kontrollpanel: **Textförbättring** i Skanninginställningarna.

Epson ScanSmart: På **Epson ScanSmart**, **Granska skanningar**, eller skärmen **Vald åtgärd**, klickar du på

fliken **Inställningar** > **Skannerinställningar** > knappen **Skanningsinställningar**, väljer fliken **Avancerade inställningar** på Epson Scan 2-skärmen som visas och aktivera sedan **Förstärkning av text**.

### ❏ När **Svartvitt** väljs som **Bildtyp**

❏ Kontrollera att **Förstärkning av text** har valts.

Kontrollpanel: **Textförbättring** i Skanninginställningarna.

Epson ScanSmart: På **Epson ScanSmart**, **Granska skanningar**, eller skärmen **Vald åtgärd**, klickar du på

fliken **Inställningar** > **Skannerinställningar** > knappen **Skanningsinställningar**, väljer fliken **Avancerade inställningar** på Epson Scan 2-skärmen som visas och aktivera sedan **Förstärkning av text**.

Beroende på skicket i din skannade bild klickar du på **Inställningar**, och för sedan skjutreglaget mot **Ta bort bakgrund**.

# **Skannad text eller bilder är suddiga**

Du kan justera utseendet på den skannade bilden eller texten genom att öka upplösningen eller justera bildens kvalitet.

❏ Ändra upplösning och skanna sedan igen.

Ställ in lämplig upplösning för din skannade bild.

Kontrollpanel: Välj lämplig upplösning i **Upplösning** från Skanninginställningar.

Epson ScanSmart: På **Epson ScanSmart**, **Granska skanningar**, eller skärmen **Vald åtgärd**, klickar du på fliken

**Inställningar** > **Skannerinställningar** > knappen **Skanningsinställningar**, väljer fliken **Huvudinställningar** på Epson Scan 2-skärmen som visas och aktivera sedan **Upplösning**.

❏ Kontrollera att **Förstärkning av text** har valts.

Kontrollpanel: **Textförbättring** i Skanninginställningarna.

Epson ScanSmart: På **Epson ScanSmart**, **Granska skanningar**, eller skärmen **Vald åtgärd**, klickar du på fliken

**Inställningar** > **Skannerinställningar** > knappen **Skanningsinställningar**, väljer fliken **Avancerade inställningar** på Epson Scan 2-skärmen som visas och aktivera sedan **Förstärkning av text**.

När du väljer **Svartvitt** som **Bildtyp**, beroende på förhållandet i den skannade bilden klickar du på **Inställningar** och justerar skjutreglaget för **Framhäv ljusa bokstäver** / **Ta bort bakgrund**, stänger av **Ta bort punktbrus**, eller konfiguerar nivån för **Låg**.

❏ Om du skannar i formatet JPEG, testa ändra komprimeringsnivån.

Epson ScanSmart: På **Epson ScanSmart**, **Granska skanningar**, eller **Vald åtgärd**-skärmen, klicka på **Inställningar**, och klicka sedan på fliken **Spara inst** > **Alternativ**.

# **Moirémönster (spindelnätsliknande skuggor) förekommer**

Om originalet är ett utskrivet dokument kan moirémönster (spindelnätsliknande skuggor) förekomma på den skannade bilden.

❏ Kontrollera att **Descreening** har valts.

Klicka på **Inställningar** i **Epson ScanSmart**, **Granska skanningar** eller på fönstret **Vald åtgärd** och klicka sedan på fliken **Skannerinställningar** > knappen **Skanningsinställningar** > fliken **Avancerade inställningar** i fönstret Epson Scan 2 > **Descreening**.

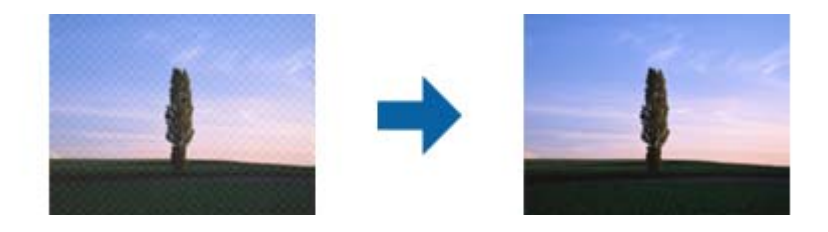

❏ Ändra upplösning och skanna sedan igen.

Klicka på **Inställningar** i **Epson ScanSmart**, **Granska skanningar** eller på fönstret **Vald åtgärd** och klicka sedan på fliken **Skannerinställningar** > knappen **Skanningsinställningar** > fliken **Huvudinställningar** i fönstret Epson Scan 2 > **Upplösning**.

# **Kanten på originalet skannas inte vid automatisk detektering av storleken i originalet**

Beroende på originalet kanske kanten inte skannas när originalets storlek väljs automatiskt.

❏ Klicka på **Inställningar** i **Epson ScanSmart**, **Granska skanningar** eller i fönstret **Vald åtgärd** och klicka sedan på fliken **Skannerinställningar** > knappen **Skanningsinställningar**.

I Epson Scan 2, väljer du fliken **Huvudinställningar** och sedan **Dokumentstorlek** > **Inställningar**. I fönstret **Inställningar för dokumentstorlek** justerar du **Beskär marginaler med storlek "Auto"**.

❏ Beroende på original kanske originalområdet inte kan identifieras korrekt vid användning av funktionen **Automatisk avkänning**. Välj rätt storlek på originalet i listan **Dokumentstorlek**.

Klicka på **Inställningar** i **Epson ScanSmart**, **Granska skanningar** eller i fönstret **Vald åtgärd** och klicka sedan på fliken **Skannerinställningar** > knappen **Skanningsinställningar**.

I Epson Scan 2, klicka på fliken **Huvudinställningar** och klicka sedan på **Dokumentstorlek**.

### *Anmärkning:*

Om storleken på originalet du vill skanna inte finns med på listan väljer du *Anpassa*, och skapar sedan storleken manuellt.

Klicka på *Inställningar* i *Epson ScanSmart*, *Granska skanningar* eller i fönstret *Vald åtgärd* och klicka sedan på fliken *Skannerinställningar* > knappen *Skanningsinställningar*.

I Epson Scan 2 klicka på fliken *Huvudinställningar* och klicka sedan på *Anpassa* i *Dokumentstorlek*.

# **Tecknet känns inte igen korrekt**

Kontrollera följande för att öka igenkänningsgraden för OCR (optisk teckenigenkänning).

- ❏ Kontrollera att originalet placeras rakt.
- ❏ Använd ett original med tydlig text. Textidentifiering kan avvisas för följande typer av original.
	- ❏ Original som har kopierats många gånger.
	- ❏ Original tas emot av fax (i låga upplösningar)
	- ❏ Original med tätt placerade tecken eller radavstånd
	- ❏ Original med radinjering eller understreck i texten
	- ❏ Original med handskriven text
	- ❏ Original med veck eller skrynklor
- ❏ Papperstyp som tillverkats av termiskt papper såsom kvitton kan försämras av åldrande eller friktion. Skanna dem så snart som möjligt.
- ❏ När du sparar till Microsoft® Office- eller **Sökbar PDF**-filer, kontrollera att korrekt språk är valt.

Kontrolera **Språk** på skärmen för att Spara inställningar.

❏ Om du har konfigureraat **Bildtyp** till **Färg** eller **Gråskala** i Epson Scan 2, kan du prova med att justera **Förstärkning av text**-inställningen.

I Epson ScanSmart, klickar du på knappen **Inställningar** > **Skannerinställningar** > **Skanningsinställningar** för att öppna skärmen Epson Scan 2. På skärmen Epson Scan 2, klickar du på fliken **Avancerade inställningar** > **Förstärkning av text** > **Inställningar**, och väljer **Framhäv ljusa bokstäver för OCR** som **Läge**.

#### *Anmärkning:*

Du behöver EPSON Scan OCR component för att spara som *Sökbar PDF*. Detta installeras automatiskt när du konfiguerar skannern med installationsenheten.

### **Kan inte lösa problem i den skannade bilden**

Om du har provat alla lösningar och inte lyckats åtgärda problemet initialiserar du inställningarna för skannerdrivrutinen (Epson Scan 2) med Epson Scan 2 Utility.

#### *Anmärkning:*

Epson Scan 2 Utility är en av de applikationer som medföljer skanners programvara.

- <span id="page-222-0"></span>1. Starta Epson Scan 2 Utility.
	- ❏ Windows 11

Klicka på startknappen och välj sedan **Alla appar** > **EPSON** > **Epson Scan 2 Utility**.

❏ Windows 10

Klicka på startknappen och välj sedan **EPSON** > **Epson Scan 2 Utility**.

❏ Windows 8.1/Windows 8

Ange programvarans namn i sökfältet och välj sedan den ikon som visas.

❏ Windows 7

Klicka på startknappen och välj sedan **Alla program** eller **Program** > **EPSON** > **Epson Scan 2** > **Epson Scan 2 Utility**.

❏ Mac OS

Välj **Gå** > **Applikationer** > **Epson Software** > **Epson Scan 2 Utility**.

- 2. Välj fliken **Annat**.
- 3. Klicka på **Återställ**.

### *Anmärkning:*

Om initieringen inte löser problemet avinstallerar och installerar du om skannerns programvara (Epson Scan 2).

# **Avinstallera och installera program**

# **Avinstallera dina program**

Du måste kanske avinstallera och sedan installera om programvaran för att lösa vissa problem eller om du har uppgraderat operativsystemet. Logga in på datorn som administratör. Ange administratörslösenordet om datorn uppmanar dig till det.

### **Avinstallera dina program i Windows**

- 1. Avsluta alla aktiva program.
- 2. Koppla ur skannern från datorn.
- 3. Öppna Kontrollpanelen:
	- ❏ Windows 11

Klicka på startknappen och välj sedan **Alla appar** > **Verktyg för Windows** > **Kontrollpanelen**.

❏ Windows 10

Klicka på startknappen och välj sedan **Windows system** > **Kontrollpanelen**.

❏ Windows 8.1/Windows 8

Klicka på **Skrivbord** > **Inställningar** > **Kontrollpanelen**.

❏ Windows 7

Klicka på startknappen och välj sedan **Kontrollpanelen**.

### <span id="page-223-0"></span>4. Välj **Avinstallera ett program** i **Program**.

- 5. Välj programmet som du vill avinstallera.
- 6. Klicka på **Avinstallera/ändra** eller **Avinstallera**.

#### *Anmärkning:*

Om fönstret Kontroll av användarkonto visas, klicka på Fortsätt.

7. Följ instruktionerna på skärmen.

### *Anmärkning:*

Ett meddelande kanske visas som uppmanar dig att starta om datorn. Om det visas, se till att *Jag vill starta om datorn nu* är markerat och klicka sedan på *Slutför*.

### **Avinstallera dina program i Mac OS**

#### *Anmärkning:*

Se till att du har installerat EPSON Software Updater.

1. Hämta avinstallationsprogrammet med EPSON Software Updater.

När du har hämtat avinstallationsprogrammet behöver du inte hämta det igen för varje gång du avinstallerar programmet.

- 2. Koppla ur skannern från datorn.
- 3. För att avinstallera skannerdrivrutinen, välj **Systeminställningar** i Apple-menyn > **Skrivare och skanner** (eller **Skriv ut och skanna**, **Skriv ut och faxa**), ta sedan bort skannern från den aktiverade skannerlistan.
- 4. Avsluta alla aktiva program.
- 5. Välj **Gå** > **Applikationer** > **Epson Software** > **Avinstallerare**.
- 6. Välj det program som du vill avinstallera och klicka sedan på avinstallera.

### c*Viktigt:*

Avinstallationsprogrammet tar bort alla drivrutiner för Epsons skannrar på datorn. Om du använder flera Epson skannrar och endast vill ta bort vissa drivrutiner, ta först bort alla drivrutiner och installera sedan de drivrutiner du behöver igen.

### *Anmärkning:*

Om du inte hittar det program som du vill avinstallera i listan över program kan du inte avinstallera via avinstallationsprogrammet. I dessa fall, välj *Gå* > *Applikationer* > *Epson Software*, välj det program som du vill avinstallera och dra det sedan till papperskorgen.

# **Installera dina program**

Följ inställningarna nedan för att installera nödvändiga program.

### *Anmärkning:*

- ❏ Logga in på datorn som administratör. Ange administratörslösenordet om datorn uppmanar dig till det.
- ❏ När du installerar om program måste du först avinstallera dem.
- 1. Avsluta alla aktiva program.
- 2. När du installerar skannerdrivrutinen Epson Scan 2, ska du temporärt koppla ur skannern och datorn.

### *Anmärkning:* Anslut inte skannern och datorn förrän du uppmanas till det.

3. Installera programmet genom att följa anvisningarna på webbplatsen nedan. [https://epson.sn](https://epson.sn/?q=2)

# <span id="page-225-0"></span>**Lägga till eller ersätta datorn eller enheter**

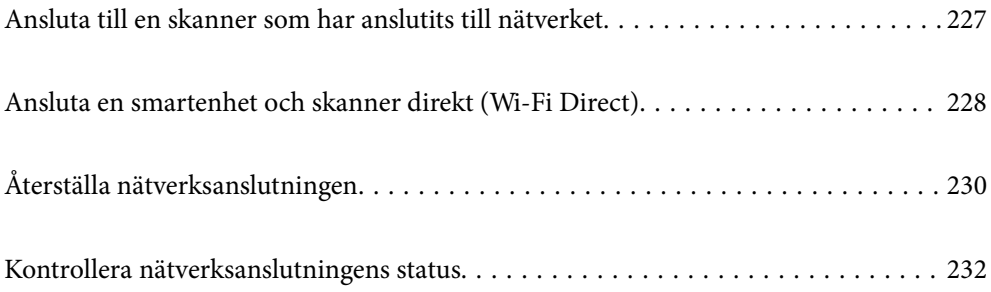

# <span id="page-226-0"></span>**Ansluta till en skanner som har anslutits till nätverket**

När skannern redan är ansluten till nätverken kan du ansluta en dator eller en smartenhet till skannern via nätverket.

# **Använda en nätverksskanner från en andra en dator**

Vi rekommenderar att du använder installationsverktyget för att ansluta skannern till en dator.

Öppna följande webbplats och ange sedan produktnamnet för att starta installationsenheten. Gå till **Inställning** och starta konfigurationen.

### [https://epson.sn](https://epson.sn/?q=2)

Du kan visa bruksanvisningen i Manualer för webbfilm. Öppna följande URL.

<https://support.epson.net/publist/vlink.php?code=NPD7126>

### **Val av skanner**

Följ instruktionerna på skärmen tills följande skärm visas, välj namnet på den skanner som du vill ansluta till och klicka sedan på **Nästa**.

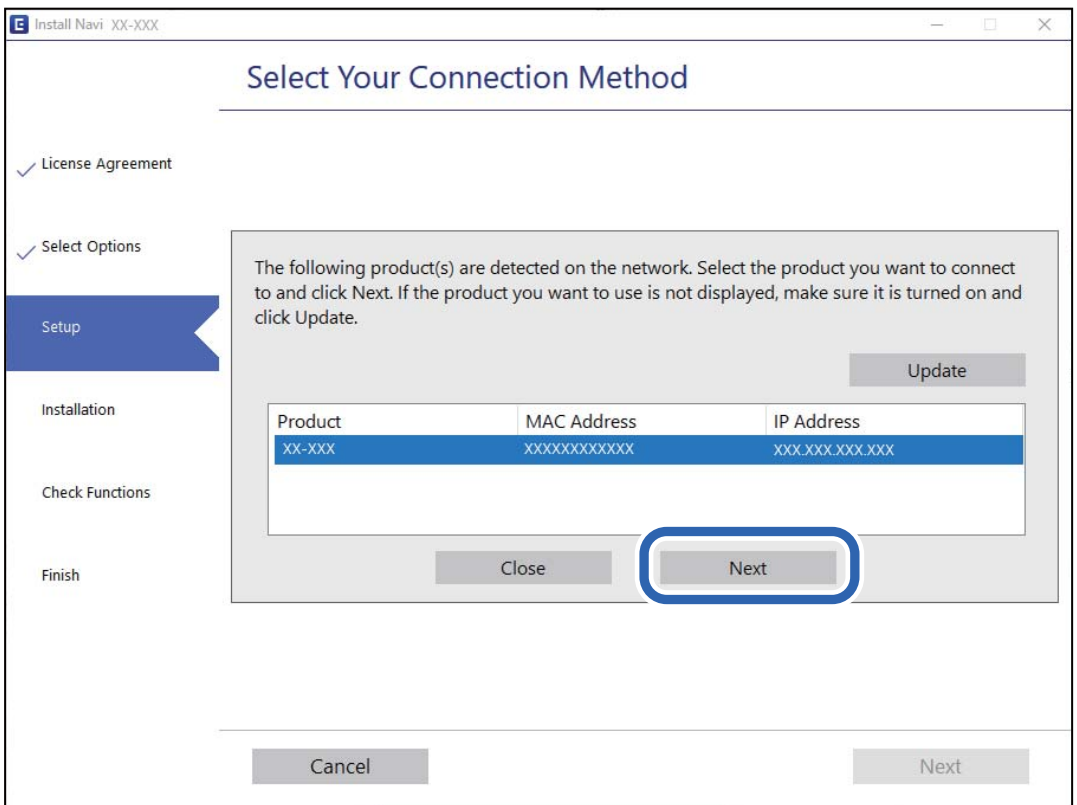

Följ instruktionerna på skärmen.

# **Använda en nätverksskanner från en smartenhet**

Du kan ansluta en smartenhet till skannern med en av metoderna nedan.

### <span id="page-227-0"></span>**Ansluta via en trådlös router**

Anslut smartenheten till samma Wi-Fi-nätverk (SSID) som skannern.

Se följande för mer information.

["Göra inställningar för anslutning till smartenheten" på sidan 231](#page-230-0)

### **Ansluta med Wi-Fi Direct**

Anslut smartenheten direkt till skannern utan en trådlös router.

Se följande för mer information.

"Ansluta en smartenhet och skanner direkt (Wi-Fi Direct)" på sidan 228

# **Ansluta en smartenhet och skanner direkt (Wi-Fi Direct)**

Wi-Fi Direct (enkel AP) låter dig ansluta en smartenhet direkt till skannern utan en trådlös router och skanna från den smarta enheten.

# **Om Wi-Fi Direct**

Använd den här anslutningsmetoden när du inte använder Wi-Fi i hemmet, på kontoret eller när du vill ansluta skannern och datorn eller den smarta enheten direkt. I det här läget fungerar skannern som en trådlös router och du kan ansluta enheterna till skannern utan att behöva använda en standard trådlös router. Enheterna som ansluts dock korrekt till skannern kan dock inte kommunicera med varandra genom skannern.

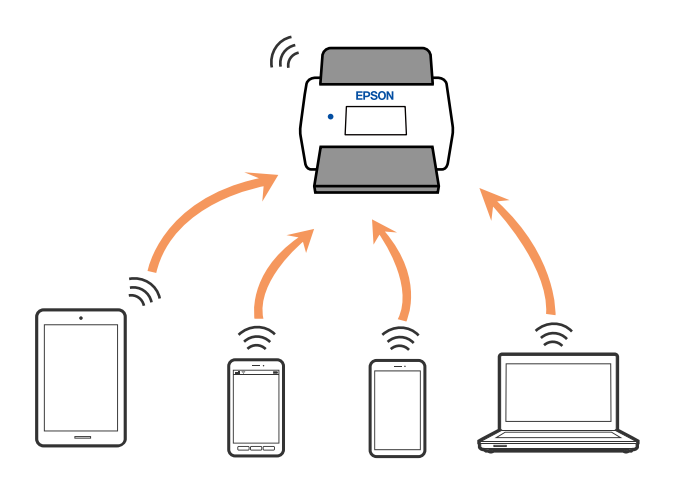

Skannern kan anslutas med Wi-Fi och Wi-Fi Direct (enkel AP)-anslutning samtidigt. Om du däremot startar en nätverksanslutning i Wi-Fi Direct (enkel AP)-anslutning när skannern är ansluten med Wi-Fi blir Wi-Fi tillfälligt frånkopplad.

# **Ansluta till en smartenhet med Wi-Fi Direct**

Denna metod låter dig ansluta skannern direkt till smarta enheter utan en trådlös router.

- 1. Välj  $\left| \widehat{\mathbb{R}} \right|$  på startskärmen.
- 2. Välj **Wi-Fi Direct**.
- 3. Välj **Gör inställningar**.
- 4. Starta Epson Smart Panel på din smartenhet.
- 5. Följ anvisningarna på Epson Smart Panel för att ansluta till din skanner.

När din smarta enhet är ansluten till skannern går du till nästa steg.

6. Välj **Slutförd** på skannerns kontrollpanel.

# **Koppla bort Wi-Fi Direct-anslutning (enkel AP)**

Det finns två metoder för att inaktivera en Wi-Fi Direct (enkel AP)-anslutning. Du kan inaktivera alla anslutningar från skannerns kontrollpanel, eller inaktivera alla anslutningar från datorn eller smarta enheten.

När du vill inaktivera alla anslutningar väljer du > **Wi-Fi Direct** > **Gör inställningar** > **Avaktivera Wi-Fi Direct**.

### c*Viktigt:*

Om Wi-Fi Direct (enkel AP)-anslutning är inaktiverad, är alla datorer och smartenheter som är anslutna till skannern med Wi-Fi Direct (enkel AP)-anslutning frånkopplade.

### *Anmärkning:*

Om du vill koppla bort en viss enhet ska du koppla bort från den enheten i stället för från produkten. Använd en av de följande metoderna för att inaktivera Wi-Fi Direct (enkel AP)-anslutningen från enheten.

❏ Inaktivera Wi-Fi-anslutningen till skannerns nätverksnamn (SSID).

❏ Anslut till ett annat nätverksnamn (SSID).

# **Ändra Wi-Fi Direct (enkel AP) inställningar såsom SSID**

När Wi-Fi Direct anslutning (enkel AP) aktiveras kan du ändra inställningarna från **1989** > **Wi-Fi Direct** > **Gör inställningar**  $\left[\frac{\equiv}{\mathbf{S}\mathbf{S}}\right]$ , så visas följande menyalternativ.

### **Ändra nätverksnamn**

Ändra Wi-Fi Direct (enkel AP)-nätverksnamn (SSID) som används för att ansluta skannern till ditt godtyckliga namn. Du kan ange nätverksnamnet (SSID) med ASCII-tecken som visas på tangentbordet på kontrollpanelen. Du kan ange upp till 22 tecken.

När du ändrar nätverksnamnet (SSID) kopplas alla anslutna enheter bort. Använd det nya nätverksnamnet (SSID) om du vi ansluta till enheten igen.

### <span id="page-229-0"></span>**Ändra lösenord**

Ändra Wi-Fi Direct (enkel AP)-lösenord för att ansluta till skannern med ditt godtyckliga värde. Du kan konfigurera lösenordet i de ASCII-tecken som visas på mjukvarutangentbordet på kontrollpanelen. Du kan ange från 8 till 22 tecken.

När du ändrar lösenordet kopplas alla anslutna enheter bort. Använd det nya lösenordet om du vill återansluta enheten.

### **Ändra frekvensintervall**

Ändra frekvensintervallet på Wi-Fi Direct som användas för att ansluta skannern. Du kan välja 2,4 GHz eller 5 GHz.

När du ändrar frekvensintervallet kopplas alla anslutna enheter bort. Anslut enheten igen.

Observera att du inte kan ansluta igen från enheter som inte stöder frekvensintervallet 5 GHz när du ändrar till 5 GHz.

Det kan hända att inställningen inte visas beroende på land eller region.

### **Avaktivera Wi-Fi Direct**

Inaktivera Wi-Fi Direct (enkel AP) När detta är inaktiverat kopplas alla anslutna enheter bort.

### **Återställ inställningarna**

Återställ alla Wi-Fi Direct (enkel AP)-inställningar till fabriksinställningar.

Smartenhetens Wi-Fi Direct (enkel AP)-anslutningsinformation som finns sparad på skannern tas bort.

### *Anmärkning:*

Du kan också konfigurera följande inställningar via fliken *Nätverk* > *Wi-Fi Direct* i Web Config.

- ❏ Aktivera eller inaktivera Wi-Fi Direct (enkel AP)
- ❏ Ändra nätverksnamn (SSID)
- ❏ Ändra lösenordet
- ❏ Ändra frekvensintervallet

Det kan hända att inställningen inte visas beroende på land eller region.

❏ Återställa Wi-Fi Direct (enkel AP)-inställningar

# **Återställa nätverksanslutningen**

I detta avsnitt förklaras hur du gör nätverkningsinställningar och ändrar anslutningssättet när du byter ut den trådlösa routern eller datorn.

# **När du byter ut den trådlösa routern**

Utför anslutningsinställningar för anslutning mellan datorn eller smartenheten och skannern när du byter ut den trådlösa routern.

Du måste göra dessa inställningar om du ändrar internetleverantören och så vidare.

### <span id="page-230-0"></span>**Göra inställningar för anslutning till datorn**

Vi rekommenderar att du använder installationsverktyget för att ansluta skannern till en dator.

Öppna följande webbplats och ange sedan produktnamnet för att starta installationsenheten. Gå till **Inställning** och starta konfigurationen.

[https://epson.sn](https://epson.sn/?q=2)

Du kan visa bruksanvisningen i Manualer för webbfilm. Öppna följande URL.

<https://support.epson.net/publist/vlink.php?code=NPD7126>

### **Välja anslutningssätt**

Följ instruktionerna på skärmen. På skärmen **Välj Tillval att installera** väljer du **Konfigurera Skrivare-anslutning (för nya nätverksroutrar eller ändra USB till nätverk, etc.)**, och klickar sedan på **Nästa**.

Följ instruktionerna på skärmen för att slutföra installationen.

Om du inte kan ansluta ska du läsa det följande för att försöka lösa problemet.

["Kan inte ansluta till ett nätverk" på sidan 201](#page-200-0)

### **Göra inställningar för anslutning till smartenheten**

Du kan använda skannern från en smartenhet, om du ansluter skannern till samma Wi-Fi-nätverk (SSID) som smartenheten. Öppna följande webbplats och ange sedan produktnamnet för att använda skannern från en smartenhet. Gå till **Inställning** och starta konfigurationen.

### [https://epson.sn](https://epson.sn/?q=2)

Åtkomst till webbplatsen från smartenheten som du vill ansluta till skannern.

# **När du ändrar datorn**

Utför anslutningsinställningarna mellan datorn och skannern när du ändrar datorn.

### **Göra inställningar för anslutning till datorn**

Vi rekommenderar att du använder installationsverktyget för att ansluta skannern till en dator.

Öppna följande webbplats och ange sedan produktnamnet för att starta installationsenheten. Gå till **Inställning** och starta konfigurationen.

#### [https://epson.sn](https://epson.sn/?q=2)

Du kan visa bruksanvisningen i Manualer för webbfilm. Öppna följande URL.

<https://support.epson.net/publist/vlink.php?code=NPD7126>

Följ instruktionerna på skärmen.

# **Ändra anslutningssätt till datorn**

I detta avsnitt förklaras hur du ändrar anslutningssättet när datorn och skannern har anslutits.

### <span id="page-231-0"></span>**Ändra från USB-anslutning till en nätverksanslutning**

Du kan använda installationsverktyget och installera om med en annan anslutningsmetod.

Öppna följande webbplats och ange sedan produktnamnet. Gå till **Inställning** och starta konfigurationen. [https://epson.sn](https://epson.sn/?q=2)

### **Välja att ändra anslutningssätt**

Följ instruktionerna i varje fönster. På skärmen **Välj Tillval att installera** väljer du **Konfigurera Skrivareanslutning (för nya nätverksroutrar eller ändra USB till nätverk, etc.)**, och klickar sedan på **Nästa**.

Välj **Anslut via trådlöst nätverk (Wi-Fi)**, och klicka sedan på **Nästa**.

Följ instruktionerna på skärmen för att slutföra installationen.

# **Skapa Wi-Fi-inställningar från kontrollpanelen**

Du kan göra nätverksinställningarna från skannerns kontrollpanel på flera sätt. Välj den anslutningsmetod som matchar miljön och villkoren som du har.

Om du känner till informationen för den trådlösa routern, såsom SSID och lösenord, kan du göra inställningarna manuellt.

Om den trådlösa routern stöder WPS kan du göra inställningarna genom att använda tryckknappskonfigurationen.

Efter att du anslutit skannern till nätverket ansluter du till skannern från enheten som du vill använda (dator, smartenhet, surfplatta och så vidare.)

### **Relaterad information**

& ["Ansluta skannern till nätverket" på sidan 236](#page-235-0)

# **Kontrollera nätverksanslutningens status**

Du kan kontrollera nätverksanslutningsstatus på följande sätt.

# **Kontrollera nätverksanslutningens status från kontrollpanelen**

Du kan kontrollera nätverksanslutningens status via nätverksikonen eller nätverksinformationen på skannerns kontrollpanel.

### **Kontrollera nätverksanslutningens status med nätverksikonen**

Du kan kontrollera nätverksanslutningens status och styrka via nätverksikonen på skannerns startskärm.

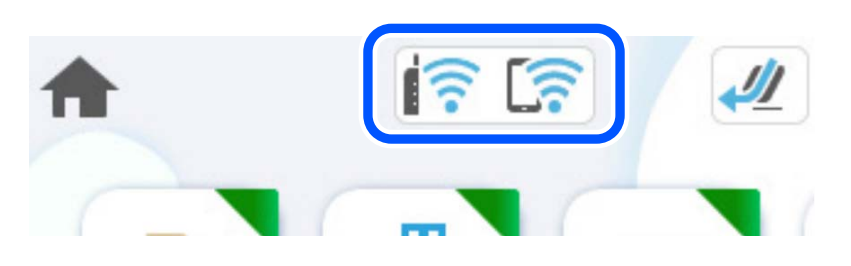

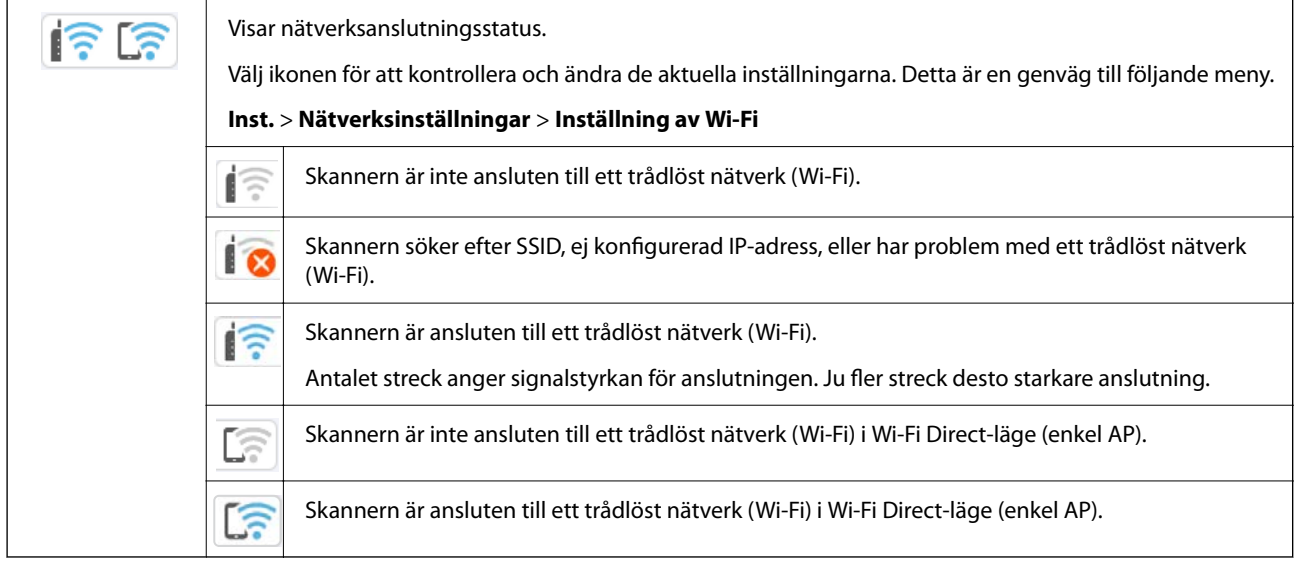

# **Visa detaljerad nätverksinformation på kontrollpanelen**

Du kan även visa annan nätverksrelaterad information genom att välja nätverksmenyerna som du vill kontrollera när skannern är ansluten till nätverket.

- 1. Välj **Inst.** på startskärmen.
- 2. Välj **Nätverksinställningar** > **Nätverksstatus**.
- 3. Om du vill kontrollera annan information ska du välja menyerna du vill kontrollera.
	- ❏ Wi-Fi-status

Visar nätverksinformation (enhetsnamn, anslutning, signalstyrka och så vidare) för Wi-Fi-anslutningar.

❏ Wi-Fi Direct Status

Visar om Wi-Fi Direct är aktiverad eller inaktiverad och lösenordet för SSID, och så vidare för Wi-Fi Directanslutningar.

❏ Status för e-postserver

Visar nätverksinformation för e-postservern.

# **Kontrollera datorns nätverk (endast Windows)**

Genom att använda kommandoprompten kontrollerar du anslutningsstatus för datorn och anslutningssökvägen till skannern. Detta gör att du löser problemen.

❏ ipconfig-kommando

Visa anslutningsstatus för nätverksgränssnittet som används av datorn.

Genom att jämföra inställningsinformationen med faktisk kommunikation kan du kontrollera om anslutningen är korrekt. Om det finns flera DHCP-servrar i samma nätverk kan du söka den faktiska adressen som är tilldelad till datorn, DNS-server etc.

❏ Format: ipconfig /all

❏ Exempel:

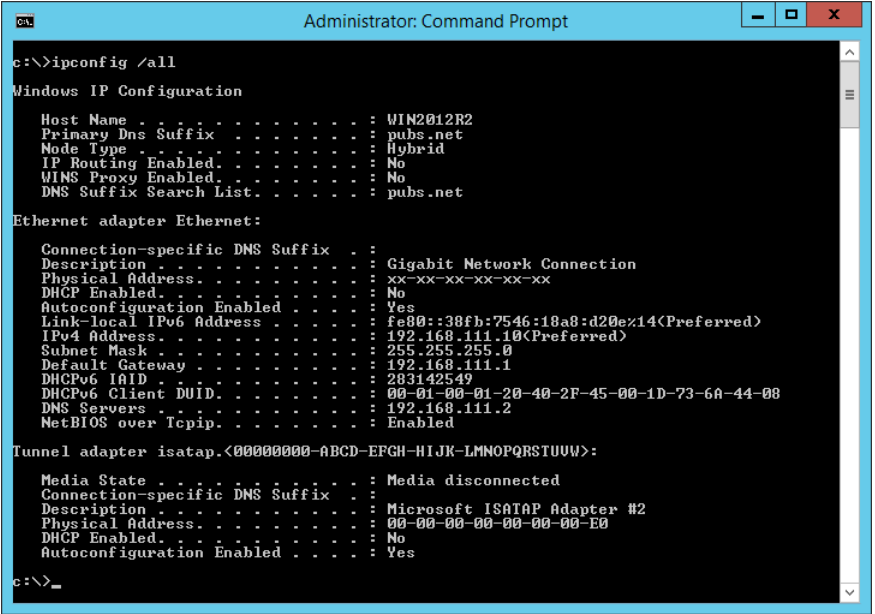

❏ pathping-kommando

Du kan bekräfta listan över routrar genom målvärden och kommunikationsdirigeringen.

- ❏ Format: pathping xxx.xxx.xxx.xxx
- ❏ Exempel: pathping 192.0.2.222

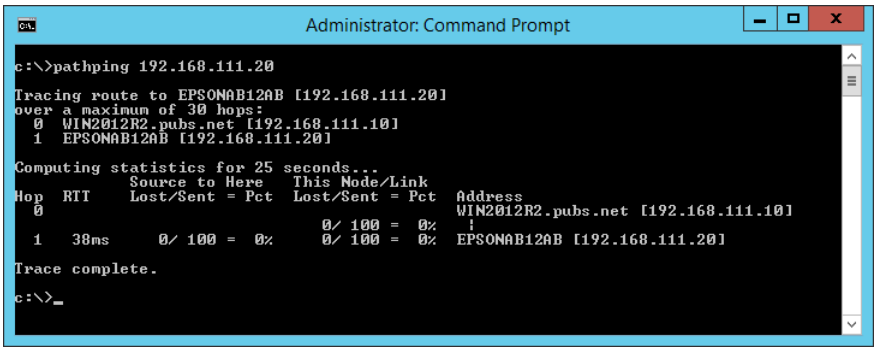

# <span id="page-234-0"></span>**Information om hantering**

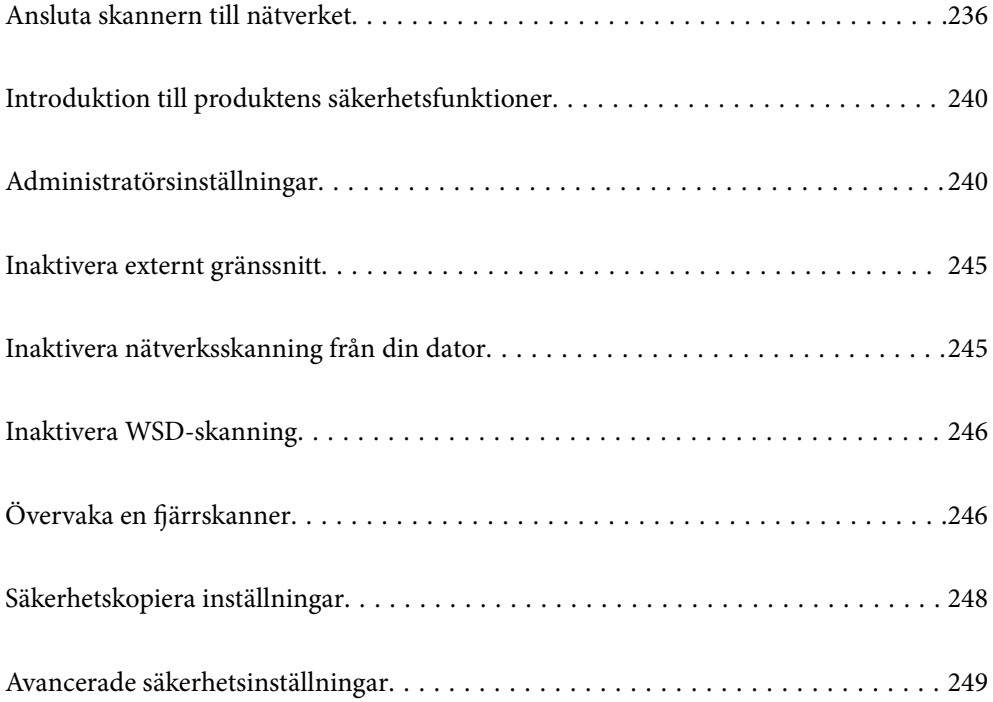

# <span id="page-235-0"></span>**Ansluta skannern till nätverket**

Anslut skannern till nätverket via skannerns kontrollpanel.

Se relaterad information nedan för mer information.

### *Anmärkning:*

Om din skanner och dator är i samma segment kan du även ansluta med installationsenheten.

Öppna följande webbplats och ange sedan produktnamnet för att starta installationsenheten. Gå till *Inställning* och starta konfigurationen.

[https://epson.sn](https://epson.sn/?q=2)

### **Relaterad information**

& ["Ansluta till trådlöst nätverk" på sidan 137](#page-136-0)

# **Innan du skapar en nätverksanslutning**

För att ansluta till nätverket ska du kontrollera anslutningsmetoden och inställningsinformationen för anslutningen först.

### **Samla information i anslutningsinställningarna**

Förbered nödvändig inställningsinformation för anslutning. Kontrollera följande information i förväg.

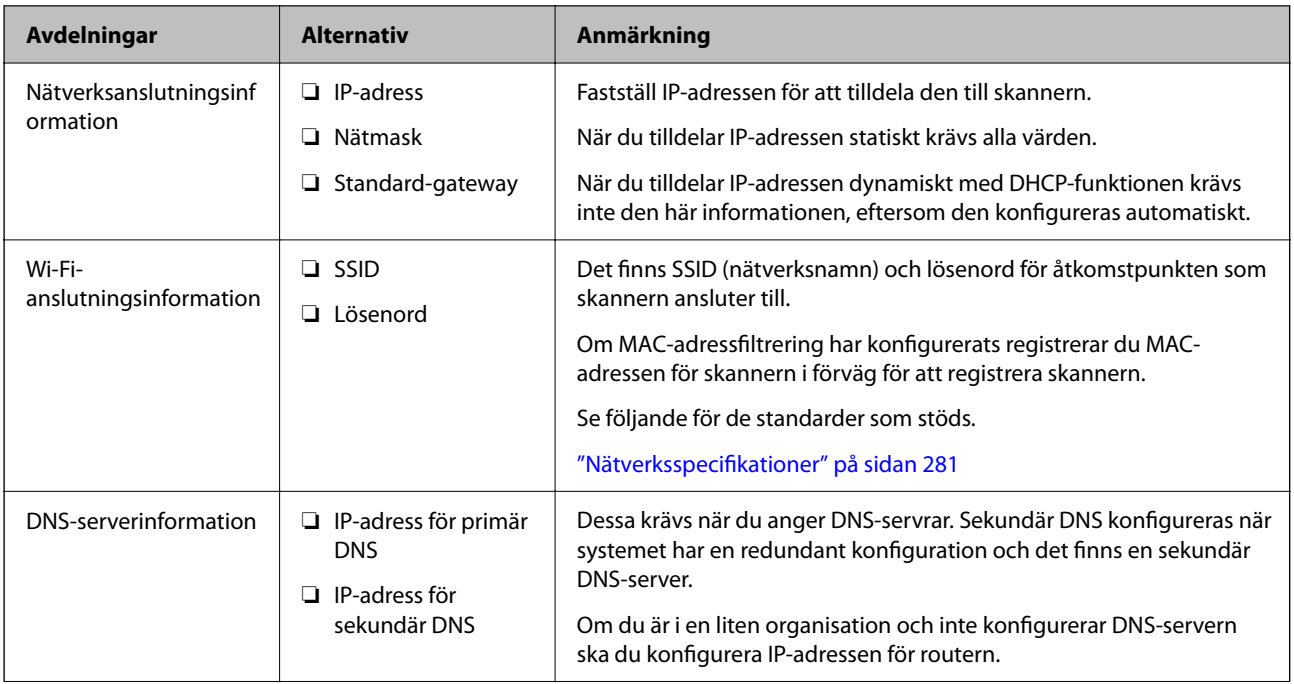

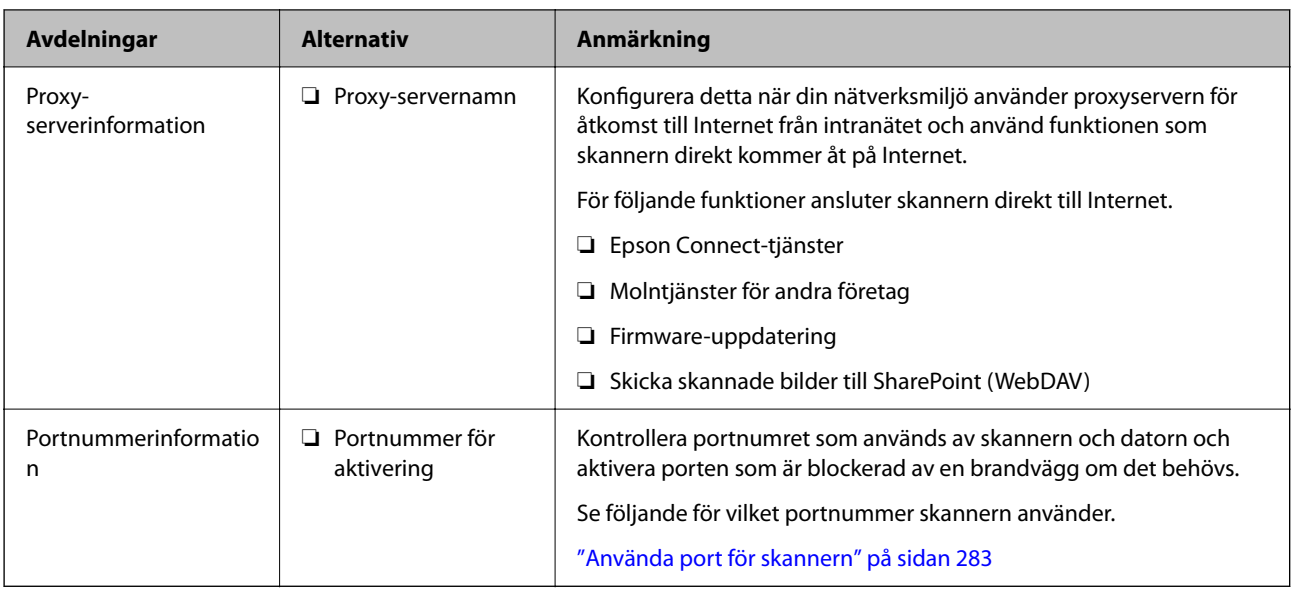

# **IP-adresstilldelning**

Följande typer av IP-adresstilldelning finns.

### **Statisk IP-adress:**

Tilldela förutbestämd IP-adress (värd) för skannern manuellt.

Informationen för anslutning till nätverket (nätmask, standardgateway, DNS-server etc.) behöver konfigureras manuellt.

IP-adressen ändras inte även om enheten stängs av, vilket är praktiskt när du vill hantera enheter i en miljö där du inte kan ändra IP-adressen eller du vill hantera enheter med IP-adressen. Vi rekommenderar inställningar för skanner, server etc. som många datorer kan få åtkomst till. Vid användning av säkerhetsfunktioner, såsom IPsec-/IP-filtrering, tilldelar du en fast IP-adress så att IP-adressen inte ändras.

### **Automatisk tilldelning genom användning av DHCP-funktionen (dynamisk IP-adress):**

Tilldela IP-adressen automatiskt till skannern (värden) genom att använda DHCP-funktionen på DHCP-servern eller routern.

Informationen för anslutning till nätverket (nätmask, standardgateway, DNS-server etc.) konfigureras automatiskt, så att du enkelt kan ansluta enheten till nätverket.

Om enheten eller routern stängs av, eller beroende på DHCP-serverinställningar, kan IP-adressen ändras vid återanslutning.

Vi rekommenderar hantering av andra enheter än IP-adressen och kommunikation med protokoll som kan följa IP-adressen.

### *Anmärkning:*

När du använder IP-adressreservationsfunktionen för DHCP, kan du tilldela samma IP-adress till enheterna när som helst.

### **DNS-server och Proxy-server**

DNS-servern har ett värdnamn, domännamn för e-postadress etc. kombinerat med IP-adressinformationen.

Kommunikation är omöjlig om den andra parten beskrivs med värdnamn, domännamn etc. när datorn eller skannern utför IP-kommunikationen.

Söker DNS-servern avseende informationen och hämtar IP-adressen till den andra parten. Den här processen kallas namnupplösning.

Därför kan enheter, såsom datorer och skannrar, kommunicera med IP-adressen.

Namnupplösningen är nödvändig för att skannern ska kommunicera med e-postfunktion eller Internetanslutningsfunktion.

När du använder dessa funktioner ska du skapa DNS-serverinställningar.

När du tilldelar skannerns IP-adress genom att använda DHCP-funktionen på DHCP-servern eller routern konfigureras den automatiskt.

Proxyservern placeras i gatewayen mellan nätverket och Internet och kommunicerar med datorn, skannern och Internet (motsatt server) för var och en av dem. Motsatt server kommunicerar endast med proxyservern. Därför kan skannerinformation, såsom IP-adress och portnummer inte läsas och en ökad säkerhet förväntas.

När du ansluter till Internet via en proxyserver, konfigurerar du proxyservern på skannern.

# **Tilldela IP-adress**

Konfigurera de grundläggande objekten som värdadress, Subnetmask, Standardgateway.

I det här avsnittet beskrivs proceduren för konfiguration av en statisk IP-adress.

- 1. Starta skannern.
- 2. Välj **Inst.** på startskärmen på skannerns kontrollpanel.
- 3. Välj **Nätverksinställningar** > **Avancerat** > **TCP/IP**.
- 4. Välj **Manuell** för **Erhåll IP-adress**.

När du konfigurerar IP-adressen automatiskt genom att använda DHCP-funktionen för routern, väljer du **Auto**. I så fall ställs **IP-adress**, **Subnetmask** och **Standardgateway** i steg 5 till 6 in automatiskt, så gå vidare till steg 7.

5. Ange IP-adressen.

Fokus flyttar till nästkommande segment eller bakomvarande segment separerat av en punkt om du väljer  $och \blacktriangleright$ .

Kontrollera värdet som visas på föregående skärm.

6. Konfigurera **Subnetmask** och **Standardgateway**.

Kontrollera värdet som visas på föregående skärm.

### c*Viktigt:*

Om kombinationen av IP-adress, Subnetmask och Standardgateway är felaktiga, är *Börja konfiguration* inaktiv och kan inte fortsätta med inställningarna. Kontrollera att det inte finns något fel i inmatningen.

7. Ange DNS-serverns IP-adress.

Kontrollera värdet som visas på föregående skärm.

### *Anmärkning:*

När du väljer *Auto* för IP-adresstilldelningsinställningar kan du välja DNS-serverinställningar från *Manuell* eller *Auto*. Om du inte kan erhålla DNS-serveradressen automatiskt ska du välja *Manuell* och ange DNS-serveradressen. Ange sedan den sekundära DNS-serveradressen direkt. Om du väljer *Auto* går du till steg 9.

8. Ange IP-adressen för den sekundära DNS-servern.

Kontrollera värdet som visas på föregående skärm.

9. Tryck på **Börja konfiguration**.

### **Inställning av proxyserver**

Konfigurera proxyservern om båda följande alternativen stämmer.

- ❏ Proxyservern är integrerad för Internet-anslutning.
- ❏ Vid användning av en funktion där skannern ansluter direkt till Internet, såsom Epson Connect-tjänst eller ett annat företags molntjänster.
- 1. Välj **Inst.** på startskärmen.

Gör nödvändiga inställningar efter IP-adresskonfiguration så visas skärmen **Avancerat**. Gå till steg 3.

- 2. Välj **Nätverksinställningar** > **Avancerat**.
- 3. Välj **Proxy-server**.
- 4. Välj **Anvnd.** för **Proxy-serverinst.**.
- 5. Ange adressen för proxy-servern i IPv4- eller FQDN-format. Kontrollera värdet som visas på föregående skärm.
- 6. Ange portnumret för proxy-servern. Kontrollera värdet som visas på föregående skärm.
- 7. Tryck på **Börja konfiguration**.

# **Konfigurera IEEE802.11k/v eller IEEE802.11r**

- 1. Öppna Web Config, och välj sedan fliken **Nätverk** > **Grundläggande**.
- 2. Konfigurera **IEEE802.11k/v** eller **IEEE802.11r** till aktiverad eller inaktiverad.
- 3. Klicka på **Nästa**. Bekräftelseskärmen för inställningar visas.
- 4. Klicka på **OK**.

### **Relaterad information**

& ["Hur du kör Web Config i en webbläsare" på sidan 36](#page-35-0)

# <span id="page-239-0"></span>**Introduktion till produktens säkerhetsfunktioner**

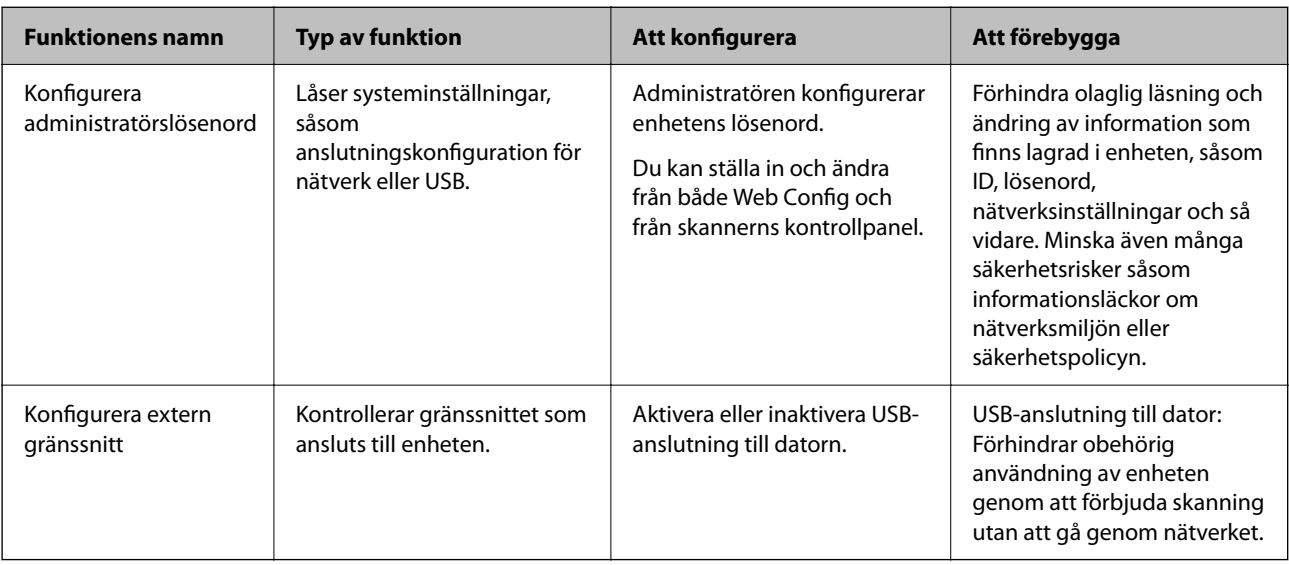

Detta avsnitt ger en introduktion till säkerhetsfunktioner som används i enheter från Epson.

# **Administratörsinställningar**

# **Konfigurera administratörslösenord**

När du konfigurerar administratörslösenordet kan du förhindra användare från att ändra i systemhanteringsinställningarna. Standardvärden är konfigurerade vid tiden för köpet. Vi rekommenderar att du ändrar det initiala administratörslösenordet från standardinställningen.

### *Anmärkning:*

Följande ger standardvärden för administratörsinformationen.

- ❏ Användarnamn (används endast för Web Config): Ingen (blank)
- ❏ ·Lösenord: Beroende på den etikett som sitter på produkten.

Om det finns en "PASSWORD"-etikett fäst på baksidan anger du numret med 8 siffror som visas på etiketten.

Om det inte finns någon "PASSWORD"-etikett påklistrad anger du serienumret på etiketten som finns på produktens undersida för det initiala administratörslösenordet.

Du kan ändra administratörslösenordet med antingen Web Config, skannerns kontrollpanel eller Epson Device Admin. När du använder Epson Device Admin, se Epson Device Admin guide eller hjälp.

# **Ändra administratörslösenordet från skannerns kontrollpanel**

Du kan ändra administratörslösenordet från skannerns kontrollpanel.

- 1. Välj **Inst.** på skannerns kontrollpanel.
- 2. Välj **Systemadministration** > **Admin. inställningar**.
- 3. Välj **Administratörslösenord** > **Ändra**.

4. Ange ditt aktuella lösenord.

### *Anmärkning:*

Det initiala lösenordet för administratören (standard) vid tiden för inköpet beror på den etikett som sitter på produktens baksida. Om det finns en "PASSWORD"-etikett fäst på baksidan anger du numret med 8 siffror som visas på etiketten. Om det inte finns någon "PASSWORD"-etikett påklistrad anger du serienumret på etiketten som finns på produktens undersida för det initiala administratörslösenordet.

5. Ange det nya lösenordet.

Det nya lösenordet måste vara 8 till 20 tecken långt och endast innehålla enkla alfanumeriska tecken och symboler.

### c*Viktigt:*

Se till att komma ihåg administratörslösenordet du konfigurerat. Om du glömmer ditt lösenord kan du inte återställa det och du behöver begära hjälp från servicepersonalen.

6. Ange det nya lösenordet som bekräftelse.

Ett meddelande om slutförande visas.

# **Ändra administratörslösenord med Web Config**

Ändra administratörslösenordet igen i Web Config.

- 1. Öppna Web Config och välj fliken **Produktsäkerhet** > **Ändra Administratörslösenord**.
- 2. Ange nödvändig information i **Nuvarande lösenord**, **Användarnamn**, **Nytt Lösenord**, och **Bekräfta nytt Lösenord**.

Det nya lösenordet måste vara 8 till 20 tecken långt och endast innehålla enkla alfanumeriska tecken och symboler.

### *Anmärkning:*

Följande ger standardvärden för administratörsinformationen.

- ❏ Användarnamn: inget (blank)
- ❏ ·Lösenord: Beroende på den etikett som sitter på produkten.

Om det finns en "PASSWORD"-etikett fäst på baksidan anger du numret med 8 siffror som visas på etiketten. Om det inte finns någon "PASSWORD"-etikett påklistrad anger du serienumret på etiketten som finns på produktens undersida för det initiala administratörslösenordet.

### c*Viktigt:*

Se till att komma ihåg administratörslösenordet du konfigurerat. Om du glömmer ditt lösenord kan du inte återställa det och du behöver begära hjälp från servicepersonalen.

3. Välj **OK**.

### **Relaterad information**

- & ["Kommentarer till administratörslösenordet" på sidan 13](#page-12-0)
- & ["Hur du kör Web Config i en webbläsare" på sidan 36](#page-35-0)

# <span id="page-241-0"></span>**Använda Låsinställning för kontrollpanelen**

Du kan använda Låsinställning för att låsa kontrollpanelen för att förhindra användare från att ändra objekt kopplade till systeminställningar.

# **Konfigurera Låsinställning från kontrollpanelen**

- 1. Välj **Inst.**.
- 2. Välj **Systemadministration** > **Admin. inställningar**.

När Låsinställning har ställts in ombeds du uppge lösenordet.

3. Välj **På** eller **Av** som **Låsinställning**.

# **Konfigurera Låsinställning från Web Config**

- 1. Välj fliken **Enhetshantering** > **Kontrollpanel**.
- 2. Välj **På** eller **Av** för **Panellås**.
- 3. Klicka på **OK**.

### **Relaterad information**

& ["Hur du kör Web Config i en webbläsare" på sidan 36](#page-35-0)

### **Låsinställning-objekt på menyn Inst.**

Detta är en lista över objekt som är låsta i menyn **Inst.** på kontrollpanelen via Låsinställning.

 $\checkmark$  = Som ska låsas. - = Som inte ska låsas.

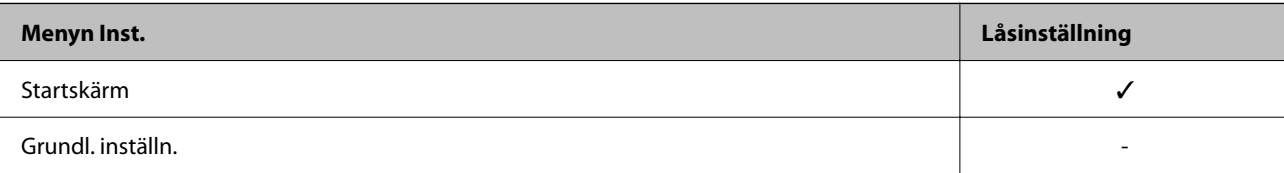

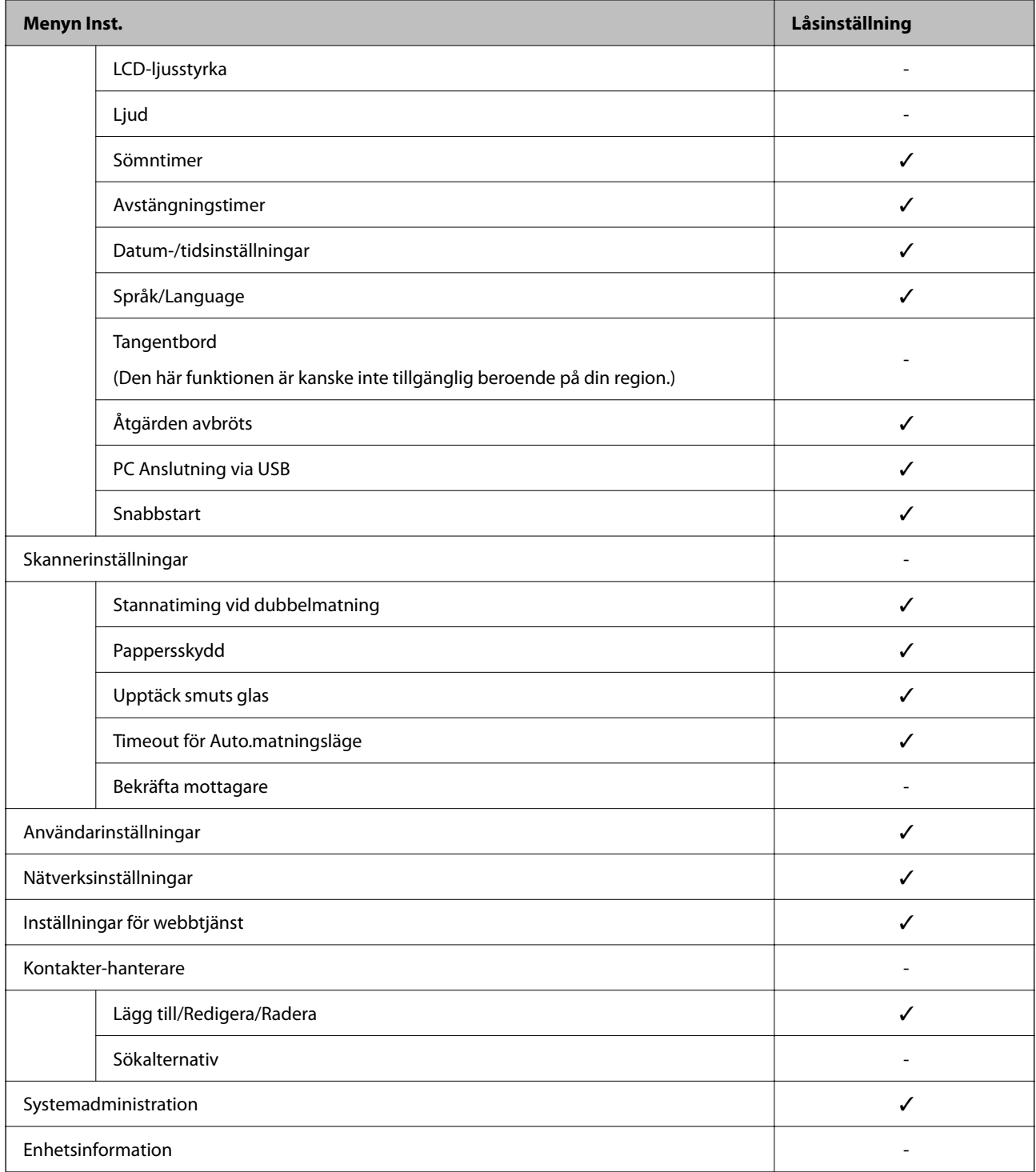

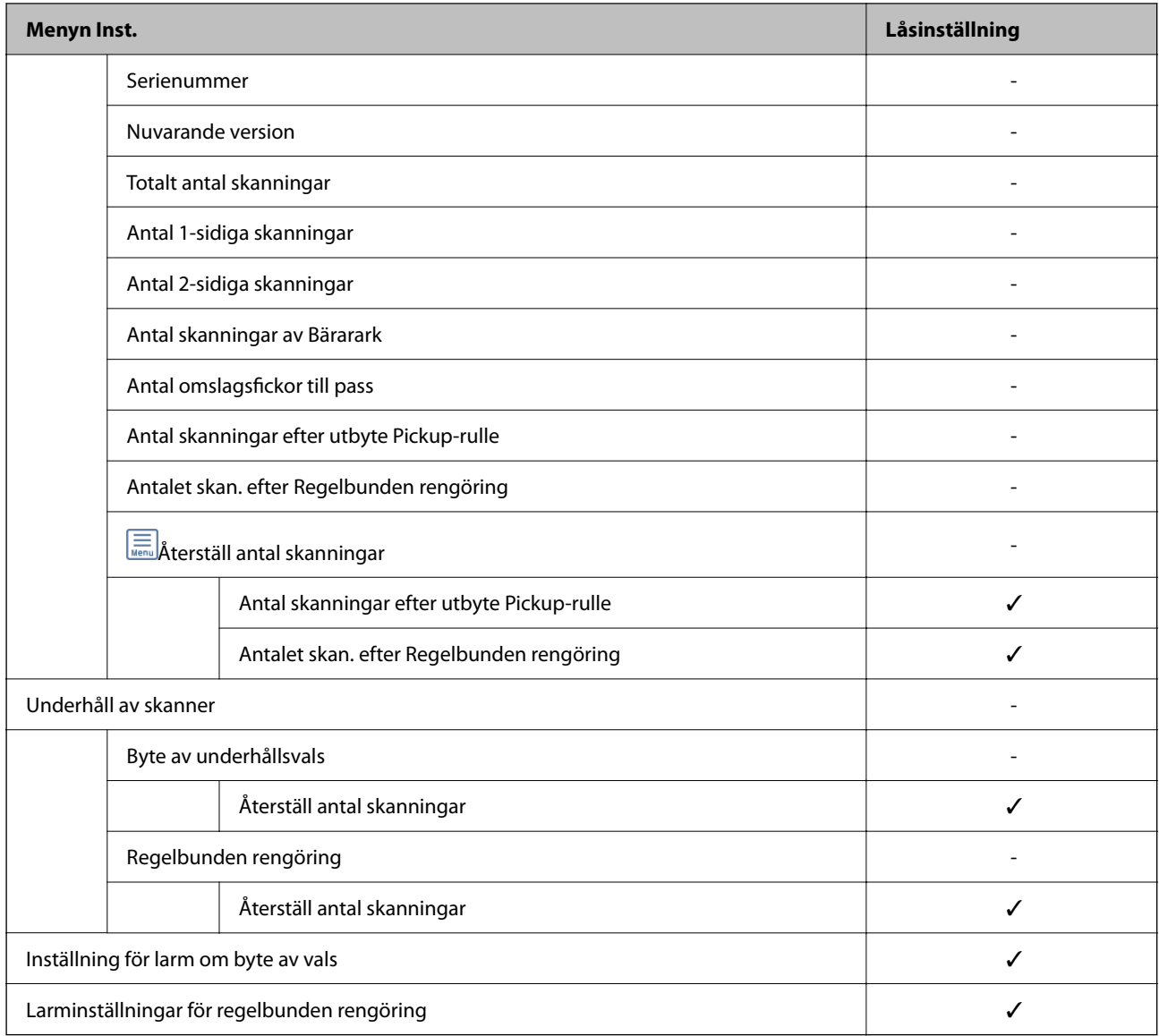

# **Logga in på skannern från en dator**

När du loggar in på Web Config som administratör, kan du använda objekt som är konfigurerade i Låsinställning.

- 1. Ange skannerns IP-adress i en webbläsare när du vill köra Web Config.
- 2. Klicka på **Administratörsinloggning**.
- 3. Ange användarnamnet och administratörslösenordet i **Användarnamn** och **Nuvarande lösenord**.
- 4. Klicka på **OK**.

De låsta objekten och **Logga ut administratör** visas när de autentiseras.

Klicka på **Logga ut administratör** för att logga ut.

### **Relaterad information**

& ["Kommentarer till administratörslösenordet" på sidan 13](#page-12-0)

<span id="page-244-0"></span>& ["Hur du kör Web Config i en webbläsare" på sidan 36](#page-35-0)

# **Inaktivera externt gränssnitt**

Du kan inaktivera gränssnittet som används till att ansluta enheten till skannern. Ställ in begränsningen för att begränsa andra skanningsjobb än de som görs via nätverket.

#### *Anmärkning:*

Du kan också utföra inställningar för begränsning via skannerns kontrollpanel. PC Anslutning via USB: *Inst.* > *Grundl. inställn.* > *PC Anslutning via USB*

- 1. Öppna Web Config och välj fliken **Produktsäkerhet** > **Externt gränssnitt**.
- 2. Välj **Inaktivera** för de funktioner som du vill ställa in.

Välj **Aktivera** om du inte längre vill kontrollera.

PC Anslutning via USB

Du kan hindra användning av USB-anslutningen från datorn. Om du vill hindra den väljer du **Inaktivera**.

- 3. Klicka på **OK**.
- 4. Kontrollera att den inaktiverade porten inte kan användas.

PC Anslutning via USB

Om drivrutinen har installerats på datorn

Anslut skannern till datorn med en USB-kabel och bekräfta sedan att skannern inte skannrar.

Om drivrutinen inte har installerats på datorn

Windows:

Öppna enhetshanteraren och behåll den, anslut skannern till datorn med en USB-kabel och bekräfta sedan att enhetshanterarens displayinnehåll förblir oförändrat.

Mac OS:

Anslut skannern till datorn med en USB-kabel och bekräfta sedan att du inte kan lägga till skannern **Skrivare och skannrar**.

### **Relaterad information**

& ["Hur du kör Web Config i en webbläsare" på sidan 36](#page-35-0)

# **Inaktivera nätverksskanning från din dator**

Du kan göra följande inställningar i Web Config för att inaktivera nätverksskanning med EPSON Scan från datorn.

- 1. Öppna Web Config, och välj sedan fliken **Skanna** > **Nätverksskanning**.
- 2. Rensa kryssrutan för **EPSON Scan**, och kryssrutan **Aktivera skanning**.

<span id="page-245-0"></span>3. Klicka på **Nästa**.

Bekräftelseskärmen för inställningar visas.

4. Klicka på **OK**.

### **Relaterad information**

& ["Hur du kör Web Config i en webbläsare" på sidan 36](#page-35-0)

# **Inaktivera WSD-skanning**

#### *Anmärkning:*

Du kan också utföra inställningar för begränsning via skannerns kontrollpanel. Välj *Inst.* >*Systemadministration* > *WSDinställningar*.

Om du inte vill att din dator ska konfigurera skannern som en WSD-skanningenhet, följer du stegen nedan för att inaktivera WSD-inställningar.

- 1. Öppna Web Config, och välj sedan fliken **Nätverkssäkerhet** > **Protokoll**.
- 2. I **WSD-inställningar**, rensa kryssrutan för **Aktivera WSD**.
- 3. Klicka på **Nästa**.

Bekräftelseskärmen för inställningar visas.

4. Klicka på **OK**.

### **Relaterad information**

& ["Hur du kör Web Config i en webbläsare" på sidan 36](#page-35-0)

# **Övervaka en fjärrskanner**

# **Kontrollerar information för en fjärrskanner**

Du kan kontrollera följande information om skannern som används från **Status** med hjälp av Web Config.

❏ Produktstatus

Kontrollera status, produktnummer, MAC-adress o.s.v.

❏ Nätverksstatus

Kontrollera informationen för nätverksanslutningsstatus, IP-adress, DNS server, etc.

❏ Användningsstatus

Kontrollera den första dagen för skanning, antal skanningsjobb etc.

❏ Hårdvarustatus

Kontrollera statusen för varje funktion på skannern.

### ❏ Panel stillbild

Visar en stillbild av skärmen som visas på skannerns kontrollpanel.

# **Ta emot e-postmeddelanden när händelser inträffar**

### **Om e-postaviseringar**

Det här är en aviseringsfunktion som, när händelser, såsom skanningstopp och skannerfel uppstår, skickar e-post till den specificerade adressen.

Du kan registrera upp till fem mål och konfigurera meddelandeinställningar för varje mål.

För att använda den här funktionen behöver du konfigurera mejlservern innan du konfigurerar meddelanden.

### **Konfigurera e-postavisering**

Konfigurera e-postmeddelande genom att använda Web Config.

- 1. Öppna Web Config och välj fliken **Enhetshantering** > **E-postavisering**.
- 2. Konfigurera ämne för e-postbekräftelsen.

Markera innehåll som visas för ämnet på de båda menyerna.

- ❏ Det valda innehållet visas intill **Ämne**.
- ❏ Samma innehåll kan inte konfigureras på vänster och höger sida.

❏ När antalet tecken i **Plats** överskrider 32 byte, nonchaleras tecken som överskrider 32 byte.

3. Ange e-postadress för sändning av e-postavisering.

Använd A–Z a–z 0–9 ! #  $\frac{6}{3}$ % & ' $* + -1$  / = ? ^  $\frac{1}{3}$  |  $\frac{1}{2}$  @, och uppge mellan 1 och 255 tecken.

- 4. Välj språk för e-postaviseringar.
- 5. Markera kryssrutan för händelsen du vill få en avisering för.

Numret för **Aviseringsinställningar** länkas till målnumret för **Inställningar för e-postadress**.

Exempel:

Om du vill ha en avisering skickad till e-postadressen du har konfigurerat för nummer 1 i **Inställningar för epostadress** när administratörslösenordet har ändrats, markerar du kryssrutan i kolumn **1** på rad **Administratörslösenord ändrat**.

6. Klicka på **OK**.

Kontrollera att en e-postbekräftelse skickas genom att orsaka en händelse.

Exempel: Administratörslösenordet har ändrats.

### **Relaterad information**

& ["Hur du kör Web Config i en webbläsare" på sidan 36](#page-35-0)

### <span id="page-247-0"></span>*Alternativ för e-postaviseringar*

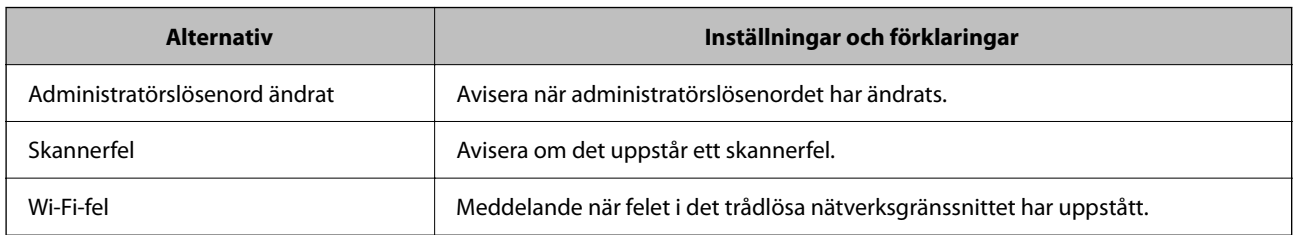

# **Säkerhetskopiera inställningar**

Du kan exportera inställningsvärdets konfiguration från Web Config till filen. Du kan använda den för säkerhetskopiering av inställningsvärden, byte av skrivare etc.

Den exporterade filen kan inte redigeras, eftersom den exporteras som en binär fil.

# **Exportera inställningarna**

Exportera inställningarna för skannern.

- 1. Öppna Web Config och välj fliken **Enhetshantering** > **Inställningsvärde för export och import** > **Exportera**.
- 2. Välj de inställningar som du vill exportera.

Välj de inställningar som du vill exportera. Om du väljer den överordnade kategorin, väljs även undergrupper. Däremot kan underkategorier som orsakar fel genom att dupliceras inom samma nätverk (såsom IP-adresser och så vidare) inte väljas.

3. Ange ett lösenord för att koda den exporterade filen.

Du behöver ett lösenord för att importera filen. Lämna detta tomt, om du inte vill koda filen.

4. Klicka på **Exportera**.

### c*Viktigt:*

Om du vill exportera skannerns nätverksinställningar som enhetens namn och IPv6-adress, välj *Aktivera för att välja de enskilda inställningarna för enheten.* och markera fler poster. Använd endast utvalda värden för ersättningsskanner.

### **Relaterad information**

& ["Hur du kör Web Config i en webbläsare" på sidan 36](#page-35-0)

# **Importera inställningarna**

Importera den exporterade Web Config-filen till skannern.

### <span id="page-248-0"></span>c*Viktigt:*

När du importerar värden som innehåller individuell information såsom ett skannernamn eller en IP-adress, måste du se till att samma IP-adress inte finns i samma nätverk.

- 1. Gå till Web Config, och välj sedan fliken **Enhetshantering** > **Inställningsvärde för export och import** > **Importera**.
- 2. Välj den exporterade filen och ange sedan det kodade lösenordet.
- 3. Klicka på **Nästa**.
- 4. Välj inställningarna du vill importera och klicka sedan på **Nästa**.
- 5. Klicka på **OK**.

Inställningarna tillämpas på skannern.

### **Relaterad information**

& ["Hur du kör Web Config i en webbläsare" på sidan 36](#page-35-0)

# **Avancerade säkerhetsinställningar**

Det här avsnittet förklarar avancerade säkerhetsfunktioner.

# **Säkerhetsinställningar och förebyggande av fara**

När en skanner är ansluten till ett nätverk kan du öppna den från en fjärrstyrd plats. Dessutom kan många människor dela skannern, vilket är praktiskt vid förbättring av operationell effektivitet och bekvämlighet. Risker, såsom olaglig åtkomst, olaglig användning och modifiering av data ökar. Om du använder skannern i en miljö där du kan få åtkomst till Internet är riskerna ännu högre.

För skannrar som inte har åtkomstskydd utifrån går det att läsa kontakter som lagras i skannern från Internet.

För att undvika den här risken har Epson-skannrar en rad olika säkerhetstekniker.

Konfigurera skannern efter behov enligt miljövillkoren som har byggts in i kundens miljöinformation.

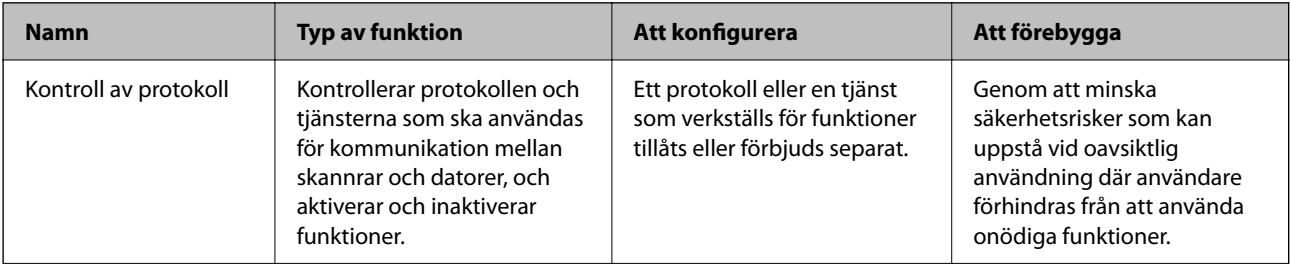

<span id="page-249-0"></span>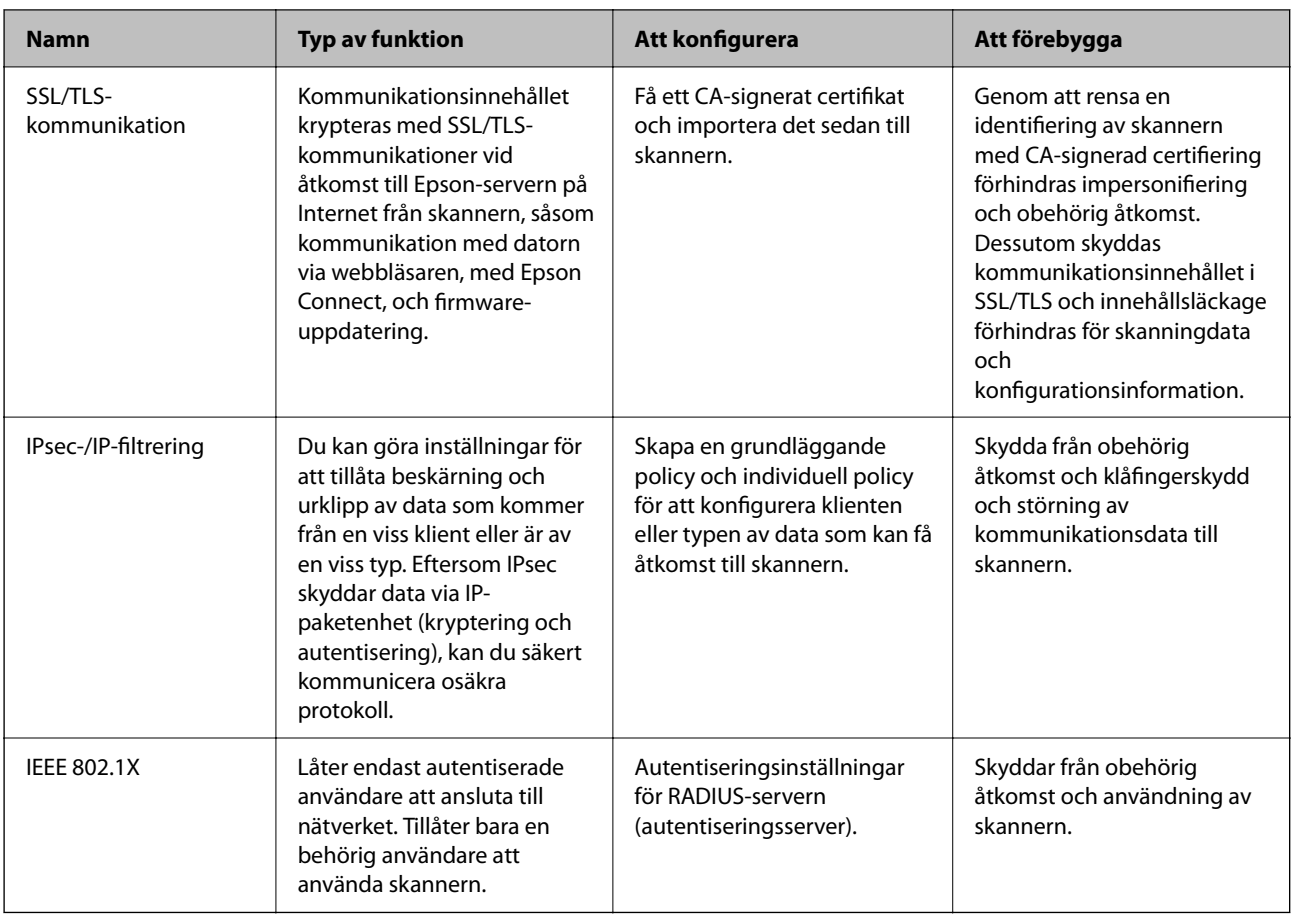

# **Säkerhetsfunktionsinställningar**

När du ställer in IPsec-/IP-filtrering eller IEEE 802.1X, rekommenderas det att du öppnar Web Config med SSL/TLS för att kommunicera inställningsinformation för att minska säkerhetsrisker som manipulation eller avlyssning.

Se till att du konfigurerar administratörslösenordet innan du ställer in IPsec-/IP-filtrering eller IEEE 802.1X.

# **Kontrollera med protokoll**

Du kan skanna med hjälp av ett antal olika vägar och protokoll. Du kan också använda nätverksskanning från ett ospecificerat antal nätverksdatorer.

Du kan sänka oönskade säkerhetsrisker genom att begränsa skanning från särskilda vägar eller genom att kontrollera de tillgängliga funktionerna.

# **Kontrollera protokoll**

Konfigurera protokollinställningarna som stöds av skannern.

- 1. Öppna Web Config och välj sedan fliken **Nätverkssäkerhet** tab > **Protokoll**.
- 2. Konfigurera varje punkt.
- 3. Klicka på **Nästa**.
- 4. Klicka på **OK**.

Inställningarna aktiveras på skannern.

### **Relaterad information**

& ["Hur du kör Web Config i en webbläsare" på sidan 36](#page-35-0)

# **Protokoll som du kan aktivera eller avaktivera**

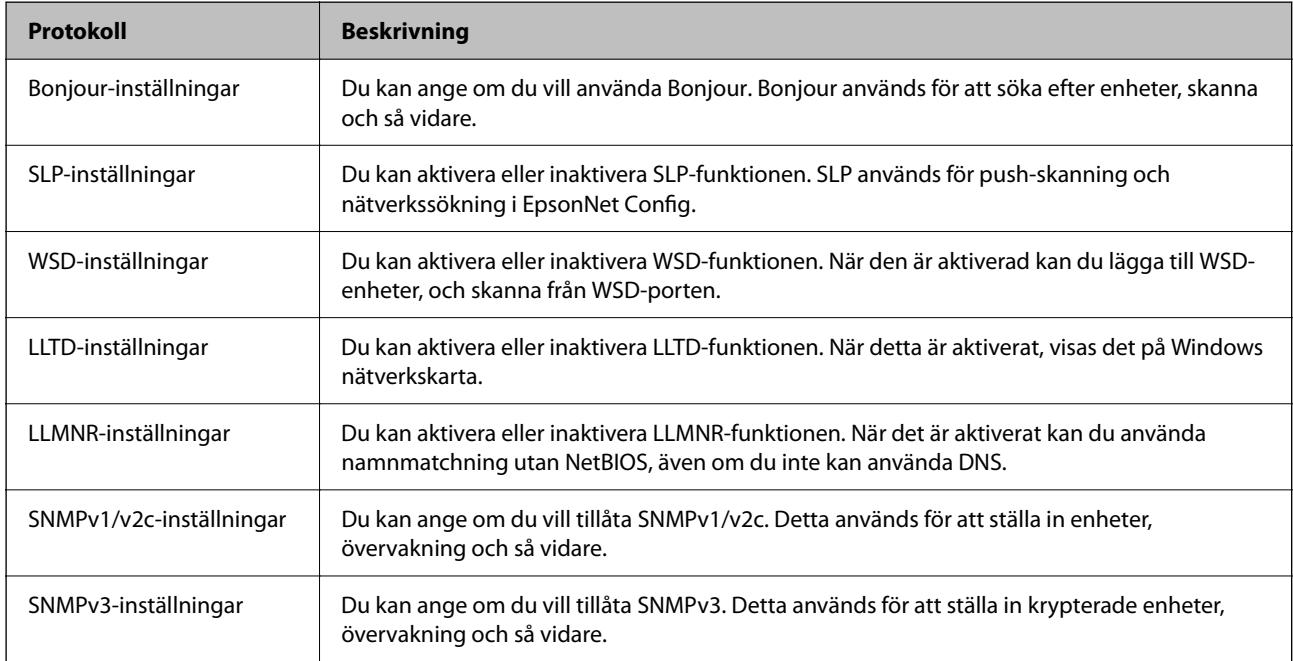

# **Inställningsalternativ för protokoll**

Bonjour-inställningar

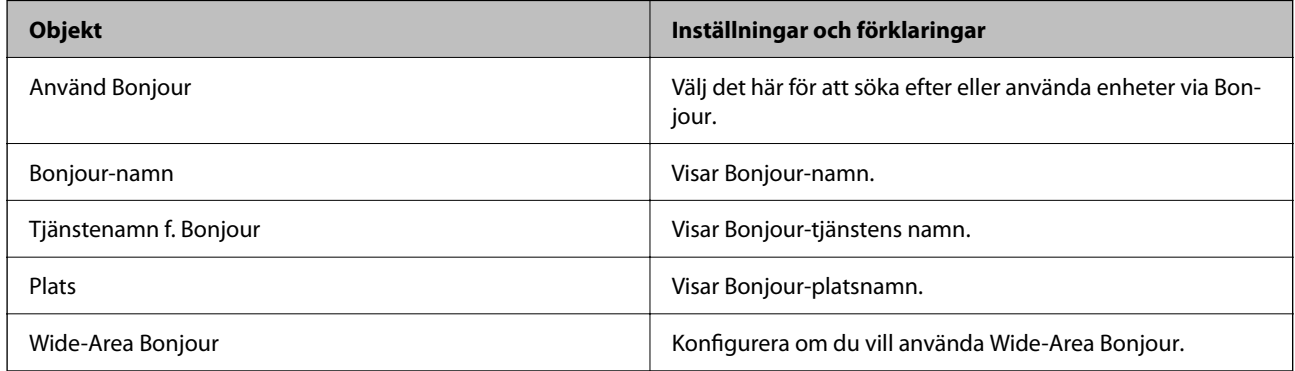

SLP-inställningar

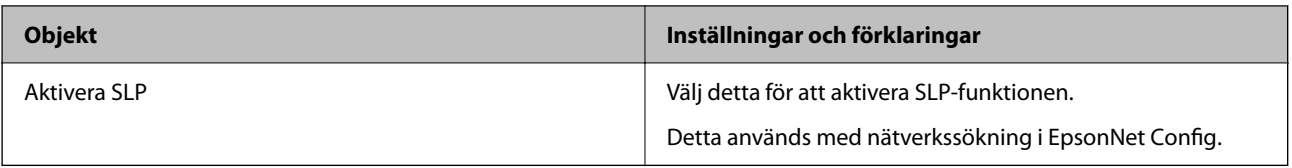

### WSD-inställningar

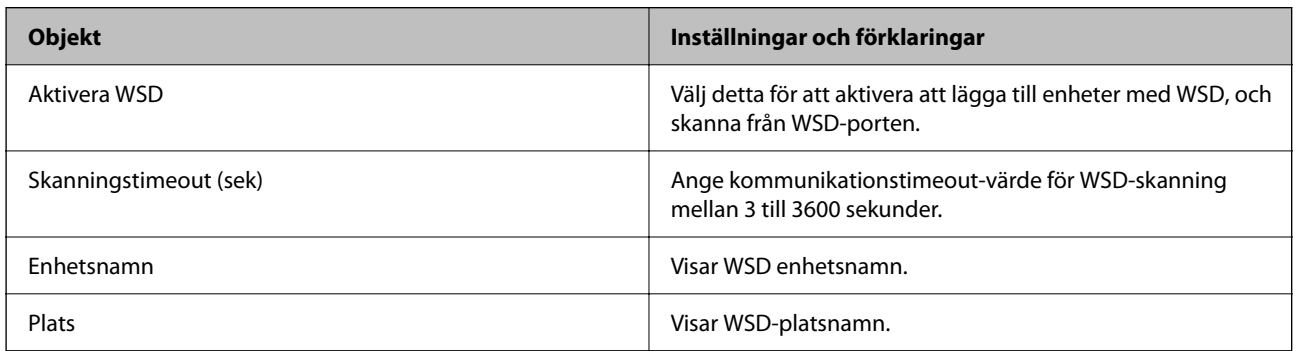

### LLTD-inställningar

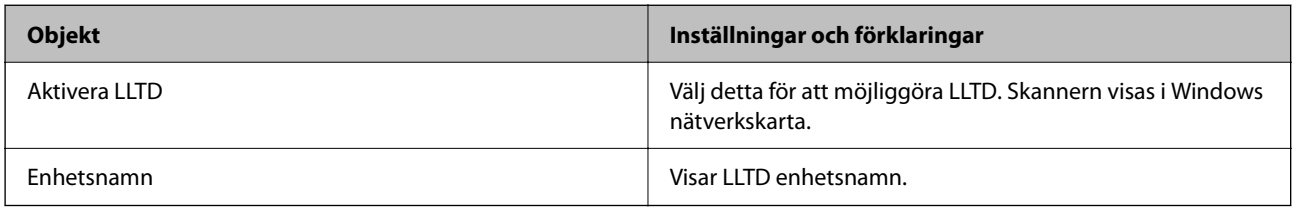

### LLMNR-inställningar

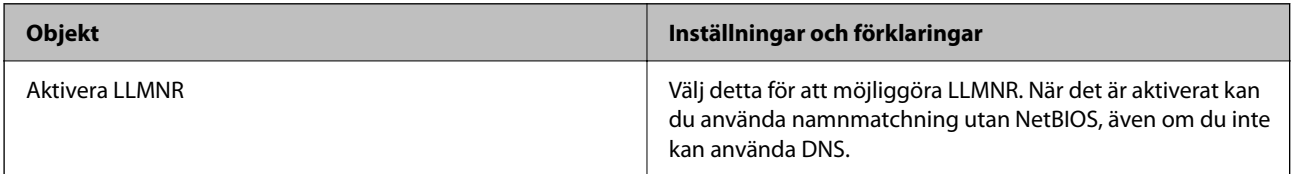

### SNMPv1/v2c-inställningar

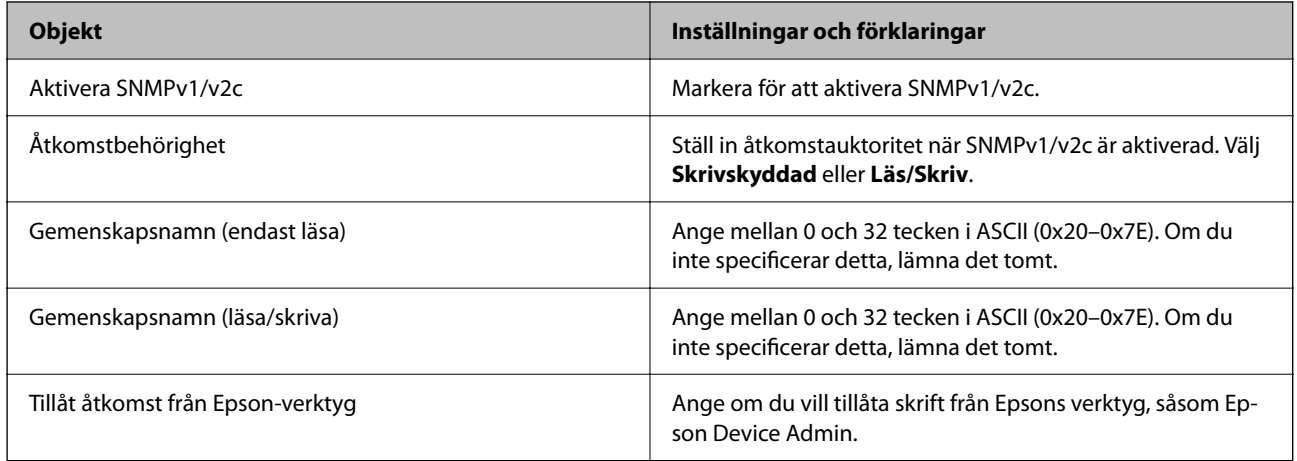

### SNMPv3-inställningar
<span id="page-252-0"></span>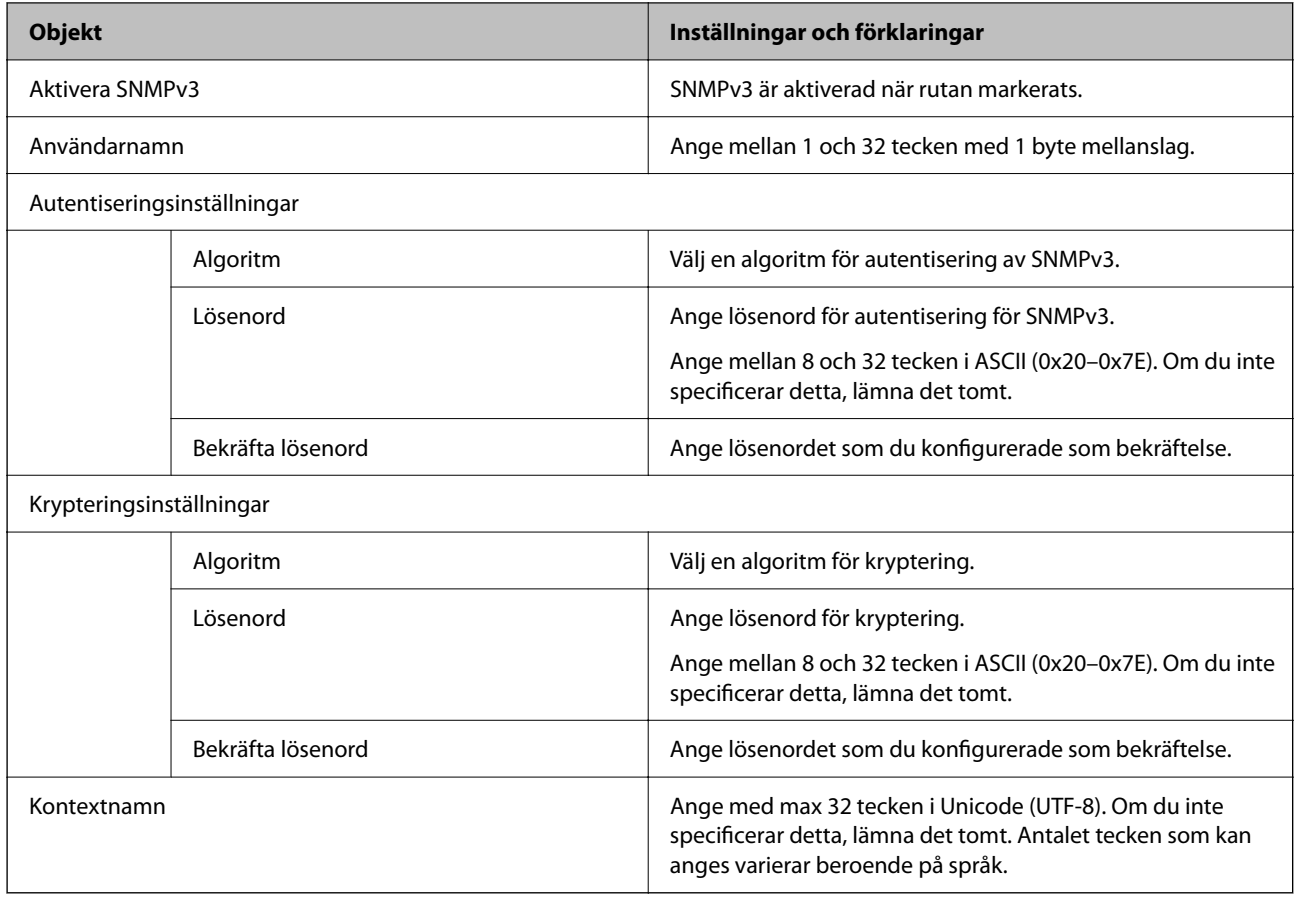

## **Använda ett digitalt certifikat**

## **Om digital certifiering**

❏ CA-signerat Certifikat

Det här är ett certifikat som signerats av CA (certifikatutfärdare). Du kan ansöka om att få den från Certificate Authority. Det här certifikatet intygar att skannern finns och används för SSL/TLS-kommunikation så att du kan garantera säkerheten i datakommunikationen.

När den används för SSL/TLS-kommunikation, används den som ett servercertifikat.

När den är konfigurerad för IPsec/IP-filtrering eller IEEE 802.1X-kommunikation, används den som ett klientcertifikat.

❏ CA-certifikat

Det här är ett certifikat som ingår i kedjan för CA-signerat Certifikat, även kallat mellanliggande CA-certifikat. Det används av webbläsaren för att validera sökvägen till skannerns certifikat vid åtkomst till servern för den andra parten eller Web Config.

För CA-certifikatet ska du konfigurera när du vill validera sökvägen för servercertifikatet vid åtkomst från skannern. För skannern konfigurerar du om du vill certifiera sökvägen för CA-signerat Certifikat för SSL/TLSanslutning.

Du kan erhålla CA-certifikatet för skannern från Certification Authority där CA-certifikatet utfärdades.

Du kan också få CA-certifikatet som används för att validera servern för den andra parten från Certification Authority som har utfärdat CA-signerat Certifikat för den andra servern.

❏ Självsignerat certifikat

Det här är ett certifikat som skannern själv signerar och utfärdar. Det kallas även rotcertifikat. Eftersom utfärdaren själv certifierar är den inte tillförlitlig och kan inte förhindra impersonifiering.

Använd den när du gör säkerhetsinställningar och utför enkel SSL/TLS-kommunikation utan CA-signerat Certifikat.

Om du använder detta certifikat för SSL/TLS-kommunikation kan en säkerhetsvarning visas i webbläsaren, eftersom certifikatet inte är registrerat i en webbläsare. Du kan bara använda detta Självsignerat certifikat för SSL/TLS-kommunikation.

## **Konfigurera ett CA-signerat Certifikat**

#### *Hämta ett CA-signerat certifikat*

När du vill hämta ett CA-signerat certifikat ska du skapa en CSR (certifikatsigneringsförfrågan) och använda den för att ansöka hos en certifikatutfärdare. Du kan skapa en CSR med Web Config och en dator.

Följ stegen nedan när du ska skapa en CSR och hämta ett CA-signerat certifikat med Web Config. CSR får formatet PEM/DER när du skapar certifikatet med Web Config.

1. Öppna Web Config och välj fliken **Nätverkssäkerhet**. Välj sedan **SSL/TLS** > **Certifikat** eller **IPsec/IP Filtering** > **Klientcertifikat** eller **IEEE802.1X** > **Klientcertifikat**.

Oavsett vad du väljer kan du få samma certifikat och använda det gemensamt.

2. Klicka **Generera** för **CSR**.

En sida där du kan skapa en CSR öppnas.

3. Ange ett värde för varje alternativ.

#### *Anmärkning:*

Nyckelns längd och förkortningarna varierar beroende på certifikatutfärdaren. Skapa en begäran enligt reglerna för den certifikatutfärdare det gäller.

4. Klicka på **OK**.

Ett meddelande om slutförande visas.

- 5. Välj fliken **Nätverkssäkerhet**. Välj sedan **SSL/TLS** > **Certifikat**, eller **IPsec/IP Filtering** > **Klientcertifikat** eller **IEEE802.1X** > **Klientcertifikat**.
- 6. Klicka på en av hämtningsknapparna för **CSR** beroende på certifikatutfärdarens specificerade format när du vill hämta en CSR till en dator.

#### c*Viktigt:*

Skapa inte ett CSR igen. Om du gör det kanske du inte kan importera ett utfärdat CA-signerat Certifikat.

7. Skicka ett CSR till en certifikatutfärdare och skaffa ett CA-signerat Certifikat.

Följ reglerna för de olika certifikatutfärdarna angående sändningsmetod och format.

8. Spara det utfärdade CA-signerat Certifikat på en dator som är ansluten till skannern. Hämtningen av det CA-signerat Certifikat är klar när du sparar certifikatet på en måldestination.

#### **Relaterad information**

& ["Hur du kör Web Config i en webbläsare" på sidan 36](#page-35-0)

#### **Inställningsalternativ för CSR**

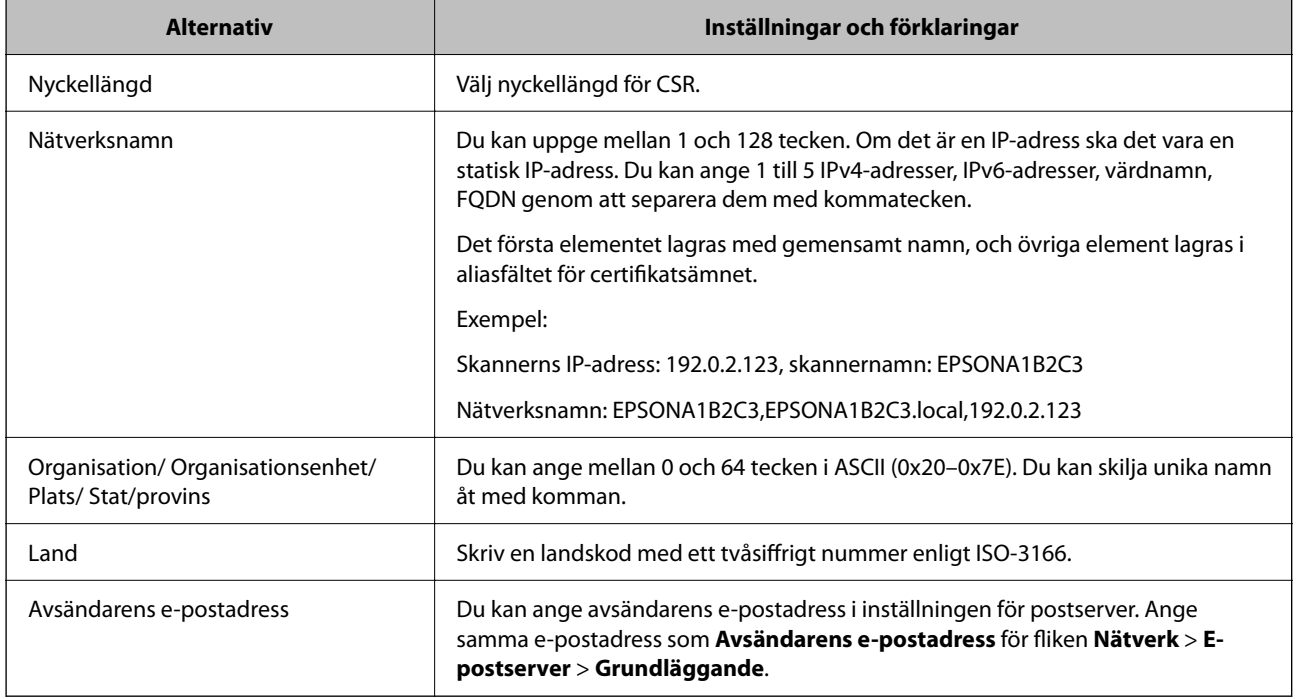

#### *Importera ett CA-signerat certifikat*

Importera det erhållna CA-signerat Certifikat till skannern.

#### c*Viktigt:*

- ❏ Kontrollera att rätt datum och klockslag är inställt på skannern. Certifikatet kan vara ogiltigt.
- ❏ Om du hämtar ett certifikat med en CSR som skapats i Web Config kan du importera ett certifikat i taget.
- 1. Öppna Web Config och välj sedan fliken **Nätverkssäkerhet**. Välj sedan **SSL/TLS** > **Certifikat**, eller **IPsec/IP Filtering** > **Klientcertifikat** eller **IEEE802.1X** > **Klientcertifikat**.
- 2. Klicka på **Importera**

En sida där du kan importera öppnas.

3. Ange ett värde för varje alternativ. Konfigurera **CA-certifikat 1** och **CA-certifikat 2** vid verifiering av certifikatet i webbläsaren som får åtkomst till skannern.

Inställningarna kan variera beroende på var du hämtar en CSR och certifikatets filformat. Ange värden för nödvändiga inställningar enligt följande.

- ❏ Ett certifikat i formatet PEM/DER som hämtats från Web Config
	- ❏ **Privat nyckel**: Konfigureras inte eftersom skannern innehåller en privat nyckel.
	- ❏ **Lösenord**: Konfigurera inte.
	- ❏ **CA-certifikat 1**/**CA-certifikat 2**: Valfritt
- ❏ Ett certifikat i formatet PEM/DER som hämtats från en dator
	- ❏ **Privat nyckel**: Måste anges.
	- ❏ **Lösenord**: Konfigurera inte.
	- ❏ **CA-certifikat 1**/**CA-certifikat 2**: Valfritt
- ❏ Ett certifikat i formatet PKCS#12 som hämtats från en dator
	- ❏ **Privat nyckel**: Konfigurera inte.
	- ❏ **Lösenord**: Valfritt
	- ❏ **CA-certifikat 1**/**CA-certifikat 2**: Konfigurera inte.
- 4. Klicka på **OK**.

Ett meddelande om slutförande visas.

#### *Anmärkning:*

Verifiera certifikatinformationen genom att klicka på *Bekräfta*.

#### **Relaterad information**

& ["Hur du kör Web Config i en webbläsare" på sidan 36](#page-35-0)

#### **CA-signerade certifikat att importera inställningsobjekt**

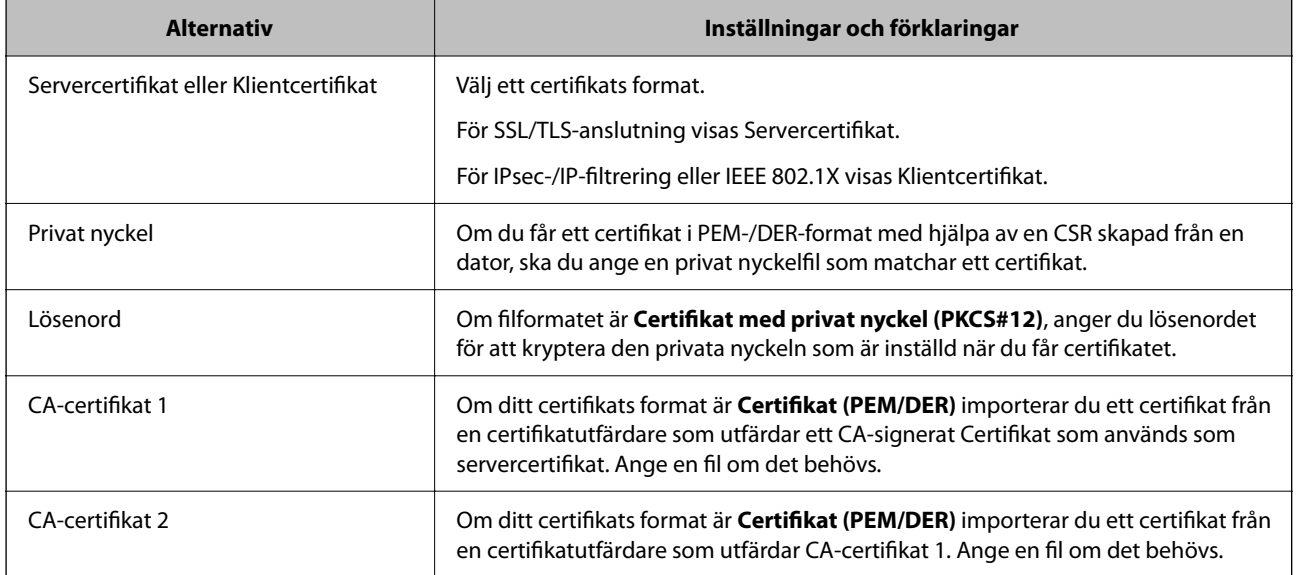

#### *Radera ett CA-signerat certifikat*

Du kan radera ett importerat certifikat när det har gått ut eller när en krypterad anslutning inte längre behövs.

### c*Viktigt:*

Om du hämtar ett certifikat med en CSR som skapats i Web Config kan du inte importera ett certifikat som raderats.I sådana fall ska du skapa en CSR och hämta ett nytt certifikat.

- 1. Öppna Web Config och välj sedan fliken **Nätverkssäkerhet**.Välj sedan **SSL/TLS** > **Certifikat** eller **IPsec/IP Filtering** > **Klientcertifikat** eller **IEEE802.1X** > **Klientcertifikat**.
- 2. Klicka på **Radera**.
- 3. Bekräfta att du vill ta bort certifikatet i meddelandet som visas.

#### **Relaterad information**

& ["Hur du kör Web Config i en webbläsare" på sidan 36](#page-35-0)

## **Uppdatera ett självsignerat certifikat**

Eftersom det Självsignerat certifikat utfärdas av skannern kan du uppdatera det när det har löpt ut eller när innehållet som beskrivs ändras.

- 1. Gå till Web Config och välj fliken **Nätverkssäkerhet** tab > **SSL/TLS** > **Certifikat**.
- 2. Klicka på **Uppdatera**.
- 3. Ange **Nätverksnamn**.

Du kan ange upp till 5 IPv4-adresser, IPv6-adresser, värdnamn, FQDN:er mellan 1 och 128 tecken och separera dem med kommatecken. Den första parametern finns i det gemensamma namnet och de andra lagras i aliasfältet för certifikatets ämne.

Exempel:

Skrivarens IP-adress: 192.0.2.123, Skannernamn: EPSONA1B2C3

Gemensamt namn: EPSONA1B2C3,EPSONA1B2C3.local,192.0.2.123

- 4. Ange en giltighetsperiod för certifikatet.
- 5. Klicka på **Nästa**.

Ett bekräftelsemeddelande visas.

6. Klicka på **OK**.

Skannern är uppdaterad.

#### *Anmärkning:*

Du kan kontrollera certifikatinformationen i fliken *Nätverkssäkerhet* > *SSL/TLS* > *Certifikat* > *Självsignerat certifikat* och klicka på *Bekräfta*.

#### **Relaterad information**

& ["Hur du kör Web Config i en webbläsare" på sidan 36](#page-35-0)

## **Konfigurera ett CA-certifikat**

När du konfigurerar CA-certifikat kan du validera sökvägen till CA-certifikatet för servern som skannern har åtkomst till. Detta kan förhindra avpersonifiering.

Du kan få CA-certifikat från Certification Authority där CA-signerat Certifikat utfärdats.

#### *Importera ett CA-certifikat*

Importera CA-certifikat till skannern.

- 1. Öppna Web Config och välj sedan fliken **Nätverkssäkerhet** > **CA-certifikat**.
- 2. Klicka på **Importera**.
- 3. Ange det CA-certifikat du vill importera.
- 4. Klicka på **OK**.

När importen är klar kommer du tillbaka till skärmen **CA-certifikat** och det importerade CA-certifikat visas.

#### **Relaterad information**

& ["Hur du kör Web Config i en webbläsare" på sidan 36](#page-35-0)

#### *Ta bort ett CA-certifikat*

Du kan ta bort det importerade CA-certifikat.

- 1. Gå till Web Config och välj sedan fliken **Nätverkssäkerhet** > **CA-certifikat**.
- 2. Klicka på **Radera** bredvid CA-certifikat som du vill ta bort.
- 3. Bekräfta att du vill ta bort certifikatet i meddelandet som visas.
- 4. Klicka på **Starta om nätverk**, och kontrollera sedan att det borttagna CA-certifikatet inte finns på den uppdaterade skärmen.

#### **Relaterad information**

& ["Hur du kör Web Config i en webbläsare" på sidan 36](#page-35-0)

## **SSL-/TLS-kommunikation med skannern**

När servercertifikatet är konfigurerat med SSL-/TLS-kommunikation (Secure Sockets Layer/Transport Layer Security) för skannern, kan du kryptera kommunikationssökvägen mellan datorer. Gör detta om du vill förhindra fjärrstyrd åtkomst och obehörig åtkomst.

## **Konfigurera grundläggande SSL-/TLS-inställningar**

Om skannern stöder HTTPS-serverfunktionen kan du använda en SSL-/TLS-kommunikation för att kryptera kommunikation. Du kan konfigurera och hantera skannern med Web Config och samtidigt säkerställa säkerheten.

Konfigurera krypteringsstyrka och omdirigeringsfunktion.

1. Gå till Web Config och välj fliken **Nätverkssäkerhet** > **SSL/TLS** > **Grundläggande**.

- <span id="page-258-0"></span>2. Ange ett värde för varje objekt.
	- ❏ Krypteringsstyrka Välj nivå på krypteringsstyrkan.
	- ❏ Omdirigera HTTP till HTTPS Omdirigera till HTTPS när HTTP nås.
- 3. Klicka på **Nästa**. Ett bekräftelsemeddelande visas.
- 4. Klicka på **OK**. Skannern är uppdaterad.

#### **Relaterad information**

& ["Hur du kör Web Config i en webbläsare" på sidan 36](#page-35-0)

## **Konfigurera ett servercertifikat för skannern**

- 1. Öppna Web Config och välj fliken **Nätverkssäkerhet** > **SSL/TLS** > **Certifikat**.
- 2. Ange ett certifikat som ska användas i **Servercertifikat**.
	- ❏ Självsignerat certifikat

Skannern har producerat ett självsignerat certifikat. Välj detta om du inte har ett CA-signerat certifikat.

- ❏ CA-signerat Certifikat Välj detta om du har hämtat och importerat ett CA-signerat certifikat i förväg.
- 3. Klicka på **Nästa**.

Ett bekräftelsemeddelande visas.

4. Klicka på **OK**.

Skannern uppdateras.

#### **Relaterad information**

& ["Hur du kör Web Config i en webbläsare" på sidan 36](#page-35-0)

## **Krypterad kommunikation med IPsec/IP-filtrering**

## **Om IPsec/IP Filtering**

Du kan filtrera trafiken baserat på IP-adresser, tjänster och port genom att använda IPsec/IP-filtreringsfunktionen. Genom att kombinera filter kan du konfigurera att skannern ska acceptera eller blockera angivna klienter och data. Du kan även höja säkerhetsnivån genom att använda IPsec.

#### *Anmärkning:*

Datorer som kör Windows Vista eller senare eller Windows Server 2008 eller senare stöder IPsec.

## **Konfigurera standardpolicy**

Konfigurera en standardprincip när du vill filtrera trafiken. Standardprincipen gäller alla användare och grupper som ansluter till skannern. Konfigurera grupprinciper om du vill ha mer exakt kontroll över användare och grupper.

- 1. Öppna Web Config och välj fliken **Nätverkssäkerhet** > **IPsec/IP Filtering** > **Grundläggande**.
- 2. Ange ett värde för varje alternativ.
- 3. Klicka på **Nästa**.

Ett bekräftelsemeddelande visas.

4. Klicka på **OK**.

Skannern uppdateras.

#### **Relaterad information**

& ["Hur du kör Web Config i en webbläsare" på sidan 36](#page-35-0)

#### *Inställningsalternativ för Standardpolicy*

#### **Standardpolicy**

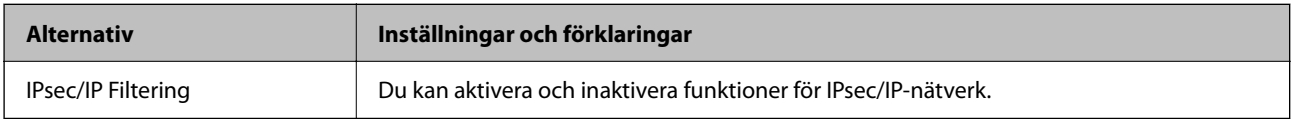

#### ❏ **Åtkomstkontroll**

Konfigurera en metod för styrning av trafiken av IP-paket.

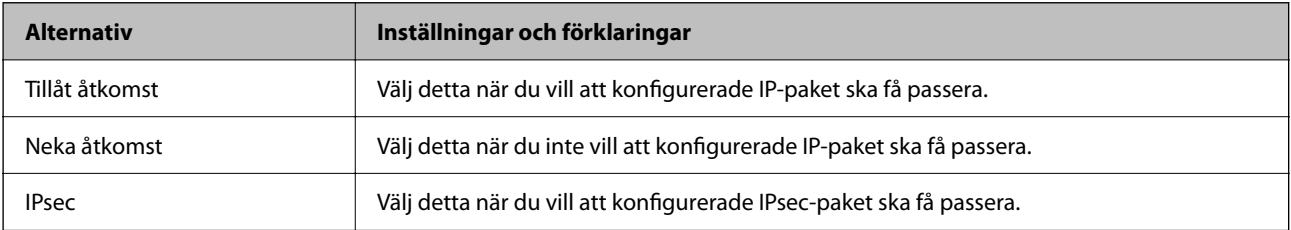

#### ❏ **IKE Version**

Välj **IKEv1** eller **IKEv2** för **IKE Version**. Välj ett av alternativen enligt enheten som skannern är ansluten till.

#### ❏ IKEv1

Följande alternativ visas när du väljer **IKEv1** för **IKE Version**.

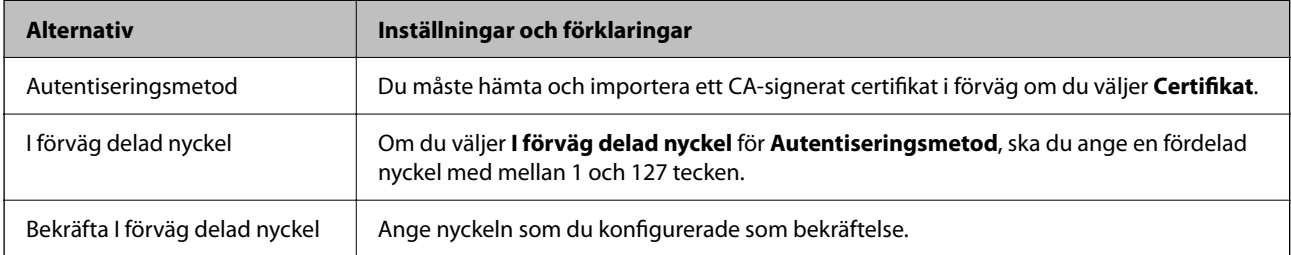

#### ❏ IKEv2

Följande alternativ visas när du väljer **IKEv2** för **IKE Version**.

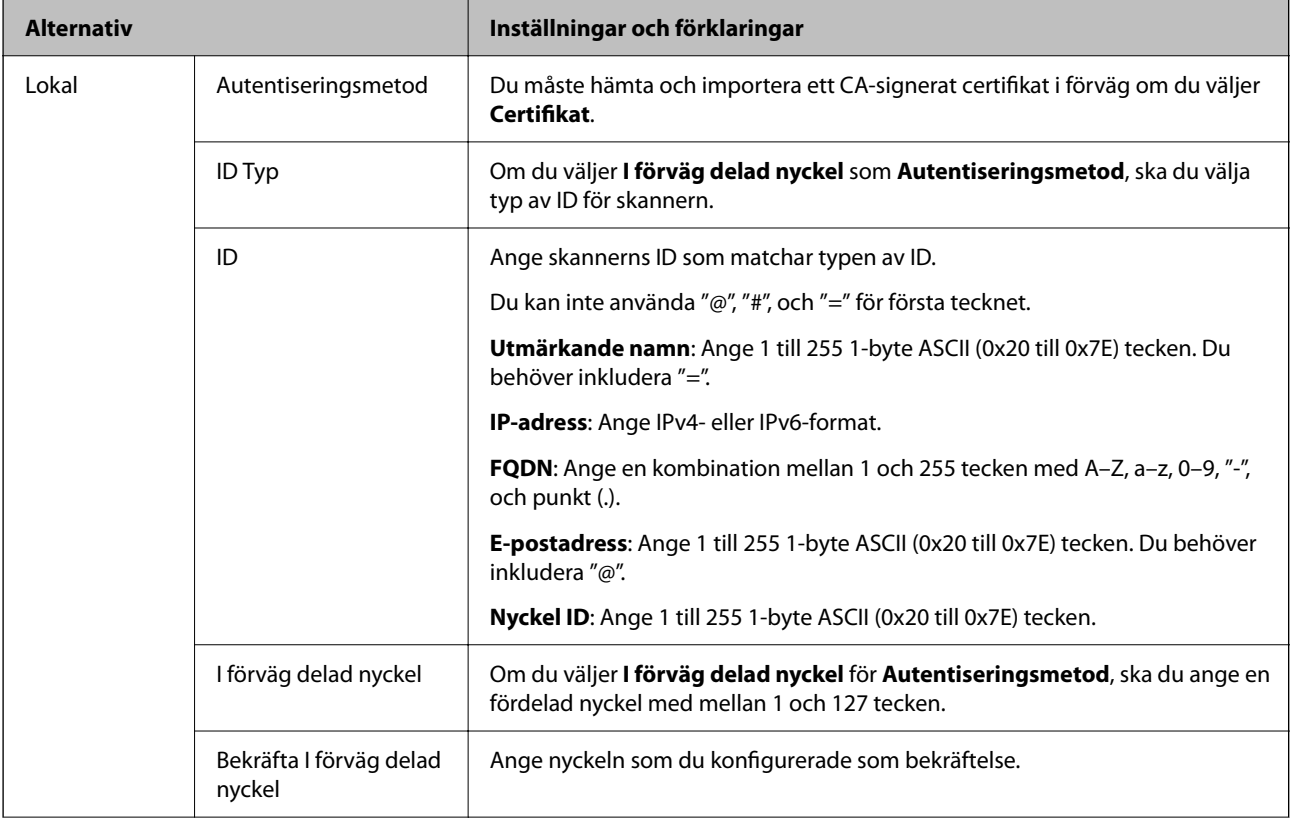

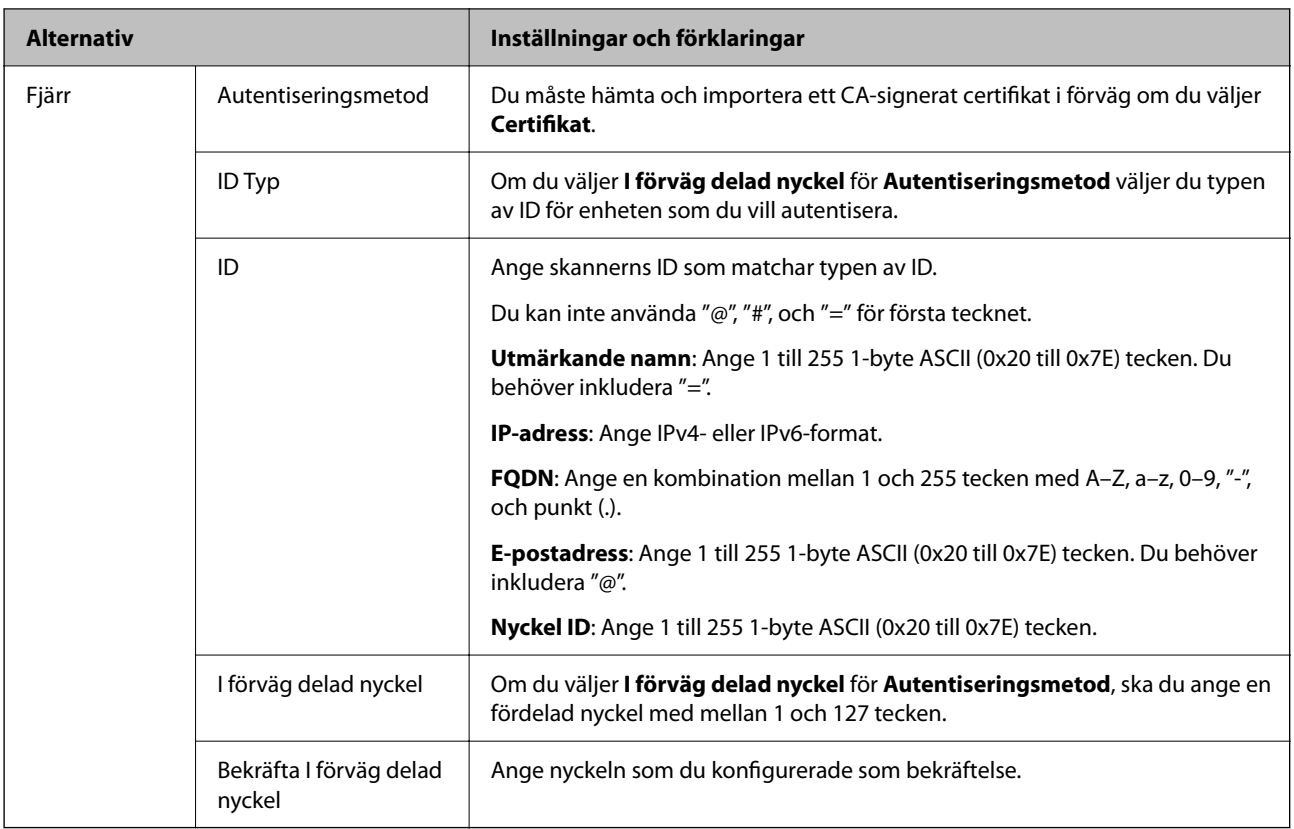

#### ❏ **Inkapsling**

Om du väljer **IPsec** som **Åtkomstkontroll** måste du konfigurera en inkapslingsmetod.

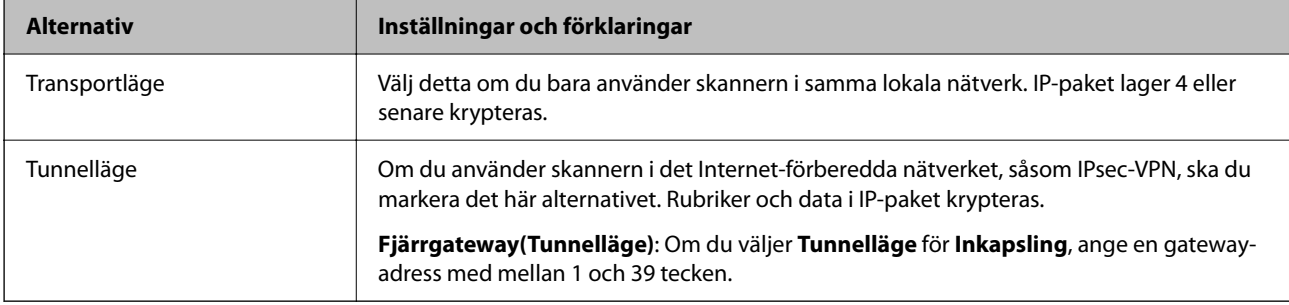

#### ❏ **Säkerhetsprotokoll**

Ställ in ett alternativ om du väljer **IPsec** som **Åtkomstkontroll**.

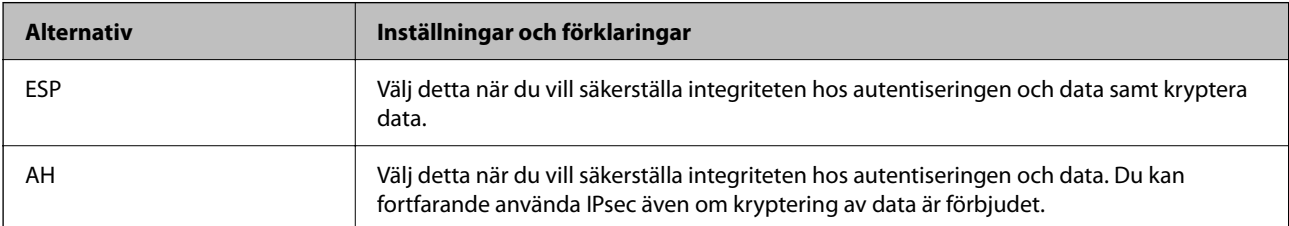

#### ❏ **Algoritminställningar**

Det rekommenderas att välja **Valfri** för alla inställningar eller välja ett annat objekt än **Valfri** för varje inställning. Om du väljer **Valfri** för vissa av inställnignarna och ett annat objekt än **Valfri** för övriga inställningar kan enheten inte kommunicera, beroende på den andra enheten du vill autentisera.

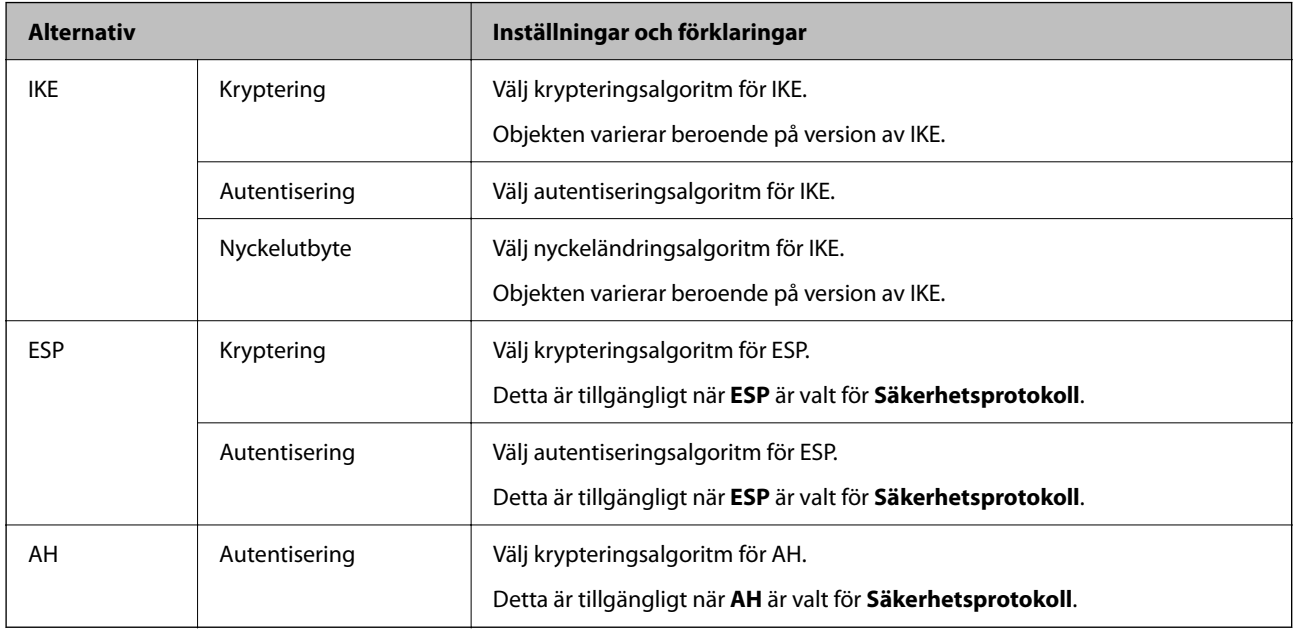

## **Konfigurera gruppolicy**

En grupprincip är en eller flera regler som gäller en användare eller användargrupp. Skannern styr IP-paketen i enlighet med de principer som konfigurerats. IP-paket autentiseras i ordningsföljden grupprincip 1 till 10 och därefter en standardprincip.

- 1. Öppna Web Config och välj fliken **Nätverkssäkerhet** > **IPsec/IP Filtering** > **Grundläggande**.
- 2. Klicka på en numrerad flik du vill konfigurera.
- 3. Ange ett värde för varje alternativ.
- 4. Klicka på **Nästa**.

Ett bekräftelsemeddelande visas.

5. Klicka på **OK**.

Skannern uppdateras.

#### *Inställningsalternativ för Gruppolicy*

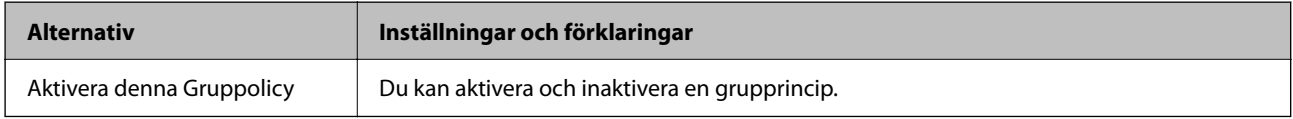

#### **Åtkomstkontroll**

Konfigurera en metod för styrning av trafiken av IP-paket.

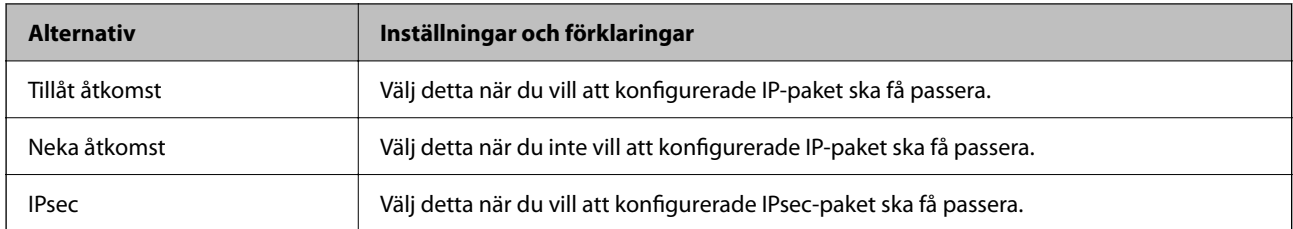

#### **Lokal adress(skanner)**

Välj en IPv4-adress eller IPv6-adress som matchar din nätverksmiljö. Om en IP-adress tilldelats automatiskt kan du välja **Använda automatiskt erhållen IPv4-adress**.

#### *Anmärkning:*

Om en IPv6-adress tilldelas automatiskt kanske anslutningen inte är tillgänglig. Konfigurera en statisk IPv6-adress.

#### **Fjärradress(värd)**

Ange IP-adressen till en enhet för att styra åtkomsten. IP-adressen får innehålla max 43 tecken. Alla adresser styrs om du inte anger en IP-adress.

#### *Anmärkning:*

Om en IP-adress tilldelas automatiskt (dvs. med DHCP) kanske anslutningen inte är tillgänglig. Konfigurera en statisk IPadress.

#### **Metod för att välja port**

Välj en metod för att specificera portar.

❏ Tjänstnamn

Ställ in ett alternativ om du väljer **Tjänstnamn** som **Metod för att välja port**.

❏ Transportprotokoll

Om du väljer **Portnummer** som **Metod för att välja port** måste du konfigurera en inkapslingsmetod.

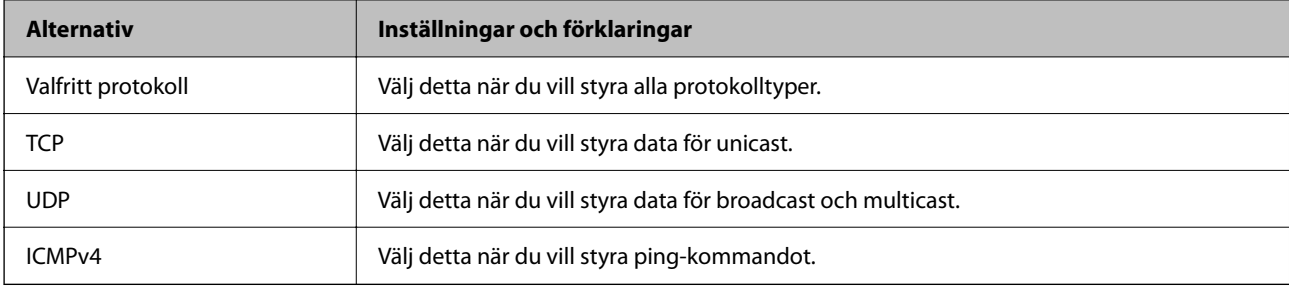

#### ❏ Lokal port

Om du väljer **Portnummer** för **Metod för att välja port** och om du väljer **TCP** eller **UDP** för **Transportprotokoll**, ska du ange portnummer för att styra paketmottagning och separera dem med komma. Du kan ange högst 10 portnummer.

Exempel: 20,80,119,5220

Alla portar styrs om du inte anger ett portnummer.

❏ Fjärrport

Om du väljer **Portnummer** för **Metod för att välja port** och om du väljer **TCP** eller **UDP** för **Transportprotokoll**, ska du ange portnummer för att styra paketsändning och separera dem med komma. Du kan ange högst 10 portnummer.

Exempel: 25,80,143,5220

Alla portar styrs om du inte anger ett portnummer.

#### **IKE Version**

Välj **IKEv1** eller **IKEv2** för **IKE Version**. Välj ett av alternativen enligt enheten som skannern är ansluten till.

#### ❏ IKEv1

Följande alternativ visas när du väljer **IKEv1** för **IKE Version**.

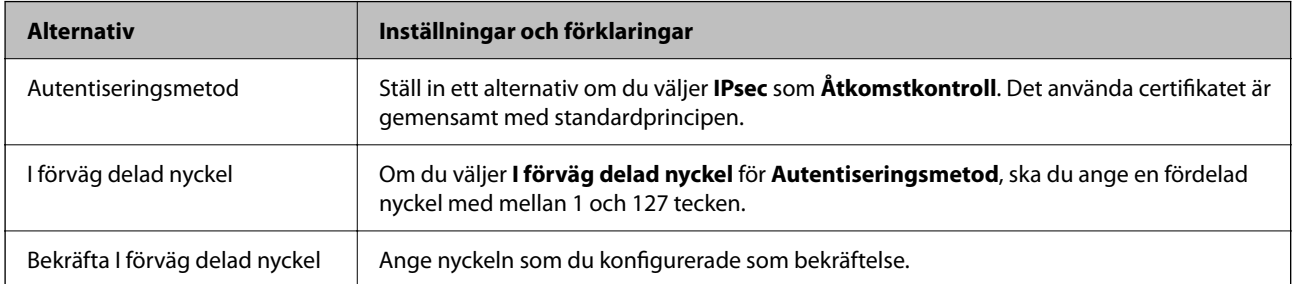

#### ❏ IKEv2

Följande alternativ visas när du väljer **IKEv2** för **IKE Version**.

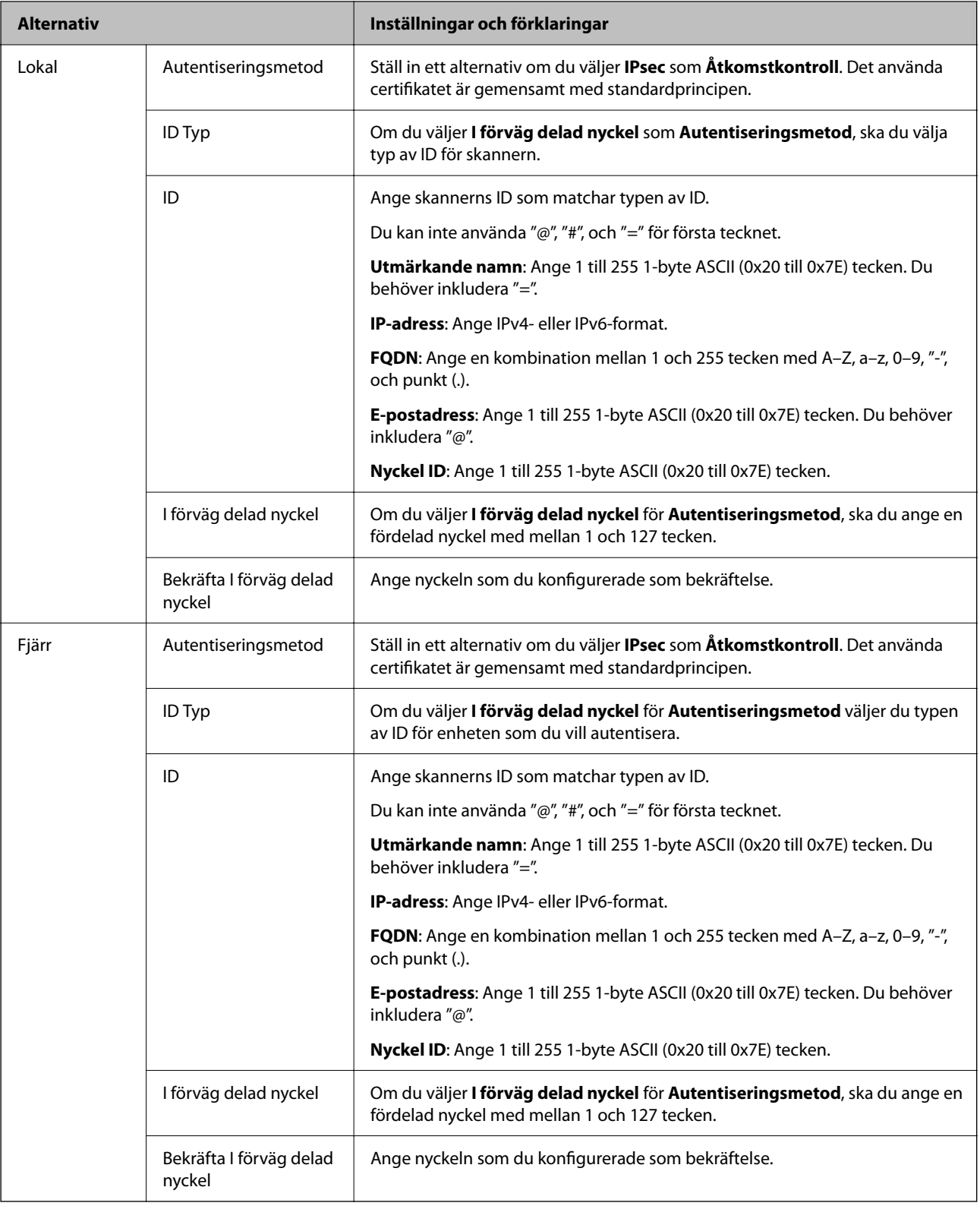

#### **Inkapsling**

Om du väljer **IPsec** som **Åtkomstkontroll** måste du konfigurera en inkapslingsmetod.

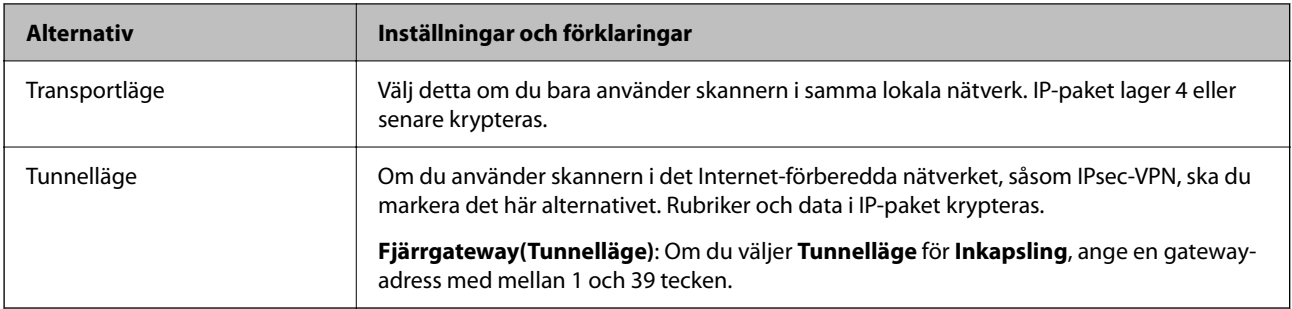

#### **Säkerhetsprotokoll**

Ställ in ett alternativ om du väljer **IPsec** som **Åtkomstkontroll**.

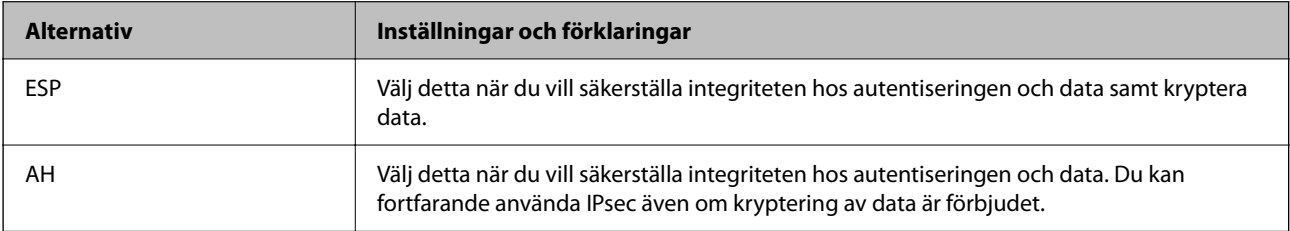

#### **Algoritminställningar**

Det rekommenderas att välja **Valfri** för alla inställningar eller välja ett annat objekt än **Valfri** för varje inställning. Om du väljer **Valfri** för vissa av inställnignarna och ett annat objekt än **Valfri** för övriga inställningar kan enheten inte kommunicera, beroende på den andra enheten du vill autentisera.

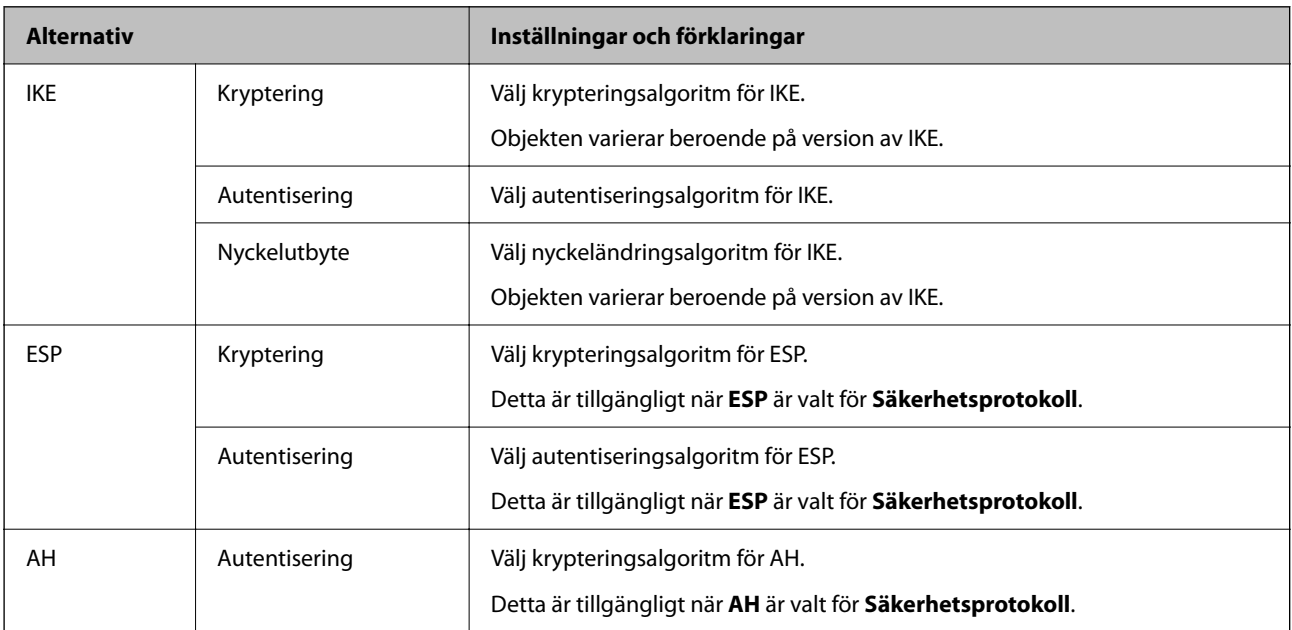

### *Kombination av Lokal adress(skanner) och Fjärradress(värd) i Gruppolicy*

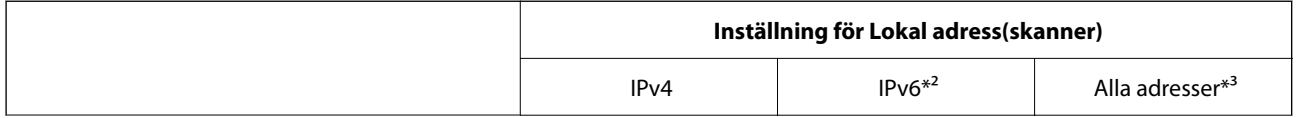

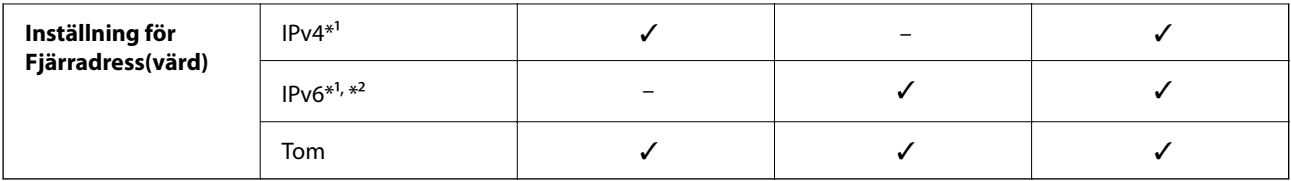

\*1 Om **IPsec** har valts för **Åtkomstkontroll**, kan du inte specificera i någon prefixlängd.

\*2 Om **IPsec** har valts för **Åtkomstkontroll**, kan du välja en länk-lokal adress (fe80::) men gruppolicyn inaktiveras.

\*3 Förutom IPv6 länklokala adresser.

#### **Relaterad information**

& ["Hur du kör Web Config i en webbläsare" på sidan 36](#page-35-0)

#### *Referenser för tjänstenamn enligt gruppolicy*

#### *Anmärkning:*

Otillgängliga tjänster visas, men kan inte väljas.

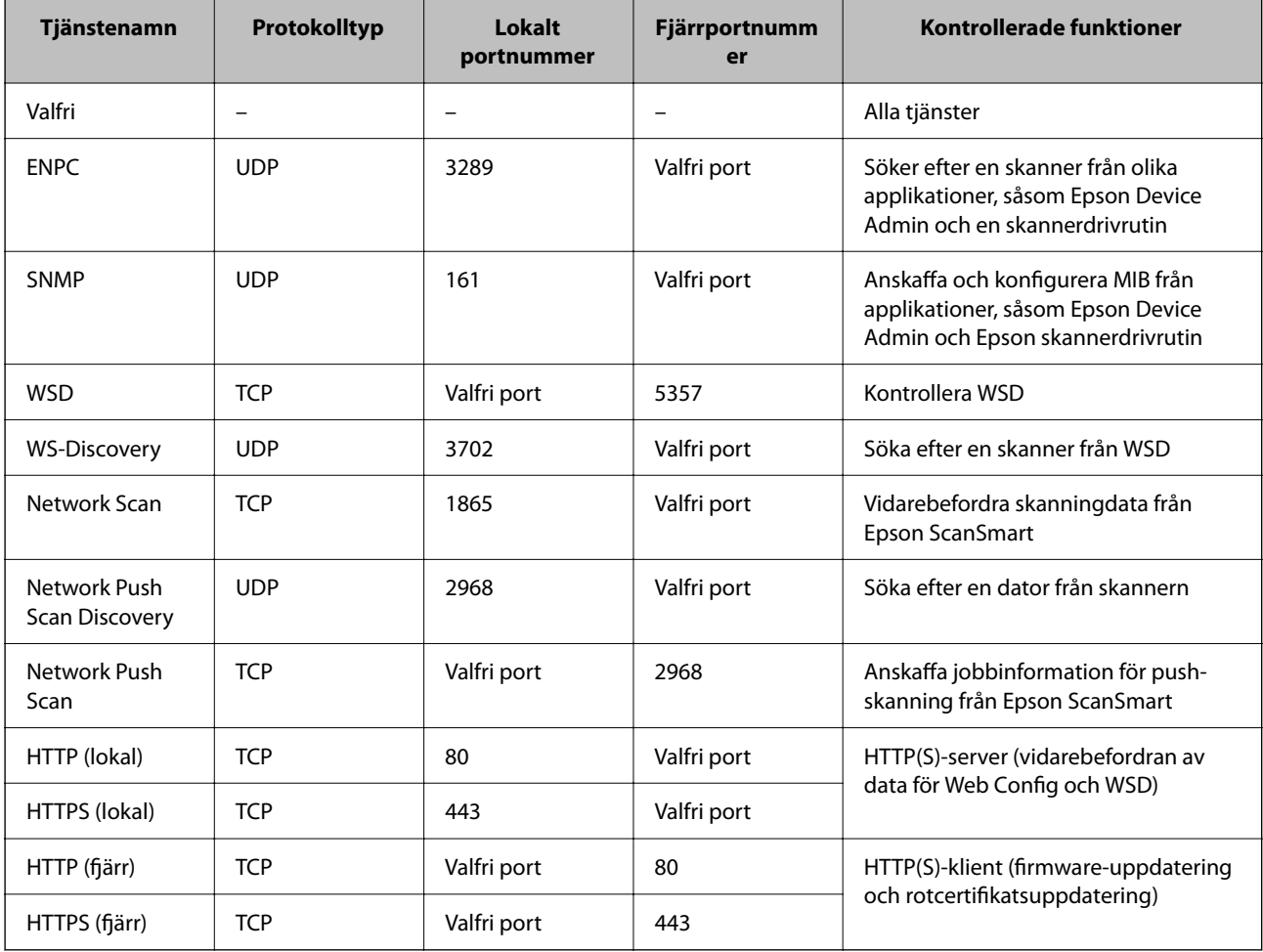

## **Exempel på konfigurering av IPsec/IP Filtering**

#### **Endast mottagning av IPsec-paket**

Det här exemplet visar hur du enbart konfigurerar en standardprincip.

**Standardpolicy**:

- ❏ **IPsec/IP Filtering**: **Aktivera**
- ❏ **Åtkomstkontroll**: **IPsec**
- ❏ **Autentiseringsmetod**: **I förväg delad nyckel**
- ❏ **I förväg delad nyckel**: Ange högst 127 tecken.

**Gruppolicy**: Konfigurera inte.

#### **Ta emot skanningdata och skannerinställningar**

Det här exemplet tillåter kommunikation för skanningdata och skannerkonfiguration från specificerade tjänster. **Standardpolicy**:

❏ **IPsec/IP Filtering**: **Aktivera**

❏ **Åtkomstkontroll**: **Neka åtkomst**

**Gruppolicy**:

- ❏ **Aktivera denna Gruppolicy**: Markera rutan.
- ❏ **Åtkomstkontroll**: **Tillåt åtkomst**
- ❏ **Fjärradress(värd)**: IP-adressen till en klient
- ❏ **Metod för att välja port**: **Tjänstnamn**
- ❏ **Tjänstnamn**: Markera rutan för **ENPC**, **SNMP**, **HTTP (lokal)**, **HTTPS (lokal)** och **Network Scan**.

#### **Endast mottagning från en angiven IP-adress fungerar**

I det här exemplet får en viss IP-adress tillgång till skannern.

**Standardpolicy**:

- ❏ **IPsec/IP Filtering**: **Aktivera**
- ❏ **Åtkomstkontroll**:**Neka åtkomst**

#### **Gruppolicy**:

- ❏ **Aktivera denna Gruppolicy**: Markera rutan.
- ❏ **Åtkomstkontroll**: **Tillåt åtkomst**
- ❏ **Fjärradress(värd)**: IP-adressen till en administratörs klient

*Anmärkning:*

Oavsett den konfigurerade principen kan klienten få tillgång till skannern och konfigurera den.

## **Konfigurera ett certifikat för IPsec-/IP-filtrering**

Konfigurera ett klientcertifikat för IPsec-/IP-filtrering. När du ställer in det kan du använda certifikatet som en autentiseringsmetod för IPsec-/IP-filtrering. Gå till **CA-certifikat** om du vill konfigurera certifikatutfärdaren.

- 1. Gå till Web Config, och välj sedan fliken **Nätverkssäkerhet** > **IPsec/IP Filtering** > **Klientcertifikat**.
- 2. Importera certifikatet i **Klientcertifikat**.

Om du redan har importerat ett certifikat som har publicerat av en certifikatutfärdare kan du kopiera certifikatet och använda det i IPsec-/IP-filtrering. För att kopiera väljer du certifikatet från **Kopiera från**, och klickar sedan på **Kopiera**.

#### **Relaterad information**

& ["Hur du kör Web Config i en webbläsare" på sidan 36](#page-35-0)

## **Ansluta skannern till ett IEEE802.1X-nätverk**

## **Konfigurera ett IEEE 802.1X-nätverk**

När du konfigurerar IEEE 802.1X till skannern kan du använda den i nätverket som är anslutet till en RADIUSserver, en nätverksbrytare med autentiseringsfunktion eller en åtkomstpunkt.

- 1. Öppna Web Config och välj fliken **Nätverkssäkerhet** > **IEEE802.1X** > **Grundläggande**.
- 2. Ange ett värde för varje alternativ.

Om du vill använda skannern i ett Wi-Fi-nätverk klickar du på **Wi-Fi-inställning** och väljer eller anger ett SSID.

3. Klicka på **Nästa**.

Ett bekräftelsemeddelande visas.

4. Klicka på **OK**.

Skannern uppdateras.

#### *Inställningsalternativ för IEEE 802.1X-nätverk*

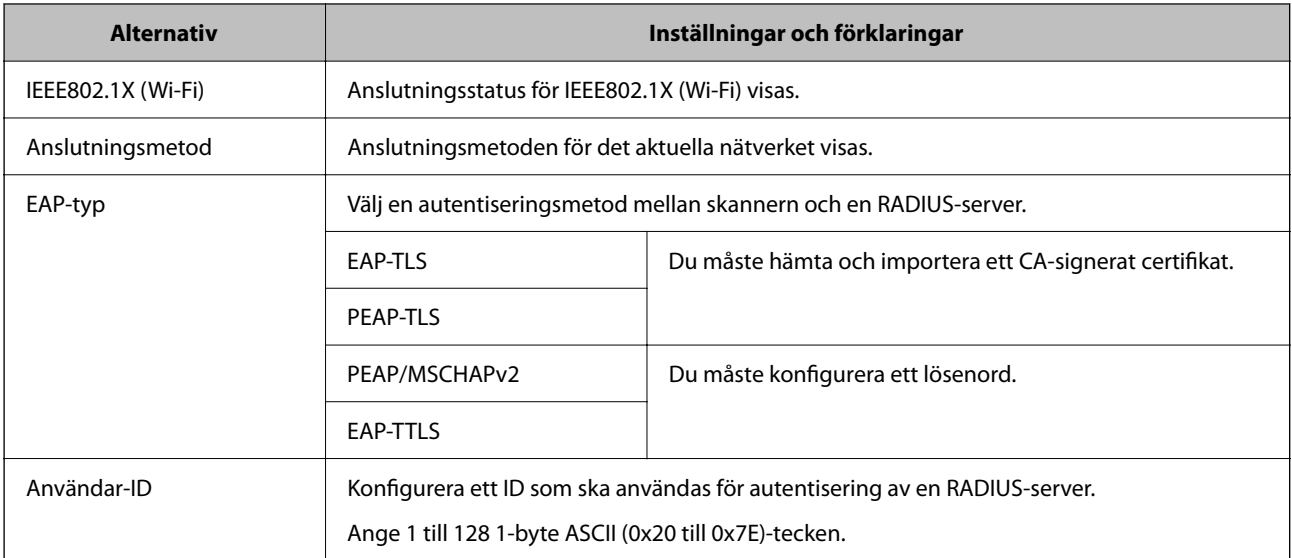

<span id="page-270-0"></span>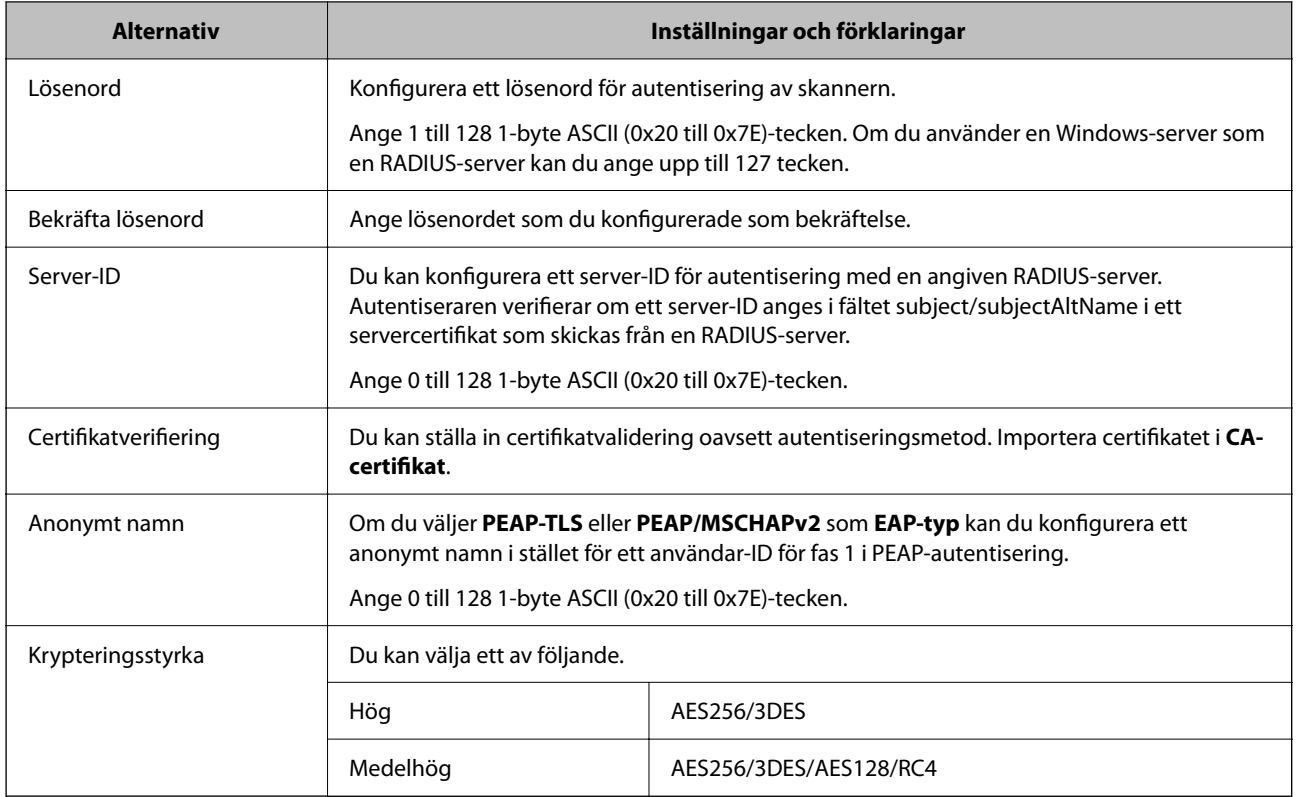

### **Konfigurera ett certifikat för IEEE 802.1X**

Konfigurera klientcertifikatet för IEEE802.1X. När du ställer in det kan du använda **EAP-TLS** och **PEAP-TLS** som en autentiseringsmetod för IEEE 802.1X. Gå till **CA-certifikat** om du vill konfigurera certifikatet från certifieringsmyndigheten.

- 1. Gå till Web Config, och välj sedan fliken **Nätverkssäkerhet** > **IEEE802.1X** > **Klientcertifikat**.
- 2. Ange ett certifikat i **Klientcertifikat**.

Om du redan har importerat ett certifikat som har publicerat av en certifieringsmyndighet kan du kopiera certifikatet och använda det i IEEE802.1X. För att kopiera väljer du certifikatet från **Kopiera från**, och klickar sedan på **Kopiera**.

## **Lösa problem med avancerad säkerhet**

## **Tips för att lösa problem**

❏ Kontrollera felmeddelandet

När ett fel har uppstått ska du först kontrollera om det finns några meddelanden på skannern kontrollpanel eller drivrutinsskärmen. Om du har e-postinställningar för meddelanden när händelsen inträffar kan du snabbt få information om statusen.

❏ Kontrollera kommunikationens status

Kontrollera kommunikationsstatus för serverdatorn eller klientdatorn genom att använda kommando såsom ping och ipconfig.

❏ Anslutningstest

Kontrollera anslutningen mellan skannern och mejlservern genom att använda anslutningstestet på skannern. Kontrollera även anslutningen från klientdatorn till servern för att se kommunikationsstatus.

❏ Initiera inställningarna

Om inställningar och kommunikationsstatus inte uppvisar några problem kan problemen lösas genom att inaktivera eller återställa nätverksinställningarna för skannern och sedan konfigurera på nytt.

#### **Relaterad information**

- & ["Registrera en e-postserver" på sidan 146](#page-145-0)
- & ["Kontrollera felmeddelanden på kontrollpanelen" på sidan 196](#page-195-0)
- & ["Ta emot e-postmeddelanden när händelser inträffar" på sidan 247](#page-246-0)

#### **Kan inte komma åt Web Config**

#### **IP-adressen har inte tilldelats till skannern.**

#### **Lösningar**

En giltig IP-adress kanske inte tilldelas till skannern. Konfigurera IP-adressen med skannerns kontrollpanel. Du kan kontrollera de aktuella inställningarna via skannerns kontrollpanel.

& ["Tilldela IP-adress" på sidan 238](#page-237-0)

#### **Webbläsaren stöder inte kodningsstyrkan för SSL/TLS.**

#### **Lösningar**

SSL/TLS har Krypteringsstyrka. Du kan öppna Web Config via en webbläsare som stöder bulkkodningar enligt nedan. Kontrollera att du användaren den webbläsare som stöds.

- ❏ 80 bitar: AES256/AES128/3DES
- ❏ 112 bitar: AES256/AES128/3DES
- ❏ 128 bitar: AES256/AES128
- ❏ 192 bitar: AES256
- ❏ 256 bitar: AES256

#### **CA-signerat Certifikat har gått ut.**

#### **Lösningar**

Om det finns ett problem med certifikatets utgångsdatum visas meddelandet "Certifikatet har gått ut" vid anslutning till Web Config med SSL/TLS-kommunikation (https). Om meddelandet visas före utgångsdatumet ska du kontrollera att skannerns datum har ställts in korrekt.

#### **Det gemensamma namnet för certifikatet och skannern överensstämmer inte.**

#### **Lösningar**

Om det gemensamma namnet för certifikatet och skannern inte överensstämmer visas meddelandet "Namnet på säkerhetscertifikatet överensstämmer inte …" vid åtkomst till Web Config med SSL/TLSkommunikation (https). Detta händer på grund av att följande IP-adresser inte överensstämmer.

❏ Skannerns IP-adress anges som gemensamt namn för att skapa en Självsignerat certifikat eller CSR

❏ IP-adressen som anges för webbläsaren vid körning av Web Config

För Självsignerat certifikat ska du uppdatera certifikatet.

För CA-signerat Certifikat tar du certifikatet igen för skannern.

#### **Proxyserverinställningen för den lokala adressen är inte konfigurerad för webbläsaren.**

#### **Lösningar**

När skannern är konfigurerad för att använda en proxyserver konfigurerar du webbläsaren för att inte ansluta till den lokala adressen via proxyservern.

#### ❏ Windows:

Välj **Kontrollpanelen** > **Nätverk och Internet** > **Internet-alternativ** > **Anslutningar** > **LANinställningar** > **Proxyserver** och ange att proxyservern inte ska användas för LAN (lokala adresser).

❏ Mac OS:

Välj **Systeminställningar** > **Nätverk** > **Avancerat** > **Proxyservrar** och registrera den lokala adressen i **Förbigå proxyinställningarna för dessa värdar och domäner**.

Exempel:

192.168.1.\*: lokal adress 192.168.1.XXX, nätmask 255.255.255.0

192.168.\*.\*: lokal adress 192.168.XXX.XXX, nätmask 255.255.0.0

## **Återställa säkerhetsinställningarna**

När du upprättar en mycket säker miljö, såsom IPsec-/IP-filtrering eller IEEE802.1X, kan du inte kommunicera med enheter, på grund av felaktiga inställningar eller fel i enheten eller servern. I så fall återställs säkerhetsinställningarna för att göra inställningar för enheten igen, eller för att medge tillfällig användning.

#### *Inaktivera säkerhetsfunktionen med Web Config*

Du kan inaktivera IPsec/IP Filtering med Web Config.

- 1. Öppna Web Config och välj fliken **Nätverkssäkerhet** > **IPsec/IP Filtering** > **Grundläggande**.
- 2. Inaktivera **IPsec/IP Filtering**.

### **Problem att använda funktionerna för nätverkssäkerhet**

#### *Bortglömd på förhand delad nyckel*

#### **Konfigurera om en på förhand delad nyckel.**

För att ändra nyckeln öppnar du Web Config och väljer fliken **Nätverkssäkerhet** > **IPsec/IP Filtering** > **Grundläggande** > **Standardpolicy** eller **Gruppolicy**.

När du ändrar den i förväg delade nyckeln, konfigurera den i förväg delade nyckeln för datorer.

#### *Det går inte att kommunicera med IPsec-kommunikation*

#### **Specificera algoritmen som skannern eller datorn inte stöder.**

Skannern har stöd för följande algoritmer. Kontrollera datorns inställningar.

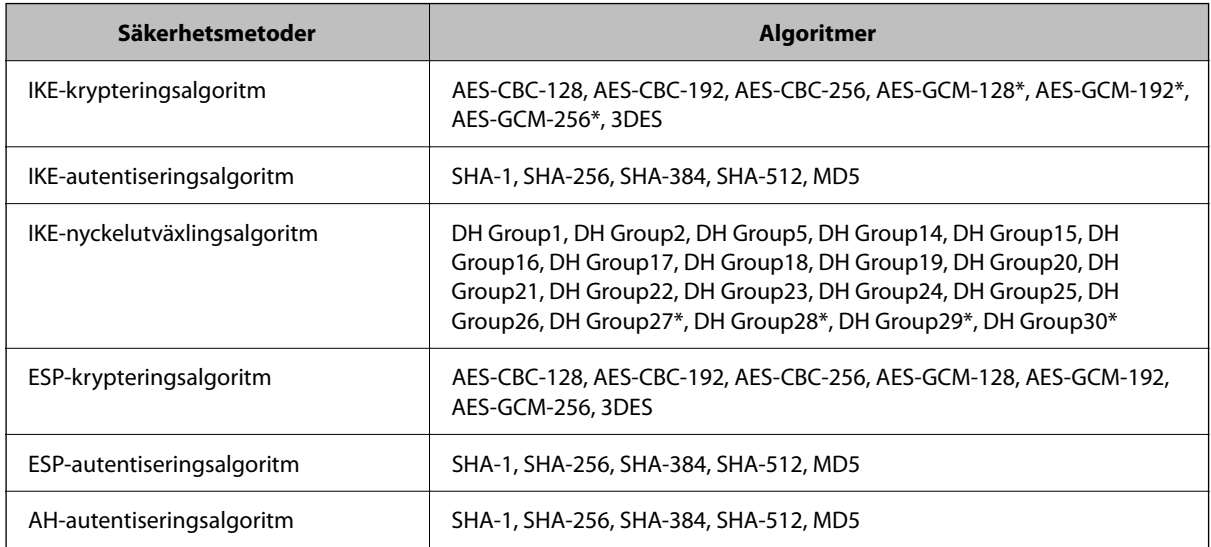

\* Endast tillgänglig för IKEv2

#### *Plötsligt går det inte att kommunicera*

#### **Det har uppstått ett certifikatsfel.**

Skannerns inställningar för datum och tid kan vara felaktiga om strömmen inte har levererats till skannern under en längre tid.

När skannern är ansluten med ett klientcertifikat för IPsec-/IP-filtrering eller IEEE 802.1X, indikeras ett fel om det uppstår en tidsförskjutning mellan skannerns datum och tid och certifikatets giltighetsperiod. Skannern som identifierar certifikatet är otillgänglig.

Du kan lösa problemet genom att korrigera inställningarna för skannerdatum och -tid. Anslut skannern och datorn med en USB-kabel, och utför skanningen via USB med Epson Scan 2. Skannern synkroniseras med datorn och inställningarna för datum och tid korrigeras. Skannern indikerar normal status.

Om du inte kan lösa problemet återställer du alla nätverksinställningarna med skannerns kontrollpanel. Anslut skannern och datorn, gör nätverksinställningarna igen och gör inställningarna för klientcertifiering, IPsec-/IPfiltrering eller IEEE 802.1X.

#### **IP-adressen för skannern har ändrats eller kan inte användas.**

När IP-adressen som registrerats för den lokala adressen på Gruppolicy har ändrats eller inte kan användas går det inte att utföra IPsec-kommunikation.

Inaktivera IPsec med skannerns kontrollpanel.

Om DHCP är för gammal startar du om, eftersom IPv6-adressen är för gammal eller inte har hämtats, och sedan kanske den registrerade IP-adressen för skannerns Web Config (**Nätverkssäkerhet**-flik > **IPsec/IP Filtering** > **Grundläggande** > **Gruppolicy** > **Lokal adress(skanner)**).

Använd en statisk IP-adress.

#### **IP-adressen för datorn har ändrats eller kan inte användas.**

När IP-adressen som registrerats för fjärradressen på Gruppolicy har ändrats eller inte kan användas går det inte att utföra IPsec-kommunikation.

Inaktivera IPsec med skannerns kontrollpanel.

Om DHCP är för gammal startar du om, eftersom IPv6-adressen är för gammal eller inte har hämtats, och sedan kanske den registrerade IP-adressen för skannerns Web Config (**Nätverkssäkerhet**-flik > **IPsec/IP Filtering** > **Grundläggande** > **Gruppolicy** > **Fjärradress(värd)**).

Använd en statisk IP-adress.

#### *Det går inte att ansluta efter konfiguration av IPsec/IP-filtrering*

#### **Det inställda värdet kan vara felaktigt.**

Öppna skannern genom MAC-adressen med EpsonNet Config eller Epson Device Admin från en annan dator, såsom en administratörsdator. Du hittar MAC-adressen på etiketten som sitter på skannern.

Om öppning är möjlig kan du skapa IPsec-/IP-filtreringsinställningarna med EpsonNet Config eller Epson Device Admin.

Om du inte kan få åtkomst till den återställer du alla nätverksinställningarna med skannerns kontrollpanel. Anslut skannern och datorn, gör nätverksinställningarna igen och gör inställningarna för IPsec-/IP-filtrering.

#### *Kan inte öppna enheten efter konfiguration av IEEE 802.1X*

#### **Inställningarna för IEEE 802.1X är felaktiga.**

Inaktivera IEEE 802.1X och Wi-Fi via skannerns kontrollpanel. Anslut skannern till datorn och konfigurera IEEE 802.1X igen.

### **Problem att använda ett digitalt certifikat**

#### *Kan inte importera ett CA-signerat Certifikat*

#### **CA-signerat Certifikat informationen på CSR överensstämmer inte.**

Om CA-signerat Certifikat och CSR inte innehåller samma information kan CSR inte importeras. Kontrollera följande:

❏ Försöker du importera certifikatet på en enhet som inte har samma information?

Kontrollera informationen i CSR och importera sedan certifikatet på en enhet som har samma information.

❏ Har du skrivit över den CSR som sparades på skannern efter det att du skickade förfrågan till en certifikatutfärdare?

Hämta det CA-signerade certifikatet igen med ditt CSR.

#### **CA-signerat Certifikat är mer än 5KB.**

Du kan inte importera ett CA-signerat Certifikat som är större än 5 KB.

#### **Lösenordet för import av certifikatet är felaktigt.**

Ange rätt lösenord. Du kan inte importera certifikatet om du har glömt bort lösenordet. Hämta CA-signerat Certifikat på nytt.

#### *Det går inte att uppdatera ett självsignerat certifikat*

#### **Nätverksnamn har inte angett.**

Du måste ange **Nätverksnamn**.

#### **Tecken som inte stöds har angetts i Nätverksnamn.**

Ange mellan 1 och 128 tecken för IPv4, IPv6, värdnamn eller FQDN-format i ASCII (0x20–0x7E).

#### **Ett komma eller mellanslag är inkluderat i det gemensamma namnet.**

Om det finns ett komma kommer **Nätverksnamn** att delas i det läget. Ett fel inträffar om ett mellanslag anges före eller efter ett komma.

#### *Det går inte att skapa en CSR*

#### **Nätverksnamn har inte angett.**

Du måste ange **Nätverksnamn**.

#### **Tecken som inte stöds har angetts i Nätverksnamn, Organisation, Organisationsenhet, Plats och Stat/ provins.**

Ange tecken för IPv4, IPv6, värdnamn eller FQDN-format i ASCII (0x20–0x7E).

#### **Ett komma eller mellanslag är inkluderat i Nätverksnamn.**

Om det finns ett komma kommer **Nätverksnamn** att delas i det läget. Ett fel inträffar om ett mellanslag anges före eller efter ett komma.

#### *Varningar om ett digitalt certifikat visas*

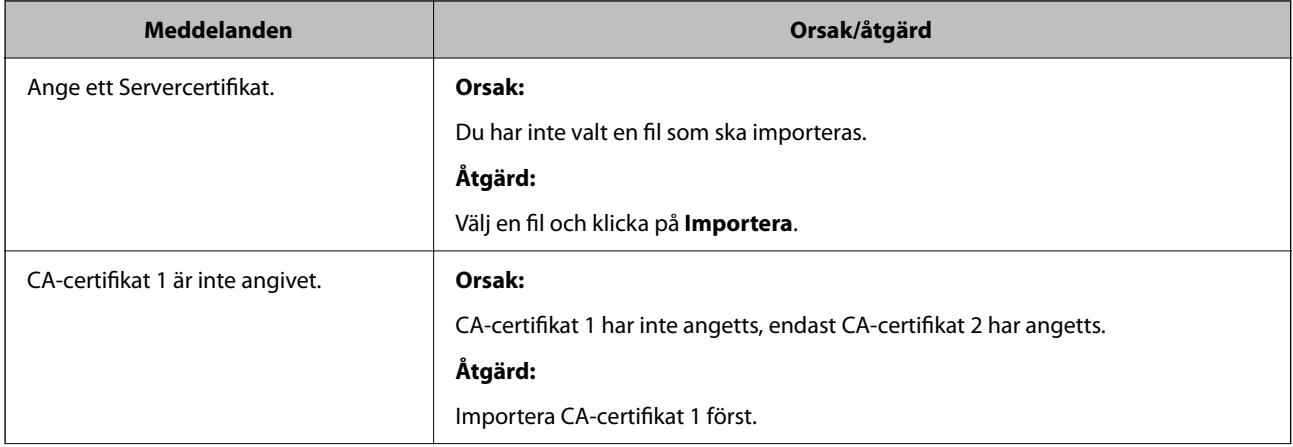

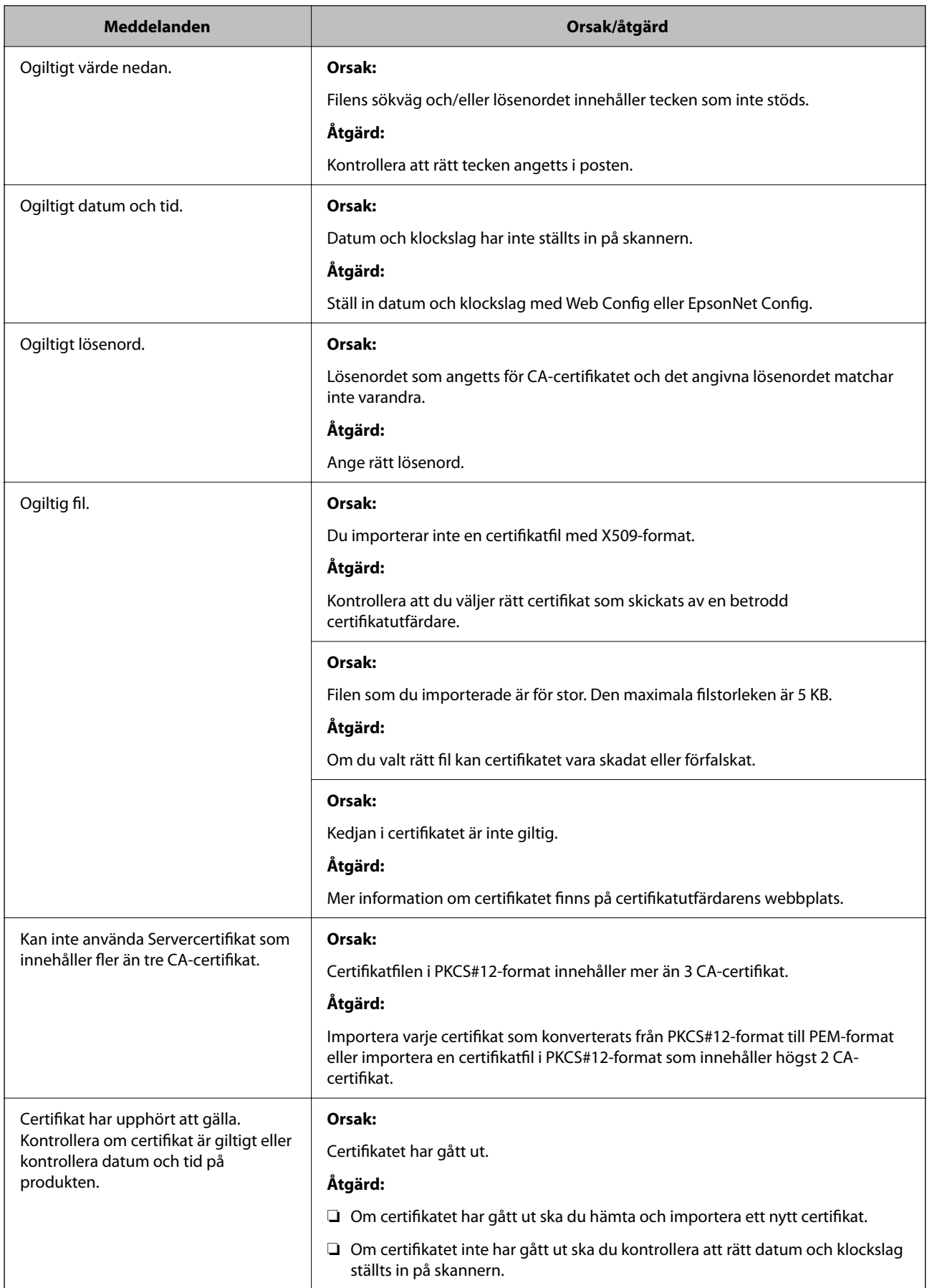

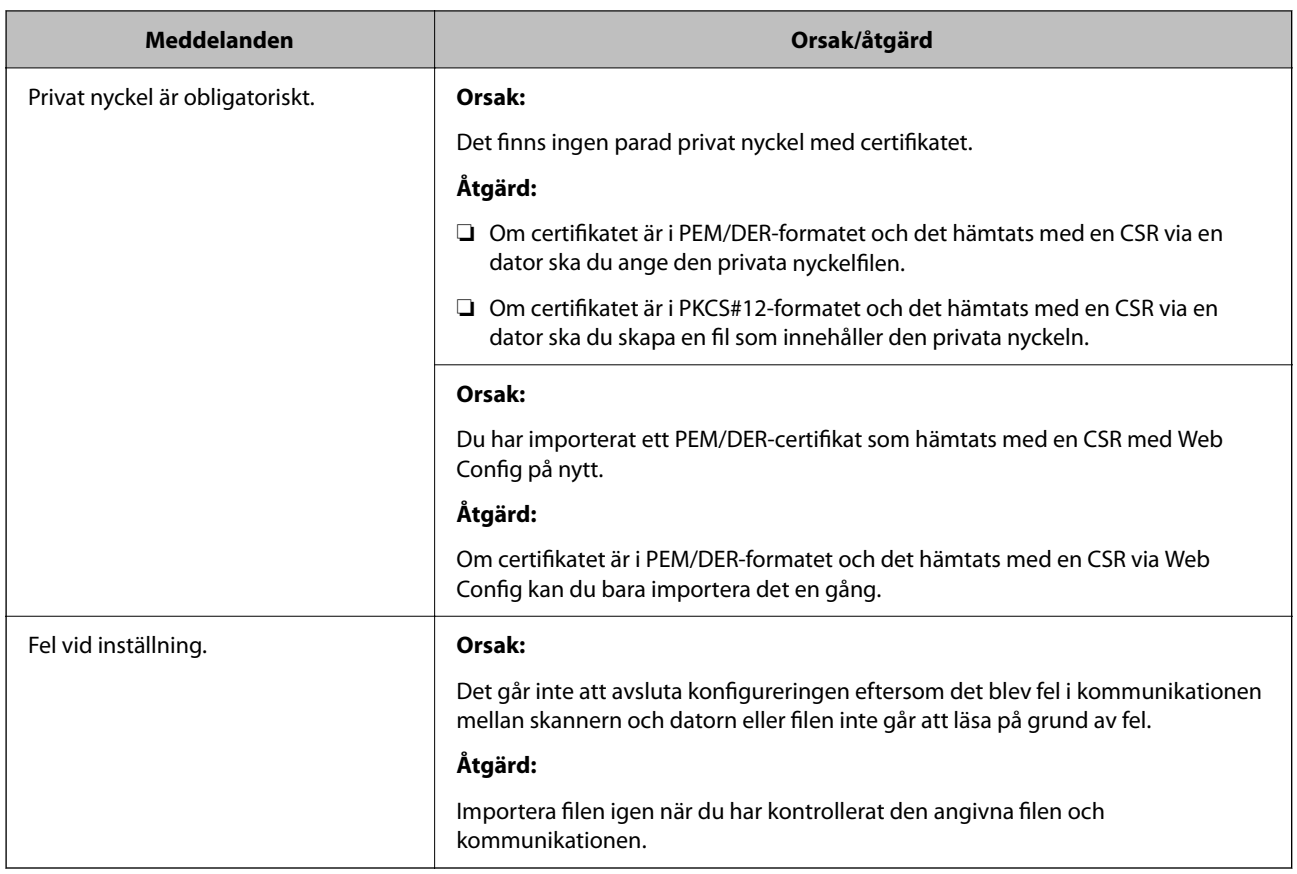

#### *Ett CA-signerat certifikat har raderats av misstag*

#### **Det finns ingen säkerhetskopieringsfil för det CA-signerade certifikatet.**

Importera certifikatet igen om du inte har en säkerhetskopia.

Om du hämtar ett certifikat med en CSR som skapats i Web Config kan du inte importera ett certifikat som raderats. Skapa en CSR och hämta ett nytt certifikat.

# <span id="page-278-0"></span>**Tekniska specifikationer**

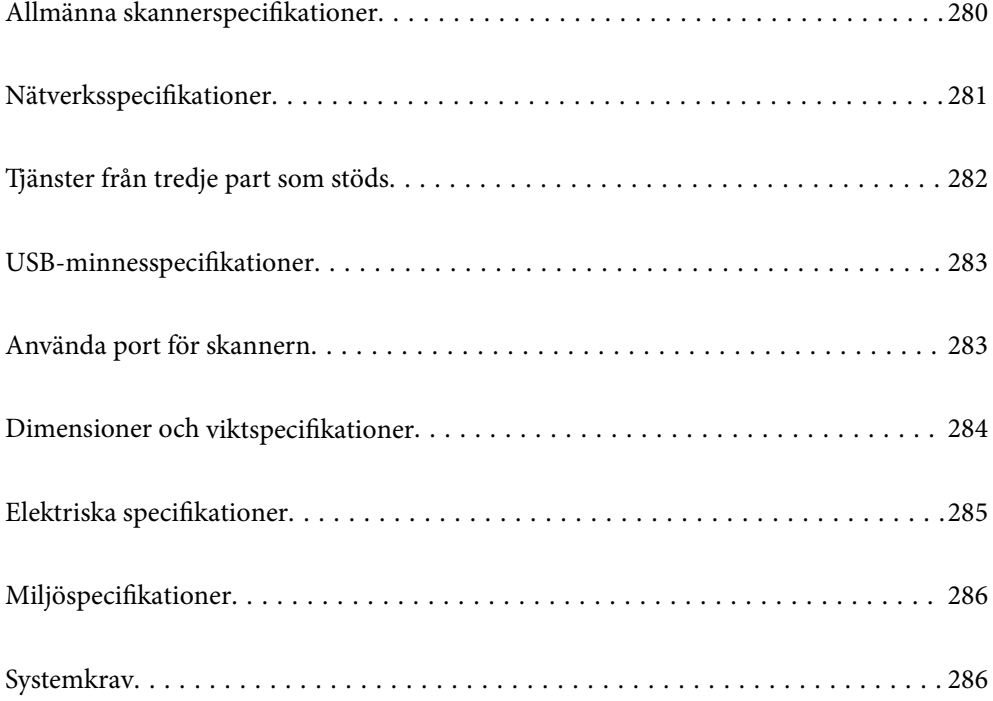

## <span id="page-279-0"></span>**Allmänna skannerspecifikationer**

#### *Anmärkning:*

Specifikationerna kan ändras utan föregående meddelande.

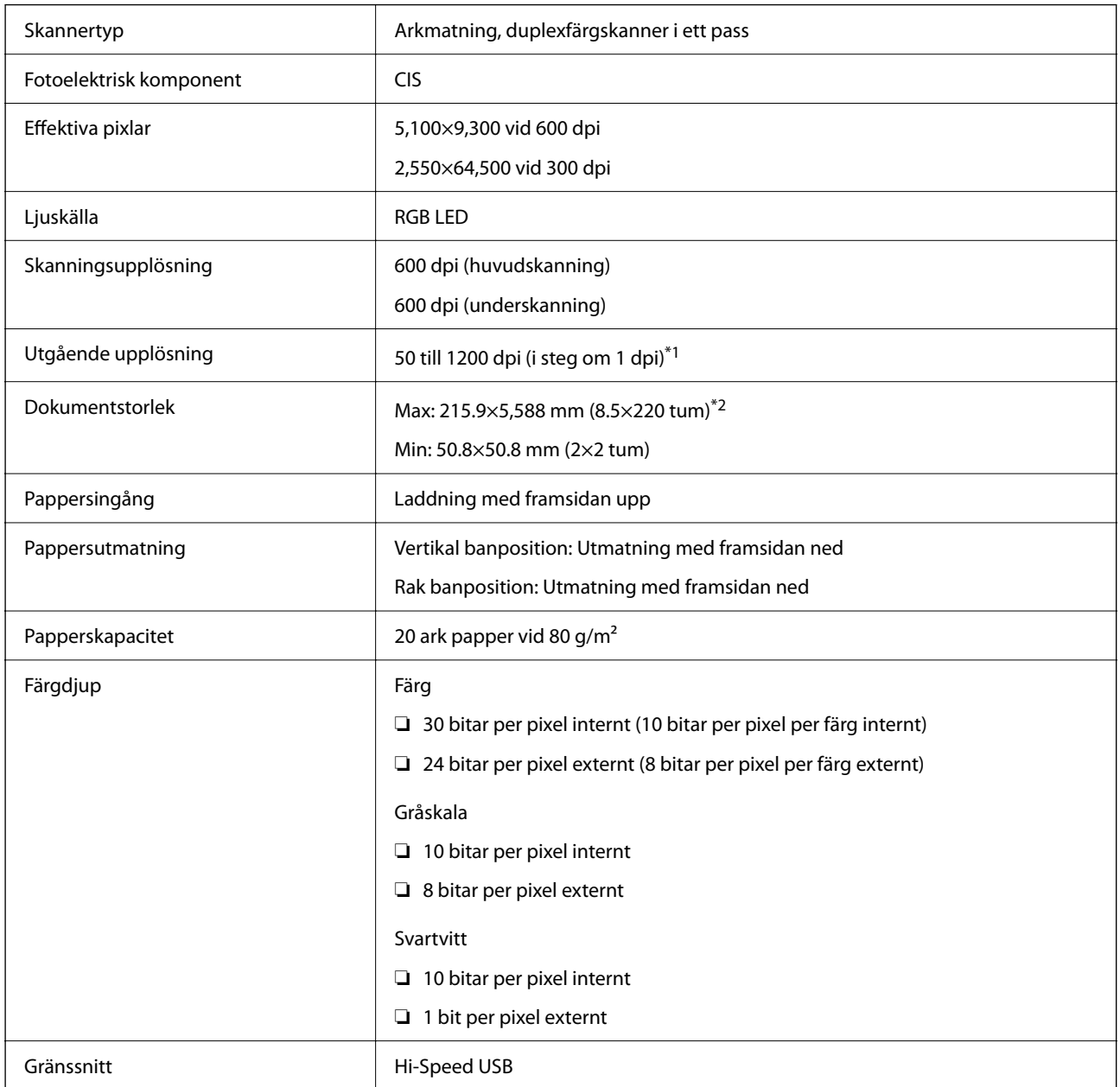

\*1 Detta värde är bra vid skanning med en dator. De tillgängliga upplösningarna varierar beroende på skanningmetoden.

\*2 Maximal längd kan variera beroende på skanningmetod och upplösning. Se följande för mer information.

["Maxlängd för långt papper" på sidan 46](#page-45-0)

## <span id="page-280-0"></span>**Nätverksspecifikationer**

## **Wi-Fi-specifikationer**

Se följande tabell för Wi-Fi-specifikationer.

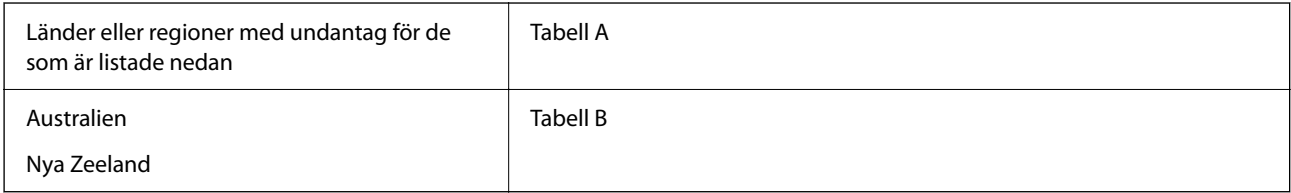

#### Tabell A

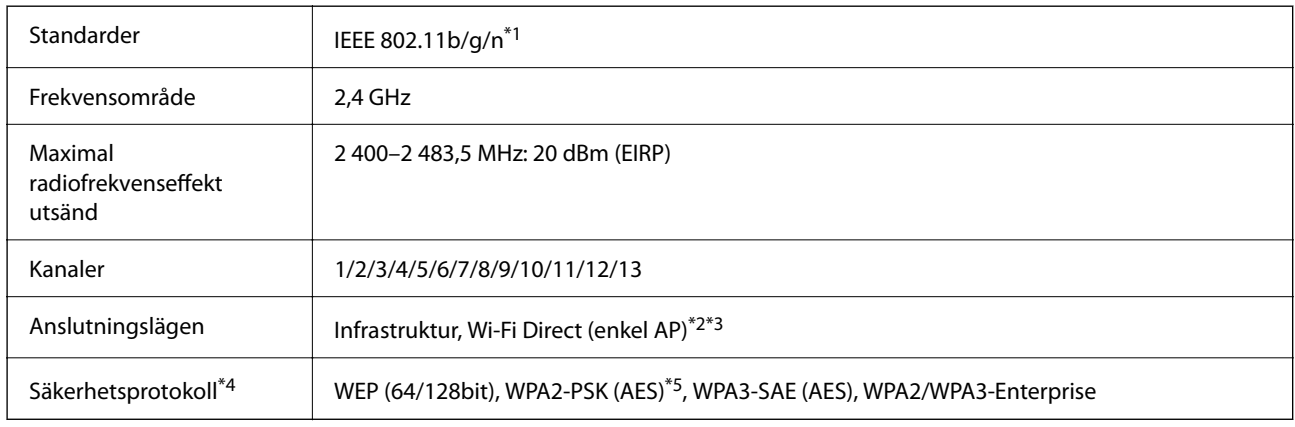

- \*1 Finns endast för HT20.
- \*2 Stöds inte för IEEE 802.11b.
- \*3 Infrastruktur och lägen för Wi-Fi Direct kan användas samtidigt.
- \*4 Wi-Fi Direct stöder endast WPA2-PSK (AES).
- \*5 Överensstämmer med WPA2-standarder för stöd för WPA/WPA2 Personal.

#### Tabell B

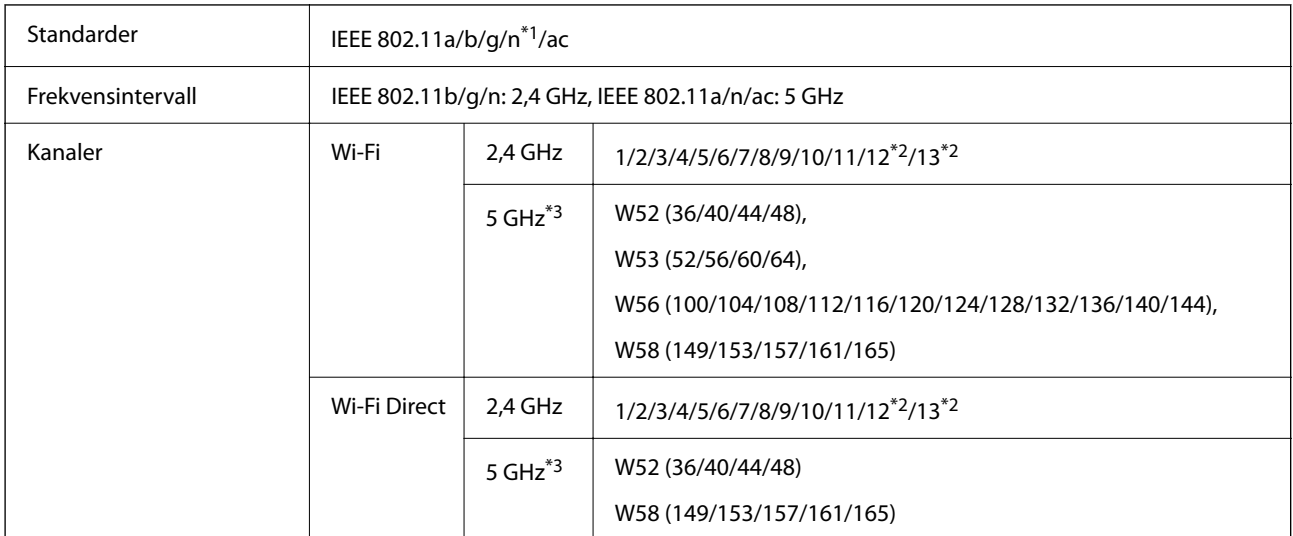

<span id="page-281-0"></span>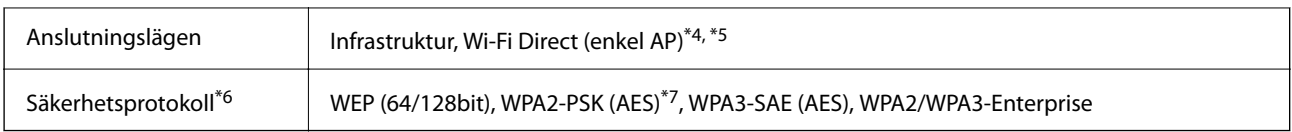

- \*1 Finns endast för HT20.
- \*2 Ej tillgänglig i Taiwan.
- \*3 Tillgängligheten till dessa kanaler och användning av produkten utomhus över dessa kanaler varierar beroende på plats. För mer information, se<http://support.epson.net/wifi5ghz/>
- \*4 Stöds inte för IEEE 802.11b.
- \*5 Infrastruktur och lägen för Wi-Fi Direct kan användas samtidigt.
- \*6 Wi-Fi Direct stöder endast WPA2-PSK (AES).
- \*7 Överensstämmer med WPA2-standarder för stöd för WPA/WPA2 Personal.

## **Nätverksfunktioner och IPv4/IPv6-stöd**

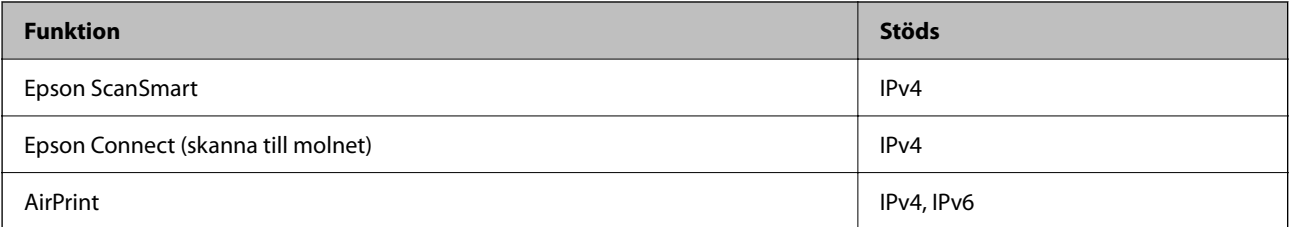

## **Säkerhetsprotokoll**

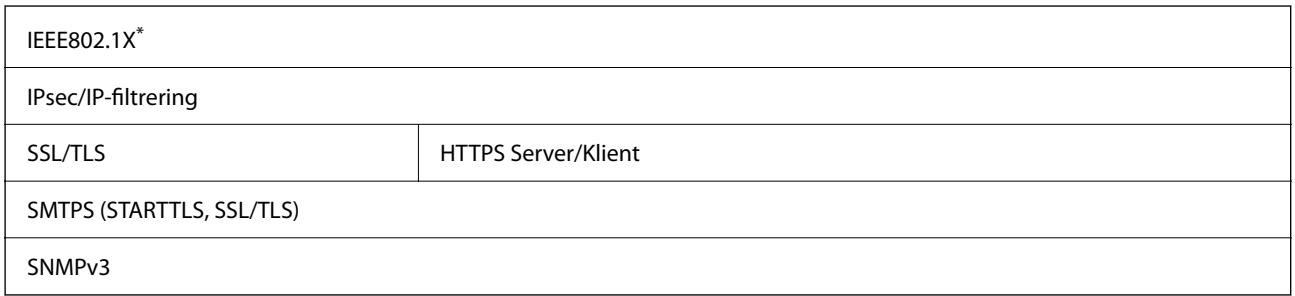

\* Du behöver använda en anslutningsenhet som uppfyller kraven enligt IEEE802.1X.

## **Tjänster från tredje part som stöds**

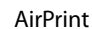

OS X Mavericks (10.9.5) eller senare

Vi rekommenderar att du använder senaste versionen av Mac OS.

## <span id="page-282-0"></span>**USB-minnesspecifikationer**

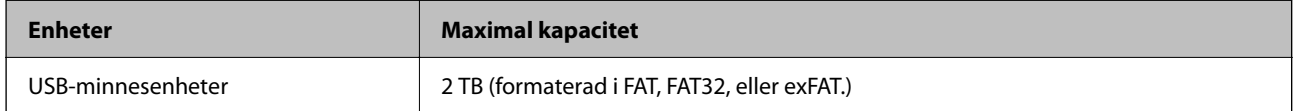

Du kan inte använda följande enheter:

❏ En enhet som kräver en särskild drivrutin

❏ En enhet som har säkerhetsinställningar (lösenord, kryptering eller liknande)

Epson garanterar inte alla funktioner för externt anslutna enheter.

## **Använda port för skannern**

Skannern använder följande port. Dessa portar ska vid behov göras tillgängliga för nätverksadministratören.

#### **När sändaren (klient) är skannern**

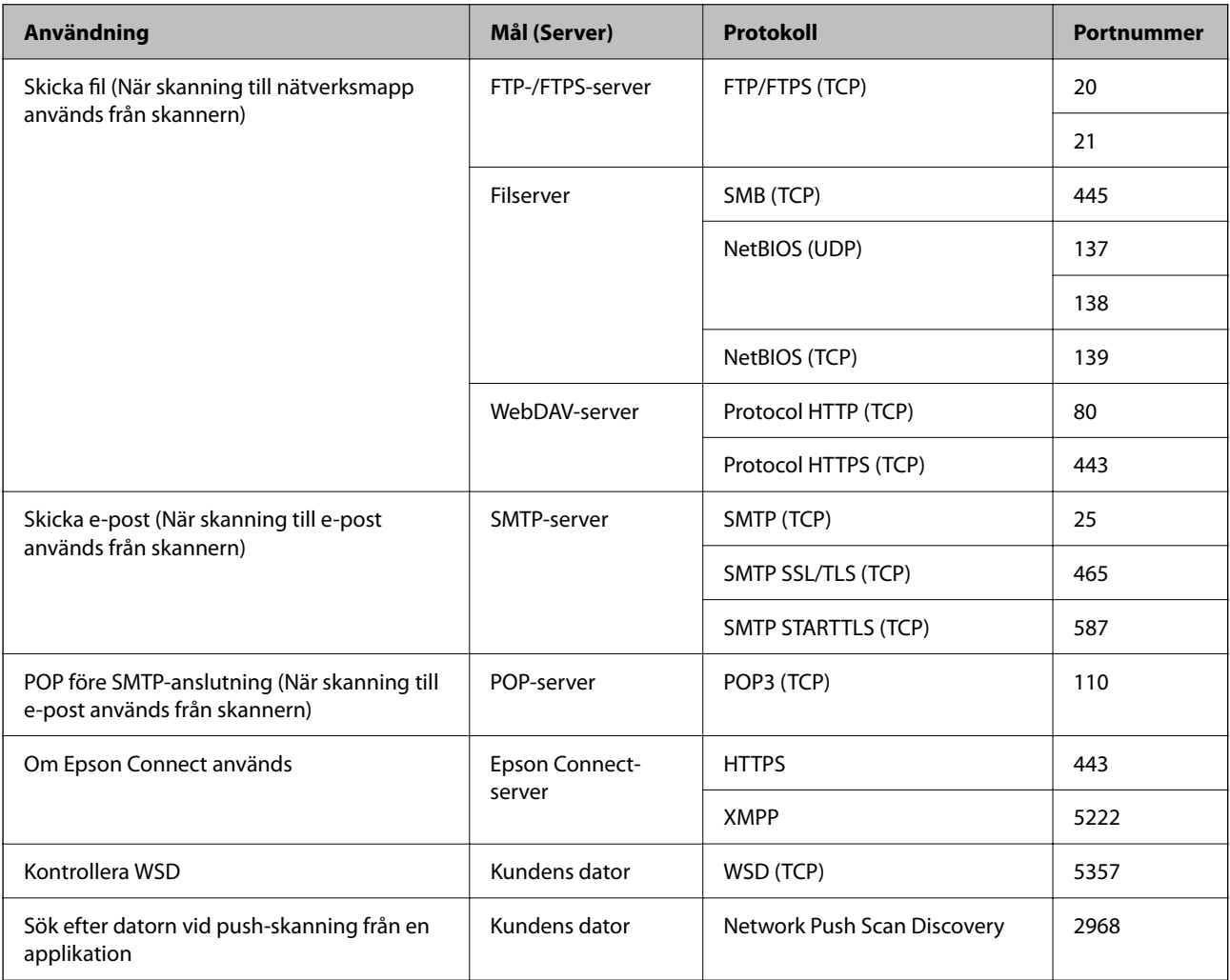

#### <span id="page-283-0"></span>**När sändaren (klient) är klientdatorn**

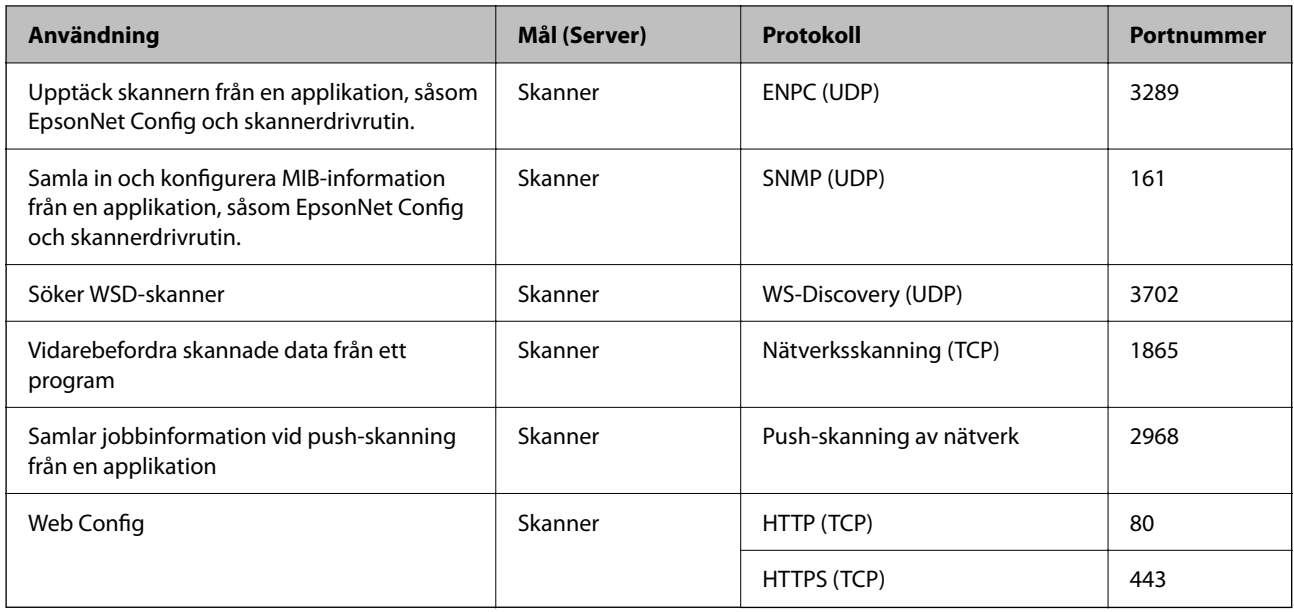

## **Dimensioner och viktspecifikationer**

#### **Mått**

Vertikal banposition (enheter: mm (tum))

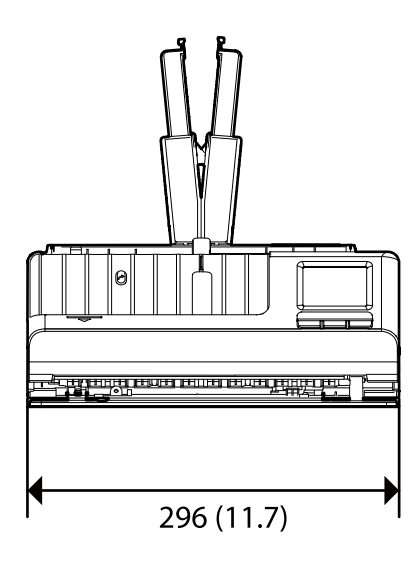

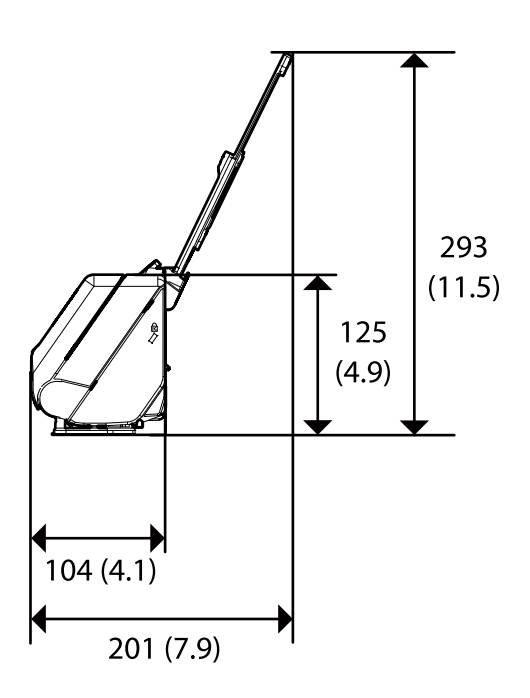

<span id="page-284-0"></span>Rak banposition (enheter: mm (tum))

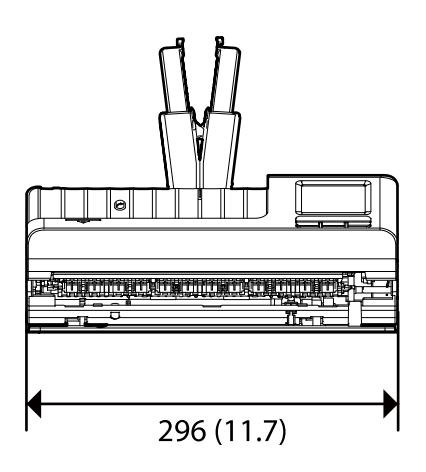

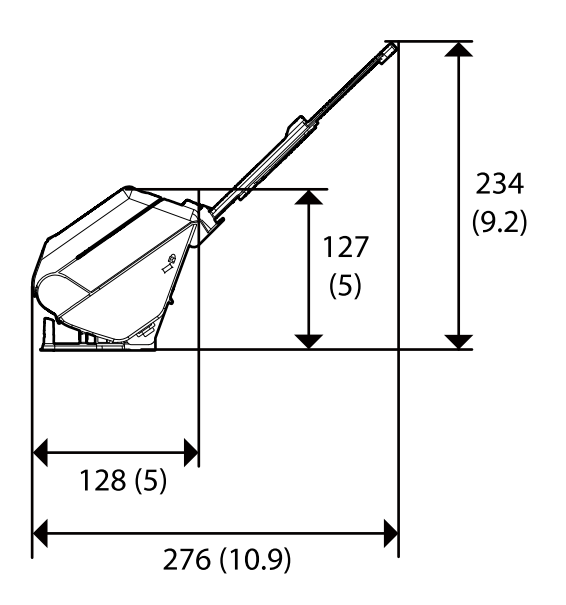

**Vikt**

Cirka 1.9 kg (4.2 pund)

## **Elektriska specifikationer**

## **Elektriska specifikationer för skanner**

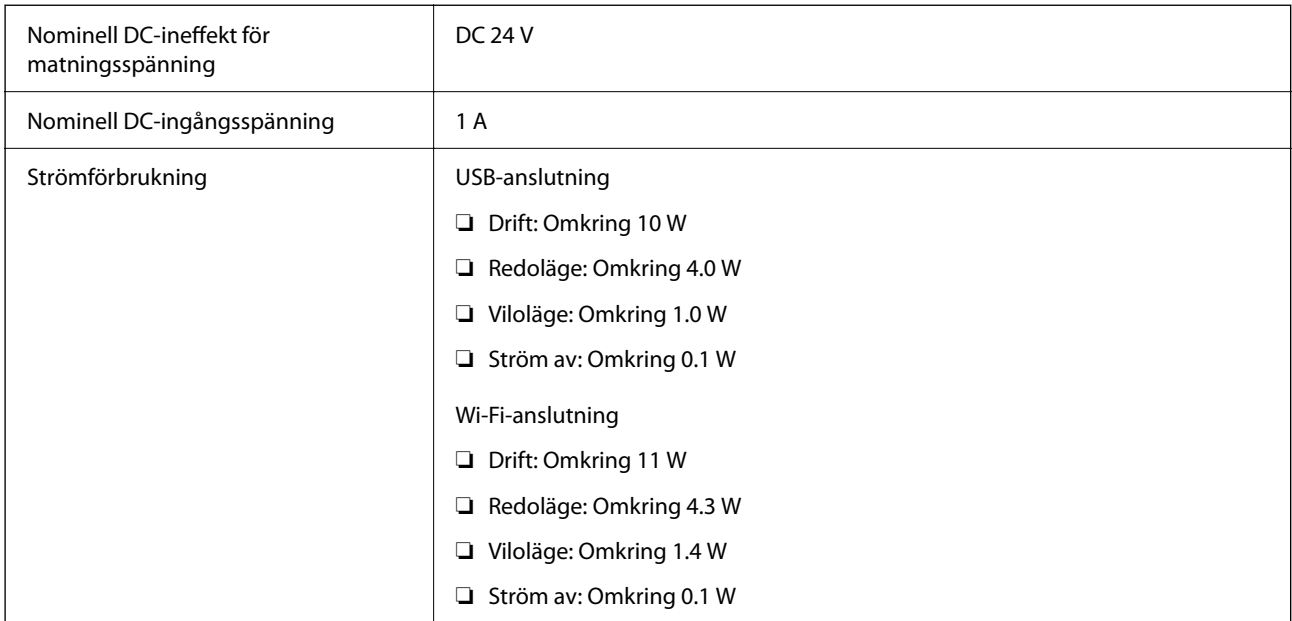

#### *Anmärkning:*

För användare inom EU, se följande webbplats för uppgifter om strömförbrukning.

<http://www.epson.eu/energy-consumption>

## <span id="page-285-0"></span>**Elektriska specifikationer för AC-adapter**

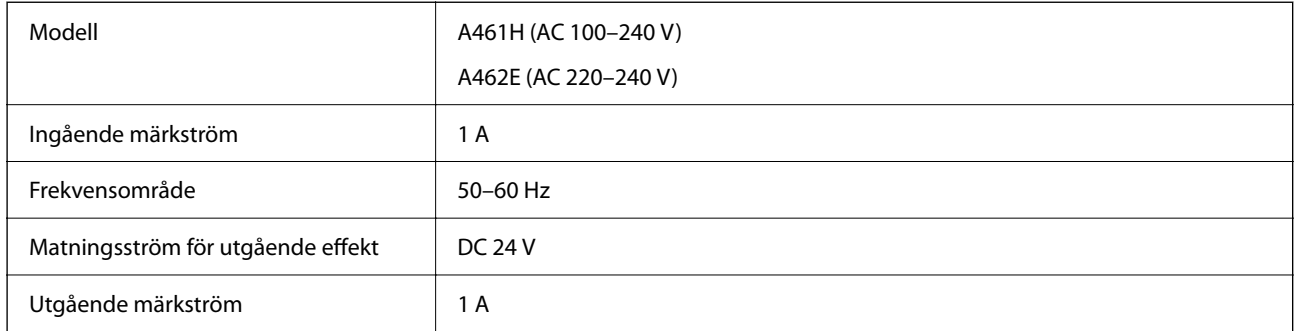

#### *Anmärkning:*

För användare inom EU, se följande webbplats för uppgifter om strömförbrukning.

<http://www.epson.eu/energy-consumption>

## **Miljöspecifikationer**

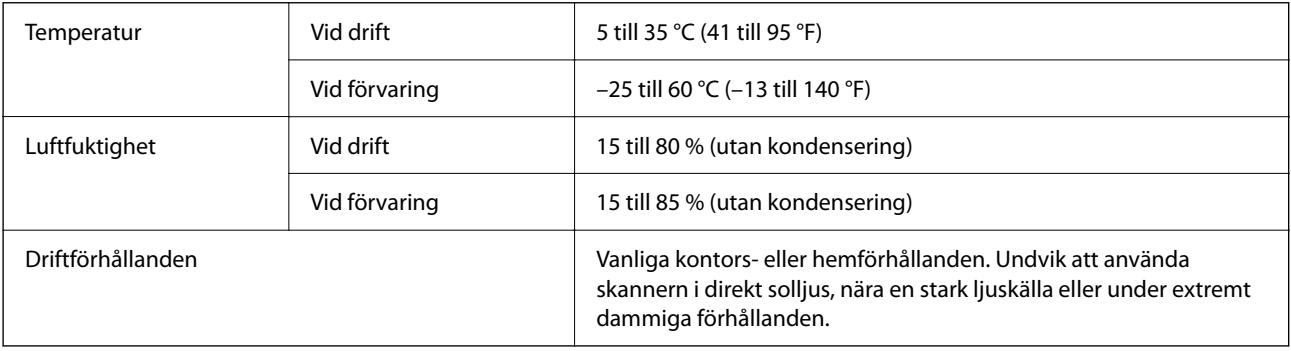

## **Systemkrav**

Operativsystem som stöds kan variera beroende på programmet.

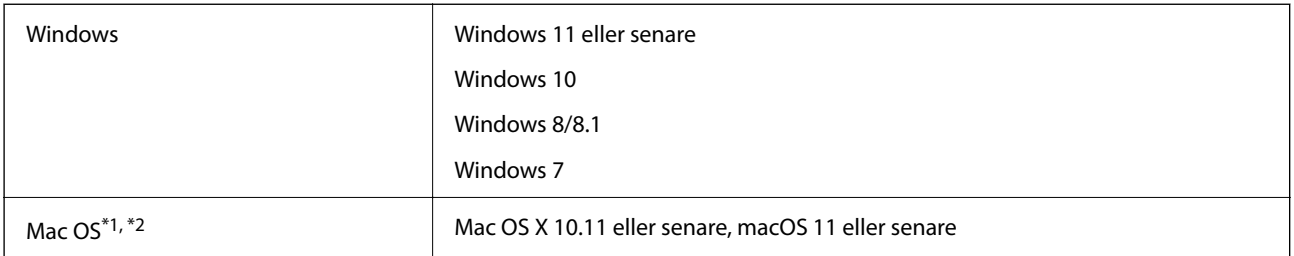

\*1 Snabbt användarbyte på Mac OS X eller senare stöds inte.

\*2 UNIX File System (UFS) för Mac OS X stöds inte.

# <span id="page-286-0"></span>**Standarder och godkännanden**

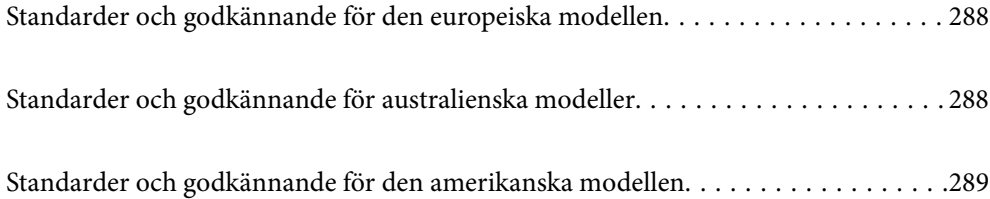

## <span id="page-287-0"></span>**Standarder och godkännande för den europeiska modellen**

#### **Produkt och AC-adapter**

För användare i Europa

Härmed meddelar Seiko Epson Corporation att följande radioutrustningsmodeller är tillverkade i enlighet med direktivet 2014/53/EU. Den fullständiga texten i EU:s deklaration om överensstämmelse finns att läsa på följande webbplats.

<http://www.epson.eu/conformity>

J441D

A461H, A462E

För användning endast i Irland, Storbritannien, Tyskland, Liechtenstein, Schweiz, Frankrike, Belgien, Luxemburg, Nederländerna, Italien, Portugal, Spanien, Danmark, Finland, Norge, Sverige, Island, Kroatien, Cypern, Grekland, Slovenien, Malta, Bulgarien, Tjeckien, Estlands, Undergn, Lettland, Litauen, Plen, Rumänien och Slovakien.

Epson tar inget ansvar för några brister i att efterleva skyddskraven till följd av att en ej tillåten ändring har gjorts på produkten.

# $\epsilon$

## **Standarder och godkännande för australienska modeller**

#### **Produkt**

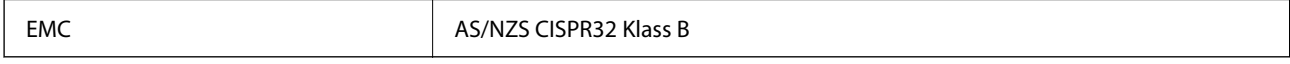

Epson meddelar härmed att följande utrustningsmodeller är tillverkade i enlighet med de grundläggande kraven och övriga relevanta föreskrifter för AS/NZS4268:

#### J441C

Epson tar inget ansvar för några brister i att efterleva skyddskraven till följd av att en ej tillåten ändring har gjorts på produkten.

#### **AC-adapter (A461H)**

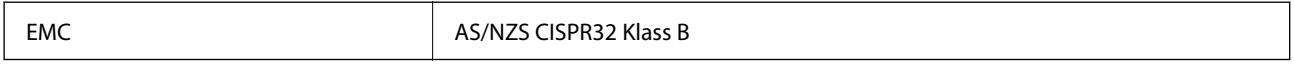
## **Standarder och godkännande för den amerikanska modellen**

### **Produkt**

EMC FCC Part 15 Subpart B Class B CAN ICES-3 (B)/NMB-3 (B)

Den här utrustningen innehåller följande trådlösa modul.

Tillverkare: Seiko Epson Corporation

Typ: J26H005

Den här produkten uppfyller kraven enligt artikel 15 i FCC-reglerna och RSS-210 i IC-reglerna. Epson tar inget ansvar för några brister i att efterleva skyddskraven till följd av att en ej tillåten ändring har gjorts på produkten. Användningen ska ske i enlighet med två villkor: (1) den här enheten får inte avge skadliga störningar och (2) den här enheten måste hantera mottagna störningar, inklusive störning som kan orsaka oönskad drift av enheten.

För att förhindra radiostörningar på den licensierade tjänsten är den här enheten avsedd att användas inomhus och på avstånd från fönster för att erbjuda maximal avskärmning. Utrustning (eller dess sändarantenn) som är installerad utomhus omfattas av licensieringskraven.

Den här utrustningen efterlever gränsvärdena för FCC-/IC-strålning som anges för en okontrollerad miljö och uppfyller FCC-radiofrekvensens (RF) exponeringsriktlinjer i bilaga C för OET65 och RSS-102 i ICradiofrekvensens (RF) exponeringsregler. Den här utrustningen ska installeras och användas så att elementet är minst 7,9 tum (20 cm) eller mer från en persons kropp (förutom utskjutande kroppsdelar: händer, handleder, fötter och vrister).

### **Nätadapter (A461H)**

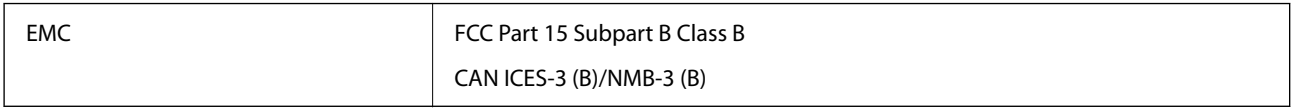

# <span id="page-289-0"></span>**Var du kan få hjälp**

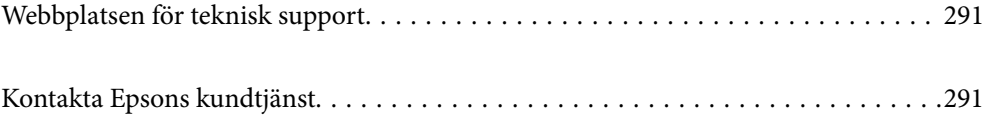

### <span id="page-290-0"></span>**Webbplatsen för teknisk support**

Om du behöver ytterligare hjälp kan du gå till Epsons kundtjänstwebbplats som visas nedan. Välj land eller region och gå till supportdelen på din lokala Epson-webbplats. Dessutom finns de senaste drivrutinerna, svar på vanliga frågor, handböcker och övrigt nedladdningsbart material på webbplatsen.

<http://support.epson.net/>

### <http://www.epson.eu/support> (Europa)

Kontakta Epsons kundtjänst för hjälp om Epson-produkten inte fungerar som den ska och du inte kan lösa problemet.

### **Kontakta Epsons kundtjänst**

### **Innan du kontaktar Epson**

Kontakta Epsons kundtjänst för hjälp om Epson-produkten inte fungerar som den ska och du inte kan lösa problemet med felsökningsinformationen i produktens dokumentation. Kontakta återförsäljaren som du köpte produkten hos om en lokal Epson kundtjänst inte anges nedan.

Epsons kundtjänst kan hjälpa dig mycket snabbare om du tillhandahåller följande information:

❏ Produktens serienummer

(Etiketten med serienumret sitter normalt på produktens baksida.)

- ❏ Produktmodell
- ❏ Produktens programvaruversion

(Klicka på **About**, **Version Info** eller en liknande knapp i produktprogrammet.)

- ❏ Märke och modell på datorn
- ❏ Datorns operativsystem och version
- ❏ Namn och versioner på programvara som du brukar använda med produkten

#### *Anmärkning:*

Beroende på produkten kan data för uppringningslistorna för fax och/eller nätverksinställningarna lagras i produktens minne. Data och/eller inställningar kan gå förlorade om produkten går sönder eller måste repareras. Epson kan inte hållas ansvarigt för dataförluster, för säkerhetskopior eller återställning av data och/eller inställningar även om garantiperioden fortfarande gäller. Vi rekommenderar att du gör egna säkerhetskopior av uppgifterna eller antecknar inställningarna.

### **Hjälp för användare i Europa**

Det europeiska garantidokumentet innehåller information om hur du kontaktar Epsons kundtjänst.

### **Hjälp för användare i Taiwan**

Kontaktpunkter för information, support och tjänster är:

### **Webben**

### [http://www.epson.com.tw](http://www.epson.com.tw/)

Information om produktspecifikationer, nedladdningsbara drivrutiner och produktfrågor kan tillhandahållas.

### **Epson HelpDesk**

Telefon: +886-2-2165-3138

Vårt HelpDesk-team kan hjälpa dig med följande per telefon:

- ❏ Försäljningsfrågor och produktinformation
- ❏ Frågor eller problem som gäller produktens användning
- ❏ Reparations- och garantifrågor

### **Servicecenter för reparationer:**

#### <http://www.tekcare.com.tw/branchMap.page>

TekCare corporation är ett auktoriserat servicecenter för Epson Taiwan Technology & Trading Ltd.

### **Hjälp för användare i Australien**

Epson i Australien strävar efter att erbjuda kundservice av hög klass. Förutom produktens dokumentation tillhandahåller vi följande informationskällor:

### **Internet-URL**

#### [http://www.epson.com.au](http://www.epson.com.au/)

Gå till webbplatsen för Epson i Australien. Den är värd ett besök då och då! Webbplatsen har en nedladdningsplats för drivrutiner och tillhandahåller kontaktställen för Epson, ny produktinformation och teknisk support (e-post).

### **Epson Helpdesk**

Telefon: 1300-361-054

Epson Helpdesk fungerar som en sista backup för att ge råd och hjälp till våra kunder. Operatörerna i Helpdesk kan hjälpa dig att installera, konfigurera och använda din Epson-produkt. Av säljpersonalen i Helpdesk kan du få produktinformation om nya Epson-produkter och information om var närmaste återförsäljare eller servicerepresentant finns. Många olika typer av frågor besvaras här.

Vi rekommenderar att du har all relevant information till hands när du ringer. Ju mer information du kan tillhandahålla, desto snabbare kan vi hjälpa dig att lösa problemet. Denna information omfattar Epsons produktdokumentation, typ av dator, operativsystem, program, samt övrig information som kan behövas.

#### **Transportera produkten**

Epson rekommenderar att produktens förpackning behålls för framtida transportering.

### **Hjälp för användare i Singapore**

Källor för information, support och tjänster från Epson Singapore:

### **Webben**

### [http://www.epson.com.sg](http://www.epson.com.sg/)

Information om produktspecifikationer, nedladdningsbara drivrutiner, vanliga frågor, försäljningsfrågor och teknisk support kan fås via e-post.

### **Epson HelpDesk**

Avgiftsfritt: 800-120-5564

Vårt HelpDesk-team kan hjälpa dig med följande per telefon:

- ❏ Försäljningsfrågor och produktinformation
- ❏ Frågor eller problem som gäller produktens användning
- ❏ Reparations- och garantifrågor

### **Hjälp för användare i Thailand**

Kontaktpunkter för information, support och tjänster är:

### **Webben**

#### [http://www.epson.co.th](http://www.epson.co.th/)

Information om produktspecifikationer, nedladdningsbara drivrutiner, vanliga frågor och e-post kan tillhandahållas.

### **Epsons samtalscenter**

Telefon: 66-2460-9699

E-post: support@eth.epson.co.th

Vårt kundtjänstteam kan hjälpa dig med följande per telefon:

- ❏ Försäljningsfrågor och produktinformation
- ❏ Frågor eller problem som gäller produktens användning
- ❏ Reparations- och garantifrågor

### **Hjälp för användare i Vietnam**

Kontaktpunkter för information, support och tjänster är:

### **Epson Servicecenter**

27 Yen Lang, Trung Liet Ward, Dong Da District, Ha Noi City. Tel: +84 24 7300 0911 38 Le Dinh Ly, Thac Gian Ward, Thanh Khe District, Da Nang. Tel: +84 23 6356 2666 194/3 Nguyen Trong Tuyen, Ward 8, Phu Nhuan Dist., HCMC. Tel: +84 28 7300 0911 31 Phan Boi Chau, Ward 14, Binh Thanh District, HCMC. Tel: +84 28 35100818

### **Hjälp för användare i Indonesien**

Kontaktpunkter för information, support och tjänster är:

### **Webben**

[http://www.epson.co.id](http://www.epson.co.id/)

❏ Information om produktspecifikationer, hämtbara drivrutiner

❏ Vanliga frågor och svar, försäljningsförfrågningar, frågor via e-post

### **Epson Hotline**

Telefon: 1500-766 (Indonesia Only) E-post: customer.care@ein.epson.co.id Vårt Hotline-team kan hjälpa dig med följande per telefon eller e-post: ❏ Försäljningsfrågor och produktinformation ❏ Teknisk support

### **Hjälp för användare i Hongkong**

Användarna kan kontakta Epson Hong Kong Limited för teknisk support samt andra after sales-tjänster.

#### **Hemsida på Internet**

#### [http://www.epson.com.hk](http://www.epson.com.hk/)

Epson Hong Kong har en lokal hemsida på både kinesiska och engelska på Internet där användarna kan få information om följande:

- ❏ Produktinformation
- ❏ Svar på vanliga frågor
- ❏ De senaste drivrutinsversionerna för Epson-produkter

#### **Hotline för teknisk support**

Du kan även kontakta vår tekniska personal på följande telefon- och faxnummer:

Telefon: 852-2827-8911

Fax: 852-2827-4383

### **Hjälp för användare i Malaysia**

Kontaktpunkter för information, support och tjänster är:

#### **Webben**

#### [http://www.epson.com.my](http://www.epson.com.my/)

- ❏ Information om produktspecifikationer, hämtbara drivrutiner
- ❏ Vanliga frågor och svar, försäljningsförfrågningar, frågor via e-post

### <span id="page-294-0"></span>**Epsons samtalscenter**

Telefon: 1800-81-7349 (avgiftsfri) E-post: websupport@emsb.epson.com.my ❏ Försäljningsfrågor och produktinformation ❏ Frågor eller problem som gäller produktens användning ❏ Reparations- och garantifrågor **Epson Malaysia Sdn Bhd (huvudkontor)**

Telefon: 603-56288288 Fax: 603-5628 8388/603-5621 2088

### **Hjälp för användare i Indien**

Kontaktpunkter för information, support och tjänster är:

### **Webben**

### [http://www.epson.co.in](http://www.epson.co.in/)

Information om produktspecifikationer, nedladdningsbara drivrutiner och produktfrågor kan tillhandahållas.

### **Avgiftsfri hjälplinje**

För service, produktinformation eller för att beställa förbrukningsmaterial - 18004250011 / 186030001600 / 1800123001600 (09.00–18.00)

### **E-postadress**

calllog@epson–india.in

#### **WhatsApp**

+91 96400 00333

### **Hjälp för användare i Filippinerna**

Användare kan kontakta Epson Philippines Corporation på telefon- och faxnumren samt e-postadresserna nedan för teknisk support samt andra efterförsäljningstjänster:

### **Webben**

#### [http://www.epson.com.ph](http://www.epson.com.ph/)

Information om produktspecifikationer, nedladdningsbara drivrutiner, vanliga frågor och e-post kan tillhandahållas.

### **Epson Philippines Customer Care**

Avgiftsfritt: (PLDT) 1-800-1069-37766

Avgiftsfritt: (Digitel) 1-800-3-0037766

Metro Manila: +632-8441-9030 Webbplats:<https://www.epson.com.ph/contact> E-post: customercare@epc.epson.com.ph Öppet 9:00 till 18:00, måndag till lördag (utom helgdagar) Vårt kundtjänstteam kan hjälpa dig med följande per telefon: ❏ Försäljningsfrågor och produktinformation ❏ Frågor eller problem som gäller produktens användning

❏ Reparations- och garantifrågor

### **Epson Philippines Corporation**

Huvudlinje: +632-8706-2609 Fax: +632-8706-2663 / +632-8706-2665